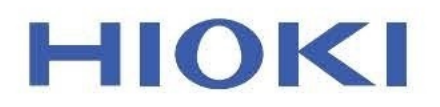

사용설명서

# **MR8875** 메모리 하이코더

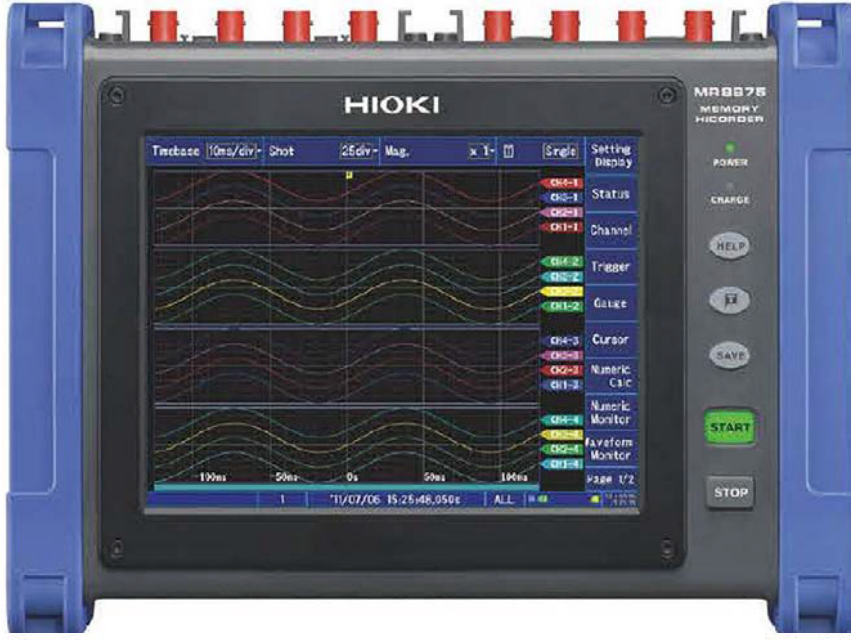

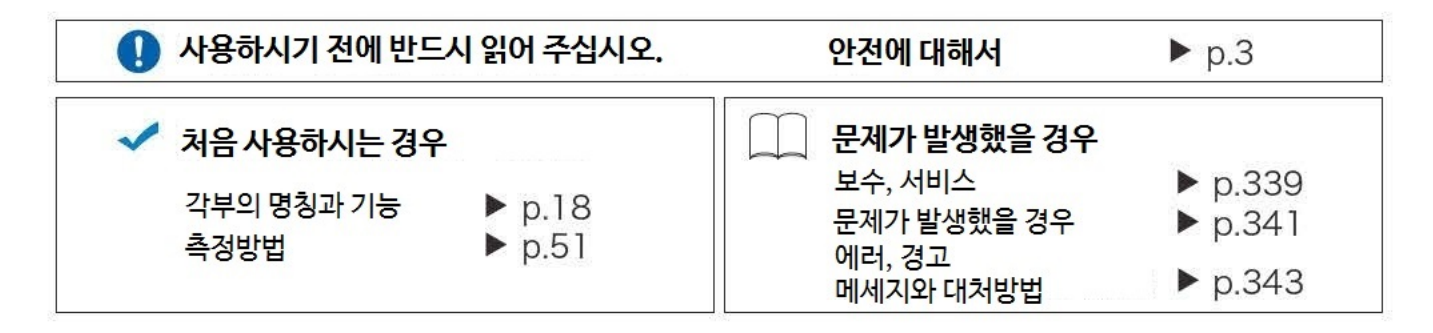

i

# 목 차

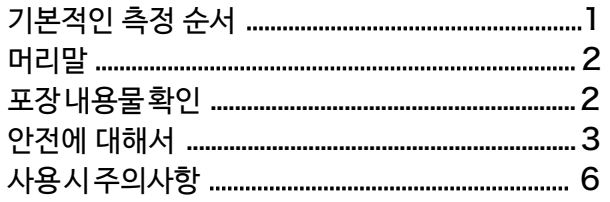

#### $17$ 제 1 장 개요

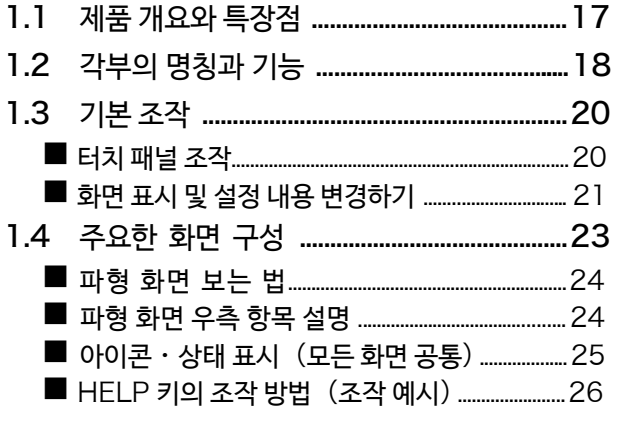

#### $27$ 제 2 장 측정 전 준비

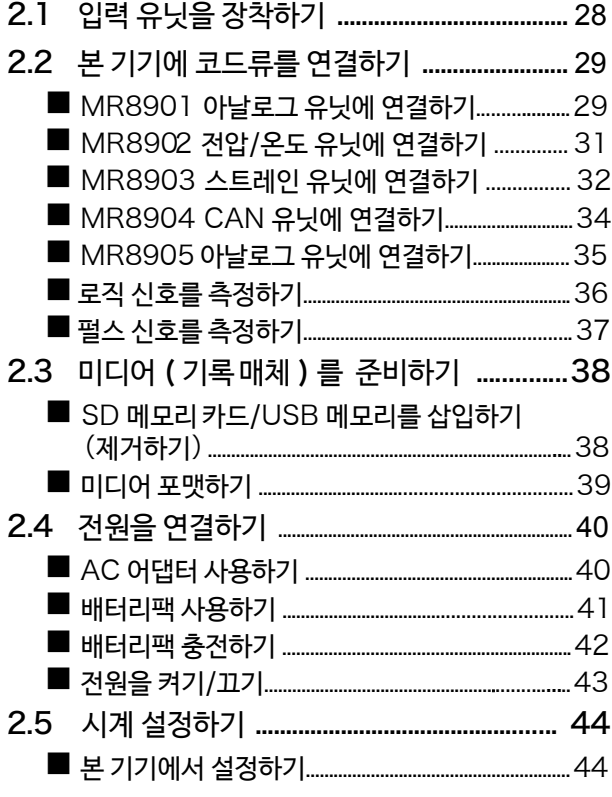

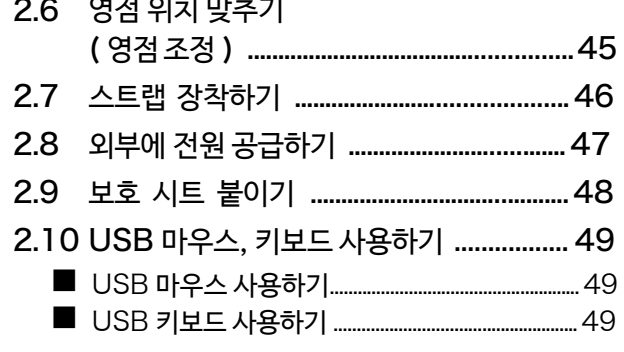

# 제3장 측정방법

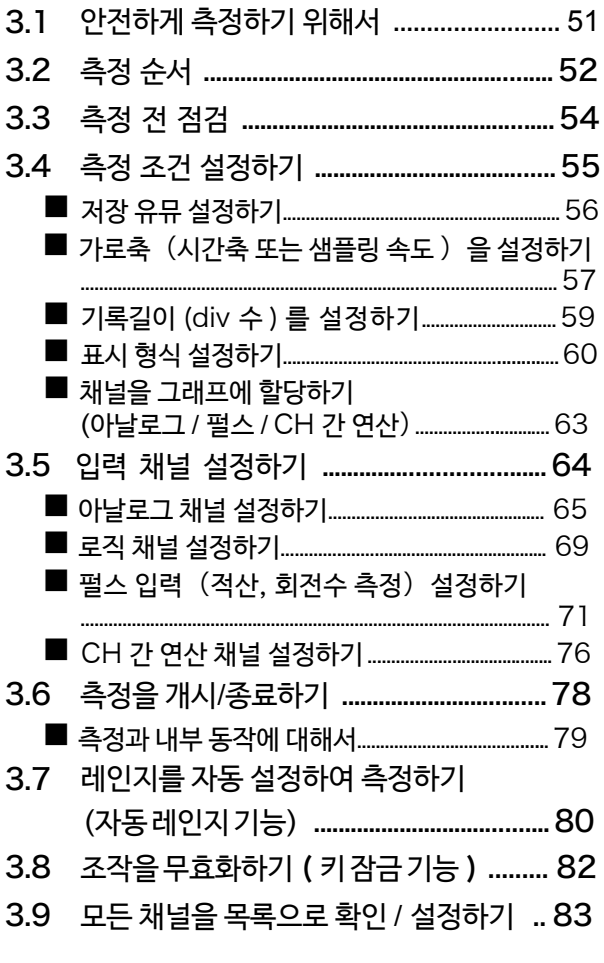

### 제 4 장 데이터의 저장 / 불러오기 / 파일 관리 85

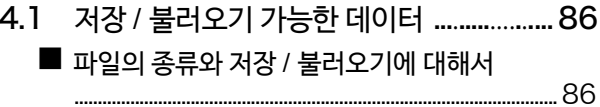

1

2<br>3<br>4<br>4

51

목차

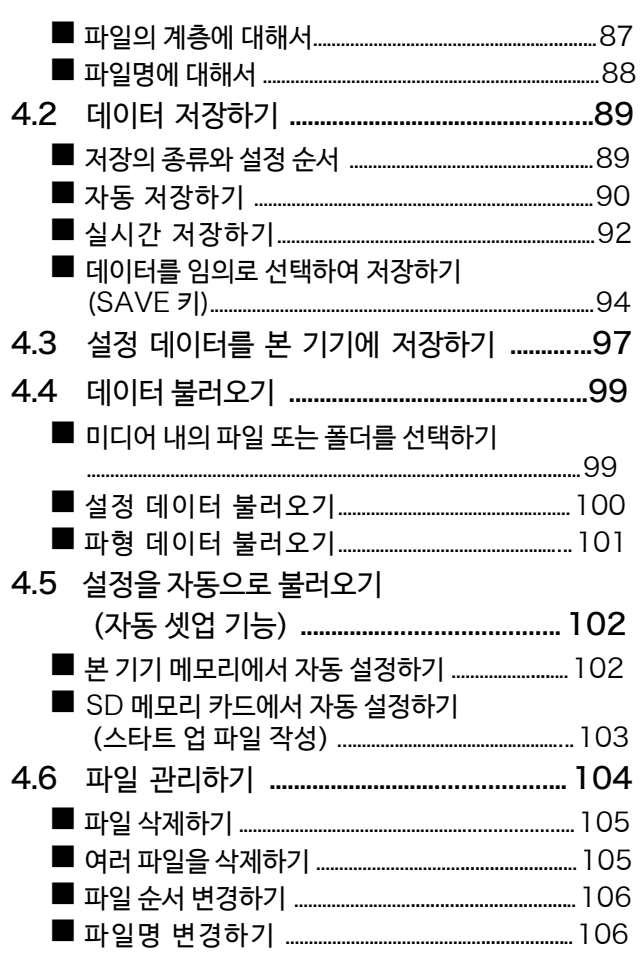

# <mark>제 5</mark> 장 - 파형을 모니터 • 해석하기<br>107

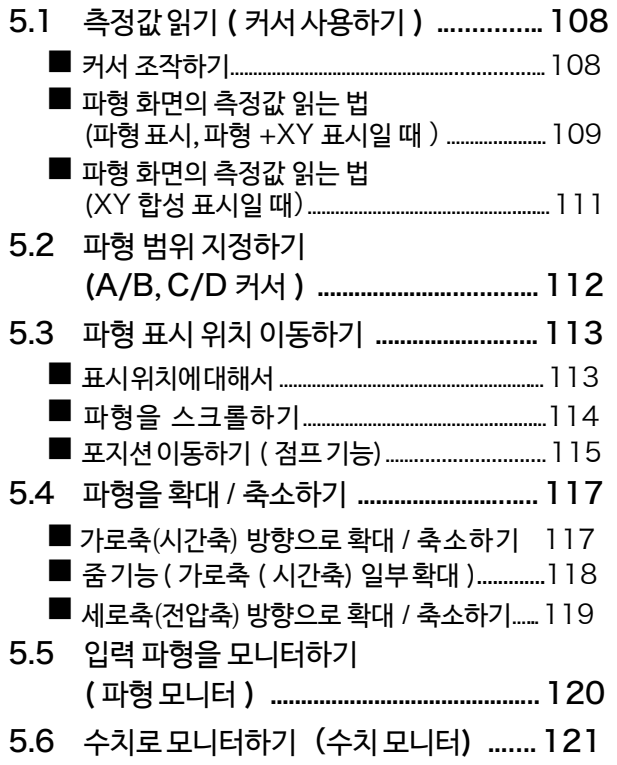

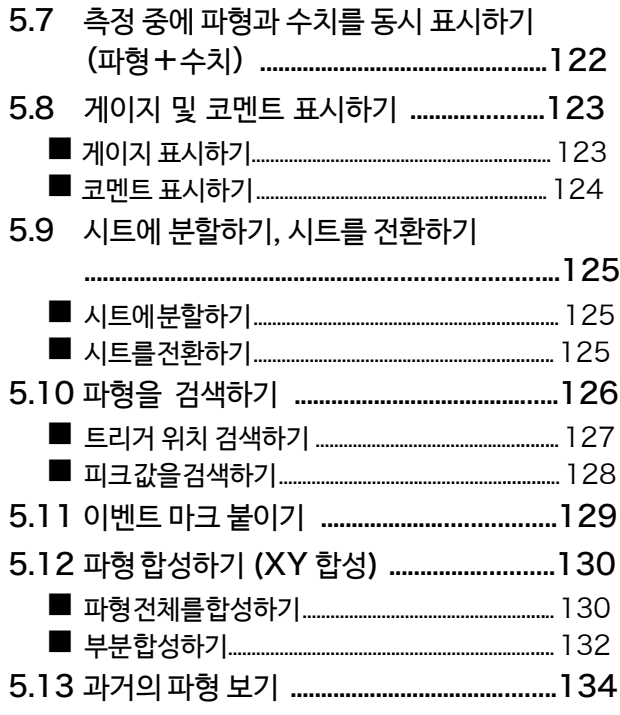

#### 135 제 6 장 응용 기능

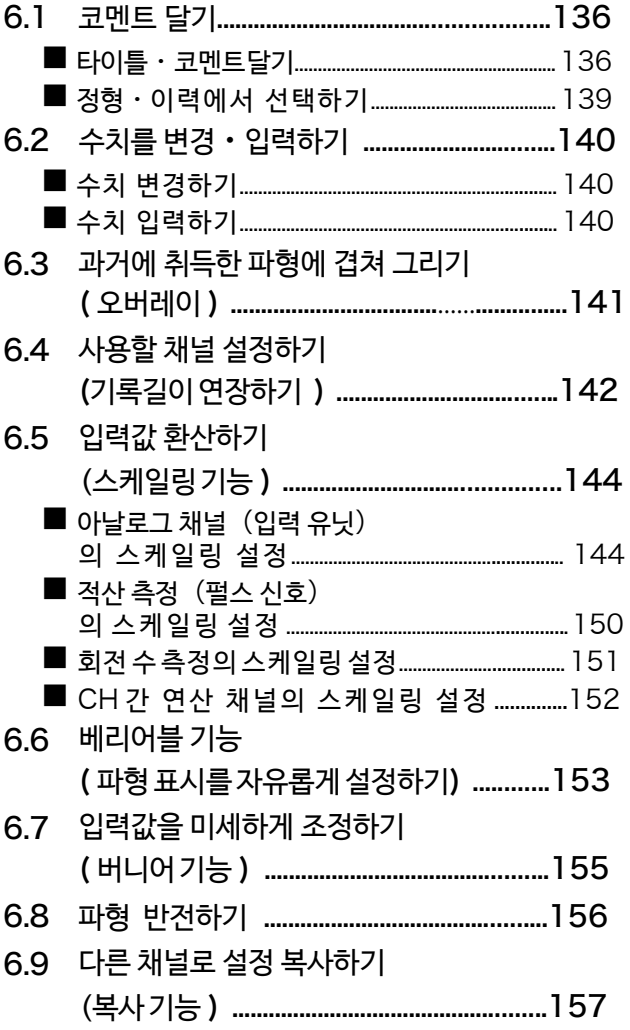

4

5

 $\overline{\mathbf{6}}$ 

7

8

9

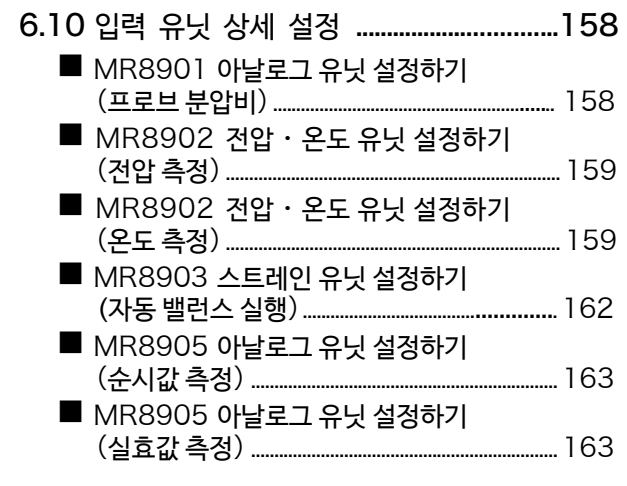

#### 165 제 7 장 트리거 기능

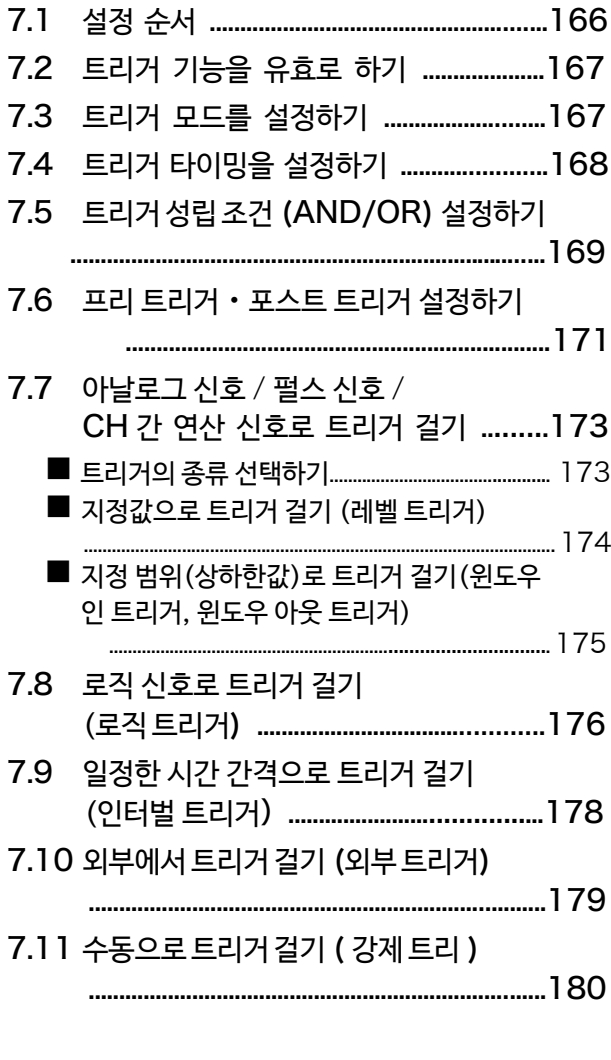

#### 제 8 장 수치 연산 기능 181

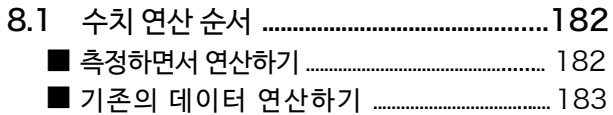

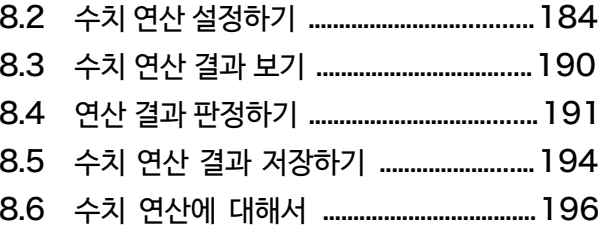

#### **199** 제 9 장 파형 연산 기능

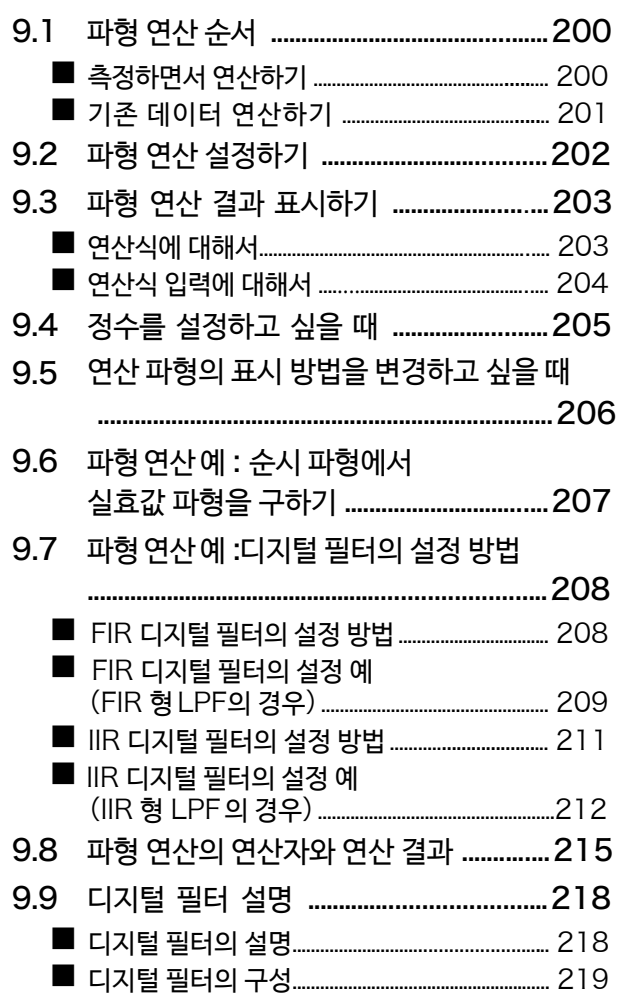

# $\overline{10}$

#### 제 10 장 FFT 연산 221

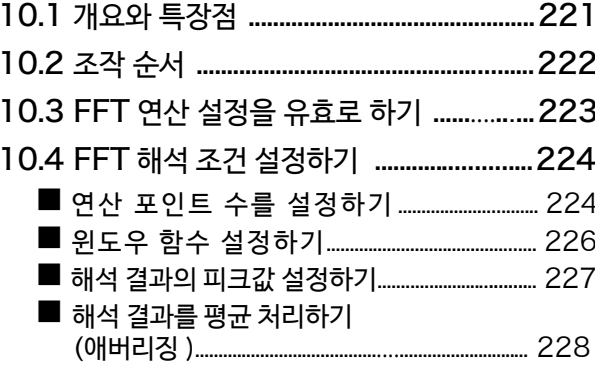

목차

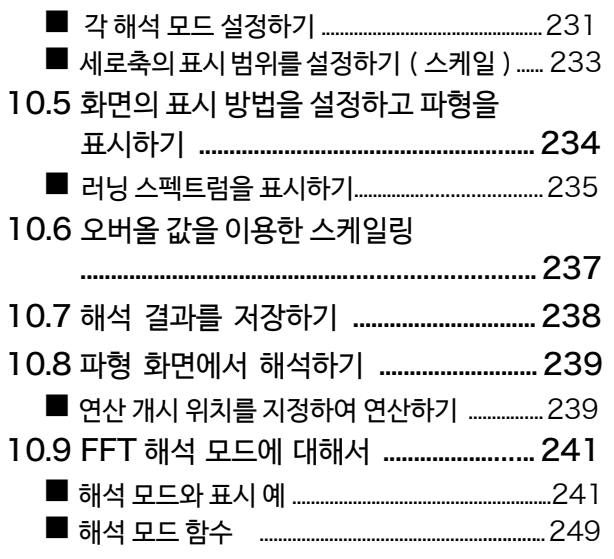

# 제 11 장 시스템 환경 설정

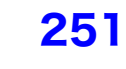

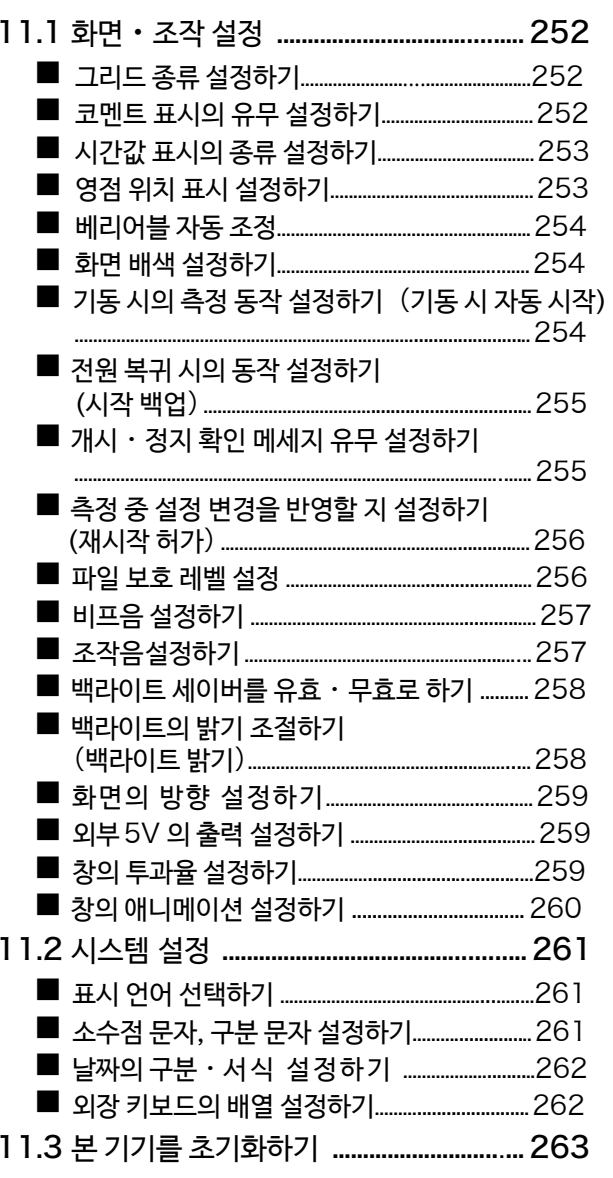

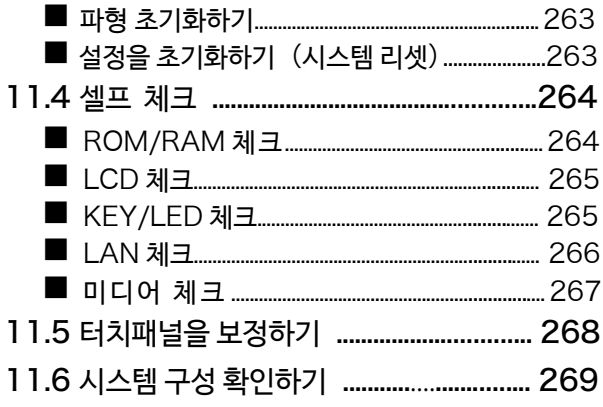

# 제 12 장 컴퓨터와 연결하여 사용하기 271

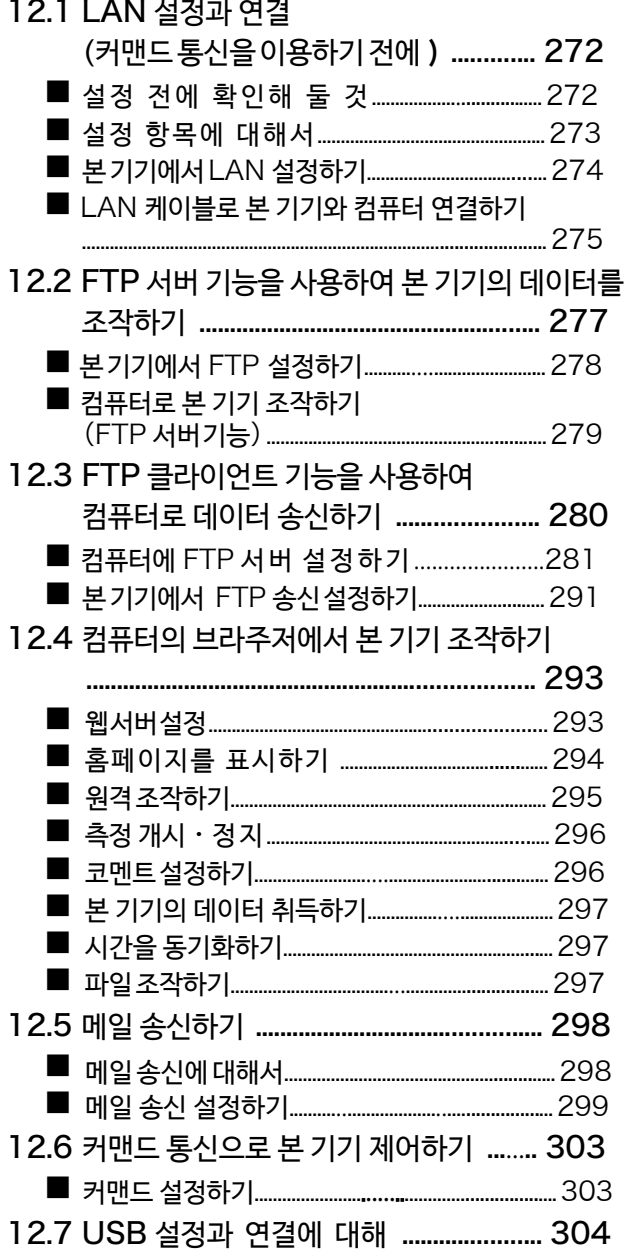

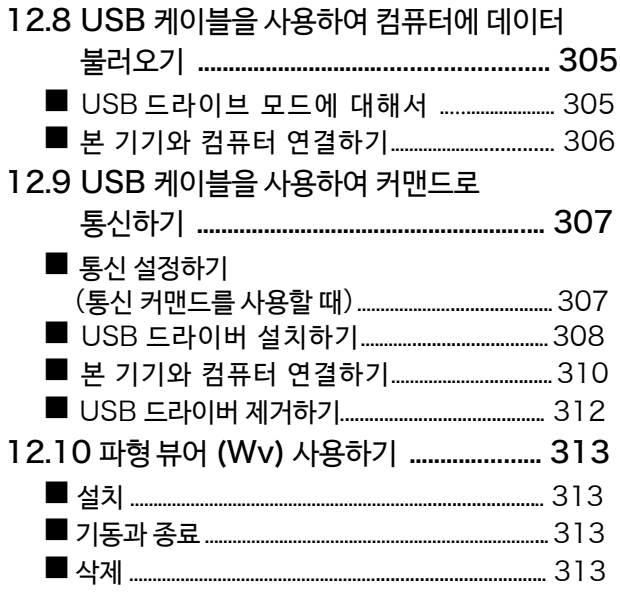

#### 제 13 장 외부 제어하기 315

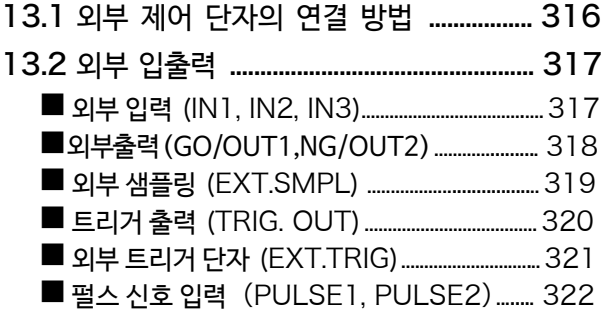

# 제 14 장 사양

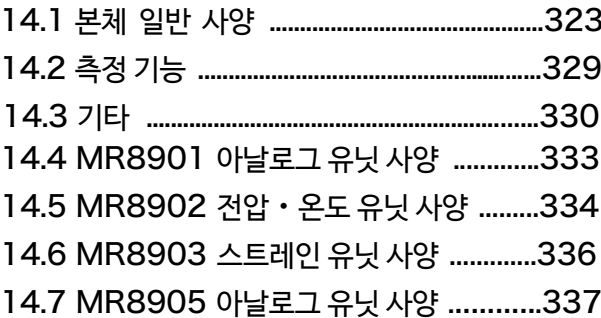

323

#### 제 15 장 보수 · 서비스 339

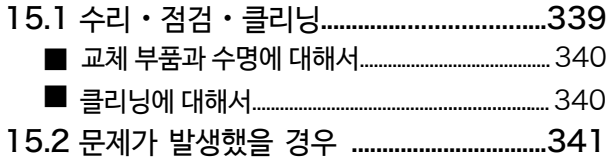

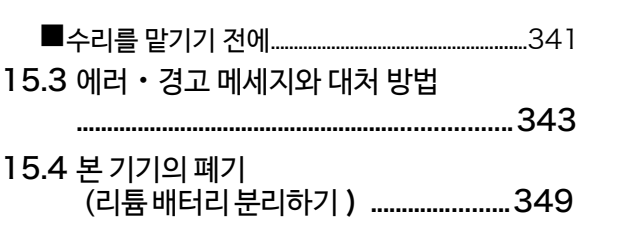

 $\mathbf V$ 

목차

 $#1$ 

13

14

15

부록

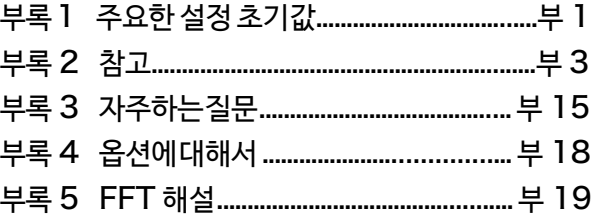

vi 목차

# <span id="page-8-0"></span>기본적인 측정 순서

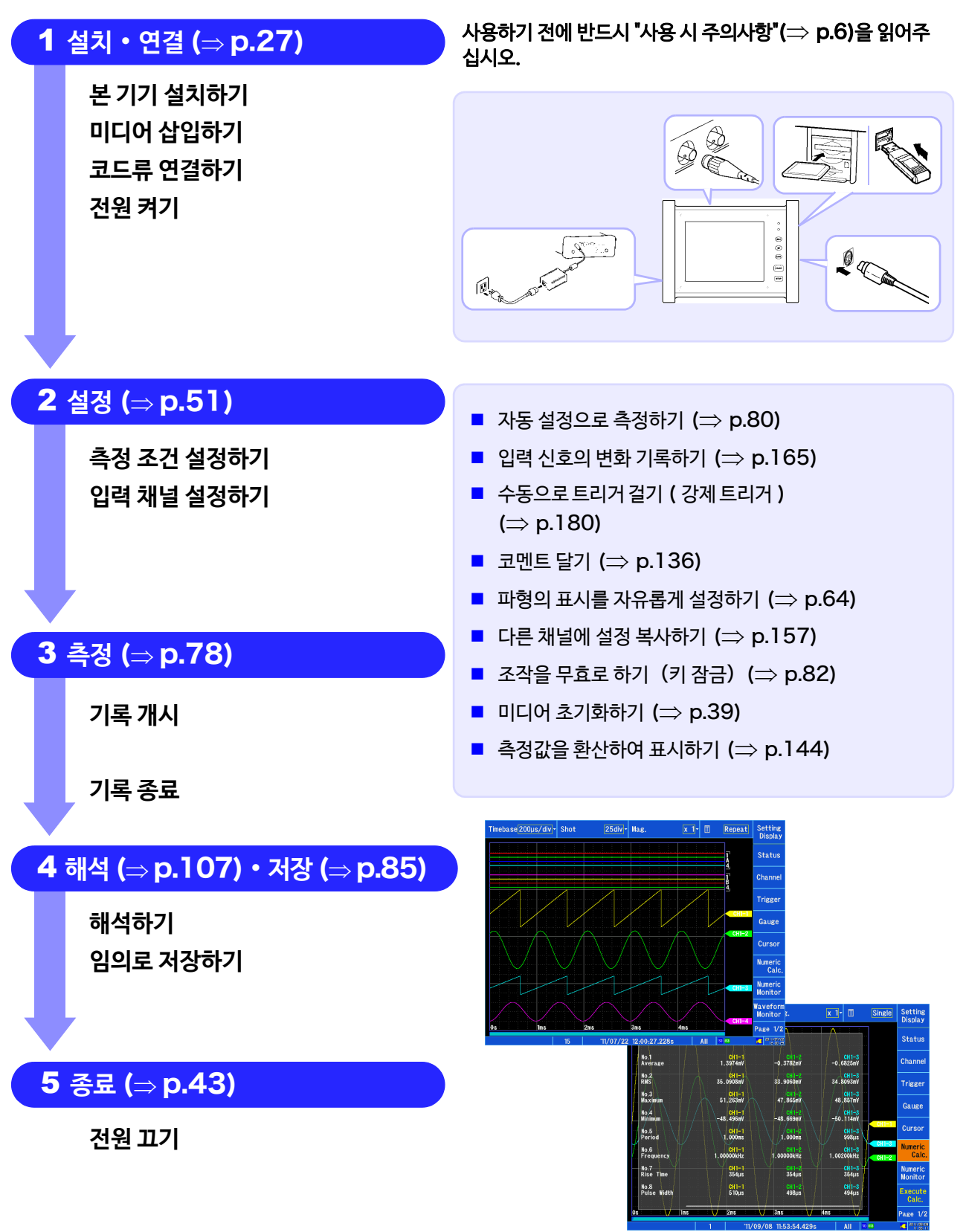

# <span id="page-9-0"></span>머리말

저희 HIOKI MR8875 메모리 하이코더를 구매해 주셔서 대단히 감사합니다. 이 제품을 충분히 활용하고 오래 사용할 수 있도록 사용설명서는 소중히 보관하시고 항상 가까운 곳에 두고 사용해주십시오.

MR8875 메모리 하이코더를 이후 "본 기기"로 기재합니다.

전류를 측정하기 위해서는 옵션인 클램프 온 프로브 등이 필요합니다. (⇒ p. 부 18) 이하 총칭하여 "클램프 센 서"로 기재합니다. 자세한 사항은 사용하시는 클램프 센서의 사용설명서를 참조해 [주십시오.](#page-375-1)

본 기기에는 아래의 사용설명서가 있습니다. 용도에 따라 참조해 주십시오.

1 측정 가이드 로그 본 기기를 처음 사용하는 분께 기본적인 조작 방법을 소개합니다. 2 사용설명서 (본서 ) 본 기기의 기능 및 조작에 대한 상세, 사양 등을 기재합니다.

## **상표에 대해서**

- Windows 는미국 Microsoft Corporation 의 미국, 일본 및 기타 국가에서의 등록 상표 또는 상표입니다.
- Microsoft Excel 은 미국 Microsoft Corporation 의 미국, 일본 및 기타 국가에서의 등록 상표 또는 상표입니다.
- $\mathbf{S}$  SD 로고는 SD-3C, LLC 의 상표입니다.

# <span id="page-9-1"></span>포장 내용물 확인

본 기기가 도착하면 수송 중 이상 또는 파손이 없는지 점검한 후에 사용하십시오. 특히, 부속품 및 패널 면의 스위 치 및 단자류에 주의해주십시오. 만일 파손된 곳이 있거나 사양대로 동작하지 않는 경우는 당사 또는 대리점으로 연락주시기 바랍니다.

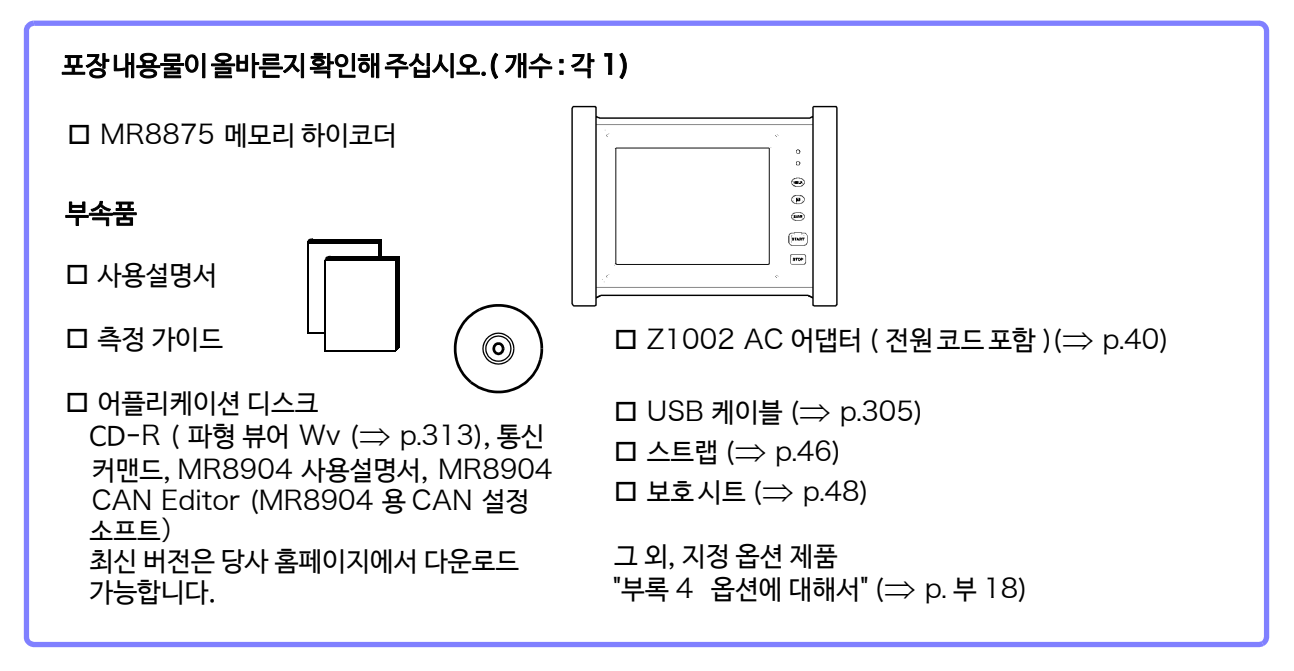

주 1:MR8902 전압・온도 유닛이 본 기기에 장착되어있는 경우는 페라이트 클램프가 유닛 1대 당 2개 동봉되어 있습니다.

주 2:MR8904 CAN 유닛 사용설명서 (PDF)의 인쇄판이 필요하신 경우 당사로 연락주시기 바랍니다.

유상으로 대응 가능합니다.

# <span id="page-10-0"></span>안전에 대해서

본 기기는 IEC 61010 안전 규격에 따라 설계되었으며 시험을 거쳐 안전한 상태로 출하되고 있습니 ∧위험 다. 잘못된 방법으로 사용하면 인신사고나 기기의 고장으로 이어질 수 있습니다. 또한, 본 기기를 사용설 명서에 기재된 방법 외로 사용한 경우 본 기기가 갖추고 있는 안전확보를 위한 기능이 손상될 가능성이 있습니다. 사용설명서를 숙지하고 충분히 내용을 이해한 후 조작하시기 바랍니다. 만일 사고가 발생해도 당사 제품 이 원인인 경우 외에는 책임을 질 수 없습니다.

이 사용설명서에는 본 기기를 안전하게 조작하고 안전한 상태로 유지하기 위해 필요한 정보와 주의사항이 기재 되어 있습니다. 본 기기를 사용하기 전에 다음의 안전에 관한 사항을 잘 읽어주십시오.

# **안전 기호**

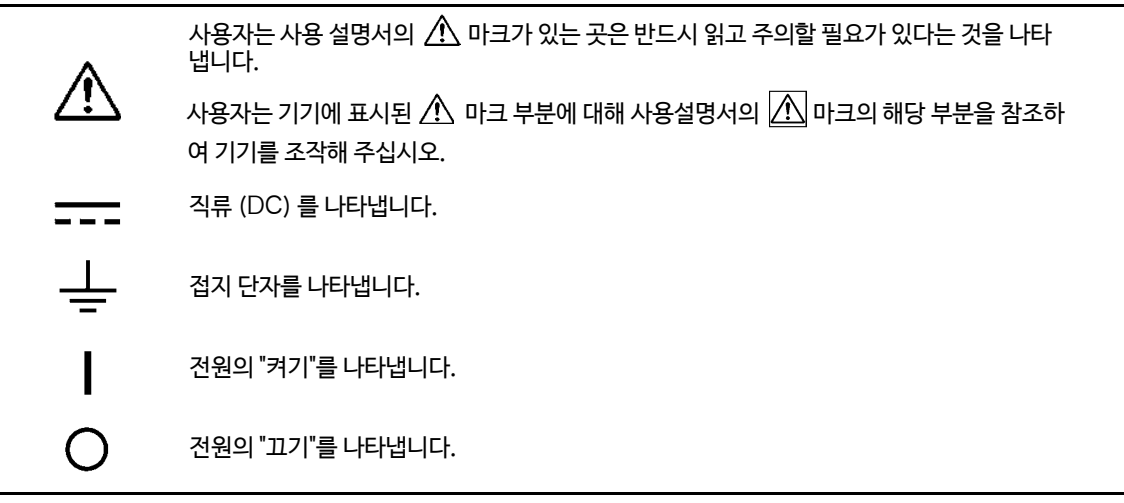

사용설명서의 주의사항은 중요도에 따라 다음과 같이 표기되어 있습니다.

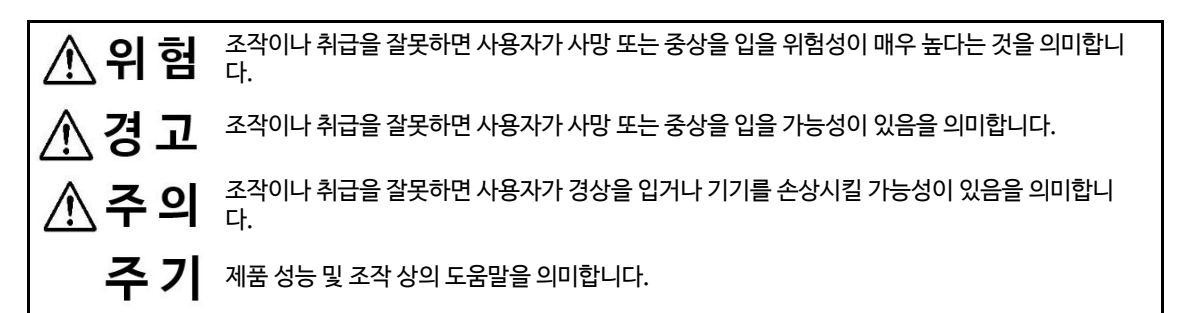

# **규격에 관한 기호**

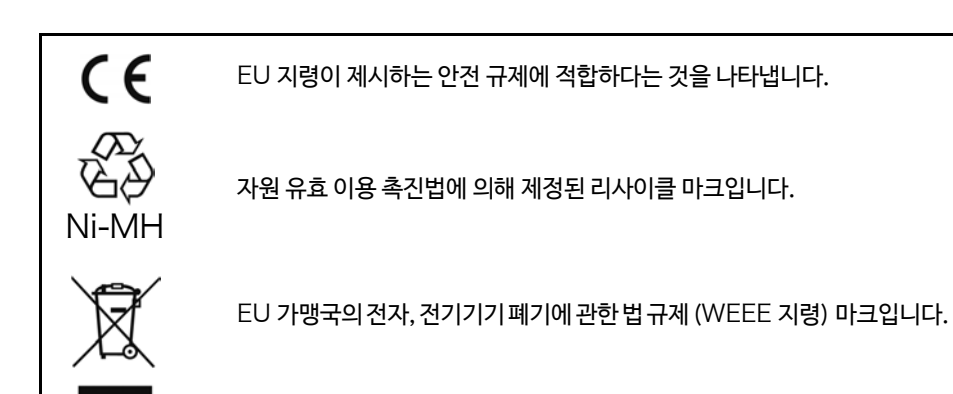

# **사용설명서의 표기**

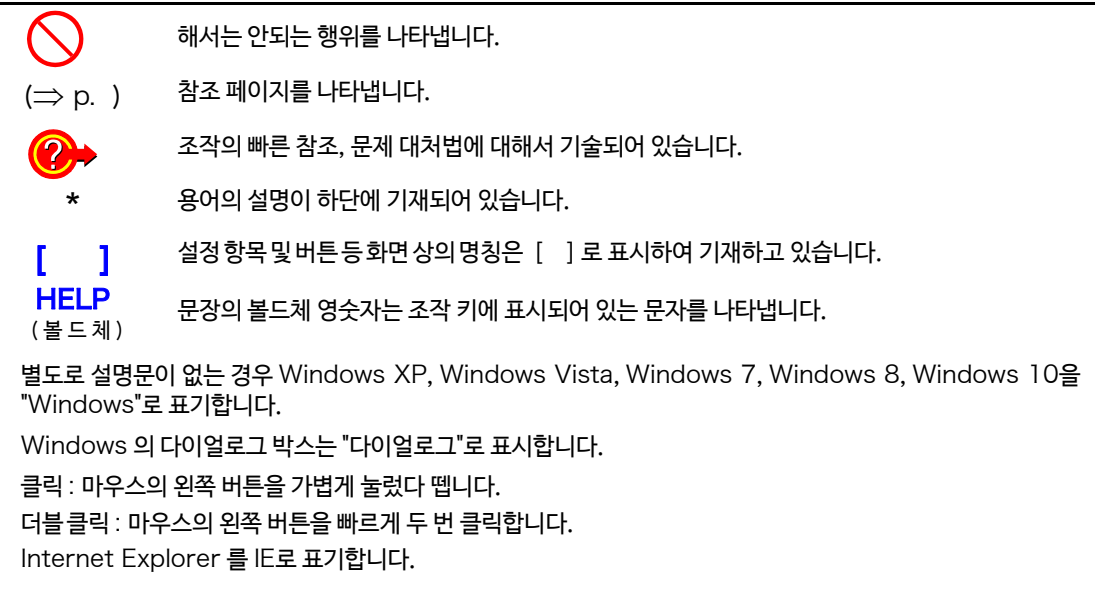

# **정확도에 대해서**

당사에서는측정값의 한계 오차를 다음에 나타내는 f.s. (full-scale), rdg. (reading), dgt.(digit)에 대한 값으로 정의하고 있습니다.

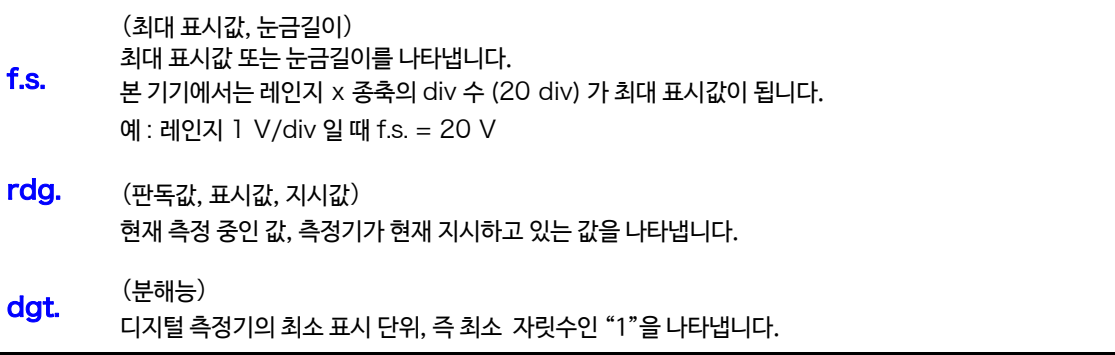

# **측정 카테고리에 대해서**

본 기기는 사용하는 입력 유닛에 따라 적합한 측정 카테고리가 다릅니다.

측정기를 안전하게 사용하기 위해서 IEC61010 에서는 측정 카테고리로써, 사용하는 장소에 따라 안전 레벨 기준 을 CAT Ⅱ~ CAT Ⅳ로 분류하고 있습니다.

- CAT Ⅱ : 콘센트에 연결하는 전원 코드가 달린 기기(가반형 공구・ 가정용 전기제품 등) 의 1차측 전기회로 콘센트 삽입구를 직접 측정하는 경우 CATⅡ입니다.
- CAT Ⅲ : 직접 분전반에서 전기를 끌어오는 기기(고정 설비)의 1차측 및 분전반에서 콘센트까지의 전기회로
- CAT Ⅳ : 건축물로의 인입 전기회로, 인입구에서 전력량계 및 1차 측 전류 보호 장치(분전반)까지의 전기 회로

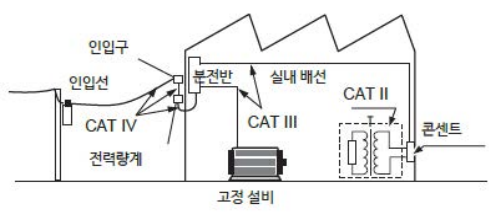

카테고리의 수치가 작은 클래스의 측정기로 수치가 큰 클래스에 해당하는 장소를 측정하면 중대한 사고로 이어질 수 있으 므로 절대 하지 마십시오.

주 기 사용하는 입력 유닛에 따라 적합한 측정 카테고리가 다릅니다. "제 14 장 사양"(⇒ [p.323\)](#page-330-2)

# <span id="page-13-2"></span><span id="page-13-0"></span>**사용 시 주의사항**

본 기기를 안전하게 사용하고 기능을 충분히 활용하기 위해 다음 주의사항을 지켜주십시오.

# **사용 전 확인 사항**

사용하기 전에 보관 또는 수송에 의한 고장이 없는지 점검과 동작 확인을 한 후 사용하십시오. 고장이 확인된 경우는 당사 또는 대리점으로 연락 주십시오.

연속 코드의 피복이 벗겨졌거나 금속이 노출되지 않았는지 사용하기 전에 확인해 주십시오. 손상이 있을 △경고 경우, 감전사고가 발생할 수 있으므로 당사가 지정한 제품으로 교체해 주십시오.

# <span id="page-13-1"></span>**본 기기의 설치에 대해서**

사용 온습도 범위

- $2E$  10°C ~ 50°C
- 습도 10°C ~ 40°C 80%rh 이하(결로 없을 것)  $40^{\circ}$ C  $\sim$  45 $^{\circ}$ C 60%rh 이하 (결로 없을 것) 45°C ~ 50°C 50%rh 이하(결로 없을 것)
- Z1003 배터리 팩 동작시 : 0°C~40°C, 80%rh 이하 (결로 없을 것)
- Z1003 배터리팩충전시: 10°C ~ 40°C, 80%rh 이하 (결로 없을 것)
- 정확도 보증 온습도 범위: 23±5°C, 80%rh 이하 (결로 없을 것)

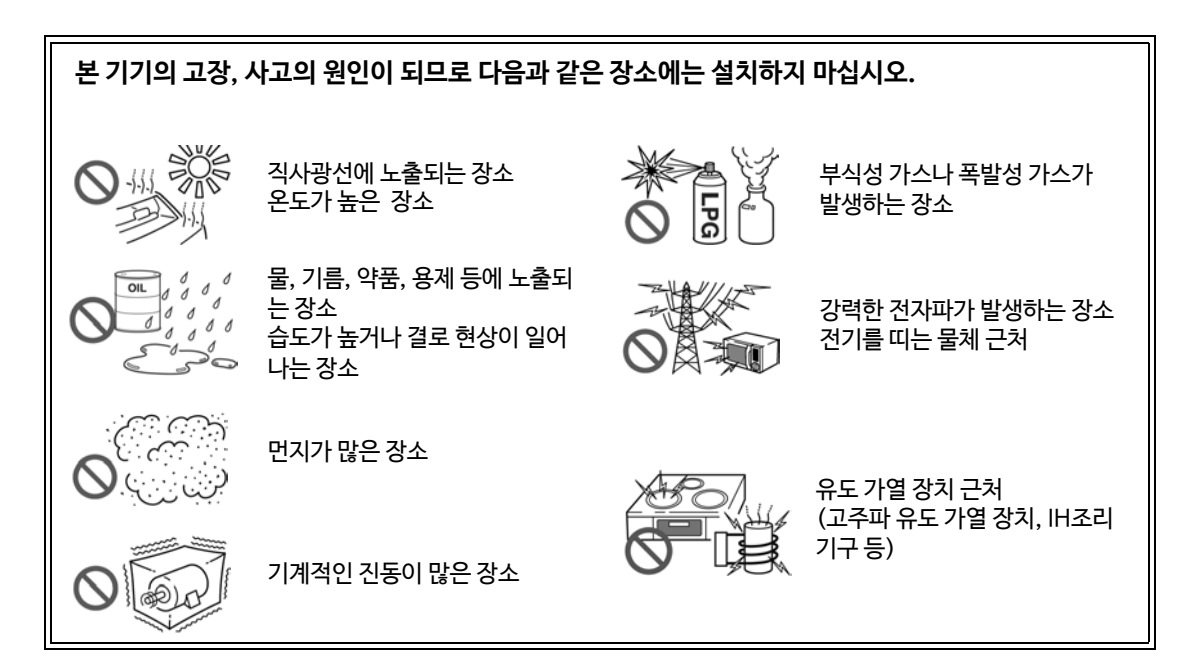

### **설치 방법**

- 통풍구를 막지 마십시오. (좌우 5 cm 이상 공간을 둘 것)
- MR8902 전압・온도 유닛을 사용하는 경우, 온도 변화가 큰 장소에 이동했을 때는 30분 이상 방치한 후 측정을 개시 하십시오.

 $\sqrt{\Lambda}$ 

# **본 기기의 취급에 대해서**

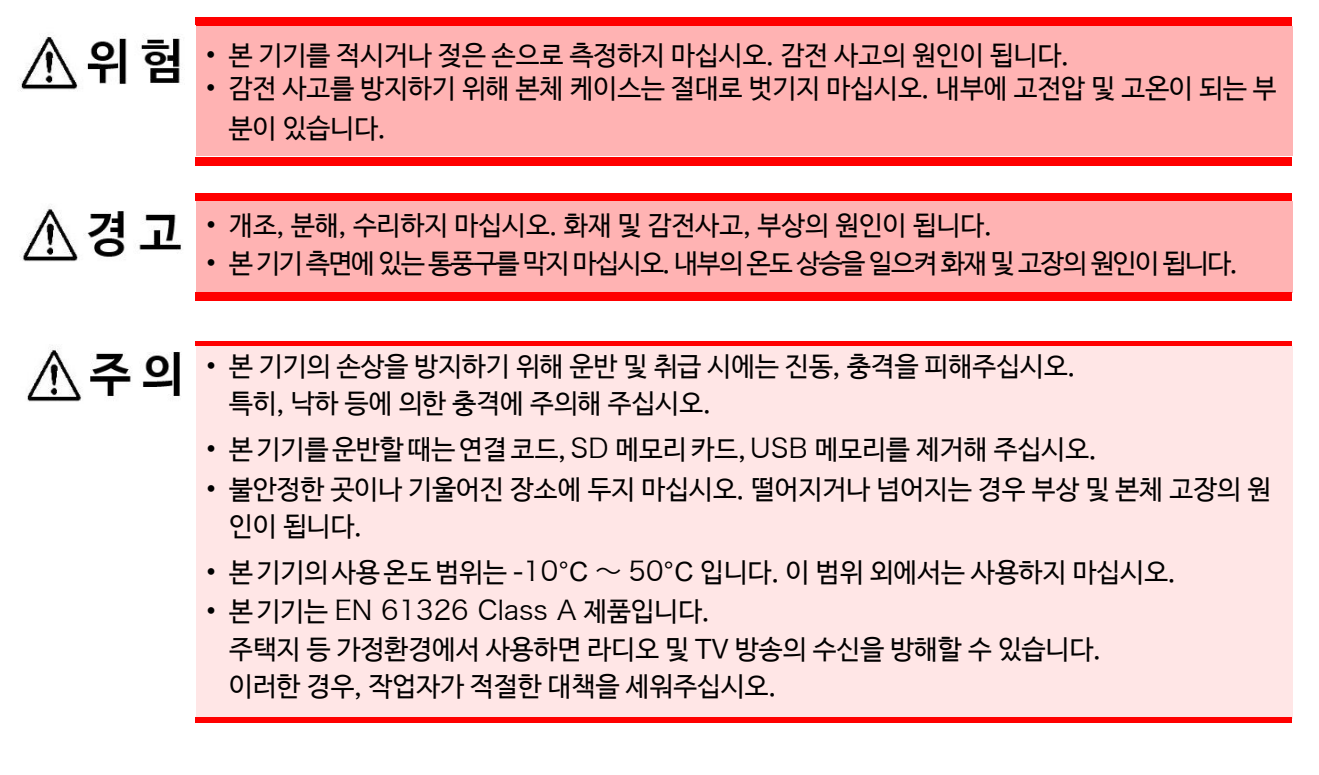

주 기 트랜스 또는 대전류로 등 강자계가 발생하는 장소 근처, 또는 무선기 등 강전계가 발생하는 장소 근처에 서는 정확한 측정을 할 수 없는 경우가 있습니다.

# **터치 패널에 대해서**

- ∧ 주의 • 끝부분이 폴리 아세탈 수지인 터치 펜 (R0.8 mm이상)또는 손가락으로만 입력하십시오. 특히 끝이 딱딱하고 뾰족한 물체 ( 볼펜, 샤프 등 ) 은 사용하지 마십시오. 고장의 원인이 됩니다.
	- 본 제품에는 터치펜이 포함되어 있지 않습니다. 시판의 터치 펜을 사용하는 경우는 끝부분의 재질이 폴리 아세탈 수지 (R0.8 mm 이상 ) 인 터치 펜을 구입해 주십시오.
	- 터치 패널에 모래나 먼지 등이 묻지 않도록 주의하십시오. 터치 패널 표면을 닦을 때는 반드시 부드러 운 천 등으로 깨끗하게 닦아주십시오. 얼룩이 묻은 채로 사용하면 터치 패널에 흠집이 생길 수 있습니 다.
	- 터치 패널이 결로된 상태에서는 사용하지 마십시오. 고장의 원인이 됩니다.
	- 다음의 경우 터치 패널을 조작해도 작동하지 않는 경우가 있습니다. 또한 오작동의 원인이 되므로 주의 주기 해 주십시오.
		- 이물질이 조작면에 묻은 채로 조작
		- 손가락 마디 등 넓은 면으로 조작

# **코드류의 취급**

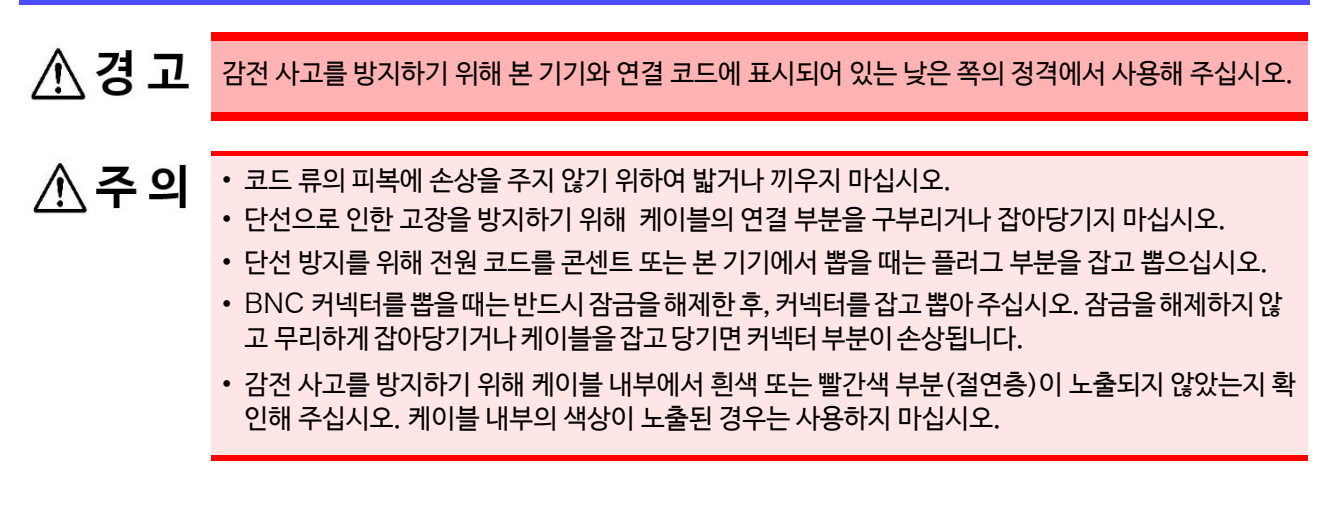

- 본 기기를 사용할 때는 반드시 당사 지정의 연결 코드류를 사용하십시오. 지정 이외의 코드를 사용하 주기 면 접촉 불량 등으로 정확한 측정을 할 수 없습니다.
	- 클램프 센서 및 로직 프로브 등을 사용할 때는 사용하는 제품에 포함된 사용설명서를 잘 읽어주십시 오.

# AC **어댑터에 대해서**

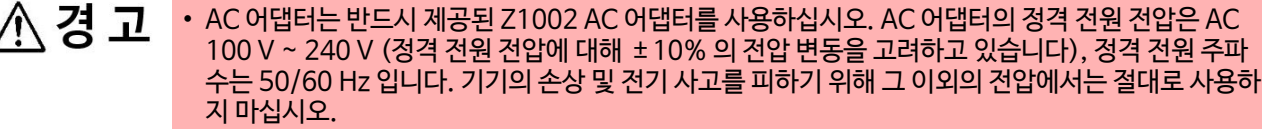

- 전원에 연결하기 전에 AC 어댑터에 기재되어 있는 전원 전압과 사용하시는 전원 전압이 일치하는지 확 인해 주십시오. 지정 전원 전압 범위 외에서 사용하면 본 기기 및 AC 어댑터의 파손, 전기 사고의 원인이 됩니다.
- AC 어댑터를 본 기기 및 상용 전원에 연결하는 경우 반드시 본 기기의 전원을 꺼주십시오.
- 감전 사고를 방지하고 본 기기의 안전성을 확보하기 위해 접지형 2극 콘센트에 전원코드를 연결하십시 오.

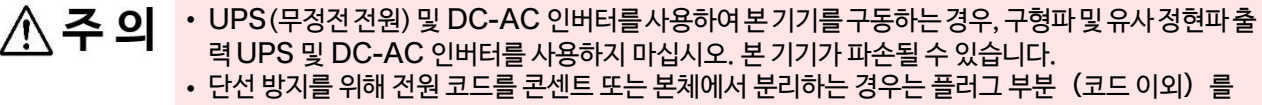

- 잡고 빼주십시오.
- 사용 후에는 반드시 전원을 끄십시오. 주기
	- 본 기기는 40 ms 이하의 순간 정전에서는 오작동을 일으키지 않습니다. 그러나 40 ms 를 넘는 순간 정전이 발생한 경우 전원이 일시적으로 차단되는 경우가 있으므로 미리 설치 장소의 전원 사정 을 고려하여 설치해 주십시오.
	- Z1002 AC 어댑터와 Z1003 배터리 팩을 함께 사용하면 정전 시에도 측정을 계속할 수 있습니다.

# **배터리 팩 (옵션)에 대해서**

#### 아래의 사항을 반드시 지켜주십시오. 잘못된 방법으로 사용하거나 취급하면 액 누설・발열・발화・ △경고 파열 등의 원인이 됩니다.

- 배터리 팩은 옵션 Z1003 배터리 팩을 사용하십시오. 당사 지정 이외의 배터리 팩을 사용하는 경우 의 기기 손상 및 사고 등에 대해서는 일체의 책임을 지지 않습니다.
- 배터리 팩을 쇼트, 분해 또는 불 속에 넣지 마십시오. 폭발할 우려가 있어 위험합니다.
- 커넥터의 단자 사이가 단락되지 않도록 보관하십시오.
- 배터리 팩은 내부에 알칼리액을 보유하고 있습니다. 알칼리 액이 눈에 들어가면 실명의 원인이 되므 로 문지르지말고 수돗물 등의 깨끗한 물로 충분히 씻은 후 즉시 의사의 치료를 받으십시오.
- 감전 사고를 방지하기 위해 전원 스위치를 끄고 코드류를 분리한 후 배터리 팩을 교체해 주십시오.
- 설치・교체 후에는 반드시 커버를 장착하고 나사를 고정한 후 사용하십시오.
- 배터리 팩은 지역에서 규정한 규칙에 따라 처분하십시오.

△주의 본 기기의 손상을 피하기 위해 다음 사항을 반드시 지켜주십시오.

- 배터리 팩은 본기기의 주위 온도 0 ~ 40°C 의 범위에서 사용하십시오. 또한 배터리 팩을 충전할 때는 주위 온도 10 ~ 40°C 의 범위에서 실시해 주십시오.
- 소정의 충전 시간을 넘어도 충전이 완료되지 않는 경우 본 기기에서 AC 어댑터를 분리한 후 충전을 중지하고 당사 또는 대리점으로 연락주십시오.
- 사용 중, 충전 중, 보관 시에 액 누설 및 이상한 냄새, 발열, 변색・변형 등 이상을 느꼈을 경우 즉시 사 용을 중지하고 당사 또는 대리점으로 연락주십시오.
- 물을 뿌리지 마십시오. 습기가 많은 장소 및 비에 노출되는 장소에서의 사용은 피해주십시오.
- 강한 충격을 주거나 던지지 마십시오.
- 배터리 팩은 소모품입니다. 제대로 충전해도 사용 시간이 현저히 짧은 경우는 배터리 팩의 수명이 주기 다한 것이므로 새로운 배터리 팩으로 교체하십시오.
	- 장기간 사용하지 않은 배터리 팩을 사용하는 경우 충방전을 여러 번 반복하지 않으면 제대로 작동하 지 않을 수 있으므로 주의하시기 바랍니다. (구매 직후에도 이러한 상태가 발생할 수 있습니다)
	- 배터리 팩의 수명 (용량이 초기의 60% 이상)은 충 방전 사이클 약 500 회입니다.(사용 조건에 따라 수명은 다릅니다)
	- 배터리 팩의 성능 저하를 방지하기 위해 한 달 이상 사용하지 않을 경우, 배터리 팩을 분리하여 -20°C ~ 30°C의 습기가 적은 곳에 보관해 주십시오. 또한 최소 2 개월에 1 회는 충방전 해주십시오. 용량이 저하된 상태로 장기간 보관하면 성능이 떨어집니다.
	- 배터리 팩 사용 시 용량이 저하되면 본 기기의 전원이 자동으로 꺼집니다. 이 상태에서 오랫동안 방치하면 과방전이 발생할 우려가 있으므로 반드시 본 기기의 전원 스위치를 OFF 해주십시오.
	- 배터리 팩은 고온, 저온에서는 충전 효율이 떨어집니다.

# <span id="page-17-0"></span>**입력 유닛에 대해서**

#### △경고 **교체 전에**

• 감전 사고를 피하기 위해 입력 유닛은 전원을 OFF 로 하고 연결 코드류를 제거한 후 추가・교체해 주 십시오.

• 나사 고정을 확실하게 하지 않으면 사양을 만족하지 않거나 고장의 원인이 됩니다.

### **입력 유닛을 사용하지 않을 때**

• 감전 사고를 피하기 위해 입력 유닛을 제거한 채로 사용하지 마십시오. 입력 유닛을 빼놓을 때는 블 랭크 패널을 장착하십시오.

△주의 • 입력 유닛의 손상을 방지하기 위해 입력 유닛의 본체 삽입 측 커넥터 부분은 만지지 마십시오.

• 블랭크 패널을 제거한 상태에서 측정하지 마십시오. 유닛 내의 온도가 불안정해지므로 사양을 만족할 수 없게 됩니다.

• MR8902 전압・온도 유닛을 장착한 본체를 옮길 때는 MR8902 의 단자대를 분리한 후 옮기십시오.

### **입력 유닛의 BNC 단자에 연결할 때**

• BNC 커넥터를 분리할 때는 반드시 잠금을 해제한 후 커넥터를 잡고 분리하십시오. 잠금을 해제하 지않고 무리하게 잡아 당기거나 케이블을 당기면 커넥터 부분이 손상됩니다.

# **연결에 대해서**

# **아날로그 입력단자에 연결하는 경우**

최대 입력 전압 및 대지 간 최대 정격 전압은 다음과 같습니다. △ 위험 각 입력 유닛, 연결 코드의 최대 입력 전압과 대지 간 최대 정격 전압은 아래 표와 같습니다. 감전 사고, 본 기기의 손상을 피하기 위해 아래의 전압 이상을 입력하지 마십시오. 최대 입력 전압은 본 기기와 사용하는 연결 코드 중 낮은 쪽의 최대 입력 전압입니다. 이 전압을 초과하면 본 기기가 손상되며 인신 사고가 발생할 수 있으므로 측정하지 마십시오. 대지 간 최대 정격 전압은 입력 감쇠기 등을 이용하여 측정하는 경우에도 동일합니다. 연결 방법을 고려하여 대지 간 최대 정격 전압을 초과하지 않도록 하십시오.

연결 코드 THE THE TRIM ACC 기회대 입력 전압 대기 간 최대 정격 전압

L9790 접속 코드 AC/DC 600 V

<sup>9322</sup>차동 프로브 DC 2000 V,

L4940 접속 코드 2000 V\*

9197 접속 코드  $\left| \begin{array}{cc} \sqrt{0} & \sqrt{0} & \sqrt{0} \\ \sqrt{0} & \sqrt{0} & \sqrt{0} \\ \sqrt{0} & \sqrt{0} & \sqrt{0} \end{array} \right|$  AC/DC 300 V (CAT IV)

L9217 접속 AC/DC 300 V (CAT Ⅲ ) 코드

AC 1000 V

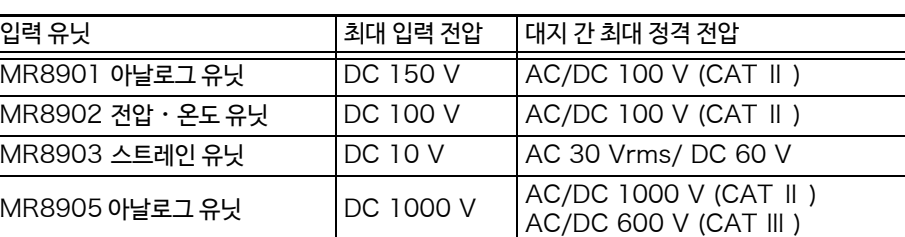

AC/DC 600 V AC/DC 600 V (CAT Ⅲ)

AC/DC 300 V AC/DC 600 V (CAT II)

L9790-01 악어 클립 9790-03 컨텍트 핀 사용 시 AC/DC 600V(CAT Ⅱ ) AC/DC 300V(CAT Ⅲ ) 9790-02 그래버 클립 사용 시 AC/DC 300V(CAT Ⅱ ) AC/DC 150V(CAT Ⅲ )

그레버 클립 사용 시

악어 클립 사용 시

L4935 악어 클립 L4932 테스트 핀 사용 시 AC/DC600V(CAT Ⅳ) AC/DC1000V(CAT Ⅲ)

9243 그래버 클립

AC/DC 1500 V (CAT Ⅱ ) AC/DC 600 V (CAT Ⅲ )

AC/DC 1000 V(CAT Ⅱ ) AC/DC 600 V(CAT Ⅲ )

L4937 마그넷 어댑터 장착 시 AC/DC1000V(CAT Ⅲ) L4934 소형 악어 클립 사용 시 AC/DC300V (CAT III) AC/DC600V(CAT Ⅱ)

입력 유닛 기대 기업 기업 기업 기업 기대 기업 기업 전 기업 전압

\* : MR8905 에 사용 시

L9197 접속 코드

L9198 접속 코드

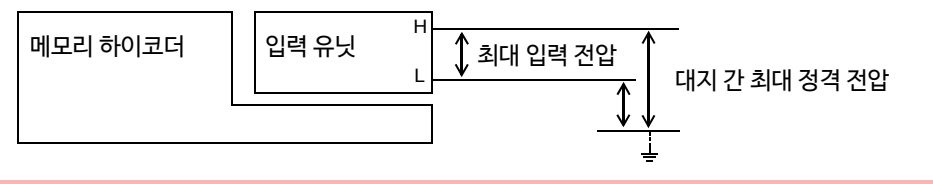

#### △ 위험 클램프 센서 및 연결 코드는 본 기기에 연결한 후 활선 상태의 측정 라인에 결선 할 수 있습니다. 감전, 단락 사고를 방지하기 위해 아래의 사항을 반드시 지켜주십시오.

- 단락 사고 및 인신사고를 피하기 위해 클램프 제품은 대지 간 최대 정격 전압 이하의 전로에서 사용하 십시오. 또한 나도체에는 사용하지 마십시오.
- 연결 코드의 클립 선단 금속부로 측정 라인의 2 선간을 접촉하지 마십시오. 또한 클립부 선단의 금속 부분을 절대로 만지지 마십시오.
- 클램프 센서를 열었을 때, 클램프 선단의 금속 부로 측정 라인의 2 선간을 접촉하거나 나도체에 사용 하지 마십시오.
- 내전압을 초과하는 서지의 발생 가능성이 있는 환경에서 상시 연결하지 마십시오. 본 기기가 손상되 며 인신사고가 발생할 수 있습니다.

△경고 • 측정 케이블류를 측정 대상물에 연결한 채로 본 기기에 연결하지 마십시오. 감전 사고의 원인이 됩니 다. • 단락 사고를 피하기 위해 확실하게 연결해 주십시오.

# **전압을 측정하는 경우**

• 연결 코드는 반드시 차단기의 2 차측에 연결하십시오. 차단기의 2차 측은 만일 단락이 되어도 차단기 ∧ 위험 로 보호됩니다. 1차측은 전류 용량이 크고, 만일 단락 사고가 발생했을 경우 피해가 커지므로 측정하지 마십시오.

- 클립식 입력 코드를 연결하는 경우, 활선 상태의 단자에 클립하게 됩니다. 만일 클립 연결 시 2 선사이 를 접촉하면 단락 사고가 발생할 수 있으므로 주의하십시오.
- 감전사고 및 인신사고를 방지하기 위해 활선 상태일 때는 VT(PT), CT 및 본 기기의 입력 단자를 만지 지 마십시오.

△ 주의

본 기기의 전원이 켜져있는 상태 또는 측정 도체를 클립한 상태에서 커넥터를 탈부착하지 마십시오. 본 기기 및 클램프 센서 고장의 원인이 됩니다.

• 연결 코드 등 각종 케이블은 전원 라인 및 접지선에서 분리하여 배선하십시오. 주기

• 연결 코드 등 각종 케이블을 다른 기기로의 입력과 병렬로 연결(아래 그림 참조)하면 측정값이 불안정 해지거나 기기가 오작동하는 경우가 있습니다. 다른 기기와 병렬로 연결하는 경우는 반드시 동작을 확인하고 사용하십시오.

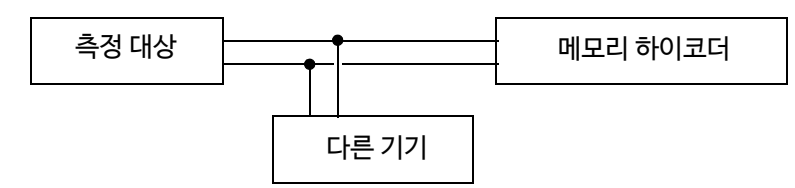

LOGIC **단자에 연결하는 경우**

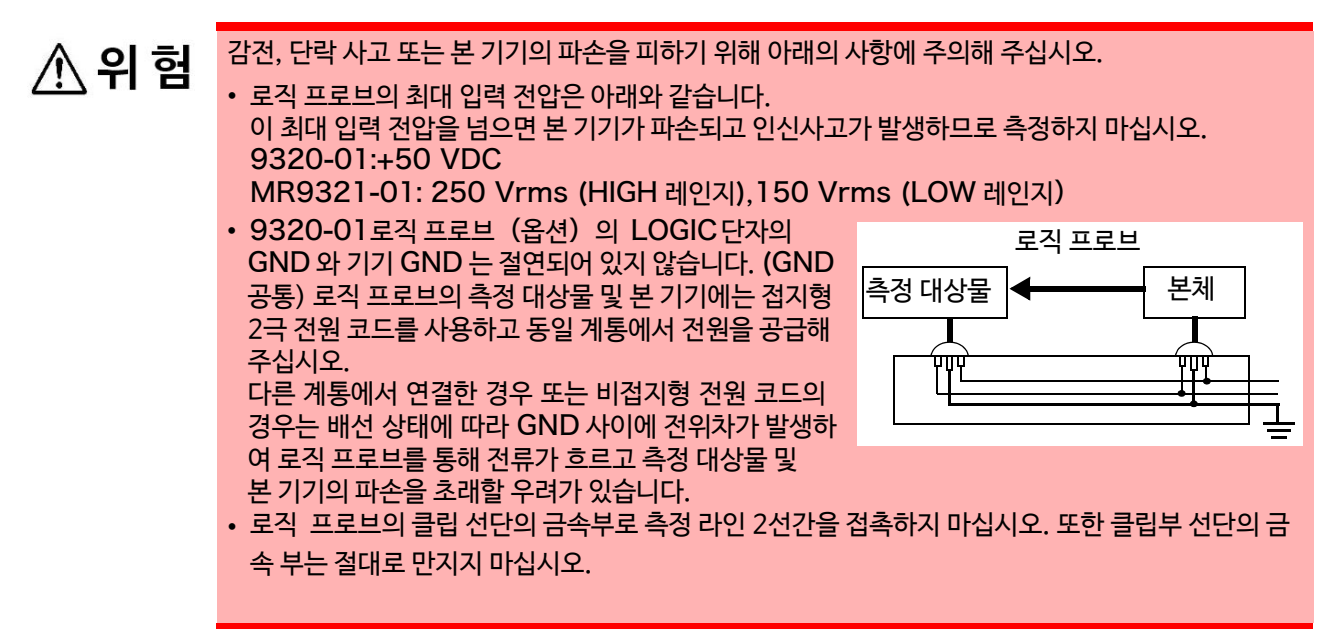

# USB **케이블을 연결하는 경우**

△주의 • 고장을 피하기 위해 통신 중에는 USB 케이블을 뽑지 마십시오. • 본 기기와 컴퓨터의 접지 (어스)는 공통으로 해주십시오. 접지가 다르면 본 기기의 GND와 컴퓨터의 GND 사이에 전위치가 발생합니다. 전위차가 있는 상태에서 USB 케이블을 연결하면 오작동 및 고 장의 원인이 됩니다.

본 기기는 컴퓨터 및 USB 허브에 의한 버스파워에서는 사용할 수 없습니다. 사용 시에 AC 어댑터 주기 또는 배터리를 연결해 주십시오.

# **외부 제어 단자에 연결하는 경우**

외부 제어 단자의 최대 입력 전압에 대해서는 "제13[장 외부 제어하기"](#page-322-1) (⇒ p.315)를 참조해 주십시오.

감전 사고, 기기의 고장을 방지하기 위해 외부 제어 단자의 배선은 하기의 사항을 반드시 지켜주십시오. △경고 • 본 기기 및 연결하는 기기의 전원을 끈 후 배선해 주십시오. • 외부 제어 단자의 신호 정격을 초과하지 마십시오. • 외부 제어 단자에 연결하는 기기 및 장치는 적절하게 절연해 주십시오. • 외부 제어 단자의 GND 와 본 기기의 GND 는 공통으로 절연되어 있지 않습니다.

> 기기의 손상을 피하기 위해 외부 제어 단자와 연결하는 기기 및 본체에는 접지형 2 극 전원 코드를 사용하고 동일 계통에서 전원을 공급해 주십시오. 다른 계통으로 연결한 경우 또는 비접지형 전원 코드의 경우는 배선 상태에 따라 GND 사이에 전위차 가 발생하고 배선재를 통해 전류가 흘러 측정 대상물 및 본 기기의 파손을 초래할 우려가 있습니다.

• 전기사고를 피하기 위해 배선재는 내전압, 전류 용량에 여유가 있는 것을 사용해 주십시오.

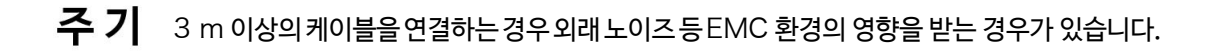

# **미디어 (기록 매체)에 대해서**

측정한 데이터(내부 메모리에 거두어들인 데이터)는 새롭게 측정을 개시하면 사라집니다. 데이터를 남기고 싶을 때는 반드시 데이터를 외부 미디어에 저장해 주십시오.

# △주의

- 앞뒤 및 삽입 방향이 잘못된 상태에서 억지로 삽입하지 마십시오. SD 메모리카드,USB 메모리 또는 본 기기가 손상될 가능성이 있습니다.
- 측정 중 또는 본 기기가 SD 메모리 카드/USB 메모리에 액세스 중일 때는 절대로 SD 메모리 카드 / USB 메모리를 뽑지 마십시오. SD 메모리 카드/USB 메모리 내의 데이터가 파손 또는 SD 메모리 카 드 /USB 메모리가 파손될 가능성이 있습니다.
	- (액세스 중에는 SAVE 키가 파란색으로 점등됩니다.)
- USB 메모리를 연결한 채로 본 기기를 이동하지 마십시오. 손상될 가능성이 있습니다.
- USB 메모리에 따라서는 정전기에 약한 제품이 있습니다. 정전기에 의한 USB 메모리의 고장 및 본 기 기의 오작동을 일으킬 가능성이 있으므로 취급에 주의해 주십시오.
- USB 메모리를 삽입한 채로 전원을 켜면 USB 메모리에 따라서는 본 기기가 기동되지 않는 경우가 있 습니다. 이러한 경우 전원을 켠 후 USB 메모리를 삽입해 주십시오. 또한 미리 확인한 후 사용할 것을 권장합니다.
- 주기 • SD 메모리 카드/USB 메모리 내부에서 사용되는 플래시 메모리에는 수명이 있습니다. 장기간 사용하 면 데이터의 기억 및 불러오기를 할 수 없게 됩니다. 이러한 경우 새로운 제품으로 교체해 주십시오.
	- **SD 메모리 카드/USB 메모리 내에 기억되는 데이터는 고장 및 손해의 내용/원인에 관계없이 보상 할수 없습니다.**

또한, 파일 기록 후 장시간 경과되면 기억된 데이터가 사라질 가능성이 있습니다. SD 메모리 카드/ USB 메모리 내의 중요한 데이터는 반드시 백업을 해주십시오.

• 데이터를 저장할 때 또는 불러올 때는 미디어를 지정하기 전에 미디어를 삽입해 주십시오. 미삽입상 태에서는 파일 리스트에 표시되지 않습니다.

### 내부 데이터의 파손・소실의 우려가 있으므로 다음의 사항을 잘 지켜주십시오.

- 단자부 및 연결면에 직접 접촉하거나 금속을 대지 않는다
- 데이터의 쓰기/불러오기 중에 진동 및 충격을 주거나 전원을 끄기, 기기에서 카드를 꺼내지 않는다
- 미디어의 초기화는 그 안에 필요한 정보 (파일)이 없는 것을 확인한 후 실행한다
- 미디어를 구부리거나 강한 힘으로 충격을 주거나 떨어트리지 않는다

SD 메모리 카드에 대해서

**중요**

- 반드시 당사 지정 SD 메모리 카드를 사용해 주십시오. 지정 외의 SD 메모리 카드를 사용하는 경우 동작 보증을 할 수 없습니다.
- 새로운 SD 메모리 카드는 포맷한 후 사용하십시오.

# **CD-R 취급에 대해**

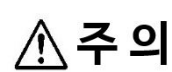

• 디스크에 지문 등의 오염이 묻지 않게 하기 위해 또한 인쇄가 긁히지 않도록 취급 시에는 반드시 디스 크의 가장자리를 잡아 주십시오.

- 디스크의 기록면에는 절대로 손을 대지 마십시오. 또한 단단한 물체 위에 직접 올려놓지 마십시오.
- 디스크의 레이블 표시가 지워질 수 있으므로 디스크를 휘발성 알코올이나 물에 적시지 마십시오.
- 디스크의 레이블면에 문자를 기입할 때는 펠트 유성펜을 사용해 주십시오. 디스크에 상처를 주어 기록 내용이 파손될 가능성이 있으므로 볼펜이나 끝이 딱딱한 펜은 사용하지 마십시오. 또한 접착성 라벨도 사용하지 마십시오.
- 디스크가 휘어지거나 기록내용이 파손될 수 있으므로 직사광선이나 고온다습한 환경에 디스크를 노출 시키지 마십시오.
- 디스크의 얼룩이나 먼지, 지문 등을 제거할 때는 부드러운 마른 천 또는 CD 클리너를 사용해 주십시오. 항상 안쪽에서 바깥쪽으로 닦아주시고 절대 원을 그리듯 닦지 마십시오. 또한, 연마제와 용제계 클리 너는 사용하지 마십시오.
- 이 CD-R 을 사용함에 있어서 PC 시스템 상에서 발생하는 트러블 및 제품 구입 시 트러블에 대해서 당 사는 일절 책임을 지지 않습니다.

<u> 1989 - Johann Barnett, mars et al. 1989 - Anna anno 1989 - Anna anno 1989 - Anna anno 1989 - Anna ann an t-A</u>

# <span id="page-24-0"></span>**개요 제** 1 **장**

# <span id="page-24-1"></span>1.1 제품 개요와 특장점

본 기기는 다양한 계측에 대응할 수 있는 포터블 레코더입니다. 휴대가 용이한 A4 사이즈 본체에, 다채널 혼재 기록이 가능합니다. SD 메모리 카드에 직접, 장시간 기록이 가능하며 대용량 데이터도 편하게 컴퓨터에 전송할 수 있습니다. 터치 패널을 채택해 직감적인 조작이 가능합니다.

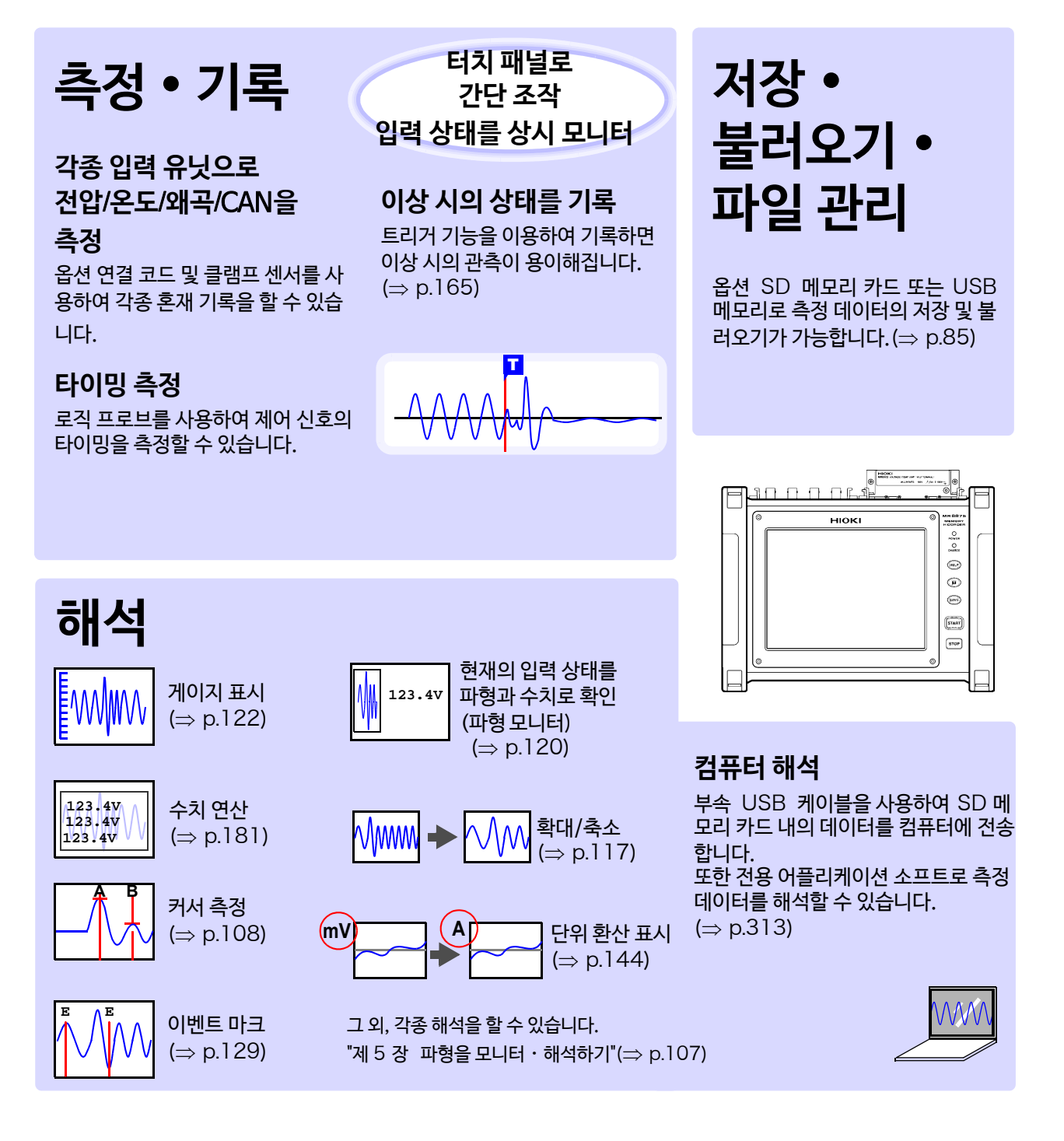

<span id="page-25-0"></span>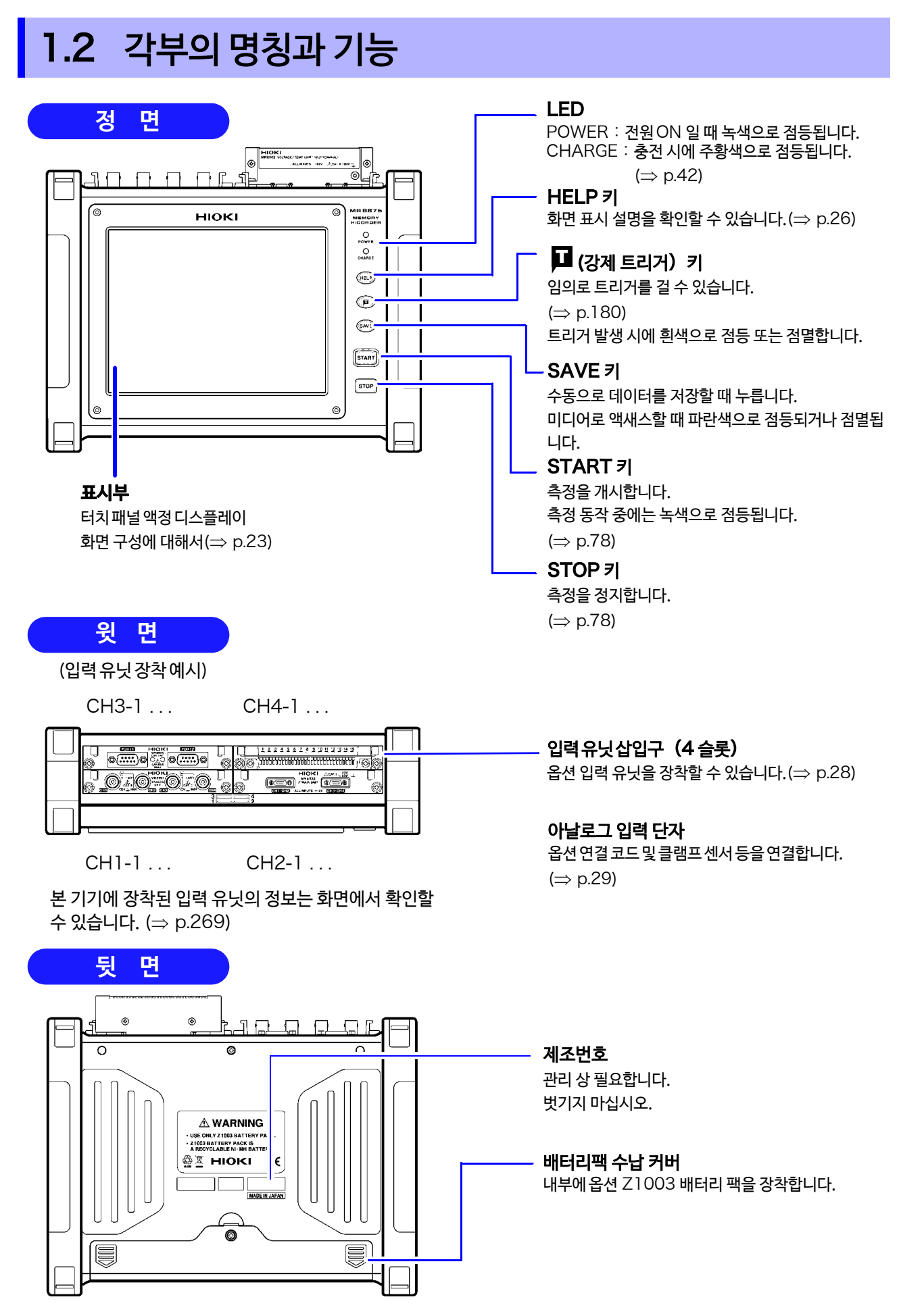

1.2 각부의 명칭과 기능 **19**

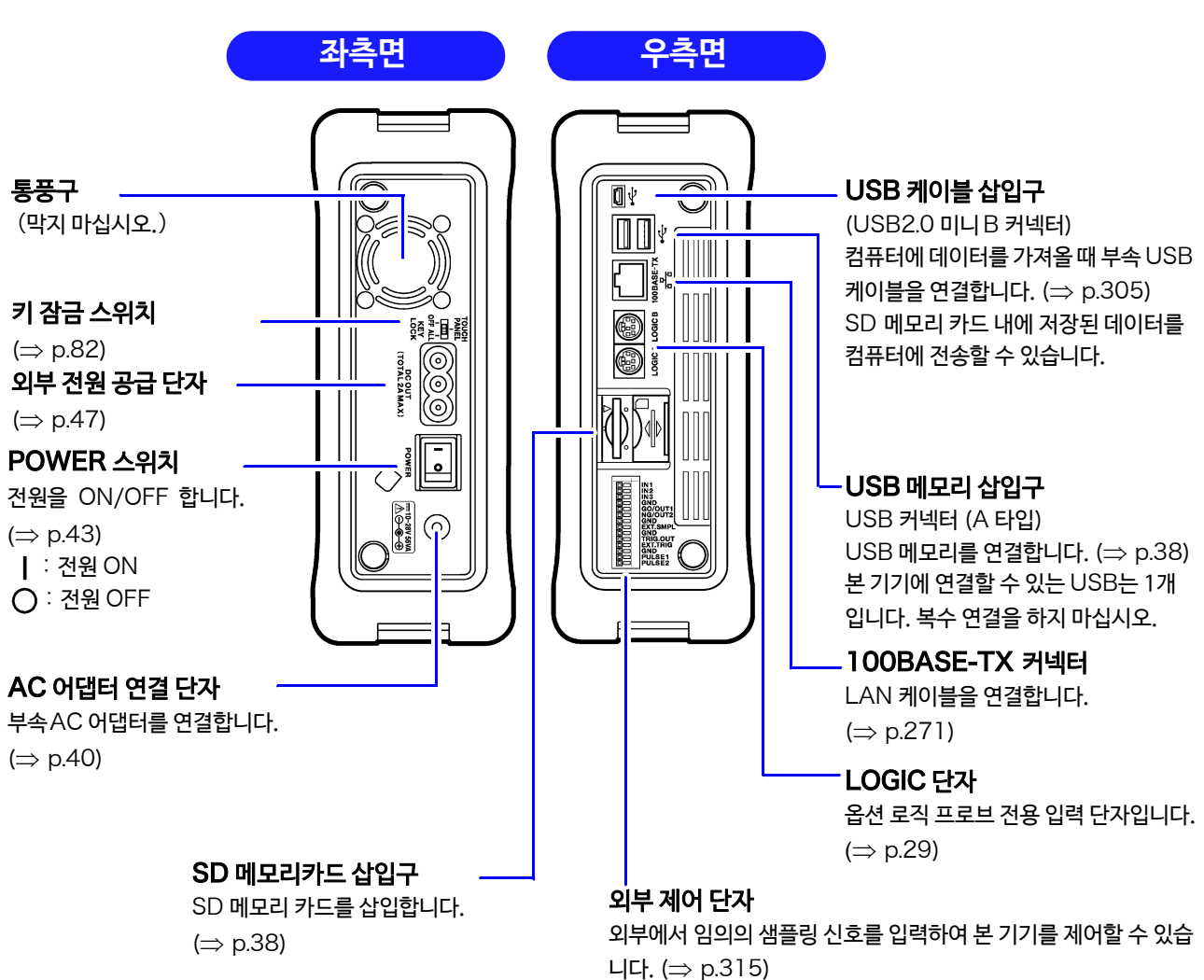

1

**제** $\overline{\phantom{0}}$ **장 개요**

# <span id="page-27-0"></span>1.3 기본 조작

<span id="page-27-1"></span>**터치 패널 조작**

본 기기의 디스플레이는 터치 패널입니다. 터치 패널 상에서 다음의 조작을 할 수 있습니다.

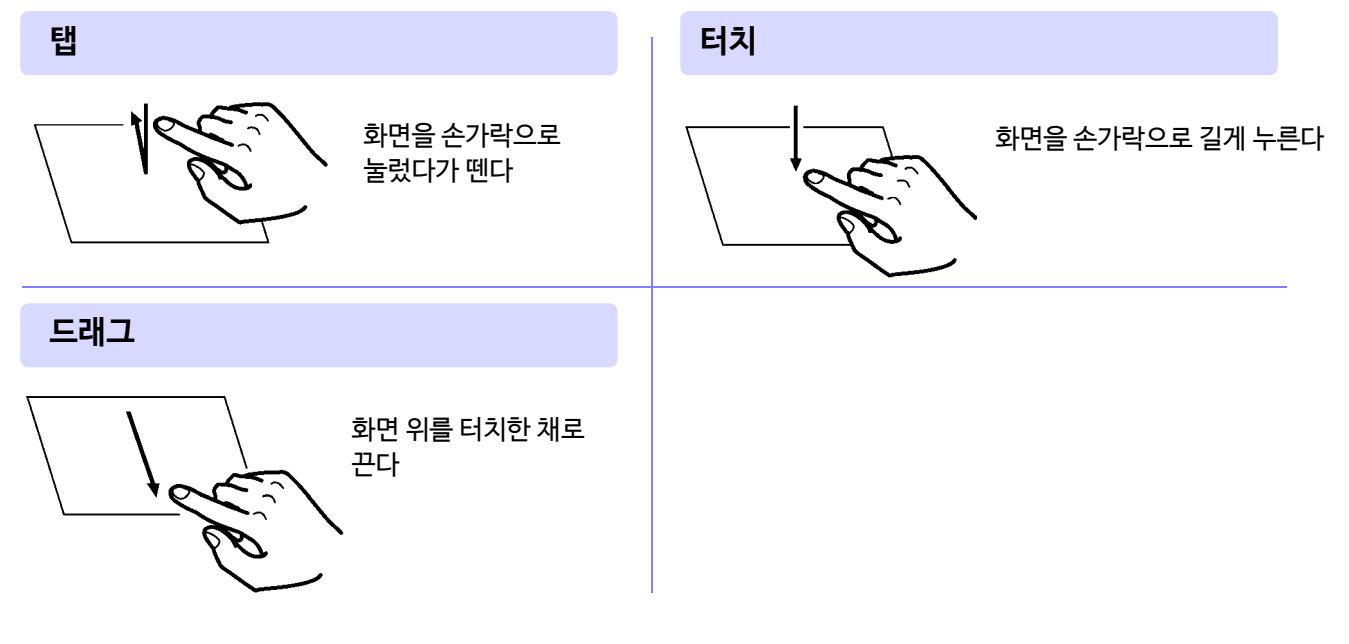

**화면 스크롤 하기**

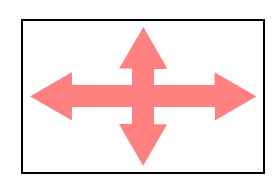

스크롤 할 수 있는 화면에서 손가락을 상하좌우로 드래그합니다.

# **파형 스크롤 하기**

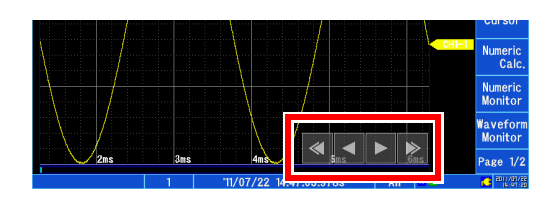

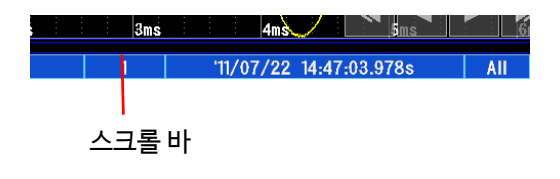

스크롤 할 수 있는 화면 (화살표 화면 표시)에서 스크롤 하고 싶 은 방향으로 탭 하면 파형을 스크롤 할 수 있습니다. **참조** : "파형 스크롤하기" (⇒ p.114)

또한, 스크롤 바의 임의의 위치를 탭 하면 탭한 위치를 표시할 수 있습니다.

# <span id="page-28-0"></span>**화면 표시 및 설정 내용 변경하기**

# **파형 화면과 설정 화면 전환하기**

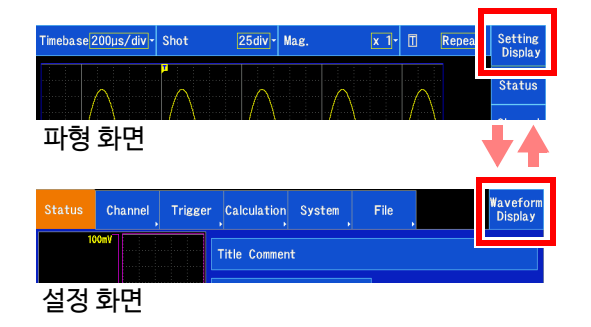

**파형 화면의 우측 항목 전환하기**

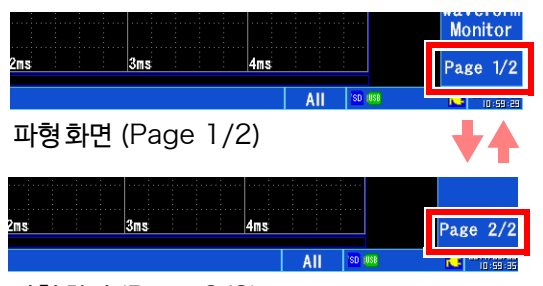

Page 1/2 과 Page2/2 로 항목을 탭할 때마다 전환할 수 있습니 다.

파형 화면의 우측 항목을 탭 하면 각종 설정 화면 및 표시 내용을 전 환할 수 있습니다.

파형 화면 (Page 2/2)

# **설정 화면 내의 화면 전환하기**

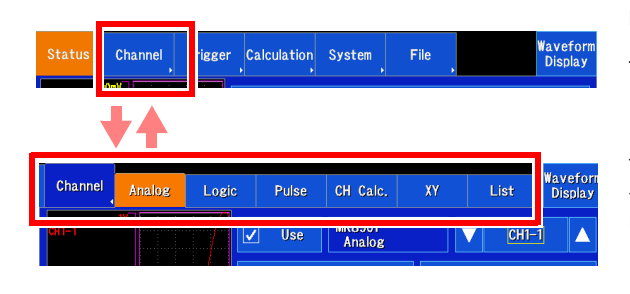

메인 탭을 탭하면 서브 탭이 표시됩니다. 표시하고 싶은 화면의 서브 탭을 탭하면 화면이 전환됩니다.

**선택하고 싶은 탭이 화면 내에 없을 때** 선택된 메인 탭을 다시 한번 탭하면 표시된 서브 탭이 숨겨집니다. 탭 화면은 스크롤 할 수 있습니다.

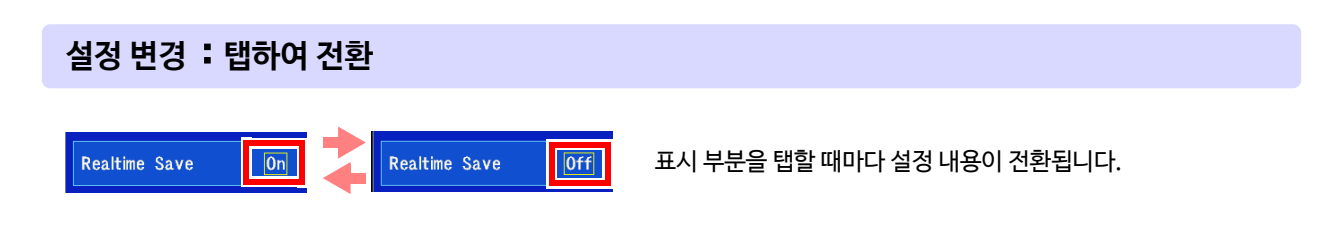

화면 우측의 탭을 탭할 때마다 파형 화면과 설정 화면이 전환됩니다.

# **설정 변경**:**리스트에서 선택**

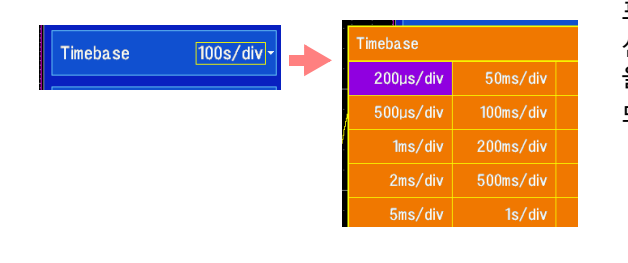

표시 부분을 탭하면 선택 리스트가 표시됩니다. 선택 리스트의 임의의 설정 항목을 탭하면 설정이 전환됩니다.설정 을 변경하지 않을 때는 설정 항목 이외의 화면을 탭하면 설정 변경 되지 않고 선택 리스트가 닫힙니다.

# **설정 변경**:**설정 항목 전환** (**탭 하여 전환** / **리스트에서 선택**)

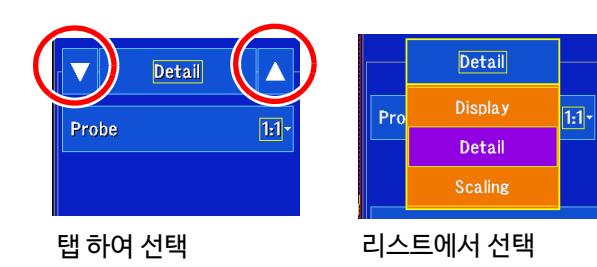

설정 항목의 전환 방법은 두 가지가 있습니다. **전환 방법** 1: 표시된 부분을 탭하면 선택 리스트가 표시됩니다. 선택 리스트의 임의의 설정 항목을 탭 하면 설정이 전환됩니다. 선택 리스트의 항목수가 많을 때는 선택 리스트를 스크롤 할 수 있습 니다.

**전환 방법** 2: ▲▼ 을 탭 하면 설정 항목이 전환됩니다.

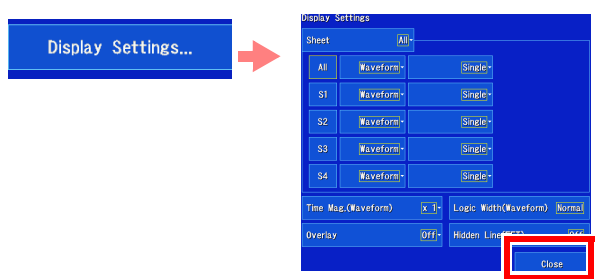

탭 하면 설정 화면이 표시됩니다. 화면을 닫고 싶을 때는 [ **Close** ] 를 탭합니다.

# **설정 변경**:**화면 열기**

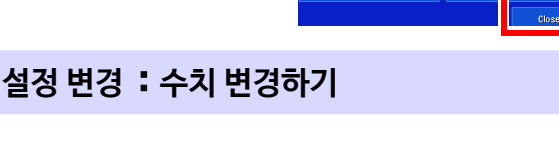

Recording<br>Time  $\boxed{0 \text{ m}}$  =  $\boxed{32 \text{ s}}$  $30 d$  $\overline{1-h}$  $\boxed{0}$  m ▼▼▲▲ Save in:<br>Free Space: 1.39GB<br>5.38MB<br>1000d File Size:<br>Max. Recordable Time:

現在値 1

 $\overline{3}$ 

**참조** : "수치를 변경하기" (⇒ p.140)

수치 설정 항목을 선택하면 수치 설정 패널이 표시됩니다.

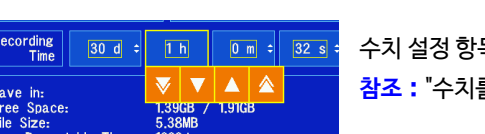

 $\alpha$ キャンセル

문자 또는 수치 설정 항목을 선택하면 문자 또는 수치 입력 화면이 표시됩니다.  $\sqrt{y}$ 

코멘트 입력에 대해서:

수치 입력에 대해서:

**참조** : "6.1 [코멘트 달기"](#page-143-2) (⇒ p.136)

**참조** : "[수치를 입력하기"](#page-147-3) (⇒ p.140)

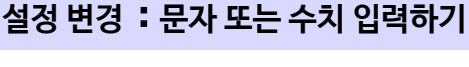

 $\sqrt{10m}$ 

Ratio

# <span id="page-30-0"></span>1.4 주요한 화면 구성

화면 구성은 크게 나누어 다음 7개의 화면이 있습니다. (파형 화면과 6 개의 설정 화면) 화면 조작에 대해서는 "1.3 [기본 조작"](#page-27-0) (⇒ p.20) 을 참조해 주십시오. 화면 예시에 대해서는 측정 가이드를 참조해 주십시오.

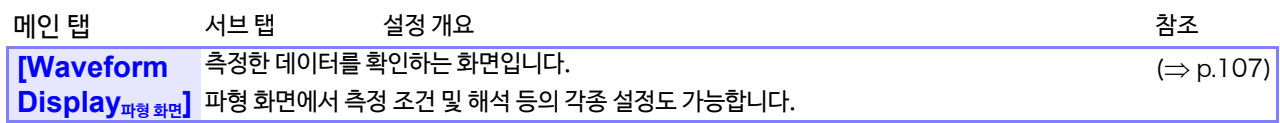

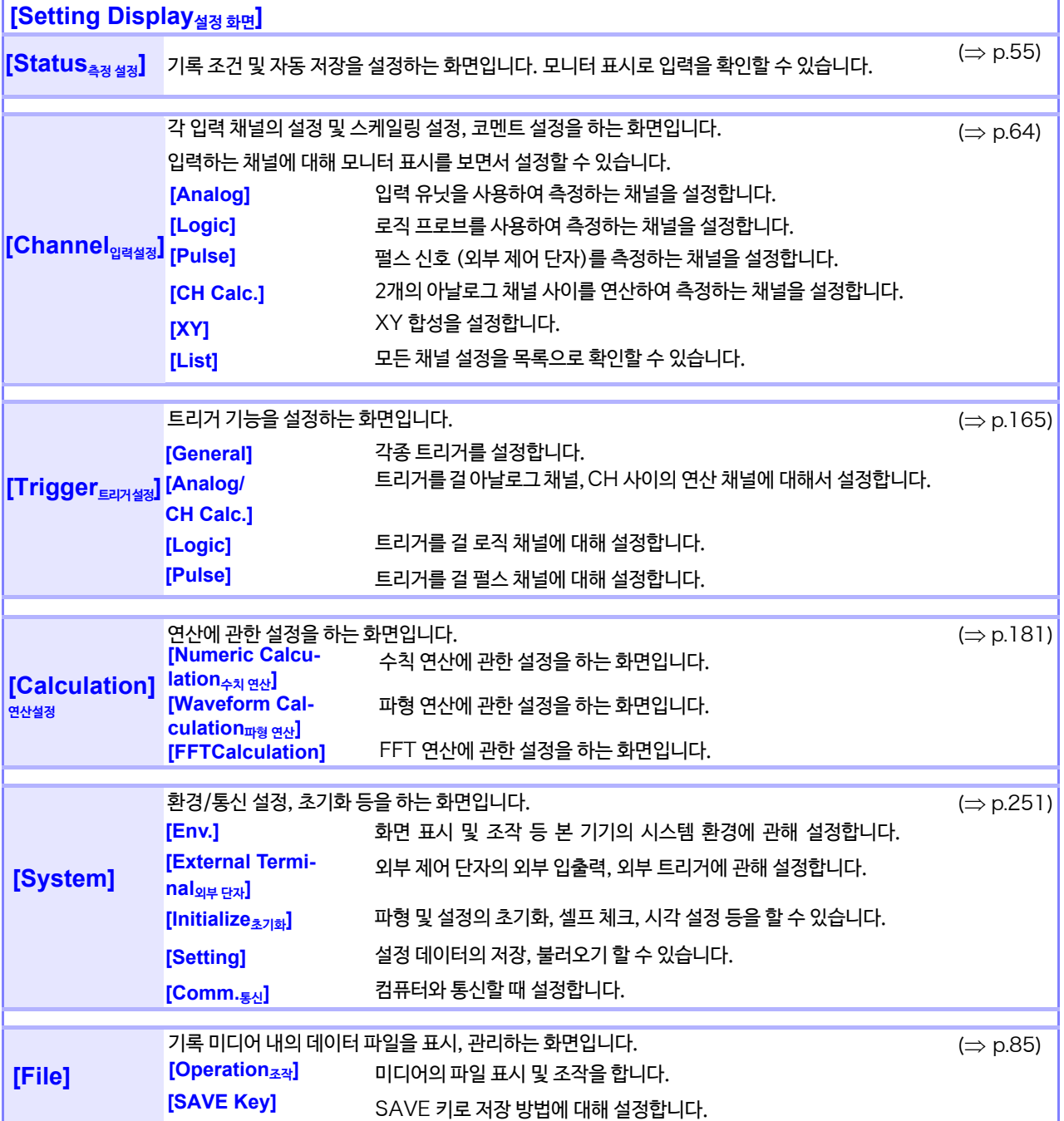

# <span id="page-31-0"></span>**파형 화면 보는 법**

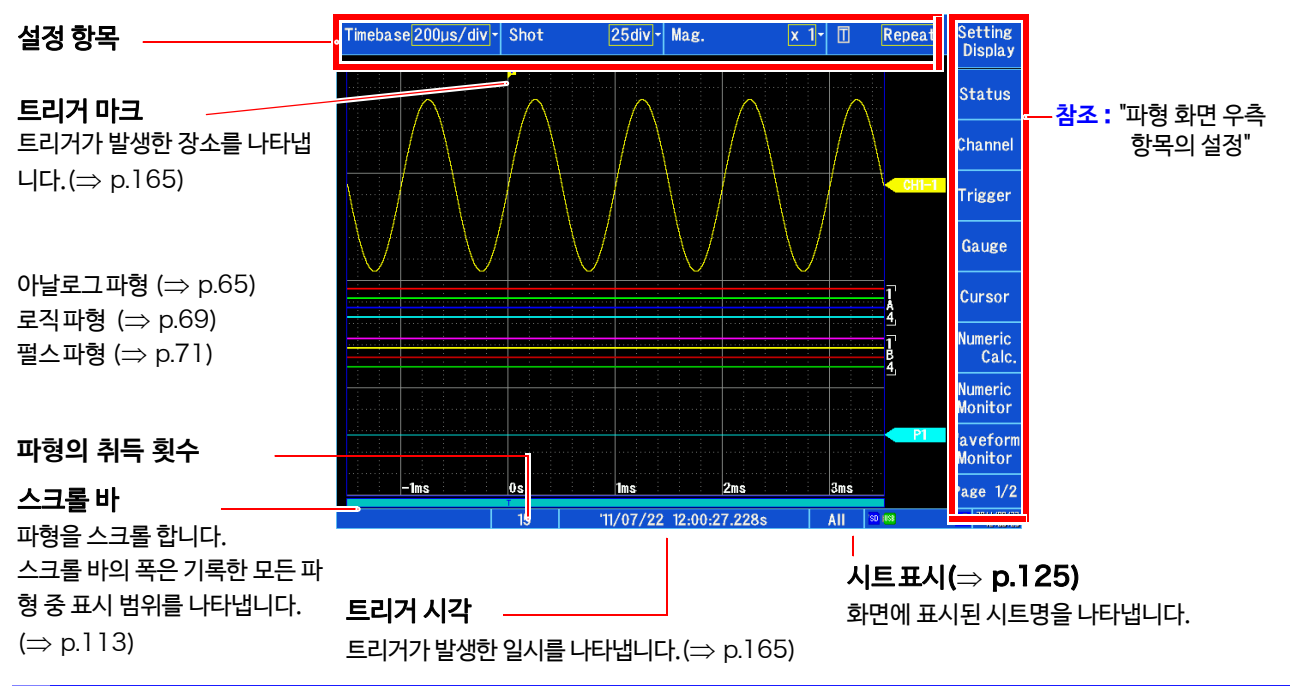

# <span id="page-31-1"></span>**파형 화면 우측 항목의 설명**

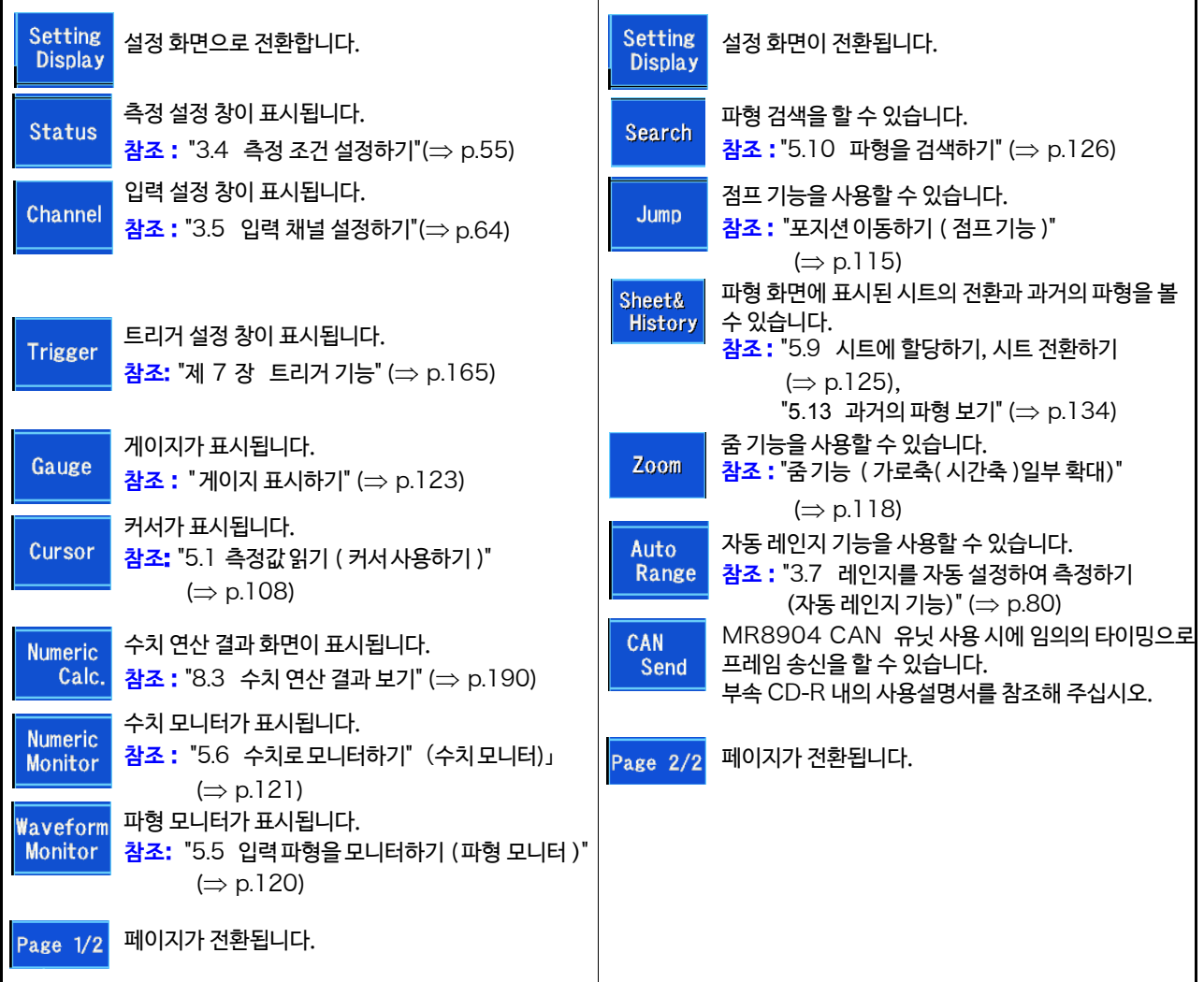

# <span id="page-32-0"></span>**아이콘**・**상태 표시**(**모든 화면 공통**)

화면 아래에 본 기기의 정보가 표시됩니다.

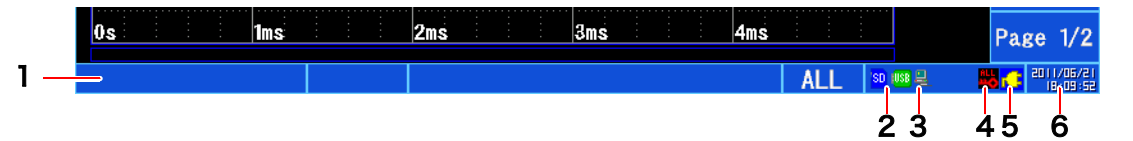

## 1. 상태 표시 ( 파형 화면만 )

현재 본 기기의 처리 상태를 나타냅니다.

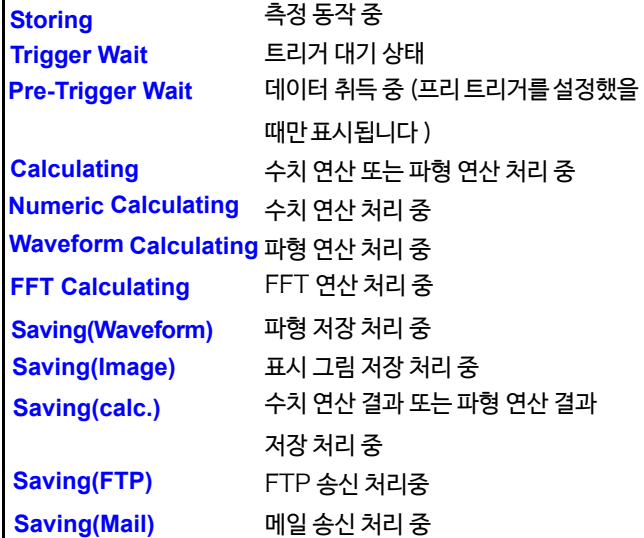

### 2. 미디어

미디어의 상태를 나태납니다.

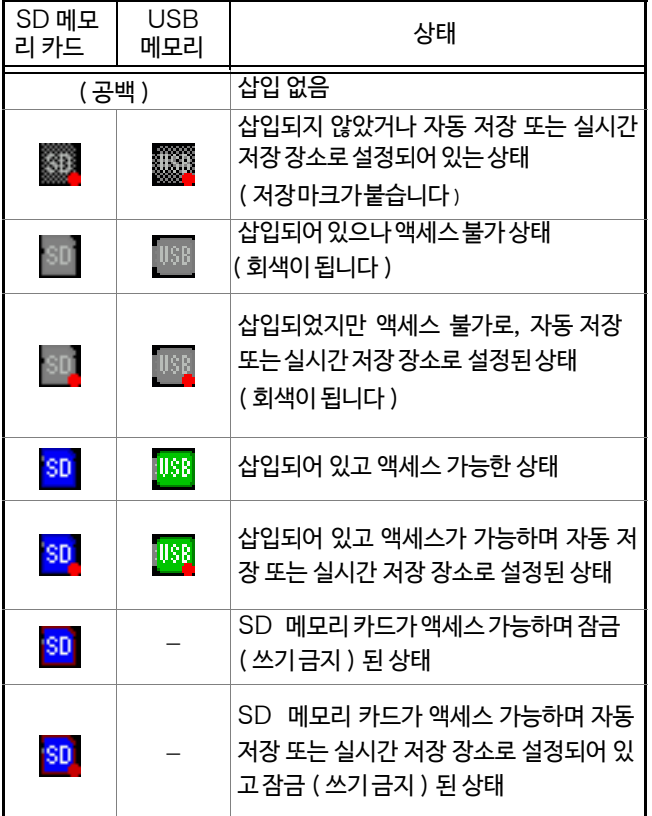

# 3. LAN

LAN 상태를 표시합니다.

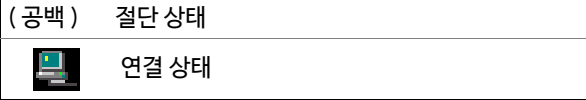

### 4. 키 잠금

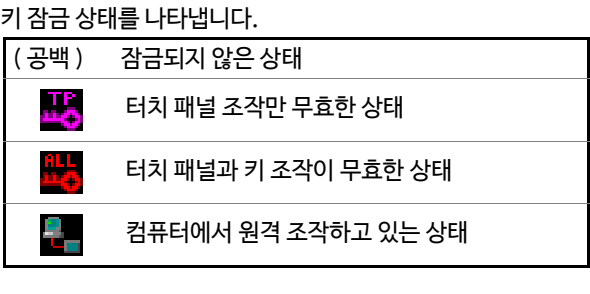

# 5. 전원 표시

전원 상태를 나타냅니다.

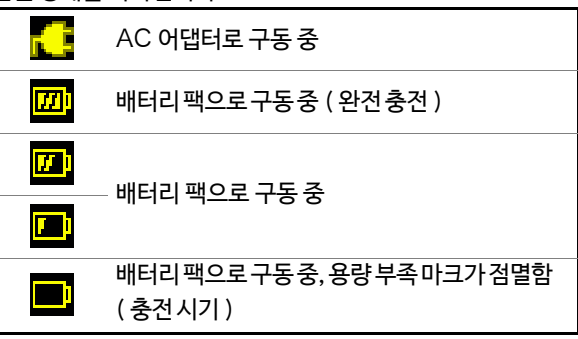

### 6. 현재 일시

시계 맞추는 방법 (⇒ [p.44\)](#page-51-2)

### 액세스 불가 상태가 계속되는 경우

액세스 불가 상태가 계속되는 경우, 아래가 원인으로 생각됩니다.

- UPS 충전 대기(⇒ [p.256\)](#page-263-2)
- 미[디어의 미](#page-46-1) 포맷 또는 포맷 이상 (⇒ p.39)

위 이외의 경우는 미디어의 고장이 생각되므로 정상품으로 교체해 주십시오.

# <span id="page-33-0"></span>HELP **키 조작 방법**(**조작 예시**)

화면에 표시된 항목에 대해 화면 상에서 설명을 볼 수 있습니다.

- *1* 설명을 보고 싶은 화면을 표시하고 HELP **키를** 누른다 HELP 키가 점등되고 헬프 기능이 유효가 됩니다. 헬프 기 능을 사용할 수 있는 항목은 테두리가 강조됩니다. 다시 HELP 키를 누르면 헬프 기능은 해제됩니다.
- *2* 설명을 보고 싶은 항목을 탭 한다 설명이 표시됩니다.
- *3* [**C l o s e**]를 탭 한다 .<br>원래의 화면으로 돌아갑니다.

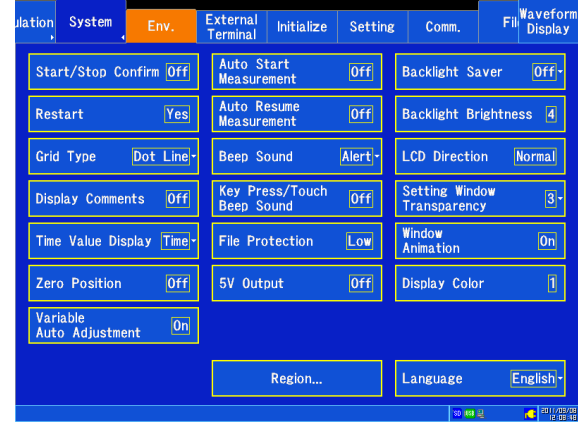

**제** Ņ **장**

**측정 전 준비**

**27**

<span id="page-34-1"></span><span id="page-34-0"></span>**측정 전 준비 제** 2 **장**

**측정 전에 반드시 ["사용 시 주의사항"](#page-13-2)** (⇒ p.6) **을 읽어주십시오.**

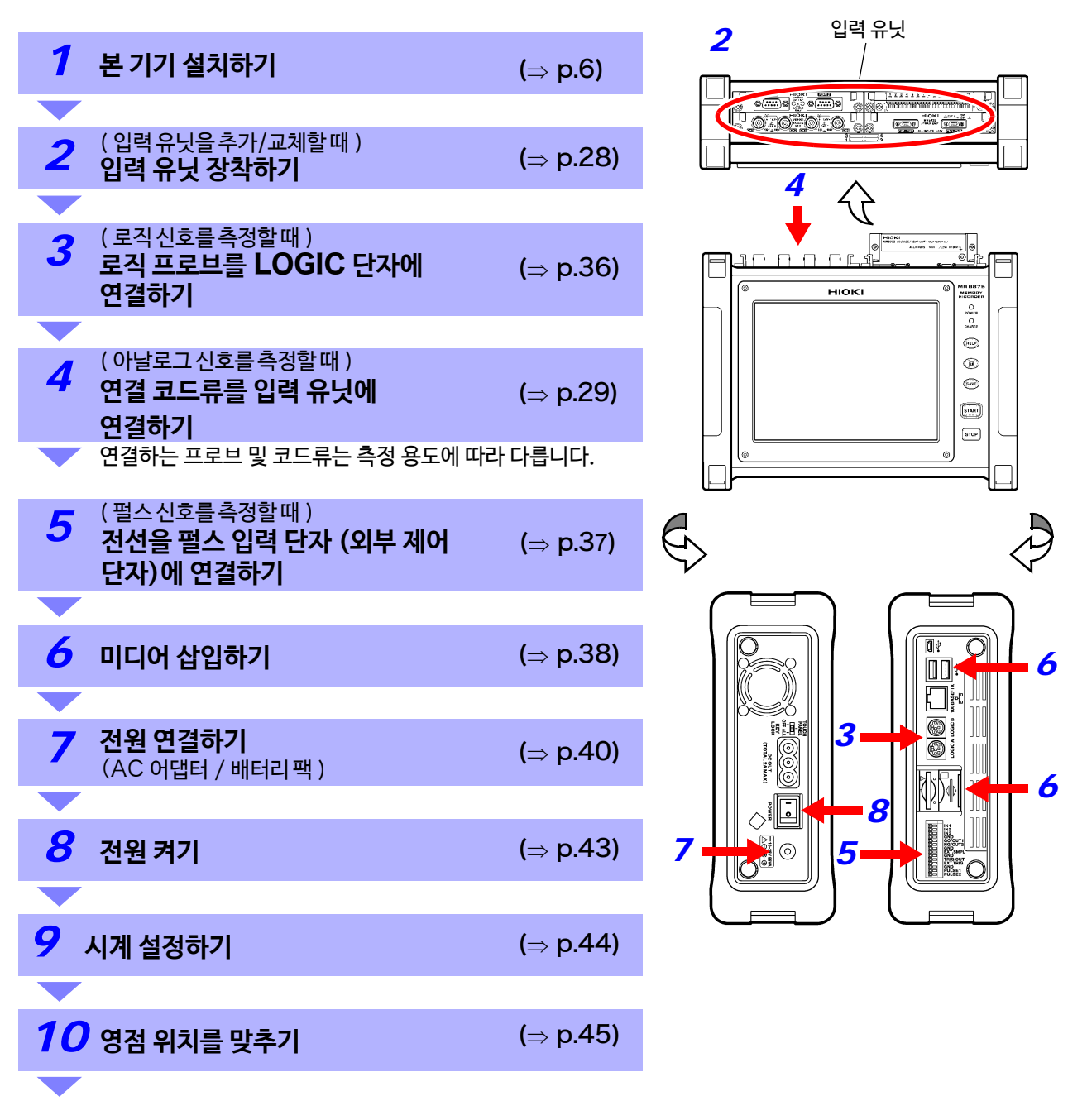

### 통신하고 싶을 때

**참조** : "제 12장 [컴퓨터와 연결하여 사용하기"](#page-278-1) (⇒ p.271)

### 외부 제어를 하고 싶을 때

**참조** : "제 13 장 [외부 제어하기"](#page-322-1)(⇒ p.315)

# <span id="page-35-0"></span>2.1 입력 유닛을 장착하기

발주 시 지정하여 구입한 경우는 입력 유닛이 장착되어 있습니다. 입력 유닛을 추가/교체할 때 또는 입력 유닛을 분리하여 사용하지 않을 때 읽어 주십시오.

**사용 전에 ["입력 유닛에 대해서"](#page-17-0)** (⇒ p.10) **를 반드시 읽어 주십시오.**

# **입력 유닛 장착하기**

준비할 것 : 십자 드라이버

- *1* 본 기기의 POWER 스위치를 OFF 로 하고 AC 어댑터 및 연결 코드류를 분리한다
- *2* 입력 유닛 방향에 주의하여 끝까지 확실하게 삽입 한다
- *3* 입력 유닛의 2개의 고정 나사를 십자 드라이버로 확실하게 고정한다

분리하는 경우 전원을 끄고 모든 입력 유닛에 연결된 코 드를 분리한 후, 위 설명의 역순으로 입력 유닛을 분리합 니다.

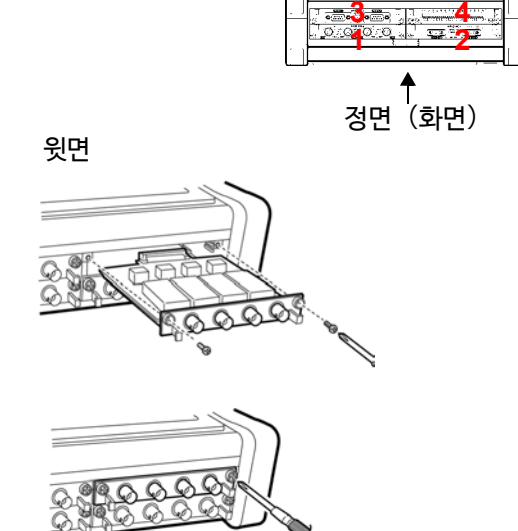

# **입력 유닛을 분리한 후, 사용하지 않을 때**

- *1* 본 기기의 POWER 스위치를 OFF 로 설정하고, AC 어댑터 및 연결 코드류를 분리한다
- 2 블랭크 패널을 장착하고 2 개의 고정 나사를 십자 드라이버로 확실하게 고정한다

블랭크 패널을 제거한 채로 측정하면 유닛 내의 온도가 불안정해지므로 사양을 만족할 수 없게 됩니다.

본 기기에 장착된 입력 유닛의 정보는 화면에서 확인할 수 있습니다. **참조** : "11.6 [시스템 구성 확인하기"](#page-276-1) (⇒ p.269)

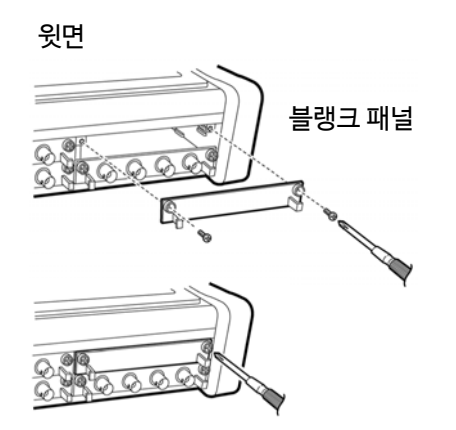

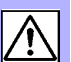
# 2.2 본 기기에 코드류를 연결하기

아날로그 신호를 측정할 때는 본 기기에 입력 유닛을 장착하고 연결 코드 및 센서류 등을 연결합니다. 로직 신호를 측정할 때 본 기기의 로직 신호 입력 단자에 로직 프로브를 연결합니다. 펄스 신호를 측정할 때는 본 기기의 외부 제어 단자의 펄스 입력 단자에 전선을 연결합니다.

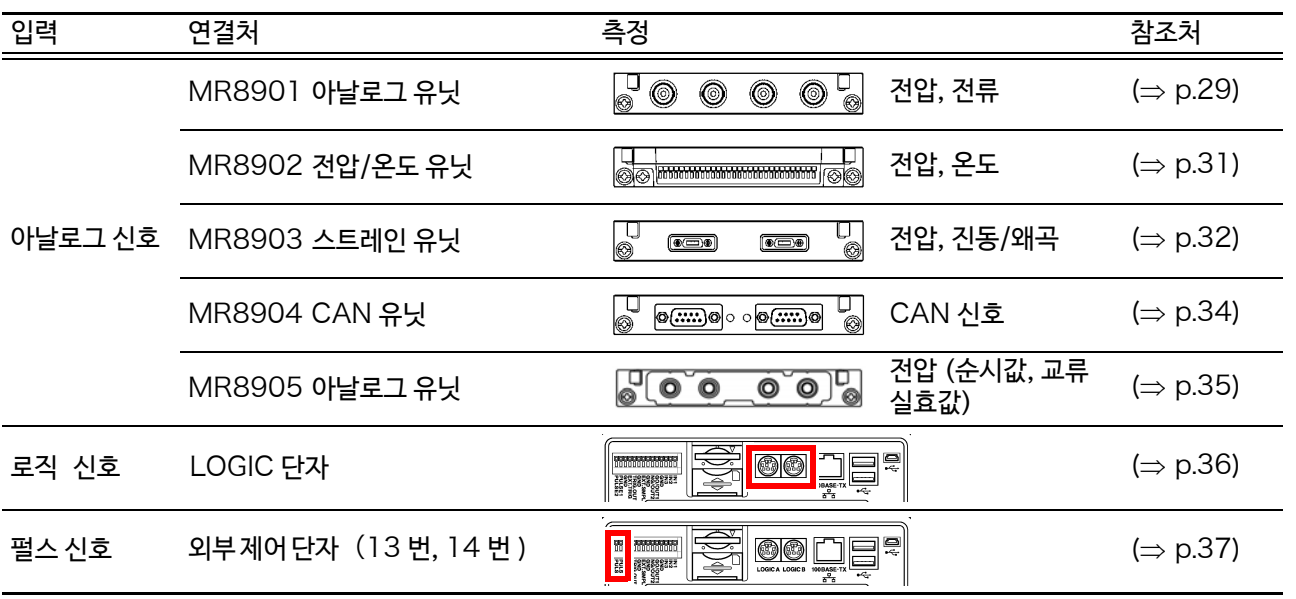

## <span id="page-36-0"></span>MR8901 **아날로그 유닛에 연결하기**

### **전압을 측정하는 경우**

MR8901 아날로그 유닛의 입력 단자에 당사 옵션의 연결 코드를 연결합니다. 측정 대상물이 본 기기의 최대 입력 전압 (⇒ [p.51](#page-58-0)) 을 넘는 경우는 옵션 9322 차동 프로브를 사용해주십시

오. (⇒ p. 부 18)

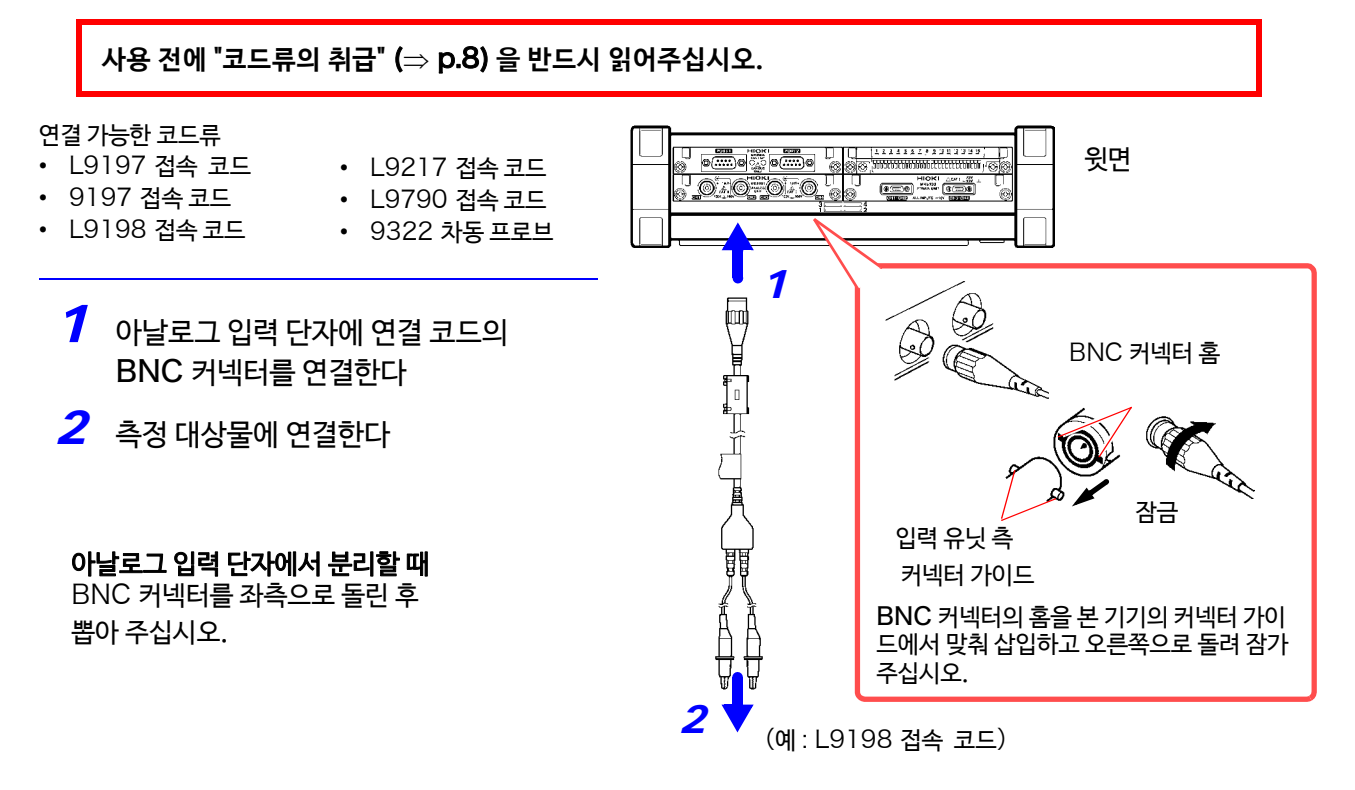

# **30**

2.2 본 기기에 코드류 연결하기

### **전류를 측정하는 경우**

MR8901 아날로그 유닛에 옵션 클램프 센서를 연결합니다. (옵션 클램프류는 총칭 "클램프 센서"로 기재합니다.)

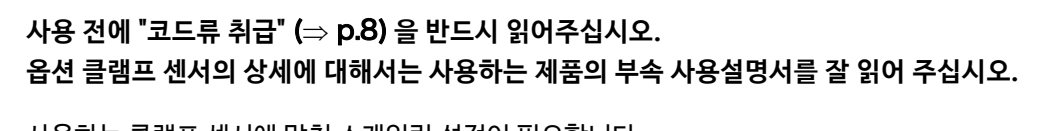

사용하는 클램프 센서에 맞춰 스케일링 설정이 필요합니다. **참조** : "6.5 입력값 환산하기 ( 스케일링 기능 )" (⇒ p.144)

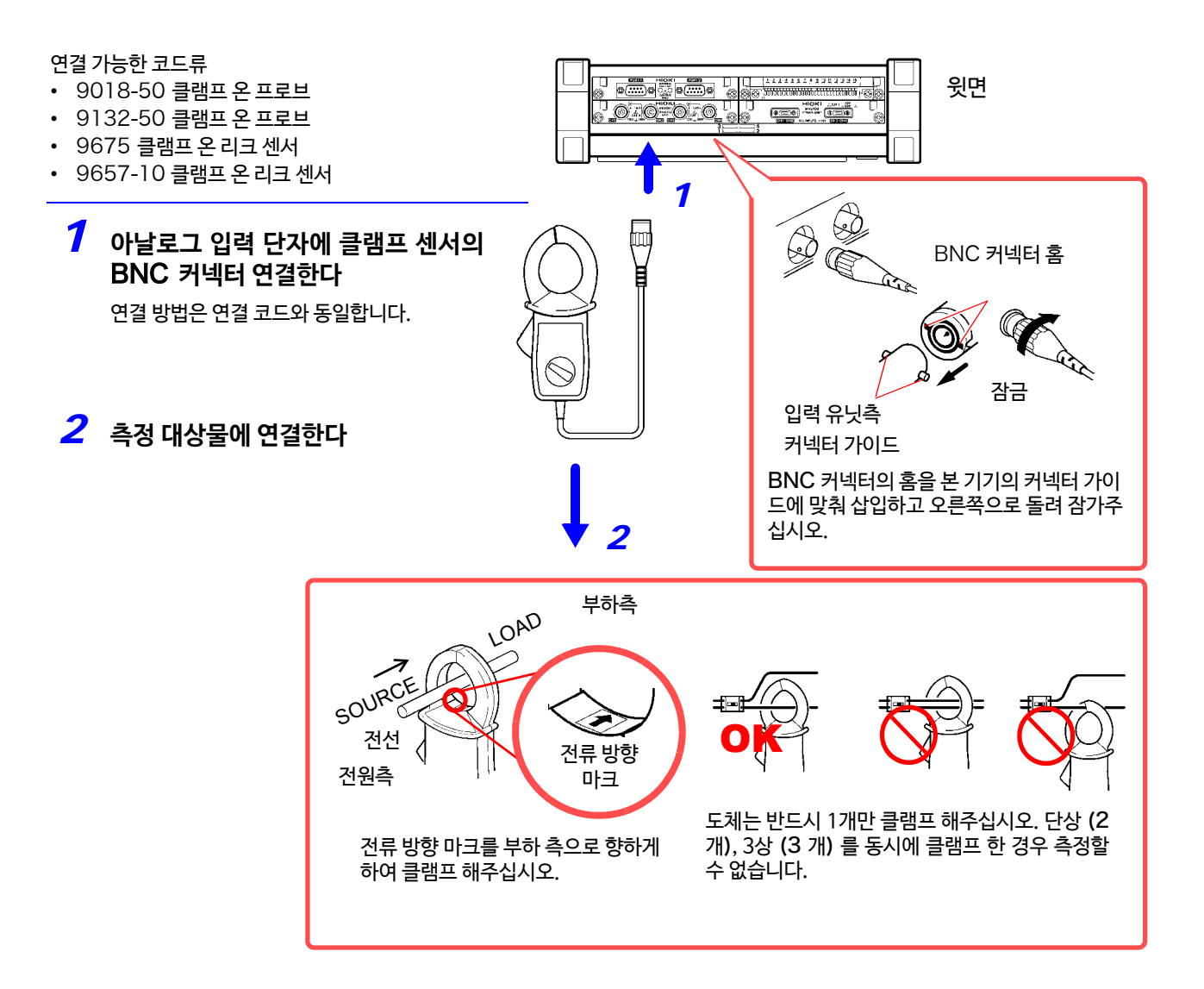

# <span id="page-38-0"></span>MR8902 **전압/온도 유닛에 연결하기**

MR8902 전압/온도 유닛의 단자대에 전압 측정 시에는 측정 프로브를, 온도 측정 시에는 열전대를 연결합 니다.

**사용 전에 "코드류 취급"** (⇒ p.8) **[을 반드시 읽어](#page-15-0)주십시오.**

MR8902 전압/온도 유닛과 다른 입력 유닛으로 같은 신호를 동시에 측정하지 마십시오. 주기 MR8902의 채널 스위칭 노이즈가 다른 입력 유닛에 영향을 미칠 수 있습니다.

### 준비할 것 :

- 적합 전선 단선 : φ0.65 mm (AWG22) 연선 : 0.32 mm<sup>2</sup> (AWG22)
- 사용 가능 전선 단선 : φ0.32 mm ~ φ0.65 mm(AWG28 ~ AWG22) 연선 : 0.08 mm<sup>2</sup> ~ 0.32 mm<sup>2</sup> (AWG28 ~ AWG22) 소선 지름 :φ0.12 mm 이상
- 표준 벗긴선 길이 : 9 ~ 10 mm
- 버튼 조작 적합 공구 : 일자 드라이버 ( 선단 폭 2.6 mm)

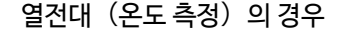

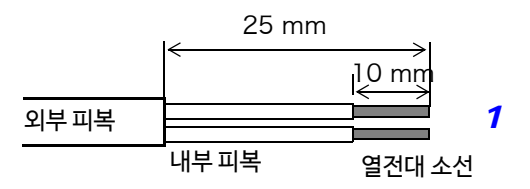

- *1* 전선의 피복을 벗긴다
- *2* MR8902 전압/온도 유닛의 단자대 버튼에 일자 드라이버를 끼워 넣는다
- *3* 버튼을 누른 상태에서 연결 구멍에 전선을 삽입한다 +와 −를 확인해 주십시오.
- *4* 버튼을 뗀다 전선이 고정됩니다.
- *5* 측정 대상물에 연결한다

### 전선을 분리하기

버튼을 누른채로 전선을 뽑아 주십시오.

- 주 기 ・주변 기기에 노이즈의 영향을 주는 경우, 부속품인 펠라이트 클램프에 측정 케이블 또는 열전대를 통과시켜 주십시오.
	- K, E 열전대에는 쇼트 레인지 오더링이라는 물리 현상이 있어 250°C ~ 600°C 의 범위에서는 정확하게 측정할 수 없는 경우가 있습니다. 사용하는 열전대의 제조 사에 확인하신 후 센서를 선택해 주십시오.

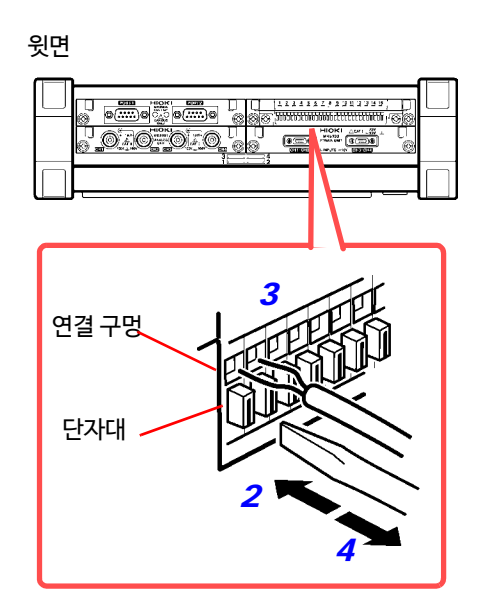

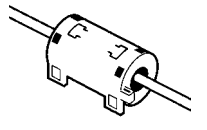

<span id="page-39-0"></span>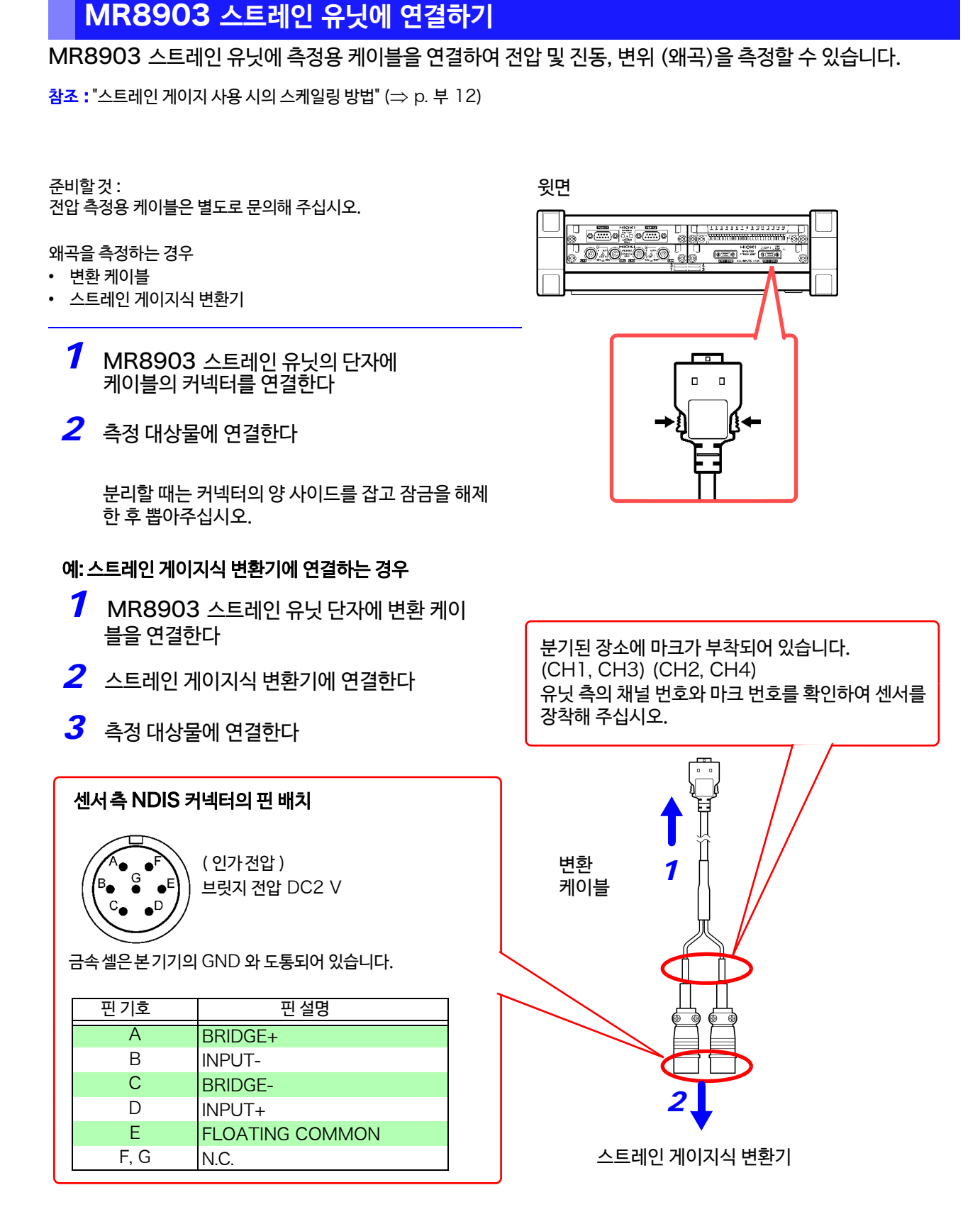

- $\left. 7\right|~\cdot~$  MR8903 은 2채널에1개의 입력 커넥터가 있습니다. 변환 케이블로 각 채널마다 분기되어 있습니다. 또한 CH1, CH2 커넥터에 연결하는 변환 케이블과 CH3, CH4 커넥터에 연결하는 변환 케이블은 공통입니다.
	- MR8903의 각 채널로 같은 신호를 다른 채널과 동시에 측정하지 마십시오. 다른 채널의 영향을 받아 파형이 흔들리는 경우가 있습니다.
	- 스트레인 게이지를 사용하여 측정하는 경우는 브릿지 박스가 필요합니다. 스트레인 게이지, 브릿지 박스는 시 판 제품을 사용해 주십시오.
	- 브릿지 박스에 따라서는 노이즈의 영향을 받을 수 있습니다. 이 경우 브릿지 박스를 접지하는 것으로 노이즈 내성이 개선되는 경우가 있습니다. 브릿지 박스의 접지 방법에 대해서는 사용하시는 브릿지 박스의 설명서를 참조하거나 제조사에 확인해 주십시

오.

2

2.2 본 기기에 코드류 연결하기

### <span id="page-41-0"></span>MR8904 CAN **유닛에 연결하기**

CAN 버스 신호를 측정할 때 CAN 케이블을 연결합니다. 자세한 사항에 대해서는 CD-R 내의 사용설명서를 참조해 주십시오.

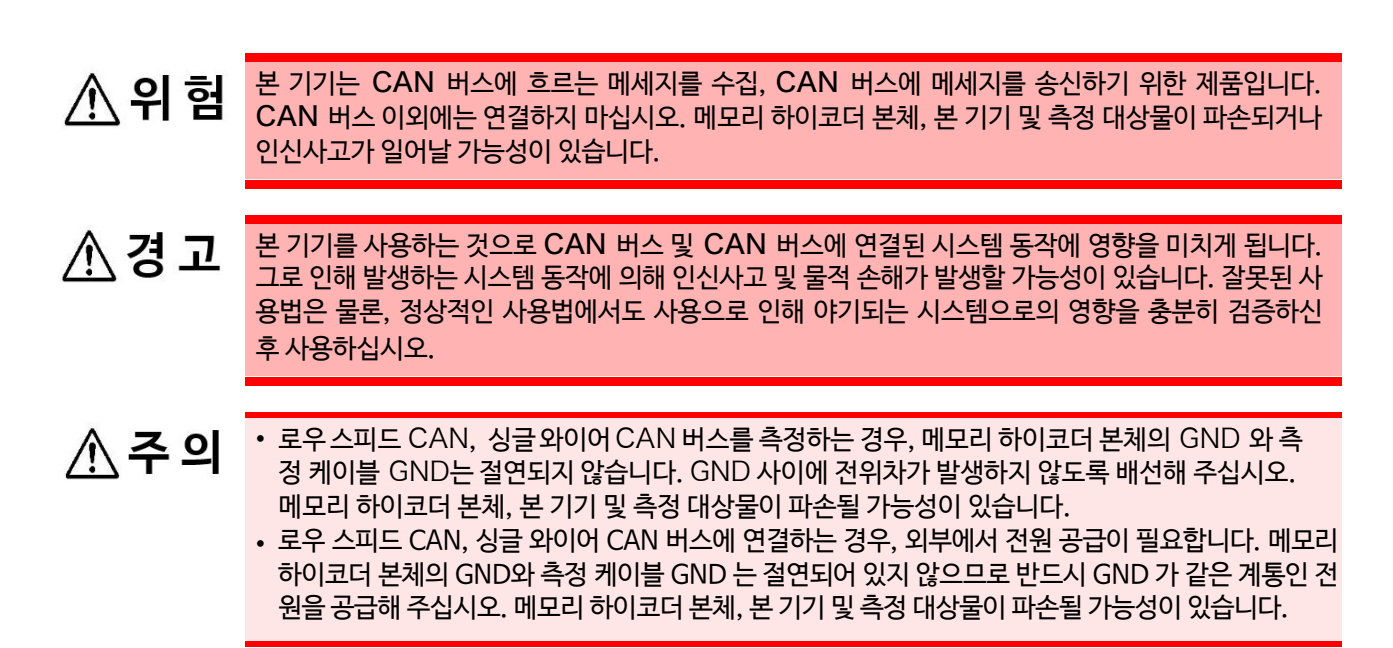

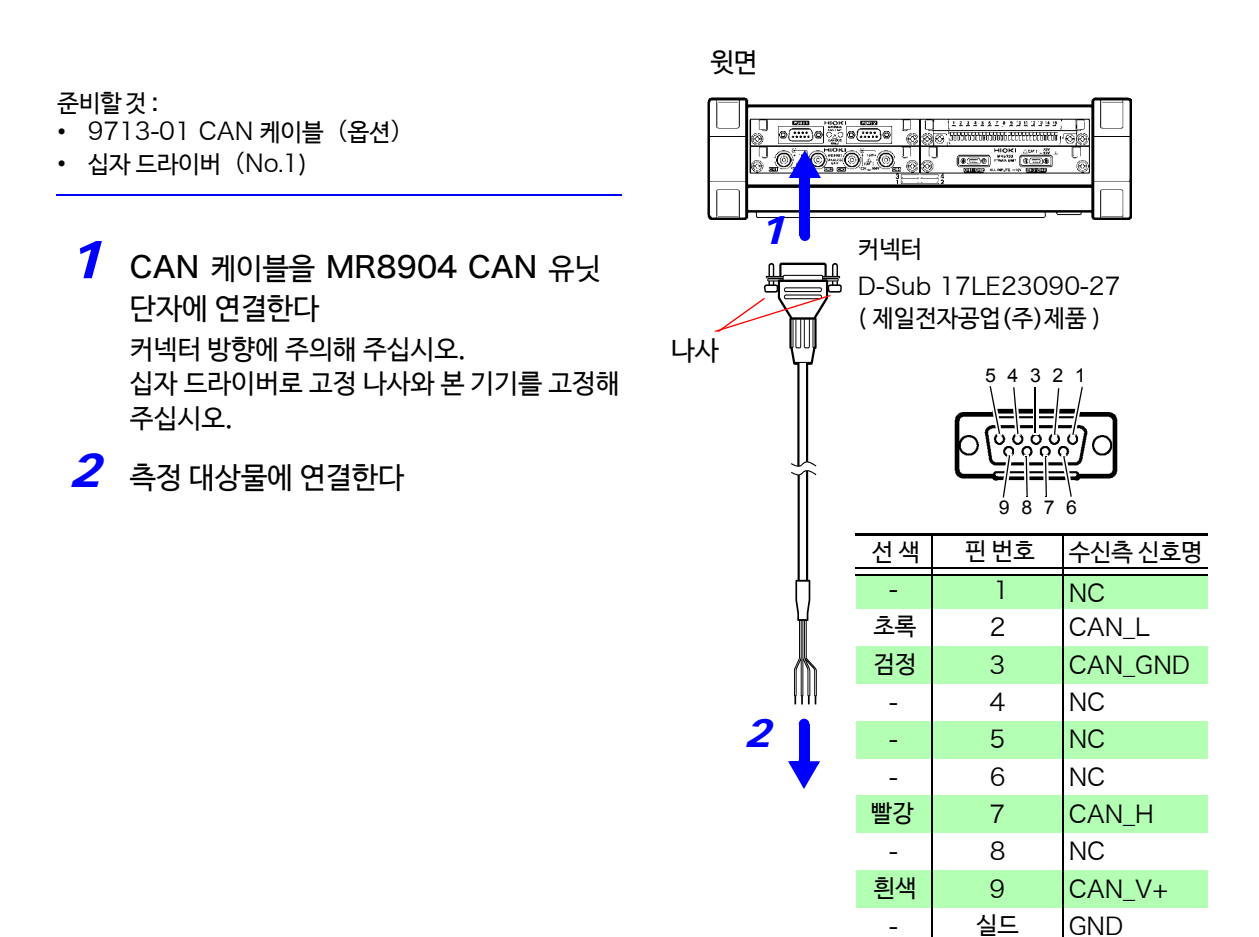

## <span id="page-42-0"></span>MR8905 **아날로그 유닛에 연결하기**

MR8905 아날로그 유닛의 입력 단자에 당사 옵션 연결 코드를 연결합니다.

측정 대상물이 본 기기의 최대 입력 전압 (⇒ [p.51](#page-58-0)) 을 초과하는 경우는 옵션 9322 차동 프로브를 사용해 주 십시오. (⇒ p. 부 [18\)](#page-375-0)

**사용 전에 "[코드류의 취급"](#page-15-0)**(⇒ p.8) **을 반드시 읽어주십시오.**

연결 가능한 코드류 • L4940 접속 케이블

*1* MR8905 아날로그 유닛 단자에 연결 코드의 플러그를 연결한다

*2* 연결 코드의 클립 측에 부속 클립을 삽입한다

*3* 연결 코드의 클립 측을 측정 대상물에 연결한다

윗면

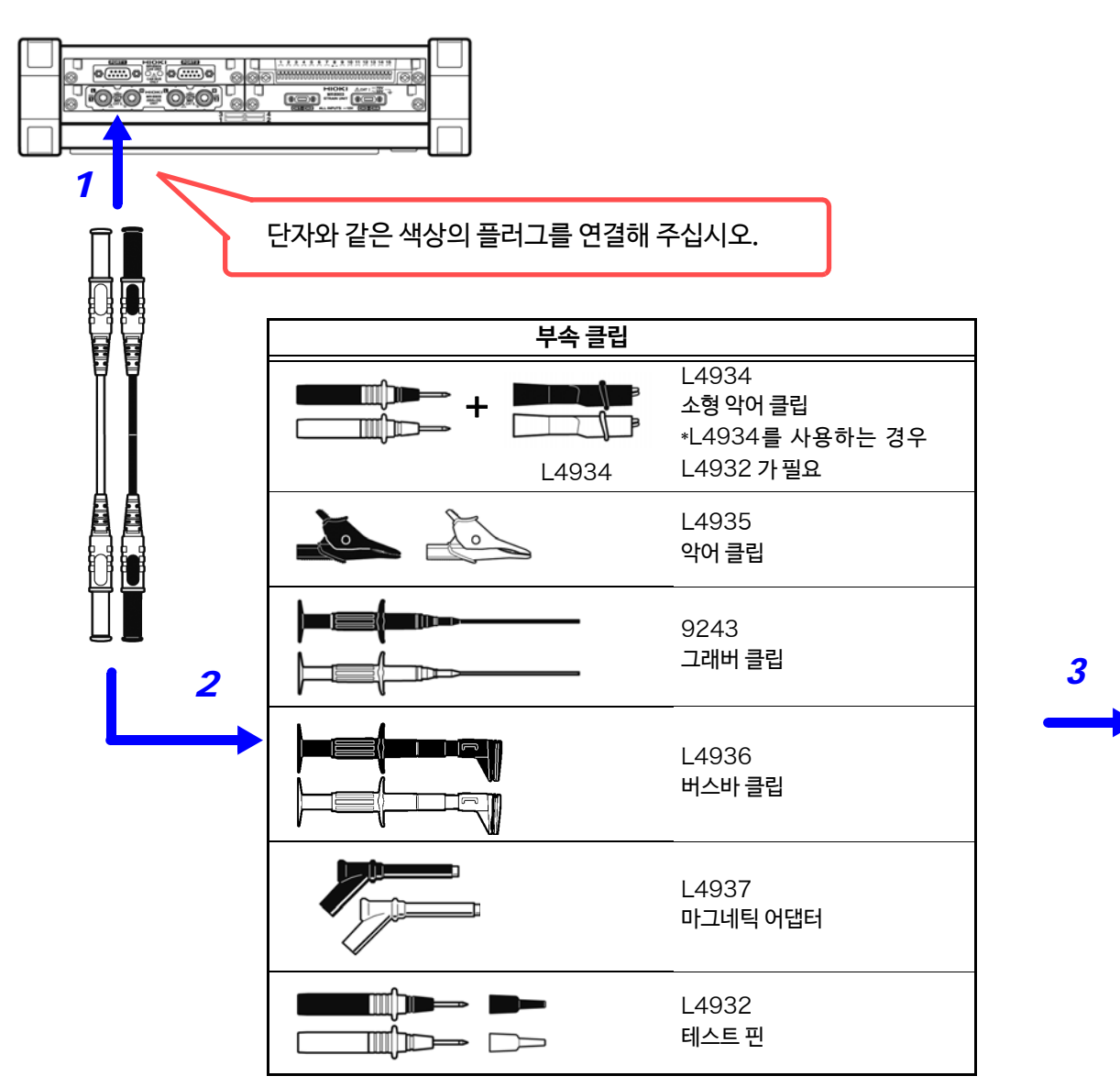

2 **제** 2 **장 측정 전 준비** 2.2 본 기기에 코드류 연결하기

# <span id="page-43-0"></span>**로직 신호 측정하기**

본 기기의 LOGIC 단자에 옵션 로직 프로브를 연결합니다. 로직 프로브가 연결되어있지 않을 때는 화면에 HIGH 레벨 파형이 표시됩니다.

### **사용 전에 "[코드류의 취급"](#page-15-0)** (⇒ p.8) **을 반드시 읽어주십시오. 로직 프로브의 자세한 사항에 대해서는 사용하는 제품의 부속 사용설명서를 잘 읽어주십시오.**

연결할 수 있는 프로브 : • 9320-01 로직 프로브

• MR9321-01 로직 프로브

기존의 9320,9321 를 소지하고 계신 분은 9323 변환 케이블을 사용하여 연결할 수 있습니다.

- *1* 본 기기의 LOGIC 단자에 로직 프로브를 연결한다
- *2* 측정 대상물에 연결한다

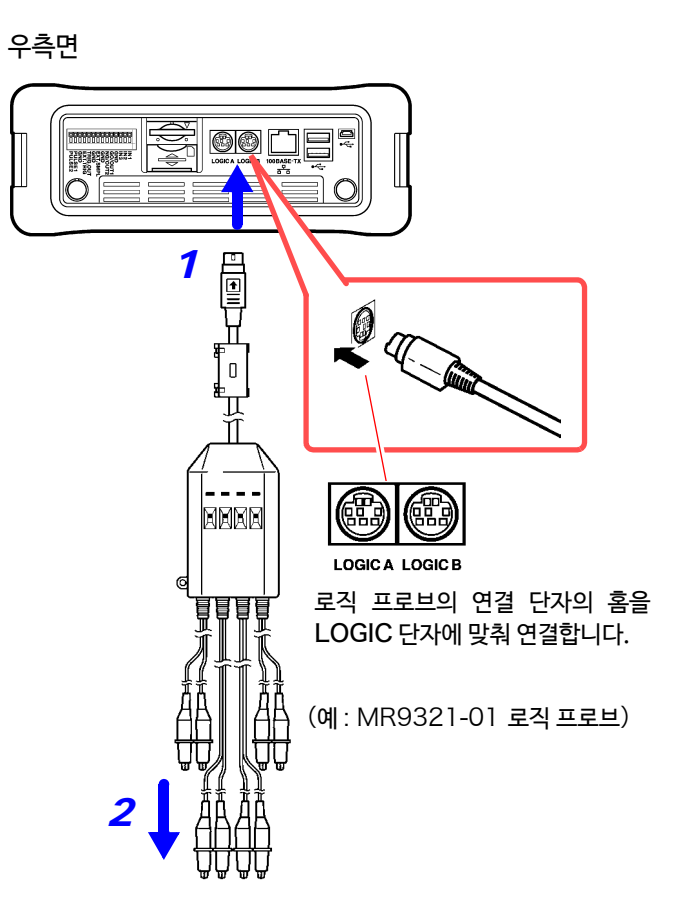

### <span id="page-44-0"></span>**펄스 신호 측정하기**

본 기기의 외부 제어 단자의 펄스 입력용 단자 (PULSE1, PULSE2) 에 전선을 연결합니다. PULSE1 또는 PULSE2 단자가 + 단자, GND 단자가 - 단자가 되도록 연결해 주십시오. PULSE1 은 채널 P1, PULSE2 는 채널 P2 로 되어있습니다. 최대 입력 전압은 "제 13 장 [외부 제어하기"](#page-322-0) (⇒ p.315) 를 참조해 주십시오.

### 준비할 것 :

- 적합 전선 단선 : φ0.65 mm (AWG22) 연선 : 0.32 mm<sup>2</sup> (AWG22)
- 사용 가능 전선 단선 : φ0.32 mm ~ φ0.65 mm(AWG28 ~ AWG22) 연선 : 0.08 mm<sup>2</sup> ~ 0.32 mm<sup>2</sup> (AWG28 ~ AWG22) 소선 지름 φ0.12 mm 이상

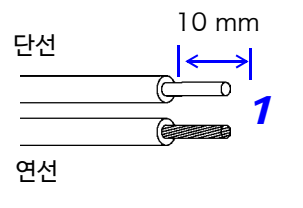

- 표준 벗긴선 길이 : 9 ~ 10 mm
- 버튼 조작 적합 공 구 : 십자 드라이버 ( 선단 폭 2.6 mm)
	- *1* 전선의 피복을 벗긴다
	- *2* PULSE1, PULSE2 및 GND 단자의 버 튼을 일자 드라이버로 밀어 넣는다
	- *3* 버튼을 누른 상태로 연결 구멍에 전선을 삽입한다 +와 −를 확인해 주십시오.
- *4* 버튼을 놓는다 전선이 고정됩니다.
- *5* 측정 대상물에 연결한다

### 전선을 제거할 때

버튼을 누른채로 전선을 뽑아주십시오.

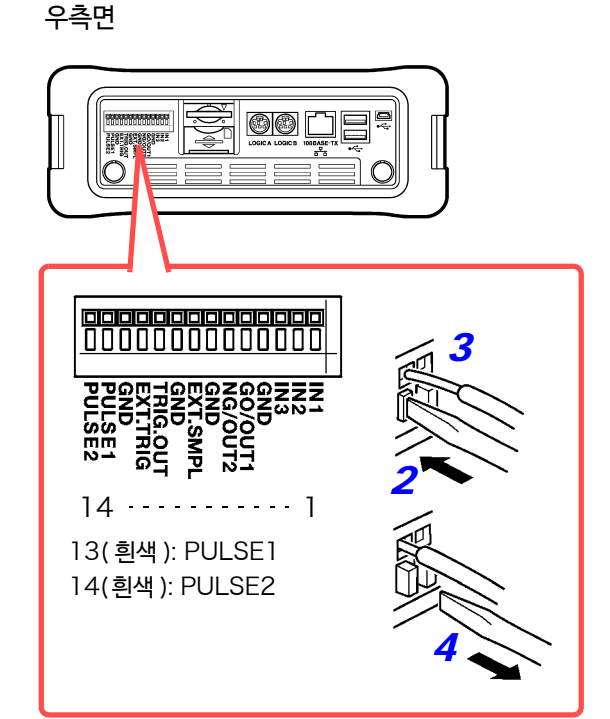

# 2.3 미디어 ( 기록 매체 ) 준비하기

본 기기에서 사용할 수 있는 미디어는 SD 메모리 카드와 USB 메모리입니다. 단, USB 메모리에 실시간 저장은 할 수 없습니다.

**사용 전에 "미디어**(**기록 매체**)**에 대해서"** (⇒ p.14) **[를 반드시 읽어주](#page-21-0)십시오.**

### SD 메모리 카드

- 자동 / 수동 저장, 실시간 저장 모두 사용 가능
- 반드시 당사 지정 SD 메모리 카드를 사용해 주십시오. 지정외의 SD 메모리 카드를 사용한 경우 동작 보증을 할 수 없습니다.
- SD 메모리 카드 슬롯의 커버는 반드시 닫은 후 사용하십시오. 닫지 않고 사용한 경우 동작 보증을 할 수 없습니다.
- 새로운 SD 메모리 카드는 포맷 한 후 사용하십시오.
- 포맷은 본 기기에서 실행해 주십시오. 컴퓨터에서 포맷하면 자동 저장에 시간이 걸리거나 실시간 저 장인 경우 데이터 기록이 정확하지 않을 가능성이 있습니다.
- SD메모리 카드는 삽입하기 전에 쓰기 금지가 해제되어 있는 지 확인해 주십시오.

### USB 메모리

- USB 메모리 이외는 삽입하지 마십시오.
- 시판되는 모든 USB메모리를 지원하지는 않습니다.
- USB 메모리는 동작 보증되지 않습니다.
- 지문 인증 등 시큐리티 기능에 포함된 USB 메모리는 사용할 수 없습니다.
- 자동 / 수동 저장 시 사용 가능. 단, 실시간 저장 시에는 사용불가.
- USB 메모리의 지정 온습도 범위 내에서 사용해주십 시오.
- 본 기기로 인식할 수 있는 USB는 1개입니다. 여러개를 연결 하지 마십시오.

# SD **메모리 카드/** USB **메모리 삽입하기**(**제거하기**)

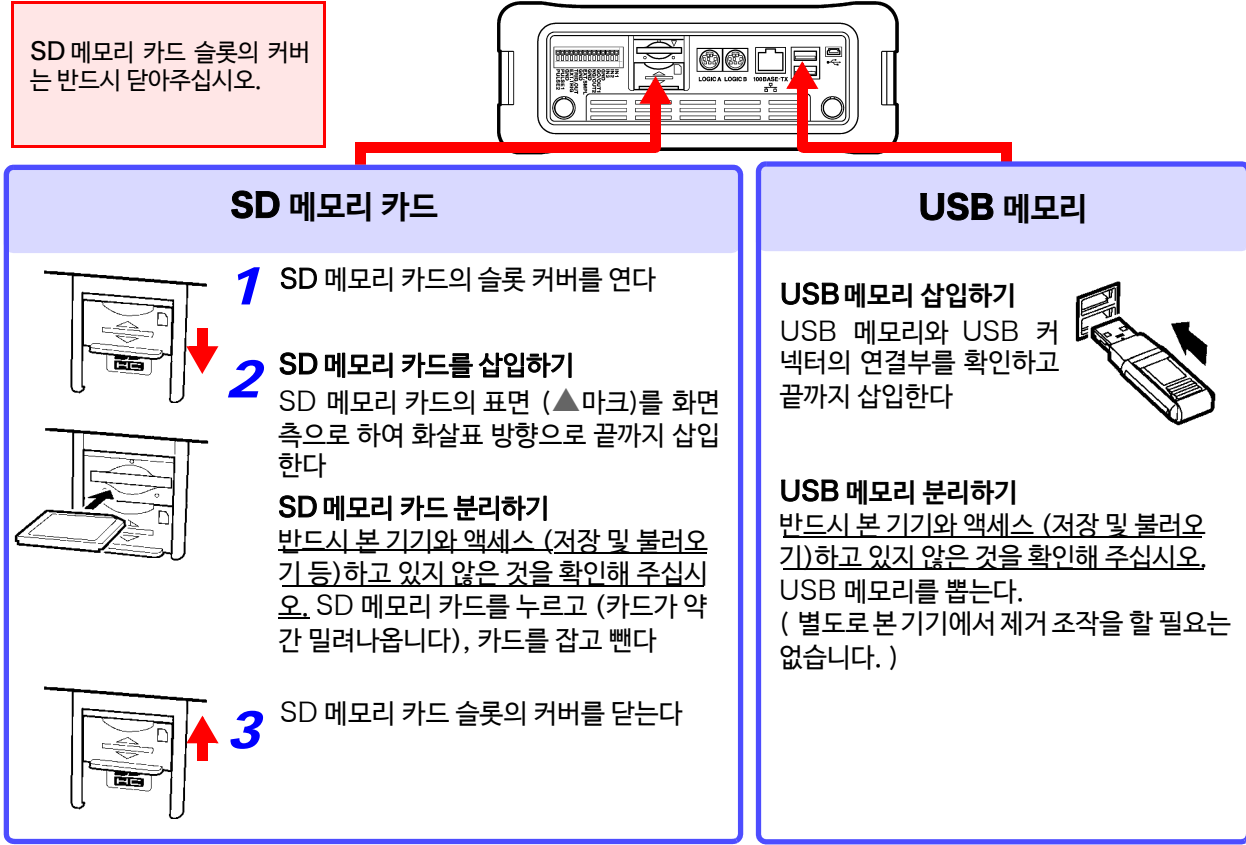

### **미디어 포맷하기**

SD 메모리 카드 및 USB 메모리를 포맷할 수 있습니다. 포맷하면 "HIOKI\_MR8875"라는 폴더가 작성됩니다.

초기화되면 미디어에 저장된 모든 데이터가 삭제되며 원래대로 되돌릴 수 없습니다. 미디어 내의 중요한 데이터는 반드시 백업을 해주십시오.

Channel Trigger Calculation System Operation SAVE Key Waveford *1* 미디어를 삽입한다 *2* 화면을 연다 Media<br>Operati Please select a media ◈ *4* **[Setting Display] [File] [Operation] 3** \_\_**m**sb Card *3* 포맷하고 싶은 미디어를 탭 하여 선택한다 1.76GB / 1.78GB **USB Memory** (⇒ [p.99\)](#page-106-0) 선택된 미디어는 반전 표시됩니다. *4* **[Media Operate] (upper right) [Format] [YES]** Channel Trigger Calculation System File Operation SAVE Key Display 목록에 미디어 내의 파일명 및 폴더명이 표시된 경우, 포맷할 수 없습니다. 목록에 미디어 명이 표시될 때까지 탭 하십시오. Media<br>Onerate Please select a media. Media Name Free / Total | Free / Total | Remarks<br>| Format the SD card.<br>| All the saved data is deleted when formatting it<br>| Is it OK? **BISD Card Ex USB Memor** *4*  $\rightarrow$  Yes  $\qquad \qquad$  No

# 2.4 전원을 연결하기

# AC **어댑터 사용하기**

**사용 전에** "AC **어[댑터에 대해서"](#page-15-1)** (⇒ p.8) **및 "코드류 취급"** (⇒ p.8) **[을 반드시 읽어주십시오.](#page-15-0)**

본 기기의 부속 Z1002 AC 어댑터와 전원 코드를 연결하고 콘센트에 연결합니다. 충분히 충전된 Z1003 배터리 팩과 병용하면 정전 대책이 됩니다. 배터리 팩과의 병용 시에는 AC 어댑터가 우 선 시 됩니다.

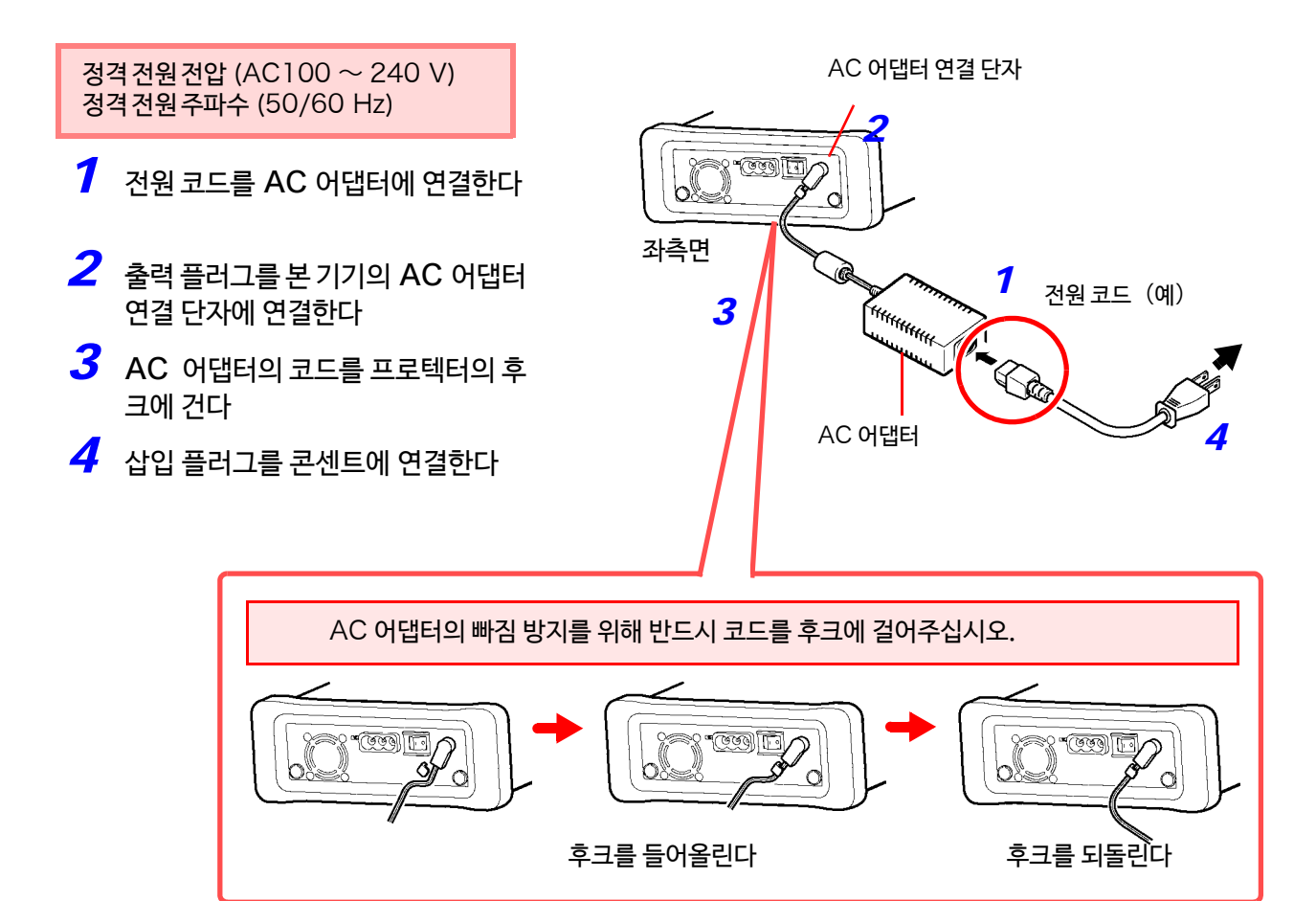

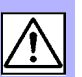

### **배터리팩 사용하기**

**사용 전에 "[배터리 팩 \(옵션\)에 대해서"](#page-16-0)** (⇒ p.9) **를 반드시 읽어주십시오. 처음 사용할 때는 배터리 팩을 충분히 충전한 후 사용하십시오.**

AC 어댑터를 연결하여 상용 전원에서 전원을 공급할 수 없을 때는 옵션 Z1003 배터리 팩만으로 동작시킬 수 있습니다. 또한 상용 전원을 사용 중일 때는 정전 시의 백업 전원으로써도 사용할 수 있습니다.

- *1* 본 기기의 전원을 끈다 AC 어댑터, 케이블류가 연결되어 있는 경우, 분리해 주십 시오.
- *2* 본체를 뒤집어 배터리 팩 수납 커버를 고정하고 있는 나사를 풀고 수납 거버를 분리한다
- *3* 배터리 팩의 플러그를 커넥터에 장착한다 2 개의 돌기면을 왼쪽으로 향하게 하여 연결하십시오.
- *4* 배터리 팩 수납 커버를 본 기기에 장착하고 나사로 확 실하게 고정한다

**배터리 팩의 선이 끼이지 않도록 주의해 주십시오.**

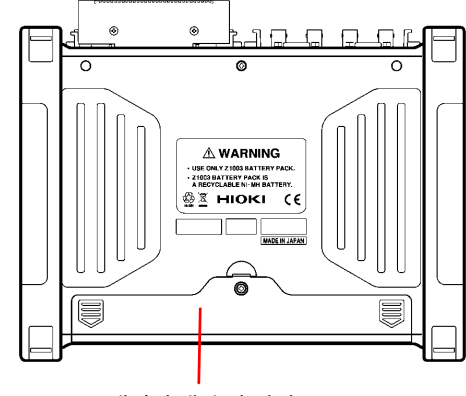

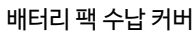

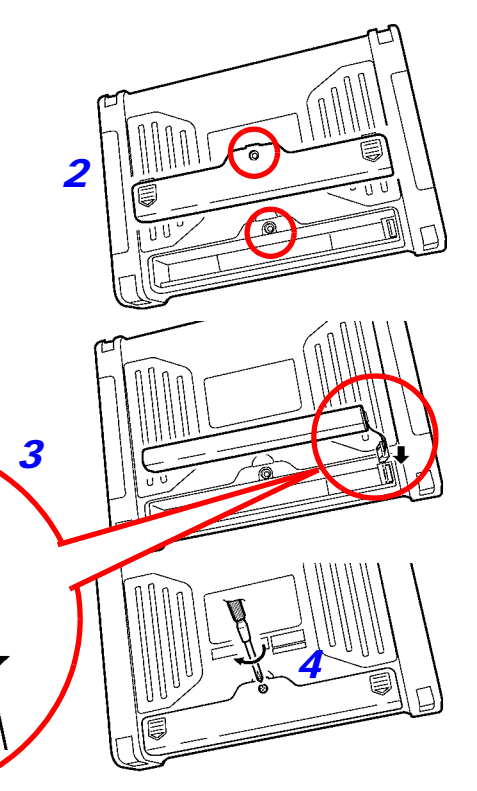

### **연속 사용 시간 기준**

23°C, 완전 충전 후 (배터리 팩의 경우), 백 라이트 세이버 : OFF( 초기 설정 ) 으로 사용했을 때 (백 라이트 휘도에 따라 다릅니다) 실시간 측정, 백 라이트 밝기 4 ( 최대 휘도 ) 에서 약 1 시간

### **충전 시간**

배터리 팩으로 본 기기를 사용한 경우, 배터리의 용량이 저하되면 화면에 ■■ 마크가 점멸되며 표시됩니다.

Z1002 AC 어댑터를 연결하여 배터리 팩을 충전해 주십시오.

### **배터리팩 충전하기**

본 기기의 전원 ON/OFF 에 관계없이 본 기기를 Z1002 AC 어댑터로 상용 전원에 연결하면 배터리 팩을 장착한 채로 충전할 수 있습니다.

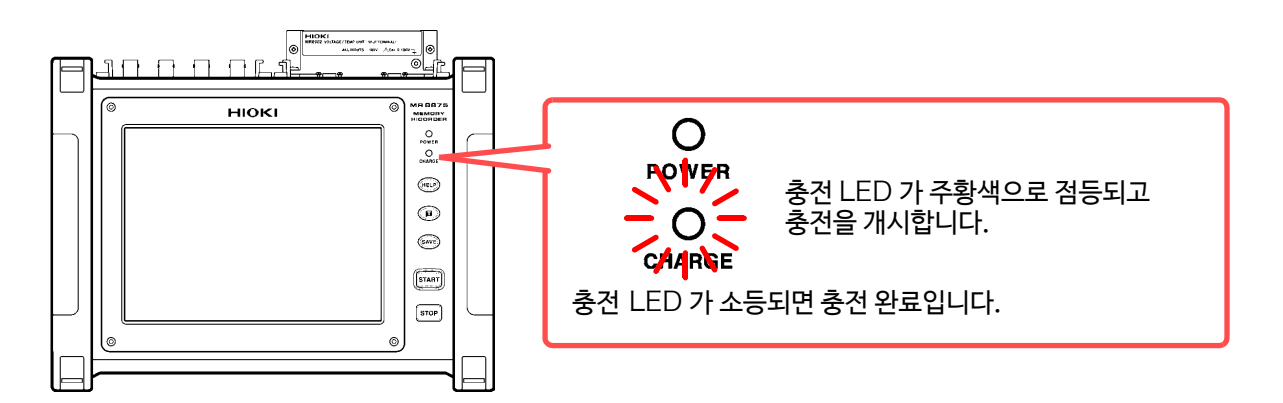

### **충전 시간 기준** :

배터리 잔량이 적은 배터리 팩을 충전했을 때 급속 충전 시간 : 약 3 시간 충전 LED 는 보충 충전 약 1시간이 완료됐을 때 소등됩니다.

주 기 충전을 개시할 때는 배터리 팩을 장착한 후 본 기기를 Z1002 AC 어댑터로 상용전원에 연결해 주십시오. 본 기기가 상용 전원에 연결된 상태에서 배터리 팩을 장착하면 충전이 개시되지 않는 경우가 있습니다.

### **전원을 켜기/끄기**

전원을 켜는 법, 끄는 법에 대해 설명합니다.

### **전원 켜기**

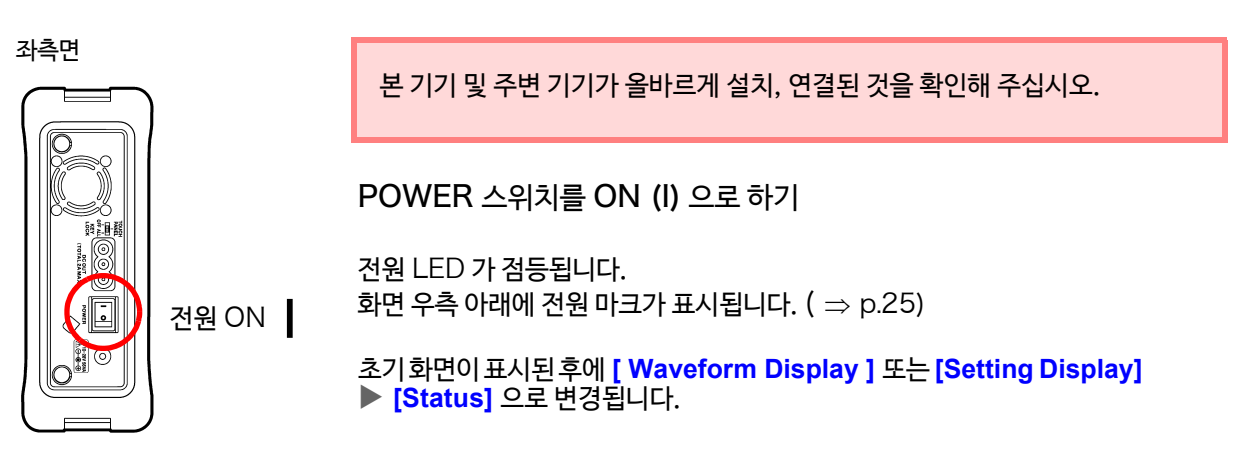

마크가 표시되어 있지 않을 때는 전원 라인에서 본 기기에 전원을 공급하고 있지 않은 상태입니다. 이 상태로 장기간 측정을 계속하면 배터리 팩의 용량이 부족하게 되어 측정이 도중에 종료되게 됩니다. AC 어댑터가 확실하게 전원 및 본체에 연결되어 있는지 확인해 주십시오.

# **측정을 시작하기 전에**

정밀도가 좋은 측정을 실시하기 위해 전원을 켠 후 약 30 분 간 워밍업을 하여 입력 유닛 내의 온도를 안 정시켜 주십시오. 그 후, 영점 조정을 한 후 측정을 시작하십시오.

### **전원을 끄기**

### **기록 데이터에 대해서**

본 기기의 POWER 스위치를 OFF 로 하면 내부에 기록된 데이터는 삭제됩니다. 기록 데이터를 삭제하고 싶지 않을 경우, 미디어에 저장하십시오. **참조**: "제 4 [장 데이터의 저장/불러오기/파일 관리"](#page-92-0) (⇒ p.85)

### 좌측면

### $POWER \triangle 9$ 치를 OFF(  $\bigcirc$ ) 한다

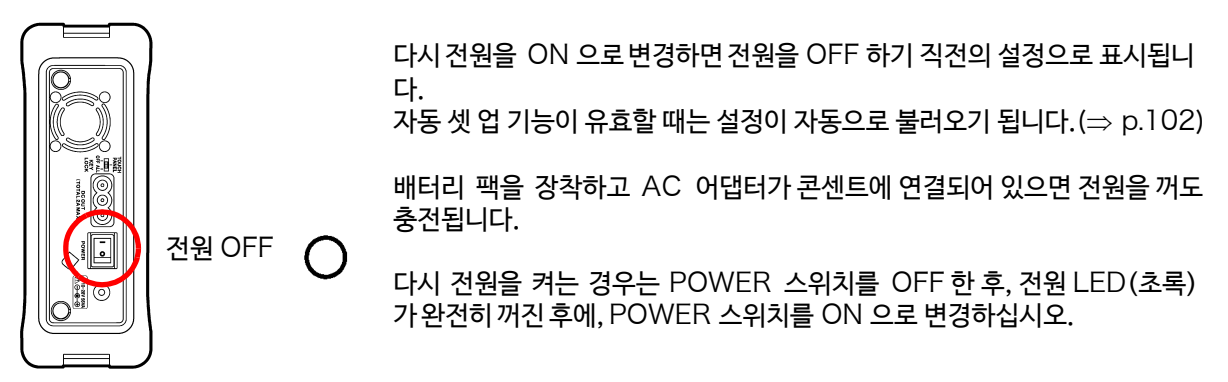

# 2.5 시계 설정하기

본 기기는 자동 캘린더, 윤년 자동 판별, 24시간의 시계를 내장하고 있습니다. 시계가 맞지 않으면 측정 개시 시각 (트리거 시각) 및 파일의 상세 정보가 올바르지 않으므로 사용 전에 날짜 및 시각이 정확한지 확인해 주십시오. 시계 설정에는 다음과 같은 방법이 있습니다.

• 본 기기에서 설정하기

# **본 기기에서 설정하기**

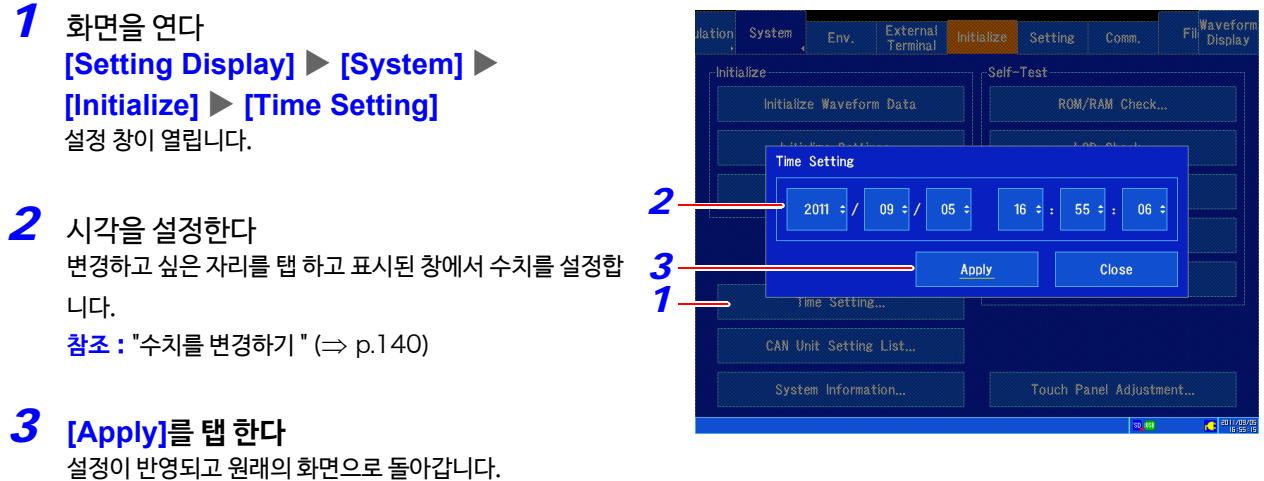

취소하고 싶을 때: **[CLOSE]**를 탭 합니다. 설정은 반영되지 않고 창이 닫힙니다.

# 2.6 영점 위치 맞추기 (영점 조정)

(MR8901 아날로그 유닛, MR8902 전압/온도 유닛, MR8905 아날로그 유닛만) 입력 유닛 내의 어긋남을 보정하고 본 기기의 기준 전위를 0 V로 설정합니다. 모든 레인지에 대해 보정됩니다.

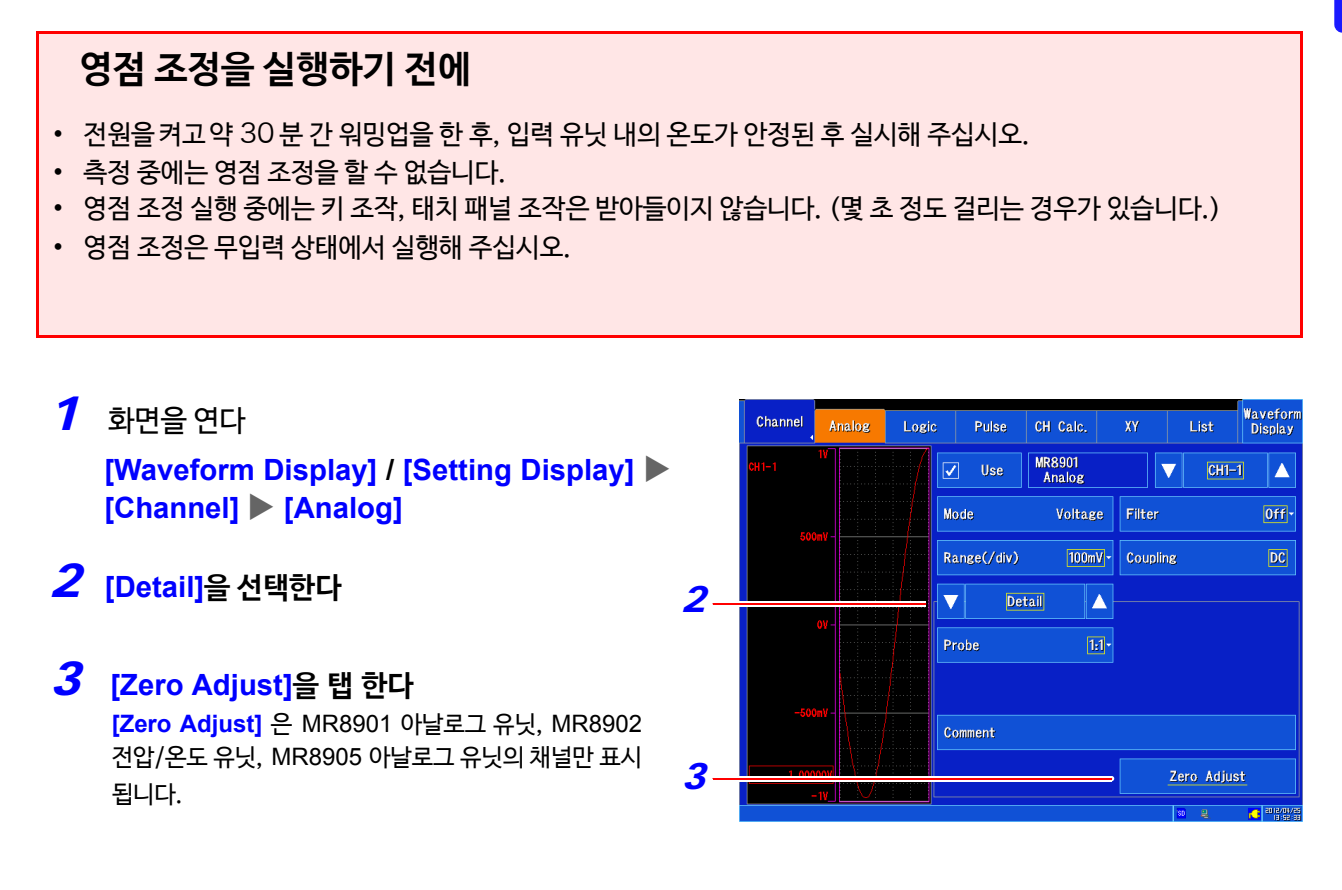

MR8903 스트레인 유닛, MR8904 CAN 유닛은 영점 조정이 무효합니다. 주기 (MR8903 스트레인 유닛의 영점 위치의 조정은 자동 밸런스에서 실행하십시오.(⇒ p.162))

### 아래의 경우 다시 영점 조정을 실행해 주십시오.

- 입력 유닛을 교체했을 때
- 전원을 ON/OFF 했을 때
- 설정 초기화 ( 시스템 리셋 ) 를 했을 때
- 주위 온도가 급변했을 때 : 영점 위치의 드리프트가 발생할 가능성이 있습니다.

### 온도 드리프트에 의한 영점 위치의 어긋남에 대해서

본 기기에서는 정확도 보증 조건으로 웜 업 시간 30 분 이상으로 규정되어 있습니다. 전원 투입 후 30분 간은 영점 위치가 비교적 크게 변동됩니다. 이러한 특성이 있으므로 측정 전에는 반드시 영점 조정을 실행해 주십시오.

# 2.7 스트랩 장착하기

운반 시의 낙하 방지용 또는 후크에 거는 등의 설치용으로 스트랩을 사용하십시오.

스트랩은 본 기기 프로텍터의 두 군데의 장착부에 확실하게 장착해 주십시오. 제대로 장착되지 않으면 △주의 운반 시에 본 기기가 떨어져 파손될 우려가 있습니다.

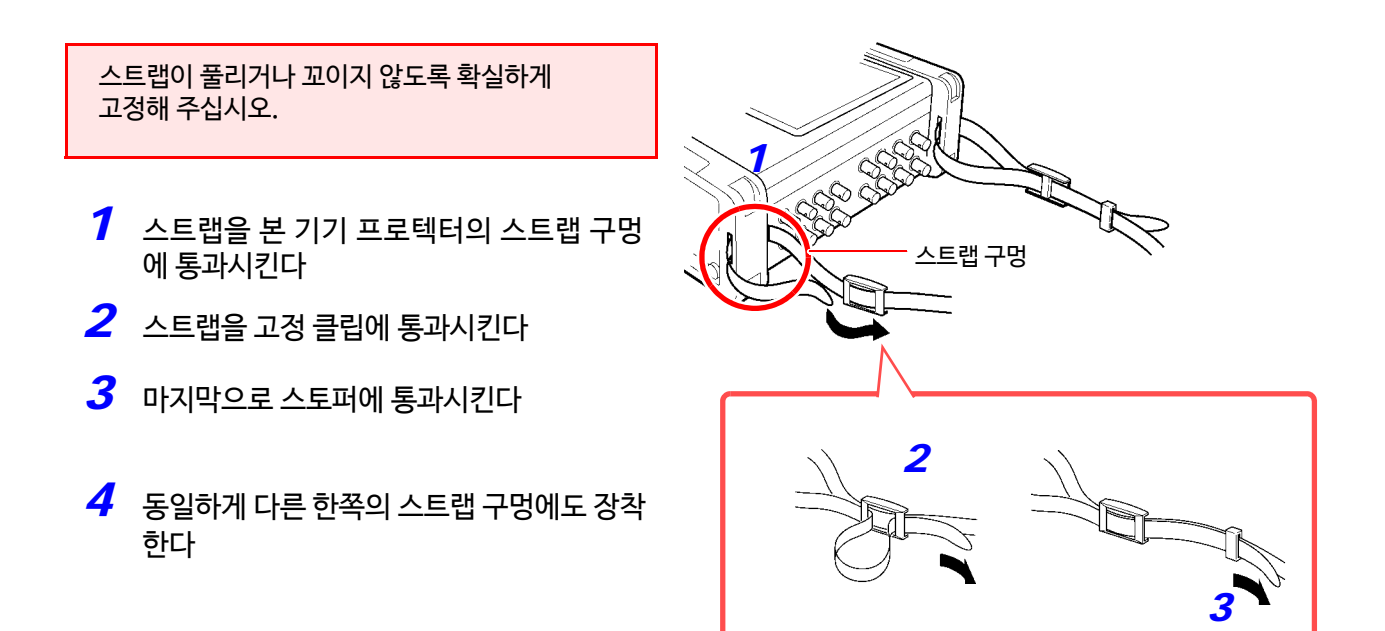

# 2.8 외부에 전원 공급하기

본 기기는 외부 전원 공급 단자에서 출력 전압 5 V 를 합계 최대 2 A까지 출력할 수 있습니다. 9322 차동 프로브 등의 전원으로써 사용할 수 있습니다. **참조** : "외부 5V [출력 설정하기"](#page-266-0) (⇒ p.259)

#### △주의 외부 전원 공급 단자에 외부 기기의 전원 코드를 연결한 후 5V 출력을 ON 으로 설정해 주십시오. **참조** : "외부 5V 출력 설정하기" (⇒ p.259) 5 V [가 출력되는 상태에서 외부 기기의 전원 코드를](#page-266-0) 외부 전원 공급 단자에 연결하면 본 기기의 고장 의 원인이 되는 경우가 있습니다.

### **외부 전원 공급 단자에 연결하기**

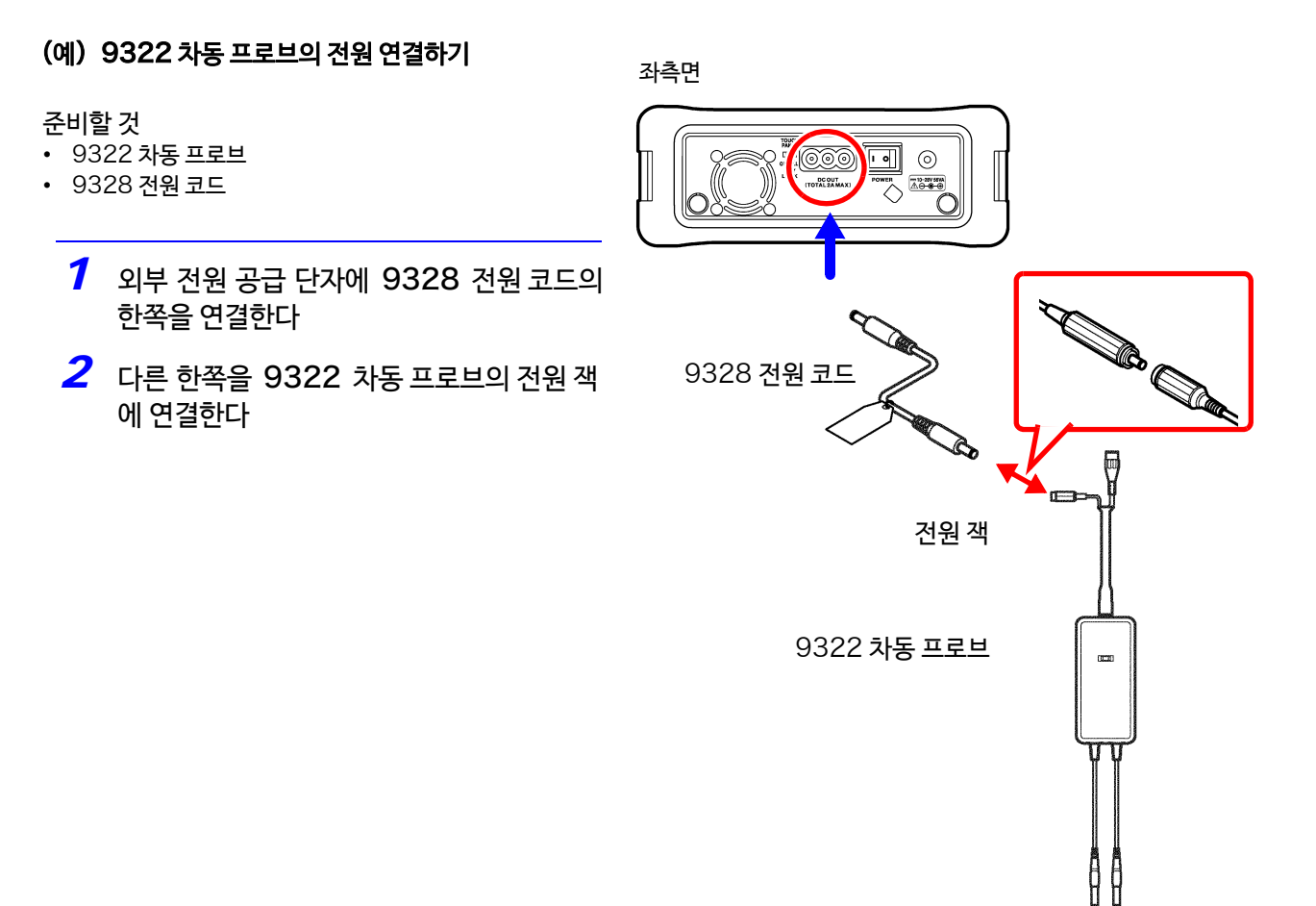

# 2.9 보호 시트 붙이기

액정 디스플레이를 오염, 기스, 먼지에서 보호하기 위해 부속 보호 시트를 사용하십시오.

*1* 액정 화면의 오염을 깨끗하게 닦아냅니다

닦을 때는 반드시 부드러운 마른 천으로 닦으십시오.

*2* 보호 시트에 붙어있는 박리 시트를 5cm 정도 벗긴다

박리 시트를 벗길 때 정전기로 인해 먼지가 붙을 가능성 이 있습니다. 가능한 한 먼지가 없는 곳에서 벗겨주십시 오.

*3* 전원을 끈 상태에서 박리 시트를 벗긴 면을 액정에 맞 춰 전체의 위치를 맞추고 천천히 가볍게 누르면서 붙 인다

붙인 후, 위치를 수정하고 싶을 때는 천천히 벗기면서 수 정하십시오. 실리콘 접착이므로 반복해서 붙일 수 있습니 다.

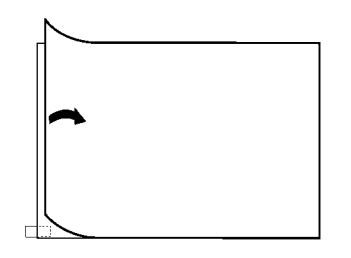

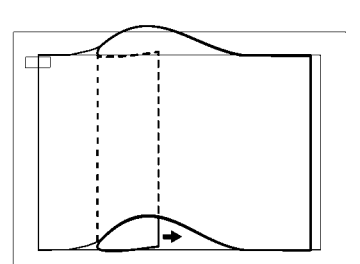

# 2.10 USB 마우스, 키보드 사용하기

# USB **마우스 사용하기**

시판의 USB 마우스를 본 기기의 USB 커넥터에 연결하여 본 기기를 조작할 수 있습니다.

주기 키보드를 사용할 때는 절연된 받침대 위에서 사용하십시오. 시판의 키보드는 측정 환경에 따라 노이즈의 영향을 받기 쉬운 제품이 많고 금속 위에서 사용하면 노이즈 의 영향으로 본 기기가 오작동 할 수 있습니다.

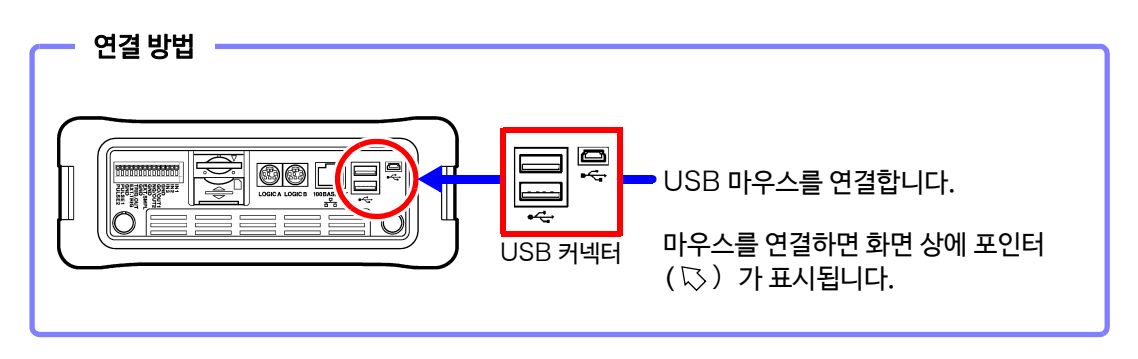

### USB **키보드 사용하기**

시판의 USB 키보드를 본 기기의 USB 커넥터에 연결하여 직접 문자를 입력할 수 있습니다.

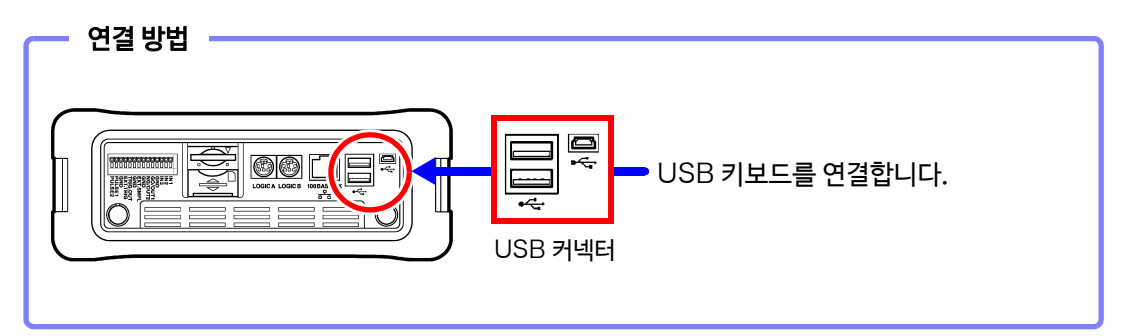

주기

- 키보드를 사용할 때는 절연된 받침대 위에서 사용하십시오. 시판의 키보드는 측정 환경에 따라 노이즈 의 영향을 받기 쉬운 제품이 많고 금속 위에서 사용하면 노이즈의 영향으로 본 기기가 오작동 할 수 있 습니다.
	- 외장 USB 허브는 사용하지 마십시오.
	- 연결된 마우스 및 키보드에 따라서는 동작되지 않는 경우가 있습니다.

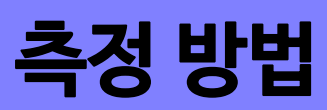

# <span id="page-58-0"></span>**측정 방법 제** 3 **장**

# 3.1 안전하게 측정하기 위해서

안전하게 측정하기 위해 아래의 사항을 지켜주십시오.

∧위험

최대 입력 전압 및 대지 간 최대 정격 전압은 아래와 같습니다. 각 입력 유닛, 연결 코드의 최대 입력 전압과 대지간 최대 정격 전압은 아래 표와 같습니다. 감전사고, 본 기기의 파손을 피하기 위해 이 전압 이상을 입력하지 마십시오. 최대 입력 전압은 본 기기와 사용하는 연결 코드 중 낮은 쪽의 최대 입력 전압이 됩니다. 이 전압을 넘으면 본 기기가 파손되고 인신사고로 이어지므로 측정하지 마십시오. 대지 간 최대 정격 전압은 입력에 감쇠기 등을 사용하여 측정하는 경우에도 변함없습니다. 연결 방법을 고려하여 대지 간 최대 정격 전압을 넘지 않도록 해주십시오.

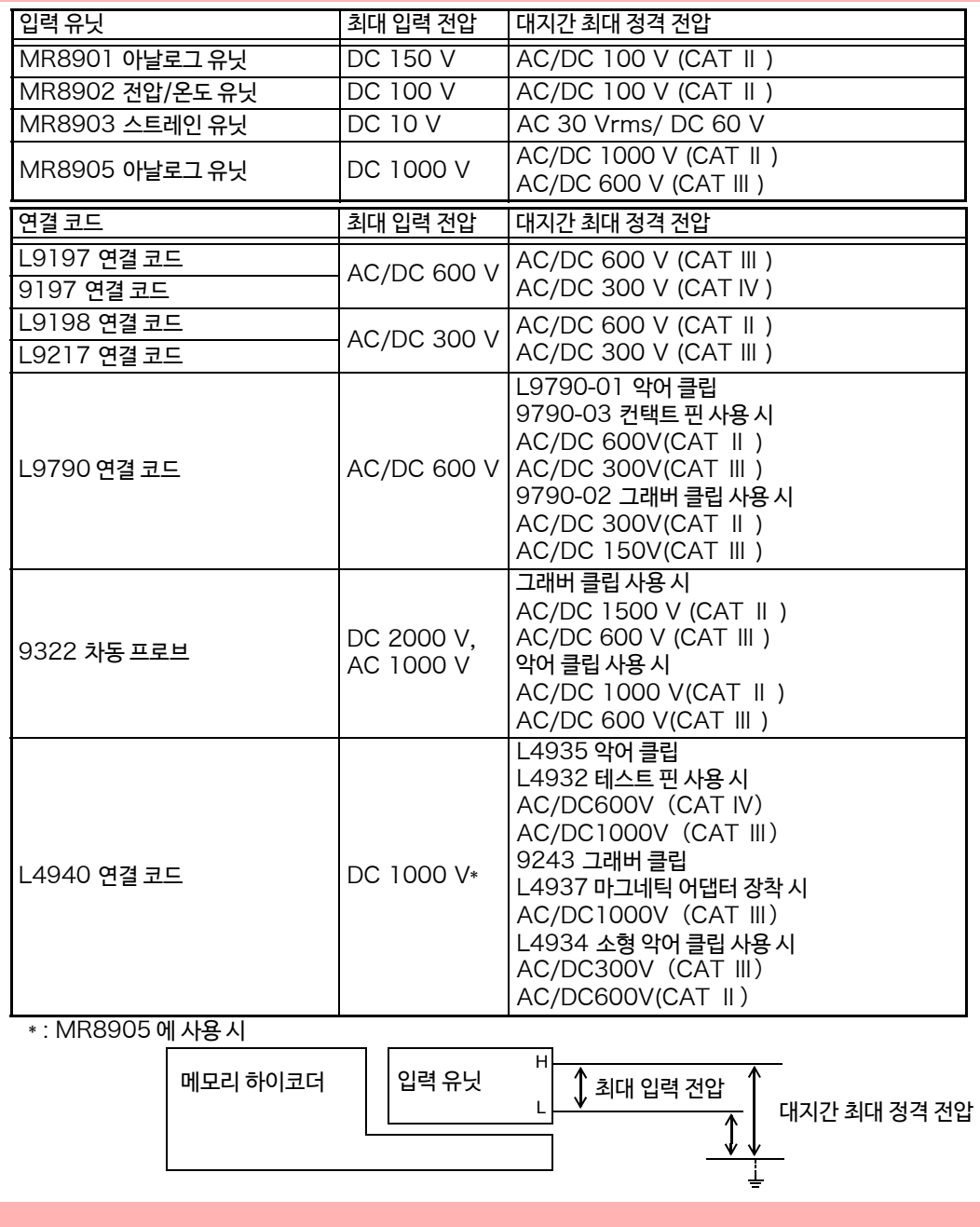

 $\sqrt{\Lambda}$ 

# 3.2 측정 순서

### 1 **측정 전 점검 하기**

참조 : "3.3 [측정 전 점검"](#page-61-0) (⇒ p.54)

### 2 **측정 기본 설정 하기**

- 취득 속도 설정하기 (시간축 레인지(가로축)과 샘플링 속도)  $($   $\Rightarrow$  p.[57\)](#page-64-0)
- 파형의 길이(기록길이) 결정하기 (⇒ [p.59\)](#page-66-0)
- 파형을 표시하는 형식 결정하기 ( $\Rightarrow$  [p.60\)](#page-67-0)

### 응용 설정

**참조** : "5.12 [파형 합성하기](#page-137-0) (XY 합성)"(⇒ p.130)  $"6.3$  과거에 취득한 [파형에 겹쳐 그리기"](#page-148-0) ( $\Rightarrow$  p.141)  $"6.4$  사용할 채널을 설정하기 ([기록길이를 길게 하기](#page-149-0))"( $\Rightarrow$  p.142) "제 8 장 [수치 연산 기능"](#page-188-0)(⇒ p.181)

### 3 **입력 채널 설정하기**

- 아날로그 채널 설정하기 (⇒ p.65) (입력 유닛 별 상세 설정 (⇒ [p.158\)](#page-165-0))
- 로직 채널 설정하기 (⇒ p.69)
- 펄스 설정하기 (⇒ p.[71\)](#page-78-0)
- CH 간 연산 설정하기 (⇒ [p.76\)](#page-83-0)

### 응용 설정

- **참조** : "6.1 [코멘트 달기"](#page-143-0) (⇒ p.136)
	- "6.5 [입력값 환산하기](#page-151-0) ( 스케일링 기능)" (⇒ p.144)
	- $"6.6$  베리어블 기능 ([파형 표시를 자유롭게 설정하기](#page-160-0))" ( $\Rightarrow$  p.153)
	- $"6.7$  [입력값을 미세 조정하기](#page-162-0) ( 버니어 기능)" $($  ⇒ p.155)
	- "6.8 [파형 반전하기"](#page-163-0) (⇒ p.156)

### 4 **트리거 설정하기**

**참조** : "제 7 장 [트리거 기능"](#page-172-0)(⇒ p.165)

### 외부 제어

**참조** : "제 13 장 [외부 제어하기"](#page-322-0)(⇒ p.315)

### 5 **측정 개시**

**참조** : "3.6 [측정 개시/종료하기"](#page-85-0)(⇒ p.78)

### $"$ 제 5 장 [파형을 모니터/해석하기"](#page-114-0)( $\Rightarrow$  p.107)

### 6 **종료**

**참조** : "3.6 [측정 개시/종료하기 "](#page-85-0)(⇒ p.78) **측정 후**

**참조** : "제 4 장 [데이터 저장/불러오기/파일 관리"](#page-92-0) (⇒ p.85)

"제 8 장 [수치 연산 기능"](#page-188-0) (⇒ p.181), "제 [9 장 파형 연산 기능"](#page-206-0) (⇒ p.199)

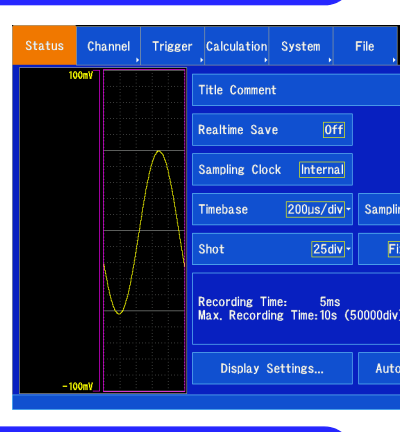

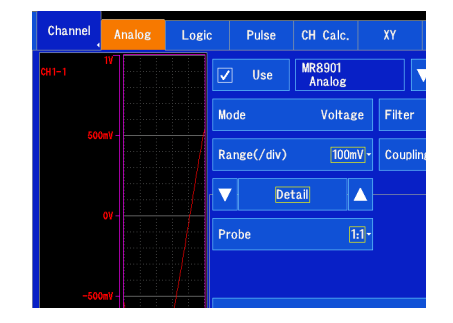

Channel Trigger General Analog Logic Pulse

Start/Stop Trigger Mode

**Trigger** 

Timin

#### $\left( 2\right)$ 입력된 신호를 확인하고 싶을 때

자동 레인지를 실행하면 입력 파형의 시간축 레인지, 세로축 (전압축) 레인지 및 영점 위치를 자동 설정하여 측 정을 개시합니다.

**참조** : "3.7 [레인지를 자동 설정하여 측정하기](#page-87-0) ( 자동 레인지 기능 )" (⇒ p.80)

### **등록한 설정 조건을 본 기기로 불러오고 싶을 때**

**[Setting Display] [System] [Setting]** 화면에서 설정 데이터를 불러올 수 있습니다. **참조:** "[설정 데이터 불러오기"](#page-107-0) (⇒ p. 100)

### 자동으로 본 기기에 설정을 불러오고 싶을 때

전원을 켤 때 자동으로 불러올 수 있습니다. 본 기기에 등록한 설정 데이터 또는 자동 설정 파일(스타트업 파일)이 들어있는 SD 메모리 카드를 삽입 하고 [전원을 켜는 것으로 본 기기의 설정을 할 수 있습니다.](#page-109-0) **참조** : "4.5 설정을 자동으로 불러오기 ( 자동 셋업 기능 )" (⇒ p.102)

• "HIOKI\_MR8875" 폴더 안에 파일이 있는 것을 확인해 주십시오.

• 자동 설정 파일은 SD 메모리 카드만 유효합니다.

• 스타트 업 파일의 루트와 파일명: "/HIOKI\_MR8875/CONFIG/STARTUP.SET"

### 설정을 초기화하고 싶을 때 (기본적인 설정으로 돌아가고 싶을 때)

**[ Setting Display ] [ System ] [ Initialize ]** 화면에서 본 기기의 설정을 공장 출하 시의 상태로 초기화할 수 있습니다. 초기화 후의 설정은 간단한 측정에 적합한 상태가 됩니다. 동작이 이상할 때, 복잡한 동작을 하는 경우에 초기화해주십시오. **참조** : "11.3 [본 기기를 초기화하기"](#page-270-0) (⇒ p.263)

# <span id="page-61-0"></span>3.3 측정 전 점검

사용 전에는 보관이나 운송에 의한 고장은 없는지 점검과 동작 확인 후 사용하십시오. 고장을 확인한 경 우, 당사 또는 대리점으로 연락주십시오.

#### 1 **주변 기기의 점검**

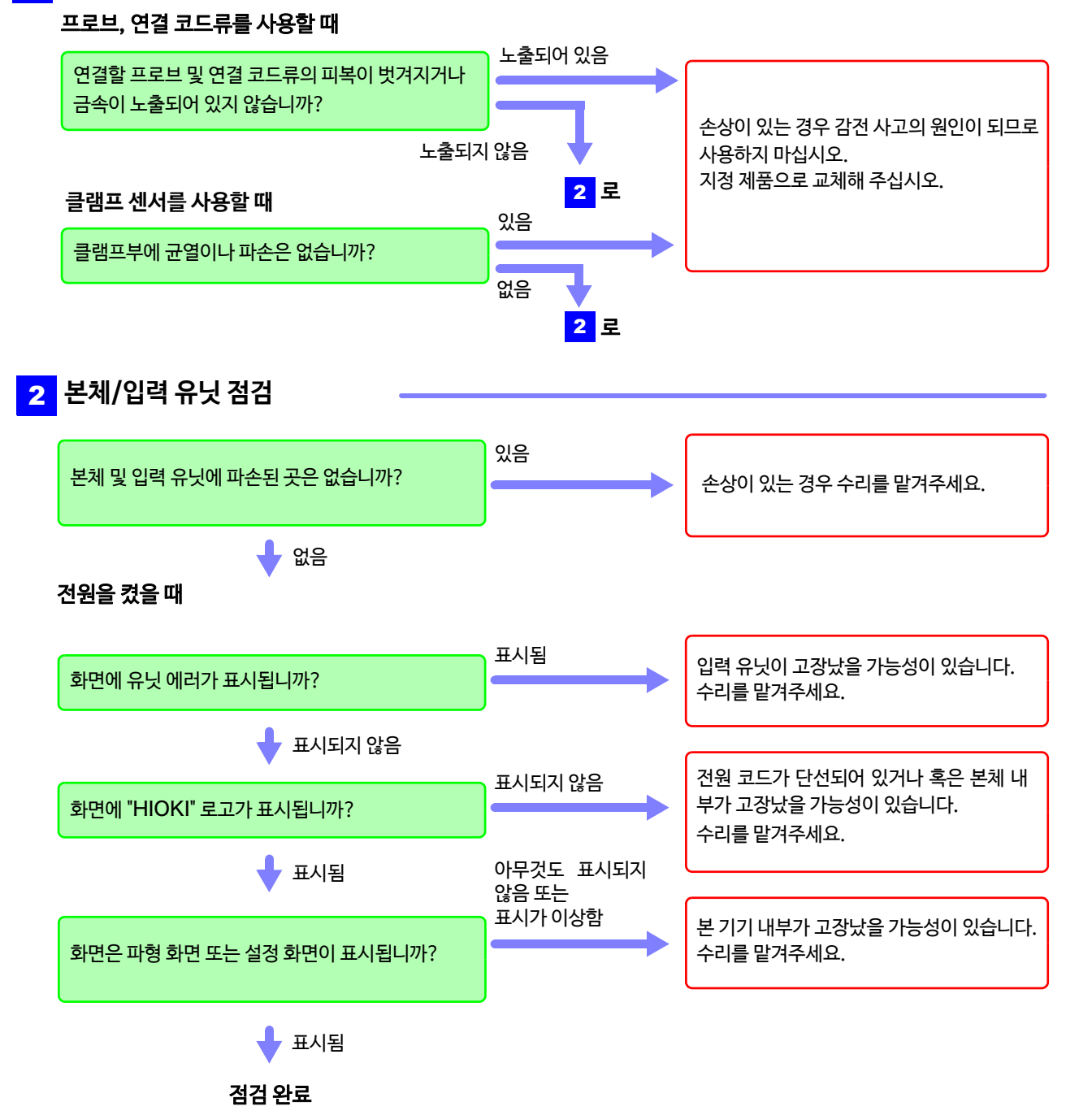

# 3.4 측정 조건 설정하기

측정 조건을 설정합니다. 파형 화면 우측의 항목에서 기본 설정을 할 수 있습니다. 동일하게 **[Setting Display]** 에서도 상세 설정이 가능합니다.

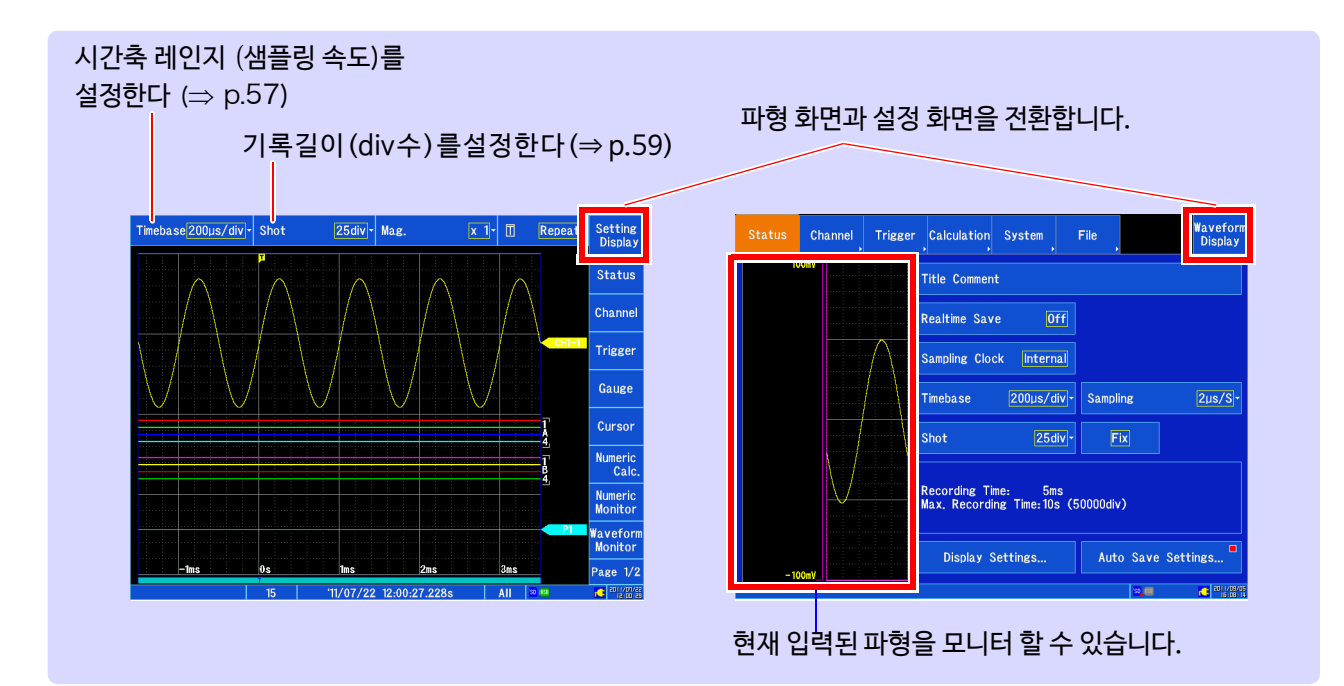

3.4 측정*조건 설정하기* 

# **저장 유무 설정하기**

실시간 저장을 선택하면 측정과 동시에 SD 메모리 카드에 데이터가 저장되므로 내부 메모리의 용량에 관계없이 장시간 측정할 수 있습니다.

실시간 저장 ON/OFF 일 때의 측정 조건의 설정 방법이 다릅니다.

실시간 저장 ON 일 때의 측정 조건의 설정 방법은 "실시간 저장하기" (⇒ p.92) [를 참조하십시오.](#page-99-0)

### 실시간 저장 ON/OFF 차이에 대해서

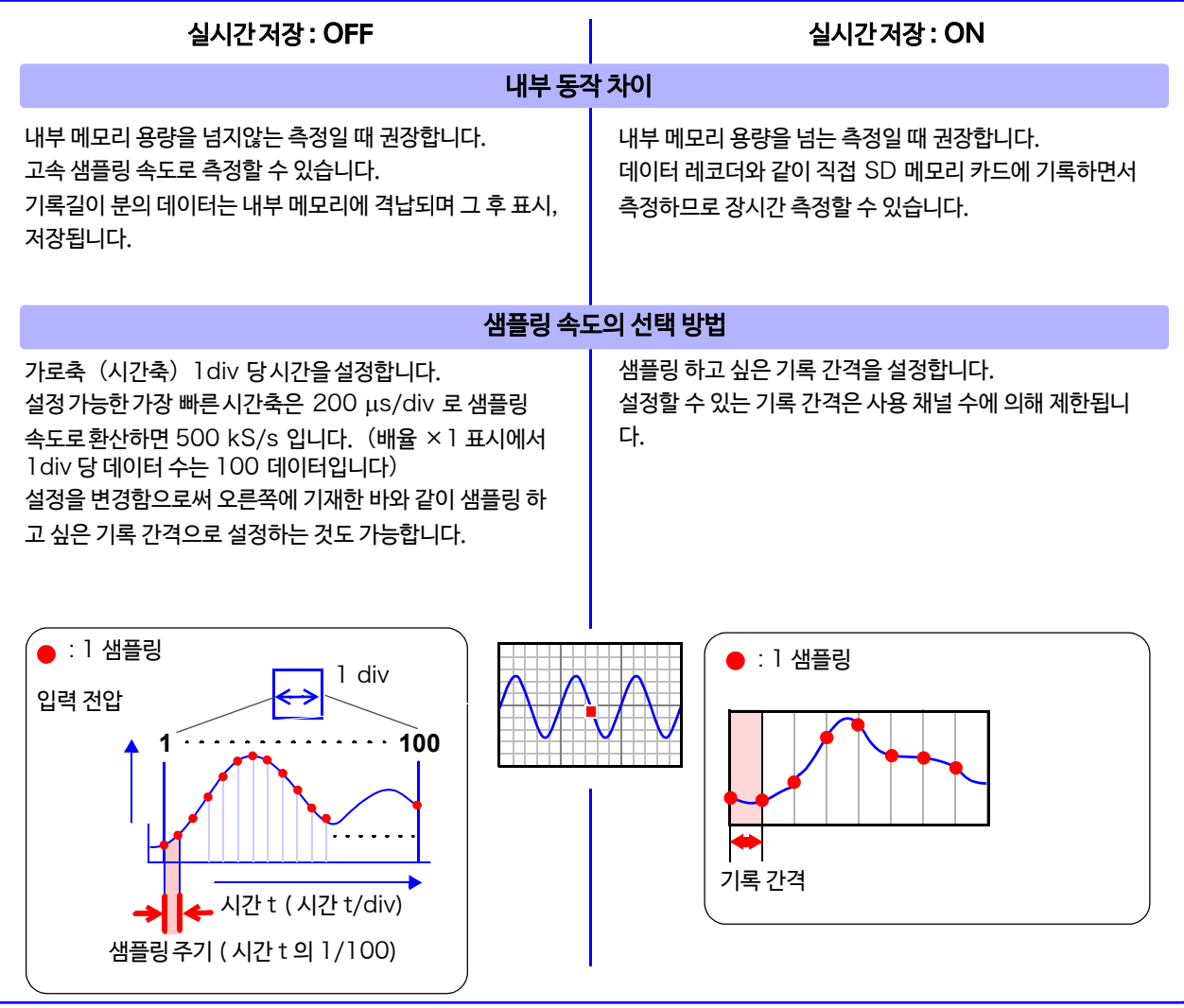

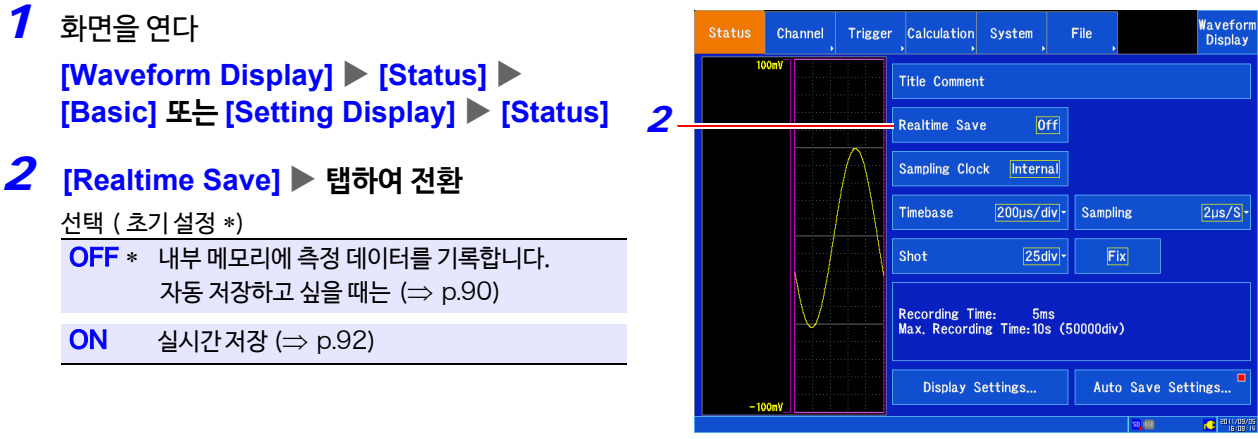

# <span id="page-64-0"></span>**가로축**(**시간축 또는 샘플링 속도**)**설정하기**

### **시간축 레인지와 샘플링 속도 설정은 연동되어 있습니다.**

시간축 레인지란 입력 신호 파형을 취득하는 속도를 가로축 1div 당 시간 ( 시간 /div) 으로 설정합니다. 샘플링 속도는 1 샘 플을 어느 정도의 간격으로 샘플링할 지를 설정합니다.

시간축 레인지를 변경하면 샘플링 속도도 변경됩니다. 1div 당 100 샘플로 고정됩니다. 샘플링 속도는 설정한 시간축 레 인지의 1/100 값이 됩니다.

시간축 레인지÷ 표시 배율의 값이 50ms 보다 큰 경우, 측정 중에는 자동으로 파형을 스크롤하면서 표시합니다. (롤 모드 표시 기능)

**참조** : "[최대 기록 시간"](#page-362-0) (⇒ p. 부 5)

### *1* 화면을 연다

### **[Waveform Display] [Status] [Basic] 또는 [Setting Display] [Status]**

### *2* **[Sampling Clock] <sup>을</sup> [Internal]로 설정한다**

탭 할 때마다 전환됩니다.

선택 ( 초기 설정∗)

**Internal**∗ 본 기기에 미리 설정된 값 (시간축 또는 샘플 링 속도)으로 선택합니다. (일반적으로 이쪽 을 선택합니다)

**External** 외부에서 신호를 입력하여 임의로 샘플링 하고 싶을 때 선택합니다. **참조** : "[외부 샘플링](#page-326-0)   $(EXLSMPL)''(\Rightarrow p.319)$ 

### *3* **[Timebase] 리스트에서 선택**

가로축 ( 시간축 )1div 당 시간을 설정합니다. 선택 ( 초기 설정 ∗)

200, 500 μs/div 1, 2, 5, 10, 20, 50, 100, 200, 500 ms/div 1, 2, 5, 10, 30, 50, 60, 100 s/div 2, 5 min/div

샘플링 속도는 연동되어 변경됩니다. ( 샘플링 속도에서도 설정할 수 있습니다. )

### **시간축 레인지 결정법**

아래 표를 참고로 시간축 레인지를 설정해 주십시오.

#### **예**:**측정하고 싶은 파형이** 1 kHz **인 경우**

표에서 선택할 수 있는 최대 표시 주파수 범위는 2 kHz ~ 20 kHz. 최대 표시 주파수를 8 kHz 로 설정한 경우, 시간축 레인지는 500 µs/div 를 선택합니다.

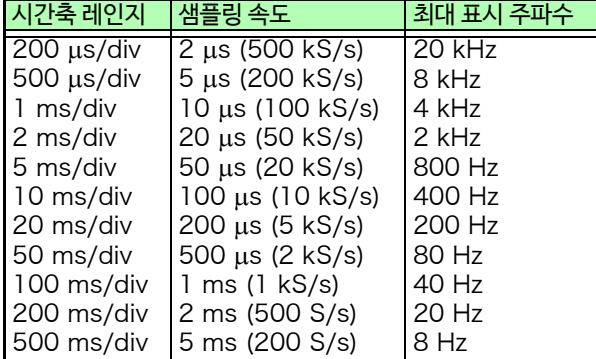

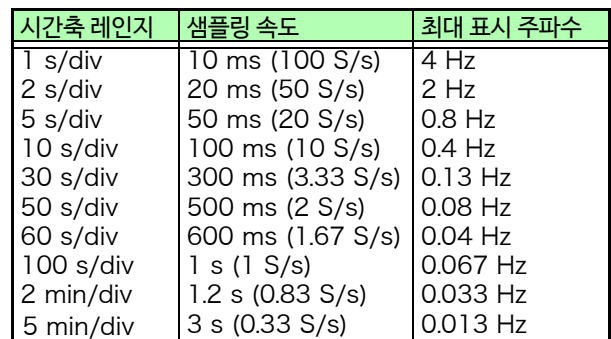

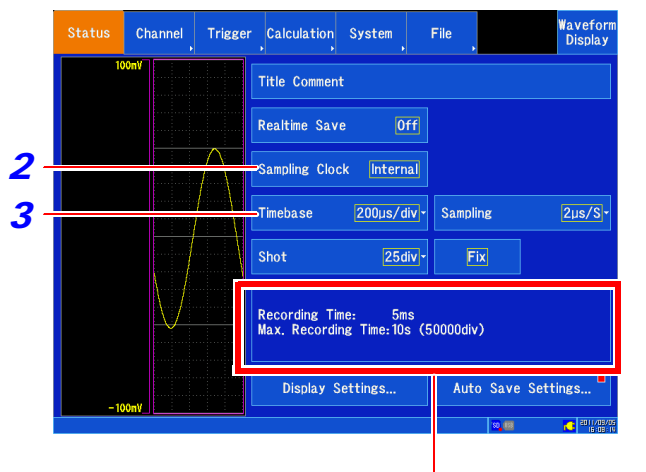

시간축과 기록 길이 설정에 연동하여 기록 시간과 최대 기록 시간이 표시됩니다.

시간축 레인지와 최대 기록 가능 시간 설정한 시간축 레인지에 따라 최대 기록 가능 시간은 변합니다.

최대 기록 가능 시간은 다음 식으로 구할 수 있습니다.

최대 기록 가능 시간 = 시간축 레인지×최대 기록길이

3

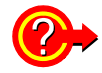

### 최대 표시 주파수란?

LCD 표시에서 정현 파형 등의 피크를 놓치지 않고 샘플링한 값으로 파형을 재현하기 위해서는 기준으로써 1주기당 25 이상의 샘플이 필요합니다. 최대 표시 주파수는 시간축 레인지에 따라 다릅니다.

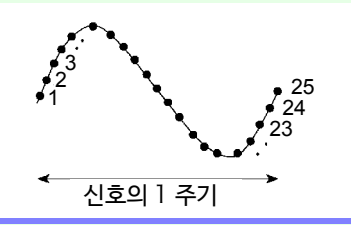

### 실제로 존재하지않는파형이기록될때는? (앨리어싱)

샘플링 속도에 대해 측정하는 신호의 변화가 빨라 지면 어느 주파수를 경계로 실제로 존재하지 않는 느린 신호 변화가 기록되고 맙니다. 이 현상을 앨리어싱(aliasing)이라고 합니다. 시간축 레인지에 따라 샘플링 속도가 크게 변화되므 로 앨리어싱을 일으키지 않도록 레인지의 설정에 주 의가 필요합니다. 설정하는 시간축 레인지에 따라 최 대 표시 주파수가 결정되므로 **최대한 고속 레인지에 서** 측정하도록 유념해 주십시오. 반복 신호를 기록하는 경우에는 자동 레인지 기능(⇒ p.80)을 사용하는 것도 효과적입니다. 샘플링 속[도는 설정한 시](#page-87-0)간축 레인지의 1/100 값으 로 자동으로 설정됩니다.

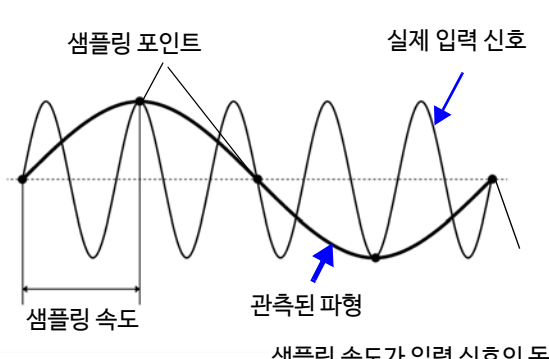

샘플링 속도가 입력 신호의 동기(同期) 에 비해 길기 때문에 앨리어싱이 일어나 고 있습니다.

### 시간축 레인지를 자동으로 설정하고 싶을 때는?

자동 레인지 기능을 사용하면 입력된 신호에 대해 적절한 시간축 레인지를 선택하여 측정을 개시할 수 있습니다. **참조** : "3.7 레인지를 자동 설정하여 측정하기 (자동 레인지 기능)" (⇒ p.80)

### 노이즈를 억제하여 측정하고 싶을 때는?

입력 유닛의 필터 (⇒ p.65) [를 설정해](#page-72-0) 주십시오.

데이터의 갱신 레이트는 입력 유닛의 최고 샘플링 이상으로는 되지 않습니다. 주기 데이터가 갱신되지 않는 기간은 같은 데이터가 측정되므로 계단 형태의 파형이 됩니다. 또한 동시에 같은 신호를 샘플링해도 유닛의 샘플링 속도, 주파수 대역 및 주파수 특성의 차이에 의해 데이터의 어긋남이 발생합니다.

#### 각 입력 유닛의 데이터 갱신 레이트

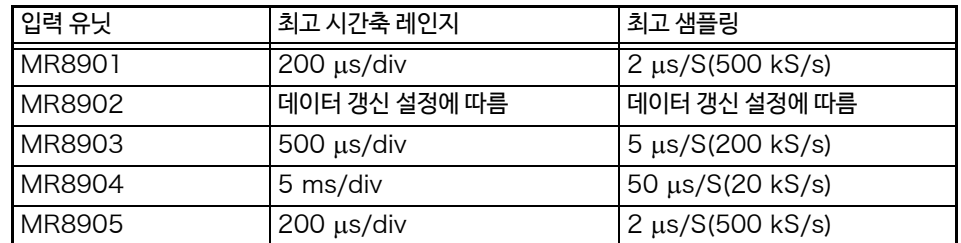

# <span id="page-66-0"></span>**기록길이** ( div **수** ) **설정하기**

1 회의 데이터 취득으로 기록되는 길이 (div 수) 를 설정합니다. 리스트에서 기록 길이를 선택하는 방법과 임의로 설정하는 방법이 있습니다. 기록길이 1div 의 데이터 수는 100 데이터입니다. 설정한기록길이의 데이터총수 = 설정 기록길이 (div 수) ×100 데이터 + 1 이 됩니다.

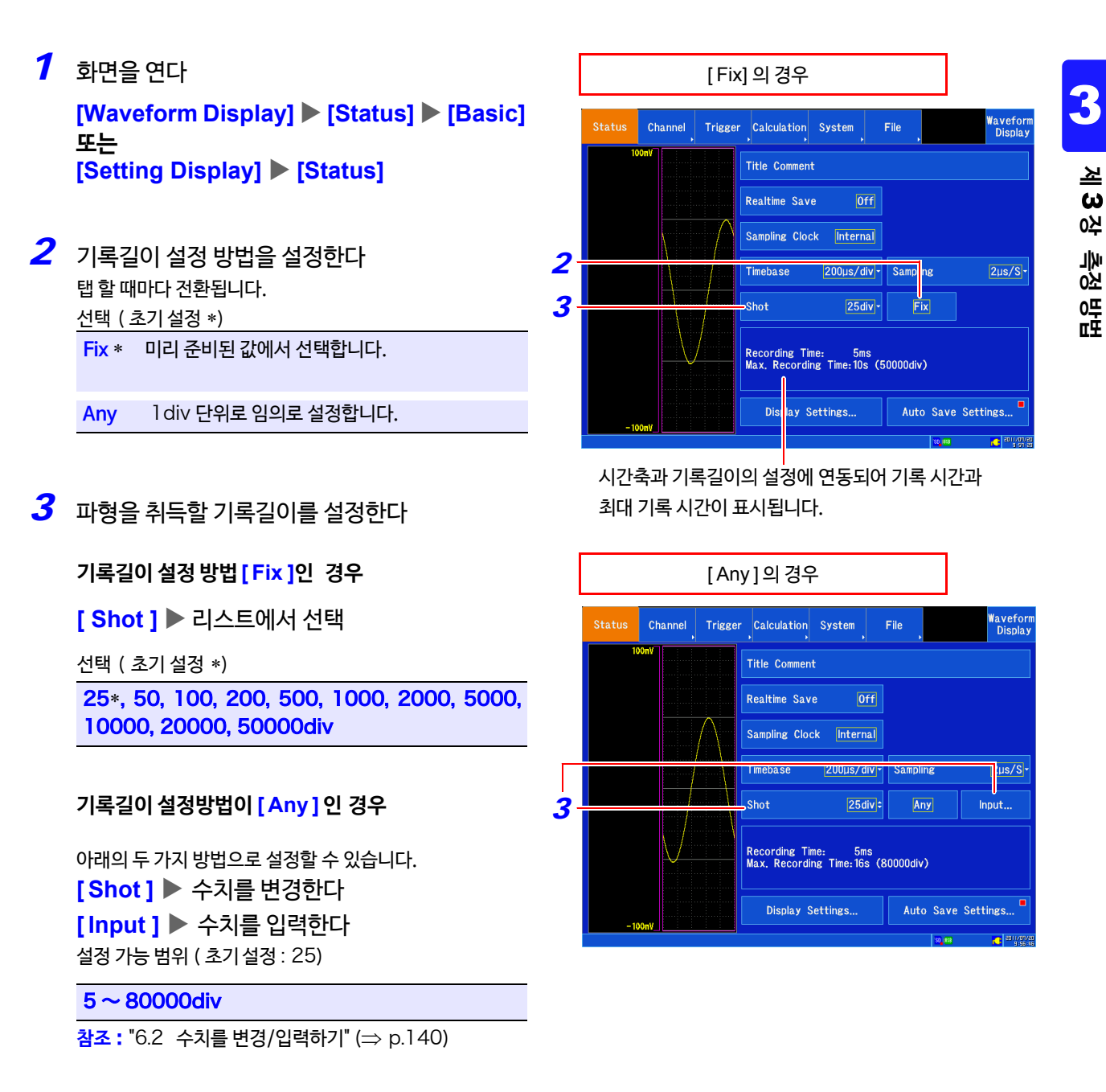

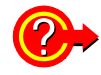

### 사용 채널 수와 기록길이의 관계에 대해서

사용하는 채널 수에 따라 설정할 수 있는 기록길이는 제한됩니다. 사용 채널 수는 **[ Channel ]** 화면의 각 채널 설정에서 **[ Use ]** 를 유효로 한 채널에 따라 결정됩니다.

**참조** : "6.4 [사용하는 채널을 설정하기](#page-149-0) (기록길이를 길게 하기)"  $(\Rightarrow p.142)$  $(\Rightarrow p.142)$ 

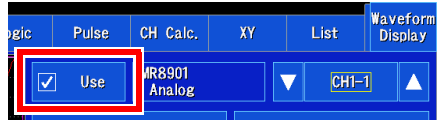

### <span id="page-67-0"></span>**표시 형식 설정하기**

파형 화면에서는 측정 데이터를 4 시트로 나눠 표시할 수 있습니다. 각 시트 별로 파형, XY합성 파형, FFT 연산 파형 중 하나를 선택할 수 있습니다.

또한, 화면을 복수의 표시 화면 (그래프)에 분할하여 표시할 수 있습니다. 아날로그, 펄스, CH 간 연산 채널 을 각 그래프에 할당할 수 있습니다.

표시 형식을 XY 합성으로 설정하면 파형의 XY 합성이 가능합니다.

**참조** : "5.12 [파형 합성하기](#page-137-0) (XY 합성 )" (⇒ p.130)

*1* 화면을 연다 **[Waveform Display]/[Setting Display] [Status] [Display]**

설정하고 싶은 시트에 대해 다음과 같이 설정합니다.

*2* 표시 형식을 탭 하여 선택한다 표시하고 싶은 형식을 선택합니다. 선택 ( 초기 설정 ∗) **Waveform**∗ 파형을 표시합니다.

> X**-**Y XY 합성 파형을 표시합니다. FFT FFT 연산 파형을 표시합니다.

*3* 화면 분할 리스트에서 선택한다 화면의 분할수를 설정합니다. 표시 형식의 선택 내용에 따라 분할 내용이 다릅니다.

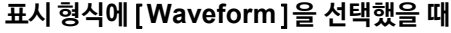

선택 ( 초기 설정 ∗)

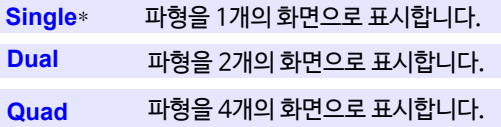

### **표시 형식으로** [X**-**Y] **를 선택했을 때**

선택 ( 초기 설정 ∗)

- XY1 ~ XY8 까지의 XY 합성 파형을 1 개의 화면으로 표시합니다. **Single**\*
- XY1 ~ XY8 까지의 XY 합성 파형을 2 개의 화면으로 표시합니다. **Dual**

**Waveform** 1개의 화면에 파형, 2개의 화면에 XY~ XY8 까지의 XY 합성 파형을 표시합니다. **+XY**

### **표시 형식으로** [FFT] **를 선택했을 때**

선택 ( 초기 설정 ∗)

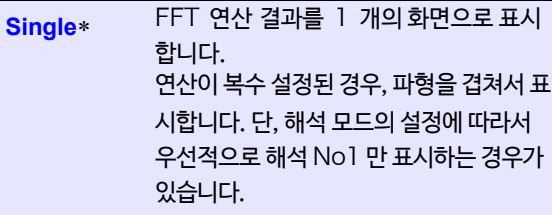

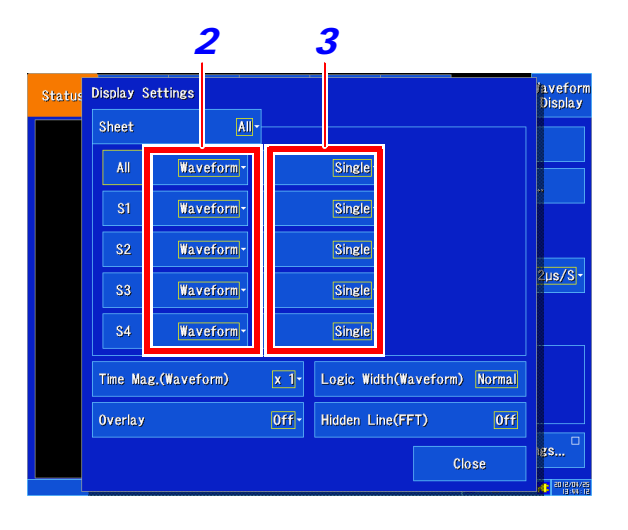

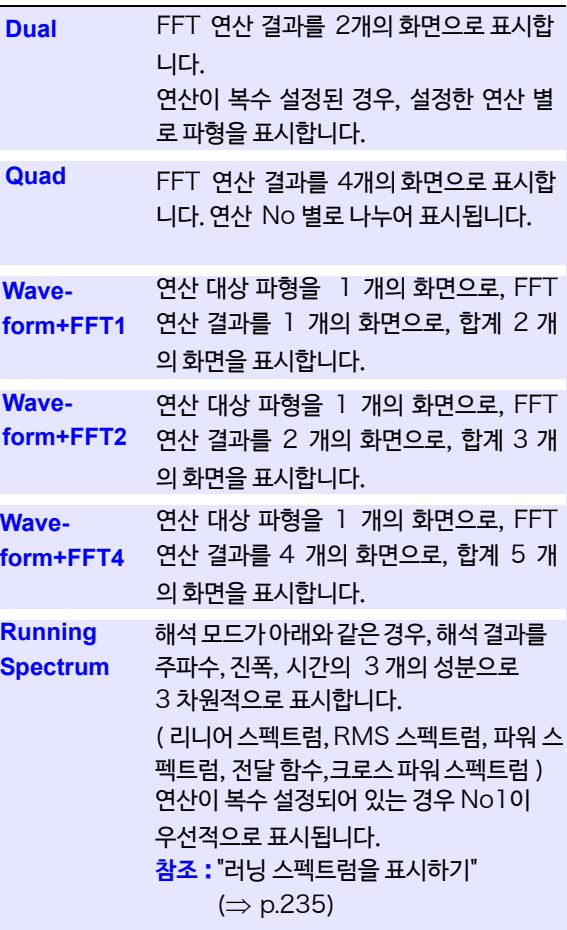

### 표시 종류와 화면 분할에 대해서

13가지 패턴이 있습니다.

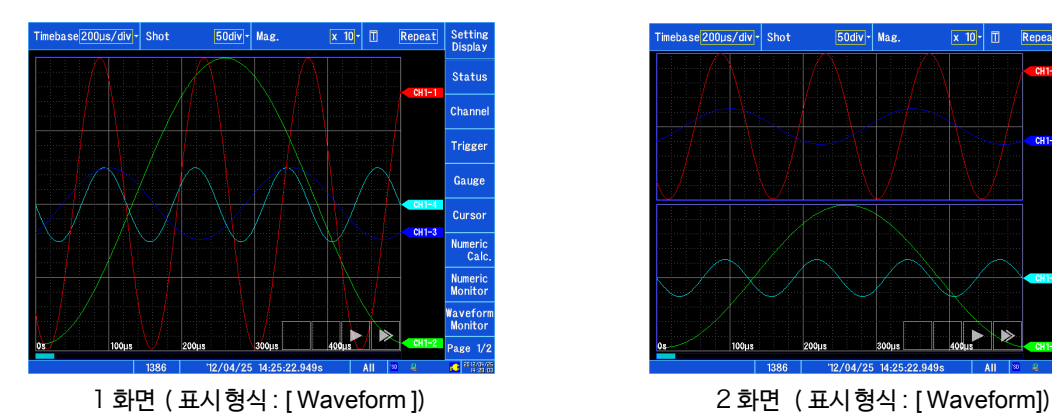

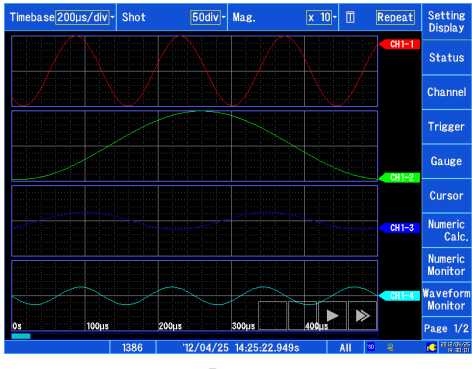

4 화면 (표시형식 : [ Waveform]) 20 - 1 화면 (표시형식 : [X-Y])

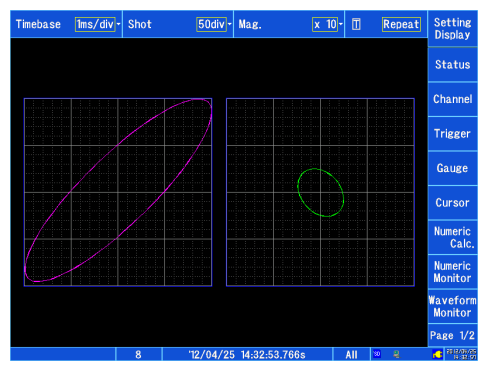

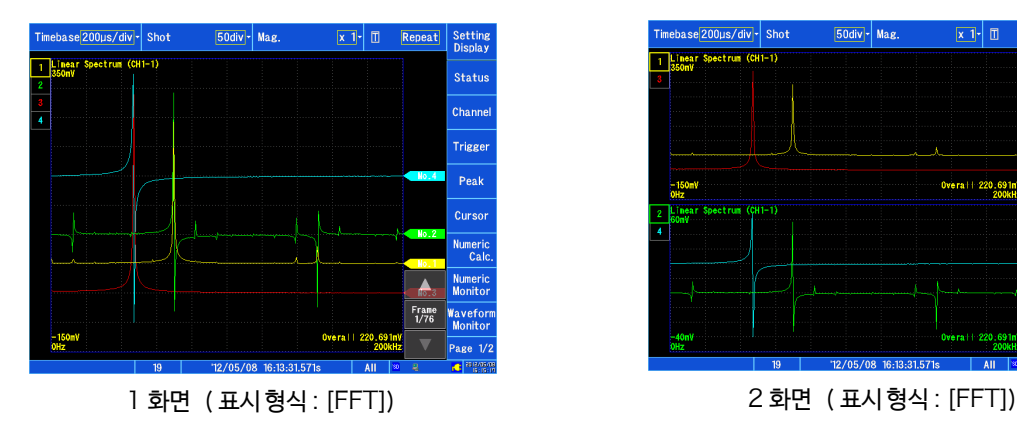

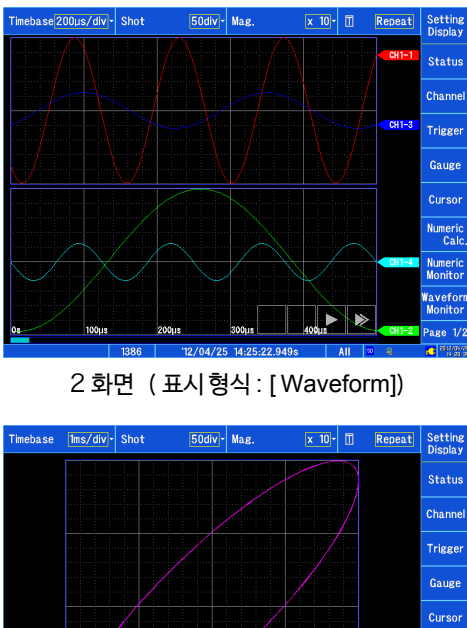

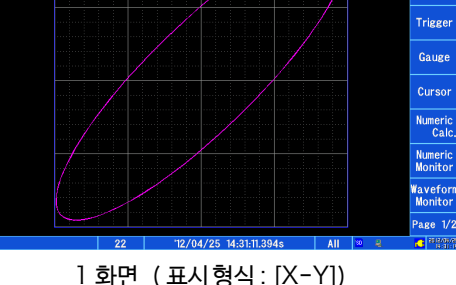

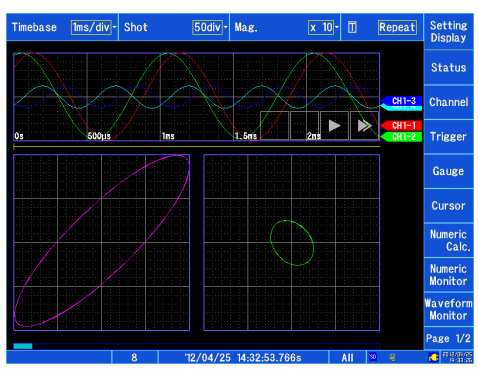

2 화면 ( 표시 형식 : [X-Y ]) Waveform+XY 화면 ( 표시 형식 : [X-Y])

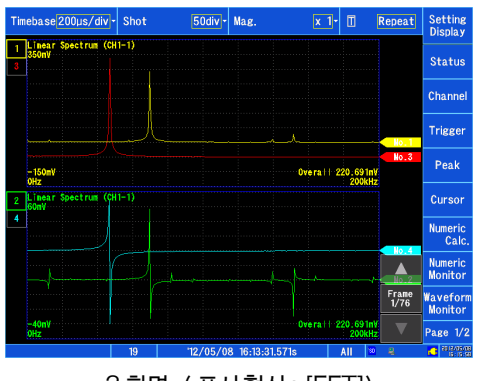

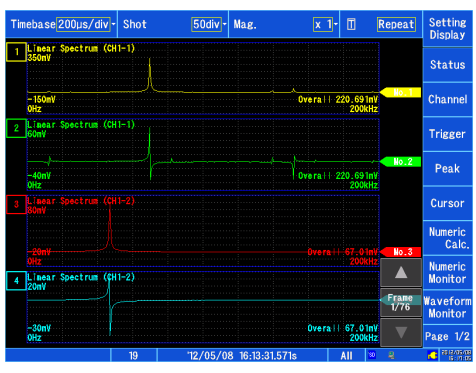

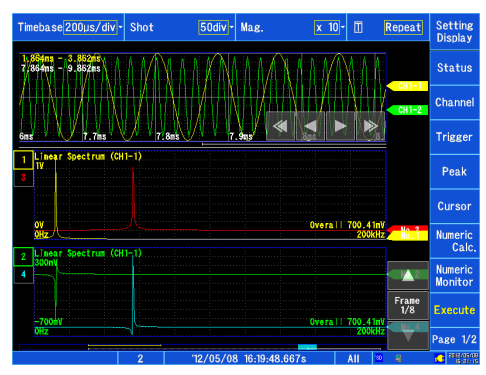

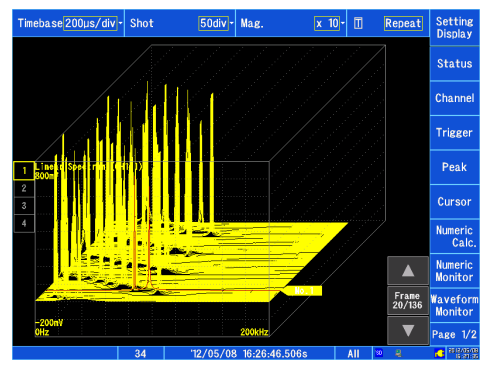

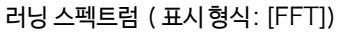

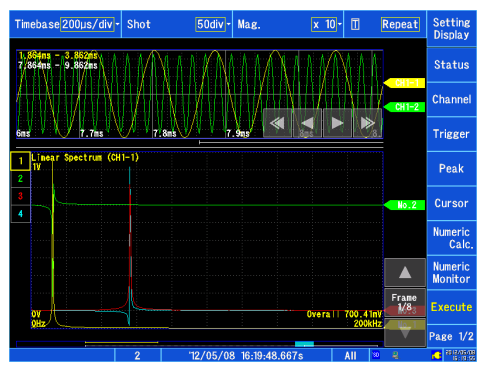

4 화면 ( 표시 형식 : [FFT]) Waveform +FFT1 화면 ( 표시 형식 : [FFT])

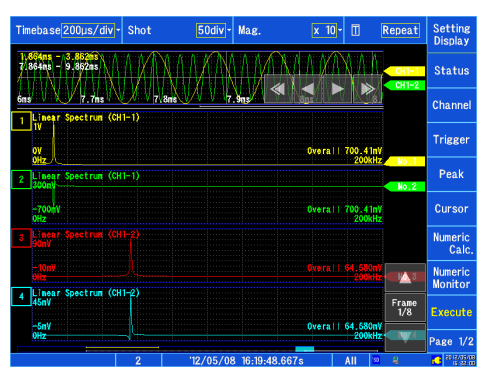

Waveform +FFT2 화면 ( 표시 형식 : [FFT]) Waveform +FFT4 화면 ( 표시 형식 : [FFT])

3

**제** $\ddot{\bm{\omega}}$ **장**

**측정 방법**

# **채널을 그래프에 할당하기**(**아날로그/펄스/**CH **간 연산**)

각 그래프에 아날로그, 펄스 채널을 자유롭게 할당할 수 있습니다.

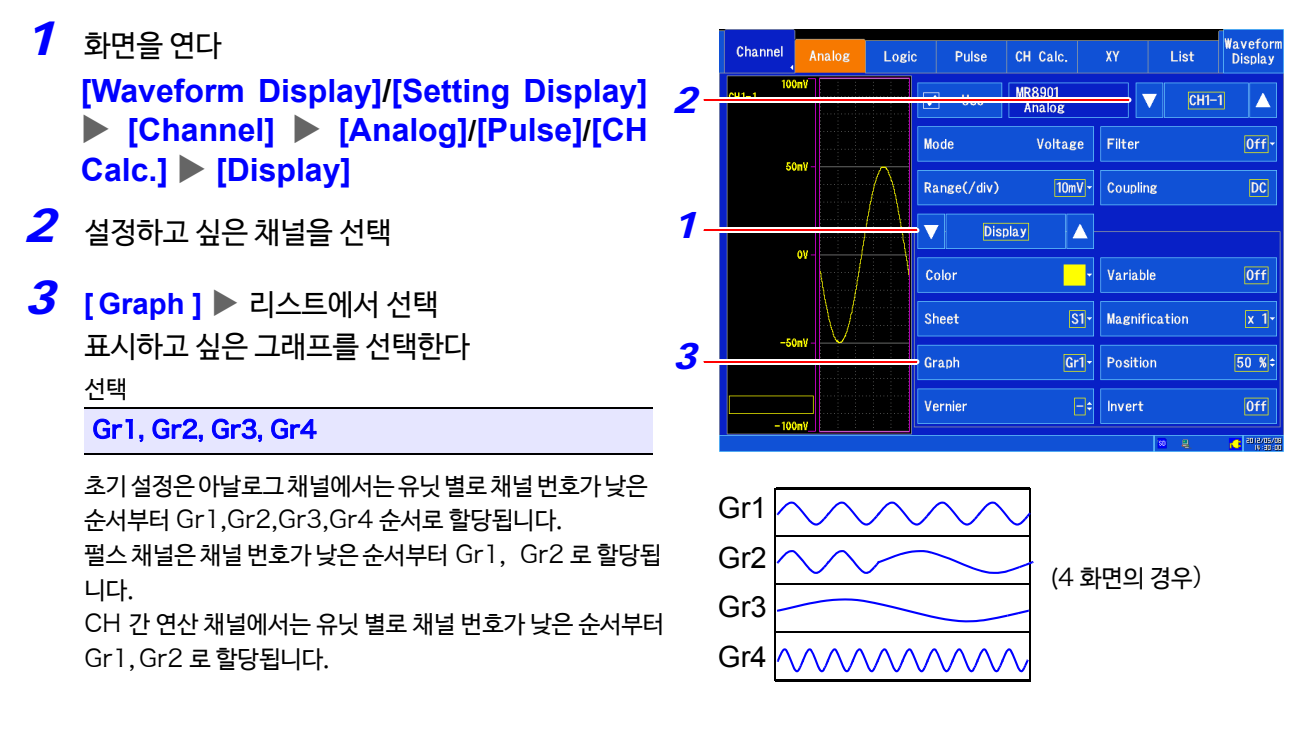

### **그래프의 할당에 대해서**

화면 분할의 설정에 따라 그래프의 할당 방법이 다릅니다. ( $\vee$  p.60)

■ 1 화면일 때

[ Graph ] 의 설정에 관계없이 Gr1 에 할당됩니다.

- 2 화면일 때 [ Graph ] 의 설정이 Gr1 또는 Gr3 인 경우는 Gr1 에 할당됩니다. [ Graph ] 의 설정이 Gr2 또는 Gr4 인 경우는 Gr2 에 할당됩니다.
- 4 화면일 때

[ Graph ] 의 설정대로 할당됩니다.

# 3.5 입력 채널 설정하기

각 입력 채널에 대해 입력 설정 화면에서 설정합니다.

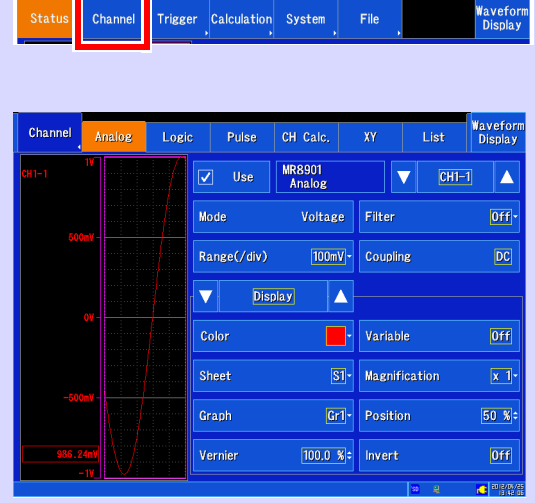

아날로그 채널 설정

입력 유닛에서 측정할 때 설정합니다. **참조** : ["아날로그 채널 설정하기"](#page-72-0) (⇒ p.65)

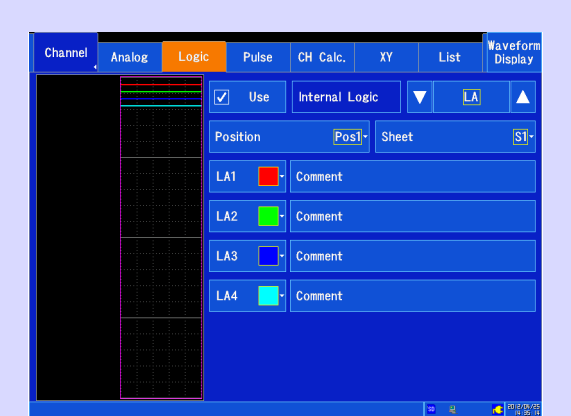

로직 채널 설정 로직 측정 시에 설정합니다. **참조** : ["로직 채널 설정하기"](#page-76-0) (⇒ p.69)

선택한 채널의 입력 파형을 모니터하며 측정할 수 있습니다.

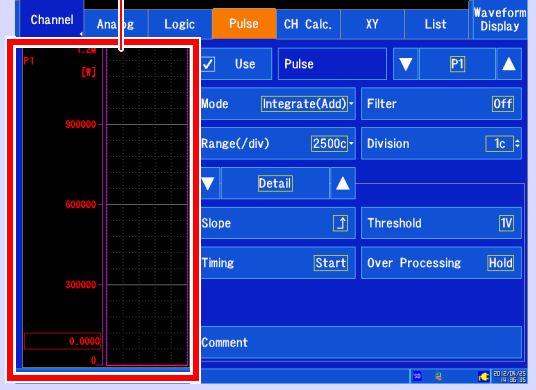

펄스 채널 설정 펄스(적산, 회전수) 측정 시에 설정합니다. **참조** : "펄스 입력(적선, 회전수 측정)설정하기"  $(\Rightarrow p.71)$  $(\Rightarrow p.71)$ 

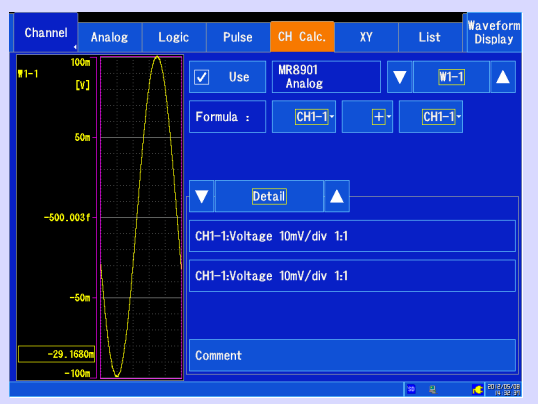

CH **간 연산 채널 설정** 아날로그 채널 사이에서 연산한 파형을 측정할 때 설정합니다. **참조** : ["CH 간 연산 채널 설정하기"](#page-83-0) (⇒ p.76)

입력 유닛에 따라 설정 항목이 다릅니다. 자세한 사항은 "6.10 [입력 유닛 상세 설정"](#page-165-0) (⇒ p.158) 을 참조해 주십시오.
# **아날로그 채널 설정하기**

아날로그 채널을 설정합니다. 입력 유닛에 따라 설정 항목이 다릅니다. 고유의 설정에 대해서는 "6.10 [입력 유닛 상세 설정"](#page-165-0) (⇒ p.158) 을 참조해 주십시오. 또한, MR8904 CAN 유닛에 대해서는 부속 CD-R 의 사용설명서를 참조해 주십시오.

### **아날로그 입력 채널 설정 순서**

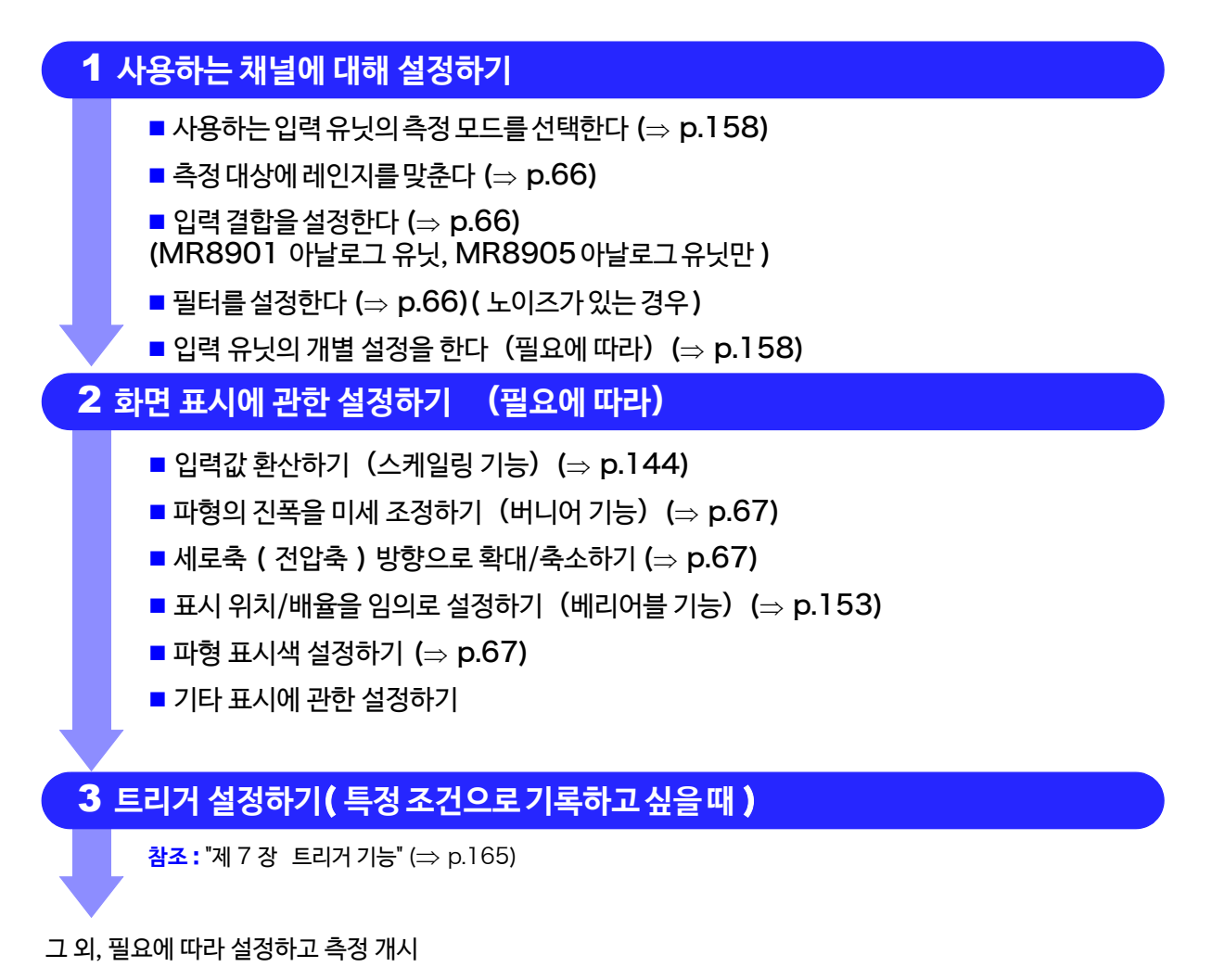

주기 트리거를 설정할 때는 먼저 세로축 (전압축) 레인지를 설정해 주십시오. 트리거 설정 후에 레인지를 변경 하면 트리거의 설정이 바뀌게 됩니다.

# **66**

3.5 입력 채널 설정하기

- *1* 화면을 연다 **[Waveform Display]/[Setting Display] [Channel] [Analog]**
- *2* 설정할 채널을 선택한다
- $3$  **[USE ]**를 ON( ☑ ) 으로 설정한다 ( 초기 설정 : ON)
- *4* **[ Mode]** 탭 하여 전환 측정 모드를 설정합니다.  $(Q$ 력 유닛에 따라 다릅니다  $(\Rightarrow$  p.158)
- <span id="page-73-0"></span> $\overline{\bf 5}$  **[Range (/div)] 리스트에서 선택** 세로축 (전압축) 레인지를 설정합니다. 설정값은 세로축 1칸의 전압값입니다. 설정 범위는 각 유닛의 사양을 참조해 주십시오. (⇒ [p.323\)](#page-330-0)

각 유닛의 풀 스케일에 대해서: **참조** : "[각 세로축 배율의 입력 유닛](#page-75-0)의 풀 스케일 분해능(LSB)"  $(\Rightarrow$  [p.68\)](#page-75-0)

베리어블 기능(⇒ [p.153\)](#page-160-0) 이 ON 으로 되어있을 때는 세로축 (전압축) 레인지를 변경해도 화면 상의 파형 크기는 변하지 않 습니다.

*6* 그 외 필요에 따라 설정한다 입력 유닛에 따라 설정하는 항목이 다릅니다.

### <span id="page-73-1"></span>**[Coupling]**

(MR8901 아날로그 유닛, MR8905 아날로그 유닛만 ) 입력 신호의 결합 방식을 설정합니다. 평소에는 DC 결합에서 사용하십시오.

선택 ( 초기 설정 ∗)

- DC \* 입력 신호를 측정합니다.
- GND GND로 떨어트립니다. (영점 위치의 확인을 할 수 있습니다)

### <span id="page-73-2"></span>**[ Filter ]**

입력 유닛의 내부 필터를 설정합니다. 여분의 고주파 성분을 제거할 때 유효합니다. 유닛의 종류에 따라 설정할 수 있는 필터가 다릅니다. 입력 특성에 맞게 설정하십시오.

주기 **[Filter]**를 사용하는 경우 **[Filter]** 가 **[Off]**인 상태에서 파형이 레인지 오버되지 않는 것을 확인한 후 사용해 주십 시오.

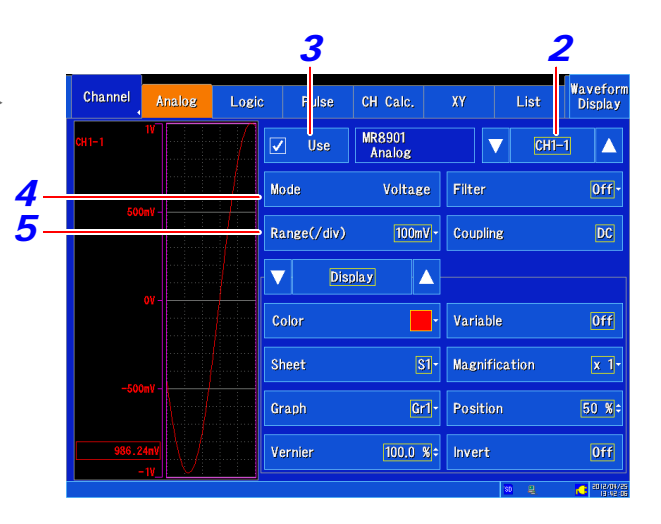

### **레인지 오버가 됐을 때**

설정된 각 레인지의 측정 가능 범위를 크게 초과한 경우, 측정 값은 "+OVER", "-OVER"로 표시됩니다. 세로축(전압축) 레인지를 저감도로 변경해 주십시오.

### **수치를 환산하고 싶을 때**

스케일링 기능으로 값을 환산하여 표시할 수 있습니다. **참조** : "[아날로그 채널](#page-151-1)(입력 유닛) 의 스케일링 설정"

 $(\Rightarrow$  [p.144\)](#page-151-1)

### MR8902 **전압/온도 유닛의 필터에 대해서**

편차가 적은 고정밀도 측정을 원하는 경우, 사용 지역의 전원 주 파수에 맞춰 50 Hz 또는 60 Hz 로 설정할 것을 권장합니다. 50 Hz, 60 Hz 로 설정하면 채널 간의 측정 시간차가 커지지 만, OFF로 설정하면 채널 간의 측정 시간차가 최소(인접 채널  $500\mu$  s, 모든 채널 10 ms 이내) 가 됩니다.

### **파형 표시에 관한 설정하기**(**필요에 따라**)

측정 후에도 측정한 데이터를 변경할 수 있습니다.

- *1* 화면을 연다 **[Waveform Display]/[Setting Display] [Channel] [Analog] [Display]**
- *2* 설정할 채널을 선택한다
- *3* 변경하고 싶은 항목에 대해 설정한다

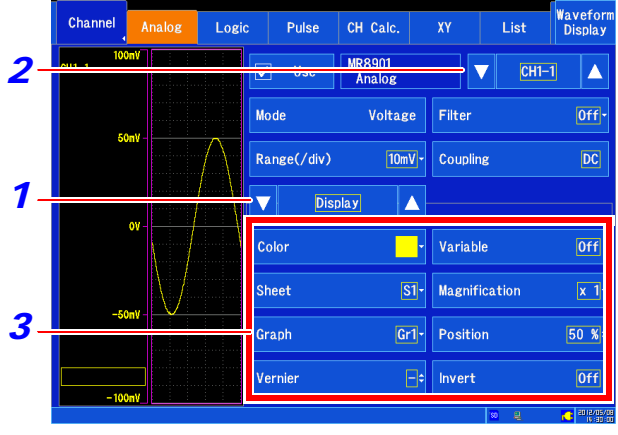

3

### <span id="page-74-2"></span>**[ Color ]**

채널의 파형 표시색을 선택합니다. 다른 채널과 같은 색도 선택할 수 있습니다. 표시하지 않을 때는  $\boxed{\bigtimes}$ 를 선택합니다.

### **[ Sheet ]**

표시하고 싶은 시트를 선택합니다. 최대 4개까지 시트에 내용을 배분할 수 있습니다.

**참조** : "[표시 형식 설정하기"](#page-67-0) (⇒ p.60)  $"$ 시트를 전환하기"( $\Rightarrow$  p.125)

### **[ Graph ]**

표시하고 싶은 그래프를 선택합니다. 화면을 최대 4개의 그래프로 나눌 수 있습니다.

**참조** : "[채널을 그래프에 할당하기](#page-70-0)(아날로그/펄스/CH [간 연산](#page-70-0))"(⇒ p.63)

### **[ Vernier ]**

<span id="page-74-0"></span>입력 전압의 파형을 보면서 임의로 미세 조정을 할 수 있습 니다. (표시 조정만 가능)

소음, 온도, 가속도 등 센서를 사용하여 물리량을 기록하는 경우에 진폭을 조정할 수 있어 캘리브레이션 작업을 용이하 게 할 수 있습니다.

**참조** : "6.7 입력값을 미세 조정하기 ( 버니어 기능 )"  $(\Rightarrow p.155)$  $(\Rightarrow p.155)$ 

### **[ Variable ]**

임의의 배율로 설정합니다.

**참조** : "6.6 [베리어블 기능 \(파형 표시를 자유롭게 설정하기](#page-160-0))"  $(\Rightarrow p.153)$  $(\Rightarrow p.153)$ 

### **[ Magnification배율 ]**

<span id="page-74-1"></span>( 세로축 ( 전압축 )) 채널 별로 세로축(전압축) 방향의 확대, 축소를 설정하여 표시할 수 있습니다. 영점 위치를 기준으로 확대, 축소합니다. 측정 분해능은 변함없습니다.

**참조** : "세로축 ( 전압축 )[방향으로 확대/](#page-126-0)축소하기" (⇒ [p.119\)](#page-126-0)

### **[ Position 영점위치]** 수치를 변경

0 V 레벨의 표시 위치를 설정합니다. (⇒ [p.68\)](#page-75-1) 0 V 의 입력 레벨이 어긋난 경우, 영점 조정을 해주십시오.

**참조** : "2.6 영점 위치 맞추기 ( 영점 조정)"  $(\Rightarrow p.45)$  $(\Rightarrow p.45)$ "6.2 [수치를 변](#page-52-0)경/입력하기" (⇒ p.140)

### **[ Invert 파형 반전 ]**

정부(正負)가 반전되어 있을 때는 파형을 반전시킬 수 있습니다. **참조** : "6.8 파형을 반전하기"(⇒ p.156)

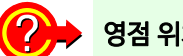

### <span id="page-75-1"></span>영점 위치에 대해서

세로축 (전압축) 방향의 확대/축소는 영점 위치를 기준 으로 하여 확대/축소됩니다. 파형 화면에 표시되는 전압 범위는 영점 위치 및 세로축 의 확대/압축률에 따라 변화하지만, 측정 범위는 변함 없습니다. 또한, 표시 위치를 이동만 하는 것으로, 입력에 오프셋

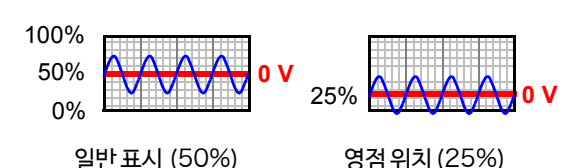

이 걸리는 것은 아닙니다.

MR8903 스트레인 유닛의 영점 위치가 어긋나 있는 경우는 자동 밸런스를 실행해 주십시오.

**참조** : "[MR8903 스트레인 유닛 설정하기 \(자동 밸런스 실행\)"\(](#page-169-0)⇒ p.162)

### 영점 위치 설정과 화면 표시

예 : MR8901 아날로그 유닛 (배율 : x 1 일 때)

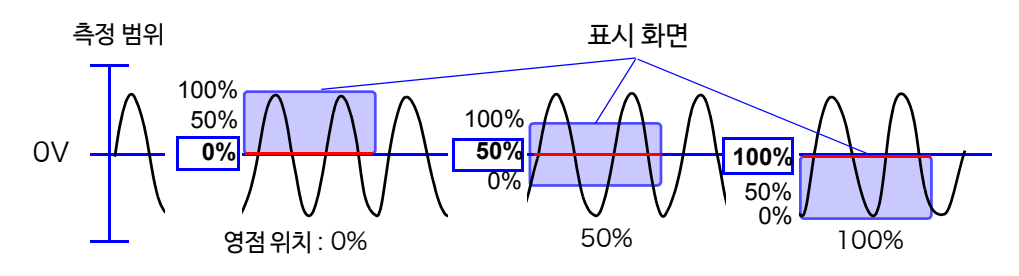

세로축 방향의 확대/축소율의 설정에 따라 설정 범위는 변합니다. 최대 설정 범위×100 일 때, -10000% ~ 10100%

일반 표시(영점 위치 :50%, 파형의 0V 위치를 화면 중앙)으로 설정하고 싶을 때는 [ Position ] 설정을 50% 로 하면 파형을 중앙에 표시할 수 있습니다.

### <span id="page-75-0"></span>**각 세로축 배율의 입력 유닛의 풀 스케일 분해능** (LSB)

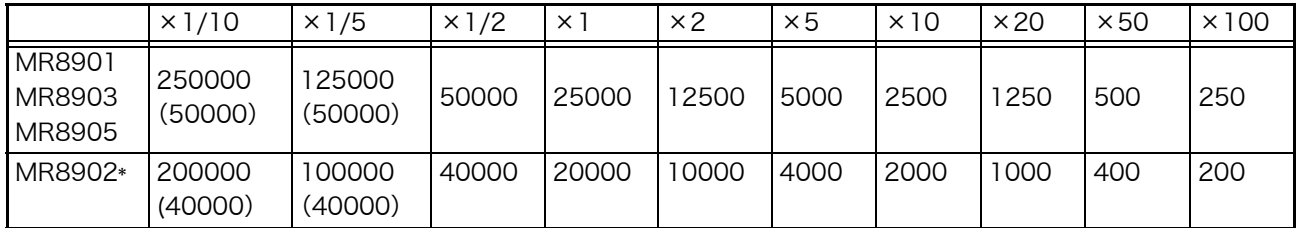

( ) 안은 유효한 데이터 범위를 나타냅니다.

∗ : MR8902 전압/온도 유닛은 열전대에 따라 유효 범위가 변동됩니다. 유효 범위는 MR8902 전압/온도 유닛의 사양을 참조해 주십시오.

# **로직 채널 설정하기**

로직을 측정할 때 설정합니다. 내장 로직과 MR8904 CAN 유닛의 로직 채널 설정을 할 수 있습니다. MR8904 에 대해서는 부속 CD-R 의 사용설명서를 참조해 주십시오.

## **로직 입력 채널의 설정 순서**

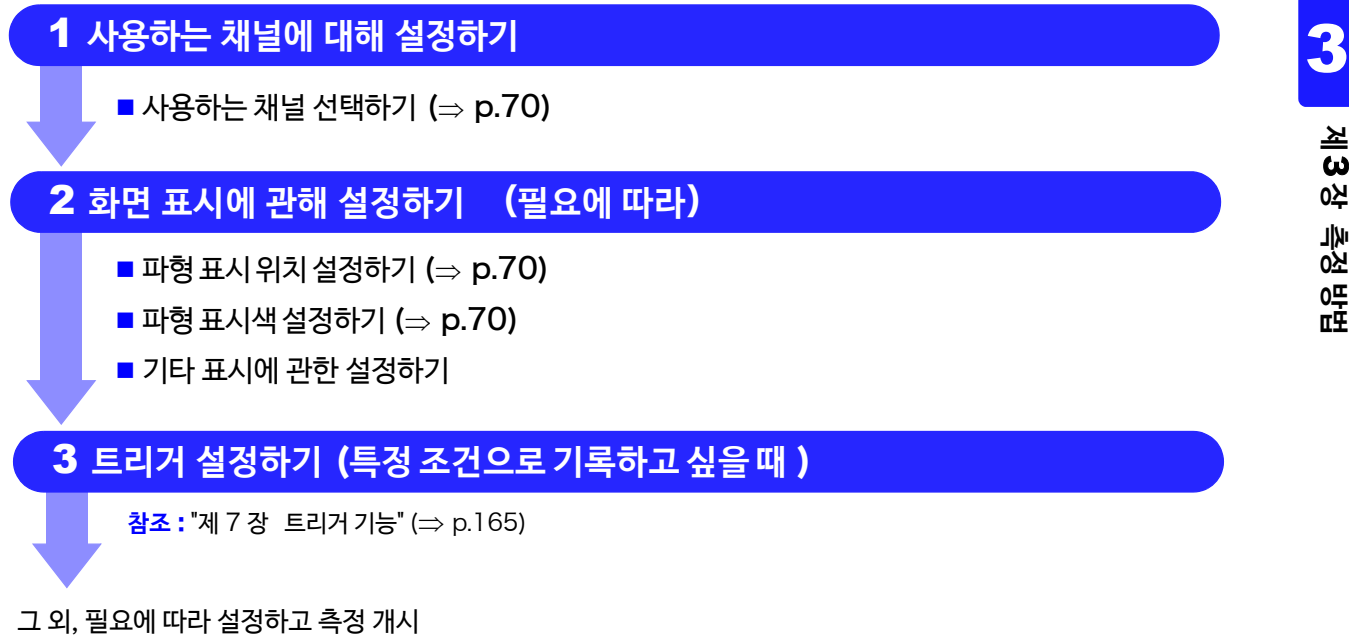

주 기 XY 표시 화면에서는 로직 파형은 표시할 수 없습니다.

- *1* 화면을 연다 **[Waveform Display]/[Setting Display] [Channel] [Logic]**
- *2* **[ Use ]** <sup>를</sup>ON 으로 변경한다 ( 초기 설정 : OFF) 내장 로직 (LA, LB) 의 측정 ON/OFF 는 연동됩니다.

예 : LA 에서 측정을 ON 으로 변경하면 연동해서 LB 의 측정도 ON 이 됩니다.

<span id="page-77-0"></span>*3* 설정할 로직 채널을 선택한다 선택 LA, LB

<span id="page-77-1"></span>이후, 필요에 따라 설정합니다.

- **4 [Position] ▶** 리스트에서 선택 로직 파형을 표시할 위치를 선택합니다. 로직 기록폭 (측정 설정 화면)의 설정에 따라 표시 위치가 다릅니다.
- **5 [Sheet ]▶** 리스트에서 선택 표시하고 싶은 시트를 선택합니다. 최대 4개까지 시트에 내 용을 배분할 수 있습니다. **참조** : "[표시 형식](#page-67-0) 설정하기" (⇒ p.60) ["시트 전환하기"](#page-132-0)(⇒ p.125)
- <span id="page-77-2"></span>*6* 각 채널의 표시색 선택하기 표시하지 않을 때는  $\boxed{\times}$  를 선택합니다.
- *7* 표시폭을 변경하고 싶을 때 표시 폭이 넓어집니다. 화면 여는 법 **[Waveform Display] [Status] [Display] [Logic Width(Waveform)]** 또는 **[Setting Display] [Status] [Display Settings] [Logic Width(Waveform)] 탭하여 전환** 로직 파형의 표시 폭을 변경할 수 있습니다. 선택 (초기 설정∗) **Wide**

**Normal**∗ 일반적인 폭으로 표시합니다.

- 즉 기 내장 로직 (LA, LB) 측정을 ON으로 설정하면 측정할 수 있는 기록길이 또는 기록 시간이 제한되는 경우가 있 습니다.
	- 화면 분할 설정이 **[Waveform**+**XY]** 화면일 때 **[Logic Width(Waveform)]** 설정이 **[Wide]**인 경우 화면에 는 위치1, **[Normal]**인 경우에는 위치 1, 2 까지만 표시됩니다.

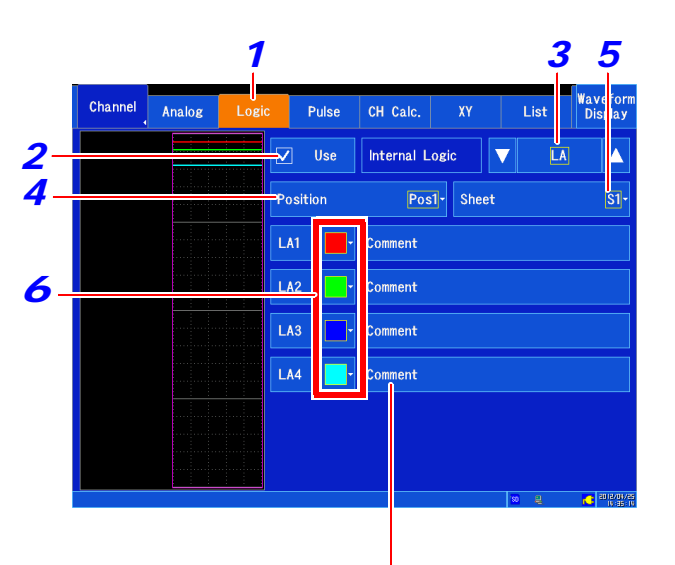

코멘트를 설정하고 싶을 때(⇒ [p.136\)](#page-143-0)

### **다른 채널에 설정을 복사하고 싶을 때는** ?

 $(\Rightarrow p.157)$  $(\Rightarrow p.157)$ **참조** : "6.9 [다른 채널에 설정 복사하기](#page-164-0) ( 복사 기능)"

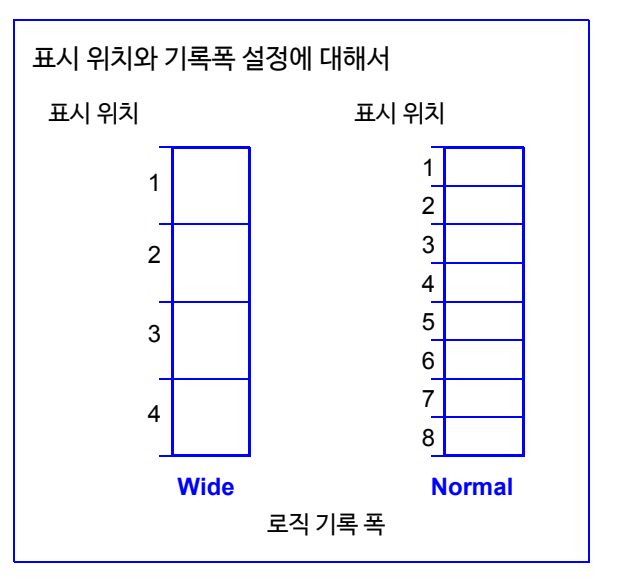

# **펄스 입력**(**적산, 회전 수 측정**)**설정하기**

펄스 신호를 외부 제어 단자 (PULSE**1**, PULSE2) 에 입력 하여 적산 및 회전 수 측정을 할 때 설정합니다.

• **적산**:적산 전력계 및 유량계 등에서 출력되는 펄스 수를 적산 하여 측정 적산에는 가산과 순시가 있습니다.

적산(가산 ) 적산(순시)

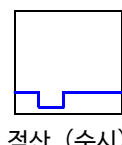

• **회전수** : 로터리 엔코더, 회전계 등 회전수에 따라 출력되는 펄 스를 측정

## **펄스 입력 채널 설정 순서**

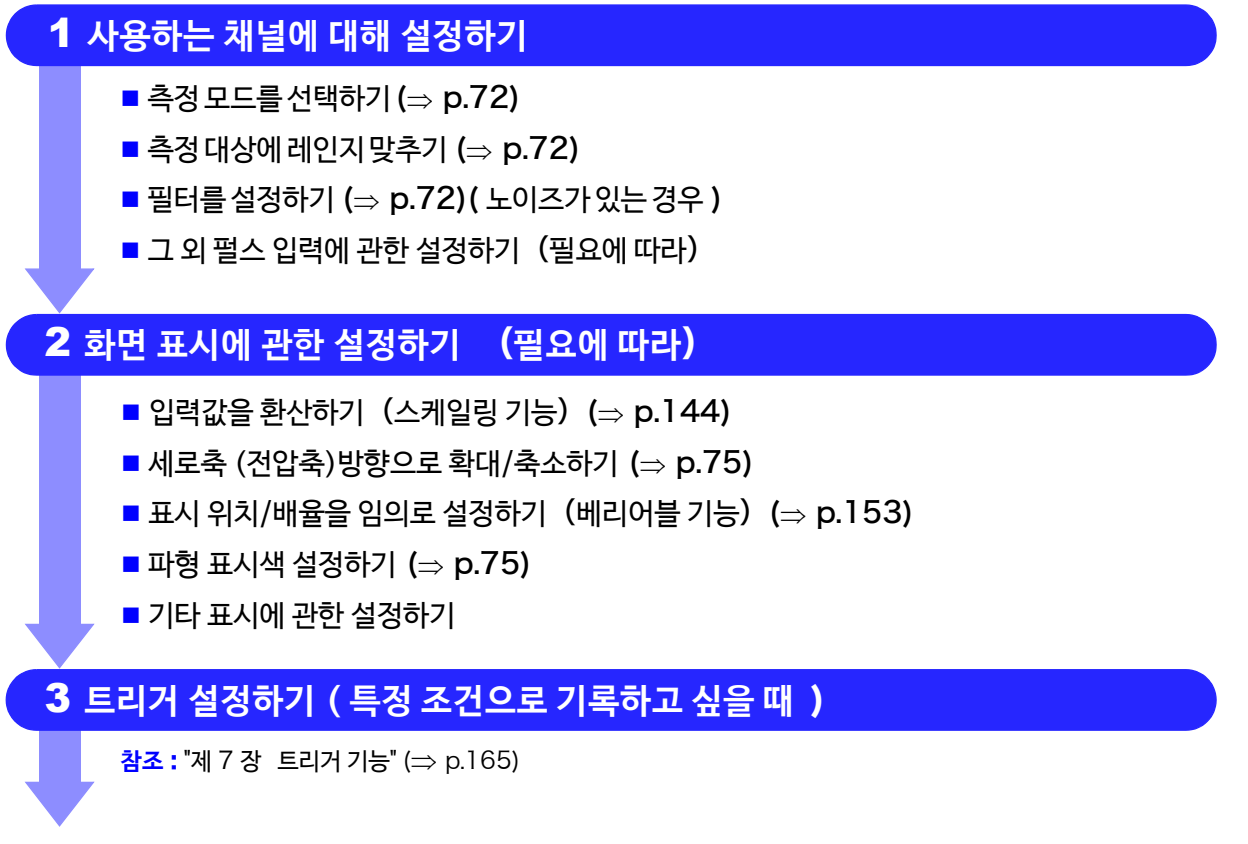

그 외, 필요에 따라 설정하고 측정 개시

트리거를 설정할 때는 먼저 세로축 (전압축) 레인지를 설정해 주십시오. 트리거 설정 후에 레인지를 변경 주기 하면 트리거 설정이 바뀌게 됩니다.

<span id="page-79-0"></span>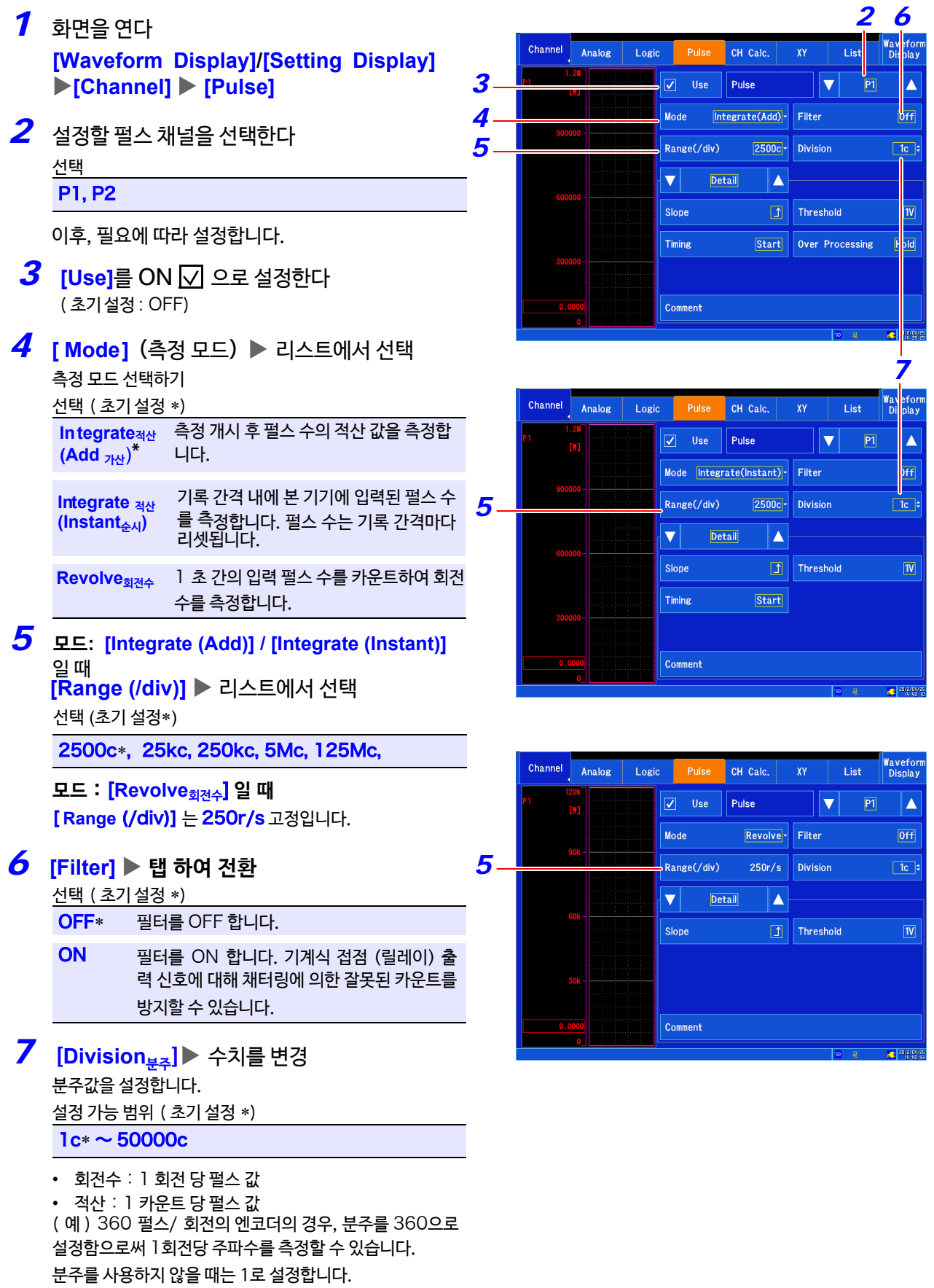

<span id="page-79-2"></span><span id="page-79-1"></span>**참조** : "6.2 [수치를 변경/입력하기"](#page-147-0) ( ⇒ p.140)

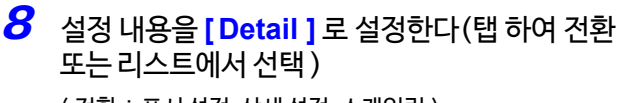

( 전환:표시 설정, 상세 설정, 스케일링 )

## **9 [Slope]** ▶ 탭 하여 전환

측정 기준 (슬로프)를 선택합니다.

### 선택 ( 초기 설정 )

 $\bigcap_{i=1}^{\infty} \frac{1}{i}$  필스가 Low  $\rightarrow$  High 가 되는 횟수를 카운트 합니 다.

펄스가 High → Low 가 되는 횟수를 카운트 합니 ↴ 다.

# *10* **[ Threshold기준<sup>값</sup> ]** 탭 하여 전환

High/Low 의 기준값 (threshold)을 선택합니다. 선택 ( 초기 설정 )

- 1V 1.0 V 이상을 HIGH, 0 ~ 0.5 V 를 LOW로 판 단합니다.
- 4V 4.0 V 이상을 HIGH, 0 ~ 1.5 V 를 LOW 로 판 단합니다.

### $11$  모드 : [Integrate<sub>적산</sub> (Add<sub>가산</sub>)] /[Integrate<sub>적산</sub> **(Instant순시)] 일 때**

### **[Timing] 탭 하여 전환**

적산값을 0으로 하는 타이밍을 설정합니다.

### 선택 (초기설정∗)

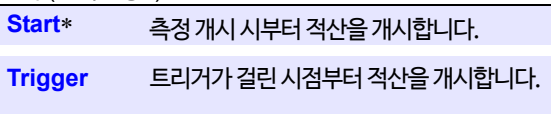

### **[Trigger] 선택 시**

- 설정한 채널이 트리거 소스인 경우 측정 개시 때부터 카운트를 개시하고 트리거가 걸리면 적산 값을 0으로 하여 다시 카운트를 개시합니다.
- 설정한 채널이 트리거 소스가 아닌 경우 트리거가 걸릴 때까지 0을 출력합니다.
- 트리거 포인트 (트리거가 걸린 포인트)의 적산값은 트리거 가 걸렸을 때의 데이터가 됩니다. (설정한 채널이 트리거 소 스가 아닌 경우는 "0"이 됩니다.) 트리거 포인트의 다음 샘플링 포인트에서 적산값이 리셋 ("0")되며 적산이 개시됩니다. 적산값이 나오는 것은 트리거 포인트의 다다음 샘플링 포인 트부터입니다. 즉, [Trigger] 선택 시에는, [ Start ]를 선택했을 때보다 1샘플 늦게 적산을 개시하게 됩니다.

# *12* **모드**:**[I ntegrate적산(Add가산)] <sup>일</sup> <sup>때</sup>**

**[Over Processing]** 탭 하여 전환

적산값이 측정 가능 범위를 초과했을 경우의 동작을 지정합 니다.

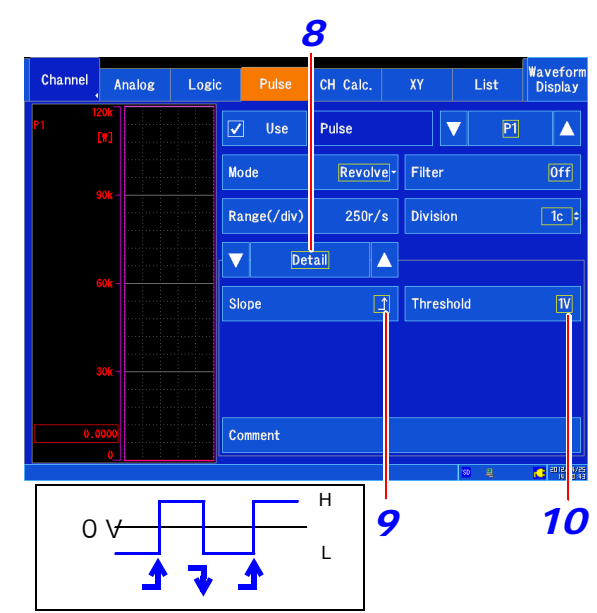

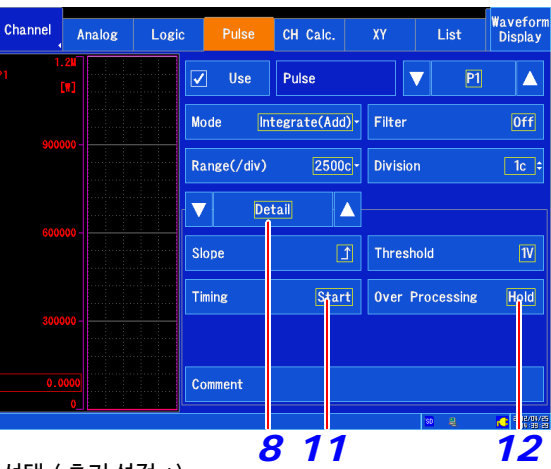

### 선택 ( 초기 설정 ∗)

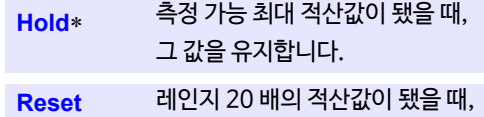

그 값을 0으로 되돌립니다.

[ Hold ] 선택 시, 설정한 채널이 트리거 소스인 경우, 프리 트 리거 대기 시간 중에 트리거 레벨을 초과하면 트리거는 걸리 지 않습니다. 트리거가 걸리지 않을 때는 파형 모니터에서 적 산값을 확인해 주십시오.

(예) 레인지 /div 설정이 [2500c] 인 경우

- [ Hold ] 설정 시 적산값이 65535c(측정 가능 최대값)이상이 되면 65535c 으로 유지됩니다.
- [ Reset ] 설정 시 적산값이 50000c(레인지 20 배)가 되면 0 으로 되돌아갑니다. (50001c 는 1c 가됩니다. )
- 주 : [ Reset ] 일 때, 설정한 채널에서 트리거를 거는 경우, 트리거 레벨 설정값은 "레인지 20배의 적산값 이하"로 하지 않으면 트리거가 걸리지 않습니다.
	- ( 예 ) 레인지 /div 설정이 [2500c] 인 경우 트리거 레벨은 50000c 이하로 함. (다음 페이지 주기 참조)

### 수치를 환산하고 싶을 때

스케일링 기능으로 값을 환산하여 표시할 수 있습니다.

스케일링 기능을 사용하면 적산된 펄스 수를 측정 대상의 물리량 (Wh, VA 등) 으로 환산한 값으로 표시할 수 있습니다.

**참조** : "적산 측정(펄스 신호)의 스케일링 설정" (⇒ p.150)

스케일링 기능을 사용하면 회전수를 (1초 간 회전수 [\[r/s\]\) →](#page-157-0) (1 분 간 회전수 [r/m]) 로 환산한 값으로 표시할 수 있습 니다.

**참조** : "회전수 측정의 스케일링 설정" (⇒ p.151)

### 1펄스 단위로 65535 펄스를 넘는 측정을 하고 싶은 경우

**[Mode]** 의 설정을 **[Integrate적산(Instant순시)]**로측정하고후에 Excel 등으로 가산하는 것을 권장합니다. 또한 분해능은 떨어지지만 [Mode] 설정을 [Integrate<sub>적산</sub> (Add<sub>가사</sub>)] 로, [ Range ] 를 저감도로 설정해도 대응할 수 있습 니다.

**참조** : 측정 예 ["펄스를 카운트하여 전력량 측정하기"](#page-370-0)(⇒ p. 부13)

**모드가 [Integrate적산(Add가산)] 이고 오버 처리를 [ Reset ] 으로 설정한 경우** 주기 적산하는 펄스의 주기보다 샘플링 주기가 긴 경우, 적산값이1c 씩 변화하지 않으므로 트리거 레벨을 50000c 전후로 설정하면 트리거가 걸리지 않는 경우가 있습니다. (예)트리거레벨 =49999c, 적산하는펄스주기=200µs,샘플링주기 =20 ms/S 인 경우 적산값은100c 씩 늘어나므로 다음과 같은 데이터가 됩니다.  $49805c \rightarrow 49905c \rightarrow 5c (=50005c)$ 따라서 설정한 트리거 레벨(49999c)을 만족하지 않으므로 트리거가 걸리지 않습니다. 또한, 트리거 레벨이 50000c 일 때는 본 기기 내부에서는 50000c = 0c 가 되므로 트리거가 걸리지 않는 경우가 있습니 다.

### **회전 수의 측정 원리**

내부에서는 10 ms마다 펄스 수를 계측하고 ,1s 분을 가산한 것이 회전수 [r/s] 데이터가 됩니다.

1s 분의 가산은10 ms 마다 실시됩니다.

1000[r/s] 의 펄스를 연결한 경우, 1s를 곱하여 0 → 1000[p/s] 가 됩니다.

동일하게 1000[r/s] 의 펄스를 절단한 경우 1s을 곱하여 1000 → 0[p/s] 가 됩니다.

회전수 [r/s] 데이터는 1s가 경과하지 않으면 정확한 데이터가 되지 않습니다. 때문에 측정 개시 후, 약 1s의 대기 시간이 발생하는 경우 가 있습니다.

**참조** : 주기 "3.6 측정을 개시/종료하기"([⇒](#page-85-0) p.78)

### **펄스 입력의 입력 회로도**

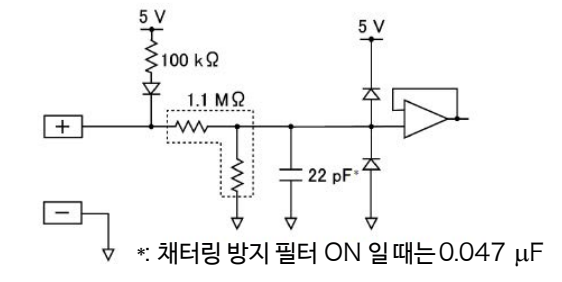

### **파형 표시에 관한 설정하기 (필요에 따라)**

측정 후에도 측정한 데이터에 대해 변경할 수 있습니다.

- *1* 화면을 연다 *2* **[Waveform Display]/[Setting Display] [Channel] [Pulse] [Display]**
- *2* 설정할 채널을 선택한다
- *3* 변경하고 싶은 항목에 대해서 설정한다 입력 유닛에 따라 설정하는 항목이 다릅니다.

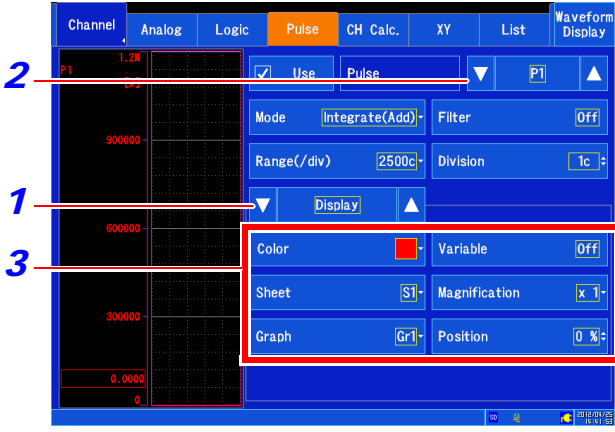

### <span id="page-82-1"></span>**[Color]**

채널의 파형 표시색을 선택합니다. 다른 채널과 같은 색도 선택할 수 있습니다. 표시하지 않을 때는  $\boxed{\times}$ 를 선택합니다.

### **[Sheet]**

표시하고 싶은 시트를 선택합니다. 최대 4개까지 시트에 내 용을 배분할 수 있습니다. **참조:** "표시 [형식 설정하기"](#page-67-0) (p. 60) ["시트를 전환하기"](#page-132-0) (p. 125)

### **[Graph]**

표시하고 싶은 그래프를 선택합니다. 화면을 최대 4개의 그래프로 나눌 수 있습니다.

**참조:** "채널을 그래프에 할당하기 [\(아날로그/펄스/CH간](#page-70-0)  연산) [\(p.63\)](#page-70-0)

### **[Variable베리어블]**

임의의 배율로 설정합니다. **참조:** "6.6 베리어블 기능 (파형 표시를 [자유롭게 설정하기\)"](#page-160-0) [\(p. 15](#page-160-0)3)

### **[Magnification배율]**

<span id="page-82-0"></span>**(세로축 [전압축])** 채널 별로 세로축(전압축) 방향의 확대/축소율을 설정하여 표 시할 수 있습니다. 영점 위치를 기준으로 확대, 축소합니다. 측정 분해능은 변화 하지 않습니다. **참조:** "세로축 (전압축) [방향으로](#page-126-0) 확대/축소하기" [\(p. 11](#page-126-0)9)

### **[Position영점 위치] 수치를 변경**

0의 표시 위치를 설정합니다. (p. 68[\)](#page-75-1) **참조:** "6.2 [수치를 변경/입력하기" \(p.](#page-147-0) 140) 3.5 입력 채널 설정하기

# CH **간 연산 채널 설정하기**

CH 간 연산 채널에서는 2개의 아날로그 채널 간의 합 (+), 차 (-), 곱 (×) 의 연산을 측정하며 실시간으로 실시할 수 있습니다.

## CH **간 연산 채널의 설정 순서**

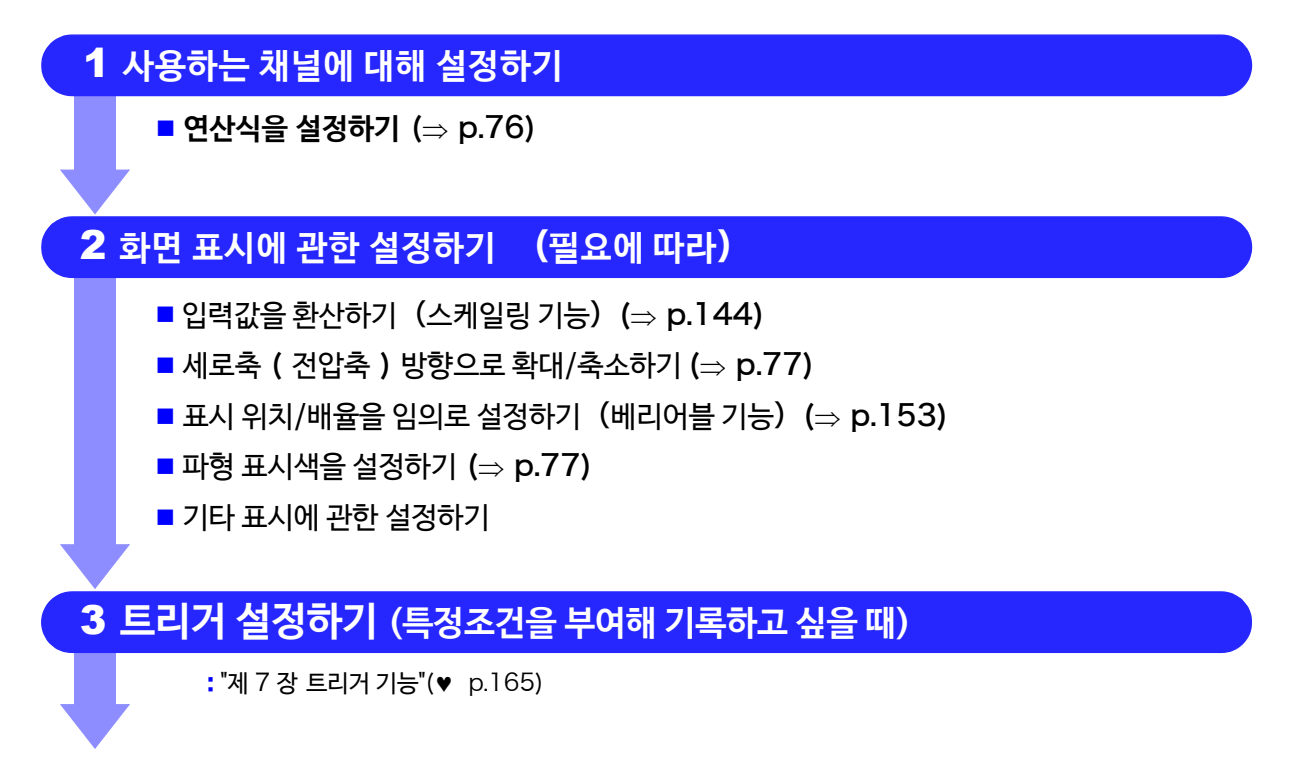

그 외, 필요에 따라 설정하고 측정 개시

- *1* 화면을 연다 **[Waveform Display] /[Setting Display] [Channel] [CH Calc.]**
- *2* 설정할 연산 채널을 선택한다
- **3 [Use]를 ON( ☑)** 으로 설정한다 ( 초기 설정 : OFF)
- <span id="page-83-0"></span><mark>4</mark> 연산식을 설정한다 ▶ 리스트에서 선택

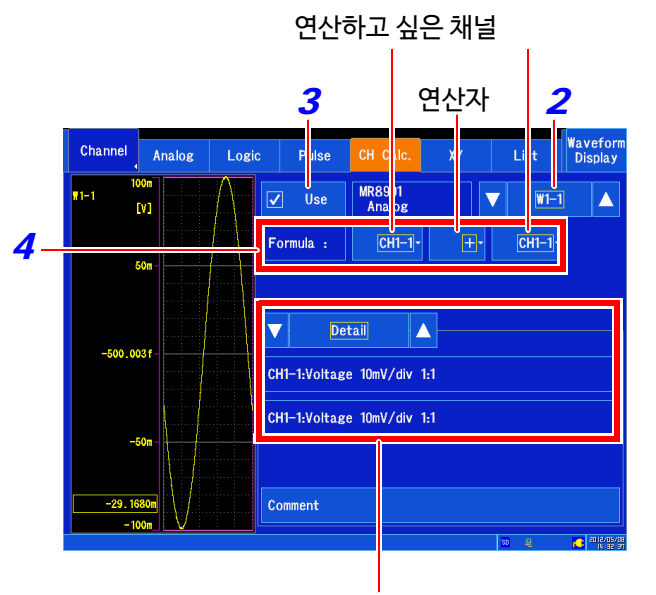

**[Detailed settings]**를 선택하면 연산식에 할당된 아날 로그 채널의 설정을 확인할 수 있습니다.

### **파형 표시에 관한 설정하기**(**필요에 따라**)

측정 후에도 측정한 데이터에 대해서 변경할 수 있습니다.

- *1* 화면을 연다 **[Waveform Display] /[Setting Display] [Channel] [CH Calc.]**
- *2* 설정할 채널을 선택한다
- *3* 변경하고 싶은 항목에 대해 설정한다

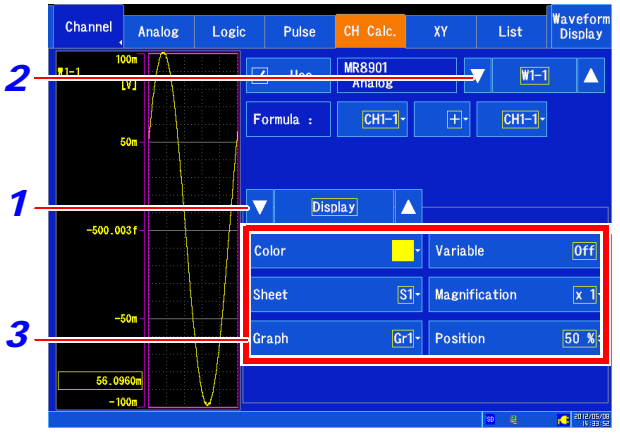

### **[Color]**

<span id="page-84-1"></span>채널의 파형 표시색을 선택합니다. 다른 채널과 같은 색 도 선택할 수 있습니다. 표시하지 않을 때는  $\boxed{\bigtimes}$ 를 선택합니다.

### **[Sheet]**

표시하고 싶은 시트를 선택합니다. 최대 4개까지 시트에 내 용을 배분할 수 있습니다. **참조** : "표시 형식 설정하기" (⇒ p.60) "[시트 전환하기"](#page-67-0) (⇒ p.125)

### **[ Graph ]**

표시하고 싶은 그래프를 선택합니다. 화면을 최대 4개의 그 래프로 나눌 수 있습니다.

**참조** : "채널을 그래프에 할당하기 (아날로그/펄스/CH 간 연산)" (⇒ [p.63\)](#page-70-0)

### **[ [Variable](#page-70-0)베리어블 ]**

임의의 배율로 설정합니다. **참조** : "6.6 베리어블 기능(파형 표시를 자유롭게 설정 하기)" (⇒ [p.153\)](#page-160-0)

### **[Magnification배율]**

<span id="page-84-0"></span>(세로축 [전압축]) 채널 별로 세로축 (전압축) 방향의 확대, 축소율을 설정하 여 표시할 수 있습니다. 영점 위치를 기준으로 확대, 축소합니다. 측정 분해능은 변 화하지 않습니다. **참조** : "세로축 (전압축) 방향으로 확대/축소하기"  $(\Rightarrow p.119)$  $(\Rightarrow p.119)$ 

### **[ Position ]** 수치를 변경

0 V 레벨의 표시 위치를 설정합니다. (⇒ p.68) **참조** : "6.2 수치를 변경/입력하기" (⇒ [p.140\)](#page-75-1)

주기

- MR8902 전압/온도 유닛의 전압-온도 사이 및 MR8903 스트레인 유닛의 전압-스트레인 사이의 연산은 할 수 없습니다. ("Calculation is not made between different physical quantity."라고 표 시됩니다 )
	- MR8904 CAN 유닛의 연산은 할 수 없습니다.
- 연산원 채널의 스케일링, 버니어, 프로브 비율, 반전은 연산 결과에는 반영되지 않습니다.

3

# <span id="page-85-0"></span>3.6 측정을 개시/종료하기

측정 개시/종료에 대해 설명합니다.

## **측정을 개시하기**

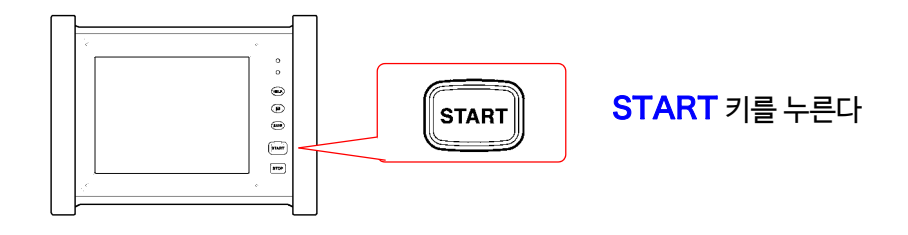

- 주 기 측정을 시작하면 화면에 표시된 파형 데이터는 사라집니다.
	- 외부 제어 단자에서 신호를 입력하여 측정을 시작할 수 있습니다.
	-

**참조** : "제 13 장 [외부 제어 하기"](#page-322-0)(⇒ p.315)

- 
- 

- - 각 유닛의 설정 등에 따라서 측정 결과 후에 아래의 대기 시간이 발생합니다. 대기 시간 | 입력 유닛 설정

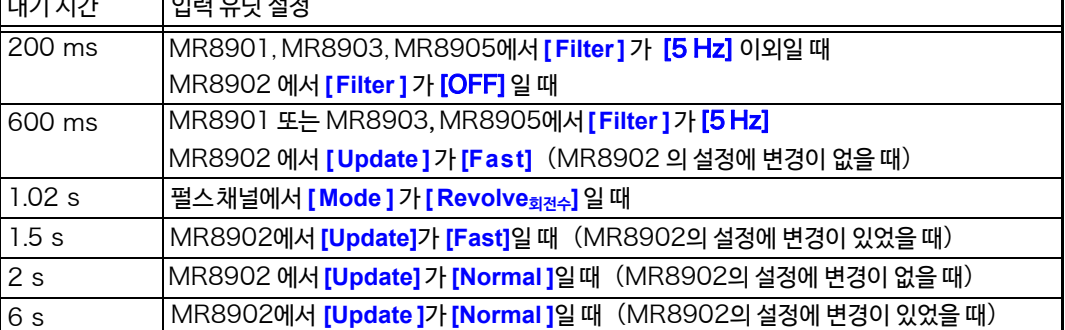

# **측정 종료하기**

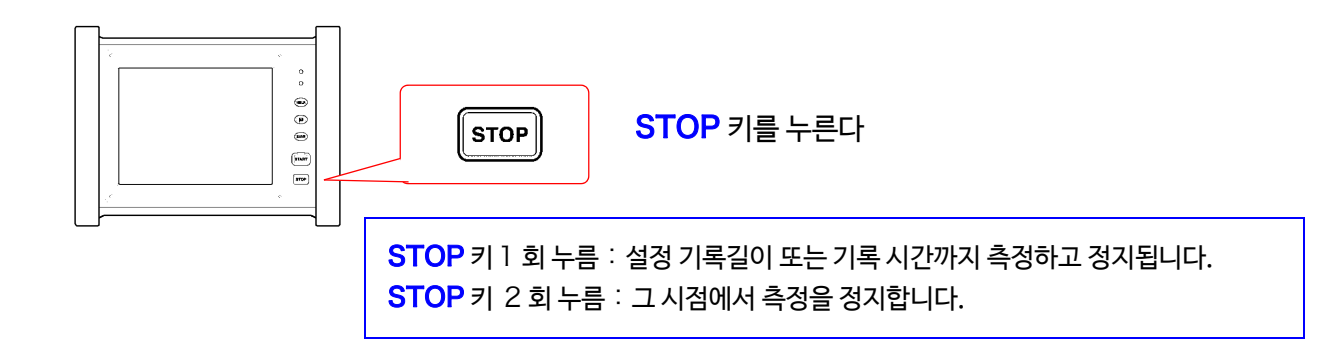

주기 STOP 키를 2회 눌러 정지한 경우, 마지막 1 데이터는 기록되지 않는 경우가 있습니다.

트리거 이후 파형

# **측정과 내부 동작에 대해서**

측정 방법에는 일반 측정 (측정 개시와 동시에 기록함)과 트리거 측정 (조건을 걸어 기록함 : 트리거 걸기)이 있 습니다.

본 설명서에서는 START 키를 누른 시점을 "측정 개시", 파형 화면에 기록을 개시하는 시점을 "기록 개시"로 표시합니다.

**트리거를 한번만 걸고 기록**하거나 **반복하여 트리거를 걸어 기록**하기 위해서는 트리거 모드를 선택합니다.  $(\Rightarrow p.167)$  $(\Rightarrow p.167)$ 

**개시 트리거보다 전의 데이터를 보고 싶을 때**는 프리 트리거를 설정합니다.(⇒ p[.171\)](#page-178-0) 포스트 트리거를 사용하면 정지 트리거보다 뒤의 데이터를 볼 수 있습니다.(⇒ p.171)

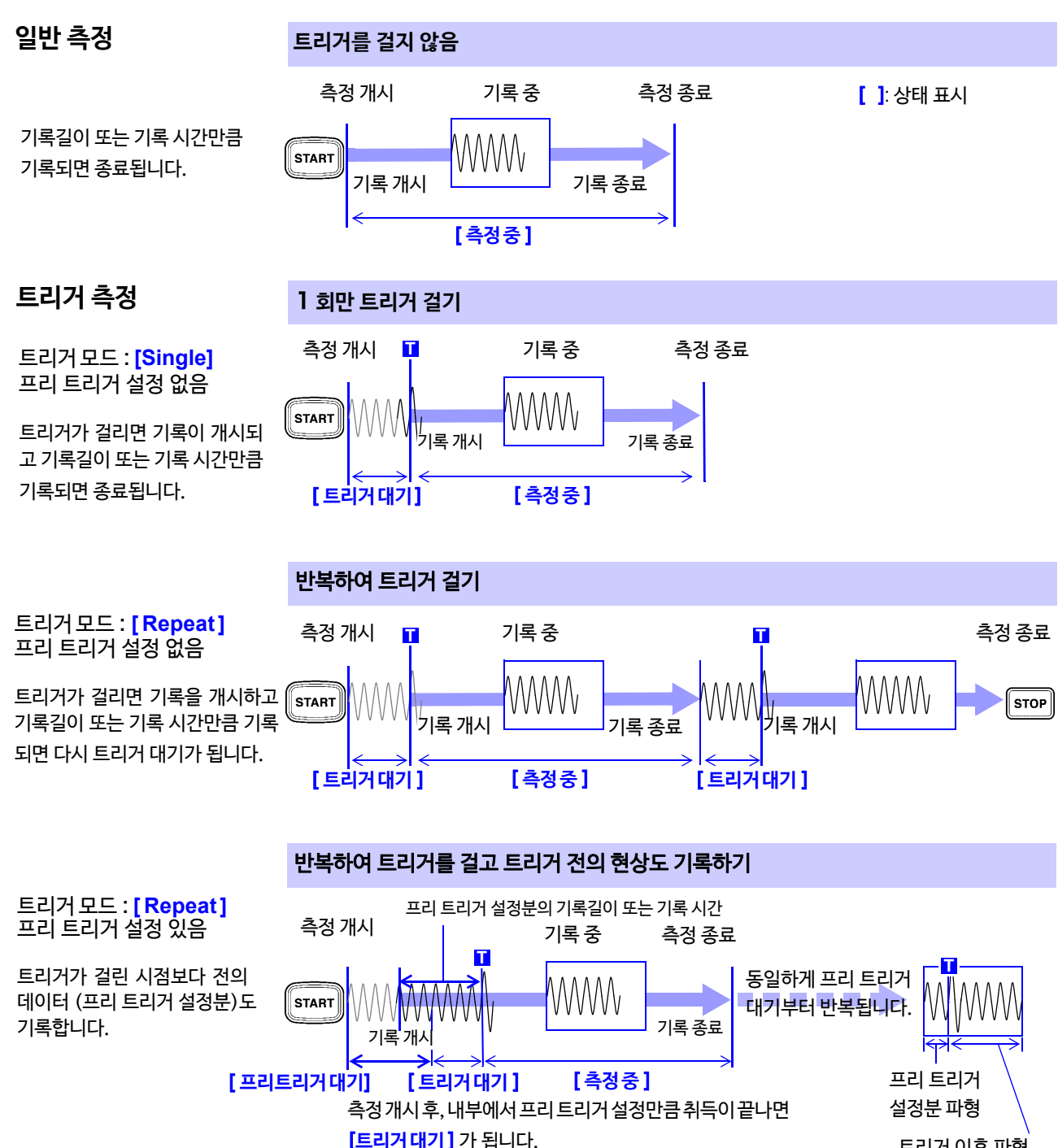

# 3.7 레인지를 자동 설정하여 측정하기 ( 자동 레인지 기능 )

실시간 저장이 ON 일 때는 자동 레인지 기능은 사용할 수 없습니다. MR8901 아날로그 유닛, MR8905 아날로그 유닛만 유효합니다. MR8901 아날로그 유닛, MR8905 아날로그 유닛에 신호를 입력하고 파형 화면에서 입력 파형의 가로축 (시 간축) 레인지, 세로축 (전압축) 레인지, 영점 위치를 자동 설정하여 측정을 개시할 수 있습니다.

- *1* 아날로그 유닛에서 신호를 입력한다
- *2* 화면을 연다 **[Waveform Display] [Status] [Basic] 또는 [Waveform Display (page2/2)]**
- *3* **[Auto Range]**를 탭한다

입력 신호에 맞춰 자동 설정 후, 기록이 개시됩니다.

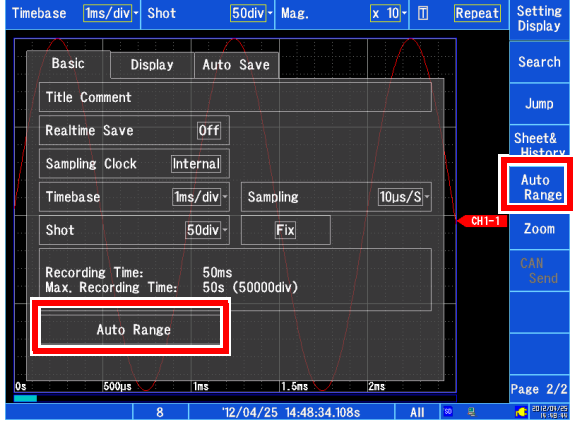

### **자동 레인지 설정 내용**

시간축 레인지는 파형 표시 ON 의 채널 중에서 가장 번호가 작은 채널에 맞춰 자동으로 25 div 안에 1 ~2.5 주기가 기록 되도록 설정됩니다.

자동 레인지 기능에서는 아래의 항목이 변경됩니다.

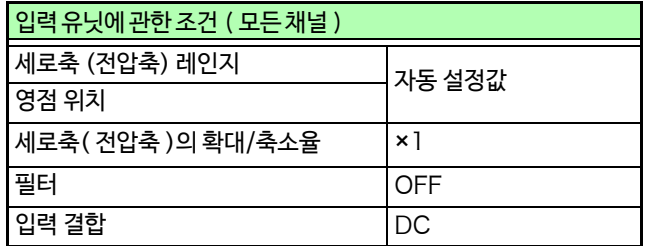

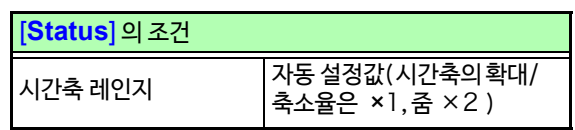

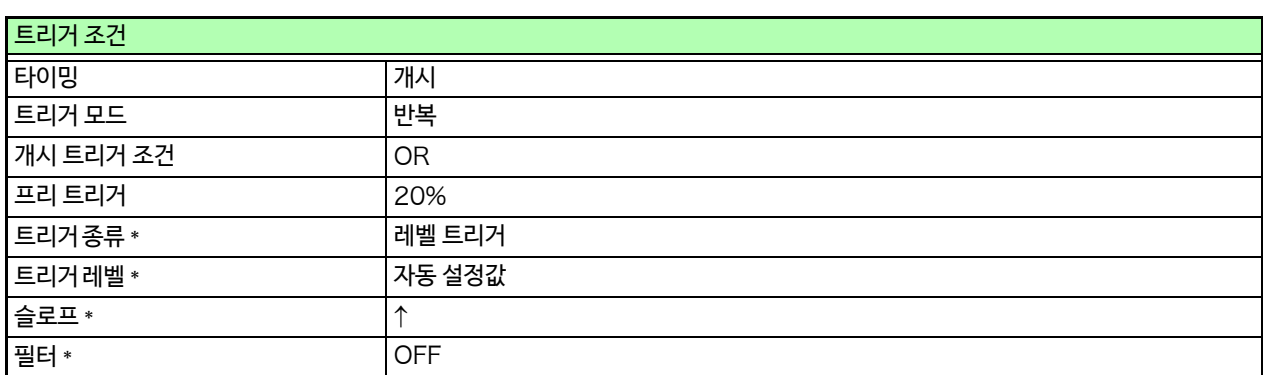

\* 파형 표시 ON 중 가장 작은 번호의 채널만 설정됩니다. ( 단, 최대값, 최소값의 차가 8div 이하인 경우는 다음 채널이 됩니다.)

- $\left| \right|$  자동 레인지로 측정을 시작하면, 트리거의 출력 신호가 출력됩니다. 트리거의 출력 단자를 사용하면서 자동 레 인지로 측정할 때는 주의해 주십시오.
	- 자동 레인지 기능은 실행하는 시점의 입력 신호에 대해 자동 설정을 실시합니다. 입력 신호 (파형)을 넣은 후 자 동 레인지로 측정을 시작하십시오.
	- 파형 표시 ON 채널 중 가장 작은 번호의 채널의 입력이 미세할 때는 그 다음으로 번호가 작은 채널의 입력 신호 에서 시간축 레인지를 다시 설정합니다.
	- 파형 표시 ON인 모든 채널에서 레인지 결정이 되지 않았을 때, 경고 메세지가 표시되며 측정이 중지됩니다. 이 때,각 채널의 트리거 설정은 OFF 가 됩니다. 시간축 설정과 MR8901 아날로그 유닛, MR8905 아날로그 유닛의 레인지 설정은 자동 레인지 실패 시의 설정 그대로입니다.
	- 자동 저장은 자동 레인지 중에는 동작하지 않습니다.
	- 10 Hz 보다 낮은 주파수 신호는 자동 설정이 올바르게 되지 않으므로 수동으로 다시 설정해 주십시오.
	- 아래의 유닛은 자동 설정할 수 없습니다. MR8902 전압/온도 유닛, MR8903 스트레인 유닛, MR8904 CAN 유닛

**81**

# 3.8 조작을 무효화하기 (키 잠금 기능)

측정 중의 오동작을 방지하기 위해 터치 패널의 조작 또는 키 조작을 무효로 설정할 수 있습니다.

키 잠금 상태가 되어도 외부 제어 단자 및 원격 조작은 유효합니다.

좌측면

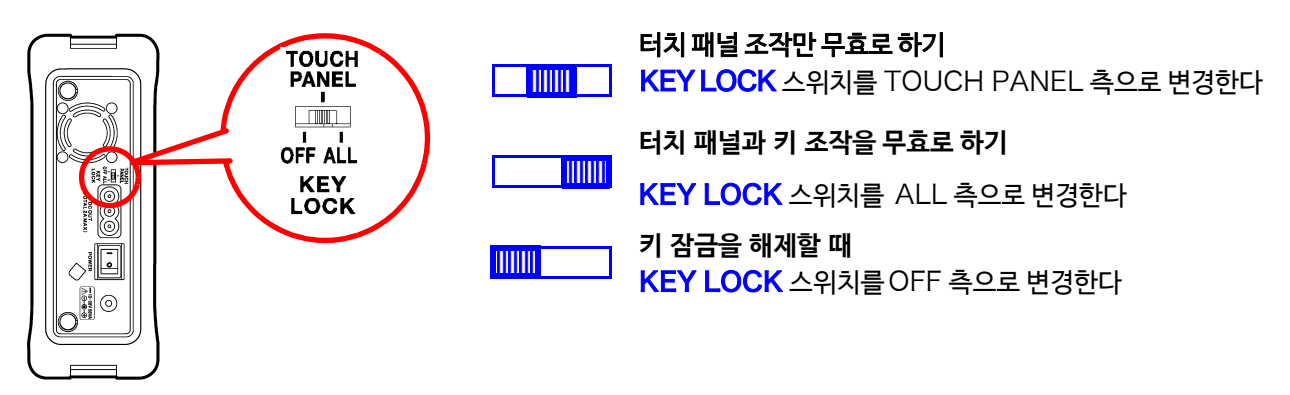

주 기 백 라이트 세이버 기능 (⇒ [p.258\)](#page-265-0) 으로 백 라이트가 꺼져도 터치 패널 또는 조작 키 중 하나를 누르면 다시 백 라이트가 점등됩니다. 단, 그 외 조작은 무효합니다.

# 3.9 모든 채널을 목록으로 확인/설정하기

모든 채널의 설정을 확인, 변경할 수 있습니다. 또한 다른 채널로 설정을 복사할 수 있습니다. **참조** : "6.9 [다른 채널에 설정을 복사하기 \(복사 기능\)"](#page-164-0) (⇒ p.157)

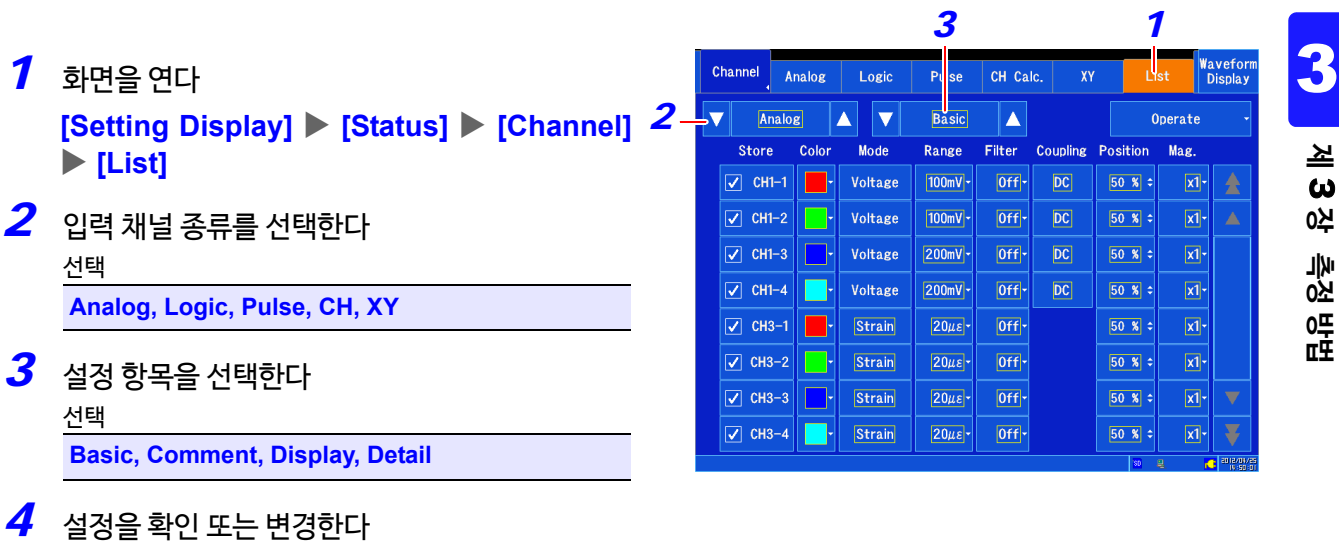

**각 채널의 설정 방법**: **참조** : "3.5 [입력 채널 설정하기"](#page-71-0) (⇒ p.64)

 $\mathcal{D}$ 

측정 ON/OFF 설정, 파형 색의 ON/OFF 설정을 입력 채널의 종류별로 통일하고 싶을 때

**[Operate<sub>조작</sub>]▶리스트에서 선택** 

- Store on ( XY 채널일 때는 선택할 수 없습니다)
- Store off ( XY 채널일 때는 선택할 수 없습니다)
- Display on
- Display off

### 다른 채널에 설정을 복사하고 싶을 때

아날로그 채널 설정을 다른 채널에 복사할 수 있습니다. **참조** : "6.9 [다른 채널에 설정 복사하기 \(복사 기능\)"](#page-164-0) (⇒ p.157)

### 영점조정<sup>\*1</sup>또는자동밸런스<sup>\*2</sup> 를 실행하려면

**[O p e r a t e ]**리스트에서 선택

**[ Zero Adjust ]** 또는 **[ Auto Balance]** 로 실행할 수 있습니다.

\*1: MR8901 아날로그 유닛, MR8902 전압/온도 유닛, MR8905 아날로그 유닛

\*2: MR8903 스트레인 유닛만

÷

# **데이터의 저장/불러오기/ 파일 관리 제** 4 **장**

데이터의 저장 및 불러오기, 파일 관리를 할 수 있습니다.

본 기기와 액세스 중 (저장 및 불러오기)에 미디어를 분리하지 마십시오. △주의 분리하면 미디어가 고장나거나 파일을 읽을 수 없게 되거나 데이터가 손상될 가능성이 있습니다.

# 화면 여는 법:**[Setting Display] [ File ] [Operation]/[SAVE Key]**

**참조** : 파일의 크기에 대해서 (⇒ p. 부 [3\)](#page-360-0)

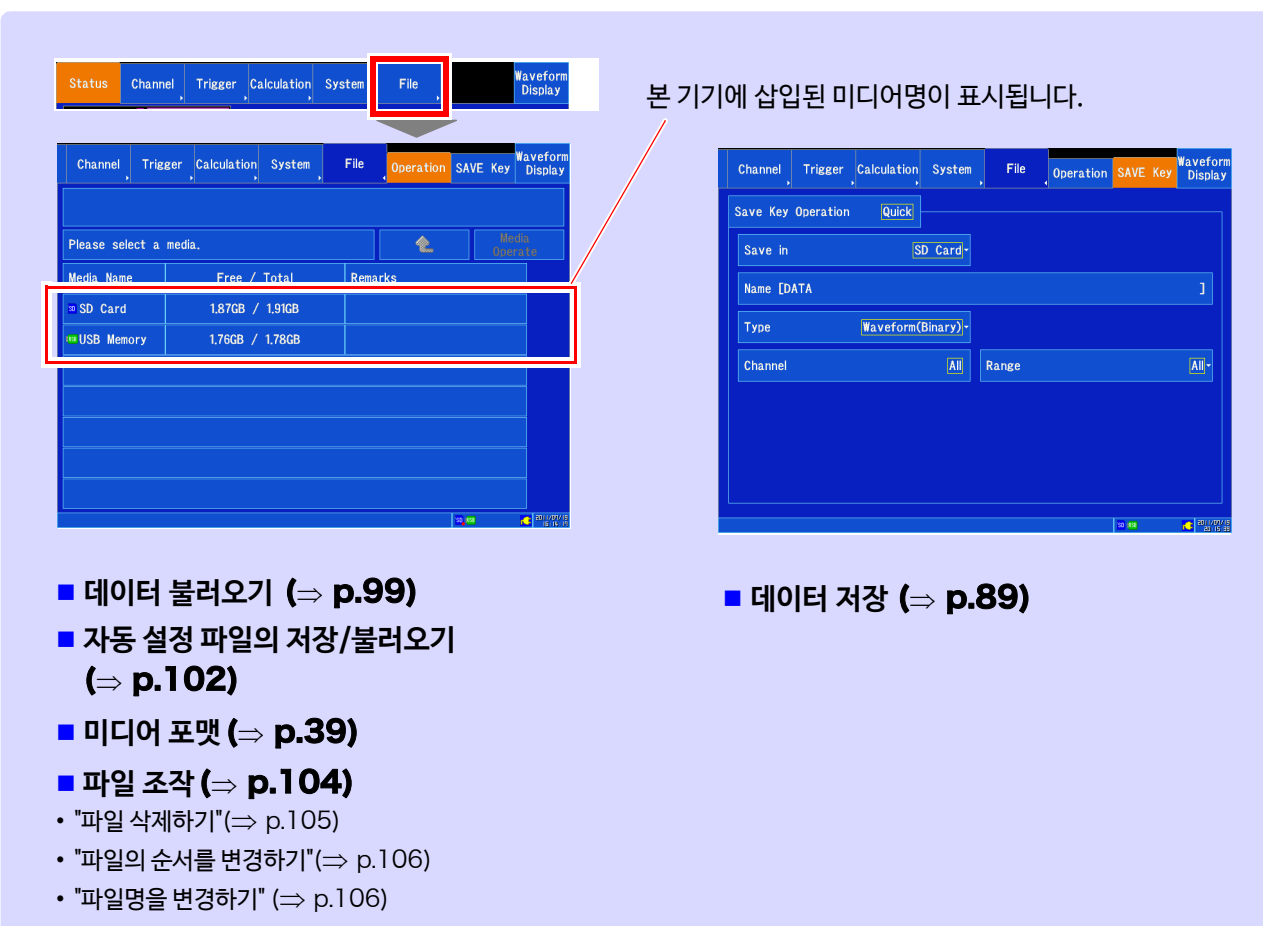

# 4.1 저장/불러오기 가능한 데이터

# **파일의 종류와 저장/불러오기에 대해서**

본 기기에서 저장/불러오기 가능한 데이터는 아래와 같습니다.

●:가능 / -:불가

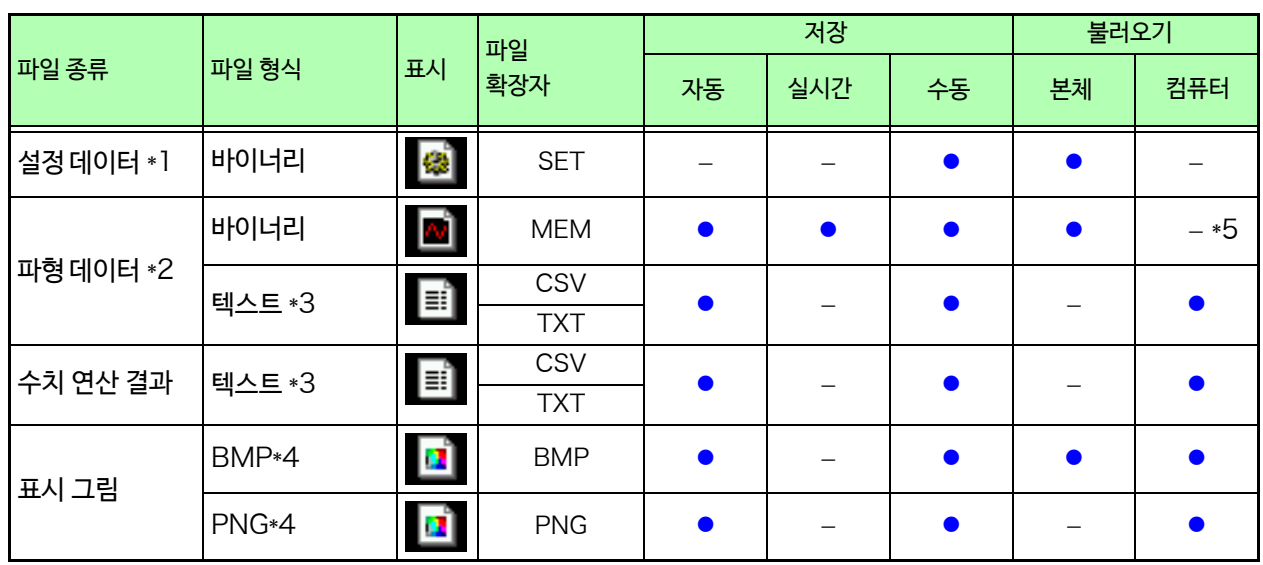

 $*1$ : 전원 투입 시에 자동으로 설정 데이터를 불러올 수 있습니다. (자동 셋 업 기능) (♥ p.102)

\*2: 본 기기로 데이터를 불러올 때: 바이너리 형식으로 저장해주십시오. 파형 데이터와 측정 시의 설정 데이터의 일부가 저장됩니다. 컴퓨터로 데이터를 불러올 때 : 텍스트 형식으로 저장해 주십시오. 부분 파형을 저장하고 싶을 때 : A/B, C/D 커서로 설정합니다. (♥ p.112[\)](#page-119-0)

\*3: **[ Setting Display설정화면 ] [ System시스템 ] [E n v. 환경] [ Region 지역]** 에서 **[ Separator구분자]** 를 콤마 이외로 선택한 경 우 확장자가 .TXT [가 됩니다.](#page-268-0) (♥ p. 261)

\*4: BMP 형식 : Windows <sup>그</sup>의 표준 그래픽 형식 중 하나입니다. 대부분의 그래픽 소프트웨어에서 이 형식의 파일을 취급할 수 있습 니다.

PNG 형식:ISO/IEC15948 로써 국제 표준화된 그림 포맷입니다.

\*5: 파형 뷰어(Wv) 에서 불러오기 가능

# **파일의 계층에 대해서**

저장하면 "HIOKI\_MR8875" 폴더가 작성됩니다. 이 안에 다음과 같이 각 파일이 저장됩니다.

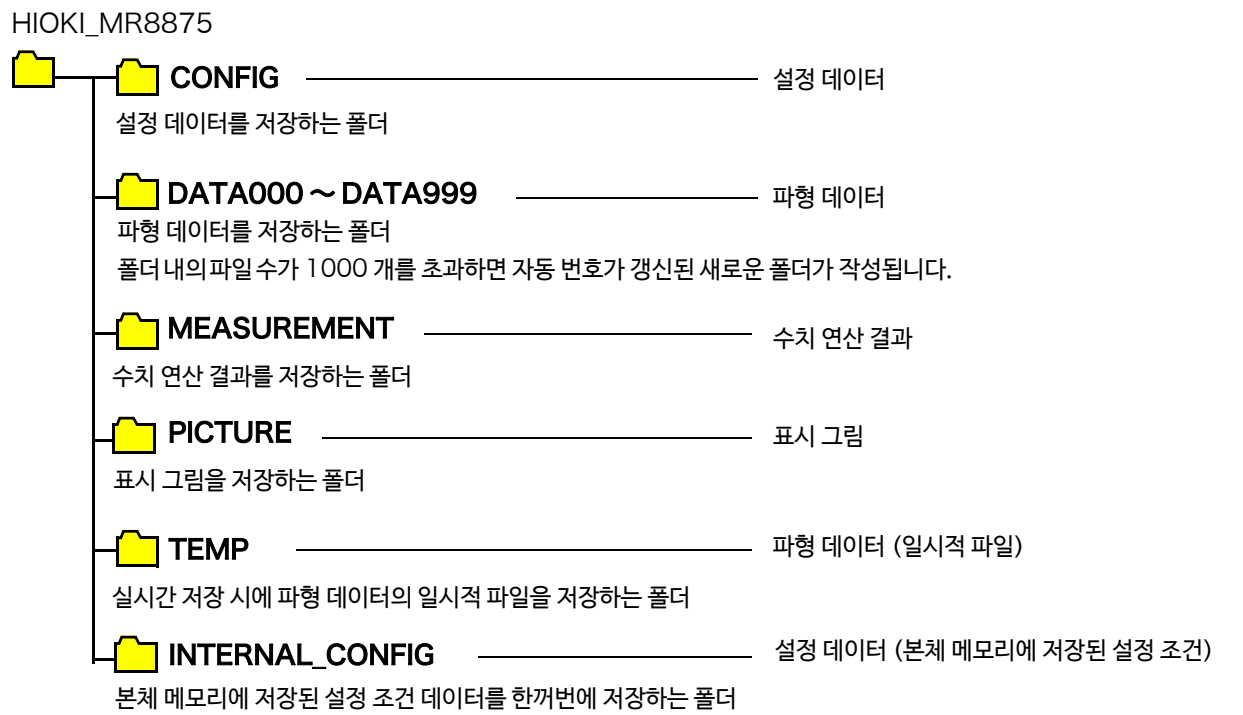

4.1 저장/불러오기 가능한 데이터

## <span id="page-95-0"></span>**파일명에 대해서**

파일명은 아래의 규칙에 따라 저장명이 부여됩니다.

### 파일명\_일자\_시각\_(분할번호)\_(자동번호).확장자

예:AUTO\_20110518\_105030\_P00001\_A00001.MEM

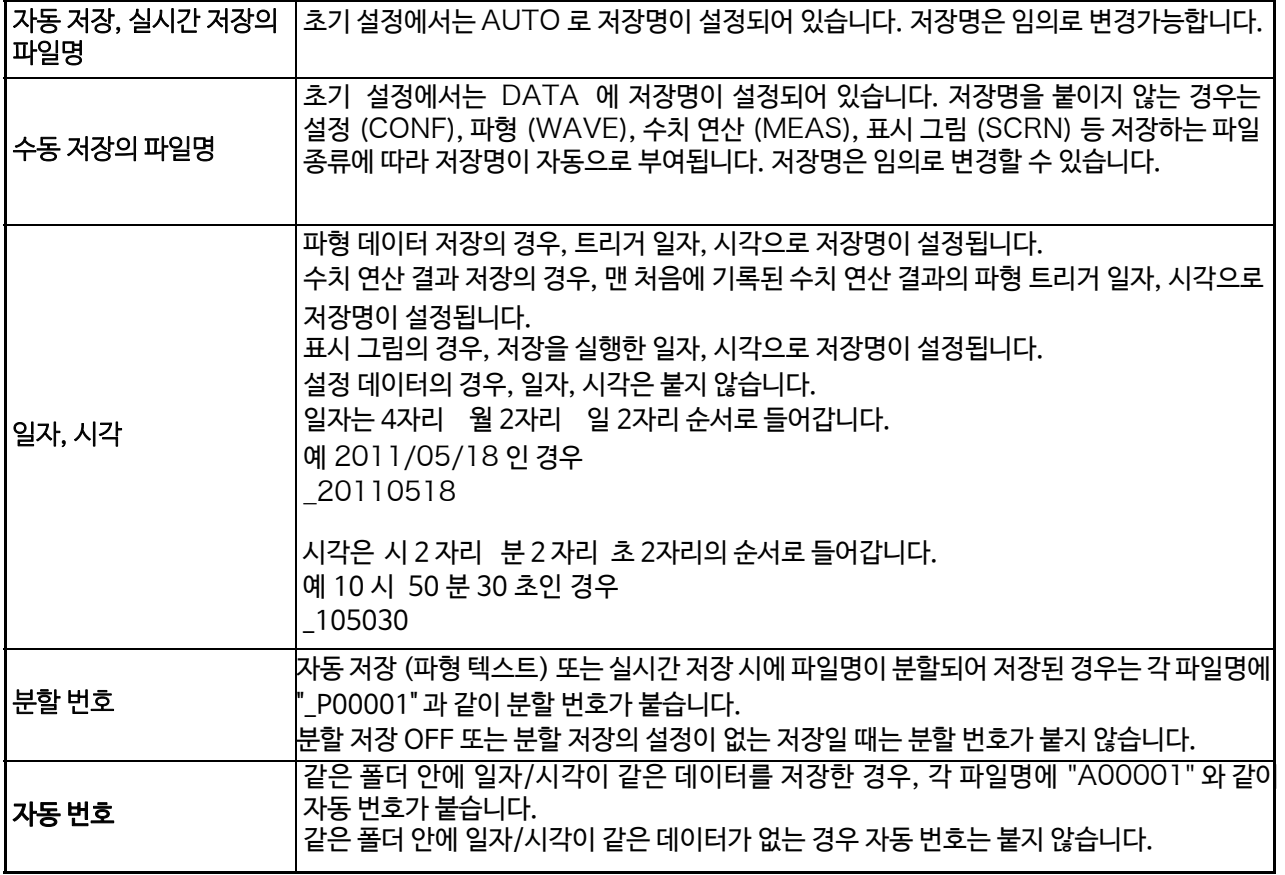

 $\left| \right|$   $\left| \right|$   $^{\bullet}$   $\left| \right|$  <sup>+ 본체</sup> 메모리에 저장된 설정 조건을 한꺼번에 저장할 때의 파일명은 본체의 설정 조건 No에 대응하여 CONF0001 ~ 0006.SET 의 저장명으로 저장됩니다.

• 파일명에 대해서 파일명을 포함하는 패스의 최장 길이는 255 자(전각 127 문자)입니다.

# <span id="page-96-0"></span>4.2 **데이터 저장하기**

# **저장 종류와 설정 순서**

저장에는 크게 나눠 아래의 세 가지 방법이 있습니다.

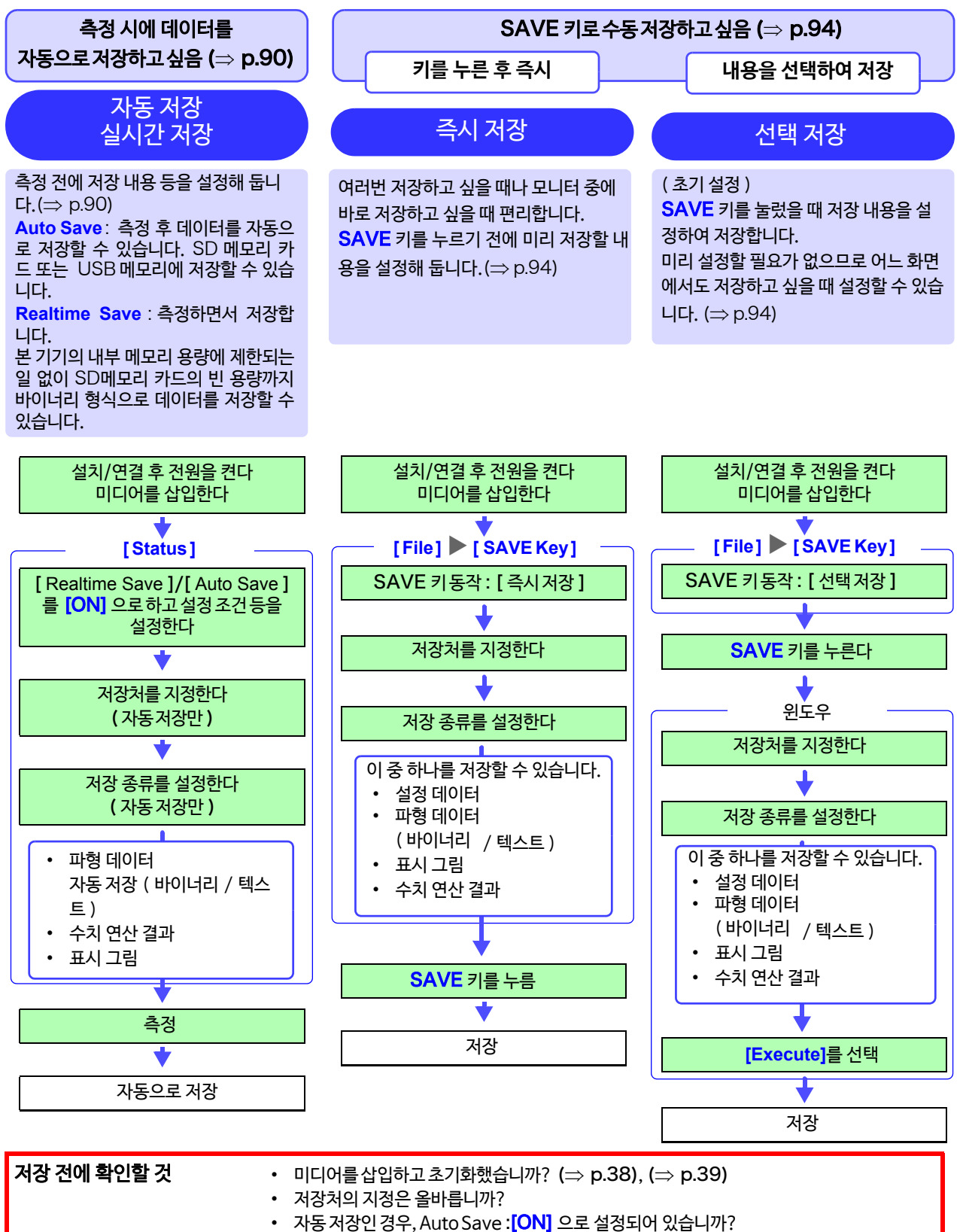

**제** 4 **장 데이터의 저장/불러오기/파일 관리**데이터의 저장/불러오기/파일 관리

4

# <span id="page-97-0"></span>**자동 저장하기**

측정 데이터를 기록 길이만큼 취득할 때마다 자동으로 저장됩니다. 측정 전에 저장처 및 저장 내용을 설정해 둡니 다. 파형 데이터, 수치 연산 결과 및 표시 그림을 저장할 수 있습니다. 실시간 저장 ON일 때는 자동 저장할 수 없 습니다.

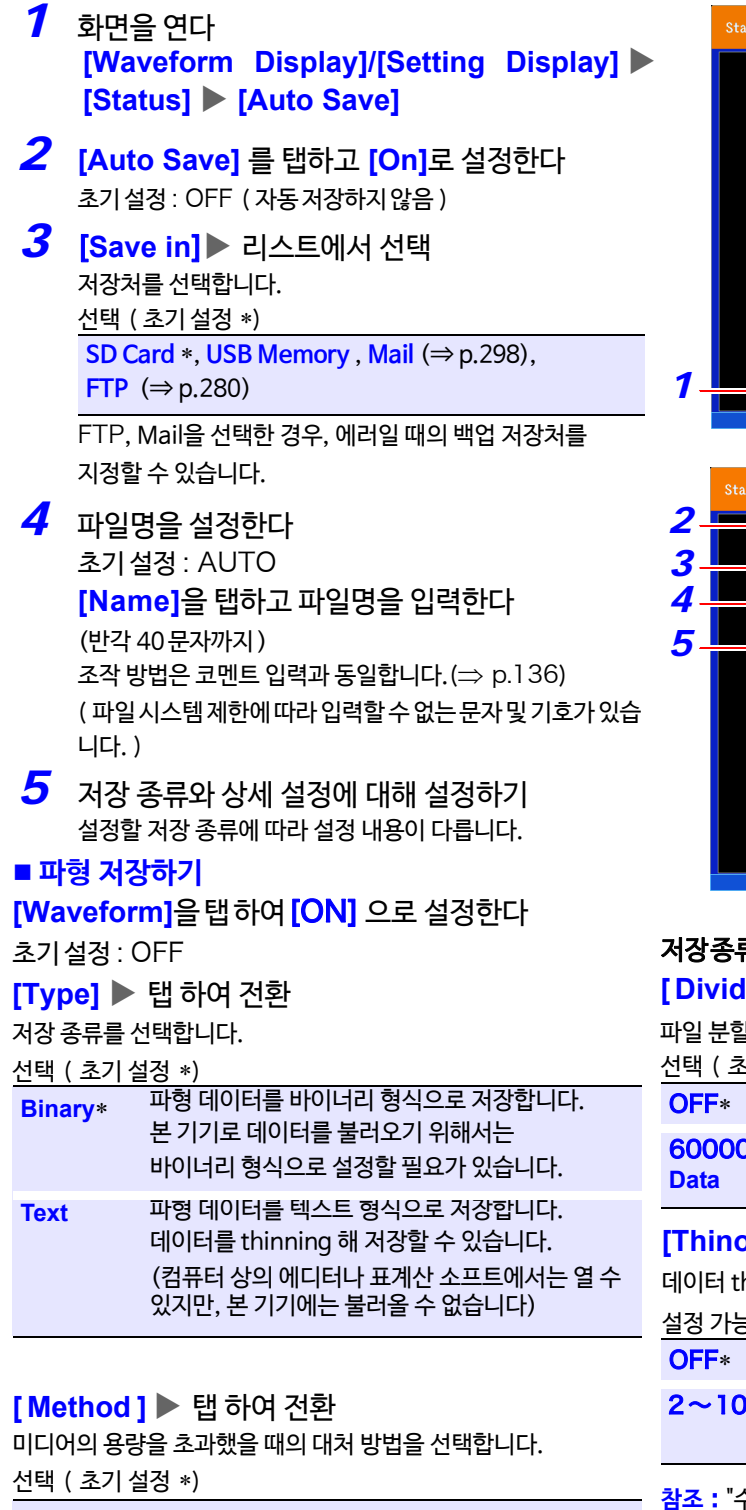

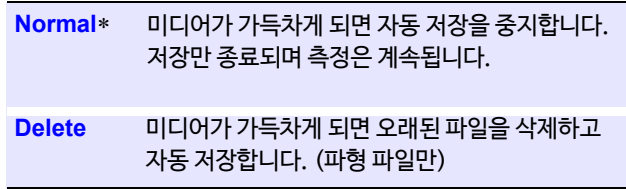

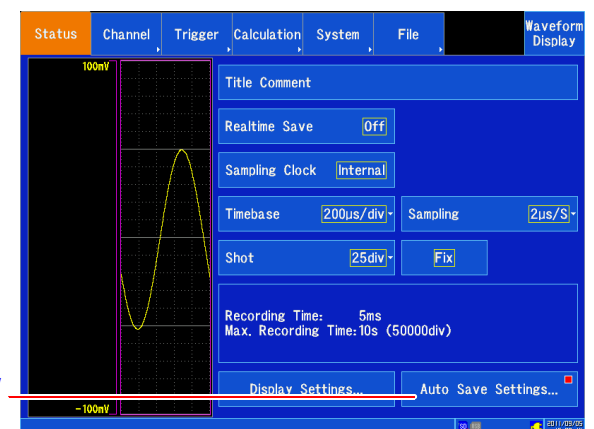

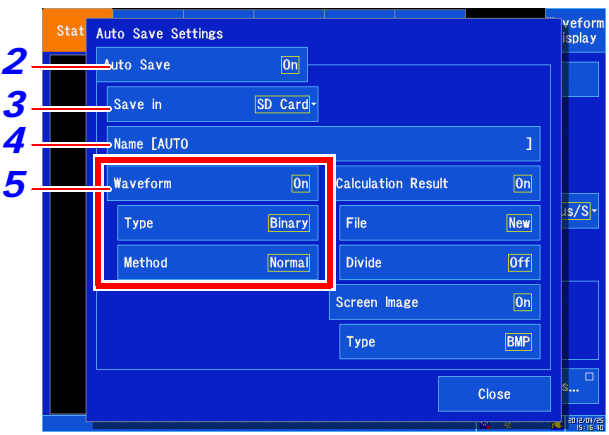

### 저장 종류로**[ Text ] 를 선택했을 때** )

**[ Divide파일분할 ]** 탭 하여 전환

할 방법을 선택합니다.

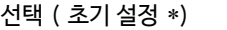

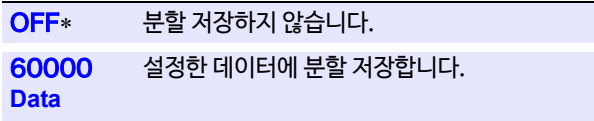

### **[Thinout]** 수치를 변경

hinning 수를 설정합니다.

설정 가능 범위 ( 초기 설정 ∗)

OFF 데이터를 thinning 하지 않습니다.

200 thinning 수를 설정합니다. 설정한 데이터 수 중 1개의 데이터를 남깁니다.

**참조** : "[수치를 변경하기"](#page-147-1) (⇒ p.140)

- 텍스트 형식의 저장은 많은 파일 용량이 필요합니다. 데이터를 thinning하면 파일 용량을 줄일 수 있습니다.
- 예 : <mark>[2]</mark> 로 설정한 경우 1개 간격으로 저장합니다. 데이터 수는 1/2이 됩니다.

### ■ 수치 연산 결과를 저장하기

**[ Calculation Result 수치 연산 결과 ]** 를 탭 하고 [ON] 으

로 설정한다

초기 설정 : OFF

### **[ File ]** 탭 하여 전환

파일에 저장하는 방법을 설정합니다. ( **New** 선택( 초기 설정\*) 측정할 때마다 신규 파일을 작성합니다. **Append** 항상 같은 파일에 추가합니다.

### **[ Divide분할 ]**  탭 하여 전환

파일 분할 방법을 설정합니다.

선택 ( 초기 설정 ∗)

 $OFF*$  분할 저장하지 않습니다.

수치 연산 No.별로 파일을 분할하여 저장합니다. **Split by Calc. No.**

**참조** : "8.5 [수치 연산 결과를 저장하기"](#page-201-0) (⇒ p.194)

### ■ 표시 그림 저장하기

설정한 기록 길이 또는 기록 시간의 데이터를 측정한 시점의 화면이 기록됩니다.

**[ Screen Image ]** 을 탭하고 [ON] 으로 설정한다 초기 설정 : OFF **[Type] ▶ 탭 하여 전환** 저장 형식을 선택합니다. 선택 ( 초기 설정 ∗) BMP\* BMP 형식 PNG PNG 형식

### **파일 지정에 대해서**

파일의 최대 사이즈는 2GB 입니다. 파일 사이즈가 1GB 를 초과하면 미디어를 교체해 주십시오.

### **파일명에 대해서**

파일명을 포함하는 패스의 최대 길이는 반각 255 문자입니다.

### **자동 저장 시의 삭제 저장에 대해서**

- **[Trigger Mode]**가 **[Repeat]**인 경우, 측정 중에 미디어 용량이 가득차게 되면 미디어의 빈 용량을 자동으 로 확보하기 위해 측정 개시 후 작성된 파형 파일을 오래된 순서부터 삭제하게 됩니다. 자동 저장의 경우, 측 정 개시 시에미디어의 빈 용량이 작성될 파일 사이즈 +1MB 이하 일 때 삭제 저장을 할 수 없습니다.
- 수치 연산 결과 또는 표시 그림도 자동 저장으로 설정한 경우, 삭제 저장의 삭제 대상은 파형 파일만이기 때문 에, 미디어의 빈 용량이 적은 경우에 파형 파일만 삭제되어 파형 파일이 적어지거나 파형 파일이 전혀 저장되 지 않는 경우가 있습니다.
- 과거에 저장된 파형 파일은 삭제 저장의 삭제 대상이 되지 않습니다.

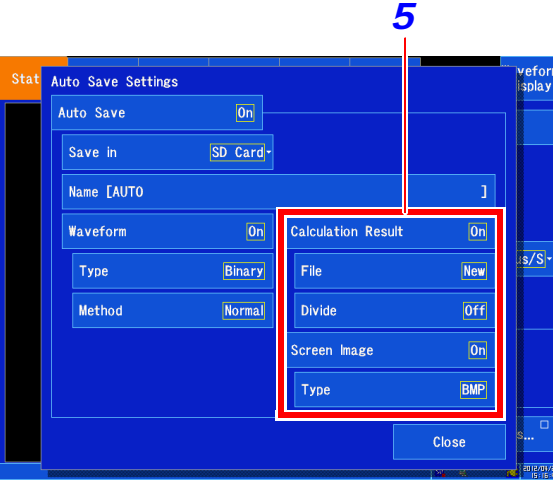

*6* 측정 조건 등 설정을 확인하고 측정을 개시한다 (START 키 누르기 )

데이터 취득 후, 지정한 저장처에 자동으로 저장됩니다.

4

# **실시간 저장하기**

실시간 저장 ON 에서는 측정과 동시에 SD 메모리 카드에 데이터를 저장하므로 내부 메모리 용량에 관계없이 장 시간 측정이 가능합니다.

실시간 저장 OFF 와 실시간 저장 ON 에서 측정 조건의 설정 방법이 다릅니다.

### **최대 기록 시간에 대해서**

실시간 저장 ON 에서는 기록 간격, SD 메모리 카드의 남은 용량, 사용 채널수에 따라 최대 기록 시간이 결정됩니 다. 설정 가능한 최대 기록 시간은 1000 일입니다.

**참조** : "[최대 기록 시간"](#page-362-0) (⇒ p. 부 5)

기록 간격을 느린 시간으로 설정한 경우, 조건에 따라서는 기록 가능 시간이 장기간 (1년 이상)으로 설정되지만 주기 보증 기간 및 제품의 수명에 영향이 있으므로 동작 보증은 할 수 없습니다.

### **측정 데이터에 대해서**

실시간 저장 ON 으로 기록하면 SD 메모리 카드에 측정 파형 데이터(.MEM)가 직접 저장됩니다. 저장된 파일은 파일 사이즈가 크면 자동으로 분할되어 저장됩니다. **참조** : "분할 div [수와 파일 사이즈](#page-365-0) ( 실시간 저장 ON)" (⇒ p. 부 8)

### **실시간 저장 측정에서 사용할 수 없는 기능**

실시간 저장 ON 에서는 아래의 기능을 사용할 수 없습니다.

- 자동 저장
- 프리 트리거
- 측정 중의 수치 연산과 파형 연산
- 측정 중의 XY 합성
- 자동 레인지 기능
- 외부 샘플링

주 기 ・ <sup>실시간 저장 중에 SD 메모리 카드의 제거 및 교체는 할 수 없습니다.</sup>

- 실시간 저장 중에 측정 설정 등 창을 표시할 수 없습니다.
- **[File Protection파일 보호]**을 **[High]**로 설정했을 때는 UPS의 충전이 종료될 때까지 실시간 저장을 개시할 수 없습니다.
- 에러 235"Real-time save was not in time" 이 표시된 경우, SD 메모리 카드에 저장된 파형 파일에 정상적인 데이터가 기록되지 않는 경우가 있습니다.
- 실시간 저장 중에 저장이 늦어지게 될 위험이 있는 경우, 자동으로 조작이 제한되고 배율이 변경되는 경우가 있습니다.

### *1* 화면을 연다

**[Waveform Display] [Status] [Basic] 또는 [Setting Display] [Status]**

 초기 설정 : OFF *2* **[Realtime Save] <sup>를</sup> [On]으로 설정한다**

### *3* 파일명을 설정한다 초기설정 : AUTO **[ Name ]** 을 탭하고 파일명을 입력합니다. (반각 40문자까지 ) 조작 방법은 코멘트 입력과 동일합니다. (⇒ [p.136\)](#page-143-0) ( 파일 시스템의 제한에 의해 입력할 수 없는 문자 및 기호가 있 습니다. )

*4* **[Interval기록간격]** 리스트에서 선택

1 샘플 당 간격을 설정합니다. 선택 ( 초기 설정 \*)  $2*, 5, 10, 20, 50, 100, 200, 500 \mu s/S$ 1, 2, 5, 10, 20, 50, 100, 300, 500, 600 ms/S 1, 1.2, 3 s/S

사용 채널 수에 따라 설정할 수 있는 기록 간격이 제한 됩니다. **참조** : "[사용 채널 수와 기록 간격](#page-364-0)(실시간 저장)" ([⇒](#page-364-0) p. 부 7)

### *5* **[Recording Time]** 수치를 변경

기록할 시간을 지정합니다.

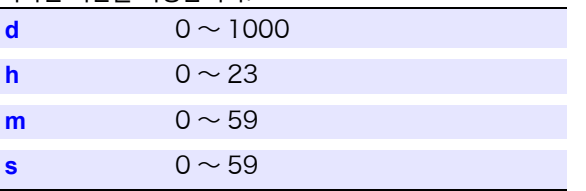

### *6* **[Method]** 탭 하여 전환

미디어의 용량을 초과했을 때 대처 방법을 선택합니다.

### 선택 ( 초기 설정 ∗)

저장만 종료되며 측정은 계속됩니다. **Normal**∗ 미디어가 가득차면 실시간 저장을 중지합니다.

미디어가 가득차면 오래된 파일을 삭제하고 실시간 저장합니다. (파형 파일만) **Delete**

*7* 입력 채널 등의 설정을 확인하고 측정을 개시한 다 (START 키를 누른다 ) 측정하면 SD 메모리 카드에 실시간 저장됩니다.

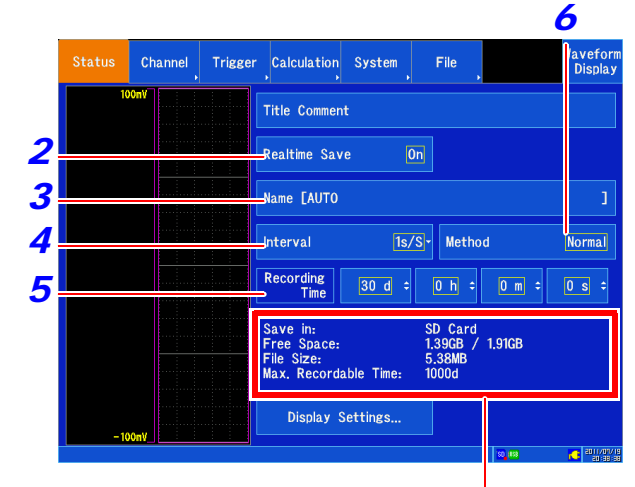

현재의 측정 조건의 SD 메모리 카드의 빈 용량, 예상 파일 사이즈, 최대 기록 시간이 표시됩니다.

파일명을 포함한 패스의 최대 길이는 반각 255 문자 입니다.

### 실시간 저장 시의 삭제 저장에 대해서

• 측정 중에 SD 메모리 카드의 용량이 가득 찼을 때 SD메모리 카드의 빈 용량을 자동으로 확보하기 위해 측정 개시 후 작성된 파형 파일을 오랜된 순서대로 삭제합니다. 실시간 저장의 경우, 측정 개시 시에 SD메모리 카드의 빈 용량이 작성할 파일 사이즈 +64MB이하일 때 삭제 저장은 할 수 없습니다. 되도 록 남은 용량이 많은 SD 메모리 카드를 사용하십시오. • 과거에 저장된 파형 파일은 삭제 저장의 삭제 대상이 아닙니다.

4.2 데이터 저장하기

# <span id="page-101-0"></span>**데이터를 임의로 선택하여 저장하기** (SAVE **키** )

SAVE 키를 눌러 즉시 저장하는 경우, 미리 저장할 내용을 설정할 수 있습니다. 다음 중 하나를 저장합니다. (파형 데이터, 수치 연산 결과, 표시 그림, 설정)

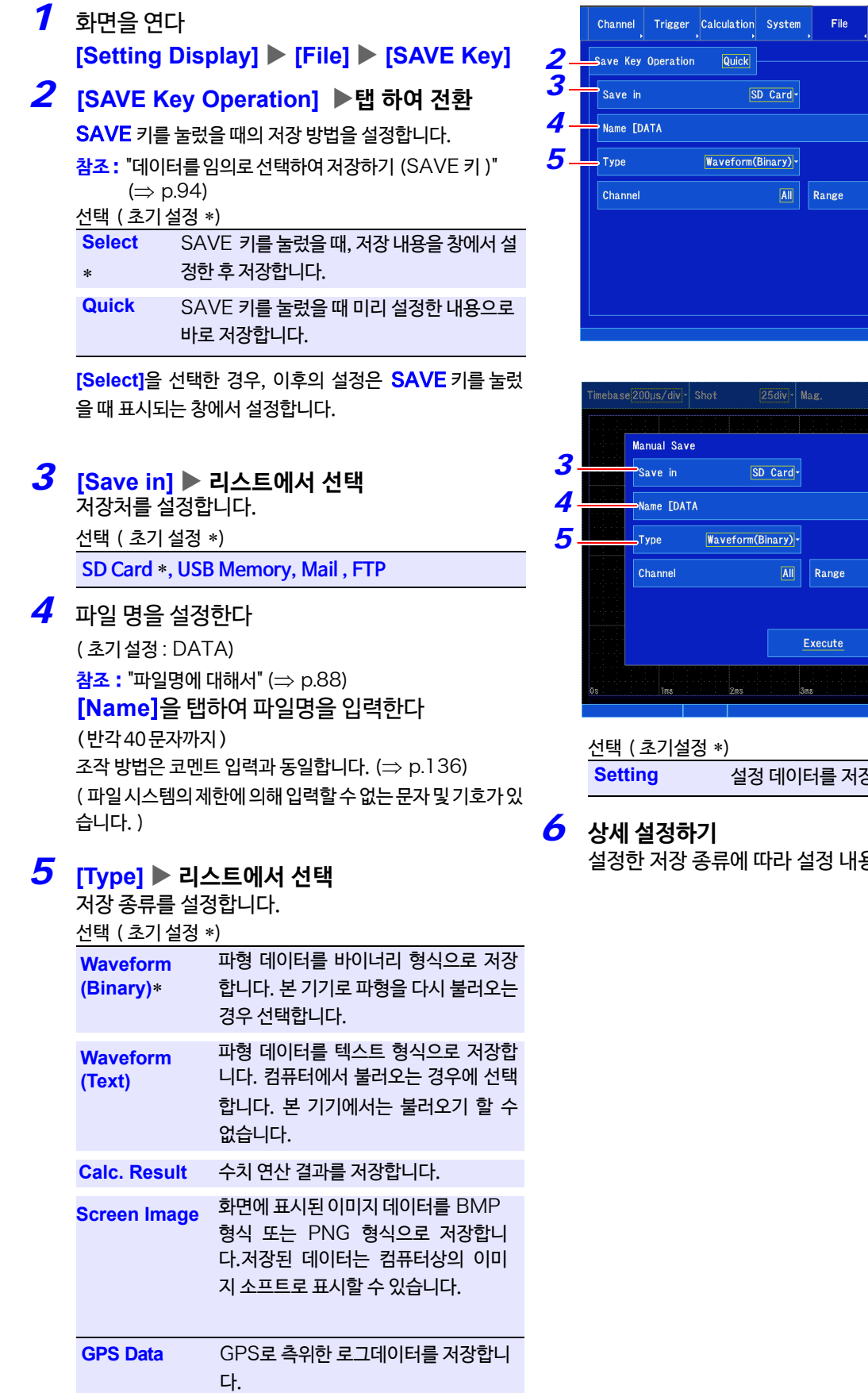

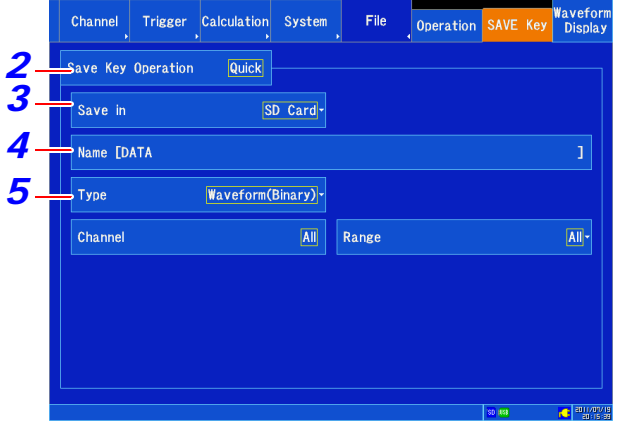

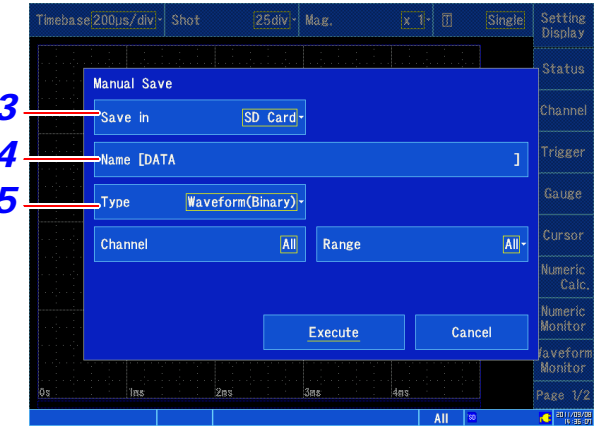

.<br>장합니다.

용이 다릅니다.

### **저장 종류로 [Waveform(Binary)], [Waveform(Text)] 를 선택했을 때**

**[Channel] ▶**탭 하여 전환

저장할 채널을 선택합니다.

선택 ( 초기 설정 ∗)

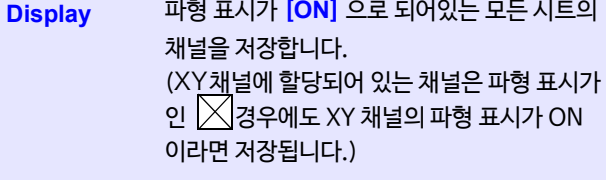

측정한 모든 채널을 저장합니다.( 입력 설정의 [ Use ] 설정이 ON[ ]인 채널을 저장합니 다. 파형 표시색이 │ │ │ │ │ │ │ │ │ │ │ │ │ ○ │ ○ │ │<br>□ │ │ **과형 표시색이 │ │ ⊘ / 경우에도 측정이** ON  $[\nabla]$ 일 때는 저장됩니다.) **All**

**[ Range ] ▶리스트에서 선택** 

저장 범위를 설정합니다.

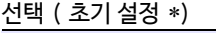

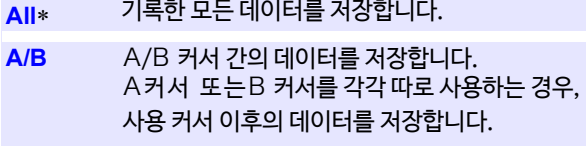

- **C/D** C/D 커서 간 데이터를 저장합니다. C 커서 또는 D 커서를 각각 따로 사용하는 경우, 사용하는 커서 이후의 데이터를 저장합니다.
- **참조** : "5.2 [파형 범위 지정하기](#page-119-0) (A/B, C/D 커서)"  $(\Rightarrow p.112)$  $(\Rightarrow p.112)$

저장 종류로 **[Waveform(Text)]**를 선택했을 때 **[Data] ▶**탭 하여 전환

선택 ( 초기 설정 ∗)

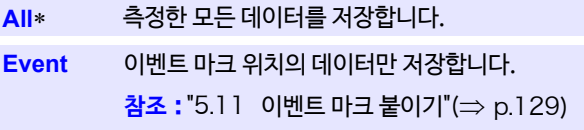

### **[ Divide분할 ]** 탭 하여 전환

파일의 분할 방법을 설정합니다.

선택 ( 초기 설정 ∗)

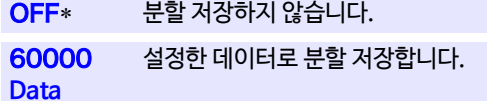

**[Thinout]** 수치를 변경

데이터의 thinning 수를 설정합니다. 선택 ( 초기 설정 ∗)

OFF\* 데이터를 thinning 하지 않습니다.

2 ~ 1000 thinning 수를 설정합니다. 설정한 데이터 수 중, 1개의 데이터를 남깁니다.

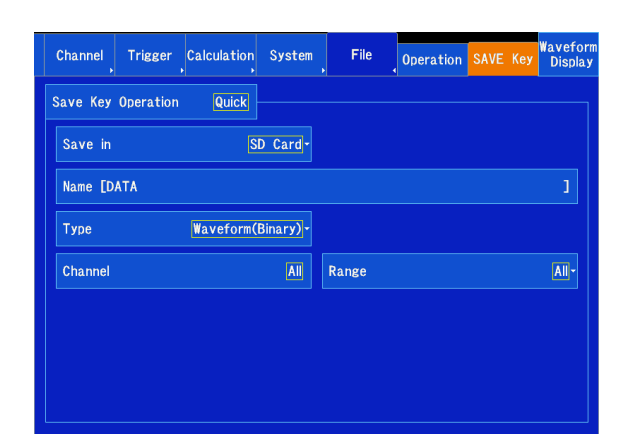

### 저장 종류가 파형 ( 바이너리 )

#### Channel Trigger Calculation System Operation SAVE Key Wavefo File Save Key Operation **Quick** Save in SD Card-Name [DATA Waveform(Text) - Data  $\overline{All}$ Tyne  $\overline{\mathbf{All}}$ Range  $\boxed{\text{All}}$ Channel  $\overline{\mathsf{Off}}$ Off $\div$ Divide Thinout

저장 종류가 파형 ( 텍스트 )

4.2 데이터 저장하기

### **저장 종류로 [Calc. Result수치연산 결과] 를선택했을때**

**[File] ▶**탭 하여 전환 파일의 저장 방법을 지정합니다.

선택 ( 초기 설정 ∗)

**New** 측정 별로 신규 파일을 작성합니다.

**Append기존** 항상 같은 파일에 추가합니다.

### **[Divide분할]** 탭 하여 전환

파일의 분할 방법을 지정합니다.

선택 ( 초기 설정 ∗)

 $OFF*$  분할 저장하지 않습니다.

수치 연산 No. 별로 파일을 분할하여 저장합니다. **Split by Calc. No.**

### ■ 저장종류로 **[ Screen Image** ] 를 선택했을 때

**[Type] ▶ 탭 하여 전환** 

저장 형식을 선택합니다.

선택 ( 초기 설정 ∗)

BMP\* BMP 형식

PNG PNG 형식

### 저장 종류로 **[SAVE Key]** 를 선택했을 때

특별히 설정할 항목은 없습니다. 이후, SAVE 키를 누르면 설정한 저장 내용으로 저장할 수 있습 니다.

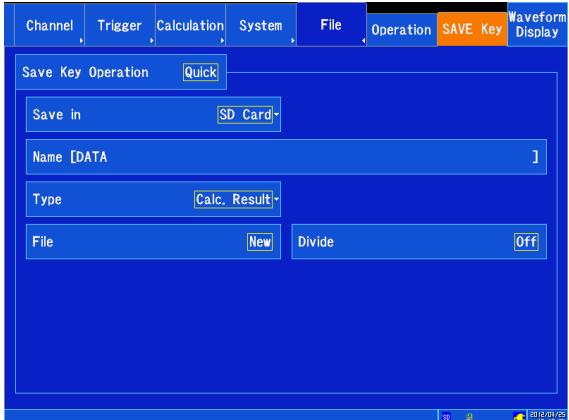

저장 종류가 수치 연산 결과

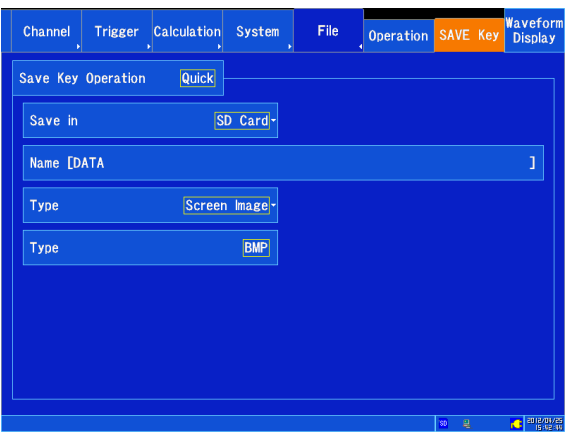

저장 종류가 표시 그림

주 기 <sup>아래의 항목은 설정 데이터로 저장되지 않습니다.</sup>

- **[System] [Comm.통신]** 화면 설정 내용
- **[System] [Env.환경]** 화면의 **[File Protection]** 설정과 **[Region]**<sup>의</sup> 설정 내용

# 4.3 설정 데이터를 본 기기에 저장하기

같은 측정 조건에서 측정하고 싶을 때 설정 데이터를 저장해 두면 본 기기에 설정 데이터를 불러와 측정할 수 있습니 다. 측정 데이터는 본 기기의 내부 메모리에 6 데이터까지 저장할 수 있습니다.

또한 본 기기의 메모리 내에 저장한 설정 데이터를 한꺼번에 파일로 미디어에 저장할 수도 있습니다.

# 주 기 <sup>아래의 항목은 설정 데이터로 저장되지 않습니다.</sup>

- [System] ▶ [Comm.<sub>통신</sub>] 화면 설정 내용
- **[System] [Env.환경]** 화면의 **[File Protection]** 설정과 **[Region]**<sup>의</sup> 설정 내용

### **본 기기 메모리에 설정 데이터 저장하기**

- *1* 화면을 연다 **[Setting Display] [System] [Setting]**
- *2* 저장할 No. <sup>의</sup> **[Save]**를 탭 한다 확인 창이 표시됩니다.
- *3* **[Yes]**를 탭 한다 본체 메모리에 저장됩니다.

취소하고 싶을 때 : **[N o ]를** 탭 한다

필요에 따라 코멘트를 설정할 수 있습니다. **참조** : "6.1 [코멘트 달기"](#page-143-0) (⇒ p.136)

### **설정 데이터를 삭제하고 싶을 때**

삭제할 No. 의 [Clear] 를 선택하거나,

[Clear All](저장한 모든 설정 데이터 삭제)를 선택합니다.

## **본 기기의 메모리에 저장된 설정 조건을 한꺼번에 파일로 저장하기**

본 기기에 저장된 모든 설정 데이터 ( 최대 6 항목 ) 을 일괄로 미디어에 저장할 수 있습니다. 미디어 내의 [/HIOKI\_MR8875/INTERNAL\_CONFIG] 폴더에 저장됩니다.

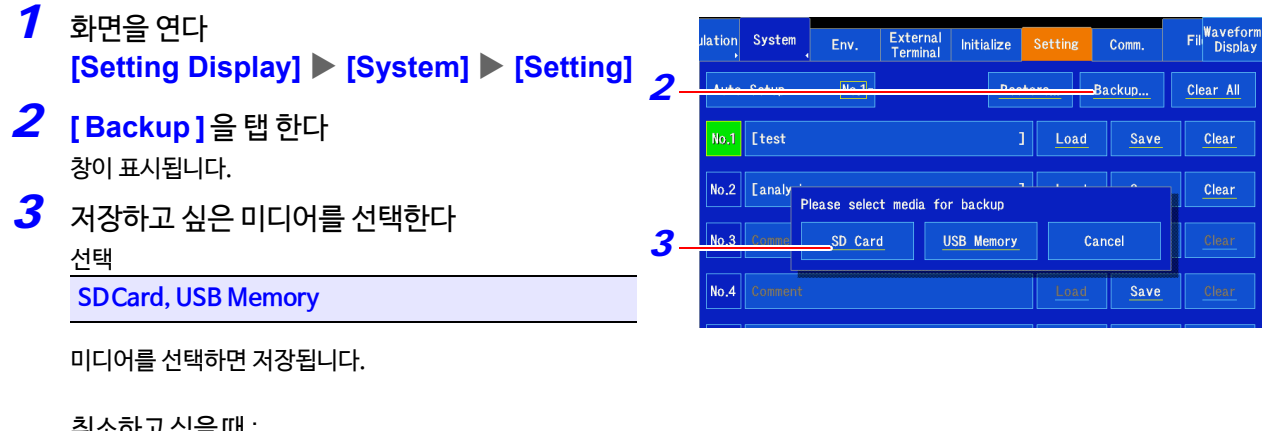

취소하고 싶을 때 : **[ Cancel ]** 을 탭 한다.

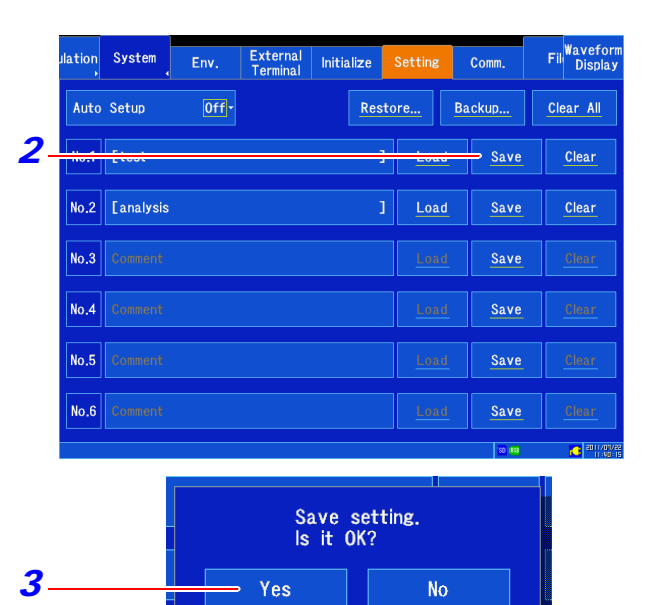

4

4.3 설정 데이터를 본 기기에 저장하기

### **일괄 파일로 저장한 설정 조건을 본 기기에 저장하기**

미디어 내의 **[/HIOKI\_MR8875/INTERNAL\_CONFIG]** 폴더에 저장한 설정 데이터를 본 기기 메모리에 저장할 수 있습니다.

- *2* **[Setting Display] [System] [Setting]***1* **화면을 연다**
- $2$  **[Restore<sub>복원</sub>]**을 탭 한다 창이 표시됩니다.

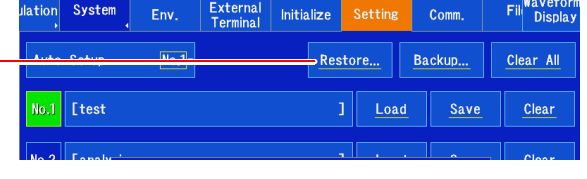

*3* 저장된 미디어를 선택합니다. 선택

**SD Card, USBMemory**

미디어를 선택하면 본 기기에 저장됩니다.

취소하고 싶을 때 : **[ Cancel ]** 을 탭 한다.

# <span id="page-106-0"></span>4.4 데이터 불러오기

미디어에 저장된 파형 데이터 또는 설정 데이터를 본 기기에 불러올 수 있습니다. 또한, 자동 셋업용 파일 "STARTUP.SET"을 작성하면 전원을 켤 때 미디어에서 설정 데이터를 자동으로 불러

올 수 있습니다.

**참조** : "SD 메모리 카드에서 자동 설정하기([스타트 업 파일 작성](#page-110-0))" (⇒ p.103)

설정 조건 데이터는 본 기기에 복수 등록할 수 있으며 설정 조건을 선택하여 불러올 수 있습니다.

또한, 전원 투입 시에 자동으로 불러올 수 있습니다.

**참조** : "[설정 데이터를 불러오기"](#page-107-0) (⇒ p.100)

## <span id="page-106-1"></span>**미디어 내의 파일 또는 폴더 선택하기**

미디어가 삽입되어 있지 않으면 화면에 표시되지 않습니다. 올바르게 삽입되어 있는지 확인해 주십시오. 주기

### 화면을 연다

**[Setting Display] [File] [Operation]** 화면에 삽입된 미디어 또는 파일 리스트가 표시됩니다.

### **미디어를 선택하기**

선택하고 싶은 미디어를 탭 하면 반전 표시됩니다. 다시 한번 탭 하 면 미디어 내의 파일과 폴더가 표시됩니다. 미디어 바로 아래에 [HIOKI\_MR8875] 폴더가 있는 경우, 그 폴더 내부를 표시합니다. 이 화면에서 할 수 있는 것 : 미디어 초기화 (⇒ p.39)

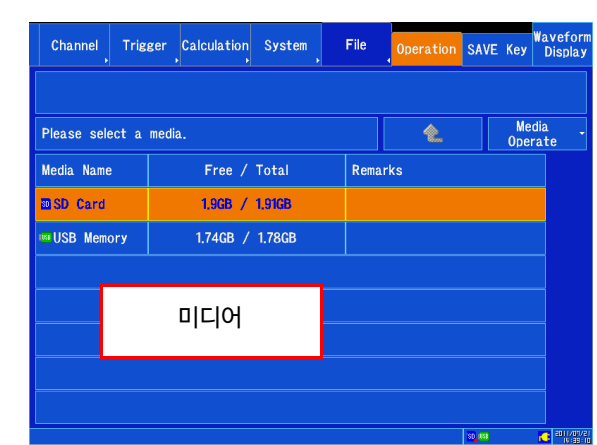

선택한 파일 정보

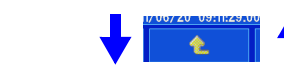

### **폴더 및 파일 선택하기**

선택하고 싶은 폴더 및 파일을 탭 하면 반전 표시됩니다. 폴더를 다시 한번 탭하면 폴더 내의 파일이 표시됩니다.

이 화면에서 할 수 있는 것 : 파일 불러오기 (⇒ p.100), (⇒ p.101) 파일 관리 (⇒ p.104)

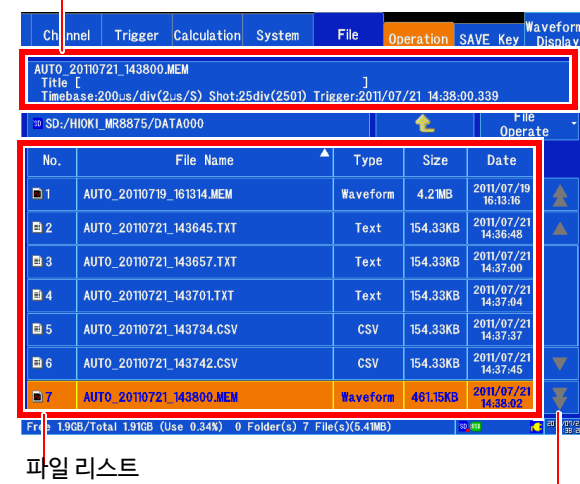

파일 및 폴더 수가 많을 때 표시됩니다. 리스트를 상하로 스크롤할 수 있습니다.

주기 이 파일 리스트에는 폴더와 파일을 합쳐 2000개까지 표시합니다. 저장 상황에 따라 폴더 내에 2000 개 이상의 폴더, 파일이 생기는 경우가 있지만 미디어에 기록되어도 파일 리스트에는 표시되지 않습니다.

# <span id="page-107-0"></span>**설정 데이터 불러오기**

### **미디어에서 불러오기**

- *1* 화면을 연다 **[Setting Display] [File] [Operation]**
- *2* 불러올 파일을 선택한다 (<sup>⇒</sup> p.9[9\)](#page-106-1) (파일의 확장자가 .SET 인 파일) 확인 창이 표시됩니다.
- *3* **[Yes]**를 탭 한다 파일 불러오기가 실행됩니다. 불러온 후, 파형 화면으로 전환됩니다.

취소하고 싶을 때 : **[No]**를 탭 한다

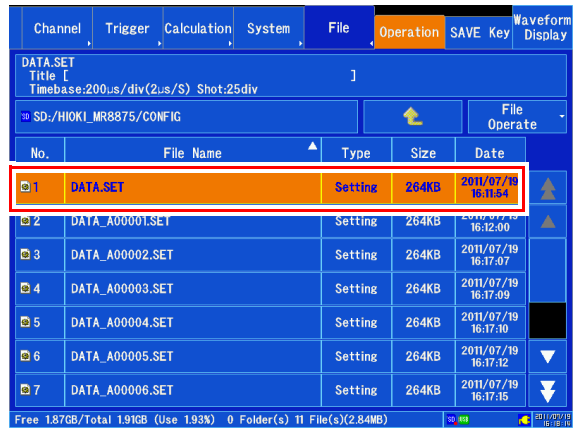

### $\mathbf{P}$ 설정 데이터(미디어)를 자동으로 불러올 때는?

자동 셋업용 파일 "STARTUP.SET"을 작성하면 전원을 켤 때 미디어에서 설정 데이터를 자동으로 불러올 수 있습니다.

**참조** : "4.5 [설정을 자동으로 불러오기](#page-109-0) ( 자동 셋 업 기능 )" (⇒ p.102)

### **본 기기 메모리에서 불러오기**

- *1* 화면을 연다 **[Setting Display] [System] [Setting]**
- *2* 불러올 No. <sup>의</sup> **[ Load ]** 를 탭 한다 확인 창이 표시됩니다.
- *3* **[Yes]**를 탭 한다 본체 메모리로 설정됩니다.

취소하고 싶을 때 : **[No]**를 탭 한다

႒

필요에 따라 코멘트를 설정할 수 있습니다. **참조** : "6.1 [코멘트 달기"](#page-143-0) (⇒ p.136)

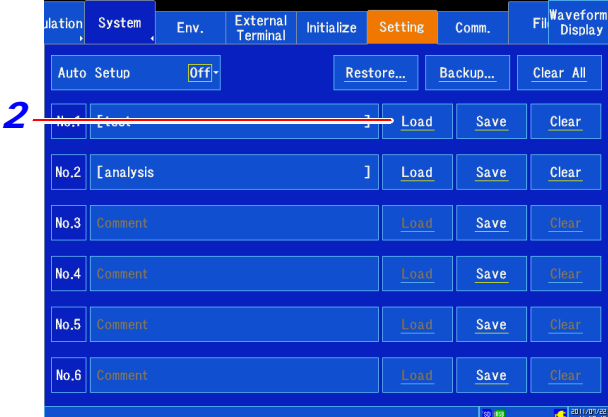

# 설정 데이터 (본체 메모리)를 자동으로 불러오기 위해서는?

전원을 켰을 때, 설정 데이터를 자동으로 불러올 수 있습니다. **참조** : "4.5 [설정을 자동으로 불러오기](#page-109-0) ( 자동 셋 업 기능 )" (⇒ p.102)

- 주 기 설정 데이터를 불러와도 아래의 항목은 변경되지 않습니다.
	- [System] ▶ [Comm.<sub>통신</sub>] 화면 설정 내용
	- **[System] [Env.환경]** 화면의 **[File Protection]** 설정과 **[Region]**의 설정 내용
### **파형 데이터 불러오기**

저장한 바이너리 형식의 파형 데이터를 본 기기에 불러옵니다.

- *1* 화면을 연다 **[Setting Display] [File] [Operation]**
- *2* 불러올 파일을 선택한다 (⇒ p.9[9\)](#page-106-0) (파일 확장자가 .MEM 인 파일)
- *3* **[ Execute실행]** 를 탭 한다 파일 불러오기가 실행됩니다. 불러오기 후 파형 화면으로 전환됩니다.

취소하고 싶을 때 : **[ Cancel ]** 을 탭 한다.

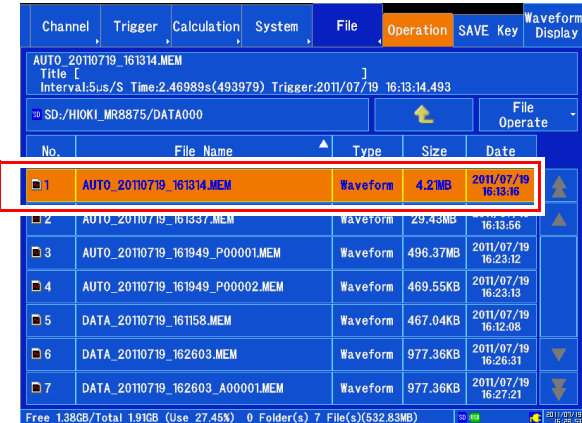

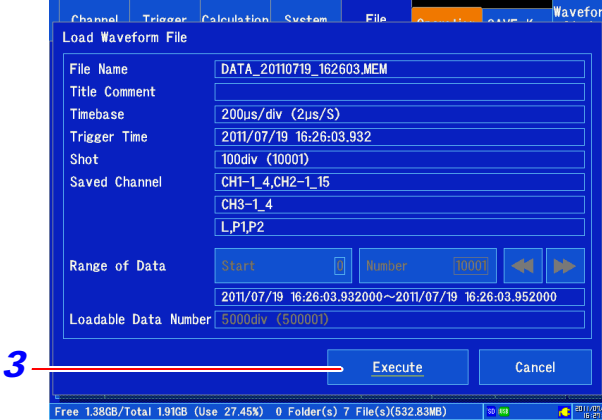

#### **실시간 저장 파형을 불러오는 경우**

불러올 파일에 포함된 데이터 수가 내부 메모리의 용량을 초 과했을 때, 몇번째의 파형 데이터 ([Start]) 부터 몇 개의 데 이터 ([Number]) 를 불러올지 지정합니다.

최대로 [Loadable Data Number] 에 표시된 데이터 수까 지 불러올 수 있습니다.

내부 메모리에 저장할 때는 이 설정을 하지 않아도 모든 데 이터 불러오기가 가능합니다.

[Execute실행] 를 탭 하여 데이터를 불러옵니다.

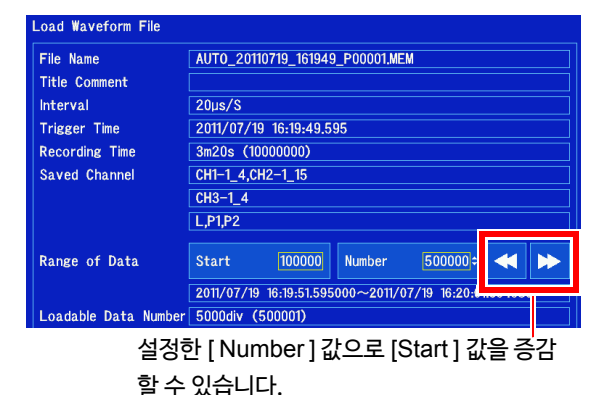

<mark>주 기</mark> ・ MR8875 이외의 메모리 하이코더에서 저장한 데이터는 불러올 수 없습니다.

- 파형 데이터를 불러오면 본 기기 설정은 파형 데이터를 저장했을 때의 상태가 됩니다.
- 본 기기의 설정을 원래대로 되돌리고 싶은 경우는 미리 설정 파일에 저장해 두고 설정을 다시 불러올 필요가 있 습니다. 본 기기 내부 설정을 불러오는 것도 가능합니다.

4.5 설정을 자동으로 불러오기 (자동 셋 업 기능)

### 4.5 설정을 자동으로 불러오기 ( 자동 셋 업 기능 )

자동 설정 파일을 저장해 두면, 전원을 켤 때 자동으로 설정을 불러올 수 있습니다.

본 기기에 등록한 설정 데이터 또는 SD 메모리 카드에 저장된 자동 설정 파일 (스타트 업 파일)에서 전원을 켜는 것만으로 본 기기의 설정이 됩니다. SD 메모리 카드에서 자동 설정하는 경우, 스타트 업 파일을 작성해 둘 필요가 있습니다.

**참조** : "SD [메모리 카드에서 자동 설정하기 \(스타트 업 파일 작성](#page-110-0))」(⇒ p.103)

### 주 기 다음의 경우, 설정 데이터는 불러올 수 없습니다.

- 기동시 자동시작 기능으로 측정을 개시했을 때 ( $\Rightarrow$  p.2[54\)](#page-261-0)
- 시작 백업 기능으로 측정을 개시했을 때(⇒ p.255)
- 파일 보호 레벨을 [ High ] 로 설정했을 때 (⇒ p.256)

### <span id="page-109-0"></span>**본 기기 메모리에서 자동 설정하기**

미리 불러올 설정 파일의 No. 를 설정해 두거나 기동 시에 No. 를 선택할 수 있습니다.

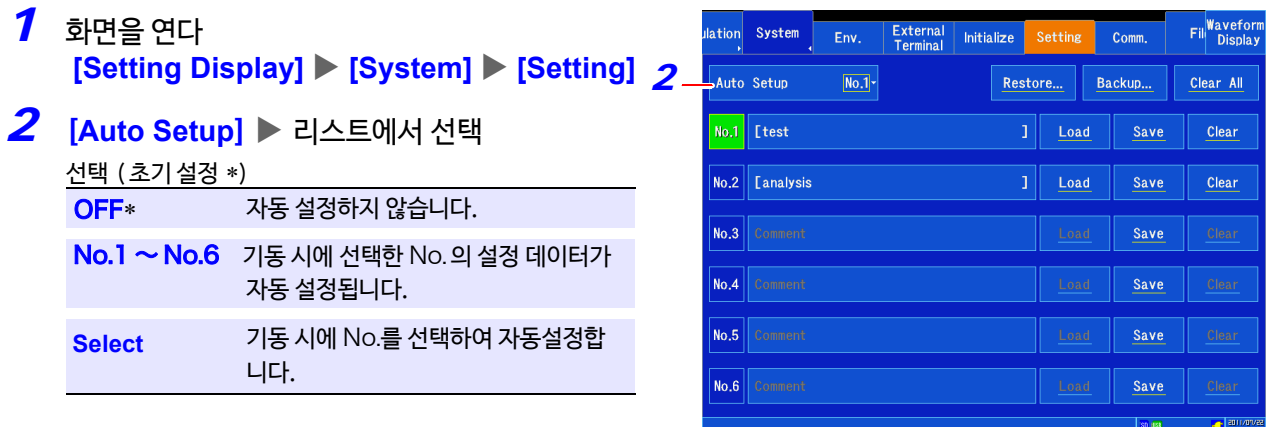

다음번 기동 시에 선택한 방법으로 자동 설정됩니다.

자동 설정이 유효(OFF 이외)로 설정된 경우라도 전원 투입 시에 스타트 업 파일이 존재하는 SD 메모리 카드를 본 기기에 삽입한 경우는 SD 메모리 카드 내의 설정 파일이 우선시됩니다.

### <span id="page-110-0"></span>**SD 메모리 카드에서 자동 설정하기 (스타트 업 파일 작성)**

자동 셋업용 설정 파일 "STARTUP.SET"을 SD 메모리 카드의 [/HIOKI\_MR8875/CONFIG] 폴더 내에 저장해 두면 전원 투입 시에 자동으로 SD 메모리 카드에서 설정 데이터를 불러올 수 있습니다. 스타트 업 파일 패스와 파일명:「/HIOKI\_MR8875/CONFIG/STARTUP.SET」

### 본 기기에 등록한 설정 데이터를 자동으로 불러오는 방법 (자동 설정)에 대해서

**참조** : "본체 메모리에서 자동 설정하기" (⇒ p.102)

자동 설정을 설정한상태에서도 SD [메모리 카드에 자동](#page-109-0) 셋업용 설정 파일이 존재하는 경우는 SD 메모리 카드의 설정 파일이 우선시됩니다.

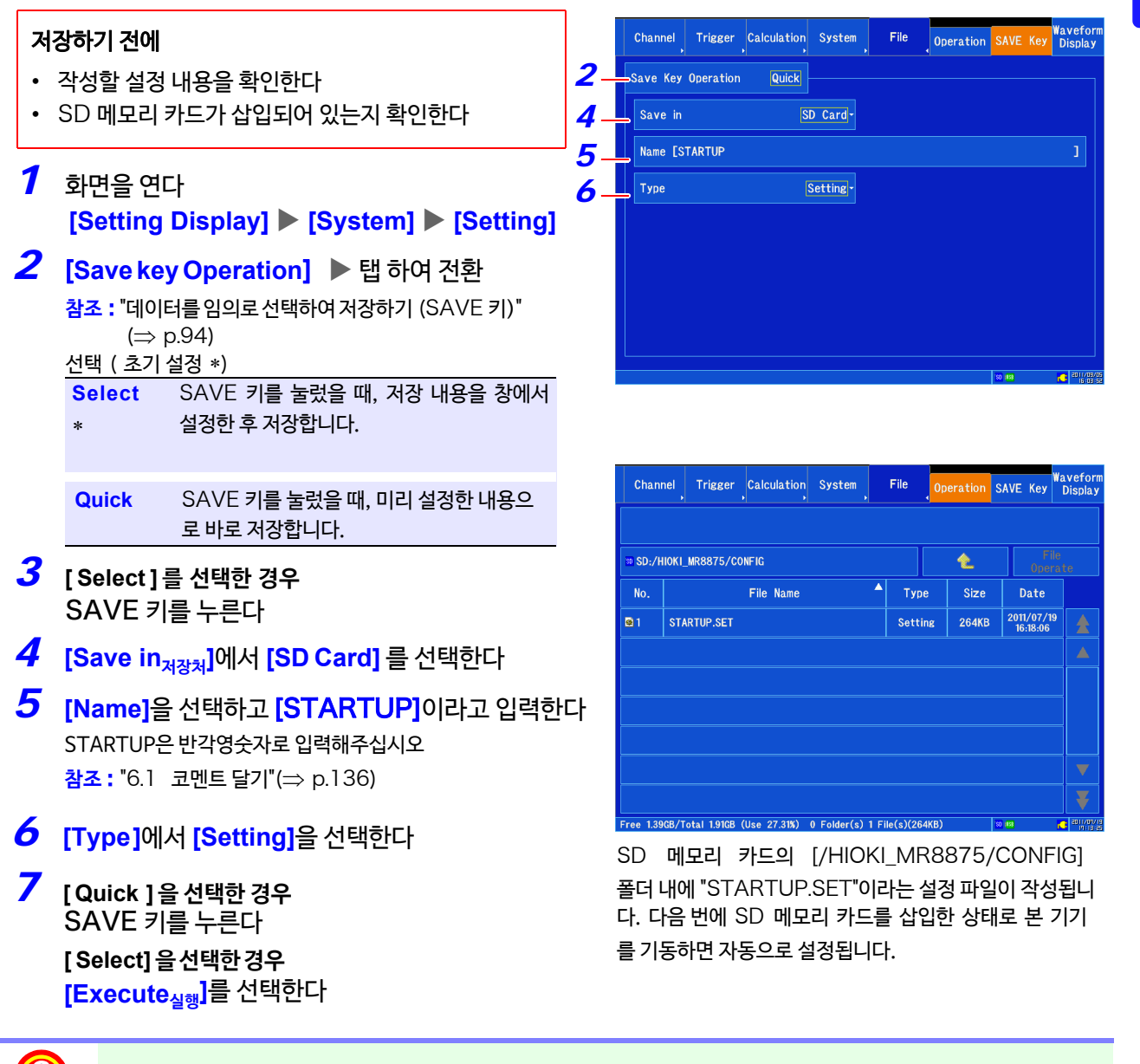

기존에 저장된 설정 데이터를 자동 셋 업 용으로 설정하고 싶을 때는?

설정 데이터의 파일 명을 "STARTUP.SET"으로 변경하면 자동 셋업용 설정 파일로써 사용할 수 있습니다. **참조** : "[파일명을 변경하기"](#page-113-0) (⇒p.106)

## <span id="page-111-0"></span>4.6 파일 관리하기

파일 화면 (**[Setting Display] [File] [Operation]** 화면 ) 에서 미디어에 저장한 데이터를 관리할 수 있습 니다.

주 기 조작하기 전에 미디어를 삽입해 주십시오. 아무것도 삽입되어 있지 않을 때는 파일 리스트 **([ File ] [Operation])** 에 "No media"로 표시됩니다.

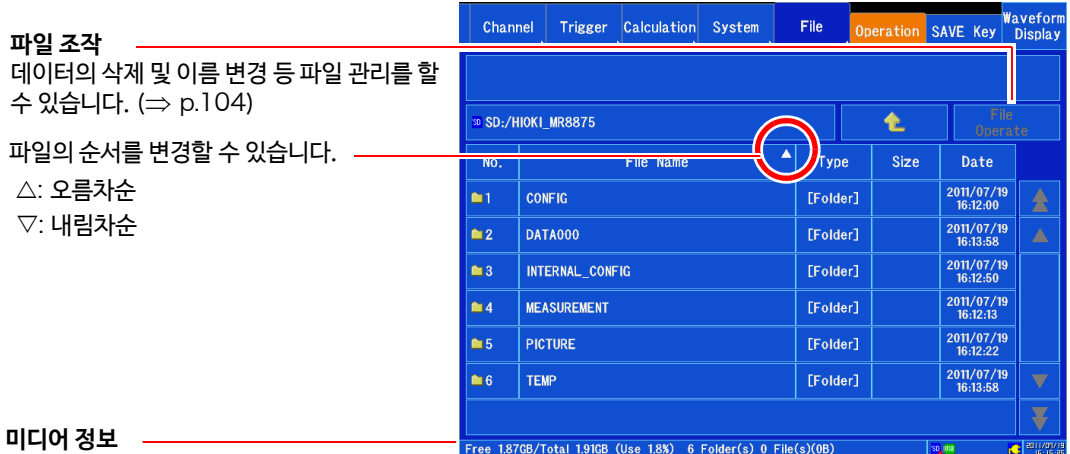

선택한 미디어에 관한 정보를 표시합니다.

파일 수 : 선택한 계층 내에 저장된 파일 수를 나타냅니다.

폴더 수 : 선택한 계층 내의 폴더 수를 나타냅니다.

선택한 계층 내의 파일 사이즈의 합계를 나타냅니다.

#### **조작 목록**

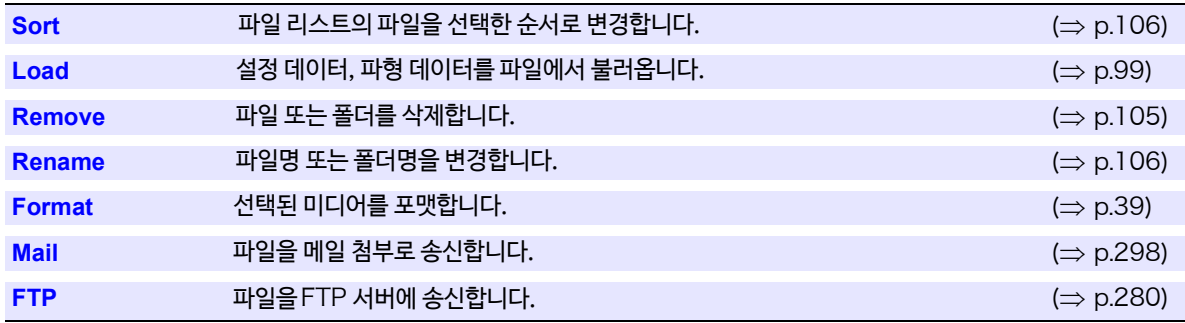

### <span id="page-112-0"></span>**파일 삭제하기**

파일 및 폴더를 삭제합니다.

- *1* 화면을 연다 **[Setting Display] [File] [Operation]**
- *2* 삭제하고 싶은 파일 또는 폴더를 선택한다 (⇒ [p.99\)](#page-106-0)
- 확인 메세지가 표시됩니다. *3* **[File Operate] [Remove]**
- *4* **[Yes]**를 탭 한다 선택한 파일 또는 폴더가 삭제됩니다.

**취소하고 싶을 때: [No]를 탭한다**

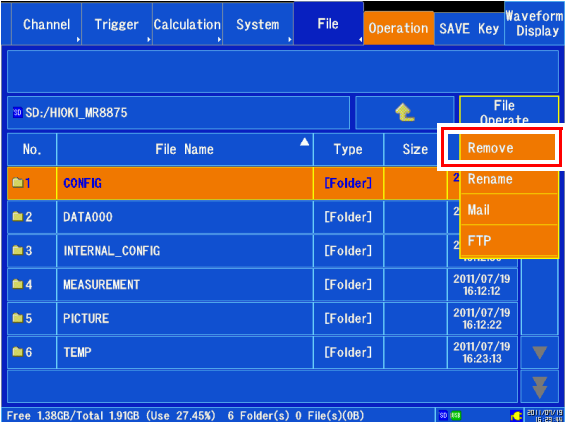

주 기 • 폴더를 삭제하면 그 폴더의 하위 계층에 있는 폴더 및 파일도 삭제됩니다. • 읽기 전용 속성, 숨김 속성, 시스템 속성 파일은 삭제할 수 없습니다.

### **여러 파일을 삭제하기**

여러 파일 또는 폴더를 삭제합니다.

- *1* 화면을 연다 **[Setting Display] [File] [Operation]**
- *2* 삭제하고 싶은 파일 또는 폴더를 복수 선택한다 삭제하고 싶은 파일 또는 폴더의 No. 부분을 탭 하면 표시 아이콘에 체크 표시가 됩니다. 체크 표시를 없애고 싶은 경우는 다시 한번 탭 해주십시오.
- *3* **[File Operate] [Remove]** 확인 메세지가 표시됩니다.

### *4* **[Yes]**를 탭 한다.

체크 표시가된 복수의 파일 또는 폴더가 삭제됩니다.

**취소하고 싶을 때: [No]**를 탭 한다

- 주기
- 폴더를 삭제하면 그 폴더의 하위 계층에 있는 폴더 및 파일도 삭제됩니다.
	- 선택한 복수의 파일 안에 읽기 전용 속성, 숨김 속성, 시스템 속성 파일이 포함된 경우, 에러가 표시되며 삭제는 중지됩니다.

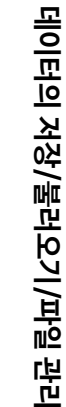

4

**제** 4 **장**

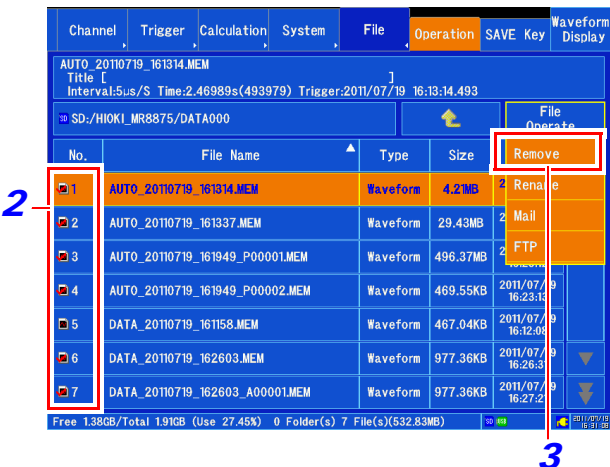

### <span id="page-113-1"></span>**파일 순서 변경하기**

파일 리스트의 파일을 선택한 순서로 변경합니다. 변경할 수 있는 항목은 파일명, 종류, 사이즈, 날짜의 4 종류 입니다.

- *1* 화면을 연다
	- **[Setting Display] [File] [Operation]**
- *2* 보고싶은 파일 리스트를 표시한다  $(\Rightarrow p.99)$  $(\Rightarrow p.99)$
- *3* 순서를 변경할 항목을 선택한다 변경하고 싶은 항목을 탭 합니다. 탭 할 때마다 오름차순, 내림차순으로 정렬됩니다.

**Ascending**  $A \rightarrow Z \rightarrow$ , old  $\rightarrow$  new, small  $\rightarrow$  large **Descending** 오름차순의 역방향 오름차순 내림차순

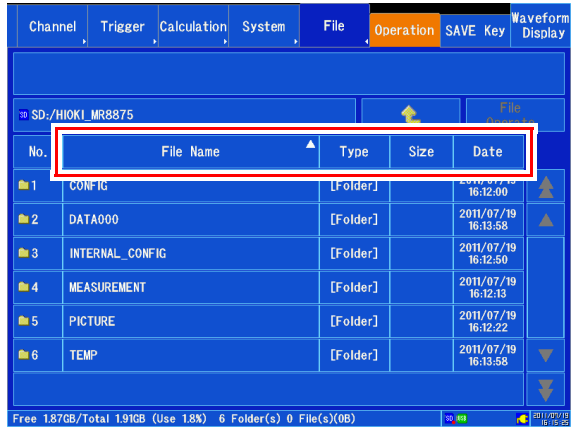

정렬의 종류로 선택된 항목은 △ : 오름차순, ▽ : 내림차순으로 표시됩니다. 폴더와 파일이 섞여있는 경우는 폴더가 위에, 파일이 아래에 정렬됩니다.

### <span id="page-113-0"></span>**파일명 변경하기**

파일명 또는 폴더명을 변경합니다.

- *1* 화면을 연다 **[Setting Display] [File] [Operation]**
- *2* 파일 또는 폴더를 선택한다. (⇒ [p.99\)](#page-106-0)
- *3* [**File Operate**] [ **Rename**] 문자 입력 화면이 표시됩니다.
- *4* 파일명을 입력한다 조작 방법은 코멘트 입력과 동일합니다. (⇒ [p.136\)](#page-143-0) ( 파일 시스템 제한에 의해 입력할 수 없는 문자 및 기호가 있습 니다. )

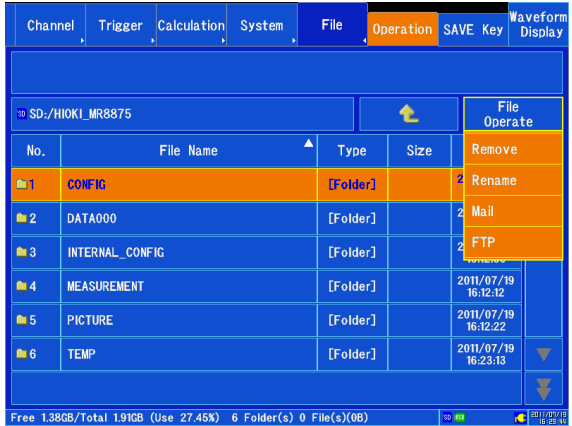

주기 읽기 전용 속성, 숨김 속성, 시스템 속성의 파일명은 변경할 수 없습니다.

# **파형을 모니터**・**해석하기 제** 5 **장**

파형 화면에서 입력 파형의 확대/축소 및 검색 등 측정 데이터의 해석을 할 수 있습니다. 또한 측정 조건 등의 설정을 변경할 수도 있습니다.

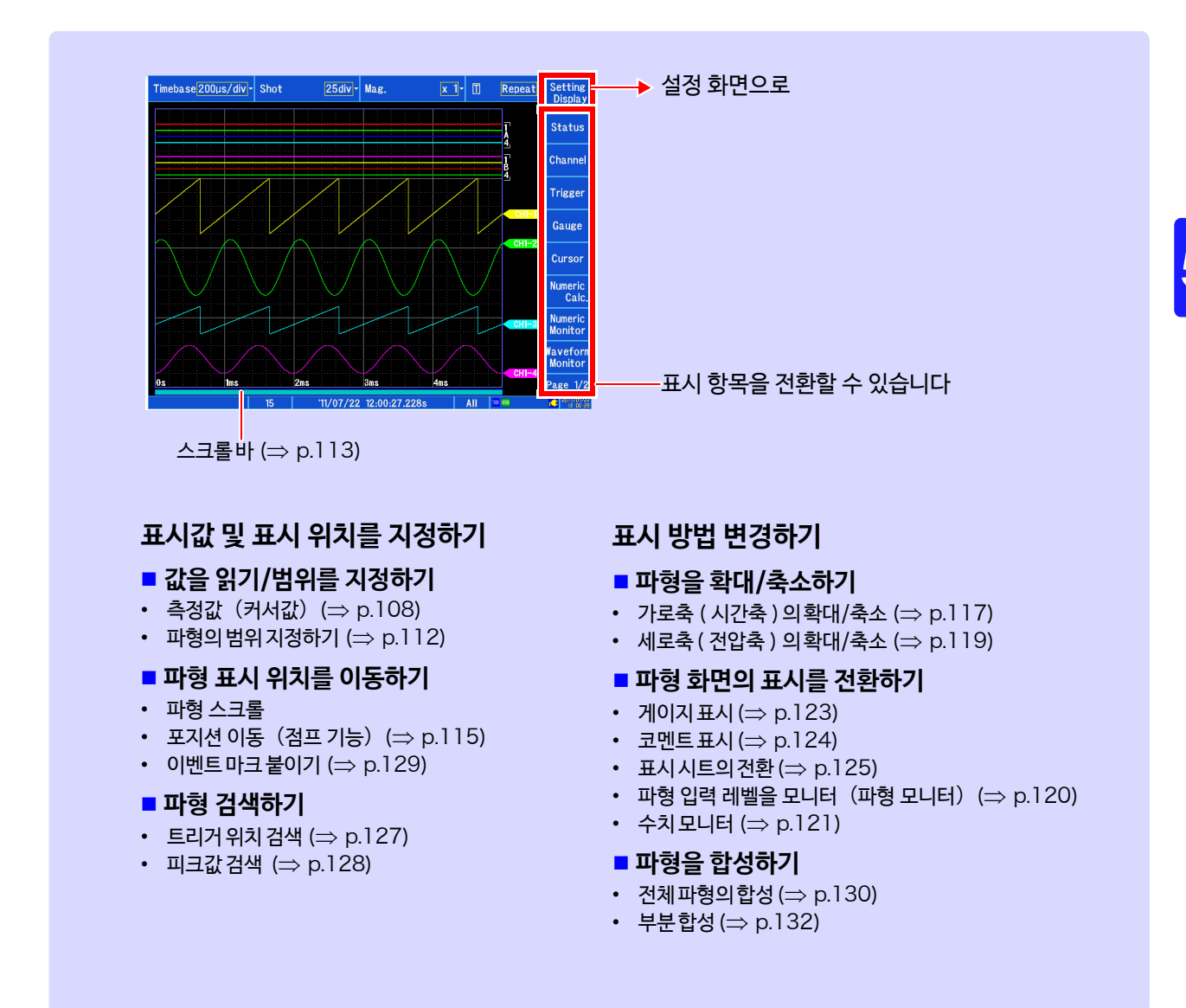

## <span id="page-115-0"></span>5.1 측정값 읽기 ( 커서 사용하기 )

파형 화면에서 커서를 사용하여 측정 데이터를 수치로 읽을 수 있습니다. 커서는 A/B, C/D,E/F 의 3 종류가 있습 니다.

A/B, C/D 커서로 파형의 범위를 지정하면 부분적으로 연산 및 저장, 파형의 XY 합성을 할 수 있습니다. XY 합 성 파형의 측정값을 읽을 수도 있습니다.

화면을 분할한 경우, 예를들면 A/B 커서를 각각 별개의 그래프로 설정하여도 A/B 커서 간의 전위차를 구할 수 있습니다. C/D, E/F 커서에 대해서도 동일하게 구할 수 있습니다.

### <span id="page-115-1"></span>**커서 조작하기**

*1* 화면을 연다 「imebase200µs/div|<sub>▼</sub> Shot 25div - Mag.  $\overline{x}$  1- $\overline{0}$ **[Waveform Display] [Cursor]** $\frac{1}{A}$  ALL  $\overrightarrow{B}$  ALL  $-64.408mV$  $-4.736mV$ <br> $51.252mV$ *2* 사용 커서의 ON/OFF 를 설정한다  $8.77m$ 탭 할 때마다 ON/OFF 가 전환됩니다. Ě  $1111$ ATTI *3* 이동할 커서를 선택한다 1개의 커서를 이동하고 싶은 경우는 이동할 커서 아래의  $[$   $\Box$ ] 를 탭 합니다. A/B, C/D, E/F 커서에 대해 각각 2개의 커서를 동시에 이동 B C D E F 4 AB Hide Value  $\mathbf{A}$ 하고 싶은 경우는 이동할 2개의 커서 아래의 **[S y n c동시]**을 탭  $\parallel$   $\ll$  $\blacktriangleleft$  $\blacktriangleright$ -ls 합니다.  $\overline{\mathsf{Sync}}$  $\overline{\mathsf{Sync}}$  $(99, 13.09.09.380)$ *4* 커서를 이동한다 *2 6 5* 가볍게 탭:1 데이터 씩 이동  $\blacktriangle$   $\blacktriangledown$  4  $\left| \right|$  AB  $\left| \right|$ Ŀ Hide Value  $\overline{\mathbf{R}}$  $\mathbf{C}$ ിവ 강하게 탭(\*):5 데이터 씩 이동 ▲ ▼ ◀ ▶ 가볍게 탭 : 1 div 단위로 이동 강하게 탭 (\*):5div 단위로 이동

*3*

*4*

Single

Setting<br>Disola

Status

Channe

**Trigger** 

Gauge **Curso** Numerio<br>Calo Numeric<br>Monitor

**Mavefo**<br>Monito

Page  $1/2$ 

계속 터치하면 위에 기재된 대로 연속하여 이동됩니다. (\*).터치 펜으로는 강한 터치가 검출되지 않습니다.

*5* 판독값 표시를 ON/OFF 한다

탭 할 때 마다 **[ Show Value ]** 와 **[ Hide Value]**가 전환됩니 다.

*6* 판독값 표시 커서를 선택한다 AB, CD, EF

### **파형 화면의 측정값 읽는 법** ( **파형 표시, 파형** +XY **표시일 때** )

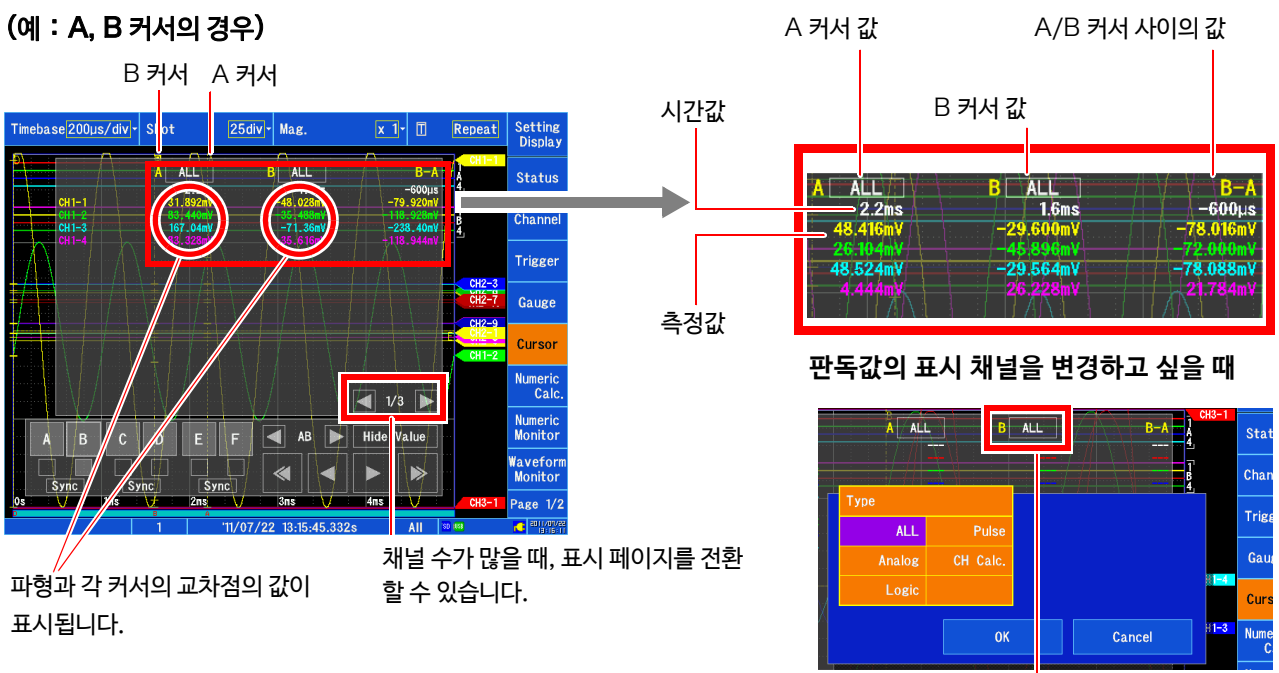

### (예:E, F 커서의 경우)

트레이스 커서 (시간값과 측정값)

30,000

가로 커서 (전압값)

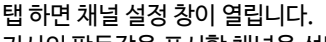

커서의 판독값을 표시할 채널을 선택할 수 있습니다.

각각의 커서로 채널을 선택할 수 있습니다. 단, 커서 하나라도 [ALL] 을 선택한 경우, 모든 커서의 판독값 설정이 [ALL] 이

[ALL]: 모든 채널의 판독값을 표시합니다.

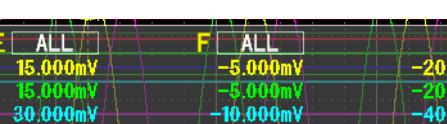

커서 종류 예제 이 제 이 시설명

F E A

B

 $\overline{B} - \overline{A}$ 

시간값

측정값

B-A

F-E

B-A 값 :A/B 커서 간의 시간차

A 커서 값, B 커서 값 :측정값 B-A 값 : A/B 커서 간의 측정값의 차

(C/D 커서에 대해서도 동일)

E 커서값, F 커서값:채널의 전압값 F-E 값:E/F 커서 간의 전압값의 차

### 됩니다.

A 커서값, B 커서값:트리거 위치 또는 기록 개시부터의 시간

5 **제** 5 **장 파형을 모니터** ・**해석하기**

주 기 외부 샘플링을 사용하고 있을 때 : 시간값은 데이터 수가 됩니다.

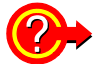

### **2 A/B, C/D 커서 표시를 ON 으로 해도 화면에 표시되지 않을 때**

A/B, C/D 커서의 위치는 스크롤바로 확인할 수 있습니다. (⇒ p.11[3\)](#page-120-0) A/B, C/D 커서를 이동하면 각각의 커서가 화면 내에 표시됩니다. 커서가 화면 밖에 있어도 커서 측정을 할 수 있습니다.

### 화면 표시 밖에 있는 A/B, C/D 커서 전후의 파형을 보고 싶을 때

A/B,C/D 커서를 사용하고 있을 때, 점프 기능을 사용하여 화면 밖에 있는 커서 상의 파형을 표시할 수 있습니 다.

**참조** : "5.3 [파형 표시 위치를 이동하기"](#page-120-1) (⇒ p.113)

### **파형 화면의 측정값 읽는 법** (XY **합성 표시일 때**)

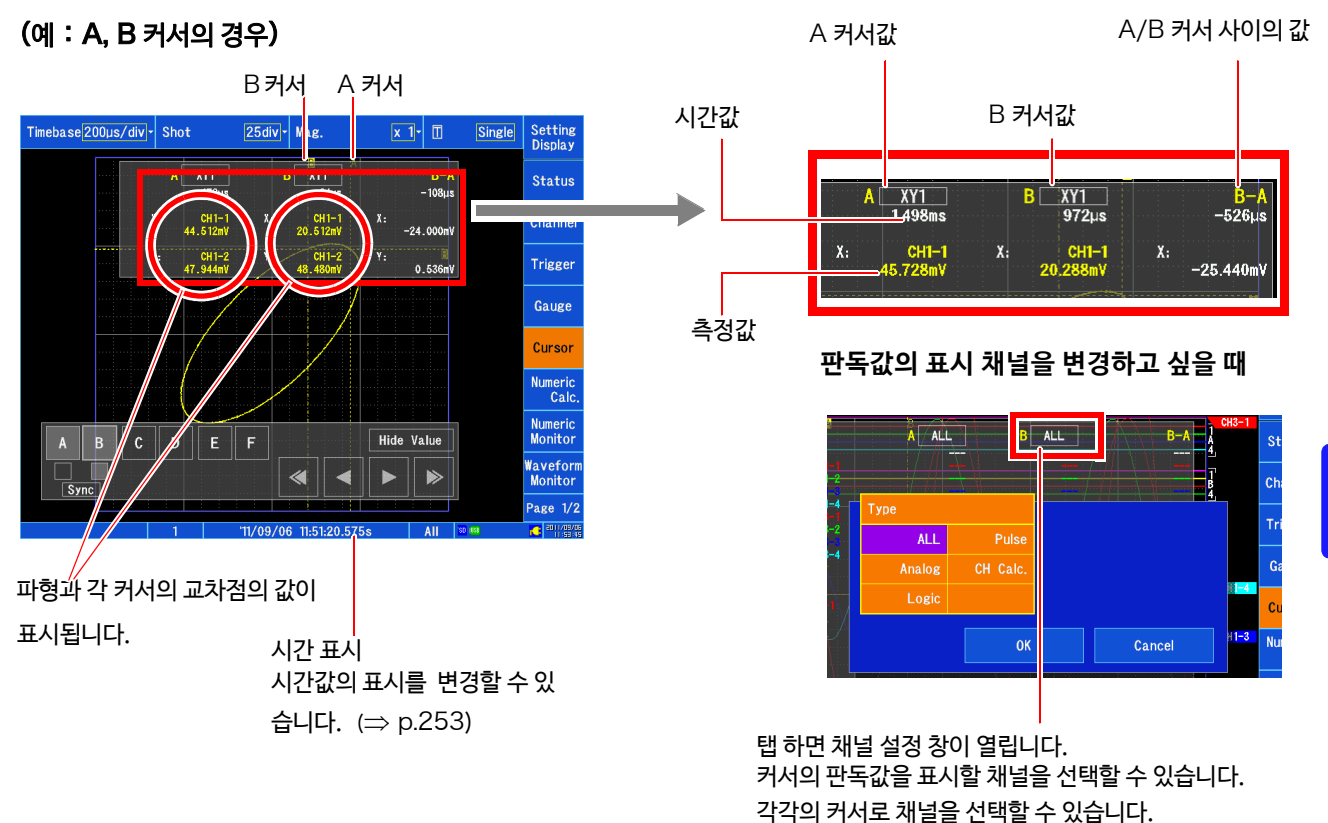

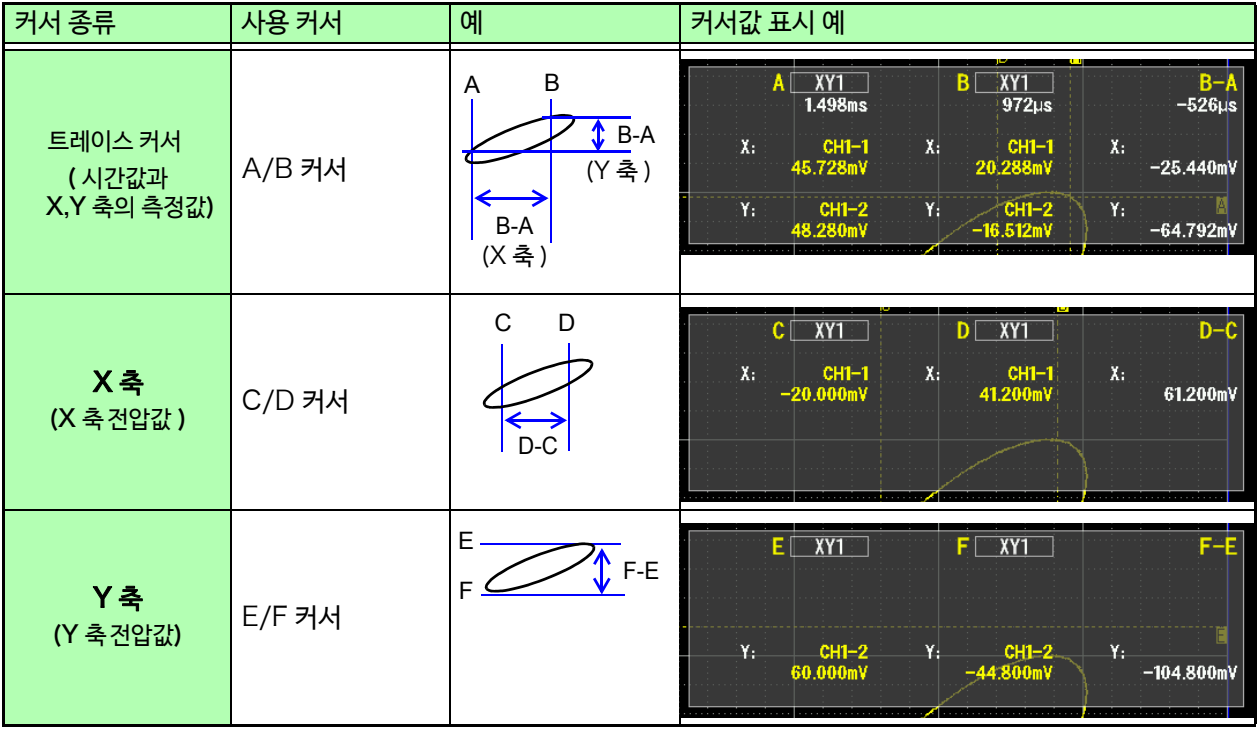

주기 파형 +XY 표시일 때, 파형 표시 측 트레이스 커서 (A/B, C/D 커서 )가 XY 표시 측에도 표시됩니다.

## <span id="page-119-0"></span>5.2 파형 범위 지정하기 (A/B, C/D 커서 )

A/B 또는C/D 커서를 사용하여 파형 범위를 지정할 수 있습니다. 지정한 범위는 파일 저장, 수치 연산, 파형 연산 및 XY 합성에 유효합니다. 파형의 표시 형식을 변경해도 지정한 범위는 저장됩니다.

- *1* A/B 또는 C/D커서로 범위를 설정한다 <sup>B</sup>커서 <sup>A</sup> 커서 **참조** : "[커서를 조작하기"](#page-115-1) (⇒ p.108) *2* 범위를 지정한다
	- 파형 파일 저장의 경우: **[ Setting Display ] [File ] [SAVE Key][ Range ]** 리스트에서 선택 범위 지정한 커서 ([ A-B 간 ] 또는 [ C-D 간 ]) 를 선 택합니다.

커서로 범위 지정해도 [ Range ] 설정이 [ All ]일 때는, 파 형 전체가 저장됩니다.

- 그 외, 필요에 따라 저장 설정을 합니다.
- **참조** : "데이터를 [임의로 선택하여 저장하기](#page-101-1)(SAVE 키)" (⇒ [p.94\)](#page-101-1)

**수치 연산의 경우:**

**[Setting Display] [Calculation] [Numeric Calculation] [Range] 리스트에서 선택 참조:** "8.2 [수치 연산 설정하기](#page-191-0)" (p.184)

**파형 연산의 경우:**

**[Setting Display] [Calculation] [Waveform Calculation] [Range]**

**▶리스트에서 선택하기 참조:** "9.2 파형 연산 [설정하기](#page-209-0)" (p.202)

```
XY 합성의 경우:
[Waveform Display]  [Status] 
[Display]  [X-Y] 또는
[Setting Display]  [Status] 
[Display Settings]  [X-Y] 합성 범위에서 설정
참조: "5.12 파형을 합성하기 (XY 합성)"(p.130)
```
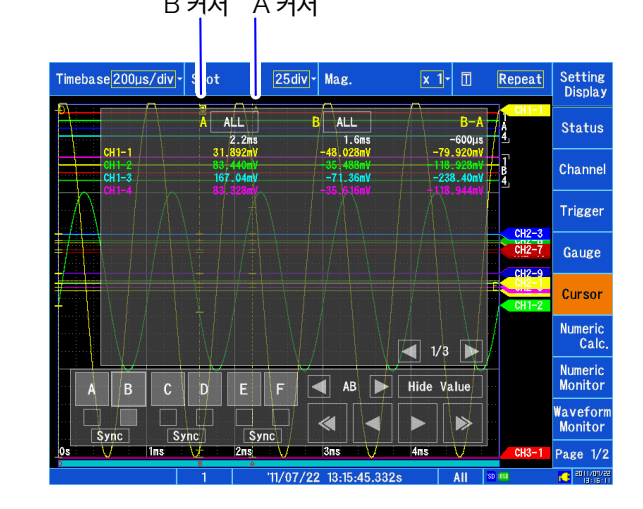

**측정값 읽는 법, 커서 종류에 대해서 [참조](#page-115-0)** : "5.1 측정값 읽기 ( [커서 사용하기](#page-115-0) )" (⇒ p.108)

주기 XY 합성 표시 화면에서 지정한 범위는 파일 저장, 수치 연산, 파형 연산, XY 합성의 범위 지정에는 무효합니다.

## <span id="page-120-1"></span>5.3 파형 표시 위치 이동하기

### <span id="page-120-0"></span>**표시 위치에 대해서**

화면에 표시된 파형이 기록된 전체 파형의 어느 위치를 나타내고 있는지 스크 롤바로 확인할 수 있습니다. 또한, 트리거 시각, 트리거 위치 및 트레이스커서 (A/B, C/D) 의 위치도 표시 됩니다.

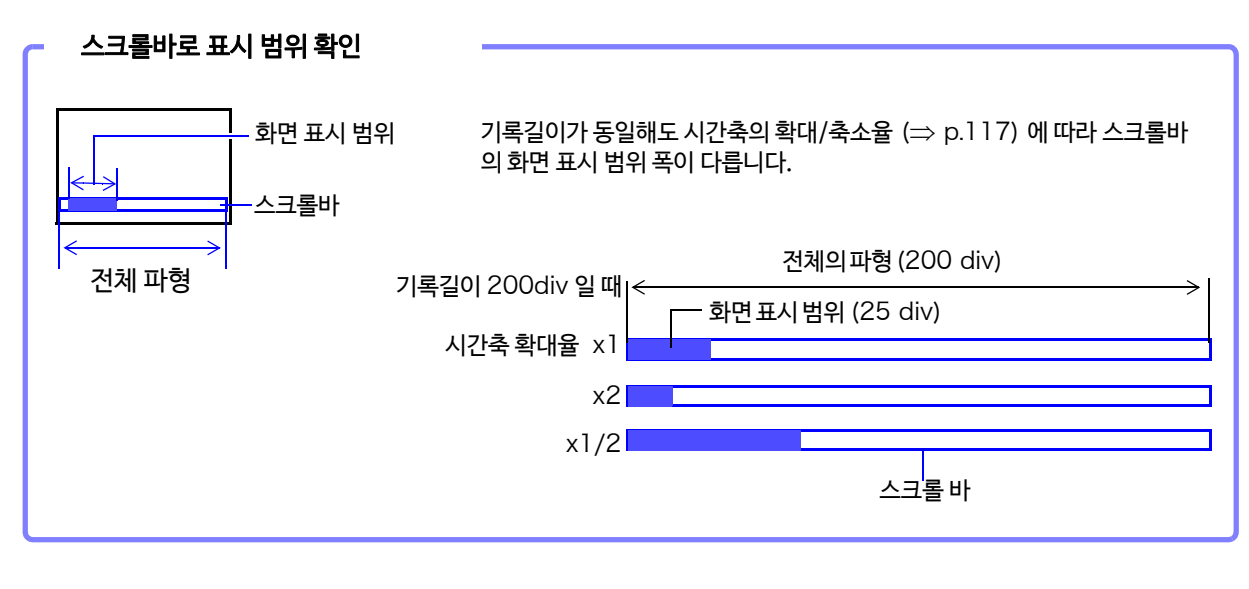

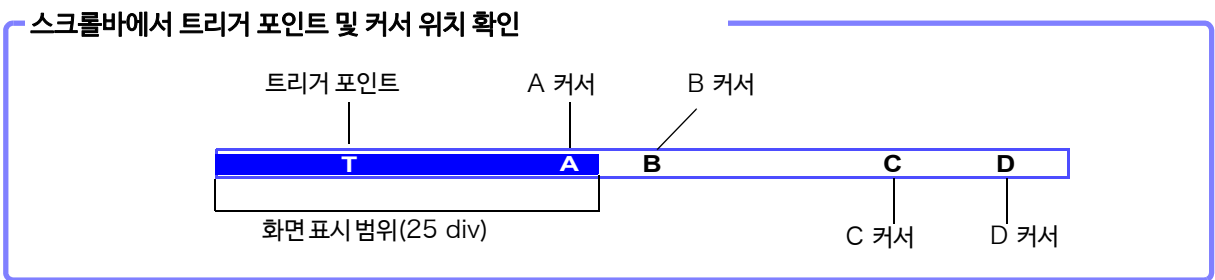

5

5.3 파형 표시 위치 이동하기

### <span id="page-121-0"></span>**파형을 스크롤 하기**

파형 화면에서 측정 중 또는 기존의 표시 파형을 스크롤 할 수 있습니다.

스크롤 하는 방법은 아래 2종류가 있습니다.

- 파형 화면에 표시되는 화살표 창에서 스크롤한다
- 파형 화면의 스크롤바에서 임의의 장소를 표시한다

**파형 화면에 표시된 화살표 창에서 스크롤하는 경우**

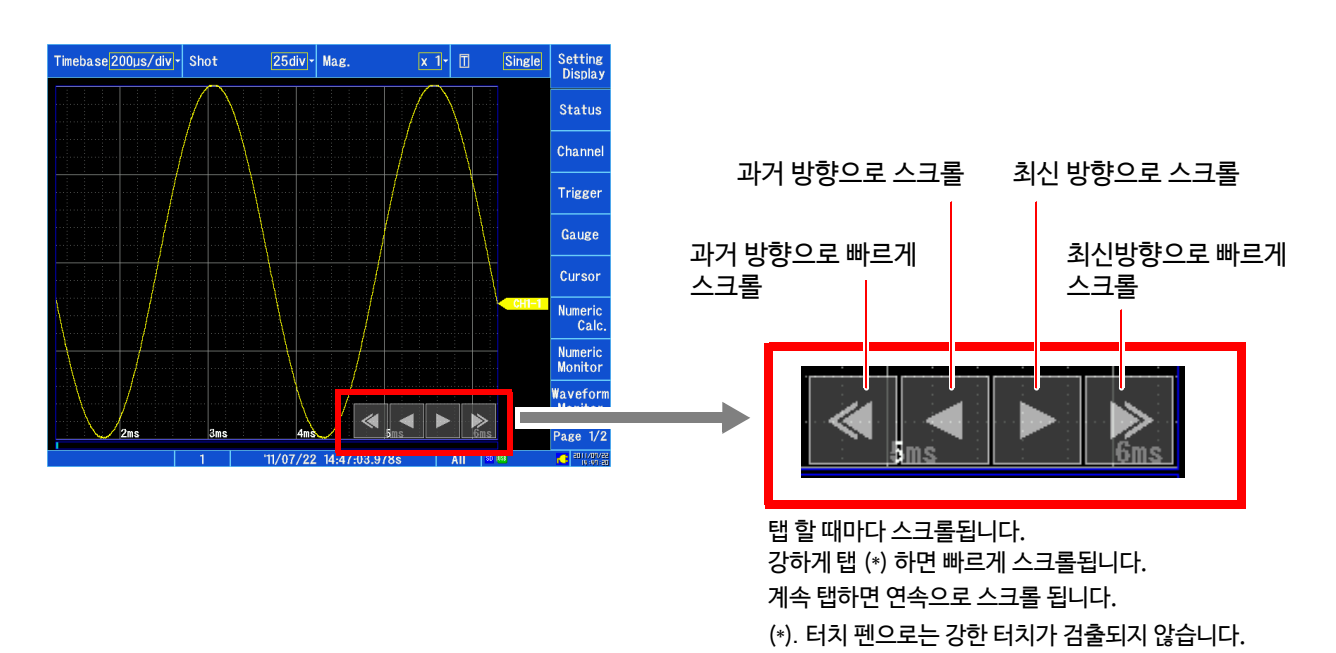

표시 화면 과거 <u>L V 회</u>신

### **파형 화면의 스크롤바로 임의의 위치를 표시하는 경우**

스크롤바상의 임의의 위치를 탭 하는 것으로 탭한 위치를 표시할 수 있습니다.

**참조** : "[1.3 기본 조작"](#page-27-0) (⇒ p.20)

#### 롤 모드 표시 중에 과거 파형을 보고 싶을 때  $\mathcal{D}$

롤 모드 표시 중에 파형을 스크롤하면 롤 모드 표시가 정지되고 측정한 곳까지 파형을 볼 수 있습니다. 롤 모드 표시로 돌아오는 경우, 파형 화면 우측 항목의 **[ Follow Scroll ]** 을 탭 하십시오.

### <span id="page-122-0"></span>**포지션 이동하기 (점프 기능)**

파형 기록길이가 길 때 또는 모든 파형이 화면에 표시되지 않았을 때, 보고 싶은 파형 위치를 지정하여 즉시 화면 에 표시할 수 있습니다.

*1*

General Event Mark

A Cursor | B Cursor

25%

Trig. Pos.

0%

다음 표시 위치를 지정할 수 있습니다.

- 트리거 위치
- 검색 기능에서 검색한 위치
- A/B/C/D 커서 위치
- 지정 위치( 파형 전체를 100% 로 했을 때 , 0%:파형의 앞, 100%:파형의 끝 )

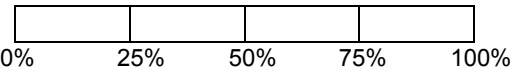

- 이벤트 마크 위치
- 시간 위치

### **트리거 포인트, 검색 위치, 커서 위치, 지정 위치로 이동하기**

- *1* 화면을 연다 **[Waveform Display (page2/2)] [Jump] [General]**
- *2* 표시하고 싶은 항목을 탭 한다

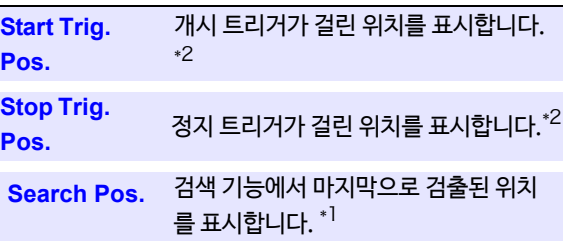

A/B/C/D 커서의 위치를 표시합니다. \*2 **Cursor**

0%~ 100% 지정 위치를 표시합니다.

\*1 미리 검색 기능 (⇒ p.126) [에서 검](#page-133-0)색해 주십시오. 검색하지 않았을 때는 선택할 수 없습니다. \*2 개시 트리거, 정지 트리거 또는 A/B/C/D 커서를 사용하지 않을 때는 선택할 수 없습니다.

선택한 위치가 화면에 표시됩니다. ( 선택하면 바로 이동됩니다 )

### **이벤트 마크 이동하기**

- *1* 화면을 연다 **[Waveform Display (page2/2)] [Jump] [Event Mark]**
- *2* 표시하고 싶은 이벤트 마크를 탭 한다

이벤트 마크가 없을 때는 선택할 수 없습니다. **참조** : "5.11 [이벤트 마크](#page-136-0) 붙이기" (⇒ p.129)

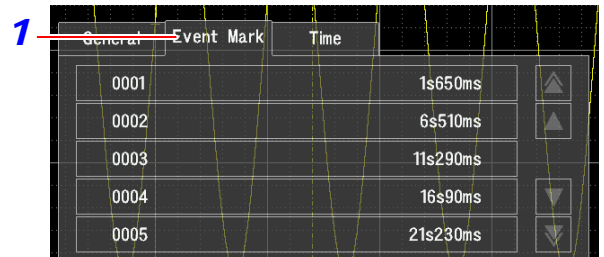

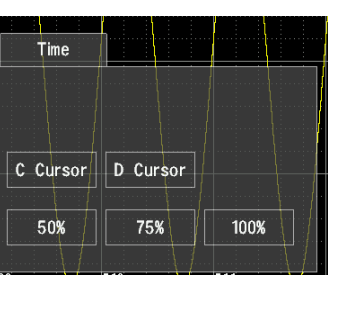

### **116**

5.3 파형 표시 위치 이동하기

### **시간 위치로 이동하기**

- *1* 화면을 연다 **[Waveform Display(page2/2)] [Jump] [Time]**
- *2* 검색하고 싶은 시간을 설정한다 일시 (절대 시간) 또는 트리거에서의 시간 [T] ( 상대 시간 ) 에서 검색할 시간을 설정합니다.
	- 일시로 설정할 때 검색하고 싶은 일시를 설정합니다.
	- 트리거에서의 시간을 설정할 때 트리거에서의 시간을 설정합니다.

프리 트리거를 설정하여 기록했을 때는 트리거 전 또한 검색할 수 있습니다. **참조** : "6.2 [수치를 변경/입력하기"](#page-147-0) (⇒ p.140)

*3* **[ J u m p**] 를 탭 하여 위치를 표시한다

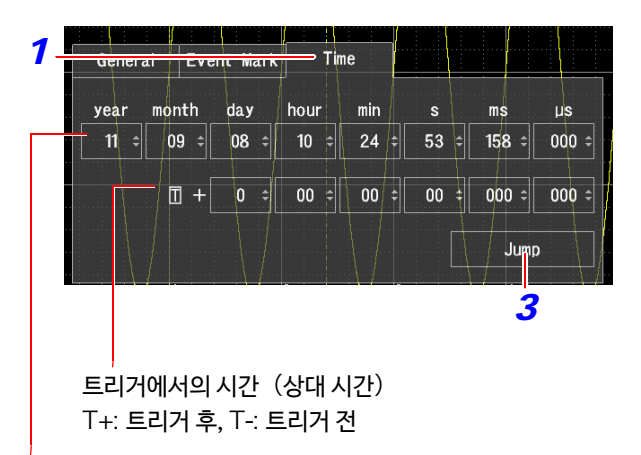

일시 (절대 시간)

### 5.4 파형을 확대/축소하기

### <span id="page-124-0"></span>**가로축**(**시간축**)**방향으로 확대/축소하기**

가로축 (시간축) 방향으로 파형을 확대하여 상세한 데이터 를 관측할 수 있습니다. 또한 시간축을 축소하면 빠르게 전 체의 변화를 읽을 수 있습니다. 확대/축소율은 측정 중에도 변경할 수 있습니다. 화면 상의 파형의 확대/축소는 화면의 왼쪽끝을 기준으로 합니다. 단, 화면 상에 커서가 있을 때는 커서를 기준으로 확대/축소합니다.

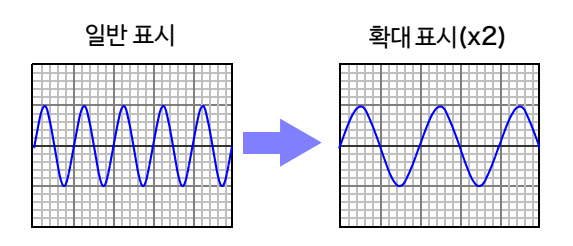

*1* 화면을 연다 **[ Waveform Display ]**

**2** [Mag.]▶ 리스트에서 선택 표시 배율을 선택합니다.

선택 ( ∗ : 초기 설정 )

x10, x4, x2, x1, x1/2, x1/5, x1/10, x1/20, x1/50, x1/100, x1/200, 1/500, x1/1000, x1/2000, x1/5000, x1/10000, x1/20000, 1/50000

측정 중 외에는 **[ Setting Display ][ Status ] [Display Settings] | [Time Mag.(Waveform) ]** 에서도 변경할 수 있습니다.

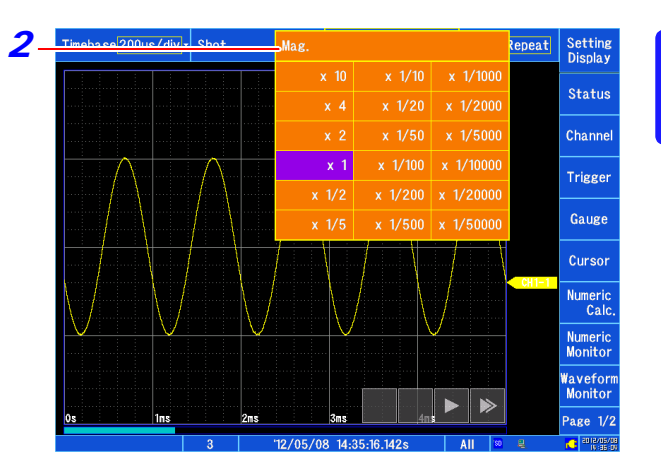

### **줌 기능 (가로축 (시간축)의 일부 확대)**

파형의 일부를 확대하여 일반 파형과 확대 파형을 화면의 상하로 2분할하여 표시할 수 있습니다. 위 화면에 일반 파형, 아래 화면에 위 화면의 일부를 시간축 방향으로 확대하여 표시합니다.

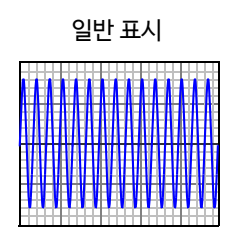

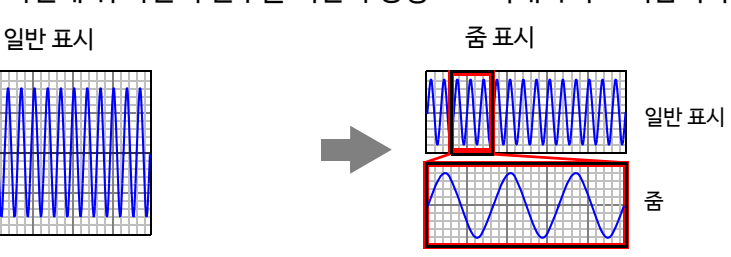

*1* 화면을 연다 **[Waveform Display (page2/2)]**

*2* **[Z o o m ]**을 탭 한다 줌 기능이 유효가 되며 화면 표시가 상하로 2 분할 됩니다. ( 상단 : 설정 배율의 파형, 하단: 줌 배율의 파형 ) 설정 배율의 파형

*3* **[ Mag. Zoom]** 을 탭 한다

줌 배율의 파형

<mark>4</mark> [Zoom]▶ 리스트에서 선택 줌 배율을 선택합니다.

선택 ( ∗ : 초기 설정 )

x10, x4, x2, x1, x1/2, x1/5, x1/10, x1/20, x1/50, x1/100, x1/200, 1/500, x1/1000, x1/2000, x1/5000, x1/10000, x1/20000, 1/50000

위 화면의 파형이 아래 화면에 확대되어 표시됩니다. 배율로 설정된 배율과 같은 값 또는 작은 값으로 하면 자동으로 배율 설정이 **[ Zoom ]** 배율보다 1단계 높은 배율이 됩니다.

*5* 보고 싶은 파형을 스크롤한다

**참조** : "[파형 스크롤하기"](#page-121-0) (⇒ p.114)

*6* 보고 싶은 위치를 표시한다 위 화면의 임의의 위치를 탭 하면 탭한 위치를 중심으로 확대 표시할 수 있습니다.

**줌을 해제할 때** : **[ Zoom ]** 을 탭 합니다.

주기

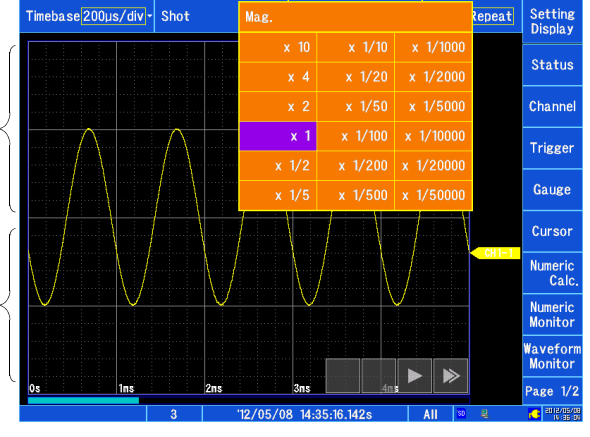

### **화면 분할에 대해서**

파형을 복수의 표시 화면으로 분할하여 표시하는 경우, 줌 기능을 유효로 하면 모든 파형이 1개의 화면으 로 취합되어 표시됩니다. 줌 기능을 해제하면 원래의 분할 표시로 돌아갑니다.

### **로직 파형 표시에 대해서**

#### 내장 로직

- **[Logic Width (Waveform)**]이 **[Normal ]**일 때 ,**[Display Position]**이 **[Position 5]**~ **[Position 8]**으로 설정된 로직 파형은 표시되지 않습니다.
- **[Logic Width (Waveform)]**이 **[Wide]**일 때 , **[Display Position]**이 **[Position 3]**~ **[Position 4]**으로 설정된 로직 파형은 표시되지 않습니다.

#### CAN **로직**

- **[Logic Width (Waveform)**]이 **[Normal]**일 때, ,**[Display Position]**이 **[Position 2]**로 설정 된 로직 파형은 표시되지 않습니다.
- **[Logic Width (Waveform)]** 이 **[W i d e ]**일 때 , CAN 로직 파형은 표시되지 않습니다.

### <span id="page-126-0"></span>**세로축 (전압축) 방향으로 확대/축소하기**

채널 별로 세로축 (전압축) 방향으로 파형을 확대 또는 축소하여 표시할 수 있습니다. 아날로그, 펄스, CH 간 연산 채널만 설정할 수 있습니다. 영점 위치를 기준으로 확대/축소합니다.

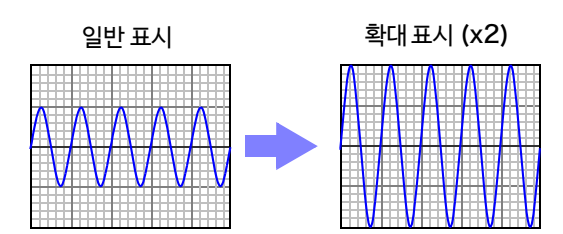

- *1* 화면을 연다 **[Waveform Display]/[Setting Display] [Channel] [Analog]/[Pulse]/[CH Calc.] [Display]**
- 조절하고 싶은 채널의 배율을 선택합니다. *2* **[Magnification배율] 리스트에서 선택**

선택 ( ∗ : 초기 설정 ) x1/10, x1/5, x1/2, x1, x2, x5, x10, x20, x50, x100

**[ Invert파형 반전 ]** 를 선택하면 파형의 플러스, 마이너스가 반전됩니다. **참조** : "6.8 [파형을 반전하기"](#page-163-0) (⇒ p.156)

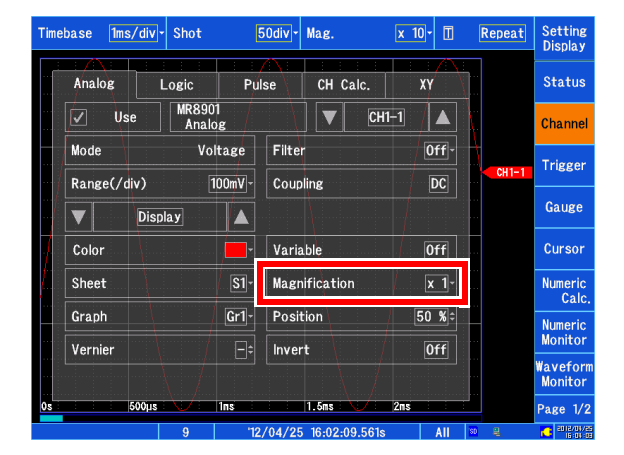

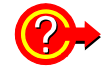

### 임의의 배율로 표시하고 싶을 때는?

**참조:** "6.6 베리어블 기능 ( [파형의 표시를 자유롭게 설정하기](#page-160-0) )" (⇒ p.153)

5.5 입력 파형을 모니터하기 (파형 모니터)

### <span id="page-127-0"></span>5.5 입력 파형을 모니터하기 ( 파형 모니터 )

파형 화면에서 시트에 할당된 입력 파형의 레벨을 실시간으로 모니터할 수 있습니다. 트리거 대기 중에 입력 상태를 확인할 수 있습니다. 또한 화면 분할의 설정에 관계없이 파형 모니터 화면에서는 표시 형식이 [ Waveform ]일 때 1화면,표시 형식 이 [XY 합성 ] 일 때는 파형 +XY 화면이 됩니다. **참조** : "[표시 형식을 설정하기"](#page-67-0) (⇒ p.60), "시[트에 할당하기"](#page-132-1) (⇒ p.125)

화면을 연다 **[ Waveform Display] [ Waveform Monitor]**

### **표시 형식이 [ Waveform ] 인 경우**

입력 파형 상태가 표시됩니다.

**표시 형식이** [XY] **인 경우** XY 합성파형과 XY 합성 파형에 할당된 채널의 입력 파형 상태가 표시됩니다.

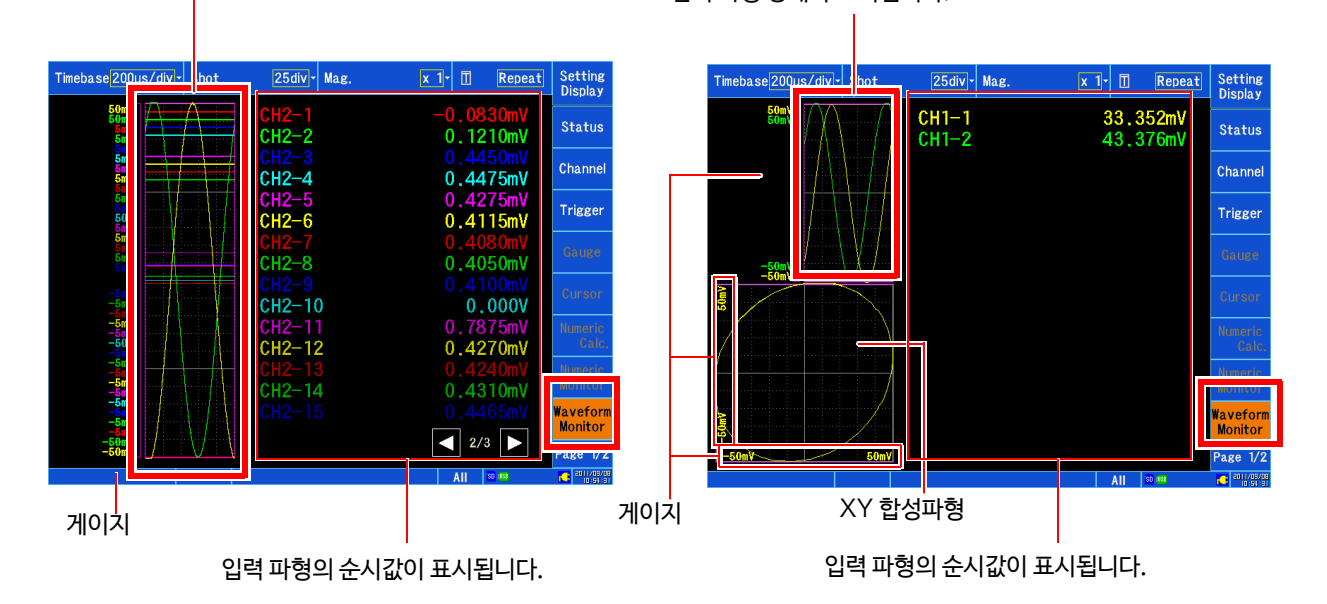

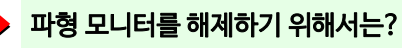

 $\mathcal{P}$ 

다시 **[ Waveform Monitor ]**를 탭 합니다. 또한 측정을 개시하거나 트리거가 걸리면 자동으로 해제됩니다.

- 측정 중, 데이터를 불러오고 있을 때는 파형 모니터를 사용할 수 없습니다.
	- 입력 설정에서 측정이 OFF로 되어 있거나 파형 표시색이 [×](표시 OFF)로 되어 있는 채널의 입력 파형은 표시되지 않습니다.
		- 채널 수가 많을 때, 게이지에 표시되는 상하한값의 수는 제한됩니다. 아날로그 채널→펄스 채널→ CH 간 연산 채널의 순서대로, 유닛, 채널 번호가 작은 순서대로 우선적으로 표시됩니다.
		- XY 합성 파형의 게이지는 1개의 합셩 파형의 상하한값만 표시됩니다.
		- 샘플링 클록이 "External"일 때는 트리거 대기 중에 파형 모니터를 표시할 수 없습니다. 그 이외의 경우는 샘플링 클록이 "External"일 때에도 "Internal" 샘플링 클록으로 동작됩니다.

### <span id="page-128-0"></span>5.6 수치로 모니터하기 (수치 모니터)

파형 화면에 수치 모니터를 표시할 수 있습니다. 수치 모니터에서는 데이터의 취득 중의 순시값, 최대값, 최소값, P-P 값, 평균값을 볼 수 있습니다. 순시값은 마지막 데이터를 실시간으로 표시합니다.

**참조** : "8.6 [수치연산에 대해서"](#page-203-0) (⇒ p.196)

#### 화면을 연다 **[ Waveform Display ] [ Numeric Monitor ]**

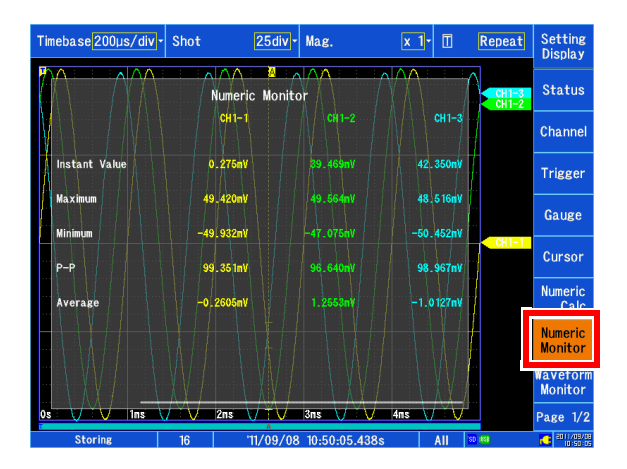

## **제** 5 **장 파형을 모니터** ・**해석하기**

5

#### 수치 모니터를 해제하기 위해서는?

 $\mathcal{D}% _{M_{1},M_{2}}^{\alpha,\beta}(\varepsilon)$ 

다시 **[Numeric Monitor]** 를 탭 합니다.

#### 수치 모니터의 채널 수가 많을 때는?

수치 모니터의 화면 위를 스크롤 할 수 있습니다. 채널 수가 많을 경우 스크롤 하여 연산 결과를 표시하십시오. **참조** : "터치 패널 조작"(⇒ p.20)

- 주 기 측정 OFF 또는 표시색 [×] (표시 OFF) 가 된 채널은 표시되지 않습니다.
	- 수치 모니터 기능은 샘플링 클록이 [ Internal ] 일 때만 사용할 수 있습니다. [ External ] 일 때는 사용할 수 없습니다. **참조** : "가로축(시간축 [또는 샘플링 속도](#page-64-0))설정하기" (⇒ p.57)
	- 트리거를 사용한 경우, 수치 모니터 기능은 트리거 이후의 데이터에 대해 모니터 표시하므로 트리거 이전의 데 이터는 연산에 포함되지 않습니다.
	- 수치 모니터 기능 값은 파일에는 저장할 수 없습니다.
	- 수치 모니터 화면에서의 최대값, 최소값, P-P 값, 평균값은 측정 중의 모니터 용이므로, 수치 연산 기능에서 계산한 최대값, 최소값, P-P값, 평균값과는 완전히 일치한 값이 되지 않는 경우가 있습니다.

### 5.7 측정 중에 파형과 수치를 동시 표시하기 (파형+수치)

측정 중에 입력 파형과 함께 순시값을 표시할 수 있습니다.

### 파형+수치 표시하기 (측정 중에만) **[ Waveform Display] [ Waveform+Numeric]**

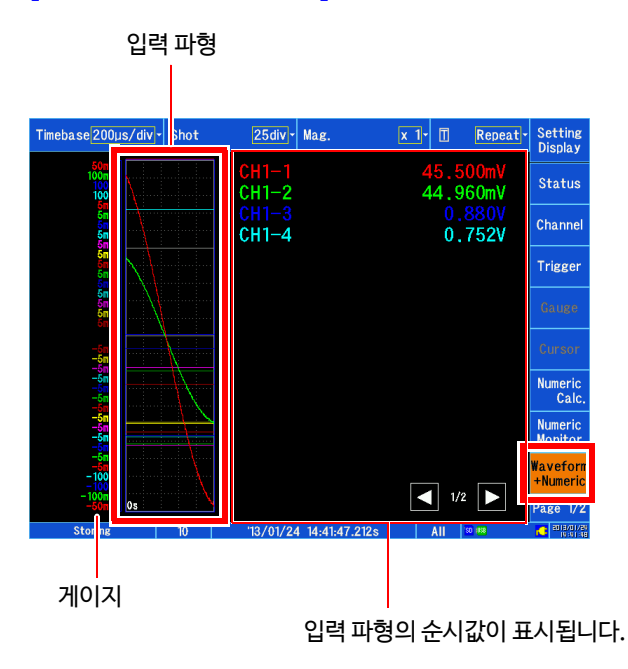

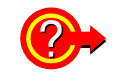

파형+수치 표시를 그만하고 싶을 때는?

다시 **[ Waveform+Numeric ]** 를 탭 합니다. 또한, 측정이 종료되면 자동으로 원래의 표시로 돌아갑니다.

- $\left. \blacktriangle$  기  $\bullet$  파형+수치 표시일 때는 파형을 스크롤 할 수 없습니다.
	- 입력 설정에서 측정이 OFF 로 되어 있거나 파형 표시 색이 [×](표시OFF)로 되어 있는 채널의 입력 파형 은 표시되지 않습니다.
	- 채널 수가 많을 때, 게이지에 표시되는 상하한값의 수는 제한됩니다.
	- 아날로그 채널→펄스 채널→ CH 간 연산 채널의 순서대로, 유닛, 채널 번호가 작은 순서대로 우선 표시됩니다.

### 5.8 게이지 및 코멘트 표시하기

파형 화면에 게이지 및 코멘트를 표시할 수 있습니다. 또한 측정 데이터를 4 시트까지 분할할 수 있습니다.

### <span id="page-130-0"></span>**게이지 표시하기**

파형 화면에 아날로그, 펄스, 파형 연산, CH 간 연산 채널의 게이지를 표시할 수 있습니다. 게이지의 표시색은 파형과 같은 색으로 표시됩니다.

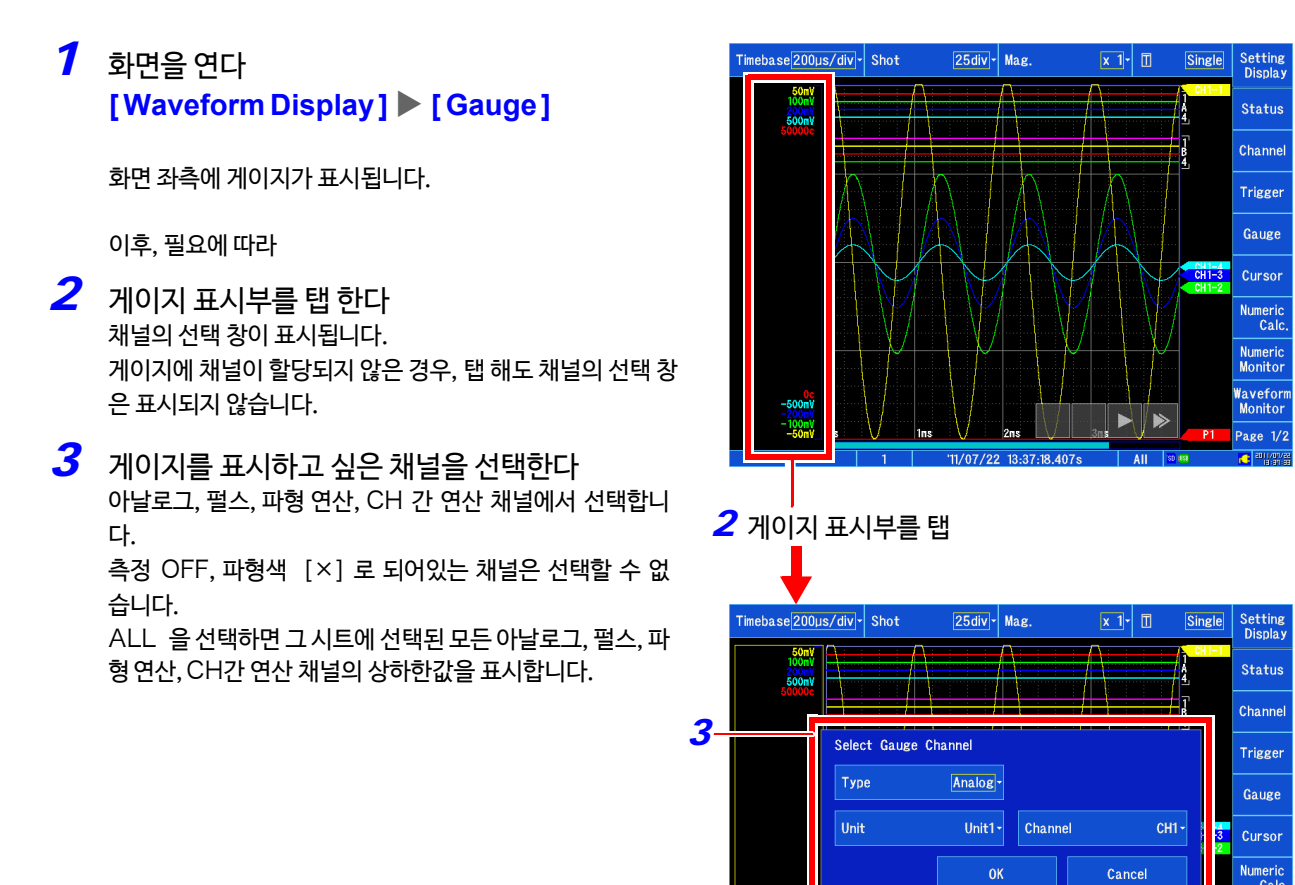

채널 수가 많을 때, 게이지에 표시된 상하한값의 수는 제한됩니다. 주기

아날로그 채널→펄스 채널→파형 연산 채널→ CH 간 연산 채널의 순서대로, 유닛, 채널번호가 작은 순서대 로 우선적으로 표시됩니다.

XY 합성 파형의 게이지는 1개의 합성 파형의 상하한값만 표시됩니다.

Numeric<br>Monitor

1/07/22 13:37:18.4

**표시 예**(XY **합성파형** 1 **화면의 경우**)

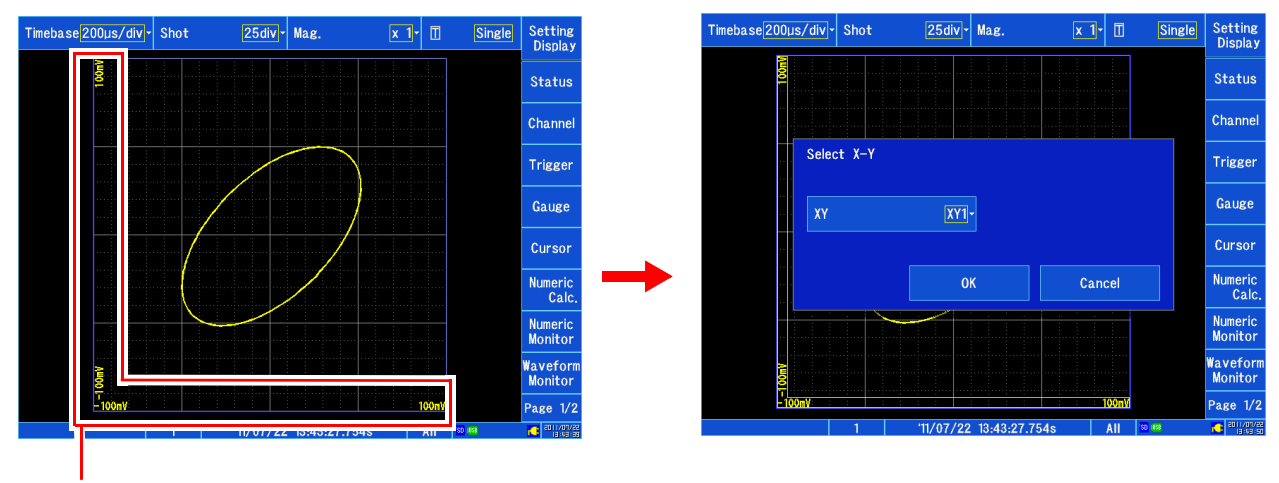

게이지 표시부를 탭

### <span id="page-131-0"></span>**코멘트 표시하기**

각 채널에 코멘트를 단 경우, 파형 화면에 코멘트를 표시할 수 있습니다.

**참조** : "6.1 코멘트 달기" (⇒ [p.136\)](#page-143-0)

코멘트 표시 설정은 설정 화면의 **[ System ] [Env.환경] [ Display Comments ]** 에서 설정합니다. **참조** : "[코멘트 표시 유무를 설정하기"](#page-259-0) (⇒ p.252)

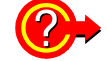

### 다른 표시와 중복되는 경우

영점 위치를 바꾸거나 시트에 분할하여 코멘트가 겹치지 않도록 설정해 주십시오.

### 5.9 시트에 분할하기, 시트를 전환하기

### <span id="page-132-1"></span>**시트에 분할하기**

파형 화면에 측정 데이터를 4 시트까지 분할할 수 있습니다. 각 시트에 아날로그, 로직, 펄스, CH 간 연산 채널, XY 채널을 자유롭게 분할할 수 있습니다.

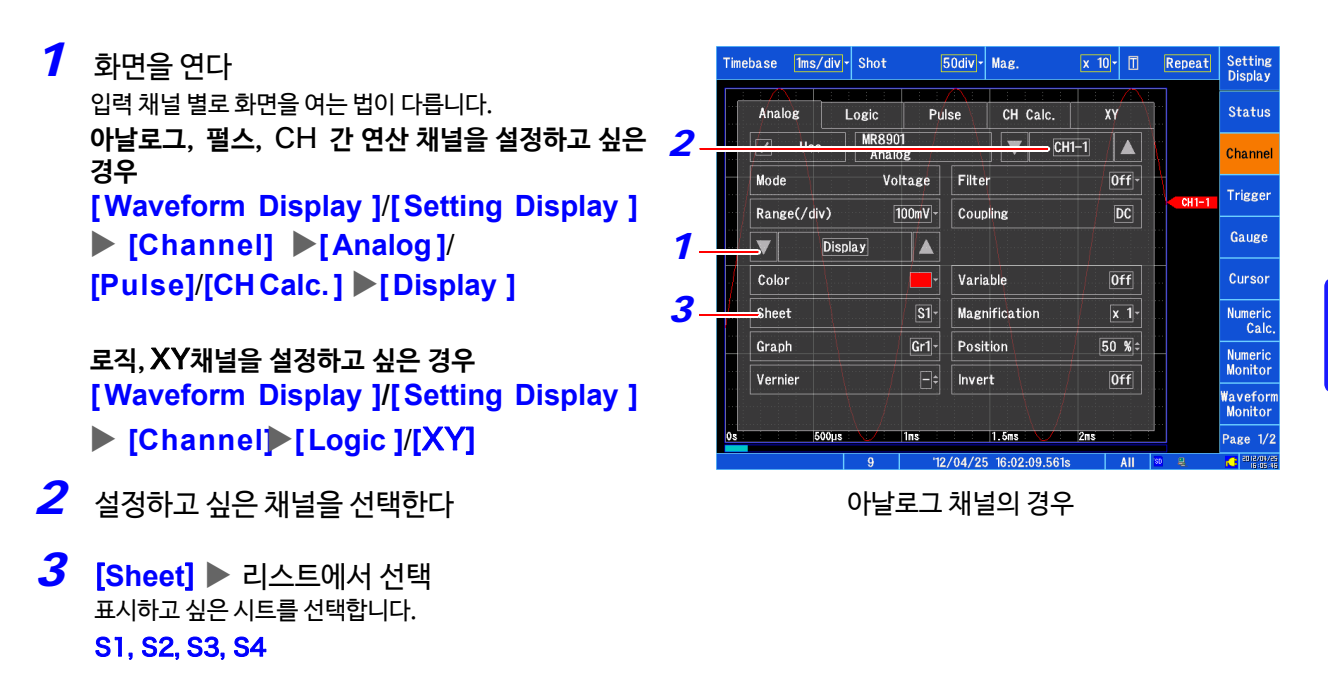

### <span id="page-132-0"></span>**시트를 전환하기**

파형 화면에 표시할 시트를 전환할 수 있습니다. 아래의 두가지 방법이 있습니다.

- ・**[ Status]** 에서 전환하는 경우
	- *1* 화면을 연다 **[Waveform Display]**/**[Setting Display] [Status] [Display Settings]**
	- *2* **[Sheet]**  리스트에서 선택 표시하고 싶은 시트를 선택합니다. 선택 ( ∗ : 초기 설정 )

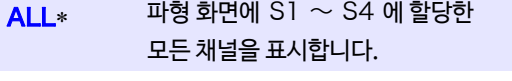

- $S1 \sim S4$  파형 화면에 지정한 시트를 표시합니다.
- ・**[Sheet/Histor] 에서 전환하는 경우**
- *1* 화면을 연다

**[P**age2/2**] [Sheet & History]** 

*2* **[ Sheet ]** 리스트에서 선택 표시하고 싶은 시트를 선택합니다. ALL., S1, S2, S3, S4

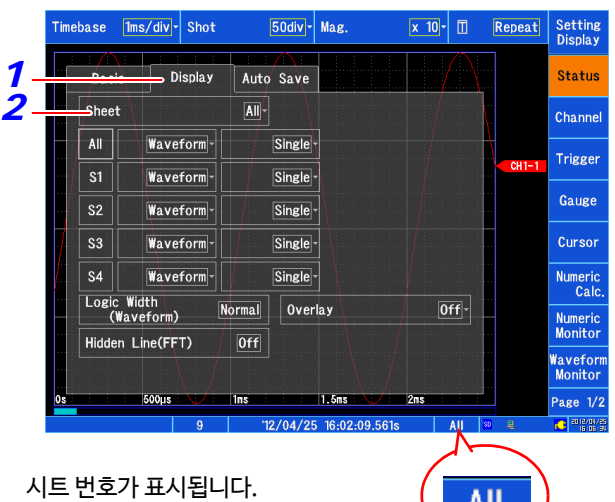

5

## <span id="page-133-0"></span>5.10 파형을 검색하기

측정한 파형 데이터에서 임의의 검색 조건에 맞는 곳을 검색하고 표시할 수 있습니다.

검색 조건에는 다음의 2 종류가 있습니다.

• **트리거 검색** 트리거의 조건을 설정하고 조건이 일치하는 곳을 검색할 수 있습니다.

• **피크 검색** 최대값, 최소값, 극대값, 극소값을 선택하여 검색할 수 있습니다.

검색 조건이 일치하는 장소에 검색 마크 **<sup>S</sup>** ( **<sup>S</sup>** ) 가 표시됩니다. 또한, 검색 마크의 위치에 A/B/C/D 커서를 이동할 수 있습니다.

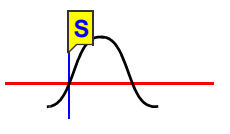

### <span id="page-134-0"></span>**트리거 위치 검색하기**

트리거 조건으로 측정한 데이터를 검색할 수 있습니다.

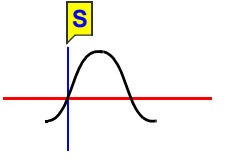

- *1* 화면을 연다 **[Waveform Display (page2/2)] [Search]**
- 탭 할 때마다 전환됩니다. *2* **[Method ]**<sup>를</sup> **[Trigger]**로 설정한다
- *3* 검색할 신호의 종류, 채널을 선택한다 채널의 선택 창이 표시됩니다.
- *4* 검색 범위를 선택한다 선택 ( ∗ : 초기 설정 ) **Whole** \* 파형 전체를 검색합니다. A-B C-D A-B 간 또는 C-D 간을 검색합니다.
- *5* 트리거 검색 조건을 설정한다 **아날로그,펄스,** CH **간 연산 채널 검색 조건을 설정한다** 검색할 트리거의 종류를 선택한다

**Level, In, Out, OFF**\* ( ∗ : 초기 설정 )

#### 검색 조건을 설정한다

트리거 종류에 따라, 표시 항목이 다릅니다.

- 검색할 신호 레벨을 설정합니다. 레벨을 가로 지르는 위치를 검색합니다. **L (Level)**
- 검색할 슬로프 ( 입력 신호의 상승 ↑, 하강 ↓ ) 를 설정합니다. **Slope**
- 검색할 필터 폭 (트리거 필터) 를 설정합니 다. 노이즈 등으로 검색이 걸리는 것을 방지 합니다. **F (Filter)**
- 검색할 상하한값을 설정합니다. A V

트리거 검색 조건의 설정 내용은 측정 전에 설정하는 트리거 조 건의 설정과 동일합니다.

**참조** : "7.7 [아날로그 신호/펄스 신호/](#page-180-0)CH 간 연산 신호로 트리 거 걸기"(⇒ [p.173\)](#page-180-0)

### *6* **[ Search ]** 를 탭 한다

검색 조건이 성립된 위치가 표시됩니다. 검색 장소에는 검색 마크 (S )가 표시됩니다.

**다른 장소도 검색하고 싶을 때 [Next ]**를 탭 하면 다음 위치를 검색합니다. **검색을 중지하고 싶을 때 [ Abort검색 중지]** 를 탭 합니다.

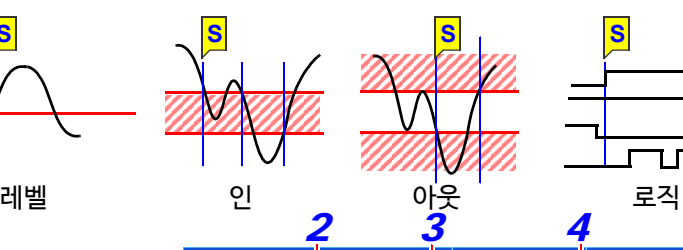

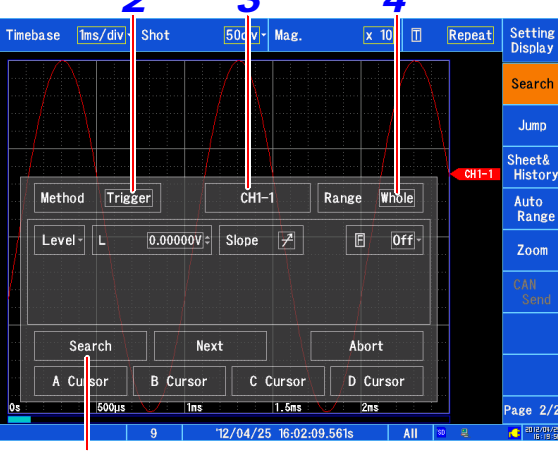

### 로직 채널의 검색 조건 설정하기

트리거 검색 조건 설정하기

*6*

트리거 검색 조건의 설정 내용은 측정 전에 설정하는 트리 거 조건의 설정과 동일합니다.

 $(\Rightarrow p.176)$  $(\Rightarrow p.176)$ **참조** : "7.8 [로직 신호로 트리거 걸기](#page-183-0) ( 로직 트리거 )"

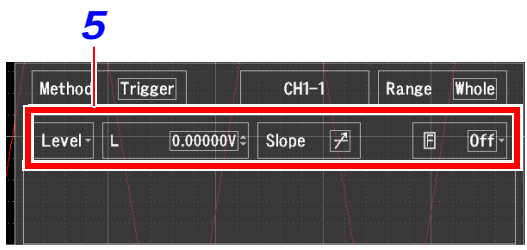

아날로그, 펄스,CH 간 연산 채널의 경우

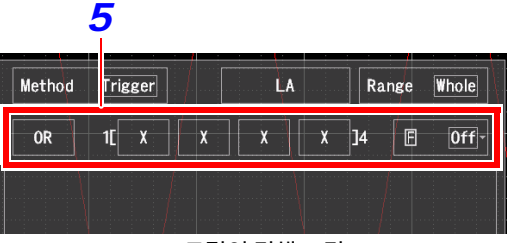

로직의 검색 조건

#### **검색 결과가 예상과 다를 때**

취득한 파형의 노이즈에 따라 잘못 검색되는 경우가 있습니 다. 이러한 경우는 트리거 필터를 사용해 주십시오. 로직 트 리거 검색으로 검색 개시 위치에서 이미 트리거 조건이 성립 된 경우는, 일단 트리거 조건을 제외하고 다시 성립된 위치를 검색합니다.

5

5.10 파형 검색하기

### <span id="page-135-0"></span>**피크값 검색하기**

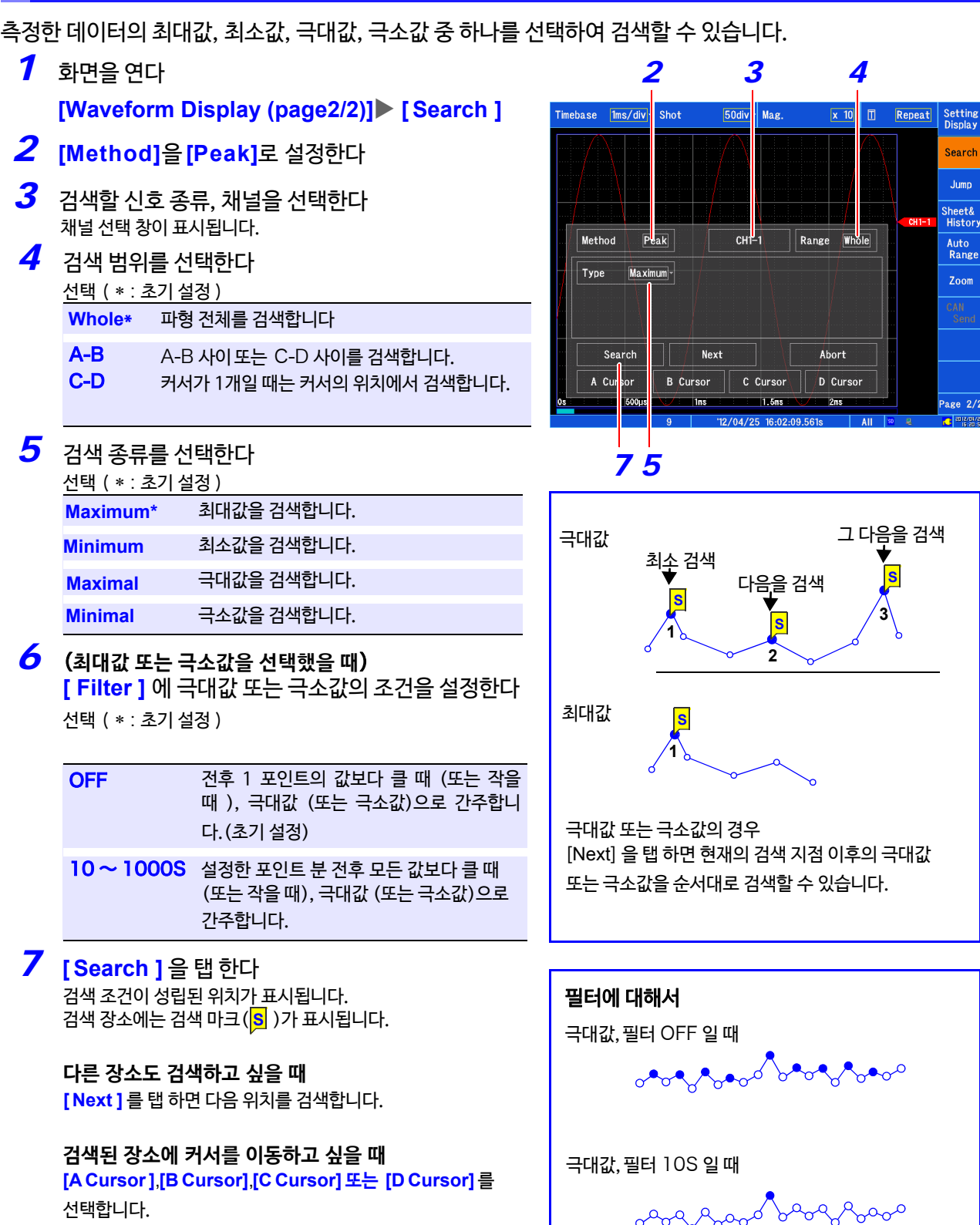

10 포인트 10 포인트

 $\mathbf{\hat{r}}$ 

Β ᡃᢦᡐᢦ

 $\blacktriangleright$  $\mathbb{R}$ 

**Search**  $_{\text{Jump}}$ Sheet&<br>History Auto<br>Range Zoom

age  $2/2$ 

**검색을 중지하고 싶을 때는 [ Abort 검색 중지 ]** 를 탭 합니다.

### <span id="page-136-0"></span>5.11이벤트 마크 붙이기

측정 중에 임의의 장소에 이벤트 마크 (최대 1000개)를 붙일 수 있습니다. 또한, 붙인 이벤트 마크를 검색할 수 있습니다. **참조** : ["위치 이동하기 \(점프 기능\)"](#page-122-0) (⇒ p.115)

이벤트 마크를 붙이는 방법에는 다음 두 가지가 있습니다.

- 측정 중에 START 키를 누른다
- 외부 입력 단자 (IN1, IN2, IN3) 에 신호를 입력한다

**참조** : "13.2 [외부 입출력"](#page-324-0) (⇒ p.317)

### **파형을 보면서 이벤트 마크 붙이기**

측정 중에 파형 화면에서 데이터를 보면서 START 키를 눌러 마크를 붙입니다.

START 키를 눌렀을 때, 파형 위에 마크가 붙습니다. 마크를 붙인 순서로 이벤트 마크가 표시됩니다.

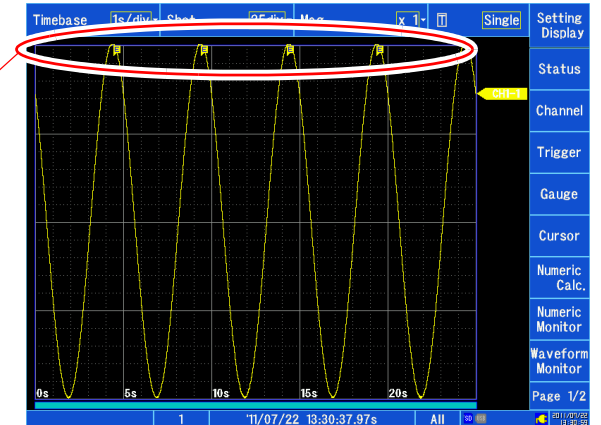

**E**

## <span id="page-137-1"></span>5.12 파형 합성하기 (XY 합성 )

측정 시 또는 측정 후에 아날로그 채널, 펄스, CH 간 연산 채널 중에서 임의의 채널을 X 축・Y 축으로 설정하 면 최대 8개의 XY 합성이 가능합니다.

세로축 (전압축)의 확대・축소는 XY 합성 파형에도 반영됩니다. 측정하면서 합성하고 싶을 때는 측정 전에 설정이 필요합니다.

합성에는 파형 전체를 합성하는 방법과 범위를 지정하여 부분 합성하는 방법(⇒ [p.132\)](#page-139-0) 이 있습니다.

### <span id="page-137-0"></span>**파형 전체를 합성하기**

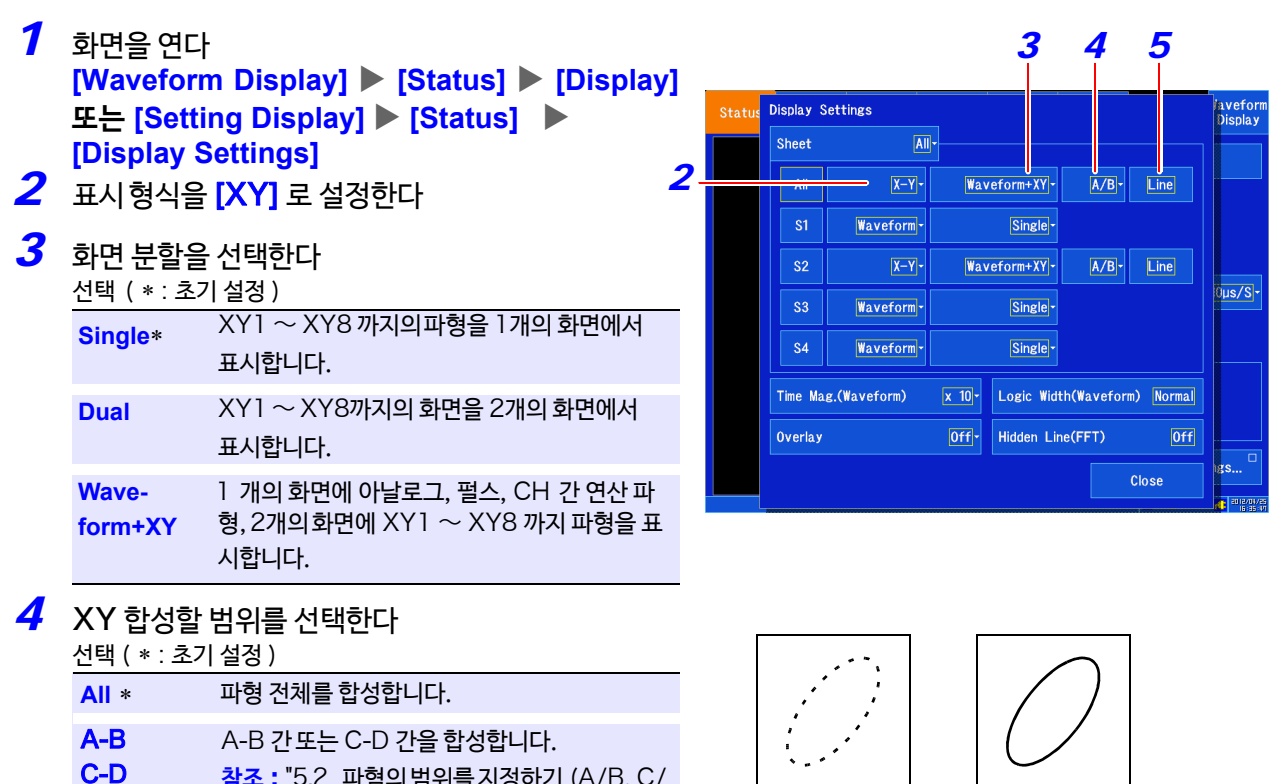

**참조** : "5.2 [파혐의 범위를 지정하기](#page-119-0) (A/B, C/ D 커서 )" (⇒ [p.112\)](#page-119-0)

### *5* 라인 보간을 선택한다

선택 ( ∗ : 초기 설정 )

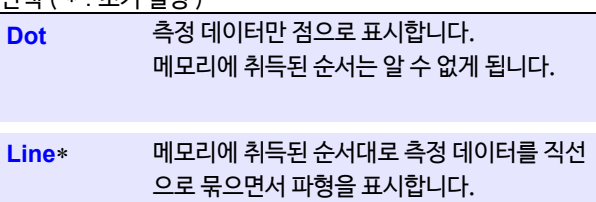

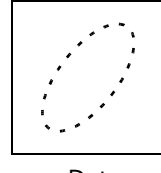

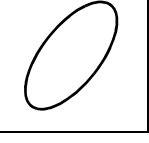

Dot Line

*10*

 $\hat{\mathbf{A}}$ 

 $CH1-2$ 

#### *6* 화면을 연다 **[Waveform Display]/[Setting Display]**  Channel Analog Logic Pulse CH Calc. **[Channel] [XY]** *7*  $|XY1|$ *7* 설정할 채널을 선택한다 *8* XY1 ~ XY8 *9*  $\boxed{S1}$  Graph Sheet *8* 표시 색을 선택한다 *11* X-Axis Channel  $CH1-1$   $\sqrt{Y-Ax}$  Channel 표시하지 않을 때는  $\overline{X}$  를 선택합니다. CH1-1:Voltage 100mV/div 1:1 **9** [Sheet] ▶ 리스트에서 선택 CH1-2:Voltage 100mV/div 1:1 표시하고 싶은 시트를 선택합니다. 최대 4개까지 시트에 내용을 분배할 수 있습니다. **참조** : ["시트에 분할하기"](#page-132-1) (⇒ p.125) *10* 표시하고 싶은 그래프를 선택한다 Gr1**,** Gr2 초기 설정은 채널 번호가 낮은 쪽부터 Gr1, Gr2 순서로 분할됩니 Timebase 1ms/div|- Shot  $|50div|$  Mag. 다. *11* 채널을 X 축, Y 축에 분할한다 채널 설정 창이 표시됩니다. **[XAxis Channel]**, **[YAxis Channel]** 에 표시할 채널을 설

정합니다. 아날로그 채널, 펄스 채널, CH 간 연산 채널, 파형 연산 채널 중에서 선택 가능합니다.

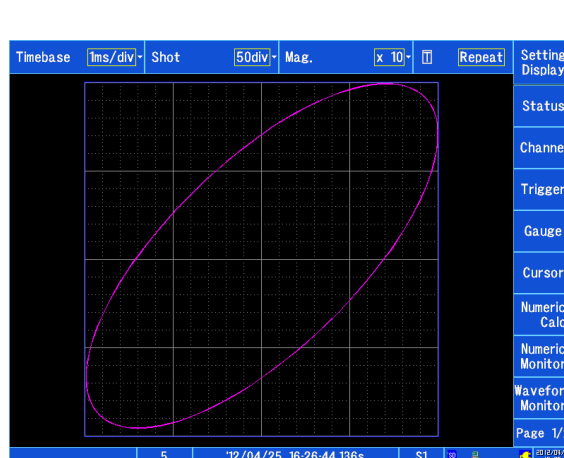

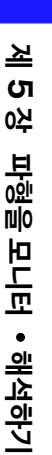

5

### 파형 그리기를 취소하고 싶을 때

기록길이가 길 때 XY 파형 그리기에 시간이 걸리는 경우가 있습니다. 화면을 도중에 취소하고 싶은 경우는 STOP 키를 눌러 주십시오. 다시 그리기를 개시하고 싶은 경우, 파형 화면의 그래프를 탭 하면 다시 그리기가 개시됩니다.

주 기 분할된시트의표시형식이 [XY] 이외인 경우, XY 합성파형은표시되지않습니다. 표시하기 위해서는 시트의 표시 형식을 **[XY ]** 로 변경해 주십시오. **참조** : "[표시 형식 설정하기"](#page-67-0) (⇒ p.60)

5.12 파형 합성하기 (XY 합성 )

### <span id="page-139-0"></span>**부분 합성하기**

파형을 부분 합성하는 방법을 설명합니다. 일반 파형에서 합성할 범위를 A/B, C/D 커서로 지정한 후 부분 합성합니다. **참조** : "5.2 [파형 범위 지정하기](#page-119-0) (A/B, C/D 커서 )" (⇒ p.112)

주 기  $\cdot$   $E/F$  커서에서는 부분 합성 범위를 지정할 수 없습니다. • 사용하는 커서가 1개인 경우, 커서에서 파형이 끝날 때까지의 범위를 XY 합성합니다.

**방법 1. 일반적인 파형 표시와 부분 합성 파형을 별도의 시트로 보기**

- *1* 화면을 연다 **[Waveform Display] [Status] [Display] 또는 [Setting Display] [Status] [Display Settings]**
- *2* 아래와 같이 설정한다
	- **Sheet** 1 (S1) 표시형식:[Waveform]
	- **Sheet** 2 (S2) 표시형식:[XY ] 합성범위:[A-B ] 또는 [C-D ]
	- 기타 합성할 채널의 설정 등 XY 합성에 필요한 설정 을 합니다.
- *3* 파형 화면의 시트를 S1으로 설정한다 **참조** : "[시트를 전환하기"](#page-132-0) (⇒ p.125)
- *4* 합성하고 싶은 파형 범위를 A/B 커서 또는 C/D<sup>커</sup> 서로 지정한다 **참조** : "[파형 범위 지정하기](#page-119-0) (A/B, C/D 커서)"  $(\Rightarrow p.112)$  $(\Rightarrow p.112)$
- *5* 파형 화면 시트를 S2 로 설정한다 **참조** : "[시트를 전환하기"](#page-132-0) (⇒ p.125)

지정한 범위의 합성 파형이 표시됩니다.

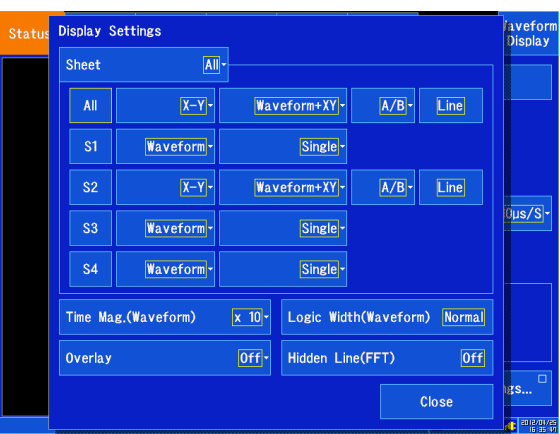

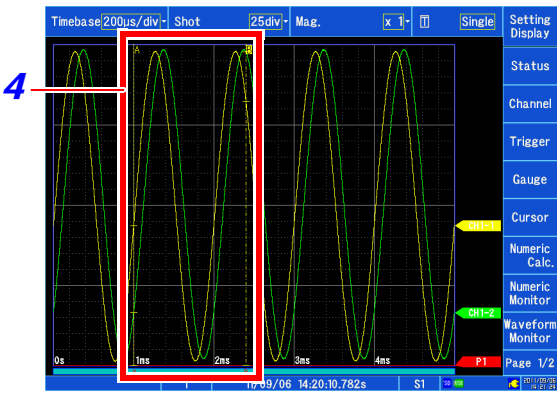

Sheet 1 (S1) 일반 파형

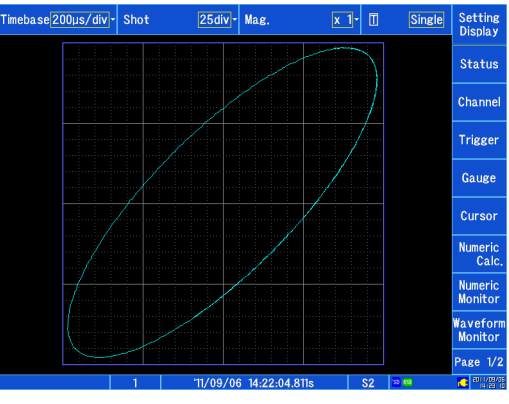

Sheet 2 (S2) 부분 합성

### **방법** 2. **일반적인 파형 표시와 부분 합성을 동시에 보기**

*1* 화면을 연다 **[Waveform Display] [Status] [Display]** 또는 **[Setting Display] [Status] [Display Settings]**

### *2* 아래와 같이 설정한다

- **Display format: [X-Y]**
- **Screen division화면 분할: [Waveform+XY]**
- **Compositing range합성 범위: [A/B]/[C/D]**
- 기타 합성할 채널의 설정 등 XY 합성에 필요한 설정을 합니다.
- *3* 합성하고 싶은 파형의 범위를 A/B 커서 또는 C/D 커서로 지정한다. 참조 : "[파형 범위 지정하기 \(A/B, C/D 커서\)"](#page-119-0) (⇒ p.112)
- 합성 파형 그래프에 지정한 범위의 합성 파형이 표시됩니다.

지정한 범위의 합성 파형이 표시됩니다. XY 합성을 실행한 장소에는 마크가 생성됩니다. 합성 후에 A/B, C/D 커서를 이동해도 합성 범위를 확인할 수 있습니다.

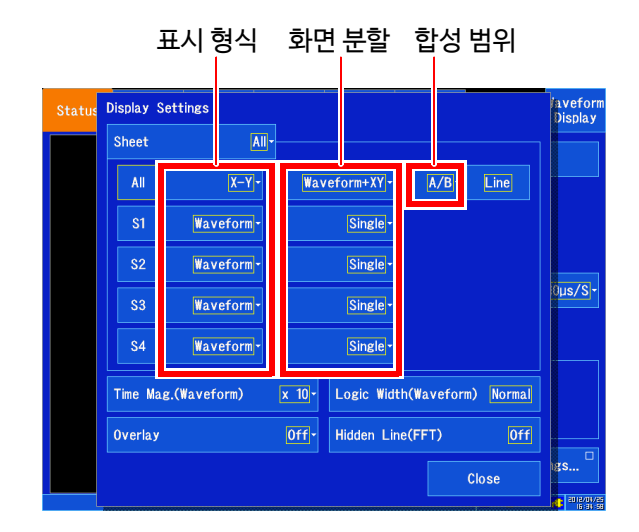

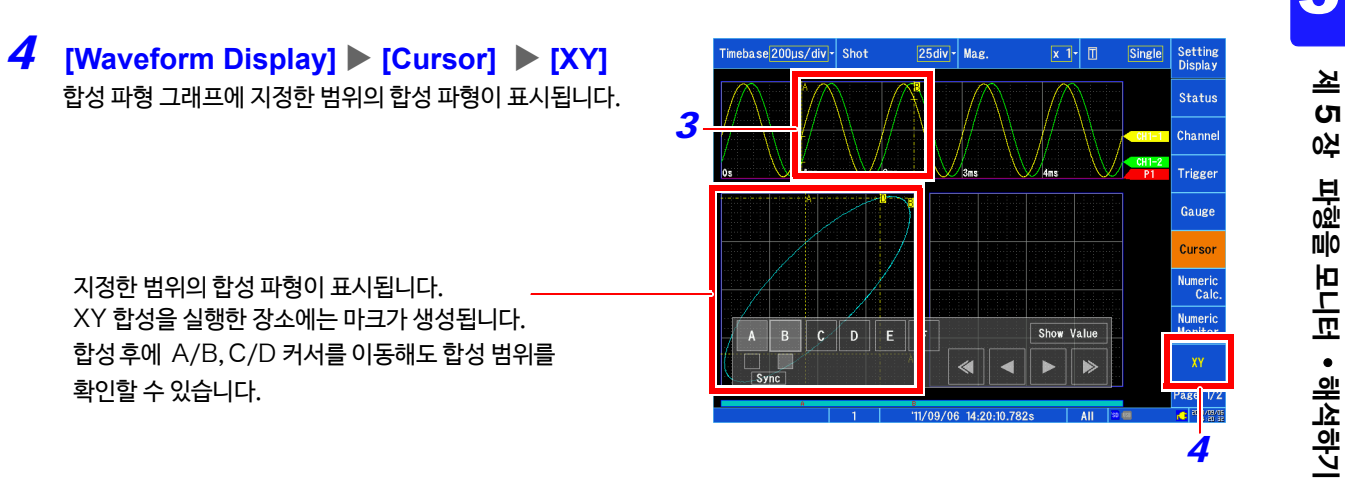

주기 **[Waveform +XY]** 화면에서 부분 합성하는 경우, [XY ] 를 탭 할 때까지 합성할 범위는 변하지 않습니다. 5

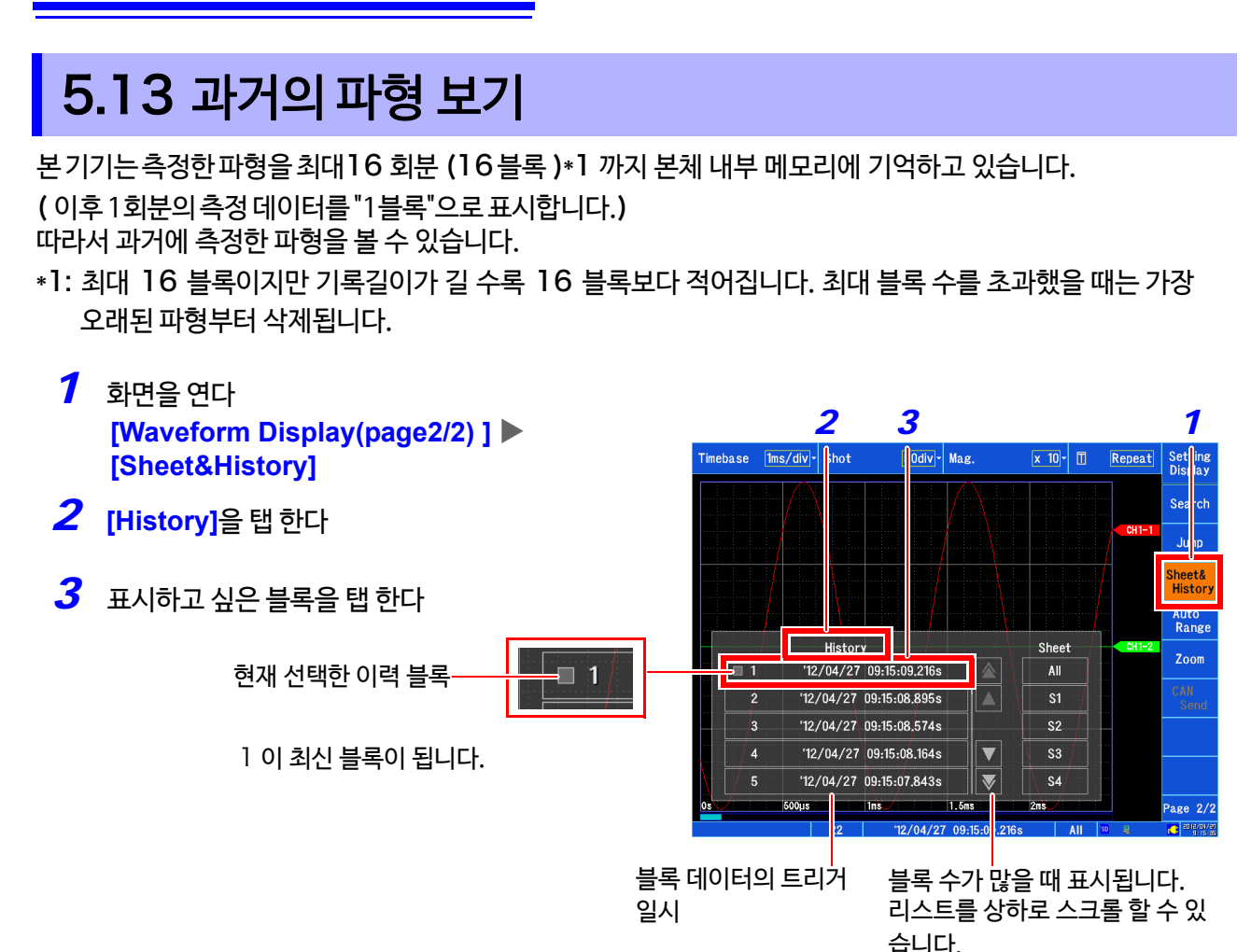

과거 측정 트리거 발생 시각 (트리거를 설정하지 않은 경우는 측정 개시 시각)을 확인할 수 있습니다. (최대 200 건)

- *1* 화면을 연다 **[Waveform Display(page2/2) ] [Sheet&History]**
- *2* **[L o g**] 를 탭 한다

파형 데이터를 바이너리 형식으로 자동 저장한 측정에는 파일 아이콘이 표시됩니다. 탭 하면 그 파형 파일을 불러올 수 있습니다.

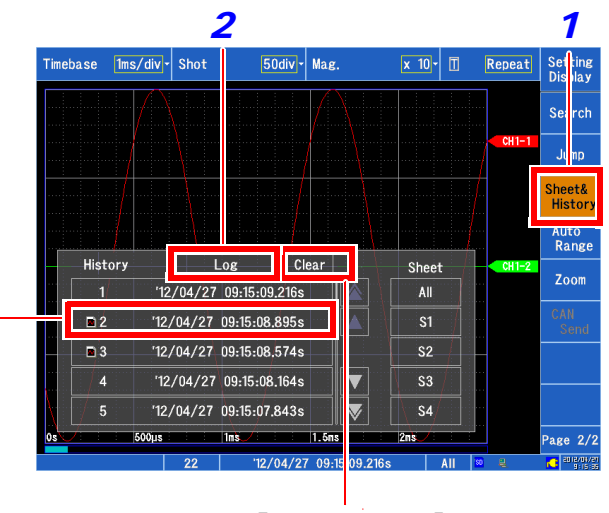

측정 로그를 삭제합니다.

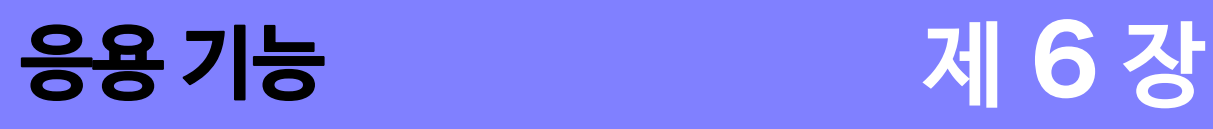

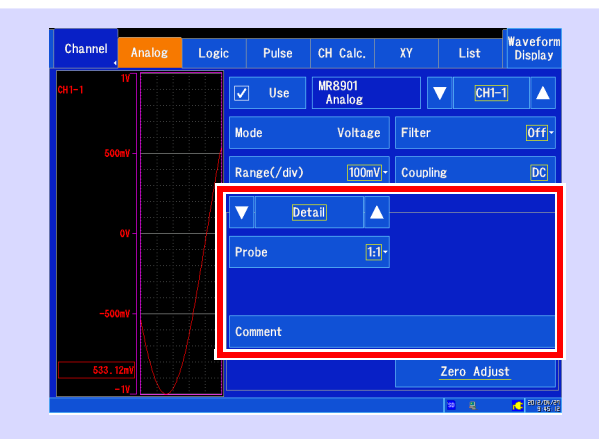

### **입력 유닛의 상세 설정** (⇒ [p.158\)](#page-165-0)

- MR8901 아날로그 유닛
- MR8902 전압/온도 유닛
- MR8903 스트레인 유닛
- MR8905 아날로그 유닛
- ※MR8904 CAN 유닛에 대해서는 부속 CD-R 내의 사용 설명서를 참조해 주십시오.

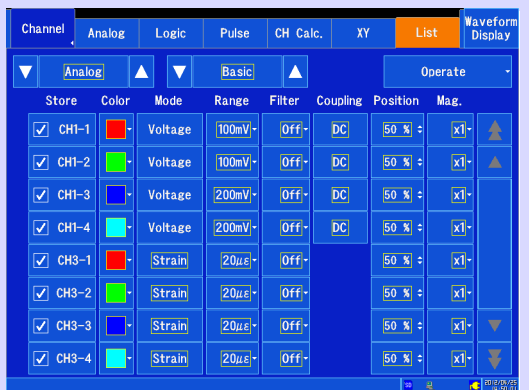

### **설정 내용을 변경하기**

- 다른 채널에 설정 복사하기 ( $\Rightarrow$  p.15[7\)](#page-164-0)
- 사용하는 채널 설정하기 ( 기록길이 연장하기 )(⇒ [p.142\)](#page-149-0)

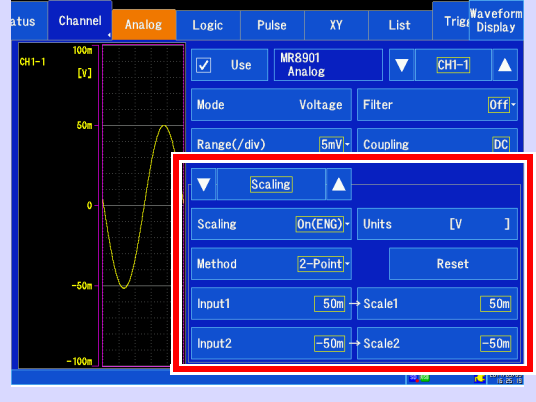

### **입력 표시를 변경하기**

- 입력값을 환산하기 ( 스케일링 기능 ) ( $\Rightarrow$  [p.144\)](#page-151-0)
- 파형 표시를 자유롭게 설정하기 (베리어블 기능)  $(\Rightarrow p.153)$  $(\Rightarrow p.153)$
- [입력값을](#page-162-0) 미세하게 조정하기 (버니어 기능[\)](#page-162-0) (⇒p.155)
- 파형을 반전하기 ( $\Rightarrow$  [p.156\)](#page-163-1)

표시에 관한 설정에 대해서는 파형 화면에서도 변경할 수 있습니다.

**136** 6.1 코멘트 달기

### <span id="page-143-0"></span>6.1 코멘트 달기

코멘트, 숫자 입력 방법에 대해 설명합니다.

### **타이틀, 코멘트 달기**

측정 데이터의 타이틀 및 각 입력 파형에 코멘트를 달 수 있습니다. (반각 40 문자까지) 각 입력 파형의 코멘트는 파형 화면에 표시할 수 있습니다. (⇒ p.252) 또한, 컴퓨터에서 응용 소프트웨어를 사 용하여 데이터를 볼 때, 코멘트를 표시할 수 있습니다.

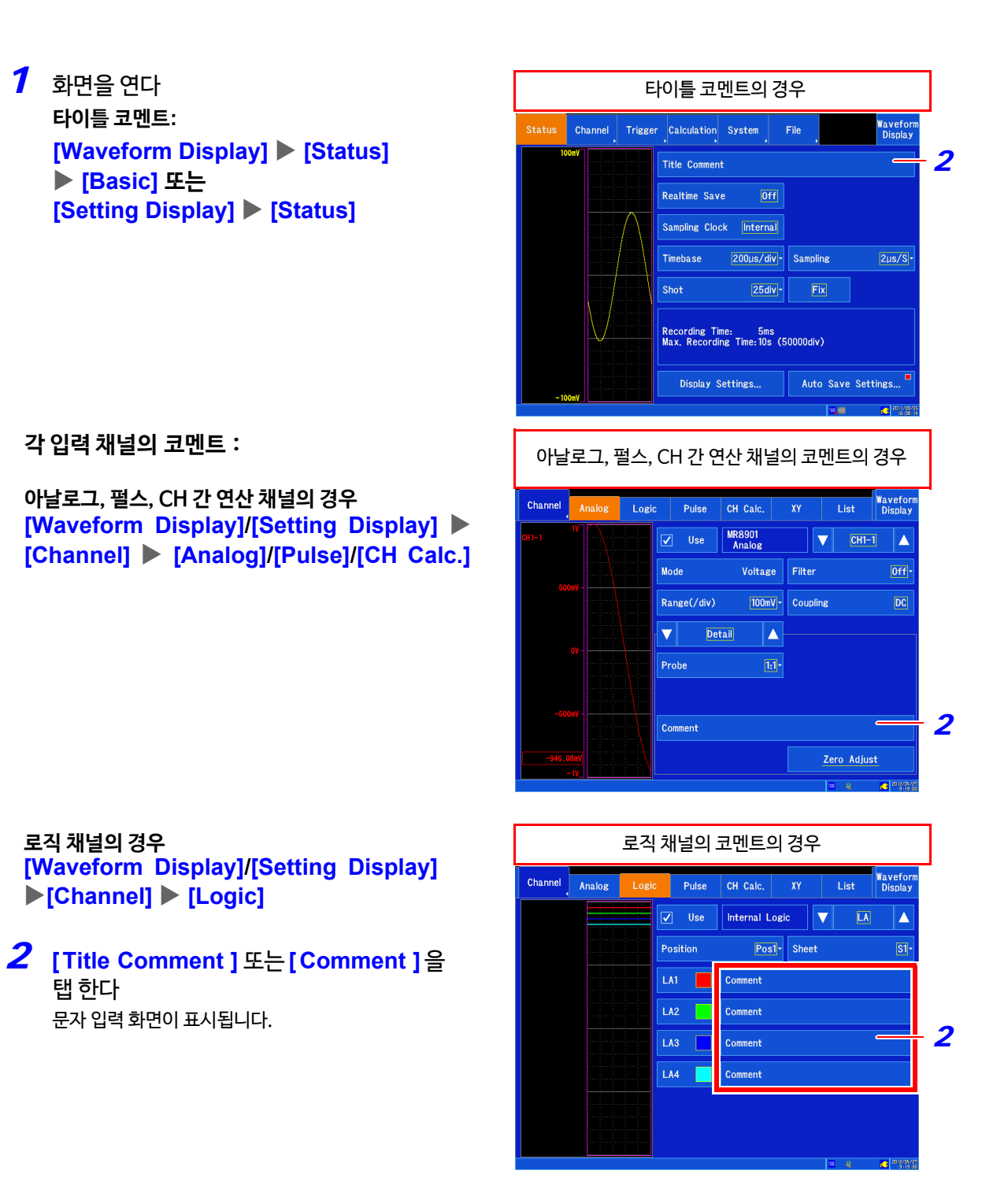
*3* 코멘트에 입력하고 싶은 문자를 탭 한다 스페이스를 입력하고 싶을 때는 공란을 탭 하십시오.

- 영숫자 입력의 경우 탭 한 문자가 입력부에 표시됩니다.
- *4* [OK] 를 탭 한다 입력부가 확정되고 원래의 설정 화면으로 돌아갑니다.

**[ Cancel ]** 을 탭 하면, 입력한 코멘트는 반영되지 않습니 다.

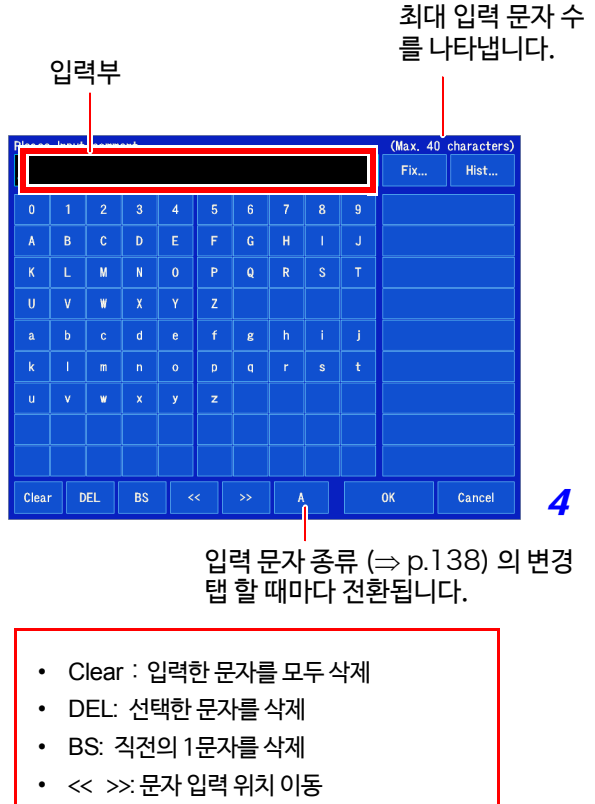

- 입력 문자 종류 (⇒ [p.138\)](#page-145-0)
- 주 기 ㆍ 파일명을 입력할 때 파일명에 사용할 수 없는 문자는 입력되지 않습니다. (일부 기호)
	- 아래의 문자는 텍스트 파일로 저장하면 다음과 같이 변환됩니다.

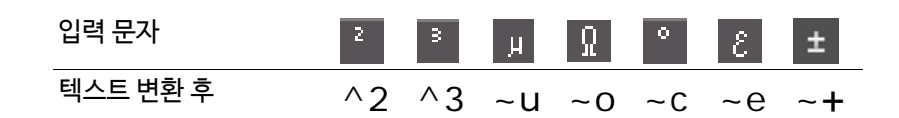

<span id="page-144-0"></span>수치 연산 결과 또는 텍스트 형식으로 저장한 경우, 단위는 아래와 같이 변환됩니다. εµ(표시만)→uE, °C (표시만) →C

**138**

6.1 코멘트 달기

<span id="page-145-0"></span>입력 문자 종류

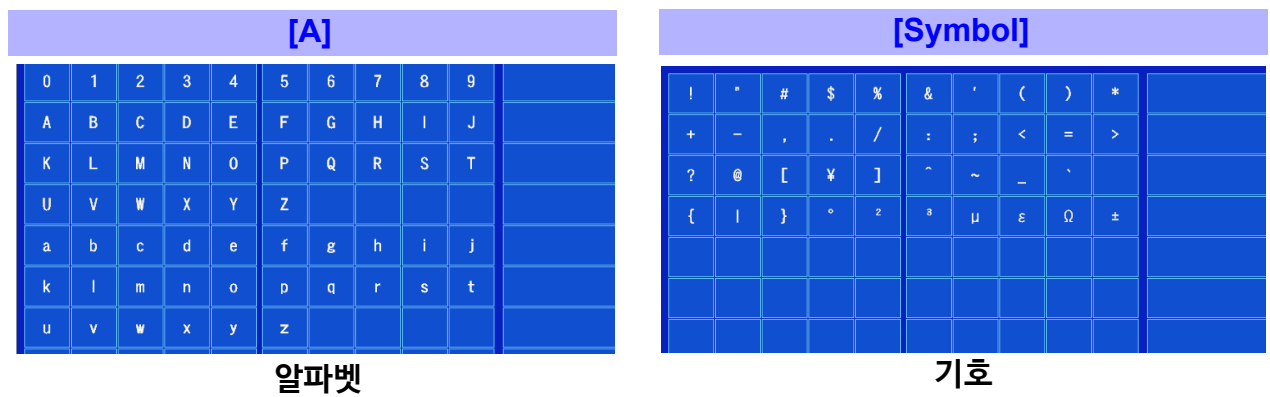

 $\sqrt{2\mu s/S}$ 

## **정형/이력에서 선택하기**

미리 등록된 단어나 과거에 입력한 코멘트 중에서 선택할 수 있습니다.

#### *1* 화면을 연다

**타이틀 코멘트: [Waveform Display] [Status] [Basic]** 또는 **[Setting Display] [Status]**

*2*

Status Channel Trigger Calculation System

.<br>Title Comment Realtime Save Sampling Clock **Internal** 

**Timohooo** 

Shot

200µs/div > Sampling

Display Settings... | Auto Save Settings.

 $25$ div $\vert \cdot \vert$ 

Recording Time: 5ms<br>Max. Recording Time:10s (50000div)

**각 입력 채널 코멘트: 아날로그, 펄스, CH 간 연산 채널의 경우 [Waveform Display]/[Setting Display] [Channel] [Analog]/[Pulse] [Detail]**

**로직 채널의 경우 [Waveform Display]/[Setting Display] [Channel] [Logic] 참조:** 각 화면에 대해서 ([p. 136\)](#page-143-0)

*2* **[ Title Comment ]** 또는 **[ Comment ]** <sup>를</sup> 탭 한다 문자 입력 화면이 표시됩니다.

*3* **[F i x정형**] 또는 **[H i s t이력 ]**을 탭 한다 우측에 후보 리스트가 표시됩니다. 항목 하단에 항목 수가 표시됩니다. 좌우 마크를 이용해 표시 페이지를 전환할 수 있습니다. 이력은 최대 24개까지 저장됩니다. 그 이후는 오래된 것부터 삭제됩니다.

*4* 코멘트에 입력하고 싶은 정형 또는 이력 문자를 탭 한다

## *5* [OK] 를 탭 한다

입력부가 확정되고 원래의 설정 화면으로 돌아옵니다.

**[ Cancel ]** 을 선택하면 입력한 코멘트는 반영되지 않습니다.

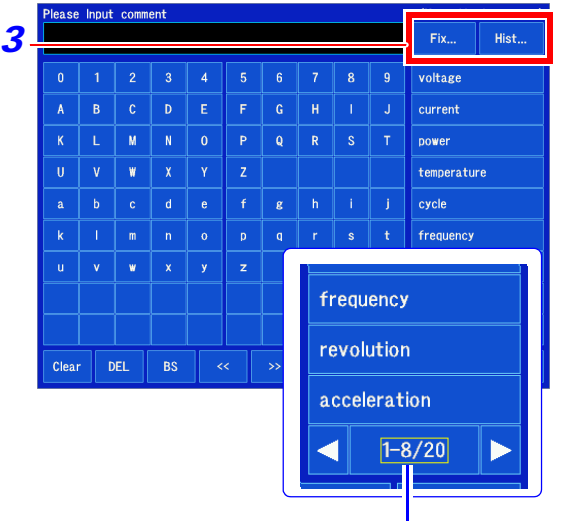

표시 항목 수/모든 항목 수를 나타냅니다. 좌우 마크를 터치하여 페이지를 전환할 수 있습니다.

#### 이력을 삭제하고 싶을 때

설정 화면의 **[ System ] [ Initialize초기화 ] [Initialize All모두 초기화]**을 실행합니다. **참조** : "11.3 [본 기기를 초기화하기"](#page-270-0) (⇒ p.263)

#### 다른 채널에 코멘트를 복사하고 싶을 때

**[ Channel ] [List] [Operate ] [ Copy Setting ]** 로 복사할 수 있습니다. **참조** : "6.9 [다른 채널에 설정 복사하기\(복사 기능\)"](#page-164-0) (⇒ p.157)

# <span id="page-147-2"></span>6.2 수치를 변경/입력하기

수치 설정 항목을 탭하면 수치를 변경 또는 입력할 수 있습니다.

## <span id="page-147-1"></span>**수치를 변경하기**

- *1* 수치 설정 항목을 탭 한다 수치 설정 패널이 표시됩니다.
- *2* 수치를 변경한다 설정 항목에 따라 증감 스텝이 다릅니다. 계속 탭하면 연속으로 수치가 변화됩니다.
- *3* 수치 설정 패널 이외의 임의의 장소를 탭 한다 수치 설정 패널이 닫힙니다.

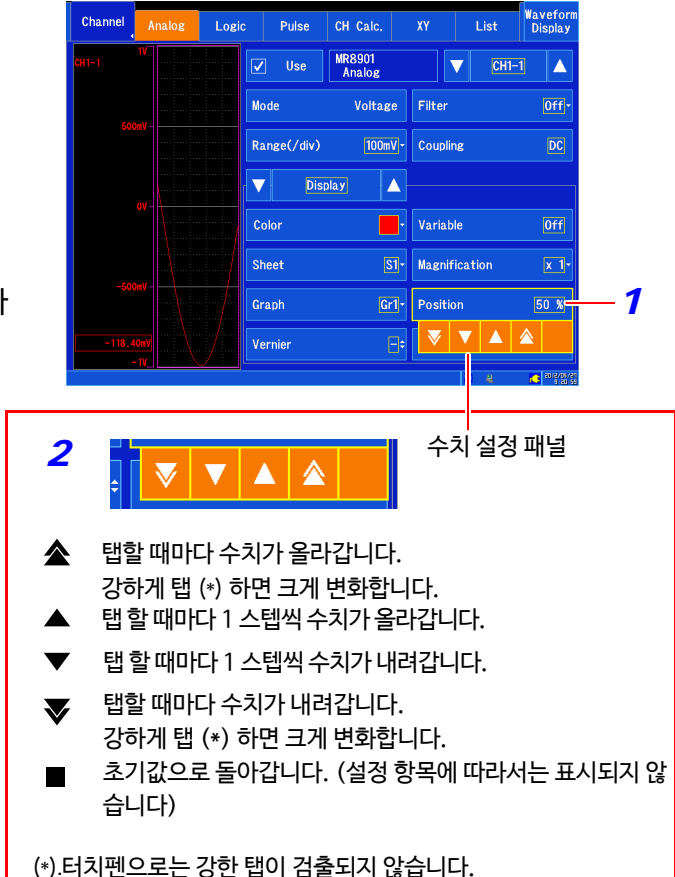

## <span id="page-147-0"></span>**수치를 입력하기**

- *1* 수치 설정 항목을 탭 한다 수치 입력 창이 표시됩니다.
- *2* 수치를 입력한다
- *3* [OK] 를 탭 한다 입력부가 확정되고 원래의 설정 화면으로 돌아갑니다.

**[ Cancel ]**를 탭 하면 입력한 수치는 반영되지 않습니다.

*3*

- BS : 직전의 1 문자를 삭제
	- 클리어 : 입력한 문자를 모두 삭제

**Channel** Trigger Calculation System File

Current Value 25 (Max. 80000, Min. 5)

 $6\overline{6}$ 

Display Settings..

Fdiv1

BS Clear

 $\alpha$ Cancel  $2\mu s/S$ 

Input...

Auto Save Settings.

Please input shot

- $\cdot$  << > : 문자 입력 위치를 이동
- 

# 6.3 과거에 취득한 파형에 겹쳐 그리기 (오버레이)

화면 상에 파형을 남겨둔 채로 겹쳐서 그립니다.

- •직전까지 기록한 파형과 비교할 수 있습니다.(트리거 모드: **[Single]** 또는 **[Repeat]**의 경우)  $(\Rightarrow p.167)$  $(\Rightarrow p.167)$  $(\Rightarrow p.167)$
- 측정 시에 자동으로 겹쳐 그리는 방법과, 임의로 수동으로 겹쳐 그리는 방법이 있습니다.

#### *1* 화면을 연다 [**Setting Display**] [**Status**] [**Display Settings**] [**Overlay**]

*2* 오버레이의 방법을 선택한다

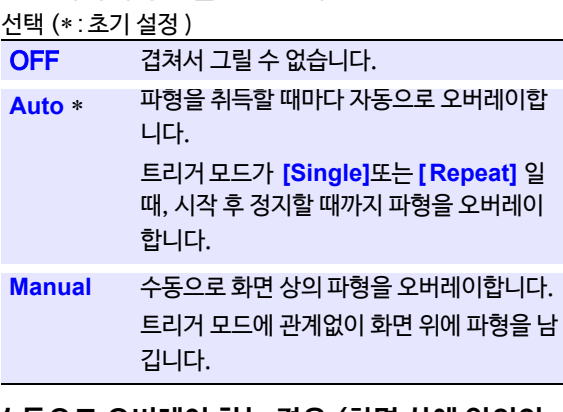

**수동으로 오버레이 하는 경우 (화면 상에 임의의 파형을 남기기)**

*3* **[ Waveform Display ]**

#### $4$  서탠

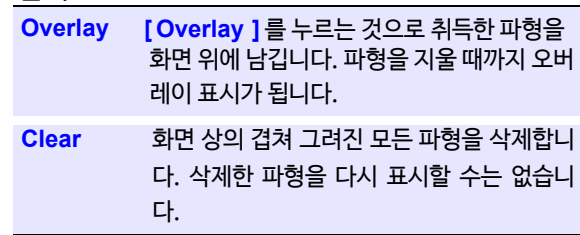

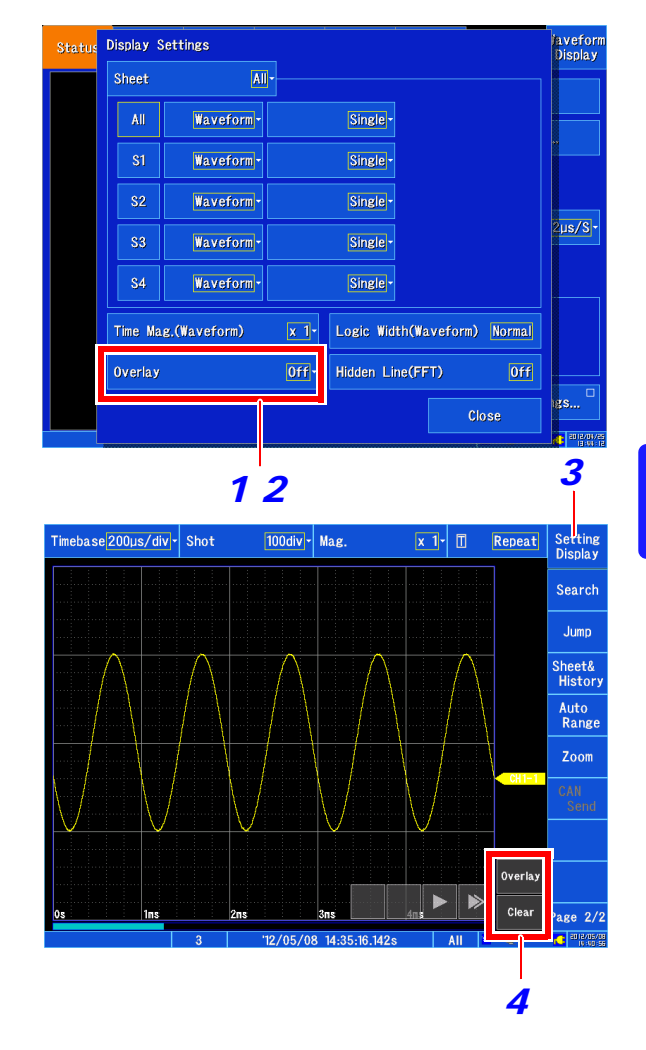

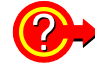

#### 오버레이 기능을 유효(겹쳐 그리기:**[Auto]또는 [Manual]**)**로 했을 때**

- A/B/C/D 커서의 트레이스는 마지막에 취득된 파형에 대해 실시됩니다.
- 파형 화면에서 아래의 조작은 할 수 없습니다. 파형의 스크롤 ,줌 기능의 ON/OFF, 가로축 (시간축)의 확대/축소율의 변경, 영점 위치의 변경
- 다음의 경우, 겹쳐 그려진 파형은 사라지고 마지막 파형만 표시됩니다.
	- 설정 화면에서 **[Display Settings]**의 설정을 변경했을 때
	- 입력 설정에서 파형 표시에 관한 설정을 변경했을 때 (배율, 영점 위치, 베리어블, 파형색)
	- 사용할 수 있는 파형 색이 12색까지 제한됩니다.

**142** 6.4 사용할 채널 설정하기 (기록길이 길게 하기)

## <span id="page-149-0"></span>6.4 사용할 채널 설정하기 (기록길이 연장하기)

최대 기록길이는 각 입력 유닛의 아날로그 채널, 로직 채널, 펄스 채널, CH 간 연산 채널의 측정 ON 의 채널 수 (사 용 채널 수) 조건으로 결정됩니다. 유닛에 할당된 사용 채널 수가 가장 많은 유닛의 사용 채널 수 (유닛의 최대 사 용 채널 수)에 따라 아래와 같이 제한됩니다.

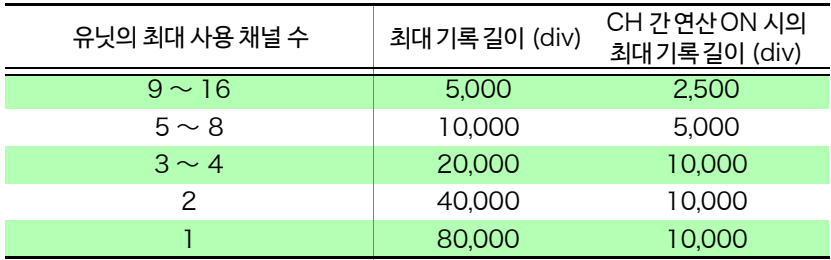

예 1: 패턴 1

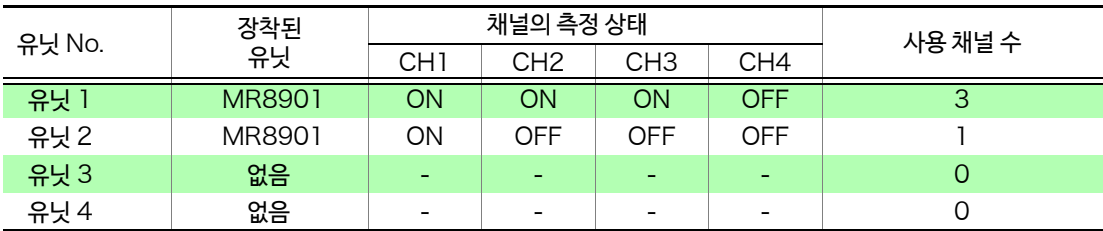

상기의 경우, 유닛의 최대 사용 채널 수는 3, 최대 기록 길이는 20,000div 가 됩니다.

패턴 2

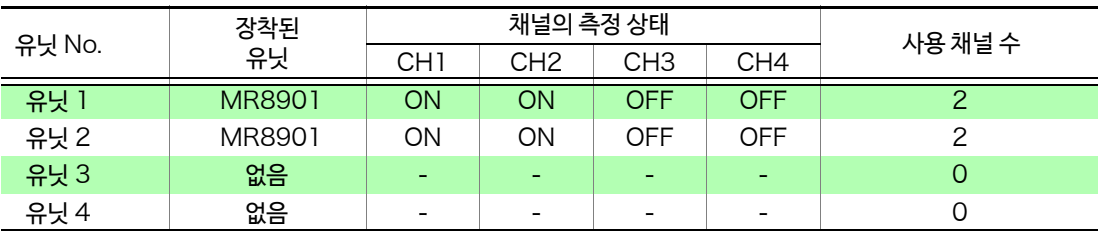

상기의 경우, 유닛의 최대 사용 채널 수는 2, 최대 기록 길이는 40,000div 가 됩니다.

패턴 1과 패턴 2 를 비교하면 둘 다 측정 ON 의 채널 합계는 4 채널이지만 패턴 2 쪽이 최대 기록 길이가 길어집니다.

내장 로직, 펄스 (P1, P2) 는 각각 아날로그 1 채널 분의 용량을 사용합니다. 유닛 내의 측정 ON 의 채널 수를 고려하여 되도록 최대 기록 길이가 길어지도록 할당됩니다.

예 2:

유닛 No. 장착된 유닛 채널의 측정 상태 사용 채널 수  $CH1$  CH<sub>2</sub> 유닛 1 MR8901 ON ON ON ON 4 유닛 2 | MR8901 | ON | ON | ON | ON | 4 유닛 3 | MR8901 | ON | ON | ON | ON | 4 유닛 4 MR8901 | ON | ON | ON | ON | 4

( 유닛의 최대 사용 채널 수는 4, 최대 기록 길이는 20,000div)

이전 페이지 예2 의 조건에서 내장 로직이 측정 ON 인 경우는 아래의 표가 되며, 유닛의 최대 사용 채널 수는 5, 최대 기록 길 이는 10,000div 가 됩니다.

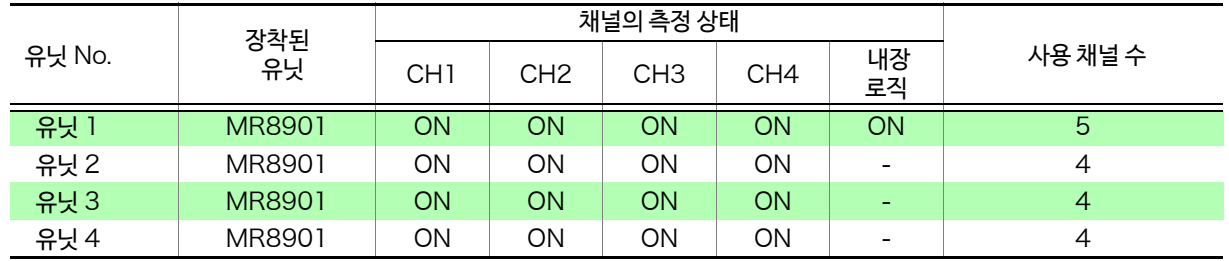

예 3:

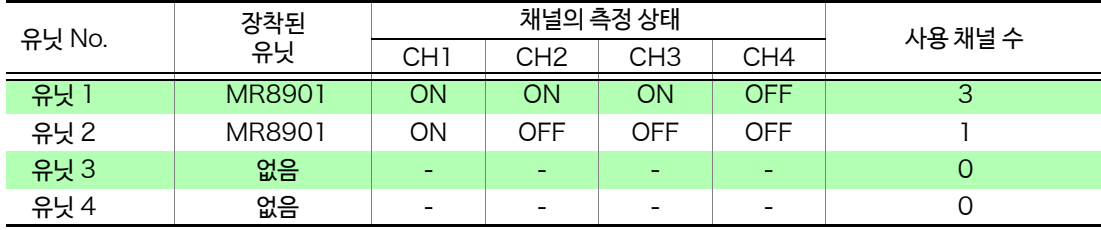

( 유닛의 최대 사용 채널 수는 3, 최대 기록 길이는 20,000div)

상기의 조건으로 내장 로직, 펄스 (P1, P2) 가 모두 측정ON 인 경우는 아래 표와 같이 되며, 유닛의 최대 사용 채널 수는 4, 최대 기록 길이는 20,000div가 됩니다.

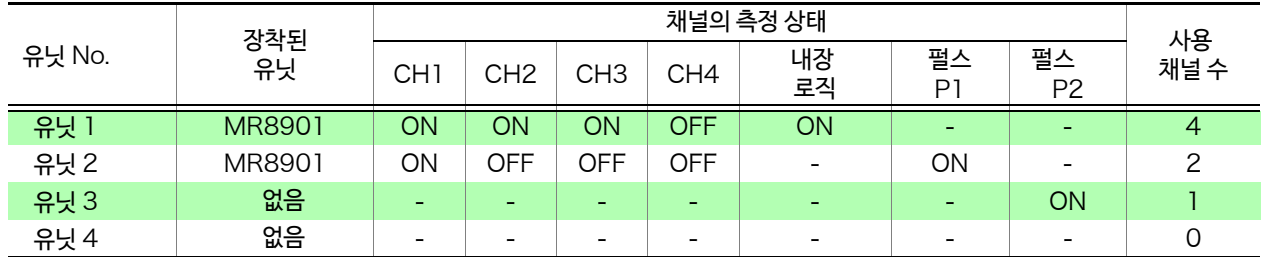

예 4:

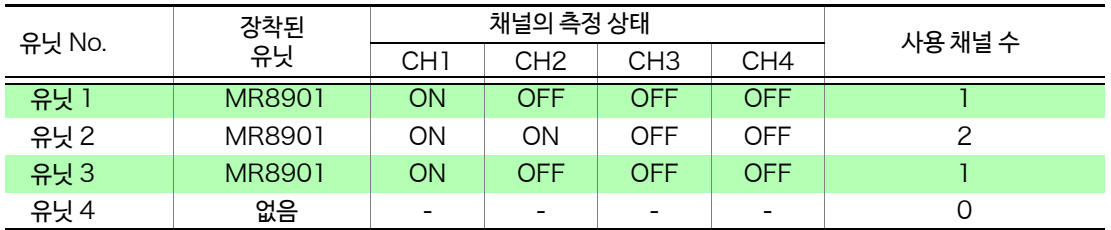

( 유닛의 최대 사용 채널 수는 2. 최대 기록 길이는 40,000div)

상기의 조건에서 내장 로직, 펄스(P1, P2) 가 모두 측정 ON인 경우는 아래 표와 같이 되며, 유닛의 최대 사용 채널 수는 2, 최대 기록 길이는 40,000div 인 채로 변경되지 않습니다.

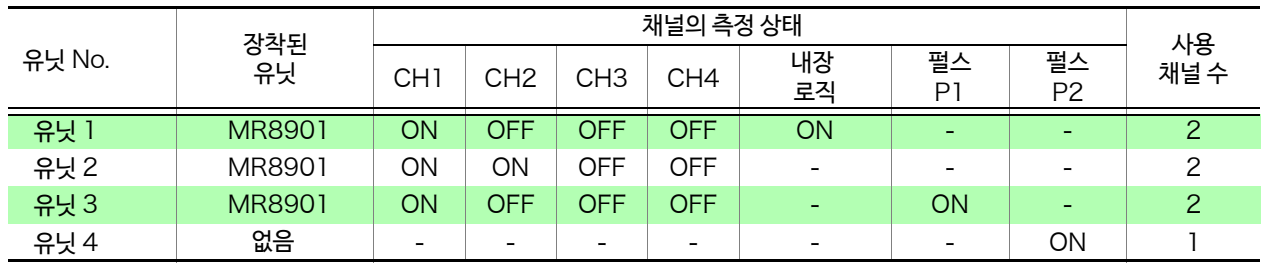

주기

최대 기록 길이는 기록 길이 설정 방법이 **[Fix]** 인 상태에서는 선택할 수 없는 값이 있습니다. 이러한 경우, 기록 길이 설정 방법을 **[ Any ]** 으로 하여 설정해 주십시오.(⇒ [p.59\)](#page-66-0)

# <span id="page-151-0"></span>6.5 입력값 환산하기 (스케일링 기능)

#### **스케일링 기능에 대해서**

스케일링 기능을 사용하면 센서 등에서 얻을 수 있는 출력 전압을, 측정 대 상의 물리량으로 환산하여 측정할 수가 있습니다. 이후, 스케일링 기능을 사용하여 수치를 환산하는 것을 "스케일링한다"라고 표기합니다. 게이지의 눈금 길이 및 스케일 (세로축 (전압축) 의 상단값, 하단값)의 값, 커서의 측정값은 스케일링된 값과 단위로 표시됩니다. 채널 별로 스케일링 할 수 있습니다.

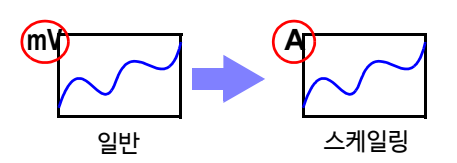

*4*

Wavefor<br>Display ▯▏▙

 $\overline{DC}$ 

 $\boxed{\phantom{1}0}$ 

아날로그 채널, 펄스 채널 및 CH 간 연산 채널에 따라 스케일링의 설정 항 목이 다릅니다.

## **아날로그 채널 (입력 유닛 )의 스케일링 설정**

전압, 온도, 진동 및 왜곡 등의 측정 데이터를 측정 대상의 물리량(A, °C 등) 으로 환산합니다.

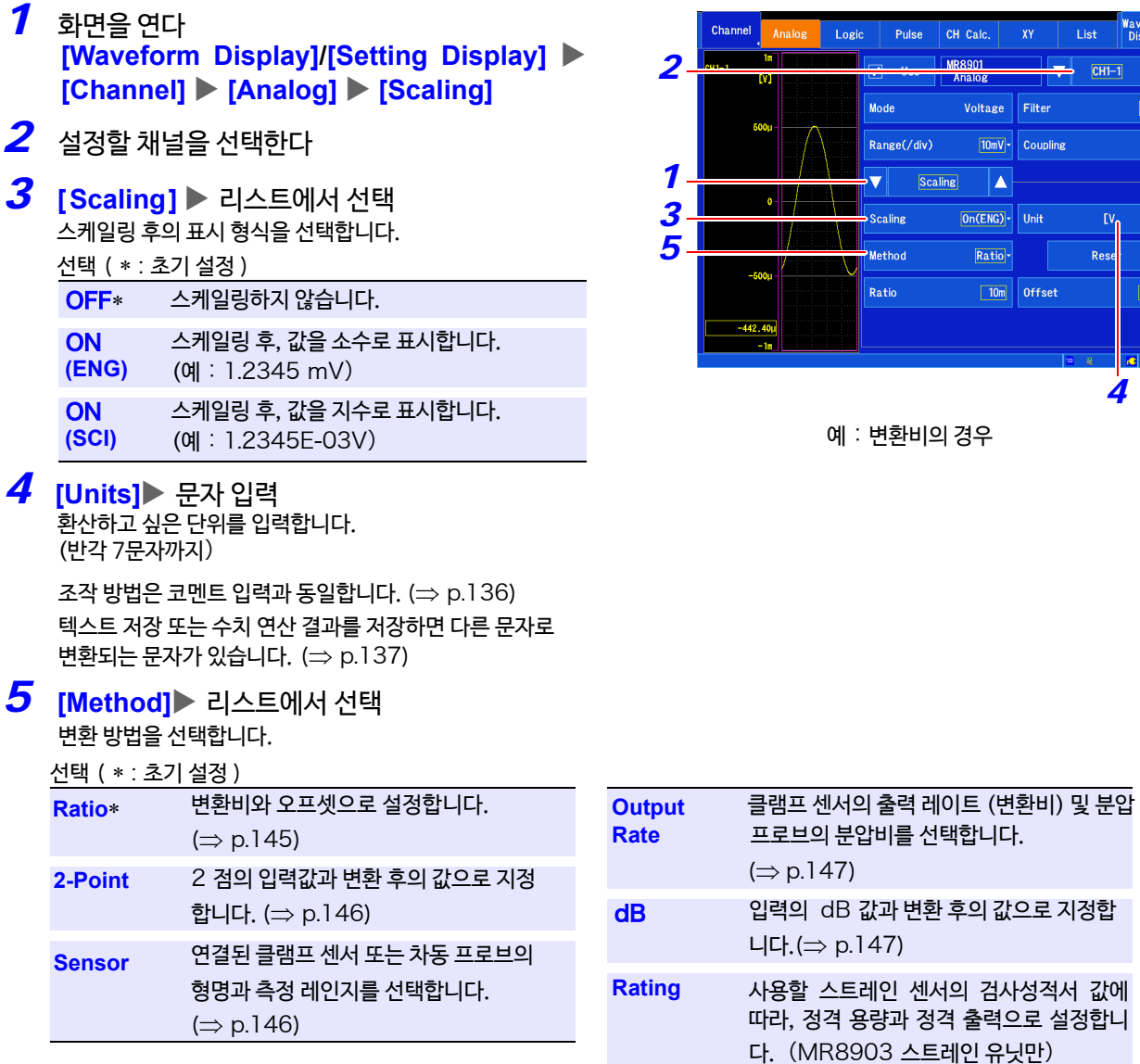

주 기 각설정 방법으로 설정한 스케일 값은 기본적으로 그 값에 따라 다른 설정 방법에 반영됩니다.

(⇒p.147)

예:변환비의 경우

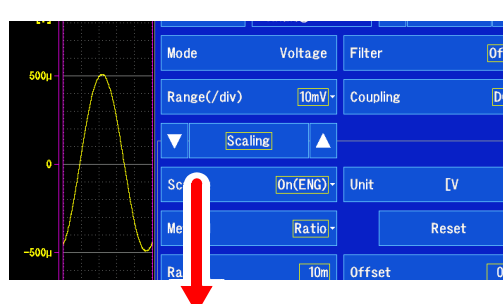

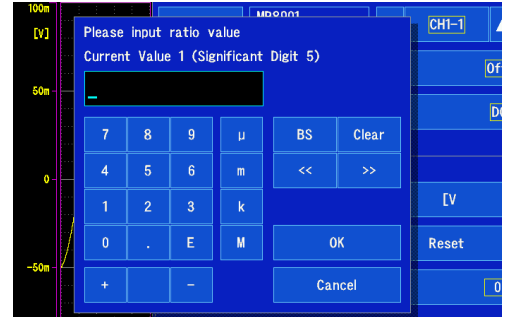

#### <span id="page-152-1"></span>**스케일링 변환 방법과 수치 설정**

*6* 변환 방법의 상세를 설정한다

*7* [OK] 를 탭 한다

변환 방법에 따라 설정 항목이 다릅니다. 하기 참조 "스케일링 [변환 방법과 수치 설정"](#page-152-1)

**참조** : "[수치 입력하기"](#page-147-0) (⇒ p.140)

<span id="page-152-0"></span>단위 (eu) [Ratio<sub>변환비</sub>] 입력 신호 1 V 당 물리량 (변환비), 오프셋, 단위로  $\overline{\mathbf{v}}$ Scaling  $\blacktriangle$ 환산합니다. Scaling  $|On(\text{ENG})\cdot|$  Unit  $\mathbf{N}$  $\overline{1}$ **[ Ratio변환비]**, **[ Offset]** Method Ratio<sup>-</sup> Reset 각각 수치 설정을 합니다. 오프셋 Ratio  $\boxed{10m}$  Offset 기울기(변환비 : eu/v)

변환비, 오프셋의 설정 가능 범위는 다음과 같습니다. 변환비 : -9.9999E+9 ~ -1.0000E-9,+1.0000E-9 ~ +9.9999E+9 오프셋 : -9.9999E+19~-1.0000E-9,0,+1.0000E-9~+9.9999E+19

상기 범위 외의 값은 설정할 수 없습니다. 스케일링된 값은 게이지의 눈금길이 및 커서 사용 시의 판독값으로써 표시됩니다. 유효 자릿수 5자리까지만 설정할 수 있습니다.

6

6.5 입력값 환산하기 (스케일링 기능)

#### <span id="page-153-0"></span>[2-Point]

입력 신호 2점의 전압값과 각각의 변환값, 단위를 설정 합니다.

설정 가능 범위

-9.9999E+29 ~ -1.0000E-29,0,+1.0000E- $29 - +9.9999E + 29$ 

유효 자릿수 5자리까지만 설정할 수 있습니다. **[Input 1]**: V<sub>H</sub> 의 값→ **[Scale 1]**: A<sub>H</sub> 의 값 **[Input 2]**: V<sub>L</sub> 의 값→ **[Scale 2]**: A<sub>L</sub> 의 값

 $A_H$  $A_L$ V<sub>L</sub> V<sub>H</sub> [A] [V] 입력 (실제 측정값)

Scaling  $|On(\overline{ENG})\cdot|$  Units  $\overline{1}$ Method  $|2-Point|$ Reset Input1  $\boxed{50m} \rightarrow$  Scale1  $50m$  $Input2$  $-50m \rightarrow Scale2$  $\overline{-50m}$ 

물리량(환산할 단위의 값)

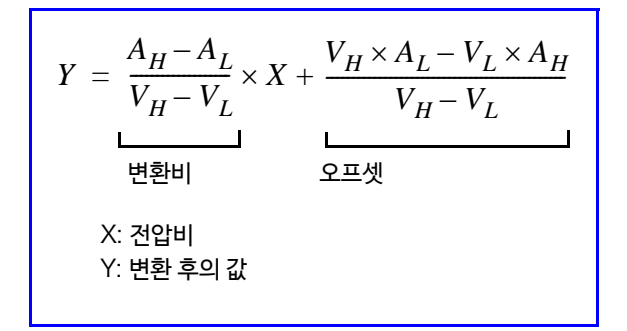

Scaling

 $\blacktriangle$ 

 $|On(ENG)|$  Units

 $\overline{A}$ 

 $\overline{1}$ 

 $\overline{\blacktriangledown}$ 

Scaling

#### <span id="page-153-1"></span>[Sensor]

연결된 클램프 센서 및 차동 프로브를 리스트에서 선택합니다. 클램프 센서에 맞춰 측정 레인지도 설정합니다.

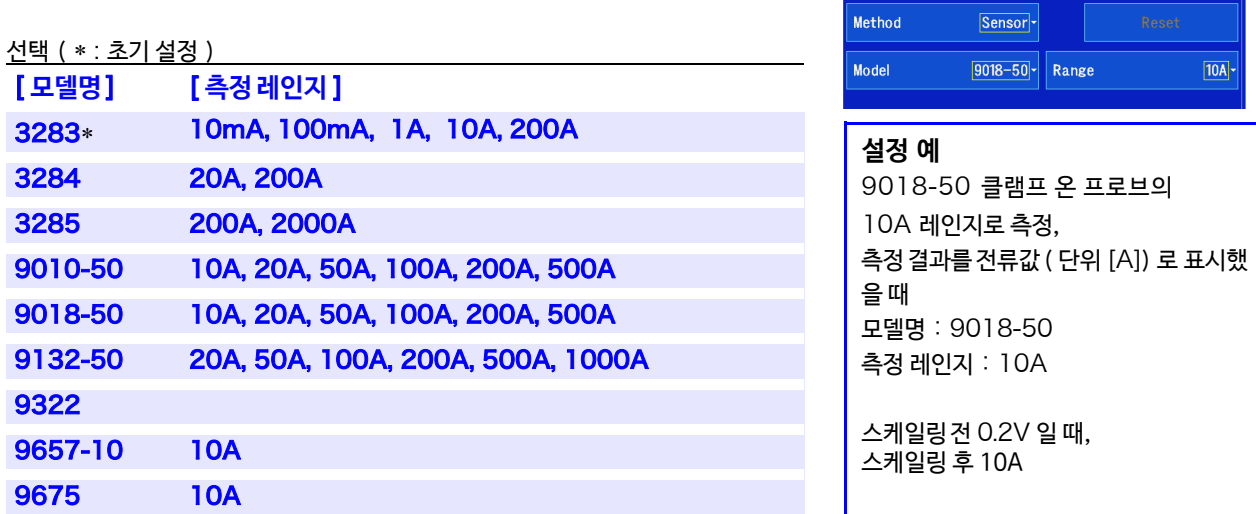

#### <span id="page-154-0"></span>[ Output Rate ]

클램프 센서의 출력 레이트(변환비) 및 분압 프로브의 분압비를 리스트에서 선택합니 다.

#### **[ Output Rate ]**

선택 ( ∗ : 초기 설정 )

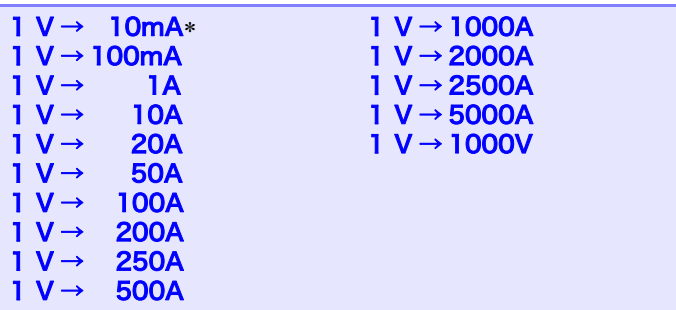

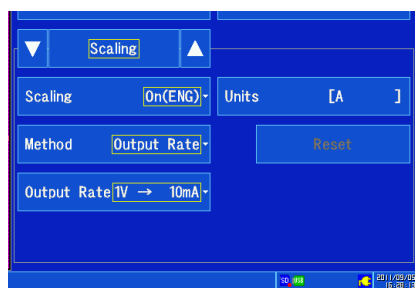

#### <span id="page-154-1"></span>[dB]

입력 신호 당 물리량 (변환비)를 dB 값으로 환산합니다. 설정 가능 범위

 $-200 - 1200$ 

유효 숫자 5자리까지만 설정할 수 있습니다.

**[Input]**→ **[Scale]**

#### 설정 예

[Rating]

[ Strain] 일 때만)

40 dB 의입력을 60 dB 로 환산한다 **[I n p u t ]**: 40, **[ Scale]**: 60

(MR8903 스트레인 유닛에서 [Mode]가

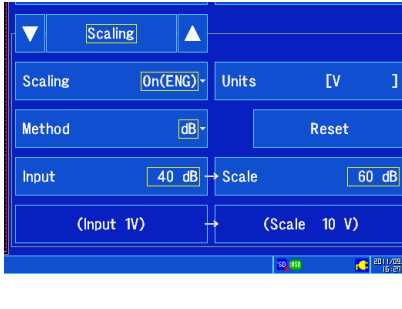

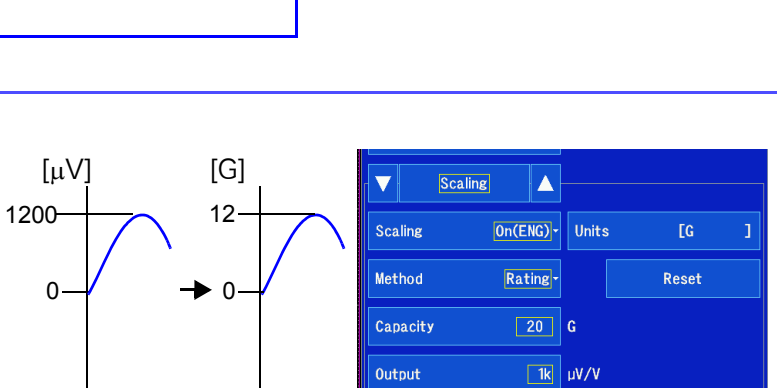

Output

사용하는 스트레인 센서의 정격 용량과 정격 출력 을 설정합니다. 설정 가능 범위 +1.0000E-9 ~ +9.9999E+9

유효 자릿수 5자리까지만 설정할 수 있습니다.

정격 용량과 정격 출력에 대해서는 사용하는 센서 의 검사성적서를 확인해 주십시오.

#### **[Capacity ]**, **[ Output ]**

사용 예 정격 용량 20G, 정격 출력 1000 µV/V 센서에서 측정 결과를 단위 [G] 값으로 표시하고 싶을 때 단위 : G 정격 용량: 20 정격 출력: 1000

정격 용량 /(2× 정격 출력 )은, ±9.9999±9 이하가 되도록 설정해 주십시오.

6.5 입력값 환산하기 (스케일링 기능)

#### **스케일링 설정을 초기화 하고 싶을 때는?**

**[Waveform Display]**/**[Setting Display] [Channel] [Analog] [Scaling]** 을 선택하고 **[Reset]**을 선택합니다.

#### 스케일링 설정을 다른 채널로 복사하고 싶을 때는?

**[Setting Display] [Channel] [List]**로 복사할 수 있습니다.

**참조**: "6.9 [다른 채널로 설정 복사하기"](#page-164-0) (⇒ p.157)

#### 스케일링 기능과 베리어블 기능(p.153) [을 조합하여 사](#page-160-0)용할 때

센서에서 출력을 Full Span으로 표시할 수 있습니다. (⇒p.154)

공장 출하 시, 베리어블 기능의 자동 조정 (⇒ [p.153\)](#page-160-0) 은 [ON] 으로 설정됩니다. 이 때, 베리어블 기능의 설정은 세로축 (전압축) 레인지와 스케일링 설정에 연동되어 변합니다. 베리어블 기능의 설정을 우선시하고 싶을 때는 다음 중 하나의 방법으로 설정해 주십시오.

- 스케일링을 먼저 설정한 후, 베리어블 기능 설정을 한다
- 베리어블을 스케일링 전 값으로 설정한 후 스케일링을 설정한다

베리어블 기능의 자동 조정을 OFF 로 하면 스케일링과 베리어블 설정은 연동되지 않습니다.

#### MR8903 **스트레인 유닛의 스케일링 설정 예**

#### 센서의 검사성적서에 교정 계수가 기재되어 있는 경우 교정 계수 : 0.001442G/1 x 10<sup>-6</sup> 스트레인\*센서를사용하여측정하고측정데이터를단위 [G] 값으로 표시하고 싶을 때

(\* 10-6 스트레인 = ε µ)

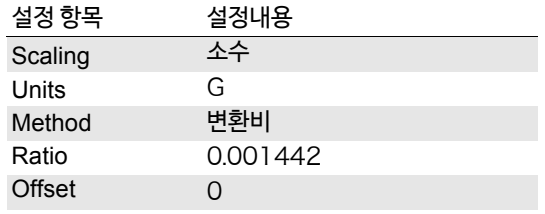

게이지율 2.0 이외의 스트레인 게이지를 사용할 경우

(MR8903 스트레인 유닛은 게이지율을 2.0 으로 측정합니다)

#### 게이지율 2.1 의 스트레인 게이지를 사용하여 측정하고 측정 데이터를 단위 [G] 값으로 표시하고 싶을 때

게이지율 2.0 이외의 스트레인 게이지를 사용하는 경우는, 게이지율을 변환비로 설정할 필요가 있습니다. ( 게이지율 2.1 의 경우, 변환비는 0.952( ≒ 2/2.1)

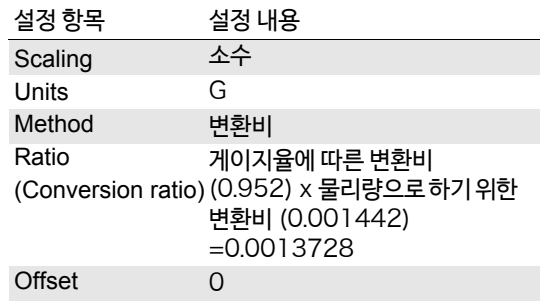

게이지율의 변환비와 스케일링의 변환비의 곱을 변환비로 설정합니다.

게이지율에 따른 변환비 : 0.952, 물리량으로 하기 위한 변환비 : 0.001442 \*

변환비 = 0.952 x 0.001442 = 0.0013728

\* 스트레인 게이지를 사용하는 경우, 측정값을 물리량으로 변환하기 위해서는 측정 대상의 영률(Young's modulus)과 푸아송의 비를 사용하여 산출합니다.

변환 방법은 스트레인 게이지의 사용 상황에 따라 다[릅니다.](#page-369-0)

**참조** [: "스트레인 게이](#page-369-0)지 사용 시의 스케일링 방법" (⇒ p. 부 12)

6.5 입력값 환산하기 (스케일링 기능)

## **적산 측정 (펄스 신호)의 스케일링 설정**

적산된 펄스 수를 측정 대상의 물리량(Wh, VA 등)으로 환산할 수 있습니다. 펄스 출력 기기는 1펄스 당 물리량 또는 1 기본 단위 (예 : 1 kWh, 1 리터, 1 m<sup>3</sup>) 당 펄스 수가 규정되어 있습 니다.

**4**<br>*4*<br>*4*<br>Display

 $P1$   $\Delta$ 

 $\boxed{1c}$ 

 $\sqrt{2}$  EkWh  $\sqrt{2}$   $\sqrt{2}$ Reset

**Wavefor**<br>Display  $\overline{P1}$ ▔▏▲

 $\boxed{1c}$ 

**Tives** 

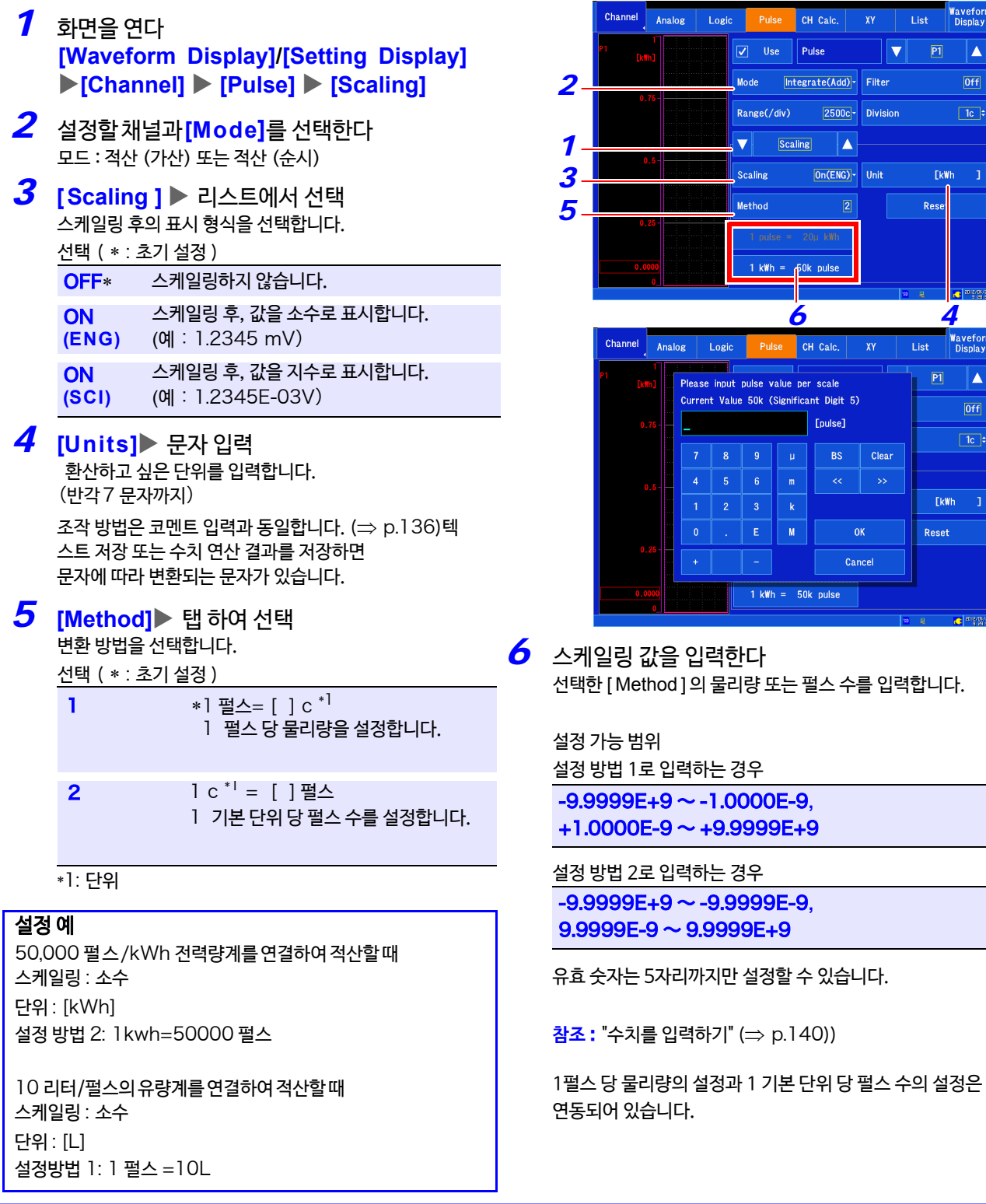

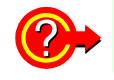

**스케일링 설정을 초기화하고 싶을 때는?**

**[Waveform Display]**/**[Setting Display] [Channel] [Pulse] [Scaling]** 을 선택하고 **[Reset]**을 탭 합니다.

## **회전수 측정의 스케일링 설정**

- *1* 화면을 연다 **[Waveform Display]/[Setting Display] [Channel] [Pulse] [Scaling]**
- *2* 설정할 채널을 선택하고 **[ Mode ]** <sup>를</sup>  $[Reviewive<sub>회전수</sub>]로 설정한다$
- **3 [Scaling ]▶** 리스트에서 선택 스케일링 후의 표시 형식을 선택합니다.

선택 ( ∗ : 초기 설정 )

 $OFF*$  스케일링하지 않습니다.

**ON (E N G** ) 스케일링 후, 값을 소수로 표시합니다. (예:1.2345 mV)

**ON (S C I )** 스케일링 후, 값을 지수로 표시합니다. (예:1.2345E-03V)

## <mark>4</mark> [Units]▶ 문자 입력

환산하고 싶은 단위를 입력합니다. (7문자까지) 조작 방법은 코멘트 입력과 동일합니다. (⇒ [p.136\)](#page-143-1) 텍스트 저장 또는 수치 연산 결과를 저장하면 문자에 따라 변환되는 문자가 있습니다.

## <mark>5</mark> [Method]▶ 리스트에서 선택

환산 방법과 상세를 설정합니다.

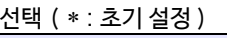

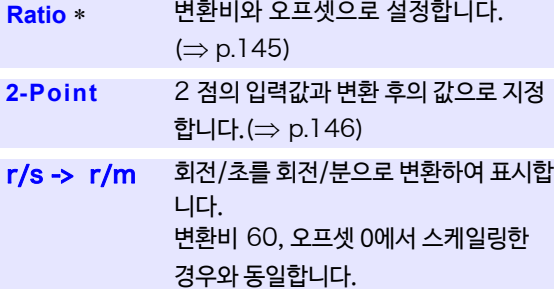

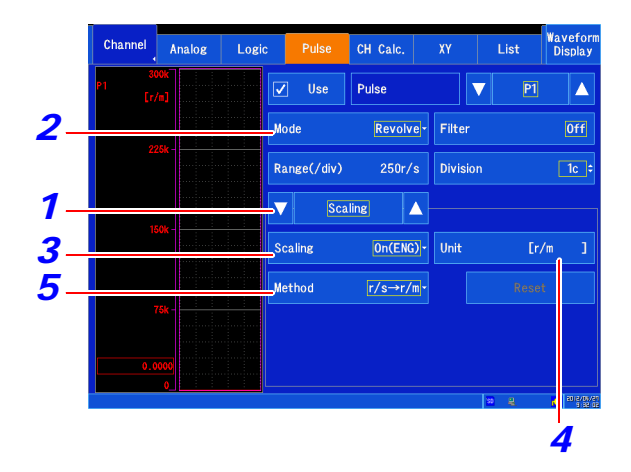

#### 설정 예

측정 결과의 단위를 [r/s]에서 [r/m] 로 변환했을 때

스케일링 : 소수 설정방법 : r/s -> r/m ( 상기 설정으로 단위 : [r/m] 가 됩니다.) 6.5 입력값을 환산하기 (스케일링 기능)

## CH **간 연산 채널의 스케일링 설정**

CH 간 연산 결과를 임의의 물리량(A, °C 등)으로 환산합니다.

- *1* 화면을 연다 **[Waveform Display]/[Setting Display] [Channel] [Analog] [Scaling]**
- *2* 설정할 채널을 선택한다
- *3* **[ Scaling ]** 리스트에서 선택 스케일링 후의 표시 형식을 선택합니다.

선택 ( ∗ : 초기 설정 )

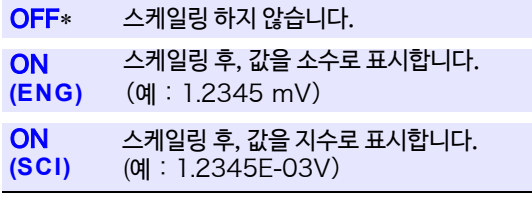

<mark>4</mark> [Units]▶ 문자 입력

환산하고 싶은 단위를 입력합니다. (7문자까지) 조작 방법은 코멘트 입력과 동일합니다. (⇒ [p.136\)](#page-143-1) 텍스트 저장 또는 수치 연산 결과를 저장하면 다른 문자로 변 환되는 문자가 있습니다. (⇒ p.13[7\)](#page-144-0)

 $5$  **[Method] ▶** 리스트에서 선택

변환 방법을 선택합니다.

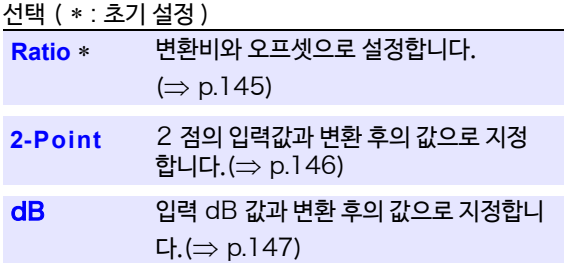

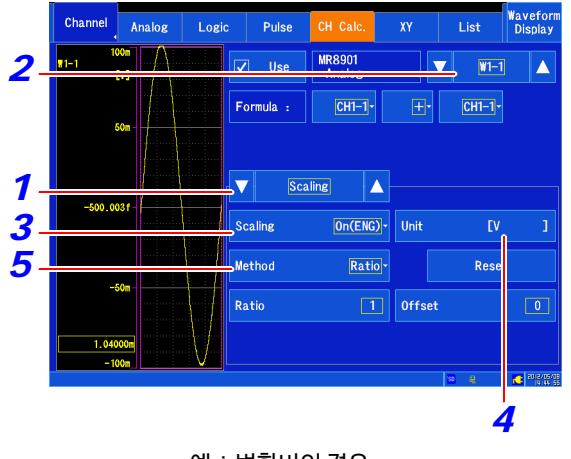

예:변환비의 경우

# <span id="page-160-0"></span>6.6 베리어블 기능 (파형 표시를 자유롭게 설정하기)

세로축 (전압축) 방향으로 표시폭과 파형 표시 위치를 임의 로 설정할 수 있습니다.

세로축 (전압축)으로 파형의 상한값, 하한값을 설정하여 파형을 화면 전체의 진폭에 표시할 수 있습니다.

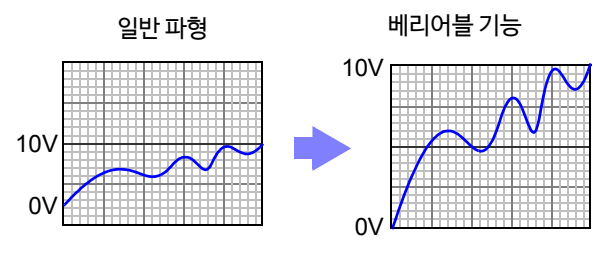

#### 베리어블 기능을 사용하기 전에 주기

- 세로축 (전압축) 레인지가 입력에 대해 적절하게 설정되어 있는지 확인해 주십시오.
- 베리어블 설정으로 상하한값을 변경해도 세로축(전압축) 레인지는 변하지 않습니다.
- *1* 화면을 연다 **[Waveform Display]/[Setting Display] [Channel] [Analog]/[Pulse]/[CH Calc.] [Display]**
- *2* **[ Variable]** <sup>을</sup> [ON] 으로 설정한다 선택할 때마다 ON/OFF 가 전환됩니다. (초기 설정 :OFF)
- *3* **[ Upper ]**, **[ Lower ]** 수치를 입력 상한값, 하한값을 설정합니다. 설정 가능 범위  $-9.9999E+29 \sim -1.0000E-29.0+1.0000E-29$  $\sim$  +9.9999E+29

유효 자릿수 5자리까지만 설정할 수 있습니다. **참조** : "[수치를 입력하기"](#page-147-0)(⇒ p.140) 설정 후, **[OK]** 로 확정합니다.

상하한값으로 설정하면 파형을 화면에 Full Span으로 표시 할 수 있습니다.

주 기 스케일링 기능과 베리어블 기[능을 조합하여](#page-161-0) 사용하면 센서에서 출력을 Full Span으로 표시할 수 있습니다.  $(\Rightarrow p.154)$ 

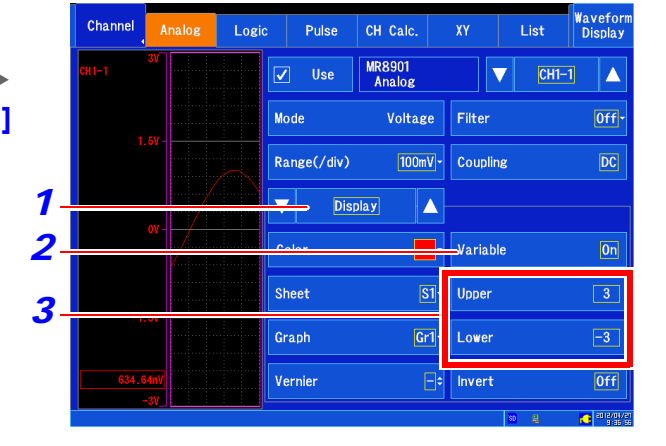

#### **스케일링 기능과 베리어블 기능을 조합하여 설정하는 경우**

#### 베리어블 기능의 자동 조정 (⇒ [p.254\)](#page-261-0) 이 유효 (ON) 할 때 (초기 설정)

스케일링 및 세로축 (전압축) 레인지 설정에 연동되어 베리어블 설정값이 변합니다. 베리어블 기능의 설정은 스케일링 설정을 한 후, 설정해 주십시오. 스케일링 설정을 나중에 변경해도 베리어블 설정값이 자동 보정되므로 파형의 모습에는 큰 변화가 없습니다.

#### 베리어블기능의자동조정이무효 (OFF) 할 때

스케일링을 설정한 후 베리어블 설정을 해 주십시오. 먼저 베리어블을 설정한 경우, 스케일링 후의 값 (환산된 물리량)으로 설정해 주십시오.

#### 센서에서의 출력을 Full Span으로 표시하고 싶을 때

<span id="page-161-0"></span>스케일링 기능과 조합하면 센서에서의 전압을 측정 대상의 물리량으로 변환할 수 있습니다.

( 예 ) 스케일링을 아래와 같이 설정합니다. 스케일링 : 소수 또는 지수, 2점설정 단위 : A 센서에서 출력(입력 1): 1.23 [V]→( 물리량 1):0 [A] 센서에서 출력(입력 2): 5.78 [V]→( 물리량 2):10 [A]

( 베리어블기능 OFF 일 때 ) 센서에서 출력이 그대로 표시됩니다. 설정한 세로축 (전압축) 레인지, 영점 위치로 표시됩니다.

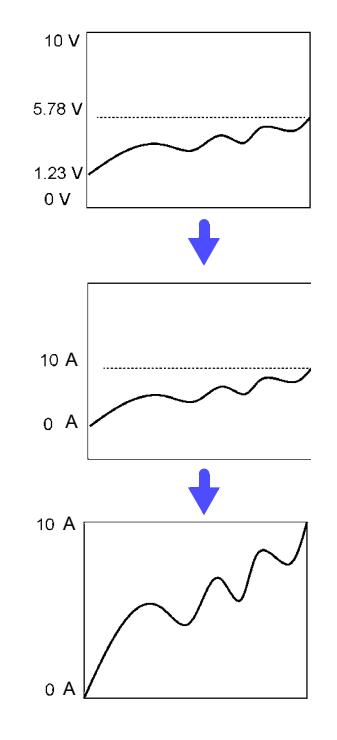

베리어블 기능을 아래와 같이 설정합니다.베 리어블: ON, 상하한값 설정 하한값 : 0 [A] 상한값 : 10 [A] 센서에서 출력을 Full Span으로 표시합니다.

# 6.7 입력값을 미세하게 조정하기 (버니어 기능)

파형 화면 상에서 입력 전압을 임의로 미세하게 조정할 수 있습니다. 소음, 온도, 가속도 등의 센서를 사용하여 물리량을 기록하는 경우, 진폭을 조정할 수 있어 리브레이션 작업이 용이해집니다.

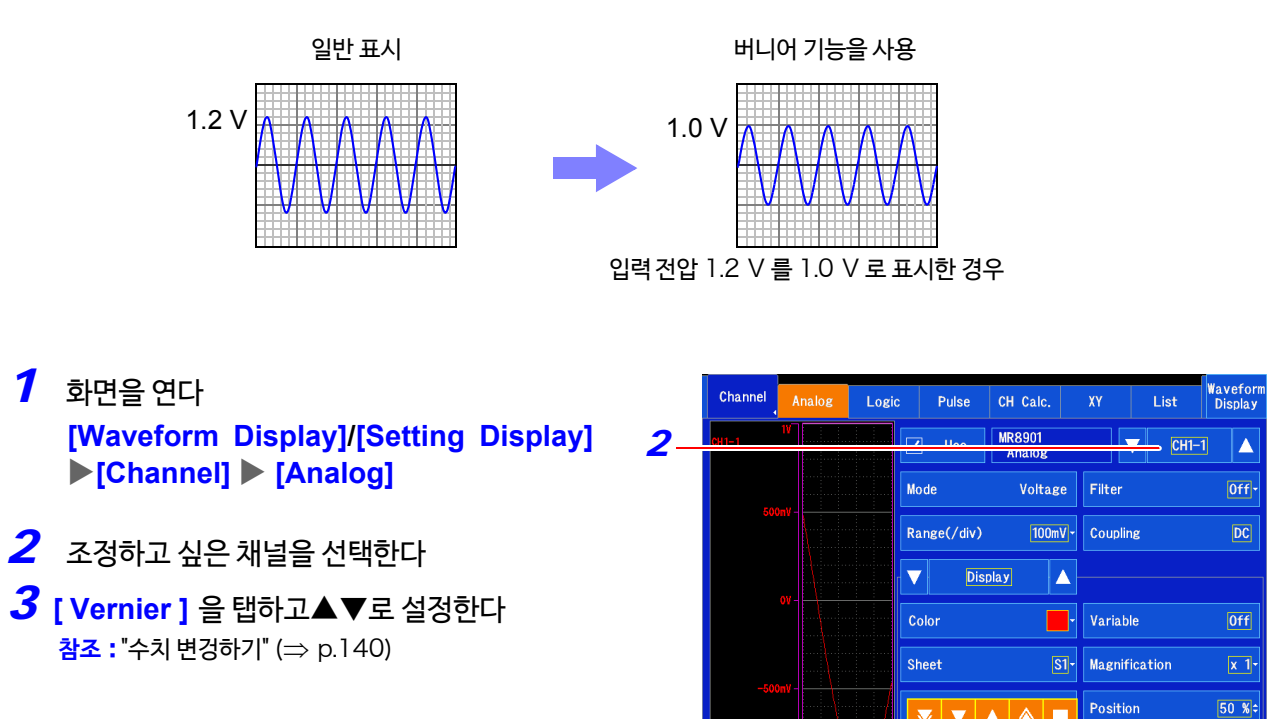

*3*

주 기 • 조정범위는 원래의 파형의 50 ~ 200%입니다. 확대/축소율은 표시되지 않습니다.

- 버니어 기능에 따라 조정됐는지 여부는 파형으로는 확인할 수 없습니다.
- 파형 데이터 (파일 저장 데이터)는 버니어 기능에 따라 조정된 데이터가 됩니다.

 $[0f]$ **Carl EDIZION** 

Invert

6

# 6.8 파형 반전하기

아날로그 채널만 유효합니다. 파형이 플러스/마이너스 반전됩니다. 파형 화면 및 저장 데이터는 반전된 데이터가 됩니다.

- *1* 화면을 연다 **[Waveform Display]/[Setting Display] [Channel] [Analog] [Display]**
- *2* **[ Invert파형 반전 ]** <sup>을</sup>[ON] 으로 설정한다 선택할 때마다 ON/OFF 가 전환됩니다. ( 초기 설정 : OFF)

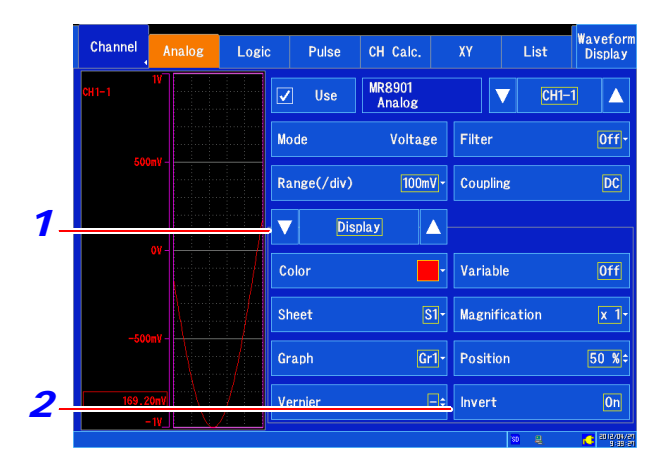

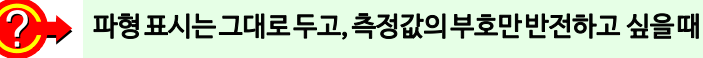

스케일링 기능을 사용하십시오.

**참조** : "6.5 [입력값 환산하기 \(스](#page-151-0)케일링 기능)" (⇒ p.144)

#### 측정값은 그대로 두고, 표시만 반전하고 싶을 때

베리어블 기능을 사용하십시오. **참조** : "6.6 [베리어블 기능 \(파형 표시를](#page-160-0) 자유롭게 설정하기)" (⇒ p.153)

< 기 MR8902 전압/온도 유닛에서 [Mode]를 [Temperature]로 설정한 경우, 파형 반전은 사용할 수 없습니다.

## <span id="page-164-0"></span>6.9 다른 채널에 설정을 복사하기 (복사 기능)

채널의 설정을 다른 채널에 복사할 수 있습니다.

복사할 수 있는 항목은 아래와 같습니다.

- 입력 설정
- 표시 설정
- 코멘트
- 스케일링
	- *1* 화면을 연다 **[Setting Display] [Channel] [List]**
- 2 **[Operate] [ Copy Setting]** 창이 표시됩니다.
- *3* 복사할 항목을 설정한다 . . . . \_ . . \_<br>탭하여 복사하고 싶은 항목에 [ ✓ ] 를 표시합니다.
- 4 원본의 채널 번호를 선택한다 원본의 유닛과 채널 번호를 각각 선택합니다.
- *5* 복사할 채널을 선택한다 복사할 유닛과 채널 번호를 각각 선택합니다.
- *6* **[ Copy ]** 를 탭 한다 복사가 실행됩니다.

취소하고 싶을 때: **[Cancel]**을 탭한다.

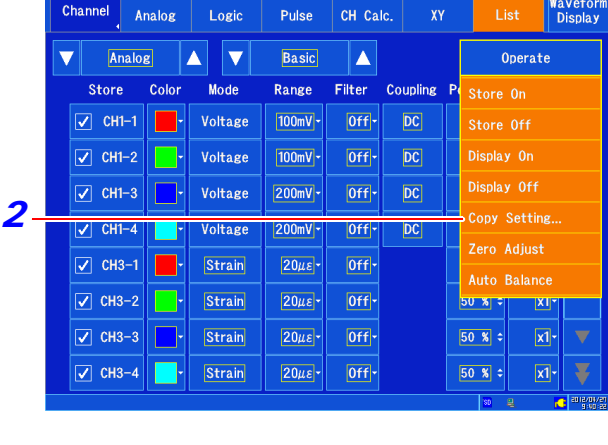

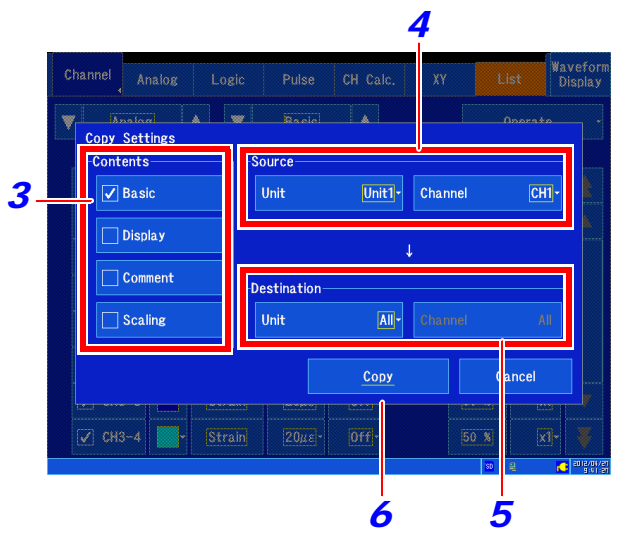

• 유닛 종류, 측정 모드가 다르면 설정 항목 및 설정 범위가 달라지므로 복사되지 않는 항목이 있습니다. • 표시색, 파형 반전, 버니어는 복사할 수 없습니다.

# 6.10 입력 유닛의 상세 설정

[ **Channel** ] 의 각 화면에서 입력 유닛의 각 채널에 대해 상세한 설정을 할 수 있습니다.

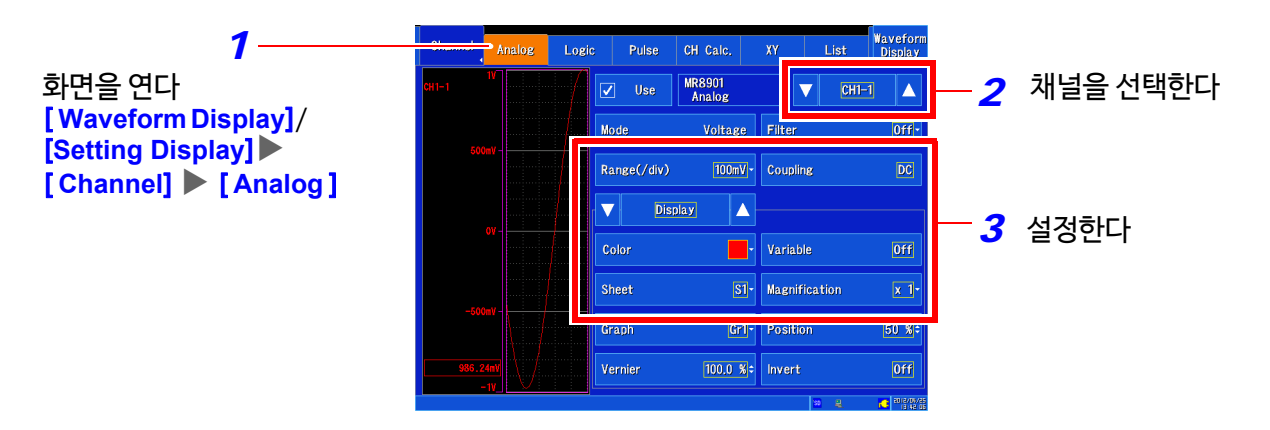

#### **입력 유닛과 설정 항목에 대해**

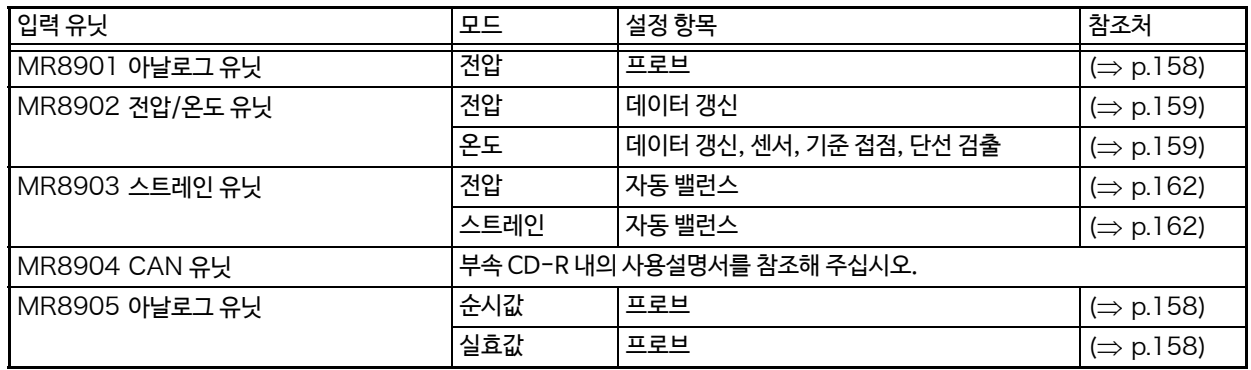

## <span id="page-165-0"></span>MR8901 **아날로그 유닛을 설정하기**(**프로브 분압비**)

연결 코드 및 프로브를 연결하여 측정할 때 설정합니다.

- *1* 화면을 연다 [ **Waveform Display**]/[**Setting Display**] [**Channel**][**Analog**] [ **Detail** ]
- *2* 설정할 채널을 선택한다
- **3** [ Probe ] ▶ 리스트에서 선택 선택 ( ∗ : 초기 설정 )
	- 1:1 L9197, 9197, L9198, L9217 연결 코드 중 하나를 연결하여 측정할 때 선택합니다.

10:1 (10:1 프로브를 사용할 때 선택합니다)

100:1 (100:1 프로브를 사용할 때 선택합니다)

1000:1 9322 차동 프로브로 측정할 때 선택합니다

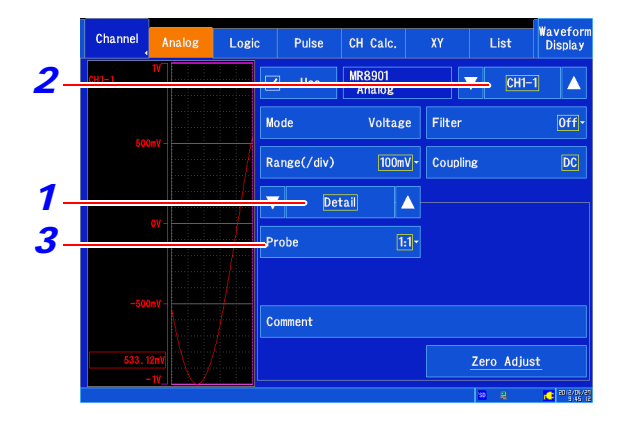

## <span id="page-166-0"></span>MR8902 **전압/온도 유닛을 설정하기**(**전압 측정**)

- *1* 화면을 연다 **[Waveform Display]/[Setting Display] [Channel] [Analog] [Detail]**
- *2* 설정할 채널을 선택한다
- *3* [**Mode**] [**Voltage**]

#### ( **필터** OFF **이외의 경우** )

#### **4** 【Update】▶ 탭하여 전환 필터 50/60 Hz 일 때, 데이터 갱신 시간을 고속, 표준 2단계로 설정합니다.

선택 ( ∗ : 초기 설정)

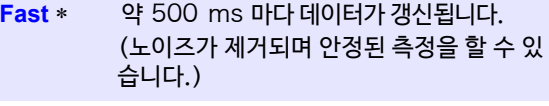

**Normal** 약 2 s 마다 데이터가 갱신됩니다. (보다 안 정된 측정을 할 수 있습니다.)

필터가 OFF인 경우, 데이터 갱신 레이트가 10 ms 또는 20 ms 로 고정됩니다.

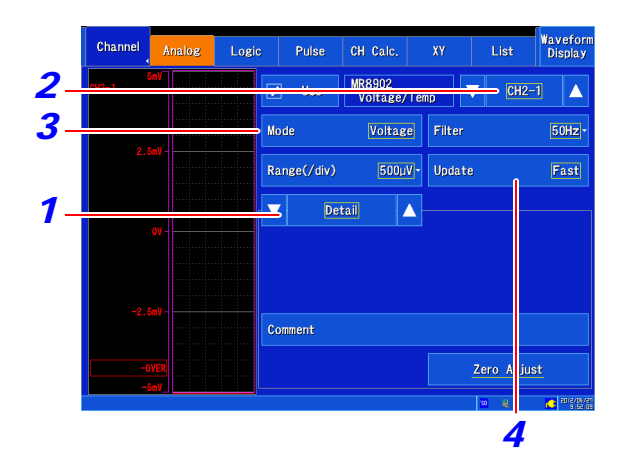

## <span id="page-166-1"></span>MR8902 **전압/온도 유닛을 설정하기**(**온도 측정**)

- *1* 화면을 연다 **[Waveform Display]/[Setting Display] [Channel] [Analog] [Detail]**
- *2* 설정할 채널을 선택한다
- *3* **[Mode] [Temperature]**
- **4** [Sensor] ▶ 리스트에서 선택 사용할 열전대의 종류에 따라 설정합니다.

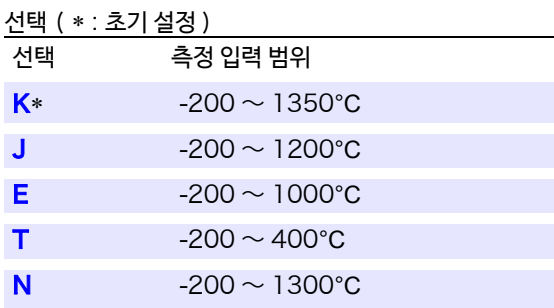

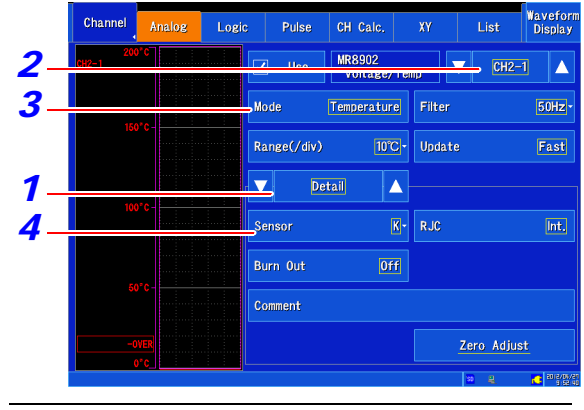

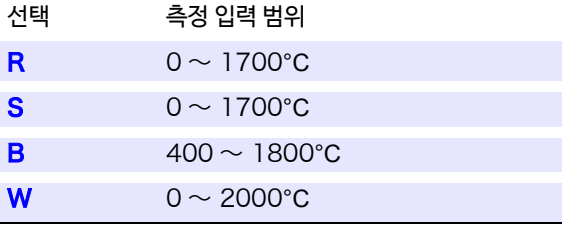

열전대 B에서는 10°C/div 레인지는 선택할 수 없습니다.

6.10 입력 유닛의 상세 설정

## $5$  [ **RJC<sub>기준 접점</sub>] ▶** 탭 하여 전환

입력 유닛의 내부에서 기준 접점 보상 여부를 선택합니다.

선택 ( ∗ : 초기 설정 )

- **Int.**∗ 입력 유닛 내부에서 기준 접점 보상을 실행합 니다.( 측정 정확도 : 온도 측정 정확도와 기준 접 점 보상 정확도의 가산값 )
- **Ext.** 입력 유닛 내부에서는 기준 접점 보상을 실행하 지 않습니다. ( 측정 정확도 : 온도 측정 정확도만 )
- *6* [ **Burn Out단선 검출** ] 탭 하여 전환 온도 측정 시에 열전대의 단선 검출의 유무를 선택합니다. **참조** : "단선 검출에 대해서" (⇒ p.161)

선택 ( ∗ : [초기 설정](#page-168-0) )

- OFF\* 단선 검출을 하지 않습니다. 일반적으로 열전대가 단선된 경우 값이 흔들리 는 등 불안정하게 됩니다.
- ON 단선 검출을 합니다. 단선 검출은 열전대에 약 5 μA의 미세 전류를 흘려 단선을 검출합니다.

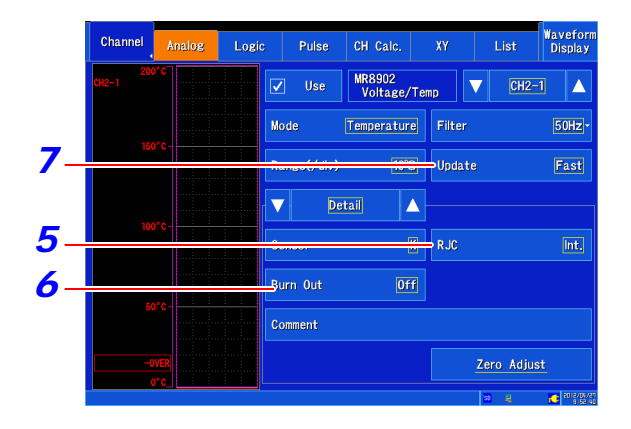

열전대를 직접 입력 유닛에 연결하는 경우는 **[Int.내부]** 를 선택해 주십시오. 기준 접점기 (0°C 제어조 등) 를 통해 연결하는 경우는 **[Ext.외부]**를 선택해 주십시오.

#### ( **필터** OFF **이외의 경우** )

7 **[ Update ] ▶** 탭 하여 전환

필터 50/60 Hz 일 때, 데이터 갱신 시간을 고속, 표준 2 단계 로 설정합니다.

선택 ( ∗ : 초기 설정 )

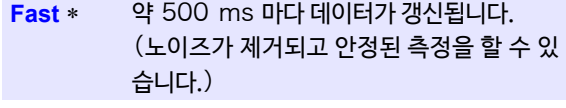

**Normal** 약 2 s 마다 데이터가 갱신됩니다.(보다 안 정된 측정을 할 수 있습니다.)

필터가 OFF인 경우는 데이터 갱신 레이트가 10ms 또는 20 ms로 고정됩니다.

주 기 • 데이터 갱신은 필터 OFF 에서는 설정할 수 없습니다.

• コロンショニ = 0<br>• 입력 단자가 개방되어 있는 채널의 파형은 다른 채널의 신호에 영향을 받고 있는 것처럼 표시되는 경우가 있습니 다. 이러한 파형이 신경쓰이는 경우는 입력 개방의 측정 채널을 OFF 로 하거나 단자의+와-를 쇼트하여 주십시오.

#### <span id="page-168-0"></span>**단선 검출에 대해서**

- 단선 시, 수치 표시 및 커서 값에는 "BURNOUT"로 표시되고 연산값 및 저장 데이터는 다음과 같습니다. 327.66°C(10°C/div 레인지) 1638.3°C(50°C/div 레인지) 3276.6°C(100°C/div 레인지)
- 측정과는 다른 타이밍에서 검출되므로 측정값에는 영향을 미치지 않습니다.
- 필터 OFF 의 경우, 단선 검출을 ON 으로 하면 데이터 갱신 레이트가 20 ms가 됩니다.
- 열전대의 저항이 하기의 값을 초과하면 단선으로 간주합니다. 열전대를 길게 늘려, 단선 검출 ON에서 사용하는 경우에는 굵은 선을 사용하는 등 주의해 주십시오.

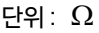

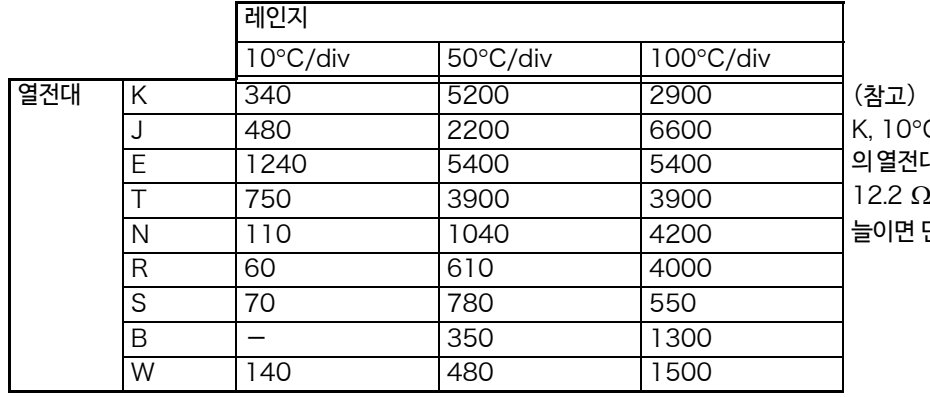

0°C 레인지에서 선 지름 0.32 mm 의 열전대를 사용한 경우, 저항율이 12.2 Ω/m이므로 약 28 m이상 선을 면 단선으로 간주됩니다.

#### 열전대의 측정 범위를 초과한 경우

(예)사용할 열전대 : T, 온도 측정 입력 범위 : -200 ~ 400°C 온도 측정에서는 설정된 각 레인지의 측정 가능 범위 이내라도 열전대의 측정 가능 범위를 위로 크게 초과한 경우, 파형은 포화되고 오른쪽 그림과 같이 화면의 윗부분에 달라 붙게 됩니다. 아래로 크게 초과한 경우는 화면의 아래 부분에 달라 붙습니다. 이러한 경우에도 각 레인지의 측정 가능 범위를 크게 초과한 경우와 동일하게 측정값은 "+OVER", "-OVER"로 표시되며 연산값 및 저장 데이터는 아래 표의 값으로 취급됩니다.

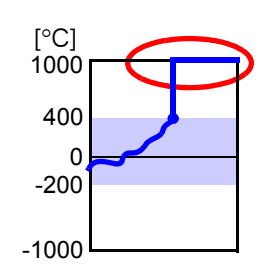

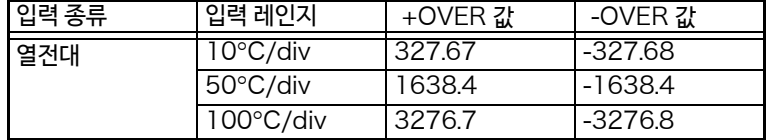

단선 검출이 ON 인 경우는 각 레인지의 측정 가능 범위를 크게 초과했을 때에도 단선으로 취급됩니다.

6

### <span id="page-169-0"></span>MR8903 **스트레인 유닛을 설정하기 (자동 밸런스 실행)**

MR8903 스트레인 유닛 (옵션)에서는 지정한 영점 위치에 변환기의 기준 출력 레벨을 맞출 수 있습니다. (자동 밸런스 실행)

지정한 채널 또는 스트레인 유닛이 장착된 모든 채널을 일괄로 자동 밸런스를 실행할 수 있습니다.

게이지율에 따른 스케일링 및 스트레인 센서의 정격값에 따라 측정값을 변환하는 경우 "6.5 입력값을 환 [산하기 \(스](#page-151-0)케일링 기능)" (⇒ p.144) 의 스케일링 설정 예를 참고로 실시해 주십시오.

#### 자동 밸런스를 실행하기 전에

- 주 기 전원을켜고 30 분 간 워밍 업을 한 후 입력 유닛 내의 온도가 안정되면 실행해 주십시오.
	- 입력 유닛에 센서를 연결한 후 왜곡 등의 입력이 없는 상태에서 자동 밸런스를 실행해 주십시오.
	- 측정 동작 중에는 자동 밸런스를 실행할 수 없습니다.
	- 자동 밸런스 실행 중에는 키 조작 및 터치 패널 조작은 허용되지 않습니다.
	- 100 μV/div 이하의 전압 레인지 측정은 배선 및 커넥터의 열기전력의 영향을 받는 경우가 있습니 다. 측정에 사용하는 것과 같은 배선/커넥터를 사용하여 자동 밸런스를 실행해 주십시오.
	- *1* 화면을 연다 [**Waveform Display**]/[ **Setting Display**] [ **Channel** ] [**Analog**] [ **Auto Balance** ] 또는 [ **Auto Balance(All Channel)**] 메세지가 표시됩니다.
	- *2* [**Yes**]를 선택한다 메세지가 사라지면 실행 완료됩니다.

#### Wavefor<br>Display Channel Analog Logic Pulse CH Calc  $XY$ MR8903<br>Strain  $\overline{\triangledown}$   $\overline{\text{CH3-1}}$   $\Delta$ Strain Filter Mode  $[0f]$ Range(/div)  $20 \mu s$  $\blacktriangledown$  Detail ╎┻ Comment Auto Balance(All Cha Auto Balance *1*

#### 주 기 아래의 경우는 다시 자동 밸런스를 실행해 주십시오.

- 세로축 (전압축, 왜곡축) 레인지를 변경했을 때
- 입력 유닛을 교체했을 때
- 스트레인 게이지식 변환기를 변경했을 때
- 전원을 ON/OFF 했을 때
- 시스템 초기화를 했을 때
- 주위 온도가 급변했을 때 (영점 위치의 드리프트가 발생할 가능성이 있습니다.)
- 측정에 사용할 케이블 및 커넥터를 변경했을 때

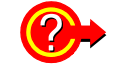

#### "Warning: Auto balance failed."가 표시되면

자동 밸런스가 실행되지 않은 채널이 표시됩니다. 아래를 확인하고 다시 실행해 주십시오.

- 센서는 무부하 상태로 되어 있습니까?(센서에 진동 등을 가하지 않은 상태에서 실행해 주십시오.)
- 센서는 올바르게 연결되어 있습니까?

## MR8905 **아날로그 유닛을 설정하기 (순시값 측정)**

- *1* 화면을 연다 **[Waveform Display]/[Setting Display] [Channel] [Analog]**
- *2* 설정할 채널을 선택한다
- *3* **[Mode] [Instant순시값]**

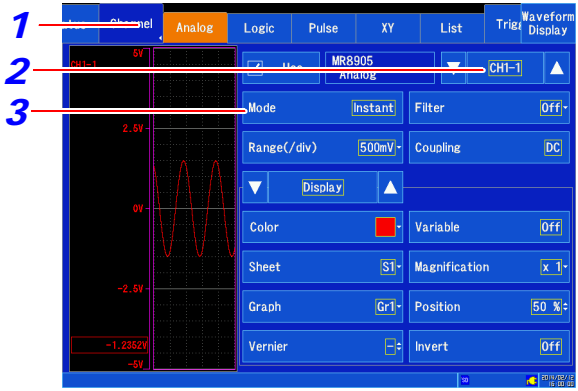

## MR8905 **아날로그 유닛을 설정하기**(**실효값 측정**)

- *1* 화면을 연다 **[Waveform Display]/[Setting Display] [Channel] [Analog]**
- *2* 설정할 채널을 선택한다
- *3* **[M o d e ] [ RMS]**

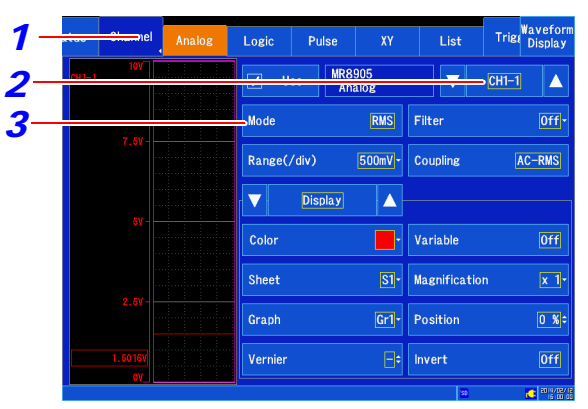

모드를 실효값으로 설정한 경우, 입력은 자동으로 교류 결합되므로 오프셋이 있는 전압의 실효값은 정확하게 측 정할 수 없습니다.

# **트리거 기능 제** 7 **장**

트리거 (Trigger) 란 특정 신호에 따라 기록의 개시/종료하는 타이밍 을 잡는 기능입니다.

특정 신호에 따라 기록을 개시/종료하는 것을 "트리거가 걸리다"라고 합 니다.

본 설명서에서는 트리거가 걸리는 지점 (트리거 포인트)를 **T** 로 표시합 니다.

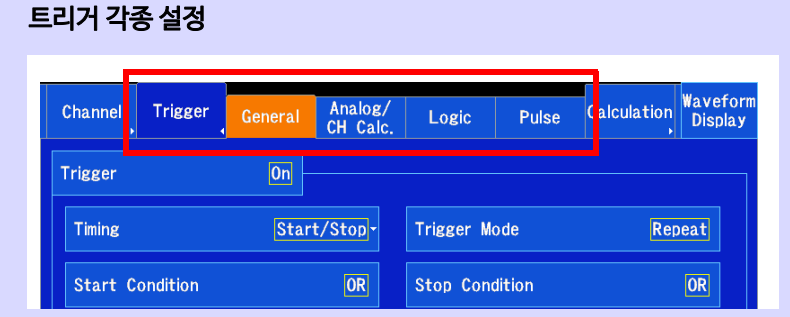

아래와 같은 트리거 조건이 있습니다.

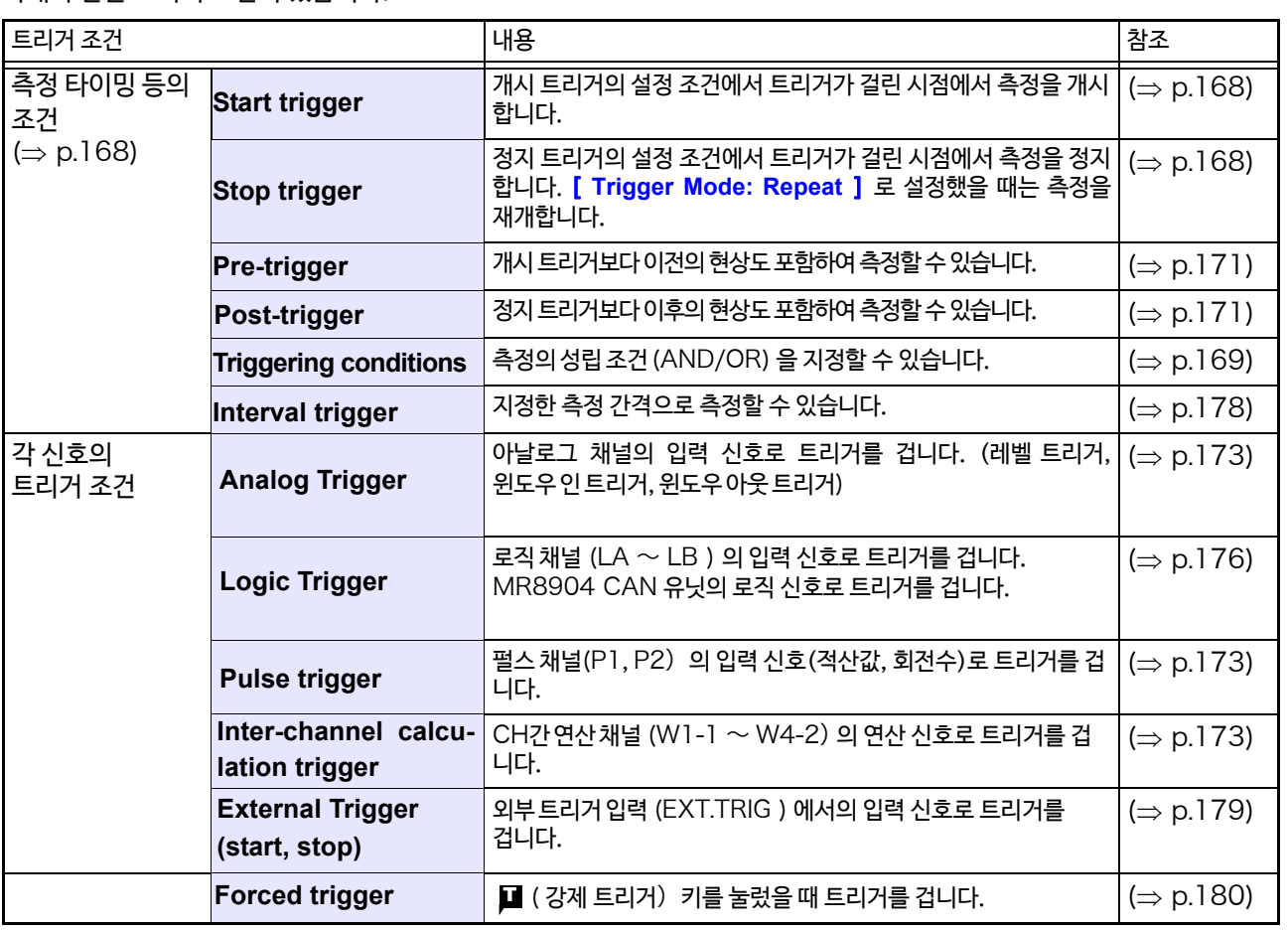

• 강제 트리거, 인터벌 트리거를 제외한 트리거 소스 사이에서 트리거 성립 조건 (AND/OR) 에 따라 트리거를 겁니다. (⇒ p.169)

• 트리거가 걸리면 외부 제어 단자의 TRIG OUT 이 출력됩니다. (⇒ p.3[20\)](#page-327-0)

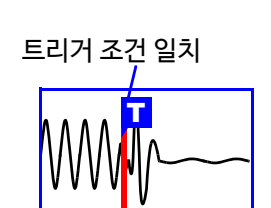

**트리거 위치 검색** (⇒ [p.127\)](#page-134-0) 파형 화면에서 설정, 검색할 수 있습니다.

트리거 출력 (⇒ [p.320\)](#page-327-0) [**Setting Display**] [**System**] [ **External Terminal** ]

7.1 설정 순서

# 7.1 설정 순서

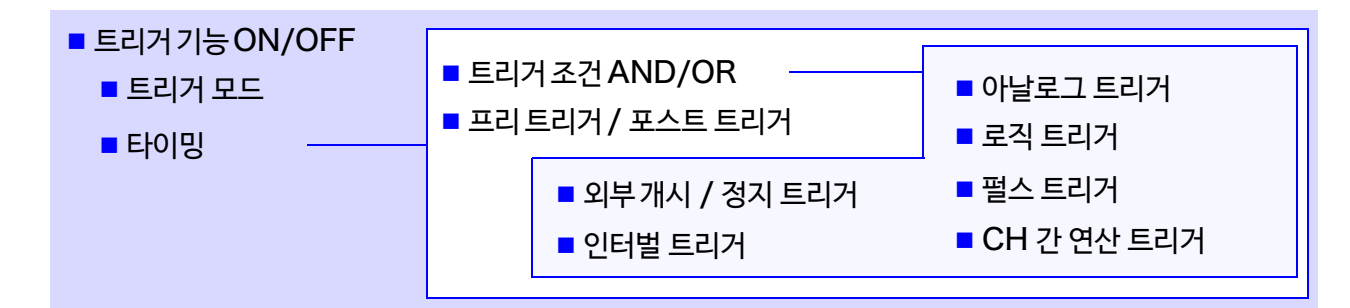

### 1 **트리거 모드를 설정한다**

측정 동작 종료 후, 반복 트리거를 허용할지 설정합니다. (⇒ p.167)

### 2 **트리거 타이밍을 설정한다**

트리거에 의한 기록 개시, 정지 타이밍을 설정합니다. (⇒ p.168)

### 3 **트리거 조건** (AND/OR) **을 설정한다**

각 트리거 간의 트리거 성립 조건을 설정합니다. (⇒ [p.169\)](#page-176-0)

### 4 **프리 트리거, 포스트 트리거를 설정한다**

트리거 포인트 이전 또는 이후를 어느 정도 기록할지 설정합니다. (⇒ p.171)

■ 외부 트리거 (⇒ [p.179\)](#page-186-0)

#### 5 **트리거의 종류를 설정한다**

트리거를 걸 신호에 대해 설정합니다.

- 아날로그 트리거, 펄스 트리거, CH 간연산 트리거 (⇒ [p.173\)](#page-180-0)
	-
- 로직 트리거 ( $\Rightarrow$  p[.176\)](#page-183-0)
- 인터벌 트리거 (⇒ p.1[78\)](#page-185-0)

#### 6 **측정 개시**~**종료**

START 키를 눌러 측정을 개시합니다. (초록색으로 점등됩니다.) 트리거 조건 일치로 데이터 취득을 개시합니다.

측정을 중지하기 위해서는: STOP 키를 누릅니다. 1 회 누름 : 기록길이 또는 기록 시간만큼 취득한 후 기록이 종료됩니다. 2 회누름 : 누른 시점에서 기록이 종료됩니다.

# 7.2 트리거 기능을 유효로 하기

트리거 조건을 설정하기 전에 트리거 기능을 유효 (ON) 로 변경해 주십시오. 공장 출하 시 및 초기 설정은 트리거 기능이 무효 (OFF) 로 설정되어 있습니다.

- *1* 화면을 연다 **[Waveform Display]/[Setting Display] [Trigger] [General]**
- *2* [**Trigger** ] 탭 하여 전환 선택 ( ∗ : 초기 설정 ) OFF<sup>\*</sup>, ON

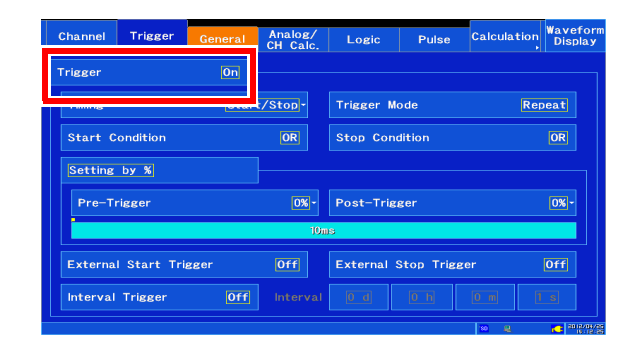

# 7.3 트리거 모드를 설정하기

<span id="page-174-0"></span>[ON] 으로 변경하면 설정 항목이 표시됩니다.

측정 동작 종료 후, 반복 트리거를 허용할지를 설정합니다. 트리거 소스가 모두 OFF 일 때 (트리거의 설정을 하지 않을 때 )는 바로 기록이 개시됩니다. ( free-running )

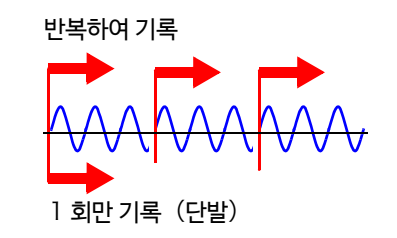

- *1* 화면을 연다 **[Waveform Display]/[Setting Display] [Trigger] [General]**
- **2 [ Trigger Mode] ▶ 리스트에서 선택**

<sub>서태 ( ∗</sub> · ㅊ기서저)

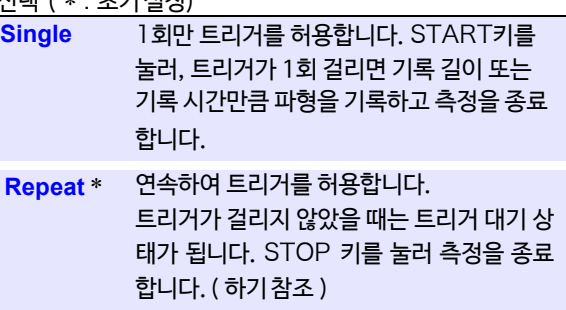

니다. (2 ~ 10000 회 )

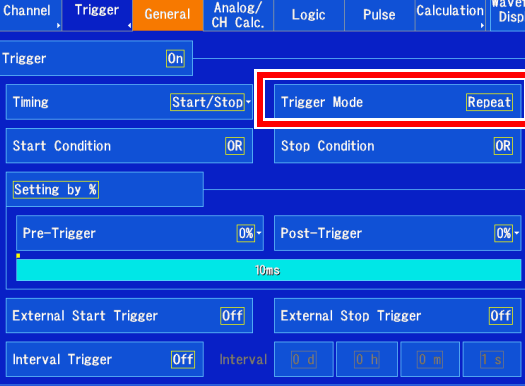

7 **제**  $\mathbf{\overline{v}}$ **장 트리거 기능**

#### 트리거 모드 [ **Repeat** ] **일 떄**

기록 종료에서 다음 트리거 대기까지의 처리 (자동 저장, 파형 표시 처리, 연산 처리) 중에는 트리거가 걸리지 않습니다.

#### **기록을 종료했을 때** :

**Count** 

- STOP 키를 누릅니다.
- 1 회 누름 : 기록 길이 또는 기록 시간만큼 취득한 후, 기록이 종료됩니다.

이곳에서 지정한 횟수만큼 트리거를 허용합

- 2 회 누름 : 누른 시점에서 기록이 종료됩니다.
- 주 기 수치 연산의 판정 기능을 사용하는 경우, 판정의 결과에 따라 단발 설정에서도 반복 측정 동작으로 되는 경우가 있습니다. **참조** : "8.4 [연산 결과 판정하기"](#page-198-0)(⇒ p.191)

# <span id="page-175-0"></span>7.4 트리거 타이밍 설정하기

트리거가 유효가 되는 타이밍 (측정 개시/정지)를 설정할 수 있습니다.

[ **Timing** ] 설정이 가능한 트리거 종류

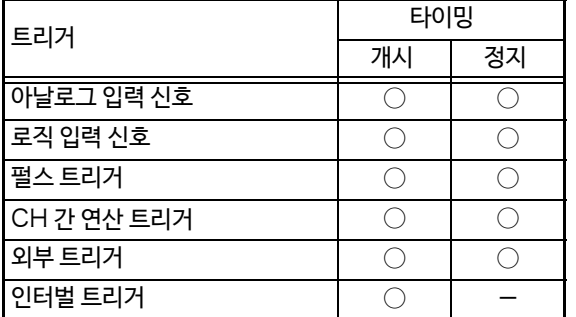

- *1* 화면을 연다 **[Waveform Display]/[Setting Display] [Trigger] [General]**
- **2** [**Timing**] ▶ 리스트에서 선택 선택 ( ∗ : 초기 설정 )

**Start**∗ 측정 개시 조건으로써 트리거를 사용합니다.

**Stop** 측정 정지 조건으로써 트리거를 사용합니다.

**Start/Stop** 측정 개시 및 측정 정지의 조건으로써 트리 거를 사용합니다.

타이밍으로 선택한 조건에서 측정할 수 있는 항목이 표시됩 니다.

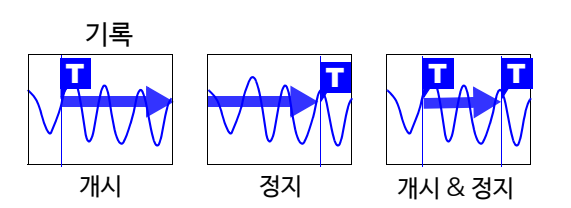

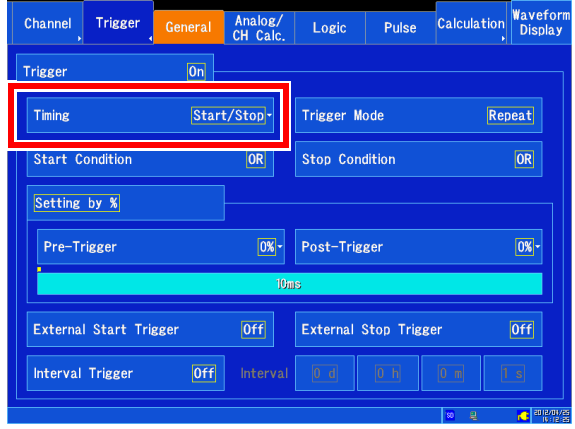

- [**Timing: Stop**(또는[**Start/Stop**])]으로 설정하고 측정을 개시한 후, 설정한 기록 시간 분을 취득하는 사이에 트리거가 성립되지 않은 경우는 기록 시간 분의 데이터를 취득한 시점에서 측정 종료가 됩니다.
	- [**Timing:Stop**]에서 [**Trigger Mode: Single**]인 경우는 정지 조건을 만족한 시점에서 측정 종료가 되지 만 **[Trigger Mode: Repeat ]** 의 경우 다시측정을개시합니다.
	- [**Timing: Start/Stop**]로 설정한 경우, 처음에 [**Start**]조건 트리거가 성립되는 것을 기다립니다. 또한, 개 시 트리거를 접수한 후 정지 트리거를 접수할 때까지 데드 타임이 있습니다.

#### **설정 예**

트리거 종류 : 레벨 트리거, 레벨 : 0.000 V, 슬로프 : ↑인 경우

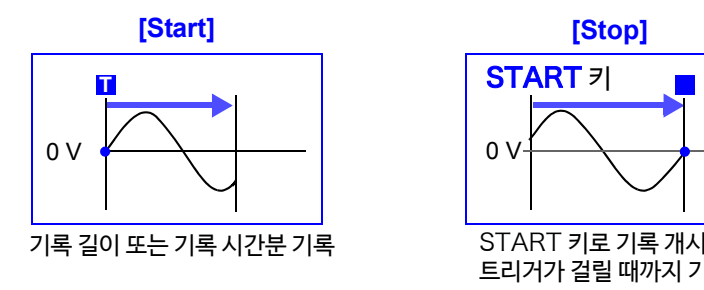

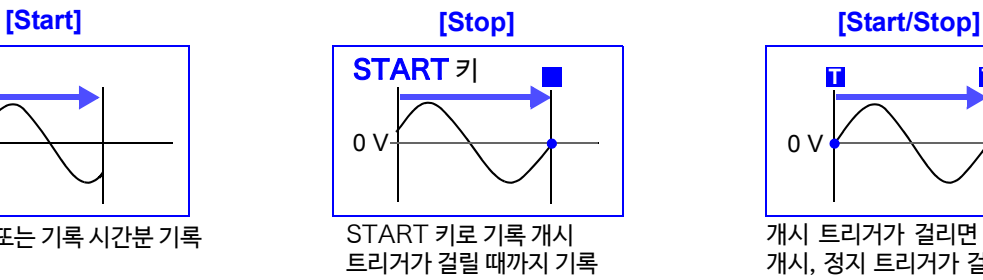

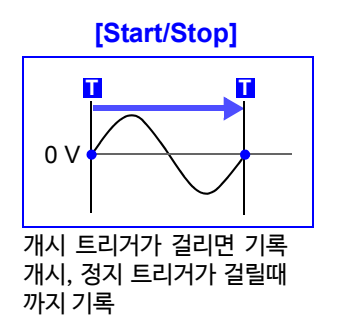

# <span id="page-176-0"></span>7.5 트리거 성립 조건(AND/OR) 설정하기

아날로그 트리거, 펄스 트리거, CH 간 연산 트리거, 로직 트리거, 외부 트리거 사이에서 트리거 성립 조건을 AND/ OR 로 설정합니다. 트리거가 설정된 채널만 유효합니다.

#### *1* 화면을 연다 **[Waveform Display]/[Setting Display] [Trigger] [General]**

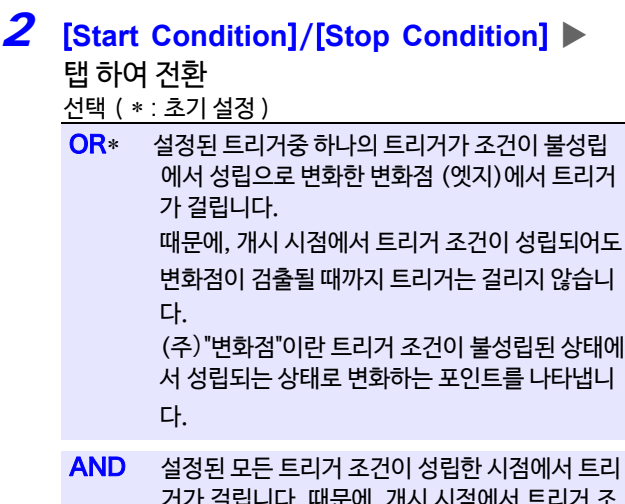

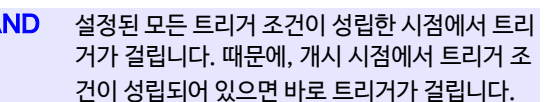

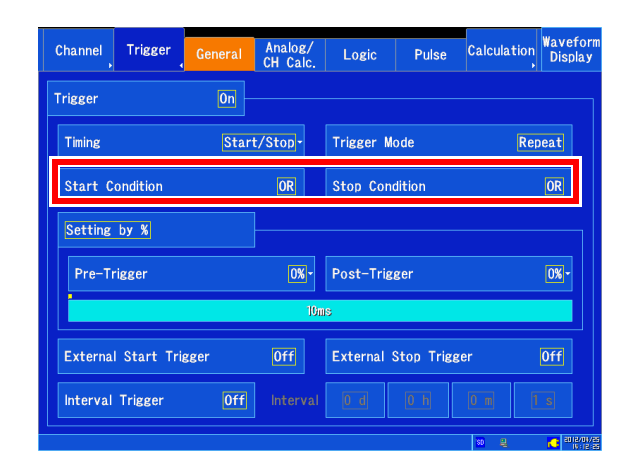

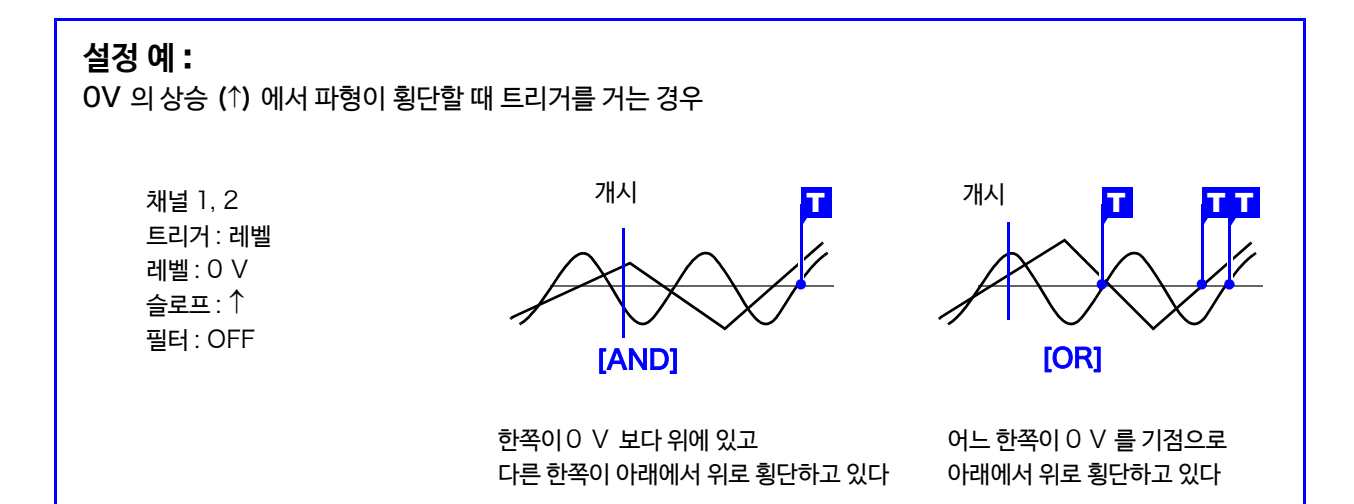

## **트리거 성립 조건**(AND/OR)**블럭 다이어그램**

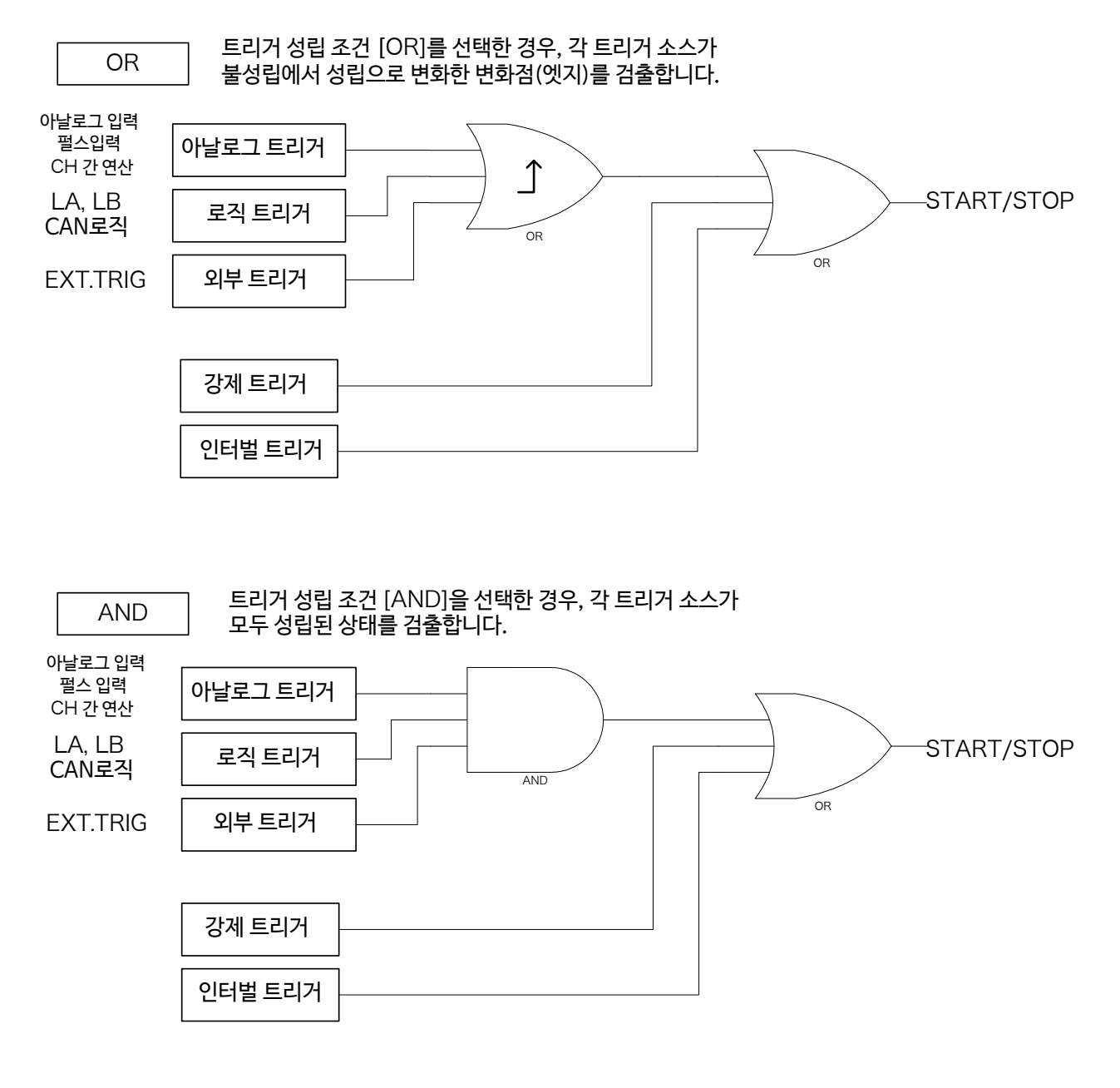

주기 강제 트리거와 인터벌 트리거는 정지 트리거에서는 설정할 수 없습니다.

## <span id="page-178-0"></span>7.6 프리 트리거, 포스트 트리거 설정하기

개시 트리거가 성립된 후의 파형을 기록하는 것뿐만 아니라, 트리거 성립 전의 파형도 기록할 수 있습니다. (프리 트리거)

또한, 정지 트리거부터 어느 일정 기간 후의 파형도 기록할 수 있습니다. (포스트 트리거)

프리 트리거, 포스트 트리거를 기록 길이에 대한 "%"로 설정 할지 "div"(기록 길이)로 설정할지 선택할 수 있습니다. 트리거의 타이밍 설정에 따라 설정할 수 있는 조건이 다릅니다.

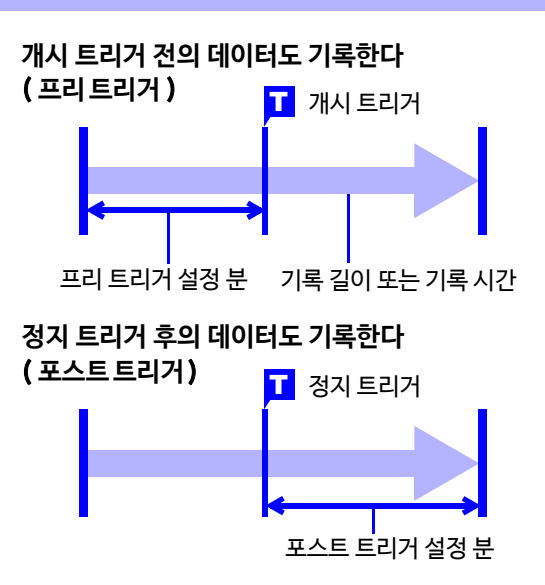

- $\left. 3 7 \right\}$  트리거소스 (아날로그트리거, 인터벌 트리거등)이 모두 OFF 일 때는 프리 트리거, 포스트 트리거의 설정은 무효가 됩니다.
	- 실시간 저장이 [ON] 일 때, 프리 트리거는 설정할 수 없습니다.
	- 실시간 저장이 [ON] 일 때, % 에서의 포스트 트리거 설정은 할 수 없습니다.
	- *1* 화면을 연다 **[Waveform Display]/[Setting Display] [Trigger] [General]**
	- *2* **[Setting by %]/[Setting by div]** <sup>중</sup> 하나를 선택
	- *3* **[Pre-Trigger]/[Post-Trigger]** (% 로 설정하는 경우) ▶ 리스트에서 선택 선택 ( ∗ : 초기 설정 )

• 프리 트리거의 경우 0, 2, 5, 10, 20, 30, 40, 50, 60, 70, 80, 90, 95, 100% • 포스트 트리거의 경우 0∗, 2, 5, 10, 20, 30, 40%

(div 로 설정한 경우 ) 수치를 변경 설정 가능 범위 ( 초기 설정 : 0div) 실시간 저장 [OFF] 일 때 • 프리 트리거인 경우 0 ~ 기록 길이×100% • 포스트 트리거인경우 0 ~기록길이 ×40% 실시간 저장이 [ON] 일 때 0 ~설정할 수 있는 최대 기록 길이×40% 또는 0 ~기록시간 ×40% 중 작은 쪽 **참조**: "6.4 [사용할 채널 설정하기](#page-149-0) ( 기록길이 길게하기)"  $(\Rightarrow p.142)$  $(\Rightarrow p.142)$ 

**참조** : "6.2 [수치를 변경/입력하기"](#page-147-2) (⇒ p.140)

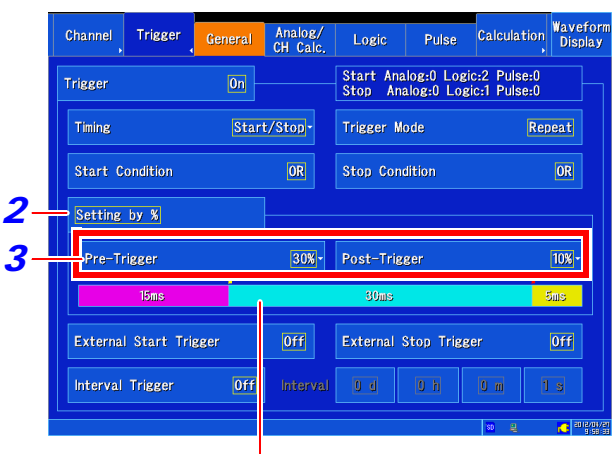

[**Setting Display** ] [ **Trigger** ] [**General**] 화면 에서 전체의 기록 시간에 대해 설정한 프리 트리거 또는 포스 트 트리거의 시간이 어느 정도인지 확인할 수 있습니다.

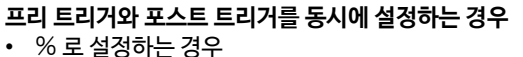

- 프리 트리거와 포스트 트리거의 합계가 최대 80% 이하 가 되는 범위에서만 설정할 수 있습니다.
- div 로 설정하는 경우 설정한 기록 길이에서 프리 트리거와 포스트 트리거의 합계를 제외한 부분이 5div 이상이 되는 범위에서만 설정할 수 있습니다.
- 주 기 포스트 트리거보다 기록 길이 또는 기록 시간 설정이 우선시됩니다. 예:기록 길이 100 div, 포스트 트리거 30% 설정에서 기록을 개시한 후 80 div 측정 후에 정지 트리거가 성 립된 경우, 정지 트리거 후 20div만 기록됩니다.

**172**

7.6 프리 트리거, 포스트 트리거 설정하기

#### [ Pre-Trigger Wait] 와 [ Trigger Wait] 의 차이

측정을 개시하면 프리 트리거 설정 분이 미리 기록됩니다. 이 기록 중에는 [ **Pre-Trigger Wait** ] 로 표시됩니다. 프리 트리거 설정 분 기록이 종료되면 트리거가 걸릴 때까지 [ **Trigger Wait** ] 로 표시됩니다. [ **Pre-Trigger Wait** ] 중에는 트리거 조건이 성립되어도 트리거가 걸리지 않습니다.

#### **프리 트리거, 포스트 트리거와 기록 범위에 대해서**

## **개시 트리거 시에 프리 트리거를 사용하는 경우**<br>95%

프리 트리거 설정값 95% 개시 트리거 이전의 95% 기록

프리 트리거 설정값 50% 개시 트리거 전후의 50% 기록

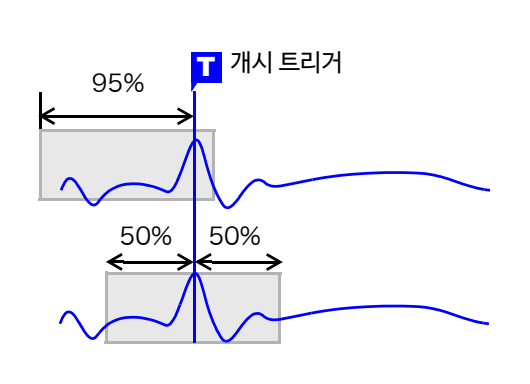

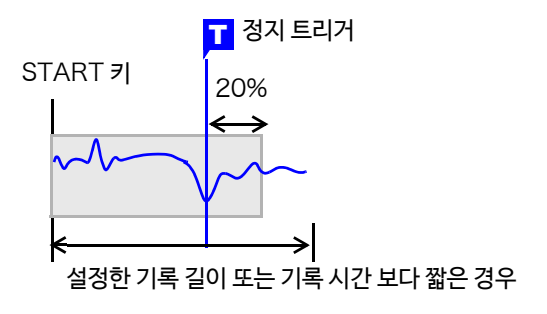

**정지 트리거 시에 포스트 트리거를 사용하는 경우** <sup>T</sup>

포스트 트리거 설정값 20% 정지 트리거 후의 20% 기록

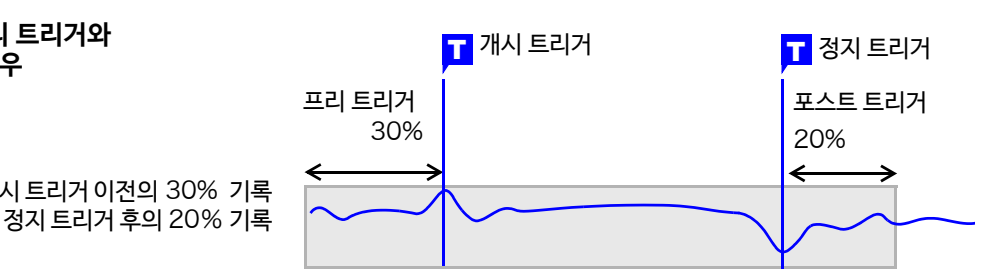

#### **개시** & **정지 트리거 시에 프리 트리거와 포스트 트리거를 사용하는 경우** <sup>T</sup>

개시 트리거 이전의 30% 기록
# 7.7 아날로그 신호/펄스 신호/CH 간 연산 신호로 트리거 걸기

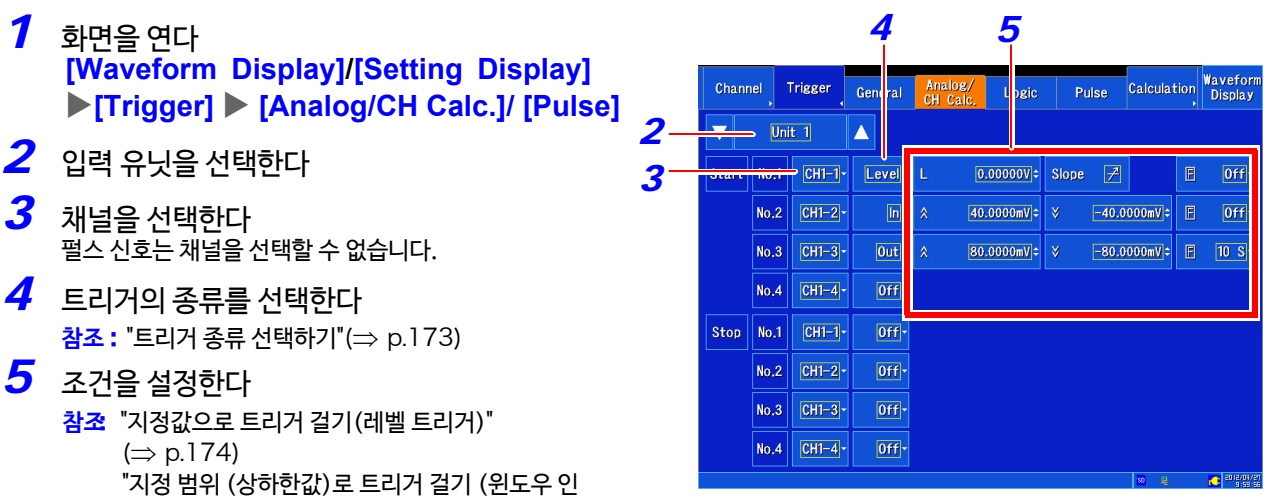

# <span id="page-180-0"></span>**트리거의 종류 선택하기**

[트리거, 윈도우 아웃 트](#page-182-0)리거)"(⇒ p.175)

트리거의 종류를 설정합니다. 트리거의 종류에 따라 설정하는 내용이 다릅니다.

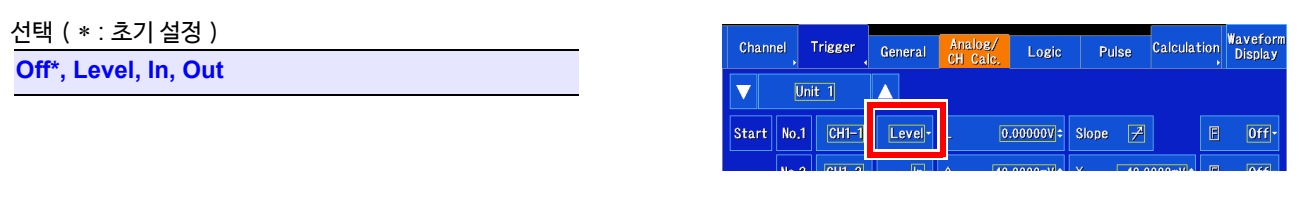

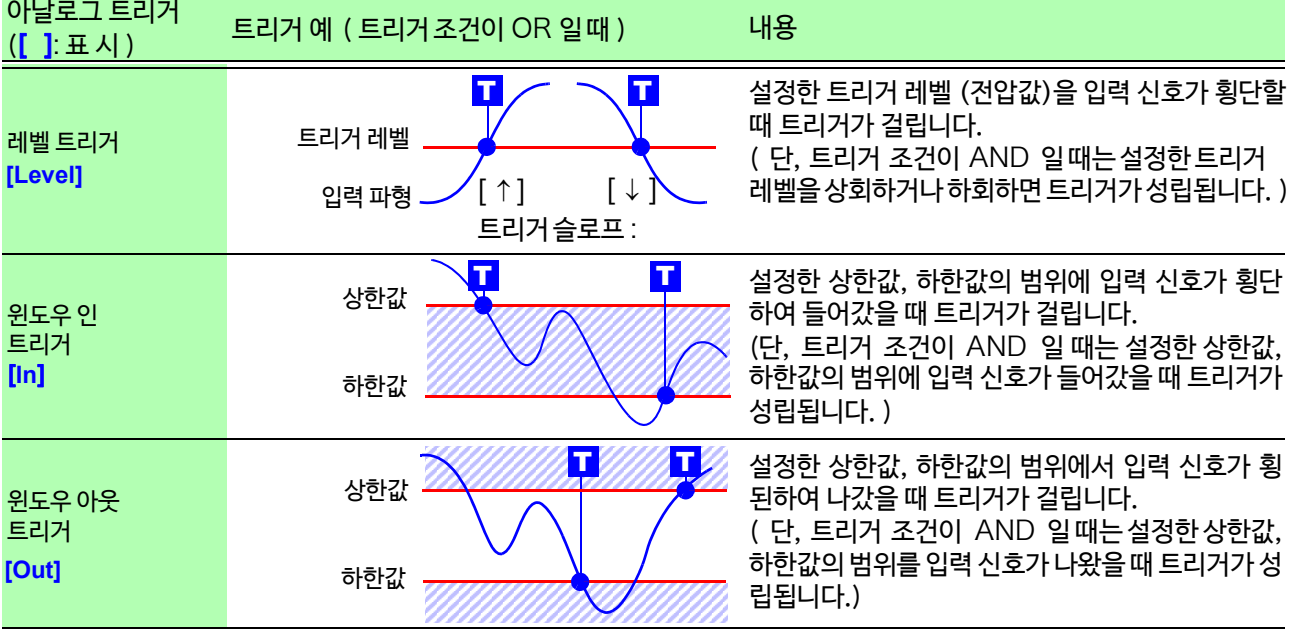

주 기 측정값이 설정값과 같은 경우는 트리거가 걸립니다.

7.7 아날로그 신호/펄스 신호/CH 간 연산 신호로 트리거 걸기

# <span id="page-181-0"></span>**지정값으로 트리거 걸기 (레벨 트리거)**

입력신호가 설정한 트리거 레벨 (전압값)을 횡단했을 때

트리거를 겁니다.

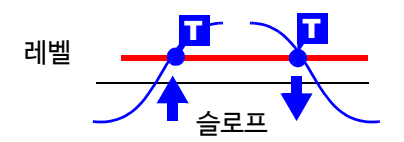

# *1* [ **Level** ] 을 선택한다

- 2 **[ L ] ▶** 수치를 변경 트리거를 걸기 위한 레벨 (전압값)을 설정합니다 설정 가능 범위( 초기 설정 : 0)
	- 아날로그 트리거의 경우  $-$  (마이너스) 의 풀 스케일 값 $\sim$ + (플러스) 의 풀 스케 일 값 풀 스케일 값= 세로축(전압축)레인지 X 20div 예 세로축 (전압축) 레인지가 1 V/div 인 경우 1 V/div  $X$  20 = 20 V 20 V 가 풀 스케일 값이 됩니다.
	- 펄스 트리거의 경우  $0 \sim +$  (플러스) 의 풀 스케일 값

**참조** : "[수치 변경하기"](#page-147-0)(⇒ p.140 ) 스케일링 기능을 사용하고 있는 경우는 표시가 2단이됩 니다. 상단:변환 후의 값, 하단 : 변환 전의 값

## **3** [Slope] ▶ 탭 하여 전환

트리거를 건 신호가 임계값(트리거 레벨)을 횡단하는 방향을 설 정합니다. 트리거 조건(AND/OR)에 따라 설정할 수 있는 내 용이 다릅니다.

선택 ( ∗ : 초기 설정 )

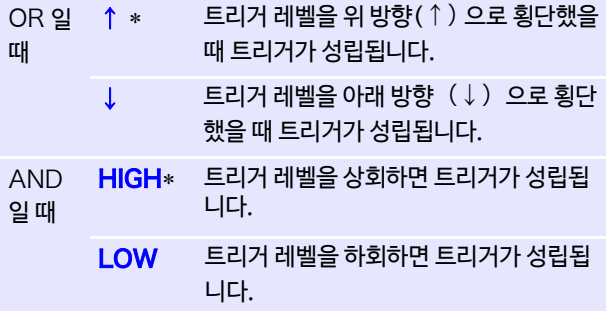

## 4 **[F] (** 필터 ) ▶ 리스트에서 선택

필터 폭을 설정합니다.

설정한 필터 폭의 사이, 트리거 조건이 만족됐을 때, 트리거가 걸 립니다. 노이즈 등에 의한 오작동 방지에 유효합니다.

선택 ( ∗ : 초기 설정 )

OFF∗, 10S, 20S, 50S, 100S, 200S, 500S, 1000S  $(S = \frac{1}{2})$ 

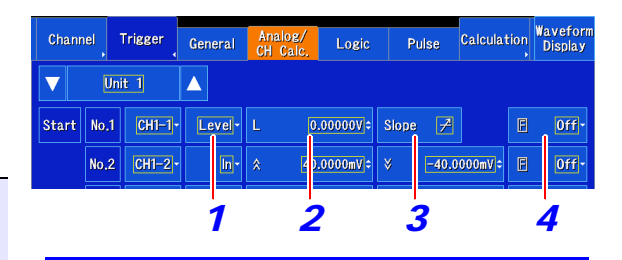

설정 예: **입력 신호가 200** mV **이상이 되었을 때 데이터를 보고싶은 경우** 트리거 : 레벨 (레벨 트리거) 레벨 : 200 mV 슬로프 :↑ (상승)

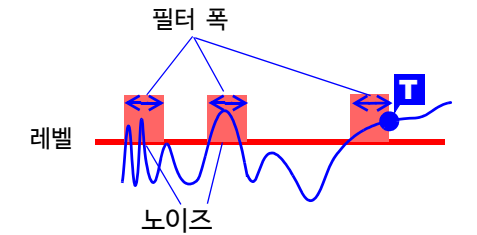

필터 폭 (샘플 수) 내에서의 변화는 트리거가 걸 리지 않습니다.

## <span id="page-182-0"></span>**지정 범위 (상하한값)로 트리거 걸기 (윈도우 인 트리거, 윈도우 아웃 트리거)**

트리거 레벨의 상하한값을 설정하고 입력 신호가 그 범위에 들어간 경우 (인), 나온 경우 (아웃)에 트리거를 겁니다.

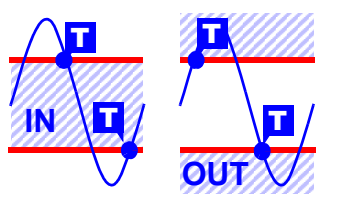

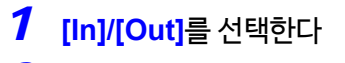

- *2* 상하한값을 변경한다 트리거를 걸기 위한 상하한값을 설정합니다. 설정 가능 범위
	- 아날로그 / CH 간 연산 트리거의 경우  $-$  (마이너스) 의 풀 스케일 값 $\sim$  + (플러스) 의 풀 스케일 값
	- 펄스 트리거의 경우  $0 \sim +$  (플러스) 의 풀 스케일 값

**참조** : "[수치 변경하기"](#page-147-0)(⇒ p.140) 스케일링 기능을 사용하고 있는 경우는 표시가 2단이 됩니 다. 상단:변환 후의 값, 하단 : 변환 전의 값

3 [F] ( 필터 ) ▶ 리스트에서 선택 필터 폭을 설정합니다. 설정한 필터 폭의 사이, 트리거 조건이 만 족됐을 때, 트리거가 걸립니다. 노이즈 등에 의한 오작동 방지에 유효합니다. 선택 ( ∗ : 초기 설정 ) OFF∗, 10S, 20S, 50S, 100S, 200S, 500S,  $1000S$  (S =샘플)

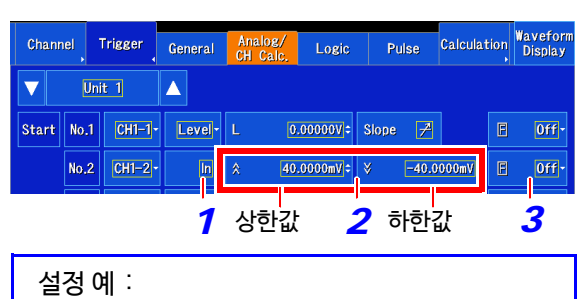

입력 신호가1V~-1V의 범위 외가 됐을 때의 데이터를 보고 싶은 경우 트리거 : 아웃 상한 : 1 V 하한 : -1 V

주기 윈도우 인 트리거, 윈도우 아웃 트리거의 동작은 트리거 조건 (AND/OR)에 따라 동작이 다릅니다.

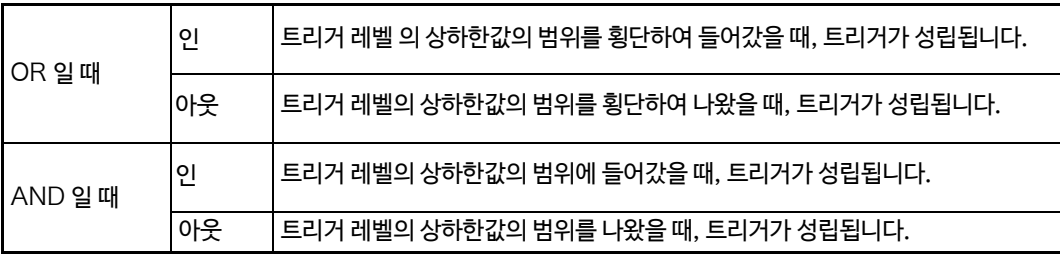

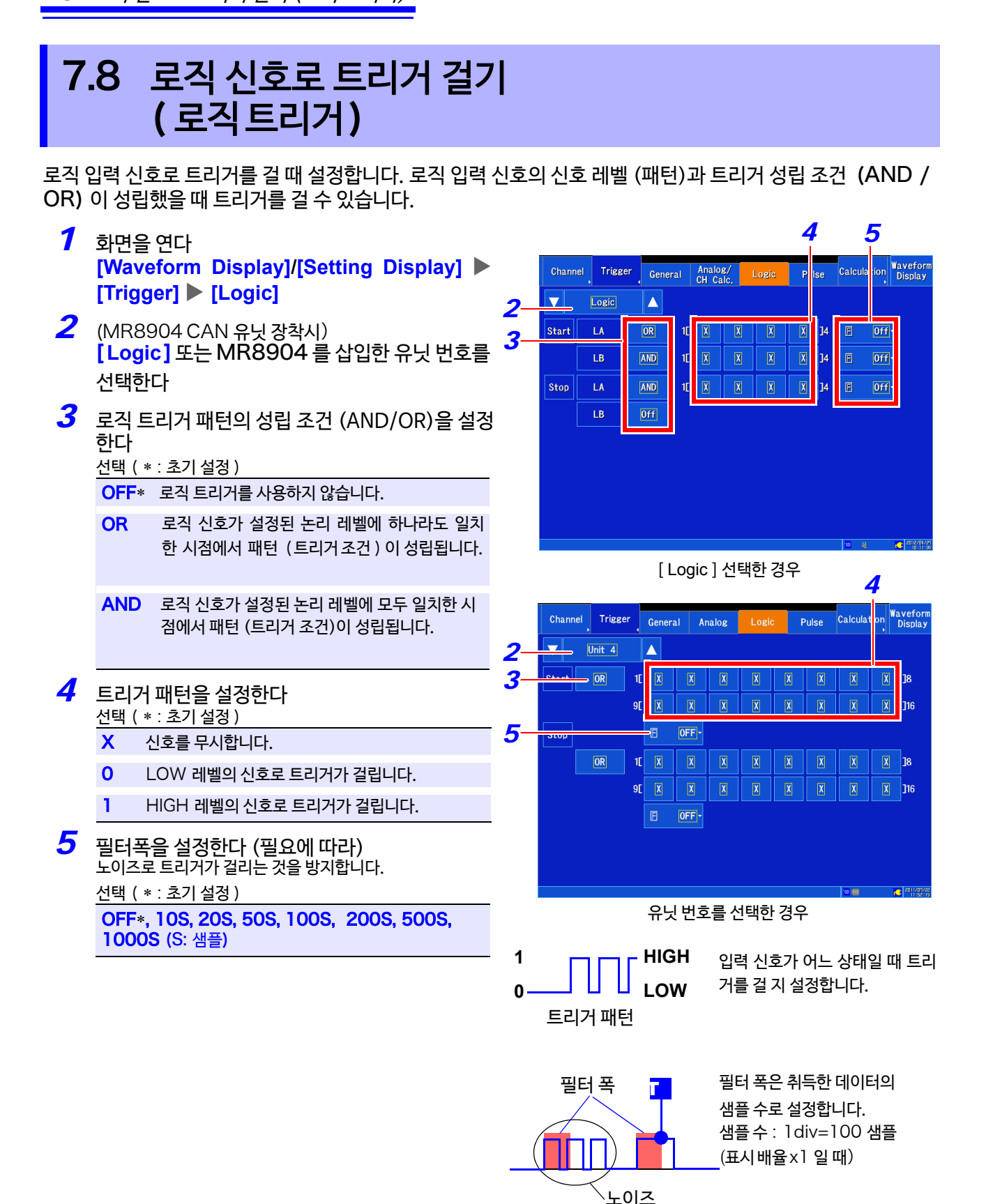

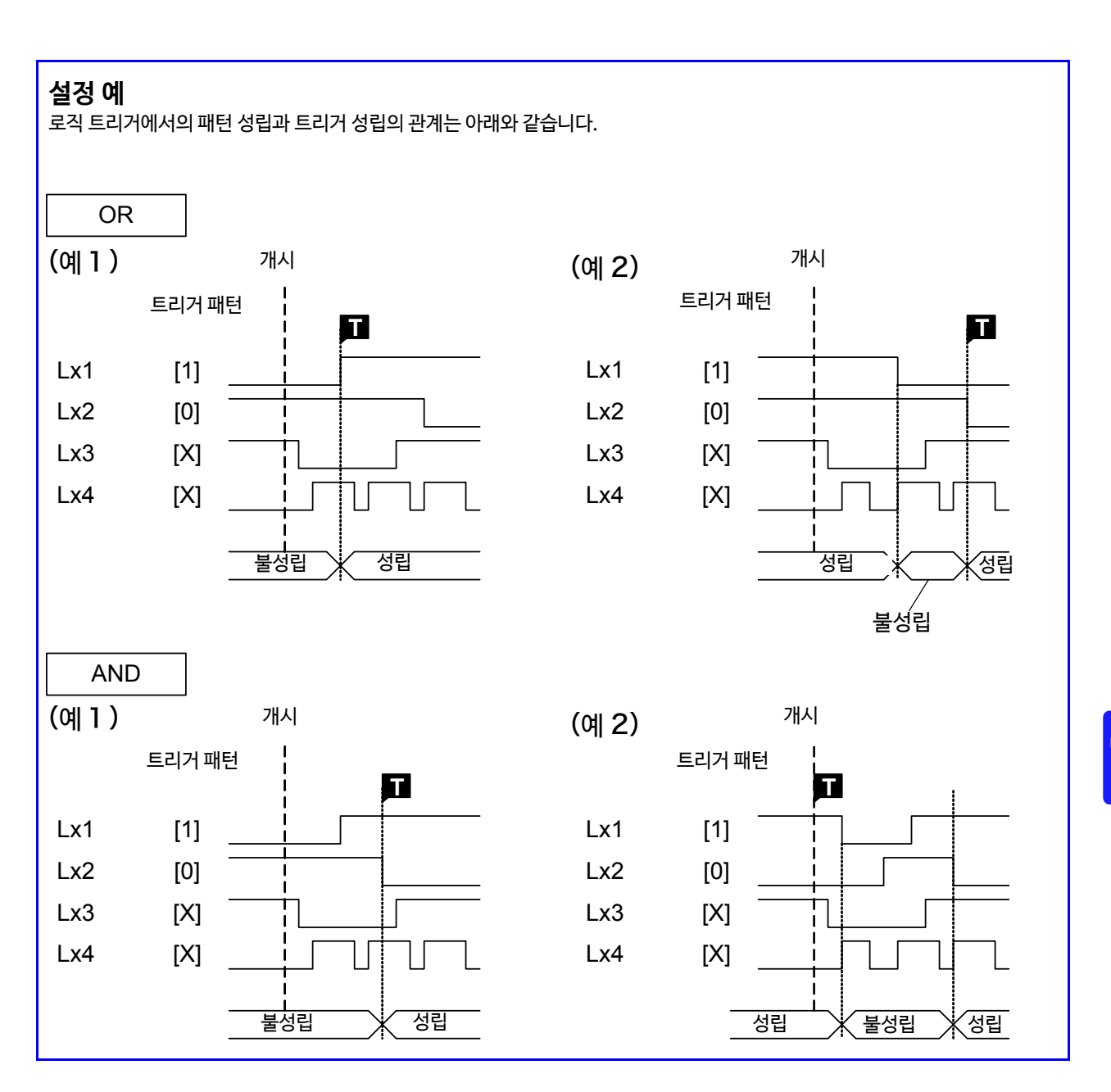

7 **제**  $\blacktriangledown$ **장 트리거 기능**

# 7.9 일정한 시간 간격으로 트리거 걸기 (인터벌 트리거)

지정한 시간 간격으로 개시 트리거를 성립시킬 수 있습니다. 트리거 모드를 [ Repeat ] 으로 함으로써 정시 기록 동작이 가능합니다.

- *1* 화면을 연다 **[Waveform Display]/[Setting Display] [Trigger] [General]**
- *2* **[Interval Trigger]** <sup>을</sup> [ON] 으로 한다 선택 ( ∗ : 초기 설정 )  $OFF*$  인터벌 트리거를 사용하지 않습니다. ON 인터벌 트리거를 사용합니다.
- *3* [**Interval**]<sup>의</sup> **[d][h][m][s]**에 시간 간격을 설정 한다

**참조** : "6.2 [수치를 변경, 입력하기"](#page-147-1) (⇒ p.140)

측정 개시와 동시에 트리거가 성립되고, 이후 지정한 측정 간격마다 트리거가 성립됩니다.

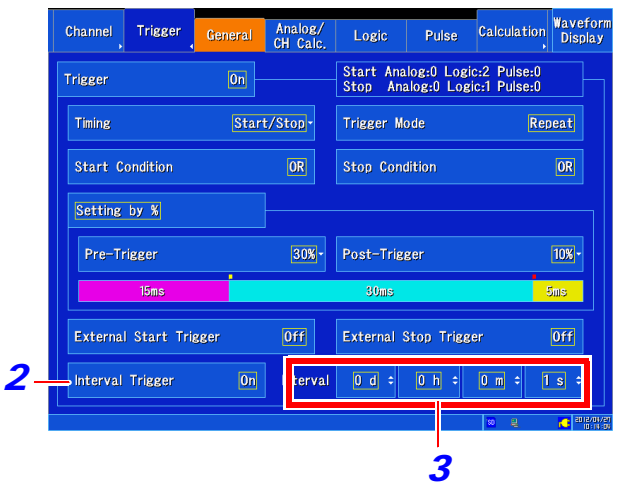

- 주 기 인터벌 트리거만 사용하는 경우 트리거 조건을 OR로 설정해 주십시오.
	- 프리 트리거를 사용하는 경우, 측정 개시 후의 최초 프리 트리거 시간 경과 후에, 인터벌 트리거의 시간 감시를 시작합니다.
	- 프리 트리거 대기 중에는 인터벌 트리거가 걸리지 않습니다.
		- 프리 트리거 시간 경과 후의 트리거 대기 중에는 인터벌 트리거가 걸리지 않습니다.
	- 트리거 조건이 AND 이고 다른 트리거 조건이 성립하지 않아도 인터벌 트리거 단독으로 측정이 개시됩니다.

## **시간 간격에 따른 데이터 취득에 대해서 (시간 간격과 기록 길이 또는 기록 시간의 관계)**

기록 길이 또는 기록 간격 분 데이터의 취득이 끝날 때 까지 다음 트리거는 걸리지 않습니다.

지정한 기록 길이 또는 기록 시간 분을 기록

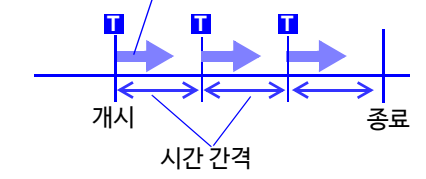

지정한 기록 길이 또는 기록 간격 분을 기록

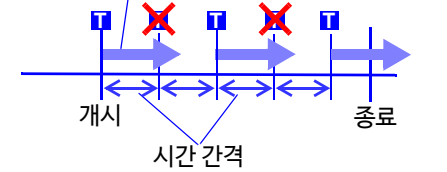

기록 길이 또는 기록 시간이 시간 간격보다 길 때

기록 길이 또는 기록 시간이 시간 간격보다 짧을 때

# 7.10 외부에서 트리거 걸기 (외부 트리거)

외부 제어 단자를 사용하여 외부에서의 입력 신호를 트리거 소스로써 사용할 수 있습니다. 또한, 본 기기를 여러대 사용한 병렬 트리거 동기 운전 등에 사용할 수 있습니다. **참조** : "[여러대 동기하여 측정 개시하기"](#page-371-0) (⇒ p. 부 14)

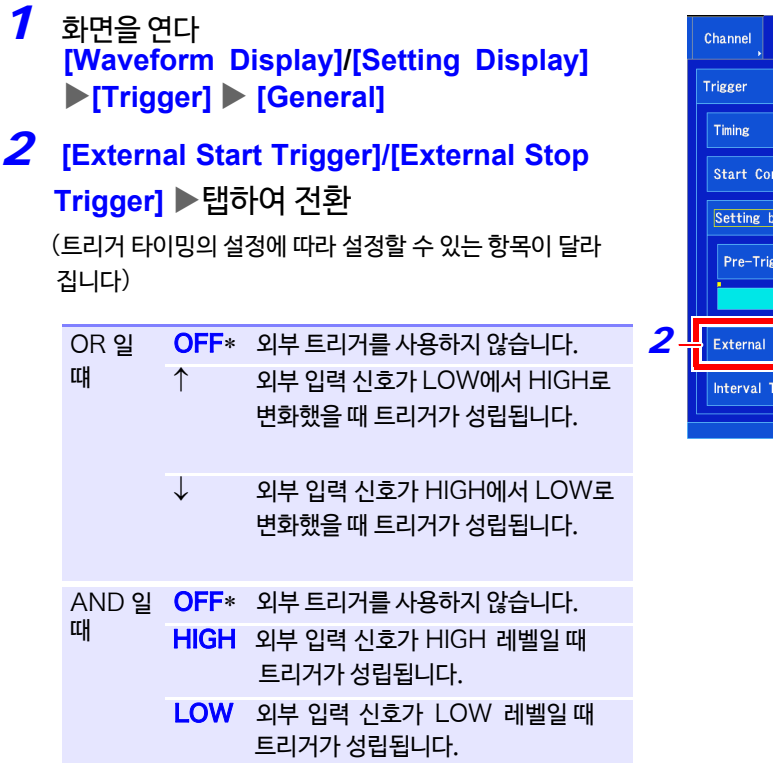

*3* 외부 제어 단자(EXT.TRIG) 설정을 하고 신호를 입력한다

**참조:** ["외부 트리거 단자](#page-328-0) (EXT.TRIG)" (⇒ p.321)

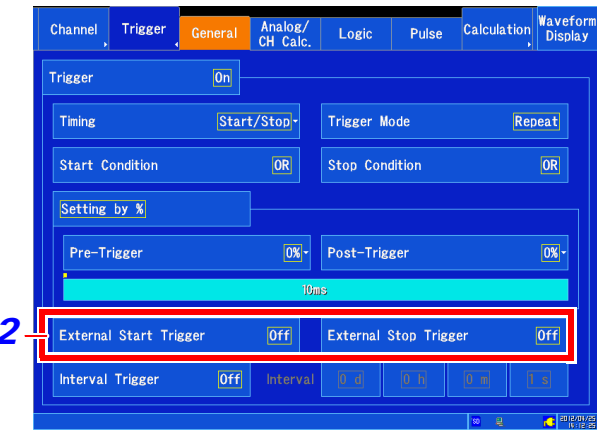

# 7.11수동으로 트리거 걸기 (강제 트리거)

트리거 대기 중에 ■ (강제 트리거) 키로 임의로 트리거를 걸 수 있습니다. (강제 트리 거)다른 트리거 조건의 설정과는 상관없이 최우선적으로 트리거가 걸립니다.

 $START$  키를 눌러 측정 개시 후, 기록을 하고 싶을 때  $\blacksquare$  ( 강제 트리거) 키를 누릅니다.

프리 트리거 중에는 다른 트리거와 동일하게 허용되지 않습니다.

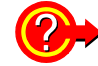

■ 기록을 종료하고 싶을 때

STOP 키를 누릅니다. 1회 누름 : 기록 길이 또는 기록 시간 분 취득 후, 기록이 종료됩니다. 2회 누름 : 누른 시점에서 기록이 종료됩니다.

**181**

메모리에 취득된 파형 데이터에 대해서 최대, 최소값 및 평균값 등의 각종 파라미터를 구할 수 있습니다. 동시에 최 대 8 연산까지 가능합니다. 또한, 연산 결과에 대해 판정할 수 있습니다.

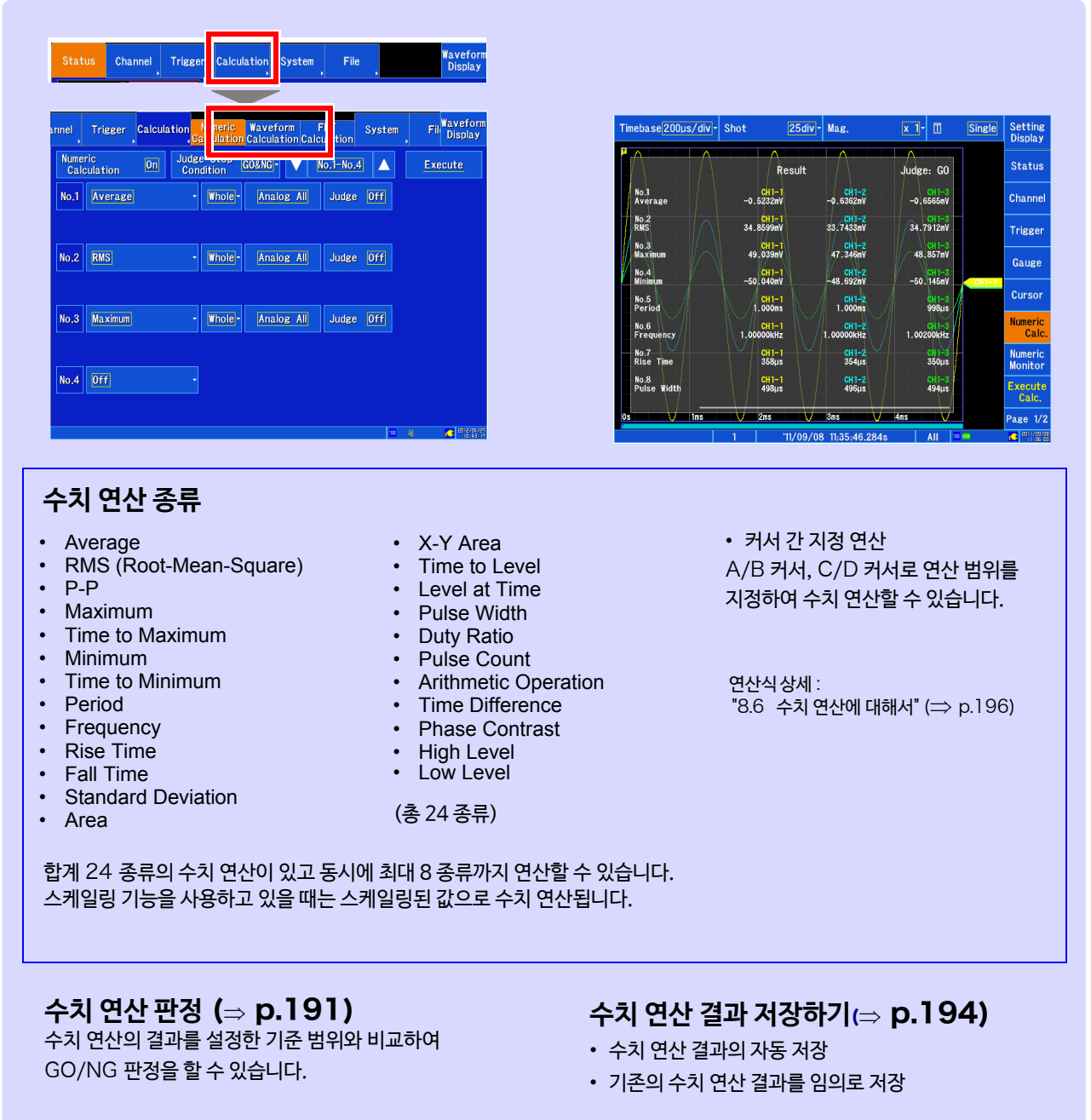

# 8.1 수치 연산 순서

연산하는 방법으로써 다음 두 가지 방법이 있습니다.

・ 측정하면서 연산하기 : 측정 전에 수치 연산의 설정이 필요합니다. ( 실시간 저장 ON 일 때는 할 수 없습니다.)

・ 기존의 데이터를 연산하기 : 파형 취득 후 데이터 및 미디어에 저장된 데이터에 대해 연산할 수 있습니다.

# **측정하면서 연산하기**

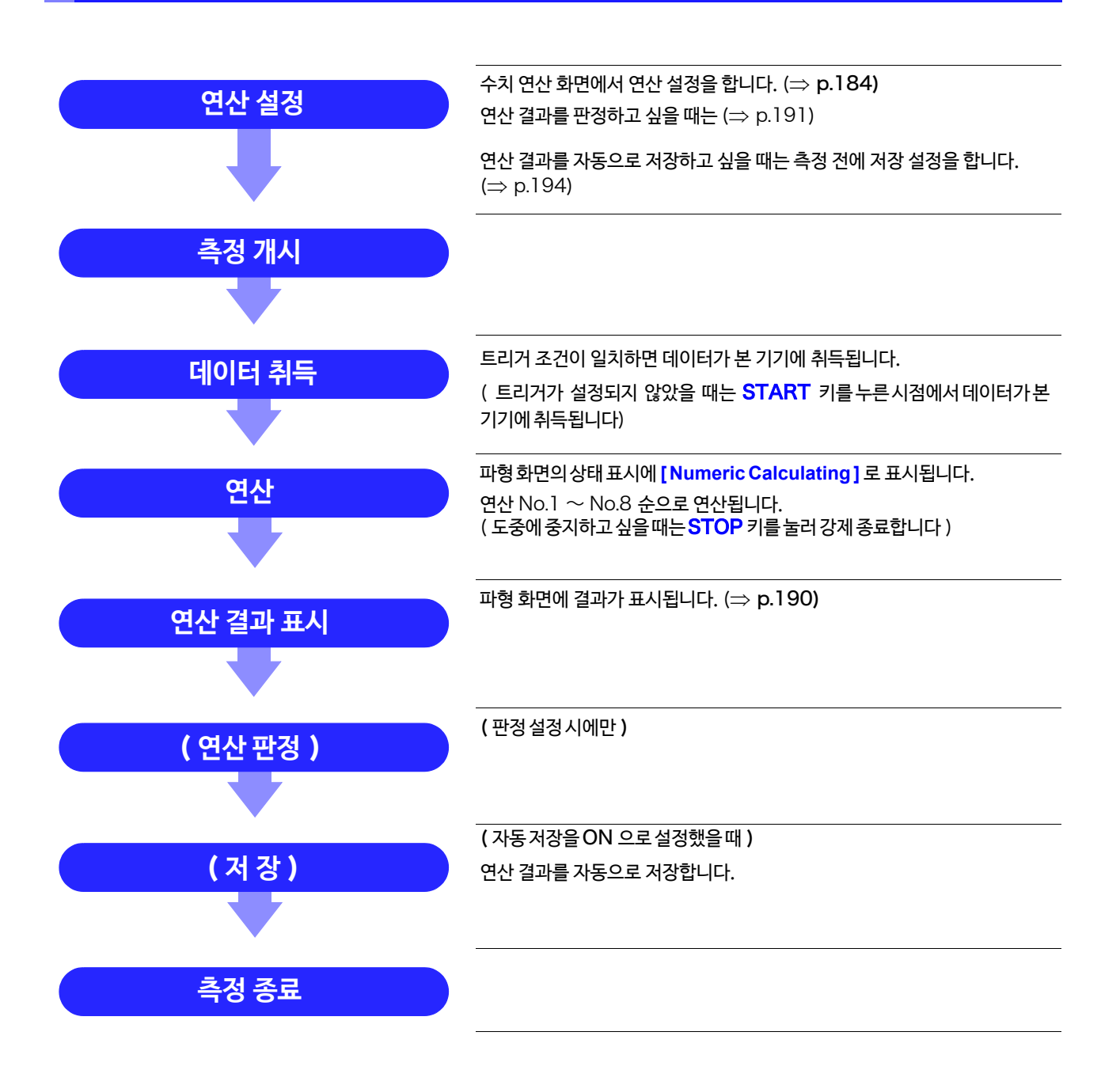

# **기존의 데이터 연산하기**

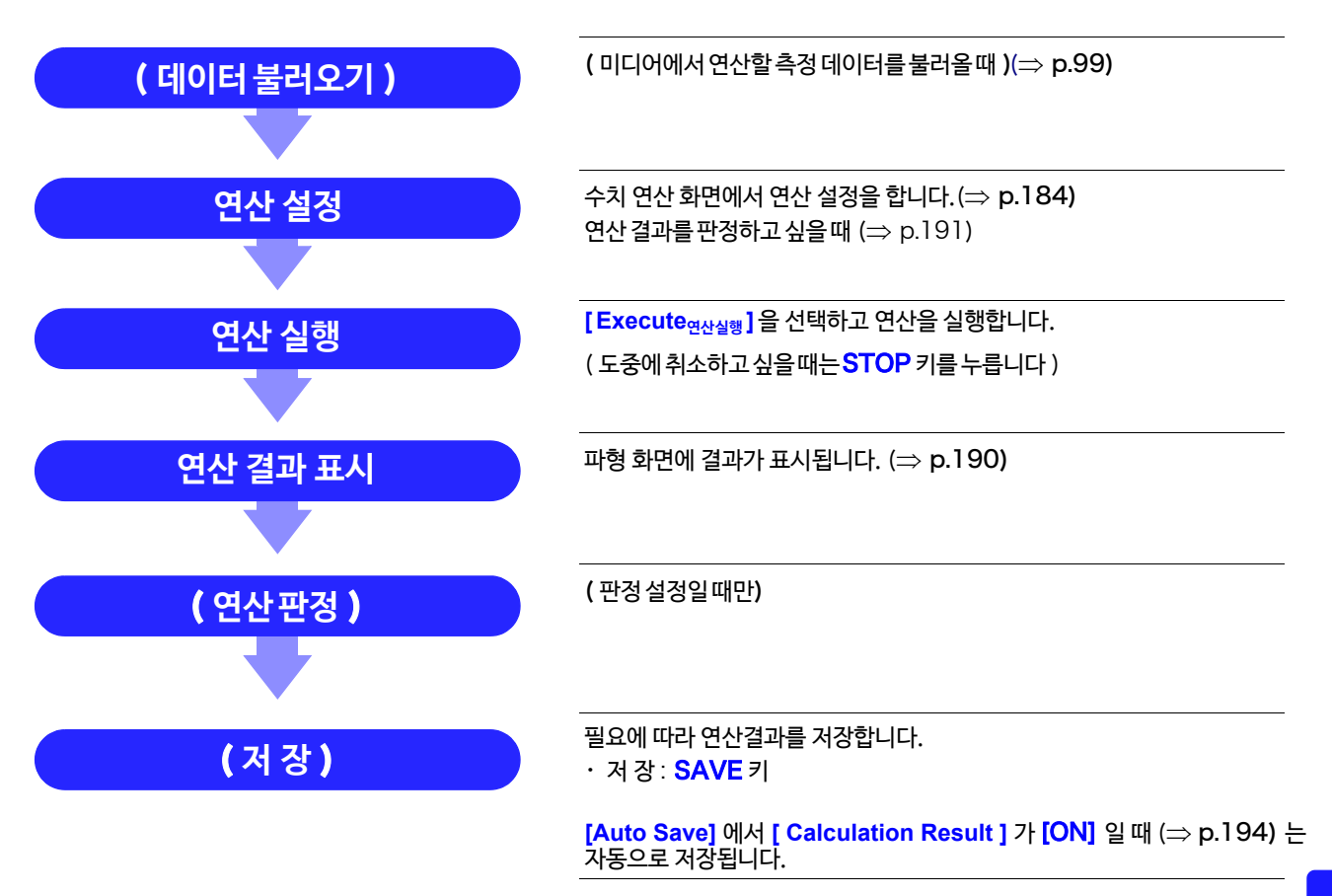

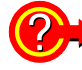

#### 연산할 범위를 지정하여 연산하고 싶을 때는?

연산을 실행하기 전에 파형 화면에서 A/B, C/D 커서를 사용하여 연산 범위를 지정합니다. 연산 범위를 [A-B ] 또는 [C-D] 로 설정해 주십시오.

- E/F 커서에서는 범위를 지정할 수 없습니다.
- 사용할 커서가 1개인 경우, 커서에서 데이터 종료까지의 범위에 대해 연산을 실행합니다.

**참조** : "5.2 [파형 범위 지정하기](#page-119-0) (A/B, C/D 커서 )" (⇒ p.112) "8.2 [수치 연산 설정하기"](#page-191-0) (⇒ p.184)

# <span id="page-191-0"></span>8.2 수치 연산 설정하기

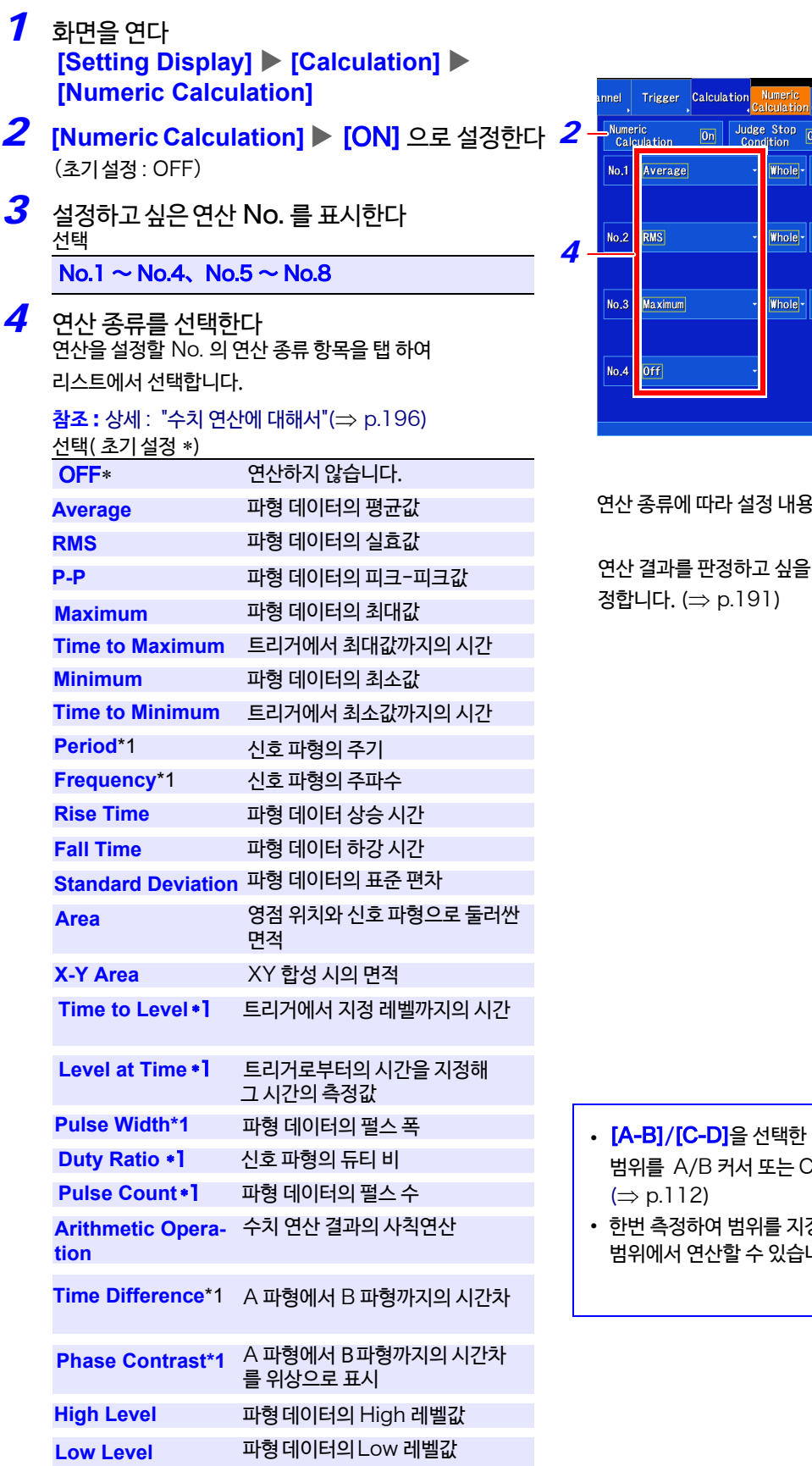

*3* Waveform FFT System Fil<sup>Wavefor</sup> CO&NG -  $\sqrt{\frac{1}{N0.1 - N0.4}}$ Execute Analog All Judge Off Analog All Judge Off Analog All Judge Off

종이 다릅니다.

.<br>애는 <mark>[Judge]</mark>의 내용도 설

- · 경우는 파형 화면에서 연산할 )<br>C/D [커서로 지정](#page-119-0)해 주십시오.
- 정해 두면 다음 측정부터는 그 내다.

\*1. 로직 채널도 연산 가능

# 5 연산 범위를 선택한다

선택 ( 초기 설정 ∗)

- **Whole** ∗ 전체 파형에 대해 연산을 실행합니다.
- $A-B$   $A/B$  커서 간 연산을 실행합니다.
- C-DC/D 커서 간 연산을 실행합니다.

## 6 연산 대상 채널을 선택한다

연산 대상 채널을 설정할 수 있습니다.

탭 하면 채널 설정 창이 표시됩니다.

아날로그 채널은 아날로그 ALL, CH1-1 등을 설정할 수 있 습니다.

펄스 채널은 펄스 ALL, P1 등을 설정할 수 있습니다. CH 간 연산 채널은 CH 간 연산 ALL, W1-1 등을 설정할 수 있습니다.

파형 연산 채널은 파형 연산 ALL, Z1 등을 설정할 수 있습니 다.

로직 채널은 로직 ALL, LA1 등을 설정할 수 있습니다. (주기, 주파수, 지정 레벨 시간, 지정 시간 레벨, 펄스 폭, 듀티비, 펄스 카운트, 시간차, 위상차 이외의 연산에서 로직 채널이 설정된 경우, No. 표시가 빨갛게 됩니다. 또한 연산값은 표시되지 않습니다.) **참조** : "연산 종류에 의한 연산 대상 채널과 연산 조건의 설정

내용" (⇒ p.186)

#### 7 [연산의 조건을 설정한다](#page-193-0) 연산 종류에 따라서는 설정이 필요 없는 경우도 있습니다. 파라미터를 선택하고 내용을 설정합니다. **참조** : "연산 종류에 따른 연산 대상 채널과 연산 조건의 설정 내용" (⇒ p.186)

## $\boldsymbol{B}$  여산 결과를 판정하고 싶을 때 [**Judge**]을 [ON]으로 설정하고 판정 조건을 설정한다 **참조** : "8.4 연산 결과 판정하기" (⇒ p.191)

*9* **측정 후, 자동으로 연산을 저장하고 싶을 때** 연산 결과의 저장 설정을 한다 **참조** : "8.5 [수치 연산 결과 저장하기"](#page-201-0) (⇒ p.194)

#### *10* 연산 실행 **측정 후, 자동으로 연산하고 싶을 때** START 키를 누른다 측정을 개시하고 데이터 취득 후, 자동으로 연산됩니다.

#### **기존의 측정 데이터를 연산하고 싶을 때**

[**Execute연산 실행**]를 탭 한다 파형 화면에서도 [ **Execute연산 실행** ] 할 수 있습니다.  $(\Rightarrow p.190)$  $(\Rightarrow p.190)$  $(\Rightarrow p.190)$ 연산 후, 측정 결과를 저장하고 싶을 때는 SAVE 키로 저장합니다. **참조** : "[데이터를 임의로선택하여저장하기](#page-101-0) (SAVE 키 )"  $\implies$  [p.94\)](#page-101-0)

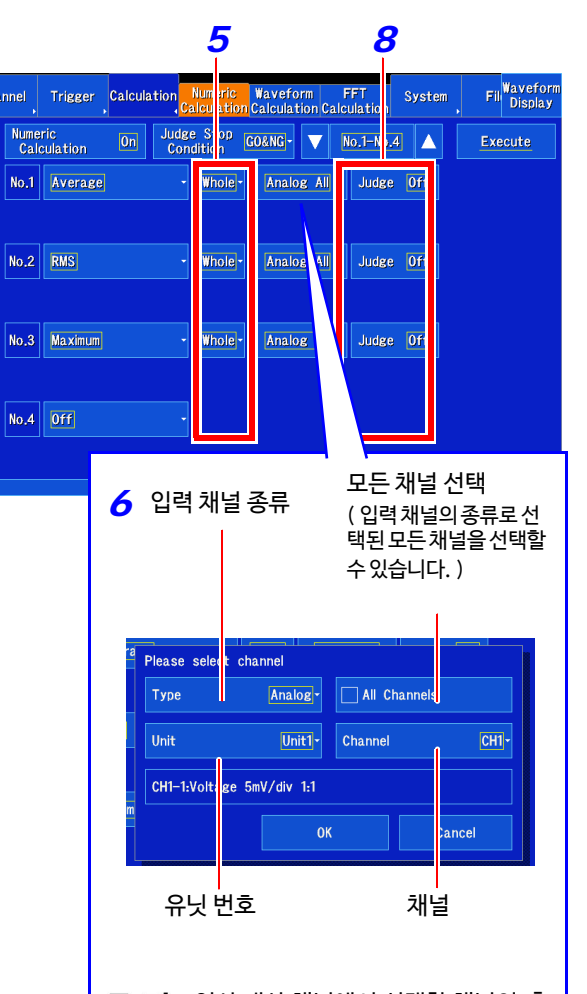

주 기 연산 대상 채널에서 선택한 채널의 측 정이 OFF인 경우, 연산되지 않습니 다. 연산 종류와 입력 채널의 종류 에 따라서는 모든 채널의 설정을 할 수 없습니다.

8.2 수치 연산 설정하기

## <span id="page-193-0"></span>**연산 종류에 따른 연산 대상 채널과 연산 조건의 설정 내용**

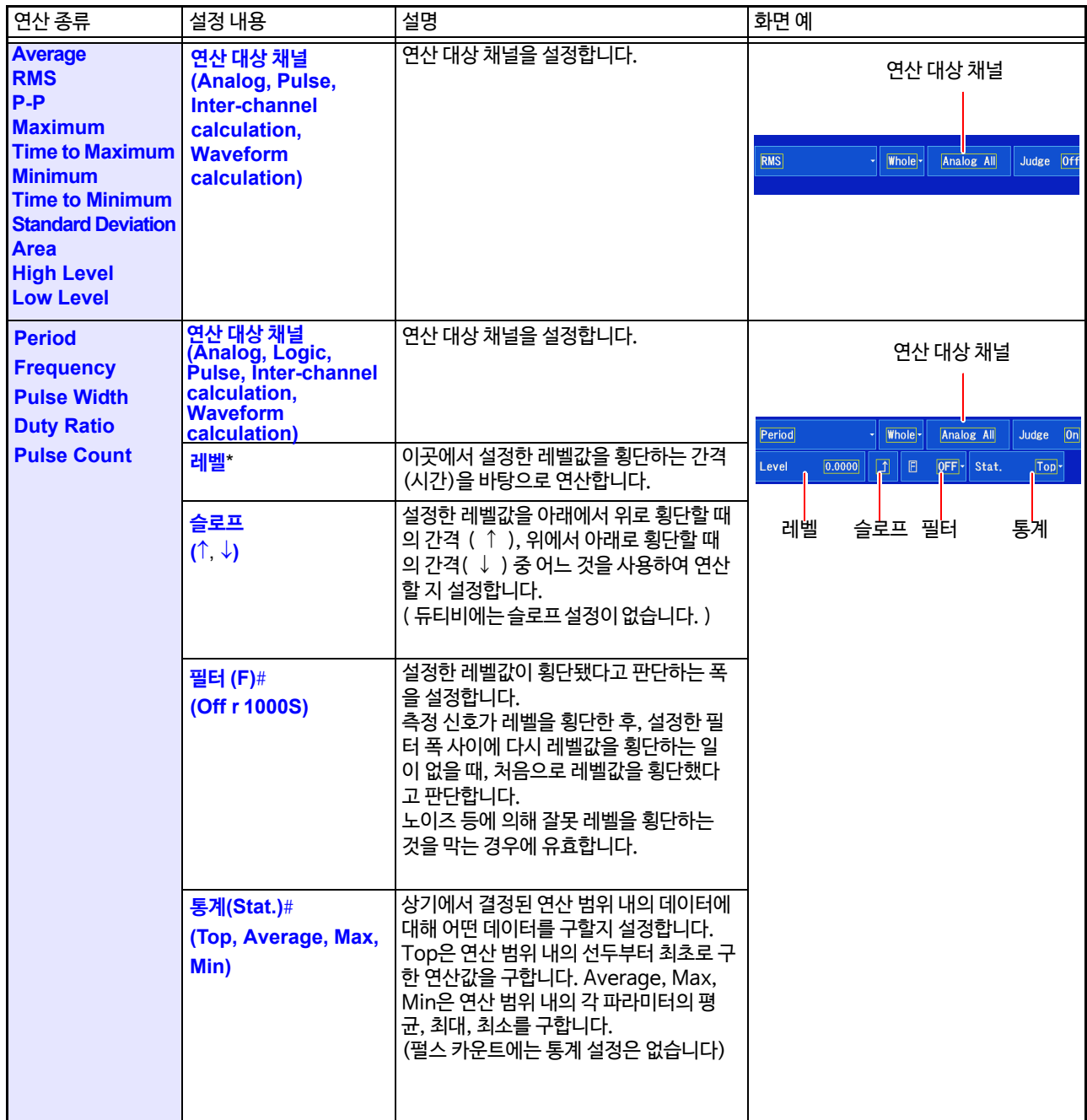

\* : 설정 가능 범위는 -9.9999E+29 ~ -1.0000E-29,0,+1.0000E-29 ~ +9.9999E+29 입니다. 유효 자릿수는 5자리까지만 설정 할 수 있습니다.(지정 시간 레벨에서 시간을 설정하는 경우는 유효 숫자는 8 자리까지 설정할 수 있습니다)

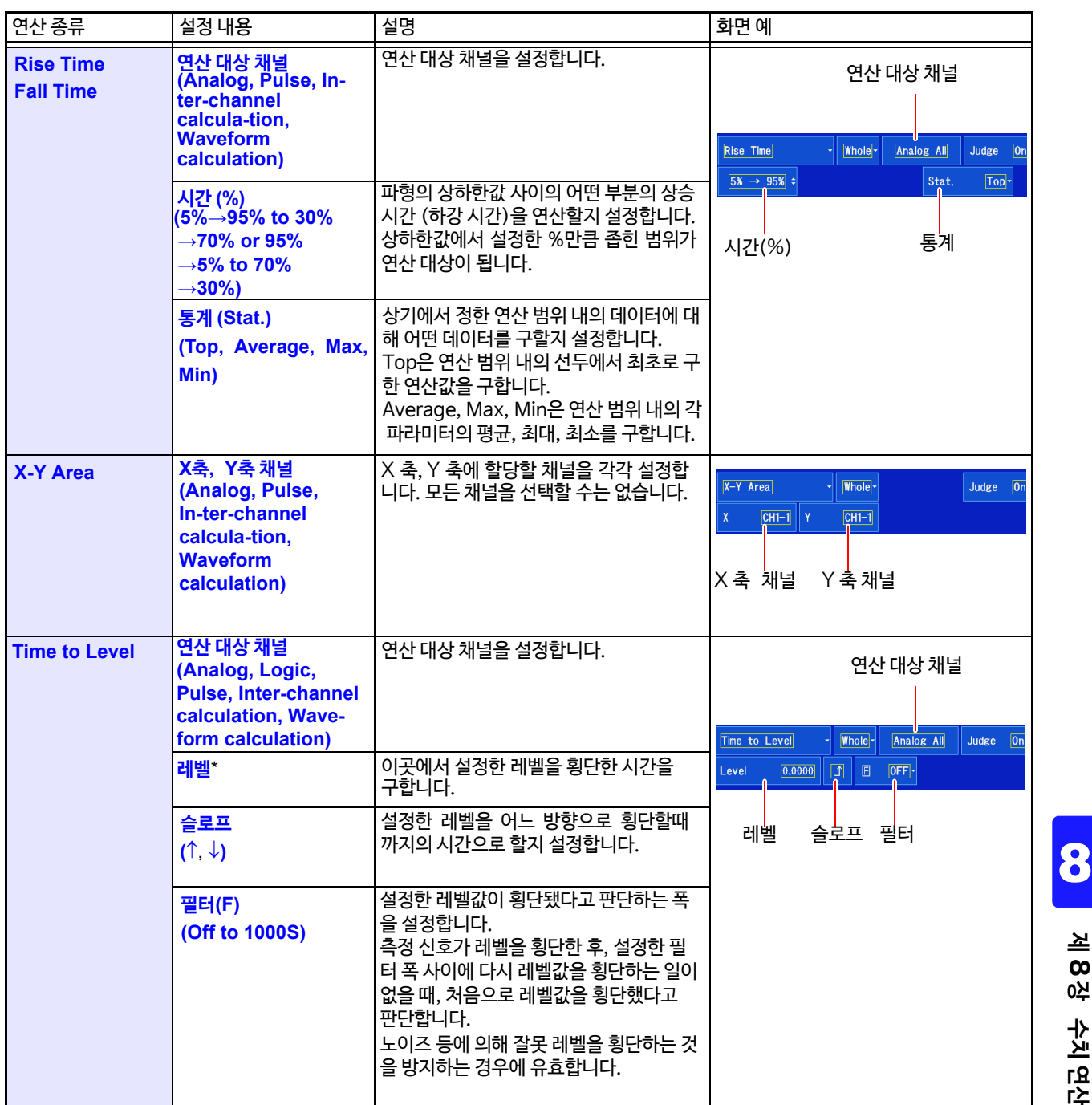

\* : 설정 가능 범위는 -9.9999E+29 ~ -1.0000E-29,0,+1.0000E-29 ~ +9.9999E+29 입니다. 유효 자릿수는 5자리까지 설정할수 있습니다. (지정 시간 레벨로 시간을 설정하는 경우 유효 숫자는 8자리까지 설정할 수 있습니다.

**수치 연산 기능**

8.2 수치 연산 설정하기

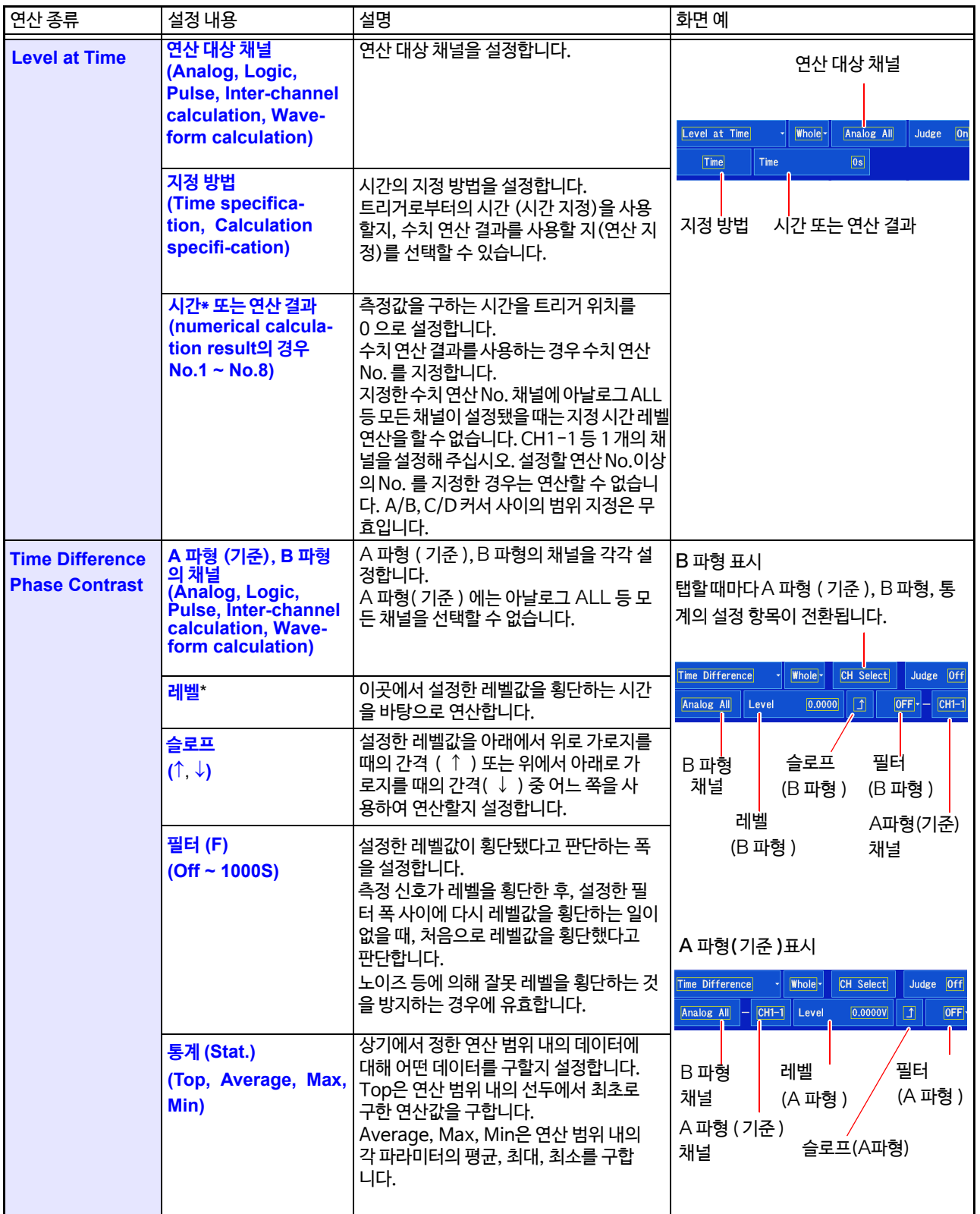

\* : 설정 가능 범위는 -9.9999E+29 ~ -1.0000E-29,0,+1.0000E-29 ~ +9.9999E+29 입니다. 유효 자릿수는5 자리까지만 설정할 수 있습니다.(지정 시간 레벨에서 시간을 설정하는 경우는 유효 숫자는 8자리까지 설정할 수 있습니다)

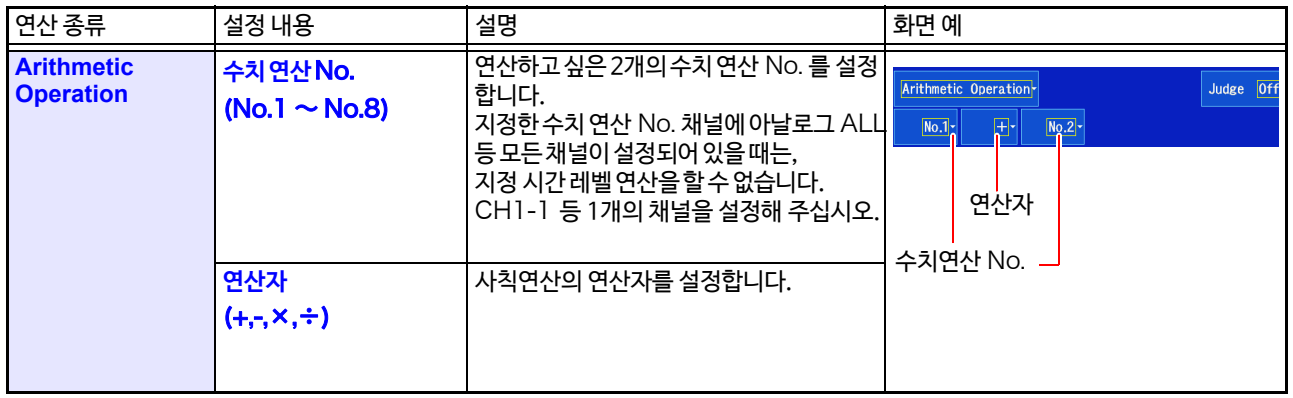

\* : 설정 가능 범위는 -9.9999E+29 ~ -1.0000E-29, 0, +1.0000E-29 ~ +9.9999E+29 입니다. 유효 자릿수는 5자리까지만 설정할수 있습니다. (지정 시간 레벨에서 시간을 설정하는 경우 유효 숫자는 8자리까지 설정할 수 있습니다)

- 주기
- 주기, 주파수, 상승 시간, 하강 시간 파라미터는 신호 파형에 따라서는 연산값을 구할 수 없으므로 표시 되지 않는 경우가 있습니다.
- 주기, 주파수 연산에서 필터 설정이 주기의 1/2 부근인 경우, 올바른 측정 결과를 얻을 수 없는 경우가 있습니다. (실제 주기의 정수배의 값이 계산되는 경우가 있습니다.)
- 스케일링을 설정한 경우, 파형 데이터를 스케일링한 후, 계산합니다. 또한, 파라미터값의 단위는 스 켈일링의 설정 단위가 됩니다.

**참조** : 스케일링에 대해서 "6.5 [입력값 환산하기 \(](#page-151-0)스케일링 기능)" (⇒ p.144)

# <span id="page-197-0"></span>8.3 수치 연산 결과 보기

파형 화면에서 연산 결과를 확인할 수 있습니다.

## **[ Waveform Display] [ Numeric Calc. ]**

수치 연산 결과 창이 표시됩니다.

**수치 연산 창을 해제하기 위해서는** : 다시 [ **Numeric Calc.**] 를 탭 한다

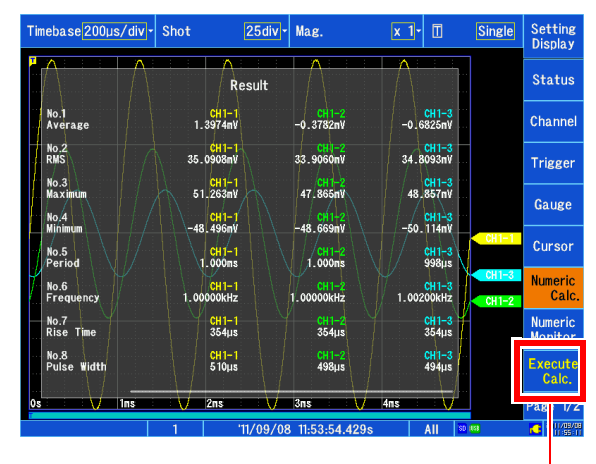

수치 연산 창을 연 상태로 연산을 실행할 수도 있습니다.

수치 모니터 화면의 최대값, 최소값, P-P 값, 평균값은 측정 중의 모니터 용이므로 수치 연산 기능으로 주기 계산한 최대값, 최소값, P-P 값, 평균값과는 완전히 일치하지 않을 수 있습니다.

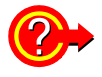

#### 수치 연산 결과의 채널 수가 많을 때는?

수치 연산 결과의 화면을 스크롤 할 수 있습니다. 채널 수가 많은 경우에는 스크롤하여 연산 결과를 표시해 주십시오. **참조** : ["터치 패널 조작"](#page-27-0) (⇒ p.20)

# <span id="page-198-0"></span>8.4 연산 결과 판정하기

수치 연산 결과에 대해 판정 기준(상한값, 하한값)을 설정하여 판정할 수 있습니다. 수치 연산 별로, 판정 기준을 설정할 수 있습니다.

트리거 모드 설정(단발, 반복)과 판정 시의 정지 조건 설정 (GO, NG, GO&NG) 에 따라 파형 취득 동작이 달 라집니다.

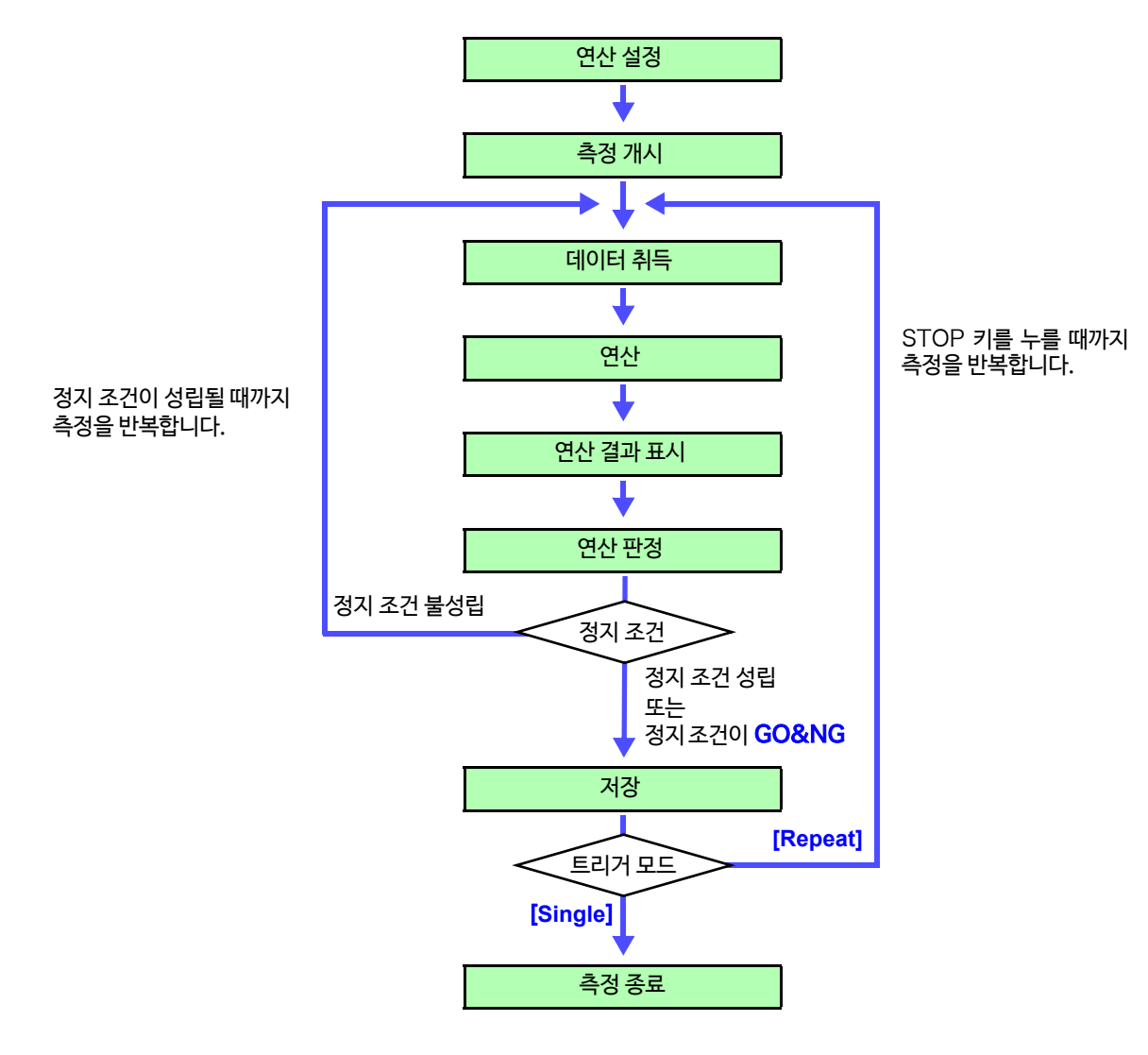

주 기 자동 저장은 연산 판정 후 정지 조건이 성립될 때까지 실행되지 않습니다.

8.4 연산 결과 판정하기

- *1* 연산을 설정한다 (⇒ [p.184\)](#page-191-0)
- *2* 판정할 연산의 [**Judge**]<sup>을</sup> [ON] 으로 설정한다 선택 ( 초기 설정 ∗)

 $OFF*$  판정을 하지 않습니다.

- ON 판정 기준 범위에서 벗어난 경우, NG 판정 됩니다. NG 판정이 됐을 때는 NG 가 된 채널의 연산값 을 빨간색으로 표시합니다.
- *3* 상하한값의 수치를 변경 판정 기준값을 설정합니다. 상한값 > 하한값이 되도록 설정합니다. 설정 가능 범위  $-9.9999E+29 \sim -1.0000E-29, 0$ +1.0000E-29 ~ +9.9999E+29

유효 자릿수 5자리까지만 설정할 수 있습니다.

**참조** : "[수치 입력하기"](#page-147-2) (⇒ p.140 )

#### <mark>4</mark> [ Judge Stop Condition <sub>판정정지조건</sub>] ▶ 탭 하여 전환 측정 동작의 정지 조건을 설정합니다.

선택 ( 초기 설정∗)

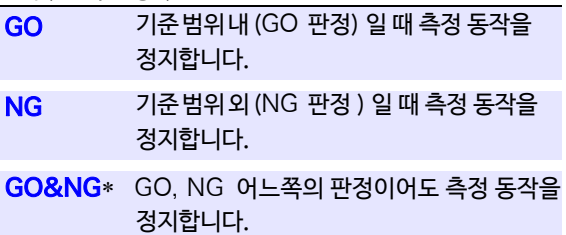

## $5$  연산 실행 **측정 후, 자동으로 판정하고 싶을 때**

START 키를 누른다 측정 개시 시, 데이터 취득 후, 자동으로 연산됩니다.

## **기존의 측정 데이터를 판정하고 싶을 때**

[ **Execute 연산 실행**] 를 탭 한다

#### 상하한값에 대해서 주기

 $\mathcal{P}$ 

상한값은 하한값보다 작게, 하한값은 상한값보다 크게 설정할 수 없습니다.

#### 연산의 실행에 대해서

트리거 모드의 설정에 따라 처리가 다릅니다. [파형을 취득하](#page-198-0)며 연산하고 있는 경우, 정지 조건이 성립될 때까지 측정을 반복합니다. (⇒ p.191)

## 모든 연산 결과를 기록하고 싶을 때

판정 시 정지 조건을 [GO&NG]로 설정해 주십시오.

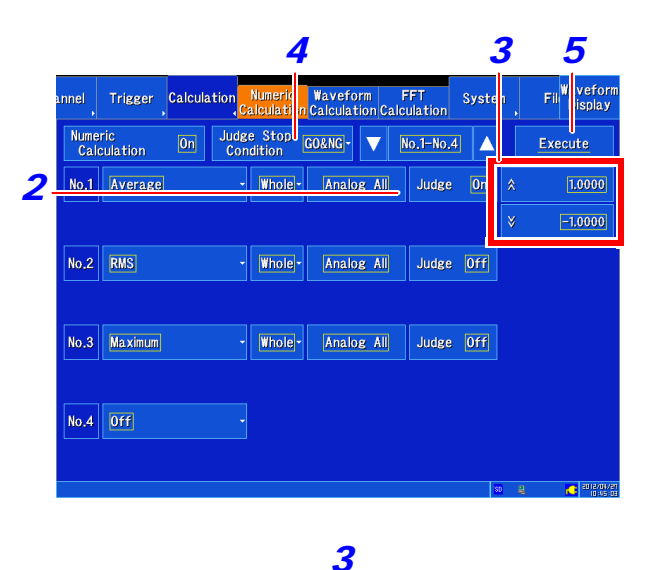

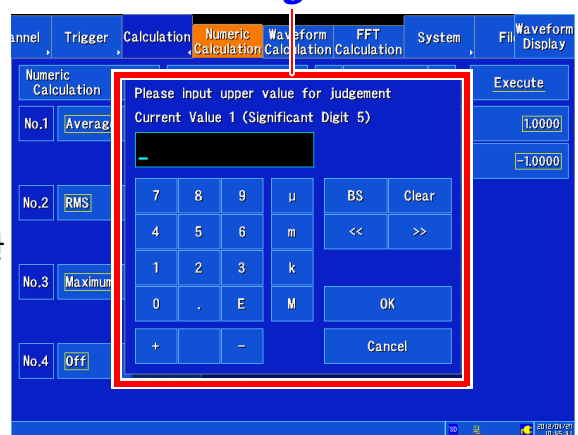

## **판정 결과 표시에 대해서**

수치 연산의 판정 결과는 파형 화면에 표시됩니다.

## [ **Waveform Display**] [ **Numeric Calc.수치연산** ]

수치 연산 결과 창이 표시됩니다.

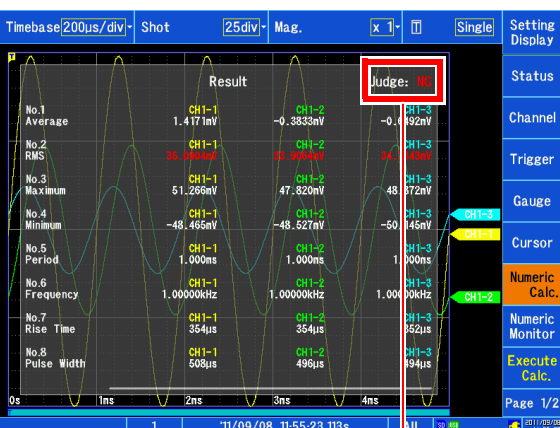

판정 기준의 범위 내 : GO 판정 판정 기준의 범위 외 : NG 판정 (빨간색으로 표시 )

판정 결과가 표시됩니다.

**판정 결과 출력에 대해서**

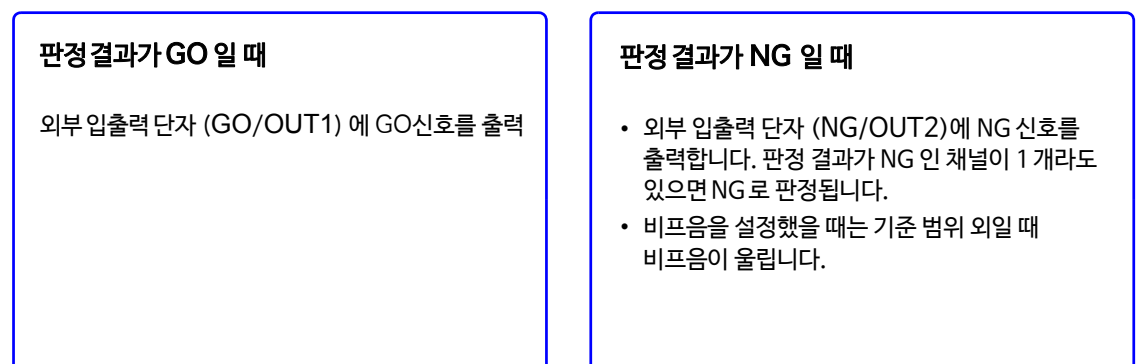

8.5 수치 연산 결과 저장하기

# <span id="page-201-0"></span>8.5 수치 연산 결과 저장하기

데이터를 취득하면서 연산하고 자동으로 저장합니다. 측정 전에 연산 설정이 필요합니다.

자동 저장으로 측정 중에는, 측정 동작이 완전히 종료될 때까지 저장처의 미디어를 꺼내지 마십시오. 八주의 미디어 내의 데이터가 손상됩니다.

*1* 화면을 연다 Auto Save Settings *2* **[Waveform Display] [Status]**  *5* SD Card- **[Auto Save]** *6* Name [AUTO **또는 [Setting Display] [Status] [Auto Save Settings]** Waveform  $\overline{on}$ **Calculation Result**  $|0n|$  $\frac{1}{\mathsf{s}/\mathsf{S}}$ *3* .<br>File **New** *2* [ **Calculation Result** ] <sup>을</sup> [ON] 으로 설정한다 *4* Divide  $[0f]$ ( 초기 설정 :OFF) Screen Image  $|0n|$ *3* [**File** ] 탭 하여 전환 Type **BMP** 필터의 작성 방법을 선택합니다. Close 선택 ( 초기 설정 ∗) **New**∗ 측정할 때마다 신규 파일을 작성합니다. **Append** 항상 같은 파일에 추가합니다. <mark>4</mark> [ Divide<sub>부할</sub> ] ▶ 탭 하여 전환 파일 분할 방법을 선택합니다. 선택 ( 초기 설정 ∗)  $OFF*$  파일을 부할하지 않습니다. **Split by Calc.** 수치 연산 No. 별로 파일을 분할하여 저장합니다. **No.** $5$  **[Save in ]▶** 리스트에서 선택 저장처를 설정합니다. 선택 ( 초[기 설정](#page-284-0) ∗) SD **Card**\*, USB **Memory, Mail** (⇒ p.298), FTP  $(\Rightarrow p.277)$ FTP, Mail을 선택한 경우 에러 시의 백업 저장장소를 지정할 수 있습니다. *6* 파일명을 설정한다 초기 설정 : AUTO [**Name]**을 탭 하고 파일명을 입력[한다](#page-143-0) ( 40 문자까지 ) 조작 방법은 코멘트 입력과 동일합니다. (⇒ p.136) ( 파일 시스템의 제한에 따라 입력할 수 없는 문자 및 기호가 있습 니다. ) *7* 측정 조건 및 수치 연산의 설정을 확정 후, START 키를 눌러 측정 개시 데이터를 취득하여 수치 연산 처리 후, 지정한 미디어에 수치 연산 결과(텍스트)가 자동으로 저장됩니다.

## **수치 연산 결과의 저장 예**

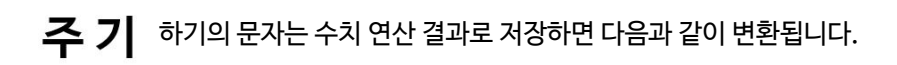

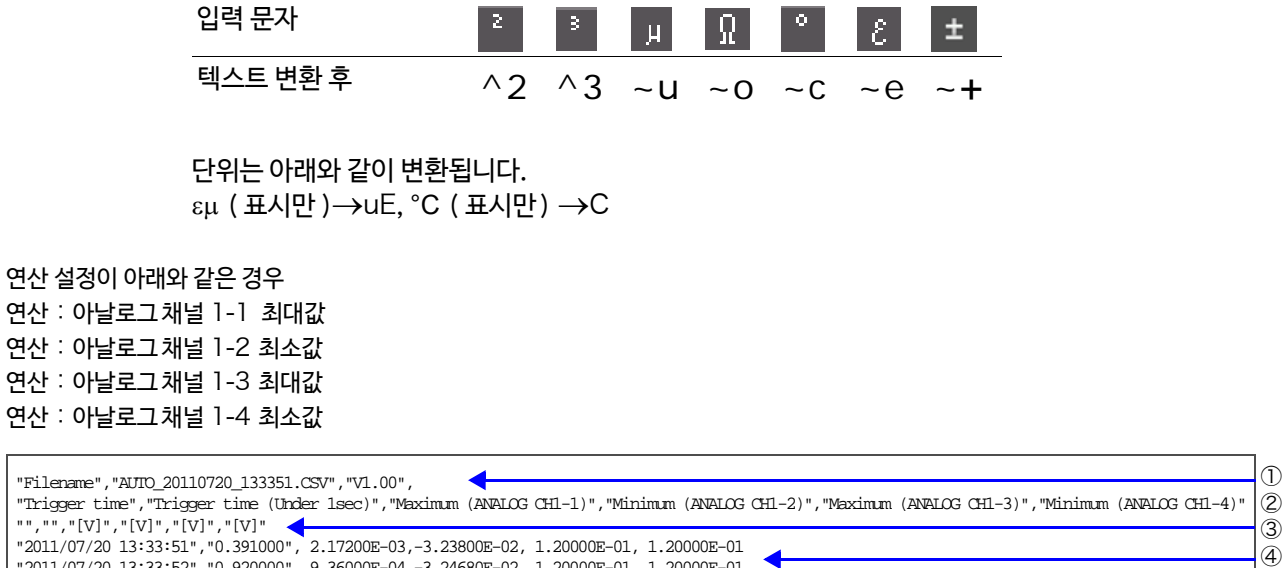

"2011/07/20 13:33:52","0.920000", 9.36000E-04,-3.24680E-02, 1.20000E-01, 1.20000E-01

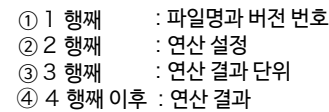

2 행 째의 연산 설정 순으로 기록됩니다.

# <span id="page-203-0"></span>8.6 수치 연산에 대해서

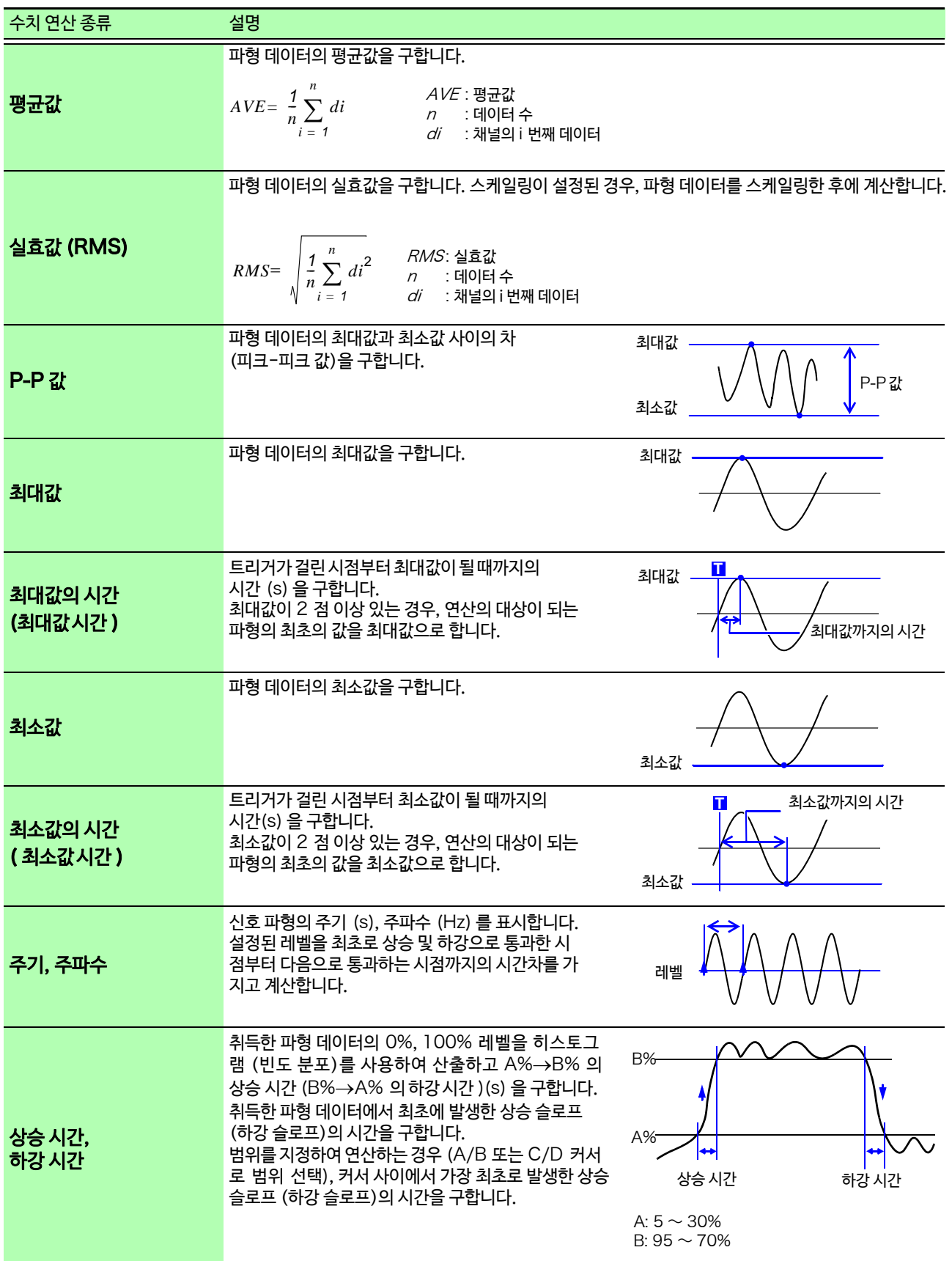

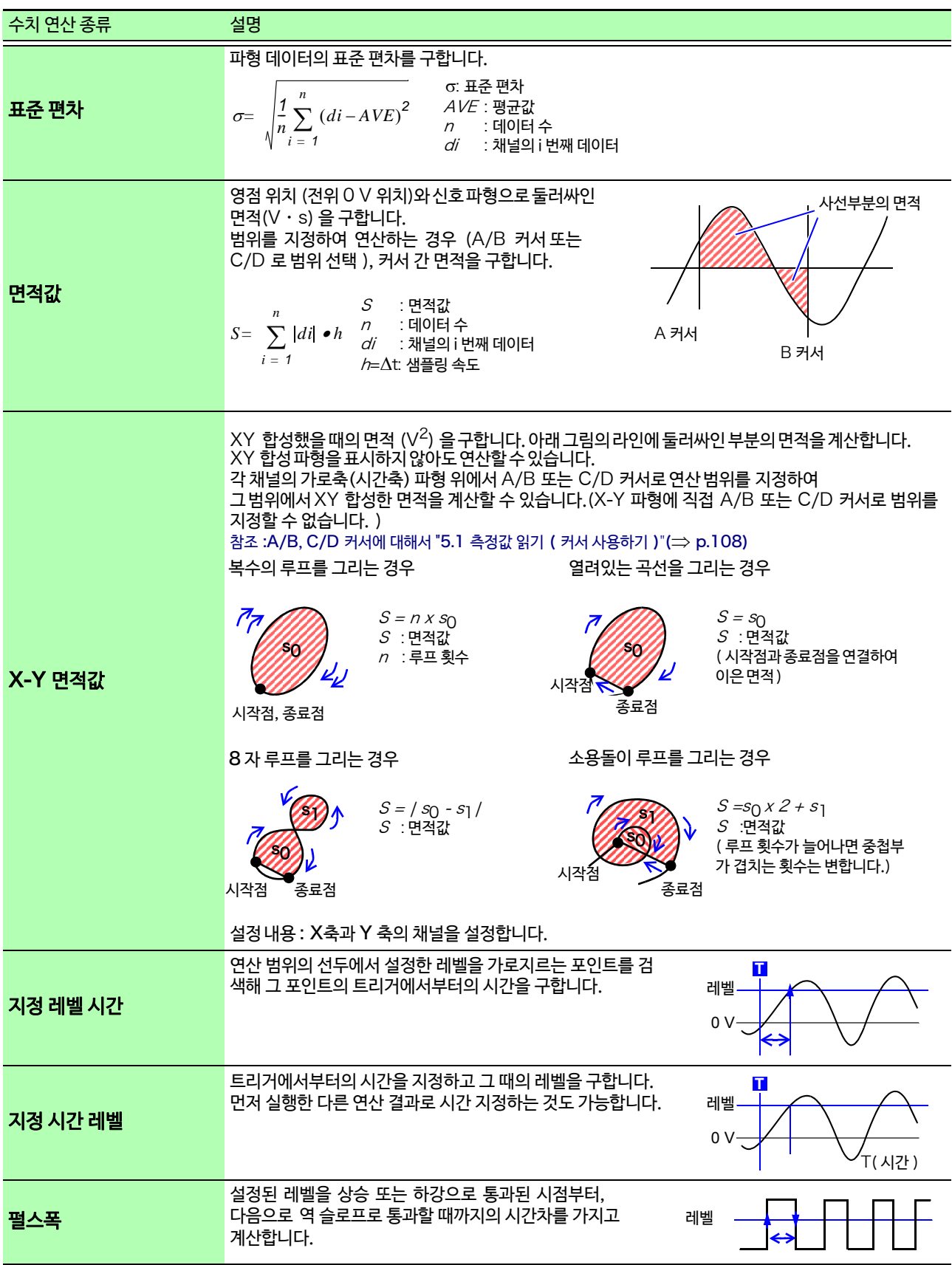

# **198**

8.6 수치 연산에 대해서

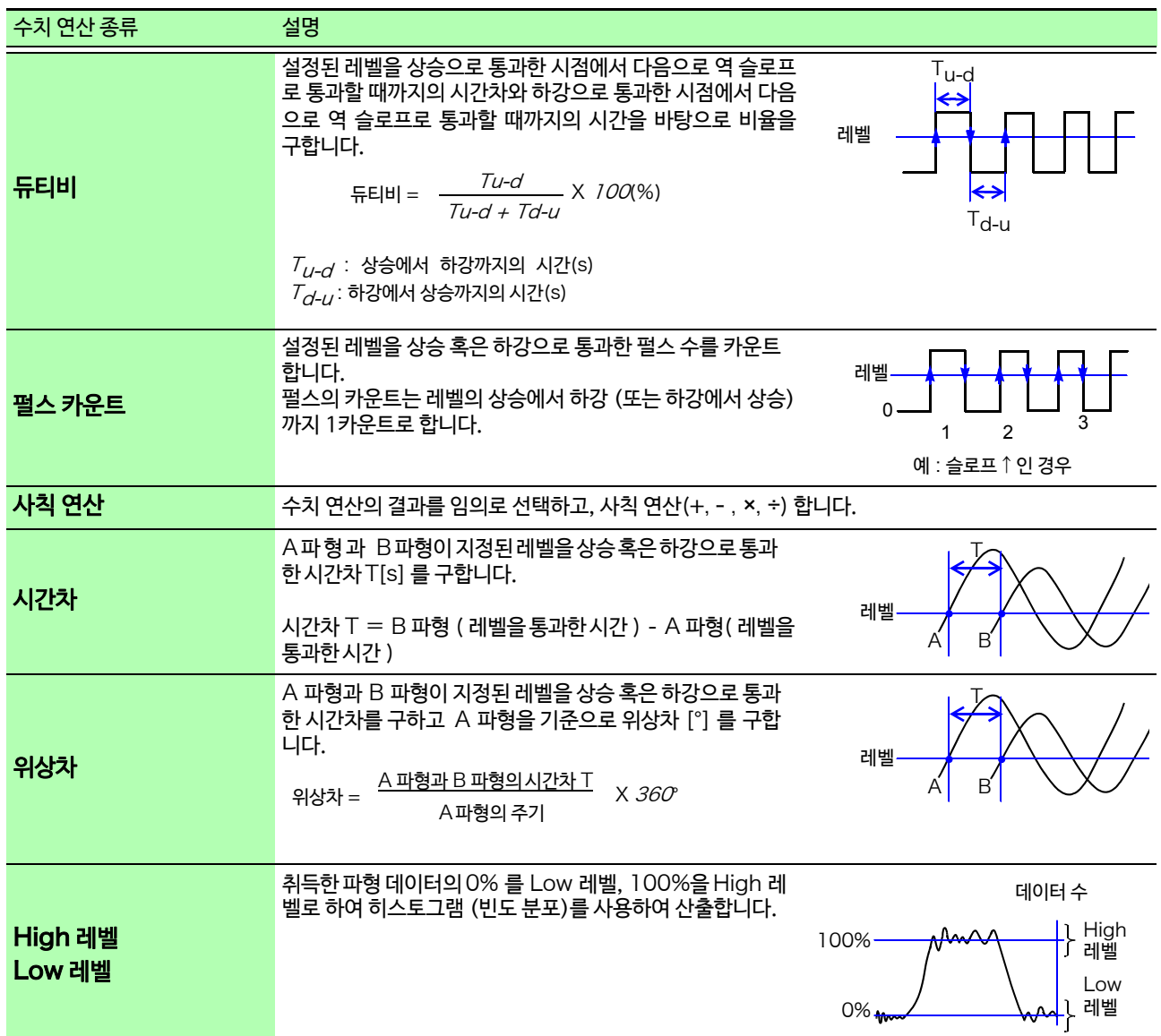

# **파형 연산 기능 제** 9 **장**

취득한 파형 데이터를 미리 설정해 둔 연산식으로 연산하고 연산 결과를 파형 화면에 파형으로 표시합니다. 동시 에 최대 8연산까지 가능합니다.

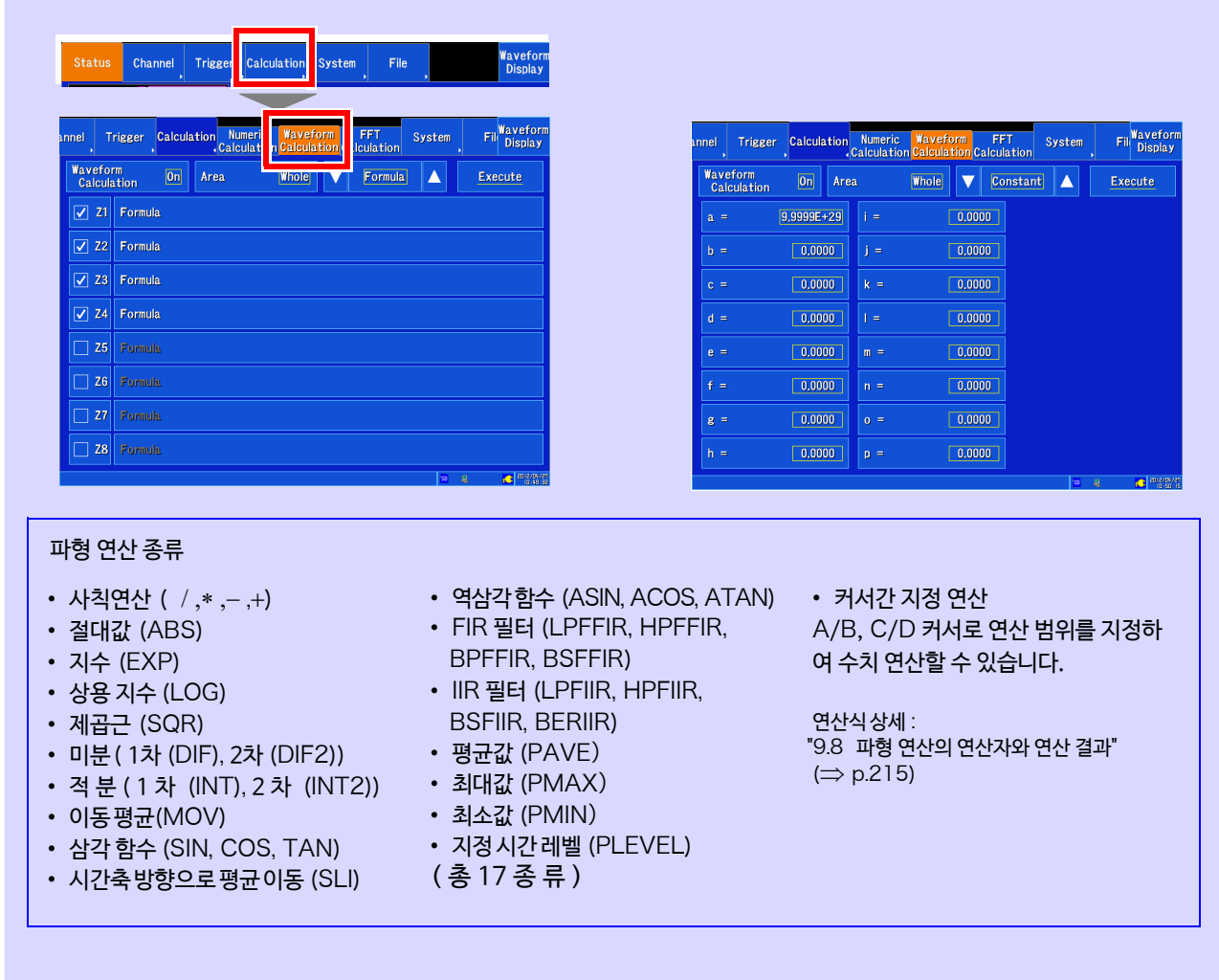

- 파형 연산은 사칙 연산을 포함하여 16 종류의 함수를 사용할 수 있습니다. 연산식은 최대 8식까지 사용 가능 합니다. 스케일링 기능을 사용하고 있을 때는 스케일링된 값으로 연산됩니다.
- 평균값(PAVE), 최대값 (PMAX), 최소값 (PMIN), 지정 시간 레벨 (PLEVEL) 의 연산은 각각 수치 연산 결과의 값을 연산식에 넣어 계산에 사용할 수 있습니다.

9

# 9.1 파형 연산 순서

연산하는 방법으로써 다음의 2 가지 방법이 있습니다.

- ・ 측정하면서 연산하기 : 측정 전에 파형 연산 설정이 필요합니다.( 실시간 저장 ON일 때는 할 수 없습니다.)
- ・ 기존의 데이터를 연산하기 : 파형 취득 후의 데이터 및 미디어에 저장된 데이터에 대해 연산할 수 있습니다.

# **측정하면서 연산하기**

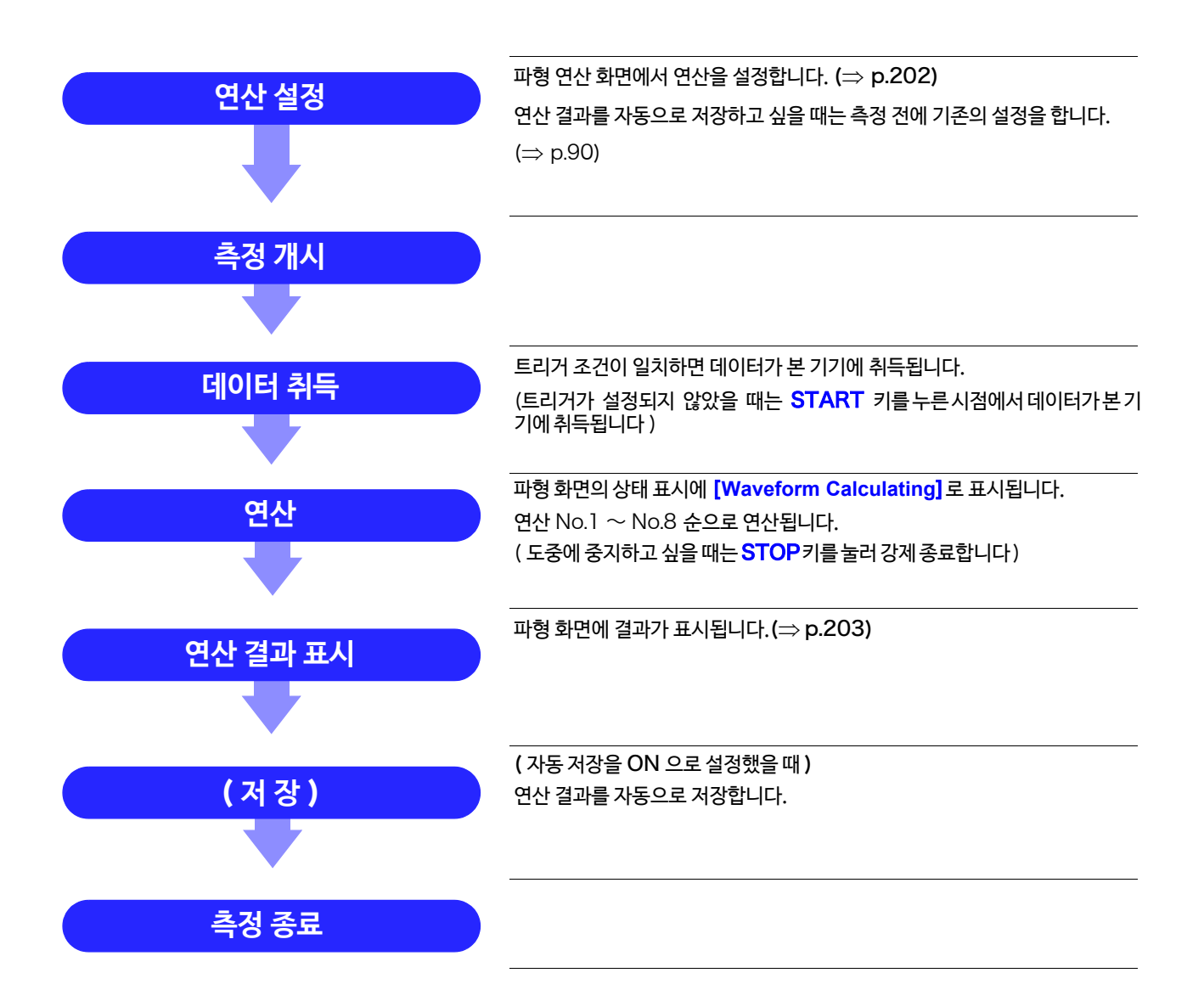

# **기존 데이터를 연산하기**

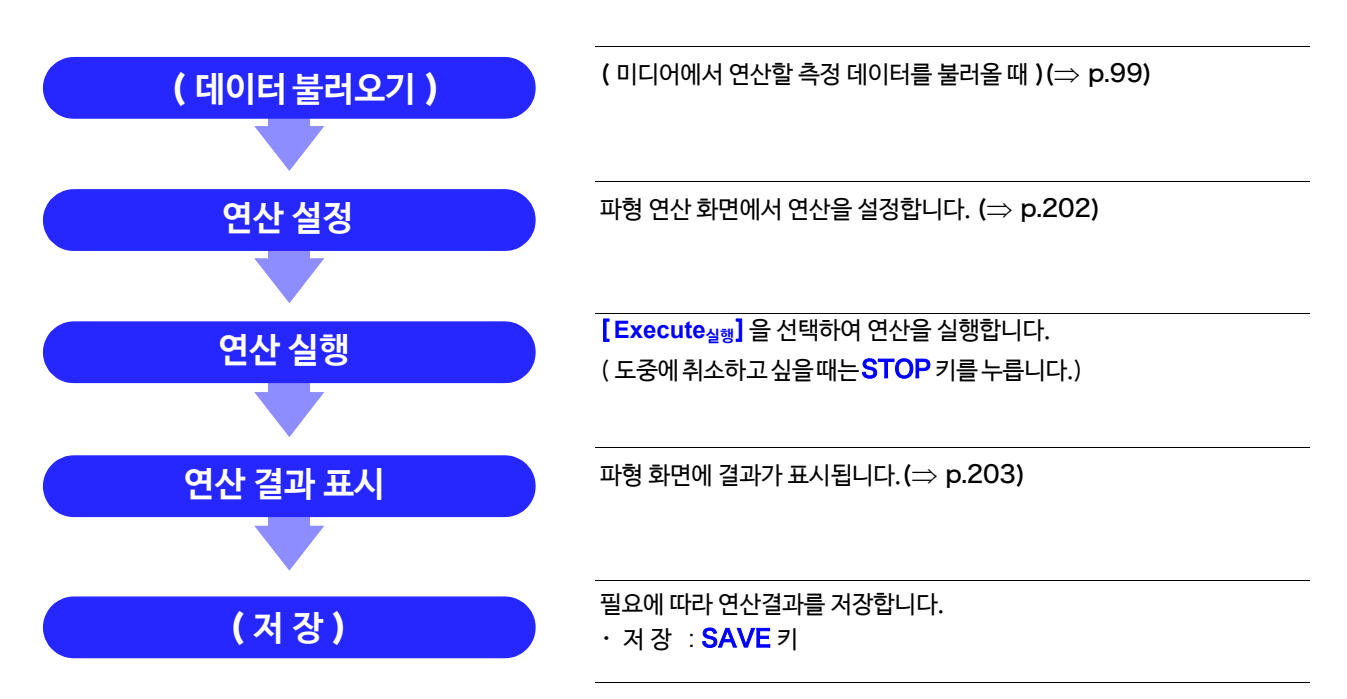

주기

- 연산 가능한 최대 기록 길이는10000div입니다. 이보다도 긴 기록 길이로 측정한 파형에 대해 연산을 실시하고 싶은 경우는 일단 10000div 이하의 기록 길이로 파일에 부분 저장하고 다시 본 기기에 불 러와 연산해 주십시오.
	- 이력 기능으로 최대 과거 16 회 분의 측정 파형을 참조할 수 있지만 그 파형에 대해 파형 연산을 실시한 경우, 현재 참조하고 있는 파형 데이터 이외의 이력은 삭제됩니다.

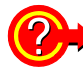

#### 연산하는 범위를 지정하여 연산하고 싶은 경우는?

연산을 실행하기 전에 파형 화면에서 A/B, C/D 커서를 사용하여 연산 범위를 지정합니다. 연산 범위를 [A-B] 또는 [C-D] 로 설정해 주십시오.

- E/F 커서에서는 범위를 지정할 수 없습니다.
- 사용할 커서가 1개인 경우, 커서에서 데이터 끝까지의 범위에 대해 연산을 실시합니다. 측정 후에 파형 연산을 실행하는 경우, 10000div 보다 큰 기록 길이로 측정한 파형은 커서로 범위를 지정해 도 연산할 수 없습니다. 이보다 긴 기록 길이로 측정한 파형에 대해 연산을 실시하고 싶은 경우는 일단 10000div보다 짧은 범위로 파일에 부분 저장하고 다시 본 기기에 불러와 연산해 주십시오.

```
참조 : "5.2 파형의 범위 지정하기 (A/B, C/D 커서 )" (⇒ p.112)
"9.2 파형 연산 설정하기" (⇒ p.202)
```
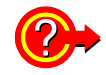

#### 연산 후, 연산 내용을 변경하여 다시 연산하고 싶을 때는?

파형 연산 화면에서 연산 내용을 변경하여 연산을 실행해 주십시오.

**참조** : "9.2 파형 연산 설정하기" (⇒ p.202)

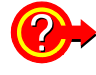

## 연산 파형이 표시되지 않거나, 또는 보고 싶은 연산 파형만 표시하고 싶을 때는?

파형 연산 화면에서 표시 그래프, 시트와 표시할 연산 파형을 선택할 수 있습니다. **참조** : "9.5 [연산 파형의 표시 방법을 변경하고 싶을 때"](#page-213-0) (⇒ p.206)

<span id="page-209-0"></span>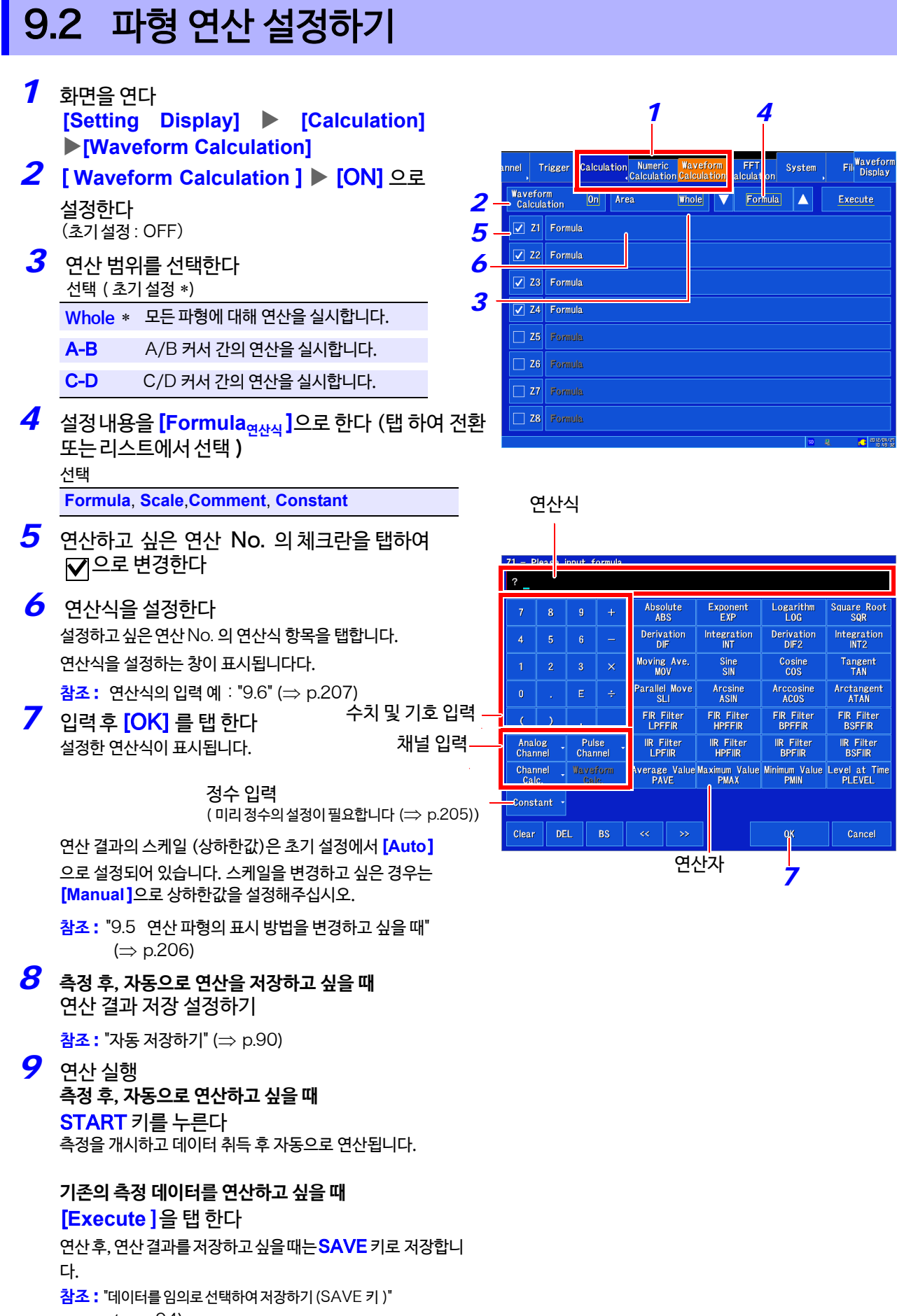

 $(\Rightarrow p.94)$ 

# <span id="page-210-0"></span>9.3 파형 연산 결과 표시하기

파형 화면에 파형 연산 결과가 표시됩니다.

예 : CH1-1 파형의 절대값 연산 파형 연산식 = ABS(CH(1,1))

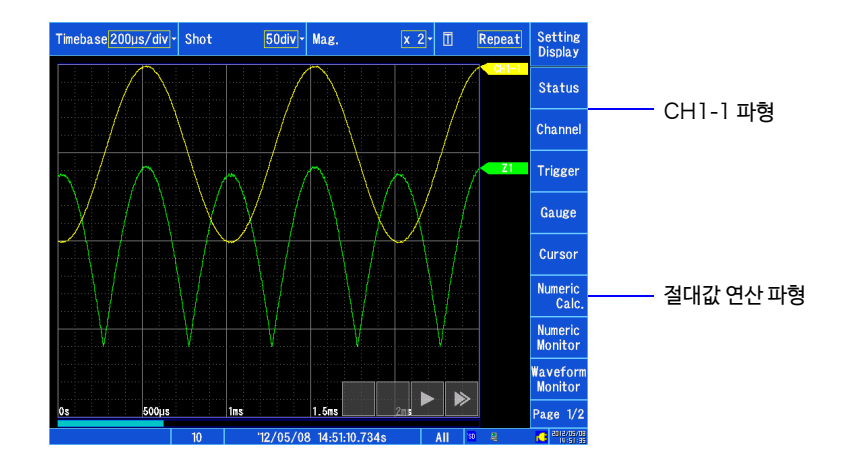

# **연산식에 대해서**

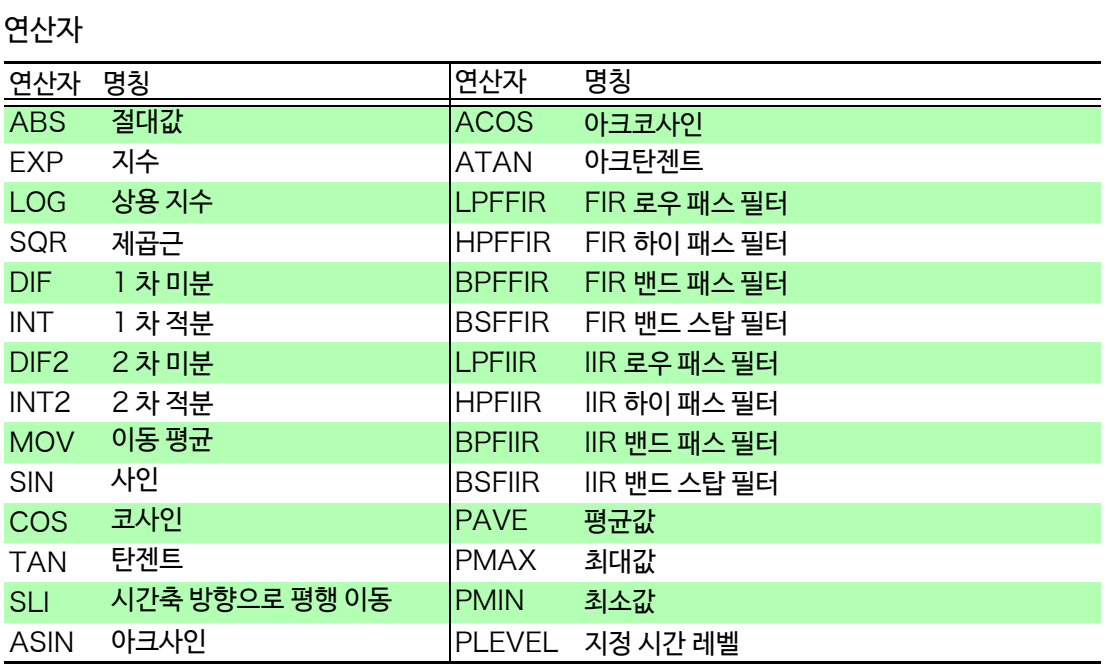

9.3 파형 연산 결과 표시하기

# **연산식 입력에 대해서**

- 연산식은 80 문자까지 입력할 수 있습니다.
- 연산 식 안의 정수는 30 자리까지입니다.
- 곱셈에는 "×", 나눗셈에는 "÷"를 사용해 주십시오.
- 하기와 같은 복잡하고 긴 식을 입력하면 ? 가 표시되므로 2 개 이상의 식으로 나눠주십시오. ABS(CH(1,1))+CH(1,2)×CH(1,3)-(CH(1,4)+CH(1,5))×ABS(CH(1,4))/DIF(CH(1,1),1) **12 3**
- 0을 나눗셈한 경우에는 오버 플로우값이 출력됩니다. (양수라면 +9.9999E+29, 음수라면 -9.9999E+29)
- 채널 데이터는 CH(유닛 번호, 채널 번호) 로 지정해 주십시오. (예 : 유닛 1, 채널2의 데이터를 지정할 때는 "CH(1,2)"로 입력합니다. )
- 연산결과 Zi 를 다른 연산식에서 사용할 수 있습니다. 단, Zn 번째의 식 안에는 Zn-1 까지만 사용할 수 있습니다.  $(M: Z_4 \cup Q_1 \cup Z_1 \sim Z_3$  까지 사용할 수 있습니다.)

#### 연산식에 연산자 MOV, SLI, DIF, DIF2, PLEVEL 중 하나를 사용한 경우

각 연산자의 괄호 안 (\_,#) 의 콤마 뒤 숫자를 연산식으로 설정합니다.

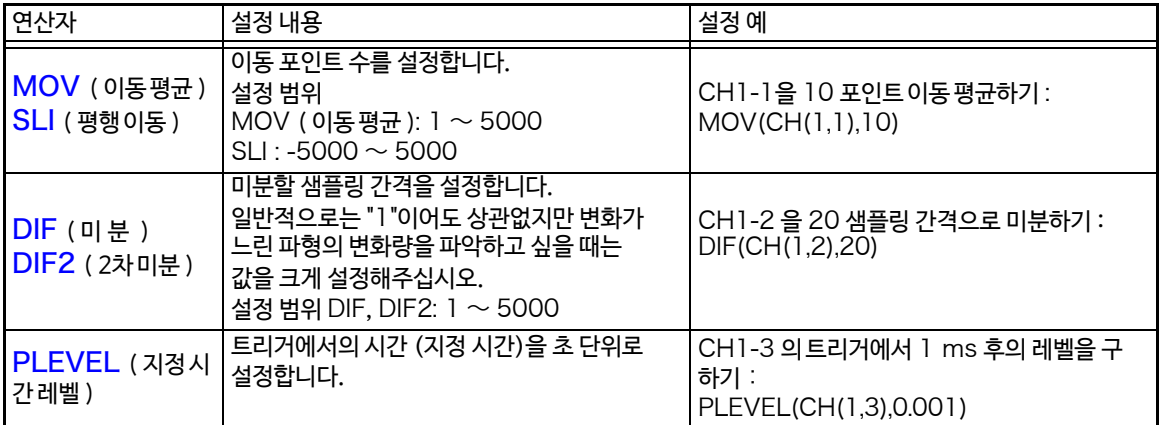

#### 연산 결과가 오버 플로우 (OVER) 가 됐을 때

- A/B 또는 C/D 커서가 나타내는 값은 올바른 값이 아닙니다.
- 연산 결과의 [**Scale**]을 [**Auto**]으로 설정하고 있을 때는 파형이 화면의 상단 또는 하단에 표시됩니다. 이것으로 오버 플로우된 연산 결과임을 알 수 있습니다.

# <span id="page-212-0"></span>9.4 정수를 설정하고 싶을 때

- *1* 화면을 연다 **[Setting Display] [Calculation] [Waveform Calculation]**
- <mark>2</mark> [Waveform Calculation] ▶ [ON] 으로 설정 2 한다 (초기 설정 : OFF)
- *3* 설정 내용을 [**Constant정수**]으로 한다 (탭 하여 전환 *4* 또는 리스트에서 선택 ) 선택

**Formula**, **Scale**,**Comment**, **Constant**

- *4* 정수를 설정하고 싶은 알파벳을 탭 한다 수치 입력 창이 표시됩니다.
- *5* 정수를 설정한다

설정 가능 범위  $-9.9999E+29 \sim -1.0000E-29, 0,$ +1.0000E-29 ~ [+9.9999E+29](#page-147-2)

유효 자릿수 5자리까지만 설정할 수 있습니다.

**참조** : "수치 입력하기" (⇒ p.140)

설정한 정수는 연산식을 설정하는 창의 정수 표시에 반영됩니 다.

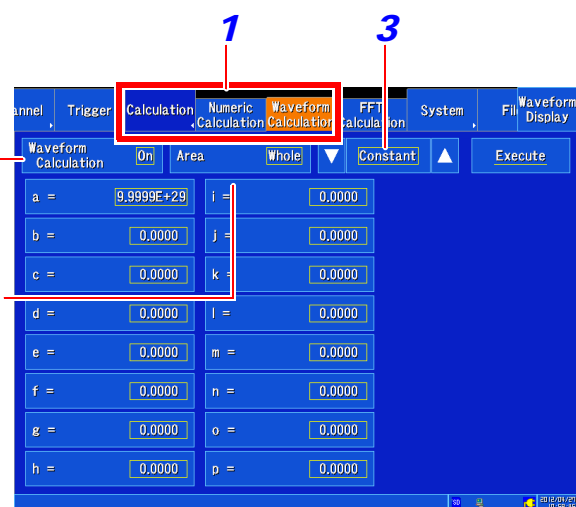

9.5 연산 파형의 표시 방법을 변경하고 싶을 때

# <span id="page-213-0"></span>9.5 연산 파형의 표시 방법을 변경하고 싶을 때

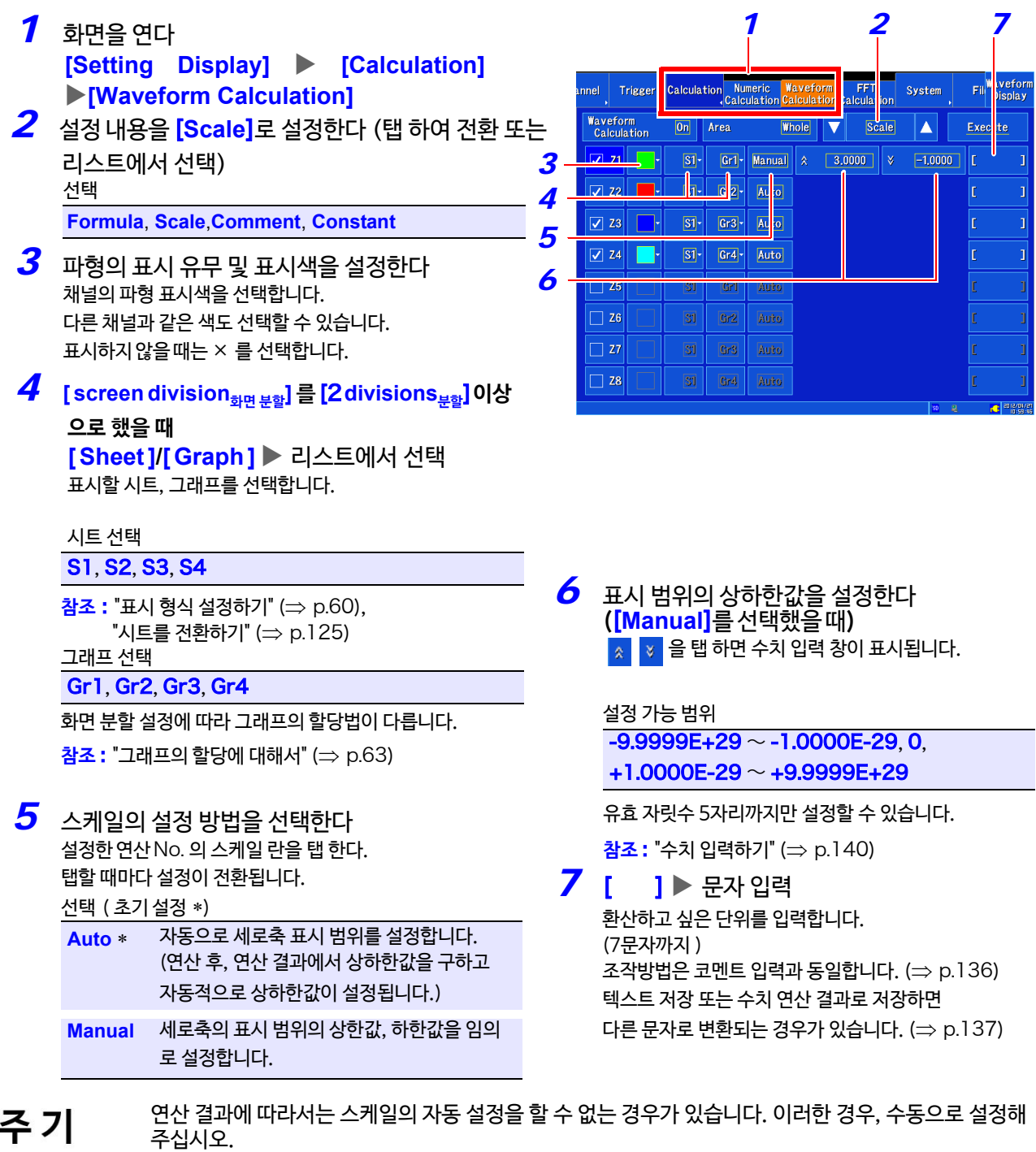

주기

9

**제** ဖ္

**장 파형 연산**

**기능**

UED

# <span id="page-214-0"></span>9.6 파형 연산예: 순시 파형에서 실효값 파형 구하기

아날로그 채널(CH1-1) 에 입력하는 파형의 실효값 파형을 연산하여 화면에 표시하는 방법을 설명합니다. 이곳에 서는1 주기 2div 가 되도록 측정한 파형 데이터 연산에 대해 설명합니다.

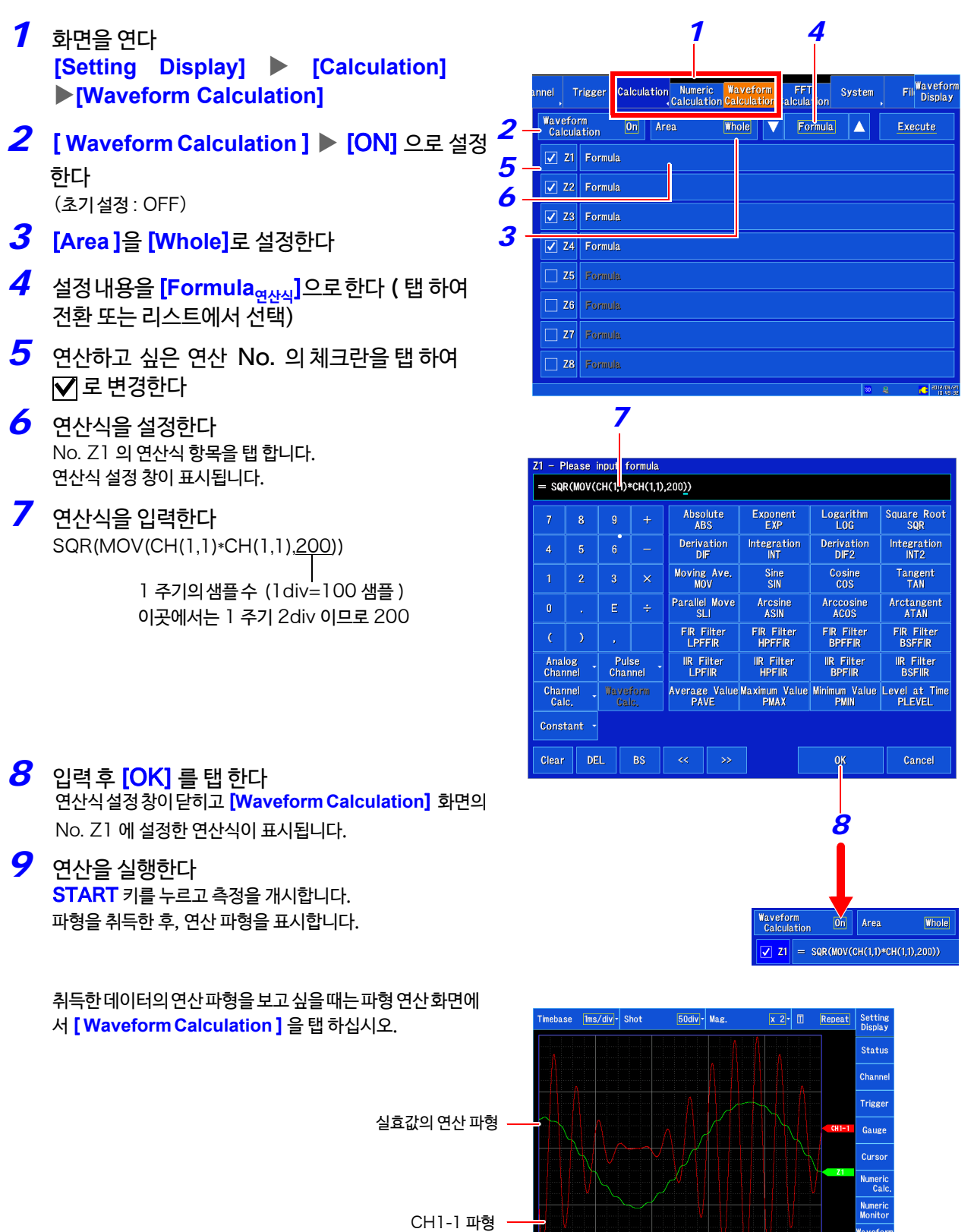

# 9.7 파형 연산 예 : 디지털 필터 설정 방법

# FIR **디지털 필터의 설정 방법**

LPFFIR과 HPFFIR은 다음과 같이 채널 번호, 컷 오프 주파수, 필터 차수 및 카이저 윈도우 계수를 식 안에 설정합니다.

LPFFIR 의 경우 : LPFFIR(CH(1,1),100000,127,10) HPFFIR 의 경우 : HPFFIR(CH(1,1),200000,127,10)

BPFFIR 와 BSFFIR 는 다음과 같이 채널 번호, Low 측 컷 오프 주파수, Hi 측 컷 오프 주파수, 필터 차수 및 카이저 윈도우 계수를 식 안에 설정합니다. BPFFIR 의 경우 : BPFFIR(CH(1,1),100000,200000,127,10) BSFFIR 의 경우 : BSFFIR(CH(1,1),100000,200000,127,10)

- 컷 오프 주파수에 설정 가능한 상한은 표 A (⇒ [p.214\)](#page-221-0) 를 참조해 주십시오. (시간축 설정에 따라 결 주기 정되는 샘플링 주파수의 1/2 보다 작은 값이 설정 가능합니다.)
	- BPFFIR 및 BSFFIR의 컷 오프 주파수 Low 측은 컷 오프 주파수 Hi 측보다 작은 값으로 설정해 주십 시오.
	- FIR 디지털 필터의 필터 차수는 2 ~ 400 범위의 값을 설정해 주십시오. 차수를 크게 하면 급격한 차단 특성을 얻을 수 있지만 연산 시간이 길어집니다.
	- FIR 디지털 필터의 카이저 윈도우 계수는 0.0~20.0의 범위의 값을 설정해 주십시오. 0.0을 설정한 경우, 카이저 윈도우를 걸지 않은 경우와 같아집니다. 카이저 윈도우 계수를 크게 설정하면 필터의 진폭 특성으로 통과 대역의 리플을 감소시킬 수 있고 통과 대역 외의 감쇠량을 증가시킬 수 있습니다.
## FIR **디지털 필터의 설정 예**(FIR **형** LPF**의 경우**)

*11*

Z1의 연산으로써 CH1-1 의 데이터에 대해 컷 오프 주파수가 100 kHz (100000 Hz), 차수가127차, 카 이저 윈도우 계수가10 인 FIR 형 LPF 의 필터를 거는 경우를 설명합니다.

(샘플링 주파수가 500 kHz (시간축이 200 µs/div =샘플링 속도가 2 µs/S)일 때 )

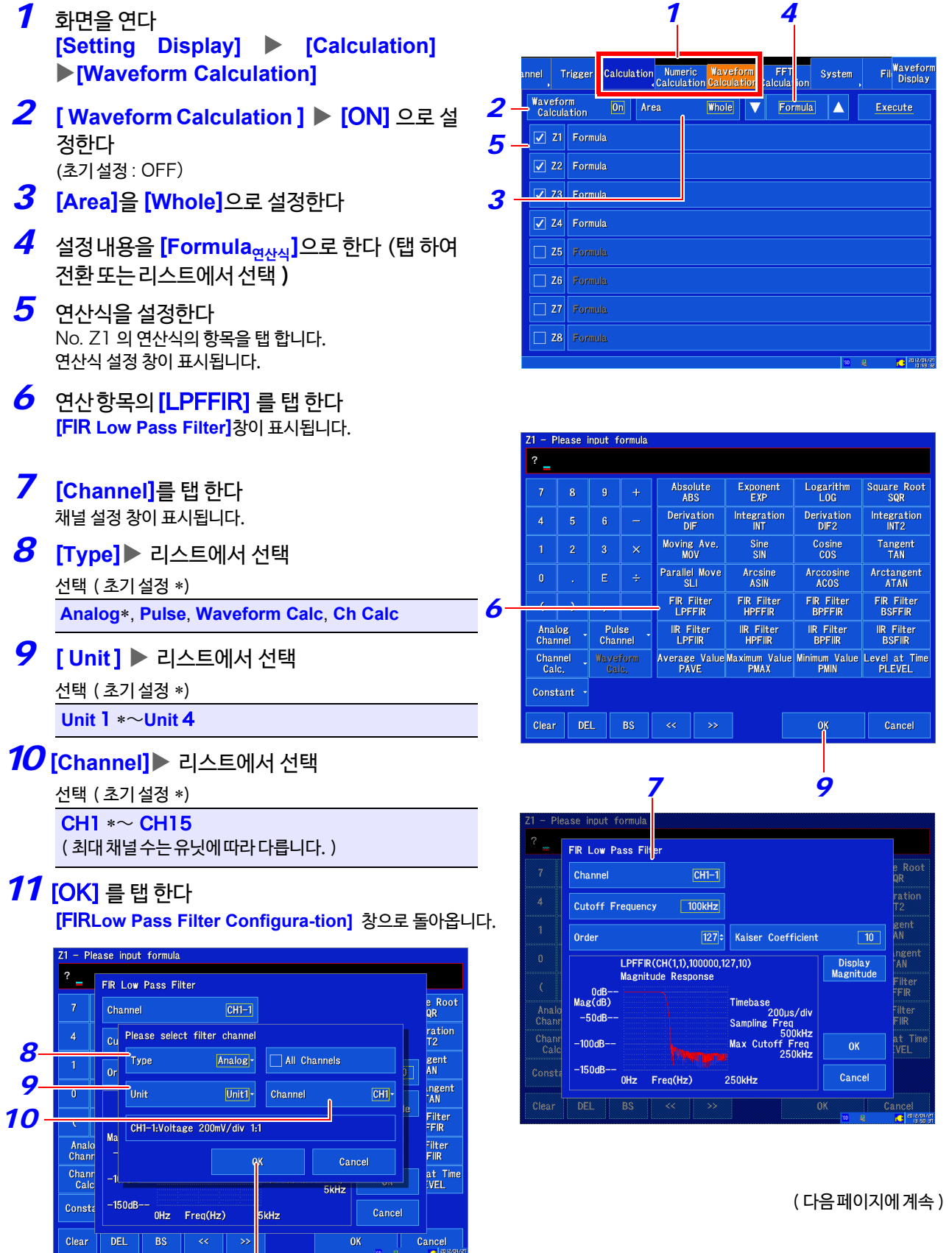

9.7 파형 연산 예 : 디지털 필터의 설정 방법

*12* [ **Cutoff Frequency** ] 을 탭 한다 -<br> 컷 오프 주파수 설정 창이 표시됩니다.

*13* 숫자 키패드를 탭 하여 수치와 단위를 설정한다

- *14* [OK] 를 탭 한다 [**FIR Low Pass Filter**] 창으로 돌아옵니다.
- *15* [**Order**] 수치를 변경
- *16* [ **Kaiser Coefficient 카이저 계수**]를 탭 한다 카이저 계수 설정 창이 표시됩니다.
- *17* 숫자 키패드를 탭 하여 수치를 설정한다
- *18* [OK] 를 탭 한다

[FIR **Low Pass Filter**] 창으로 돌아옵니다.

*19* [OK] 를 탭 한다 연산식 설정 창에 설정한 연산식이 표시됩니다.

## *20* [OK] 를 탭 한다

연산식 설정 창이 닫히고 [ **Waveform Calculation**] 화면의 *13* No. Z1에 설정된 연산식이 표시됩니다.

FIR Low Pass Filter Channel  $[CH1-1]$ *12* Cutoff Frequency  $\sqrt{100 \text{ Hz}}$ *15*  $\overline{127c}$ Kaiser Coefficient  $\overline{10}$ *16* LPFFIR(CH(1,1),100000,127,10) Display -0dB<br>Mag(dB) Anal<br>Chan  $-50dB$ 20<br>Samplin<mark>g F</mark> Chan<br>Cal  $-100dB -$ Max Cutof  $-150dB$  $\ddot{c}$  $nH<sub>z</sub>$  $Fren(Hz)$ DEL | BS *19* 측정 설정 화면 및 파형 화면에 설정된 시간축 값 설정한 필터의 진폭 응답 도를 표시할 수 있습니다 에서 계산됩니다

Please input formul FIR Low Pass Filte Please input cutoff frequency e Root<br>QR Channe .<br>Current Value 50 (Significant Digit 5) ration  $\overline{4}$ Cutoff  $\sqrt{100}$  $k$  [Hz] gent Order  $\overline{10}$  $R<sub>S</sub>$ Clear  $\mathbf{q}$ ingent<br>"AN a<br>itude  $\overline{4}$ Filter<br>FFIR 0dl<br>Mag(dl Anak<br>Chan -<br>Fliter<br>FliR  $-50d$  $\overline{0}$ at Time<br>IVEL **Chann**<br>Calc  $-100$ dB <sub>c</sub><sub>a</sub>  $-150$ di Consti cel unz predinzi  $\alpha$ Clear DFL.  $RS$  $\alpha$  $C$ ancel

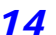

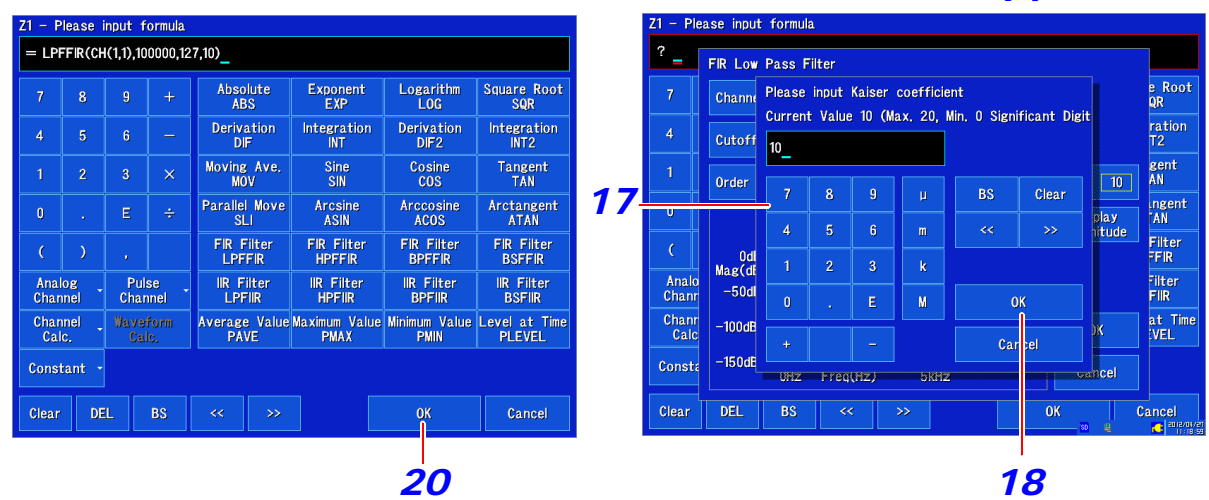

진폭 응답도에 표시된 그림은 파형 화면 및 측정 설정 화면에서 설정된 시간축을 바탕으로 계산되고 있습 주기 니다. 데이터 측정 후에 시간축을 변경한 후, 진폭 응답도를 표시한 경우에도, 변경 후의 파형 화면 및 측 정 설정 화면에서 설정된 시간축으로 계산합니다.

## IIR **디지털 필터의 설정 방법**

LPFIIR 와 HPFIIR 는 다음과 같은 채널 번호, 컷 오프 주파수 및 필터 차수를 연산식 안에 설정합니다. LPFIIR 의 경우 : LPFIIR(CH(1,1),100000,2) HPFIIR 의 경우 : HPFIIR(CH(1,1),200000,2)

BPFIIR 와 BSFIIR 는 다음과 같은 채널 번호, Low 측 컷 오프 주파수, Hi 측 컷 오프 주파수 및 필터 차수를 식 안에 설정합니다. BPFIIR 의 경우 : BPFIIR(CH(1,1),100000, 200000,2) BSFIIR 의 경우 : BSFIIR(CH(1,1),100000,200000,2)

- 주기
- 컷 오프 주파수에 설정할 수 있는 상한은 표 A (⇒ [p.214\)](#page-221-0)를 참조해 주십시오. (시간축 설정에 따라 결정 되는 샘플링 주파수의 1/2 보다 작은 값을 설정할 수 있습니다.)
	- BPFIIR 나 BSFIIR의 컷 오프 주파수 Low 측은 컷 오프 주파수 Hi측 보다 작은 값으로 설정해 주십시 오.
	- IIR 디지털 필터의 필터 차수는 1 ~ 64 범위의 값을 설정해 주십시오. 차수를 크게하면 급격한 차단 특성을 얻을 수 있습니다.

9.7 파형 연산 예 : 디지털 필터의 설정 방법

## IIR **디지털 필터 설정 예**(IIR **형** LPF **의 경우**)

*11*

Z1 연산으로서, CH1-1 의 데이터에 대해 컷 오프 주파수가 100 kHz (100000 Hz) 이며, 차수가 2 차인 IIR 형 LPF 필터를 거는 경우의 설명.

(샘플링 주파수가 500 kHz(시간축이 200 µs/div =샘플링 속도가 2 µs/S)일 때)

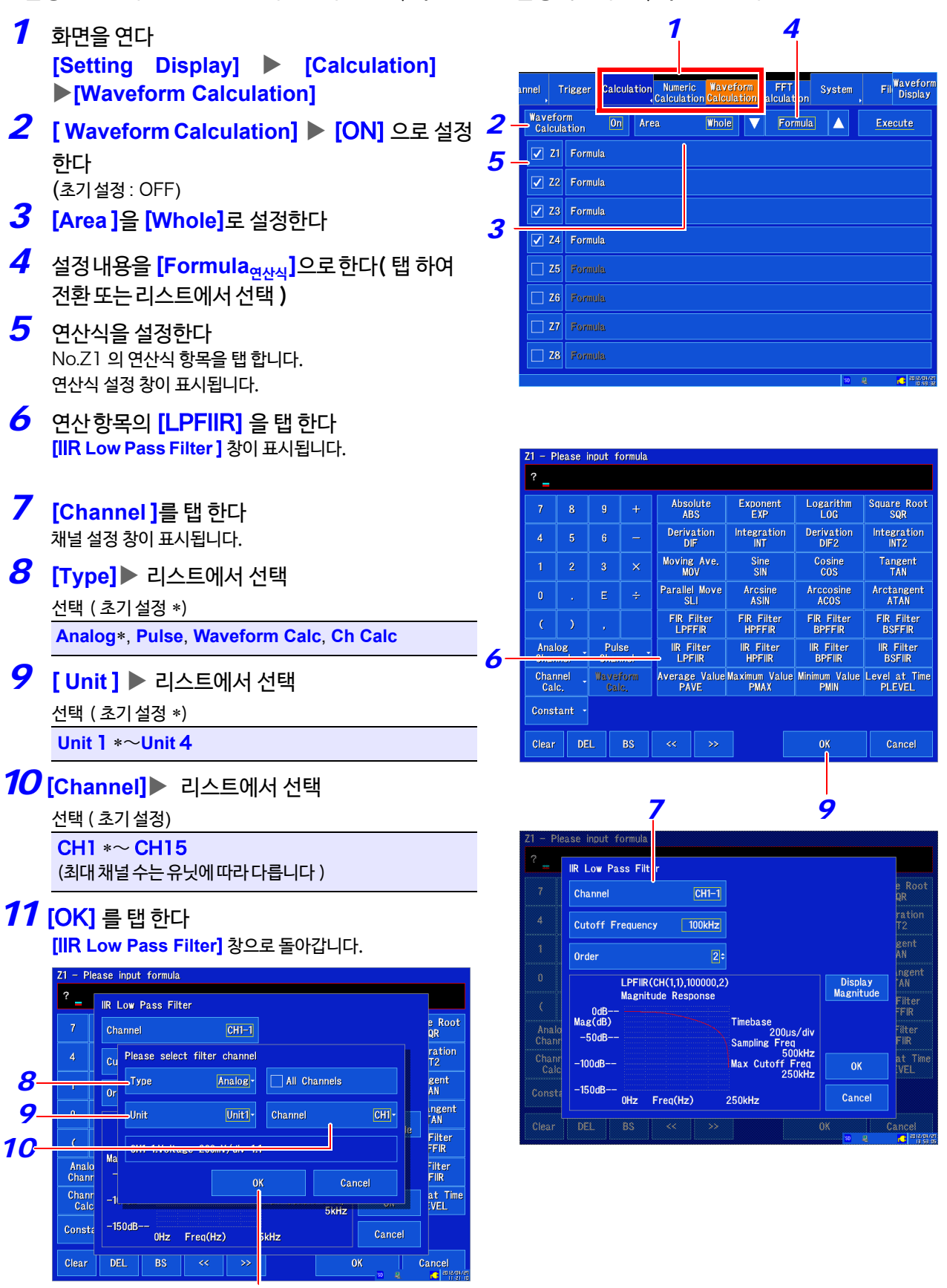

## *12* [ **Cutoff Frequency**] 를 탭 한다

컷 오프 주파수 창이 표시됩니다.

*13* 숫자 키패드를 탭 하여 수치와 단위를 설정한다

*14* [OK] 를 탭 한다

**[IIR Low Pass Filter]** 창으로 돌아갑니다.

- *15* [**Order차수**] 수치를 변경
- *16* [OK] 를 탭 한다 연산식 설정 창에 설정한 연산식이 표시됩니다.

## *17* [OK] 를 탭 한다

연산식 설정 창이 닫히고 [ **Waveform Calculation**] 화면 의 No. Z1 에, 설정한 연산식이 표시됩니다.

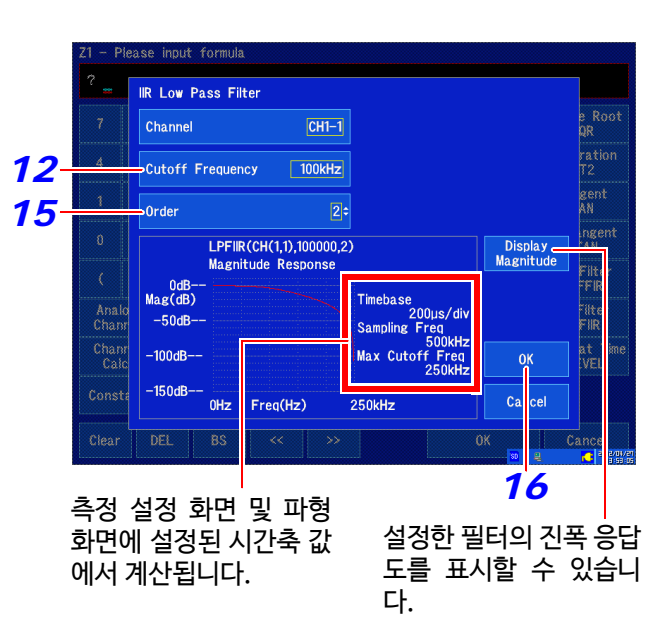

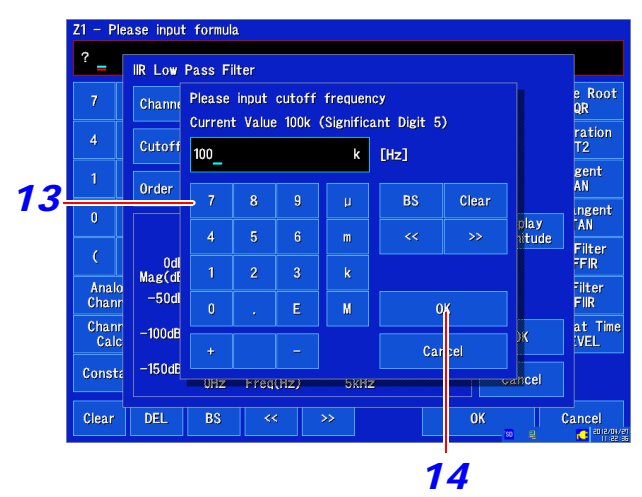

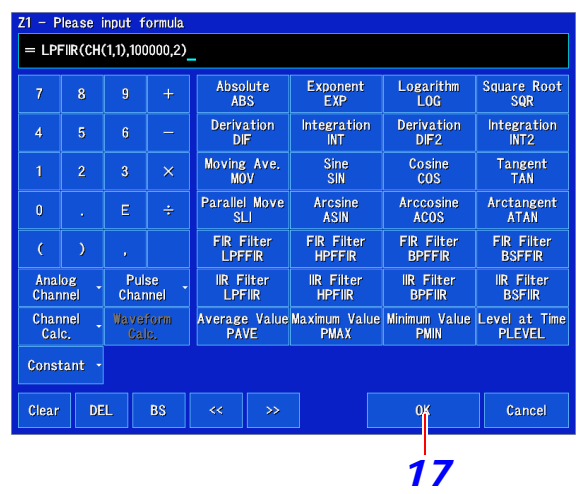

진폭 응답도에 표시된 그림은 파형 화면 및 측정 설정 화면에서 설정된 시간축을 바탕으로 계산되고 있습 주기 니다. 데이터 측정 후에 시간축을 변경한 후, 진폭 응답도를 표시한 경우에도 변경 후의 파형 화면 및 측정 설정 화면에서 설정된 시간축으로 계산됩니다.

<span id="page-221-0"></span>표 A: 시간축 레인지, 샘플링 주기, 샘플링 주파수, 컷 오프 주파수, 필터의 주파수 분해능의 관계

| 시간축<br>레인지 | 샘플링<br>주기          | 샘플링<br>주파수               | 컷 오프 주파수로 설정할 수 있는 상한<br>(Hz) (이 주파수 미만의 값이 설정 가능합<br>니다.) | 필터의<br>주파수<br>분해능 |
|------------|--------------------|--------------------------|------------------------------------------------------------|-------------------|
| 200 µs/div | $2 \mu s/S$        | 500000 Hz<br>(500 kHz)   | 250000                                                     | 500 Hz            |
| 500 µs/div | $5 \mu s/S$        | 200000 Hz<br>(200 kHz)   | 100000                                                     | 200 Hz            |
| 1 ms/div   | $10 \mu s/S$       | 100000 Hz<br>$(100$ kHz) | 50000                                                      | 100 Hz            |
| 2 ms/div   | $20 \mu s/S$       | 50000 Hz<br>(50 kHz)     | 25000                                                      | 50 Hz             |
| 5 ms/div   | $50 \mu s/S$       | 20000 Hz<br>(20 kHz)     | 10000                                                      | 20 Hz             |
| 10 ms/div  | 100 µs/S           | 10000 Hz<br>(10 kHz)     | 5000                                                       | 10 Hz             |
| 20 ms/div  | $200 \ \mu s/S$    | 5000 Hz<br>(5 kHz)       | 2500                                                       | 5 Hz              |
| 50 ms/div  | 500 µs/S           | $2000$ Hz<br>(2 kHz)     | 1000                                                       | $2$ Hz            |
| 100 ms/div | $1 \text{ ms/S}$   | 1000 Hz<br>(1 kHz)       | 500                                                        | 1 Hz              |
| 200 ms/div | $2 \text{ ms/S}$   | $500$ Hz<br>(500 Hz)     | 250                                                        | 500 mHz           |
| 500ms/div  | 5ms/S              | 200 Hz<br>(200 Hz)       | 100                                                        | 200mHz            |
| 1 s/div    | $10 \text{ ms/S}$  | 100 Hz<br>(100 Hz)       | 50                                                         | 100 mHz           |
| 2 s/div    | $20 \text{ ms}$ /S | <b>50 Hz</b><br>(50 Hz)  | 25                                                         | 50 mHz            |
| 5 s/div    | 50 ms/S            | 20 Hz<br>(20 Hz)         | 10                                                         | 20 mHz            |
| 10 s/div   | 100 ms/S           | 10 Hz<br>(10 Hz)         | 5                                                          | 10 mHz            |
| 30 s/div   | 300 ms/S           | 3.33 Hz<br>(3.33 Hz)     | 1.66                                                       | 3.33 mHz          |
| 50 s/div   | 500 ms/S           | $2$ Hz<br>(2 Hz)         | $\mathbf{I}$                                               | 2 mHz             |
| 60 s/div   | 600 ms/S           | 1.66 Hz<br>(1.66 Hz)     | 0.833                                                      | 1.66 mHz          |
| 100 s/div  | 1 s/S              | 1 Hz<br>(1 Hz)           | 0.5                                                        | 1 mHz             |
| 2 min/div  | $1.2$ s/S          | 833 mHz<br>(0.833 Hz)    | 0.416                                                      | 833 µHz           |
| 5 min/div  | 3 s/S              | 333 mHz<br>(0.333 Hz)    | 0.166                                                      | 166 µHz           |

주기

• 이제부터 시작하여 측정과 파형 연산을 하는 경우는 측정 설정 화면 및 파형 화면에 설정된 시간축 설 정에 따라 컷 오프 주파수로 설정 가능한 상한이 결정됩니다.

• 이미 측정된 데이터에 대해, 파형 연산 화면에서 **[Execute<sub>실행</sub>]를 눌러 파형 연산을 실행하는 경우,** 측정 완료된 파형의 시간축에 따라 컷 오프 주파수에 설정할 수 있는 상한이 결정됩니다.

• 샘플링 클록이 "External"로 설정된 경우는, 1 샘플을 1 Hz 로 계산합니다.

## 9.8 파형 연산의 연산자와 연산 결과

b<sub>i</sub> : 연산 결과의 i 번째의 데이터, d<sub>i</sub> : 소스 채널의 i 번째의 데이터

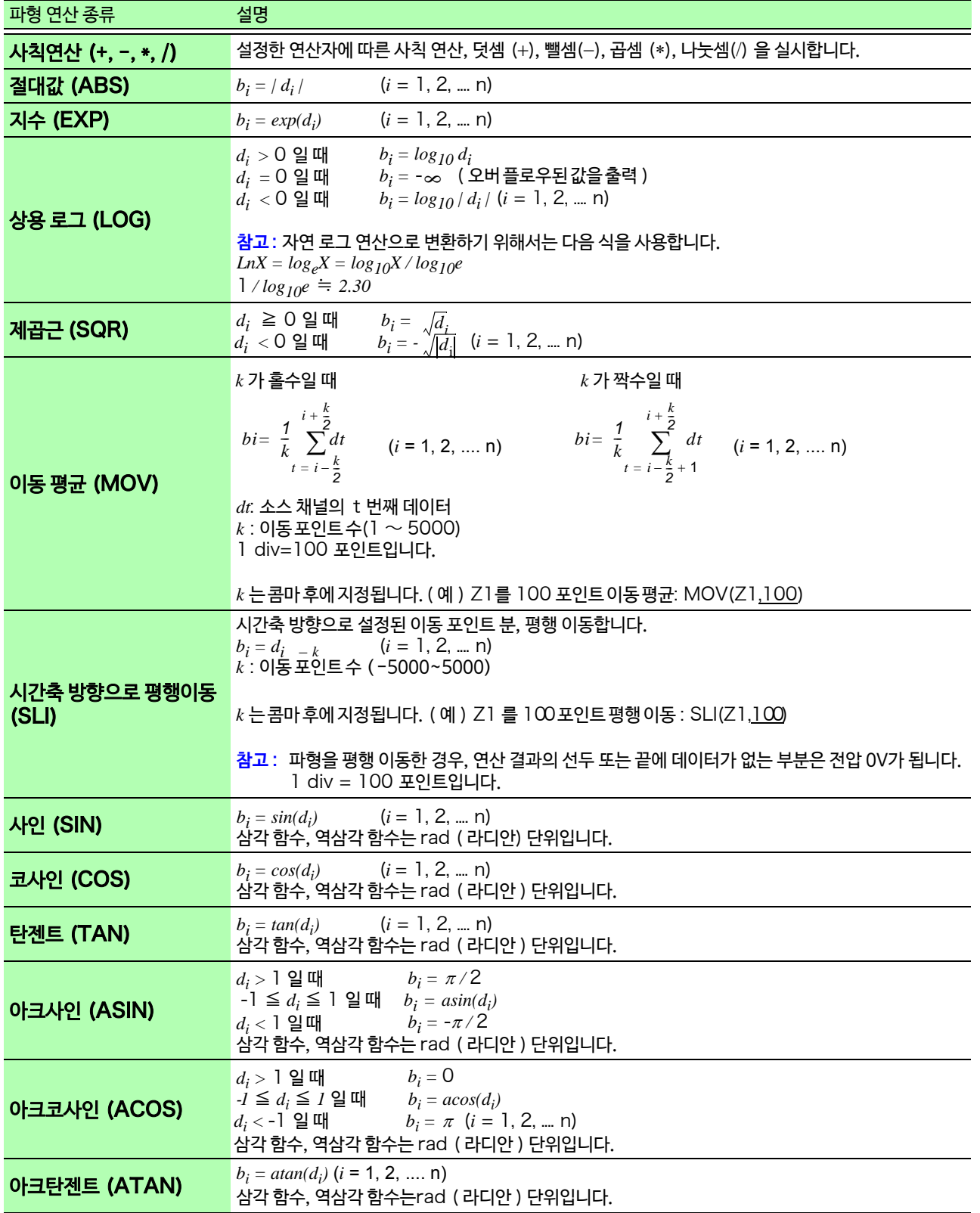

9.8 파형 연산의 연산자와 연산 결과

b<sub>i</sub> : 연산 결과의 i 번째의 데이터, d<sub>i</sub> : 소스 채널의 i 번째의 데이터

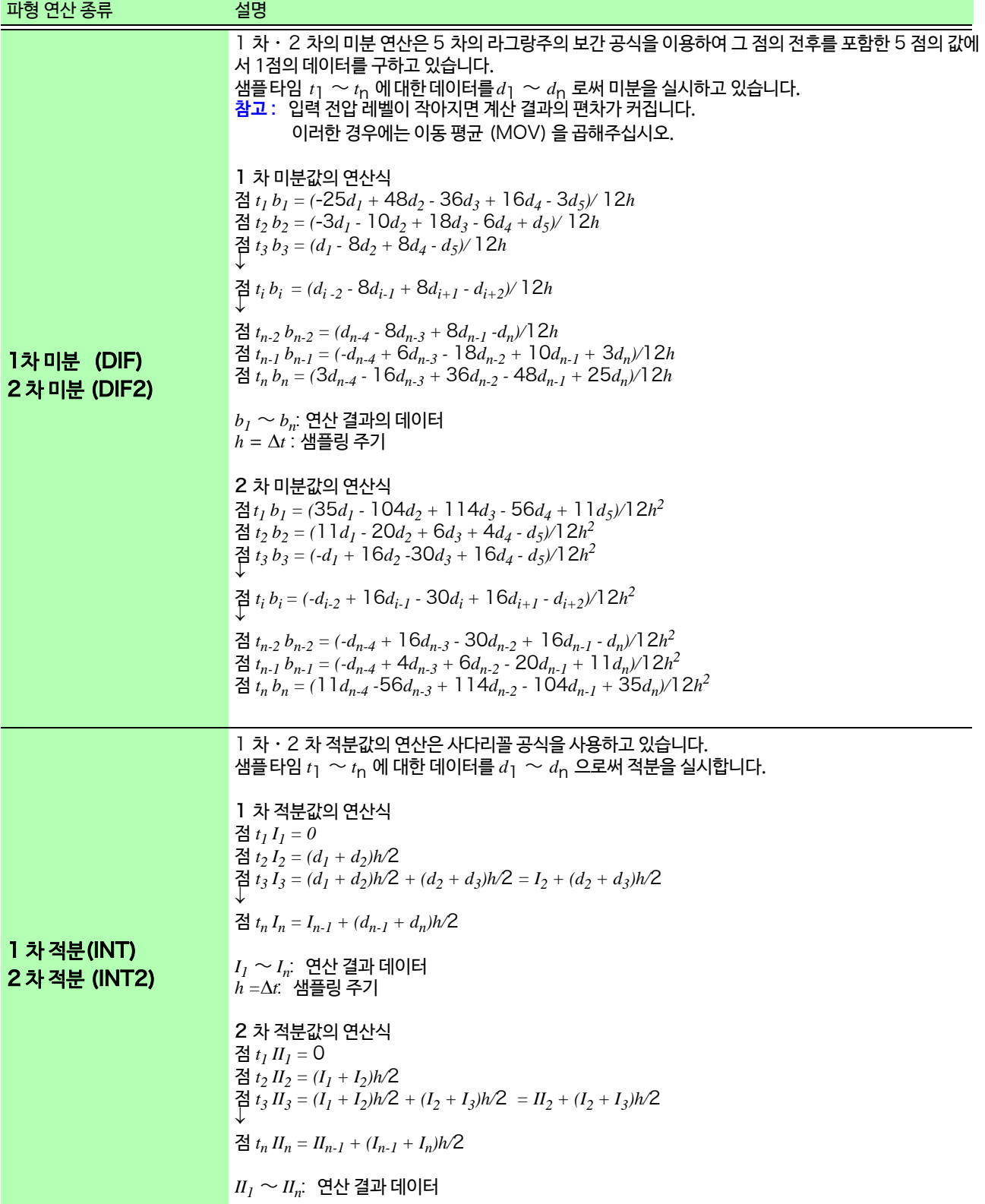

b<sub>i</sub> : 연산 결과의 i 번째의 데이터, d<sub>i</sub> : 소스 채널의 i 번째의 데이터

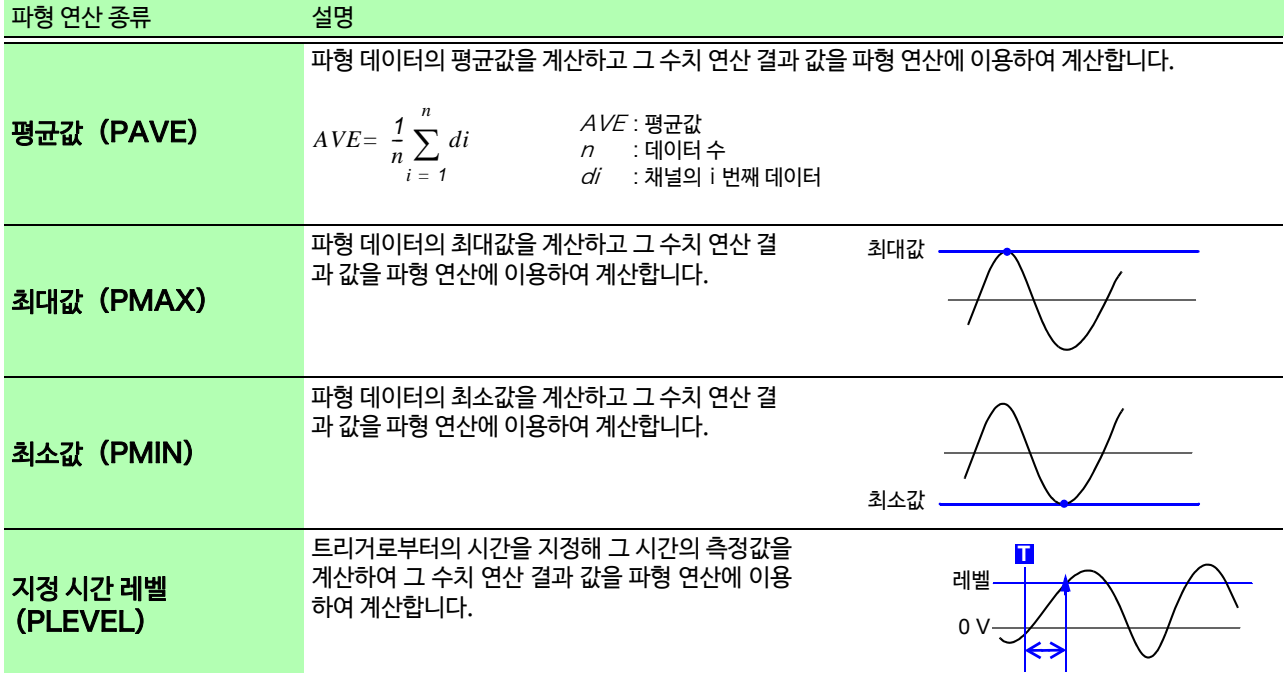

## 9.9 디지털 필터 설명

## **디지털 필터 설명**

디지털 필터를 사용하면 측정 데이터의 고주파 노이즈 등을 제거할 수 있습니다.

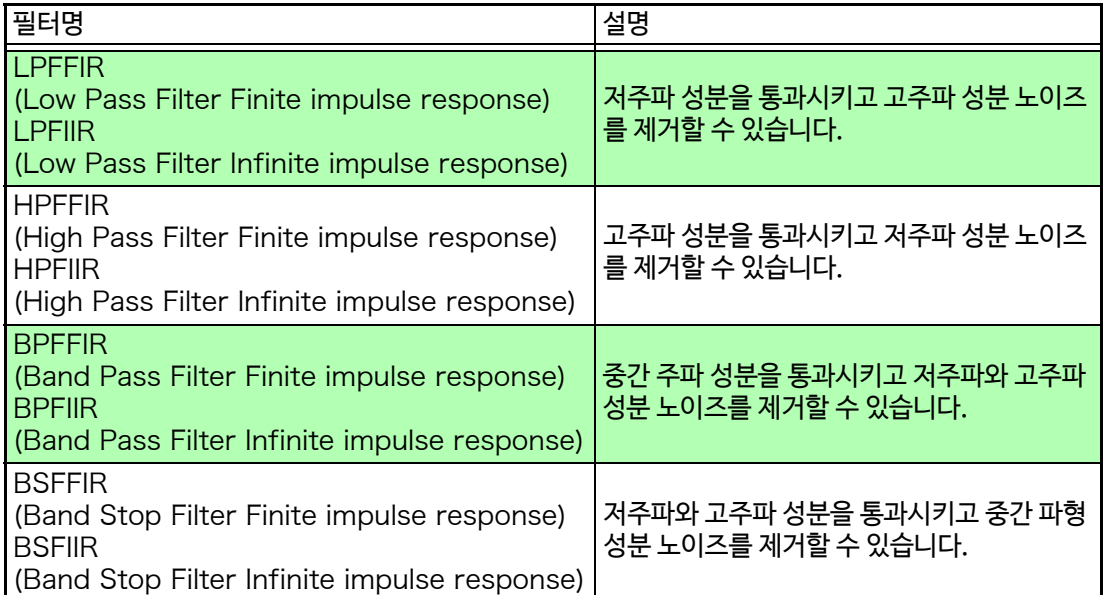

### FIR **디지털 필터**(LPFFIR, HPFFIR, BPFFIR, BSFFIR)

유한 임펄스 응답(Finite Impulse Response)의 디지털 필터입니다. FIR 디지털 필터의 특징은 다음과 같습니다.

- 장점:주파수에 따라 위상의 어긋남이 비례하는 직선 위상성이며, 위상 왜곡 (위상 지연)이 적어집니다. 필터의 계산에 계산 전의 입력 신호만을 사용하므로 계산 후의 출력 신호가 발산되지 않고 안정됩 니다.
- 단점:급격한 차단 특성을 얻기 위해서는 차수를 크게하면 가능하지만, 차수를 크게하면 연산 시간이 길어집니다.

### IIR **디지털 필터**(LPFIIR, HPFIIR, BPFIIR, BSFIIR)

무한 임펄스 응답 (Infinite Impulse Response) 의 디지털 필터입니다. 본 기기의 IIR 디지털 필터에 서는 통과역이 평탄한 특성을 가진 버터워스형으로 계산하고 있습니다.

- IIR 디지털 필터의 특징은 다음과 같습니다.
- 장점:급격한 차단 특성을 얻기 위해 차수가 작아도 대응할 수 있습니다. 차수가 작기 때문에 연산 시간은 짧아집니다.
- 단점:주파수에 따라 위상의 어긋남이 비례하지 않고 직선 위상성이 아니므로 위상 왜곡 (위상 지연)이 커집니다. 필터의 계산에 계산 전의 입력 신호와 계산 후의 출력 신호를 사용하기 위해 계산 후의 출력 신호가 발산되어 안정되지 않는 경우가 있습니다.

## **디지털 필터 구성**

## FIR **디지털 필터 구성** (n **차** FIR **디지털 필터**)

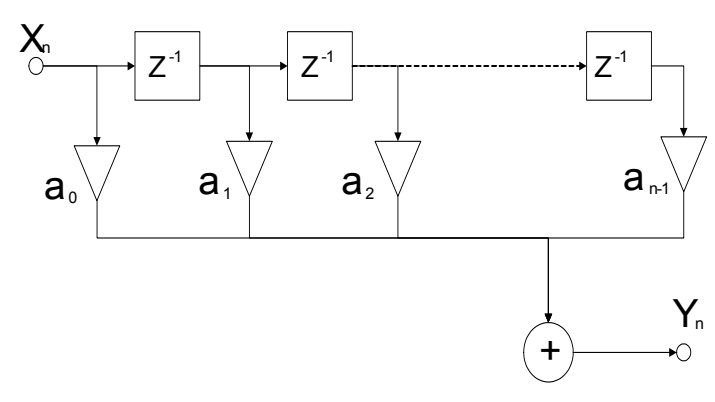

### IIR **디지털 필터 구성** (2 **차** IIR **디지털 필터** )

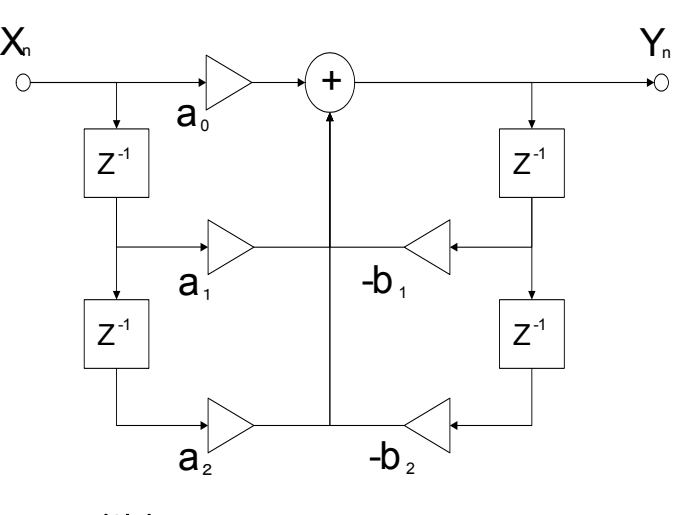

지연기 입력 신호를 1샘플 분의 시간만큼 지연하는 소자입니다.

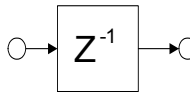

 $\overline{\circ}$ 

#### 가산기 2개의 입력 신호의 합을 출력하는 소자입니다.

+  $\bigcap$ ←

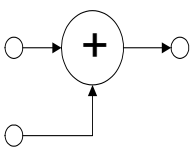

곱셈기 입력 신호를 정수 a배하여 출력하는 소자입니다.

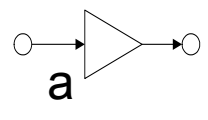

a sa kacamatan ing Kabupatèn Kabupatèn Kabupatèn Kabupatèn Kabupatèn Kabupatèn Kabupatèn Kabupatèn Kabupatèn K

# FFT 연산 **제** 10 **장**

## 10.1 개요와 특장점

입력 신호 데이터를 FFT 연산하고 주파수 해석할 수 있습니다. 회전체 및 진동, 소리 등의 주파수 해석을 하고 싶을 때 권장합니다. FFT 에 대한 자세한 사항은 "부록 [5 FFT](#page-376-0) 해석" (⇒ p. 부 19) 를 참조해 주십시오.

> 측정하면서 연산할 수 있지만, 내부 메모리에 저장된 기존의 아날로그 파형 및 파형 연산 데이터에 대해 서도 연산할 수 있습니다.

#### 주요한 특장점

- FFT 해석의 주파수 레인지 : 133 mHz ~ 200 kHz
- FFT 해석 항목 (7 종류 )
- 리니어 스펙트럼
- RMS 스펙트럼
- 파워 스펙트럼

주기

- 전달 함수
	- 크로스 파워 스펙트럼 • 코히런스 함수
	- 위상 스펙트럼

또한, 본 기기를 소음계 및 진동계 등과 연결하여 FFT 해석을 하는 경우, 캘리브레이션에 의한 값을 바로 읽고 싶을 때는 채널 설정 화면에서 dB 에 의한 스케일링 설정을 할 수 있습니다. **참조** : "10.6 [오버올 값을 이용한 스](#page-244-0)케일링" (⇒ p.237)

#### 샘플링에 의한 aliasing 왜곡의 영향을 받지 않고 해석하기 위해서

Anti-aliasing 필터를 입력 앰프 앞에 붙일 것을 권장합니다. **참조** : aliasing 왜곡, Anti-aliasing 필터에 대해서 "부록 [5 FFT](#page-376-0) 해설" (⇒ p.19)

FFT 연산의 사양에 대해서는 "제 14 장 사양" (⇒ [p.32](#page-330-0)3) 을 참조해 주십시오.

## 10.2 조작 순서

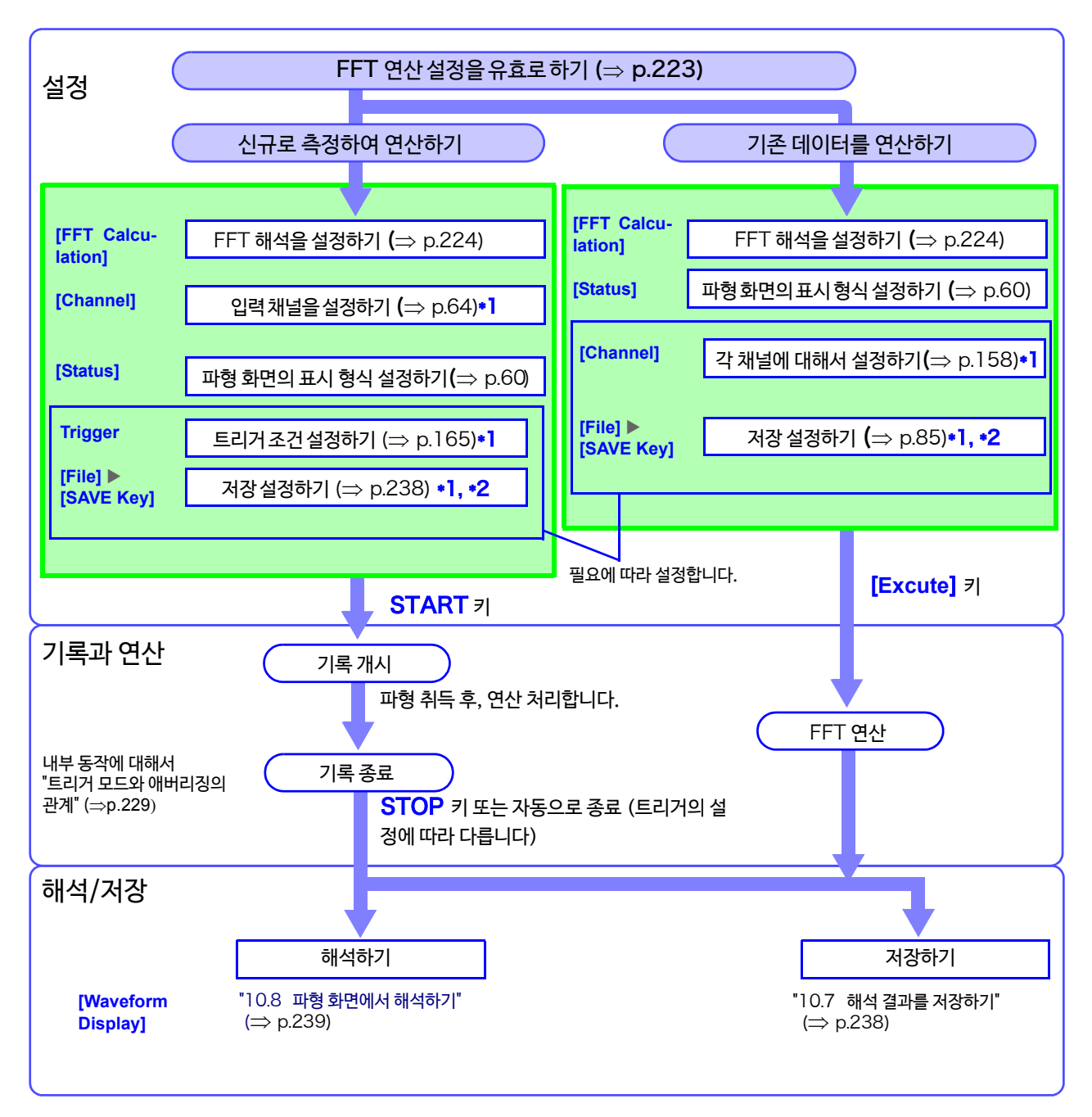

\*1: 설정 내용은 일반 측정과 동일합니다.

\*2: 해석 후에도 수동으로 저장을 설정할 수 있습니다.

## <span id="page-230-0"></span>10.3 FFT 연산 설정을 유효로 하기

#### FFT 연산 설정을 유효로 합니다.

신규로 측정하여 해석하는 방법과 기존 데이터를 해석하는 방법이 있습니다.

- *1* 화면을 연다 **[Setting Display] [Calculation] [FFT Calculation]**
- **2 [FFT Calculation ] ▶ [ON]** 으로 설정한다 (초기 설정 : OFF)
- **3** [ Mode ] ▶ 탭 하여 전환 선택 ( 초기 설정 ∗)
	- **Single** ∗ 연산 개시 위치에서 연산 포인트 수만큼을 1회 연산하여 해석 결과를 표시합니다.
	- **Repeat** 연산 개시 위치에서 파형 데이터 종료까지 연산 포인트 수만큼을 반복 연산하여 최후의 해석 결과를 표시합니다.

## *4* **신[규로 측정하여](#page-231-1) 해석하는 경우**

START 키를 눌러 측정을 개시하면 [ **Point** ](⇒ p.224) 로 측정한 연산 포인트 수의 데이터를 취득하고 FFT 연산합 니다.

#### **기존의 데이터를 해석하는 경우**

[ **Excute**] 패턴을 탭 하면 파형 화면에 표시된 데이터 (직전 에 측정한 내부 메모리 데이터 또는 SD 메모리 카드에서 취 득한 데이터)에서 [ **Point** ](⇒ p.224) 로 설정한 연산 포 인트 수만큼의 데이터를 [연산합니다.](#page-231-1) 연산하고 싶은 프레임을 선택하고 연산을 실행해 주십시오. 프레임 수가 클수록 과거의 파형이 됩니다.

연산 개시 위치를 지정하여 연산할 수 있습니다. **참조** : "연산 개시 위치를 지정하여 연산하기" (⇒ p.239)

[주파수 레인지는 자동으로 설정됩니다.](#page-246-1) **참조** : "주파수 레인지와 주파수 분해능, 연산 포인트 수의

관계" (⇒ p.225)

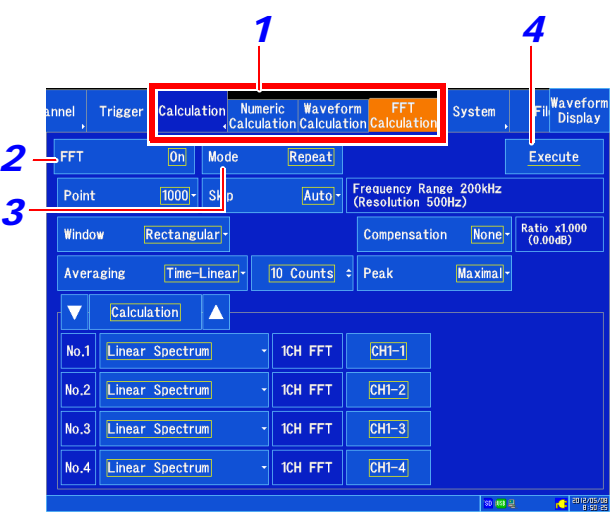

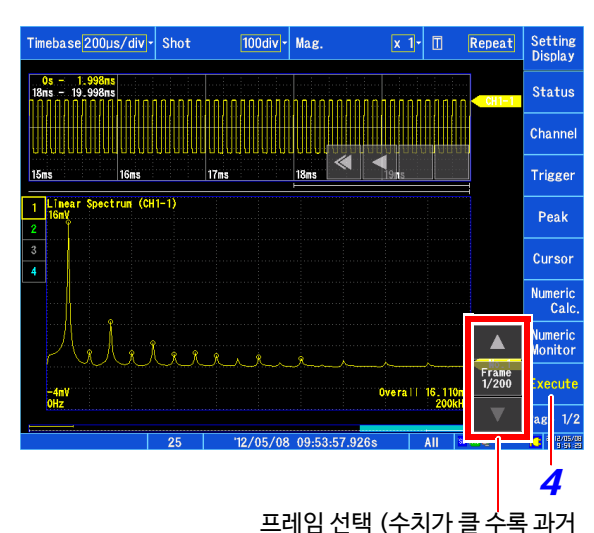

의 파형이 됩니다)

#### **기존의 데이터를 해석하는 경우** 주기

- 미리 취득한 파형의 데이터에 대해 지정한 FFT 연산 포인트 수만큼 늦추면서 데이터가 끝날 때까 지 연산을 반복합니다. (FFT 연산 포인트 수에 미치지 못하는 경우는 연산하지 않습니다 )
- 주파수는 자동으로 설정됩니다. 설정 변경은 할 수 없습니다.

## <span id="page-231-0"></span>10.4FFT 해석 조건 설정하기

해석 조건의 기본 설정을 합니다.

## <span id="page-231-1"></span>**연산 포인트 수를 설정하기**

연산 포인트 수와 주파수 레인지에 대해서

- 주파수 분해능은 연산 포인트 수 설정에 따라 결정됩니다.
- 주파수 레인지는 시간축 레인지의 설정에 연동되어 자동으로 설정됩니다.

**참조** : "[주파수 레인지와 주파수 분해능, 연산 포인트 수의 관계"](#page-232-0) (⇒ p.225)

- **연산 포인트 수**는 1회 측정에 몇 개의 데이터를 이용하여 연산할 지를 설정합니다. 연산 포인트 수를 많게 하면 주파수 분해능이 올라가지만 연산 시간은 길어집니다.
- **스킵 수**는 1개의 기록 길이 안에서 반복하여 FFT 연산을 실행하는 경우에1 회 마다 연산 개시 타이밍을 어느정도 늦출 지를 설정합니다. 연산 모드가 [**repeat** ]인 경우에만 유효합니다.

**참조** : "트리거 모드와 애버리징의 관계" (⇒ p.229)

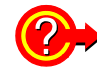

#### 외부 샘플링을 사용하여 연산하기 위해서는:

샘플링 클록을 [**External외부**]로 설정합니다. (외부 샘플링) "가로축 (시간축 [또는 샘플링 속도\)를 설정하](#page-64-0) 기" (⇒ [p.57\)](#page-64-0)

*2*

*4 3*

- *1* 화면을 연다 **[Setting Display] [Calculation] [FFT Calculation]**
- **2 [FFT Calculation] ▶ [ON]** 으로 설정한다 (초기 설정 : OFF)
- **3** [ Point ] ▶ 리스트에서 선택 선택 (초기 설정 ∗) 1000\*, 2000, 5000, 10000
- **4 [ Skip ] ▶ 리스트에서 선택** 자동으로 설정하면 연산 포인트 수와 동일한 수치가 됩니다.

선택 ( 초기 설정 ∗) **Auto** ∗, 100, 200, 500, 1000, 2000 , 5000[, 10000](#page-232-0)

**참조** : ["주파수 레인지와 주파수 분](#page-232-0)해능, 연산 포인트 수의 관계" (⇒ p.225)

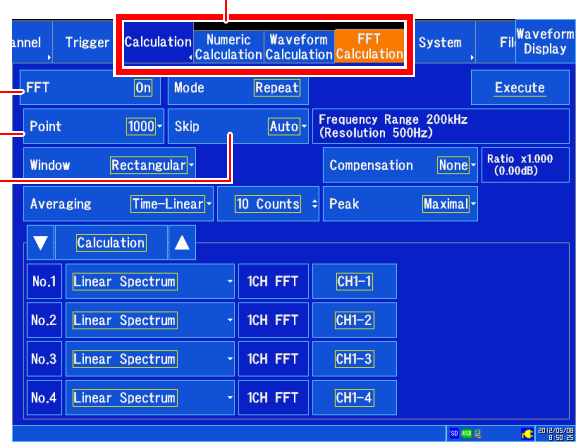

*1*

#### **주파수 분해능** (**취득 시간**)

주파수 레인지와 연산 포인트 수의 설정에 따라 분해능이 변 합니다.

외부 샘플링 시에는 표시되지 않습니다.

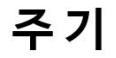

• 외부에서 신호를 입력하여 임의로 샘플링하고 싶을 때는 [External]를 선택합니다.

## **기존의 데이터를 해석하는 경우**

주파수 레인지는 연산을 개시했을 때 자동으로 설정됩니다.

## <span id="page-232-0"></span>**주파수 레인지와 주파수 분해능, 연산 포인트 수의 관계**

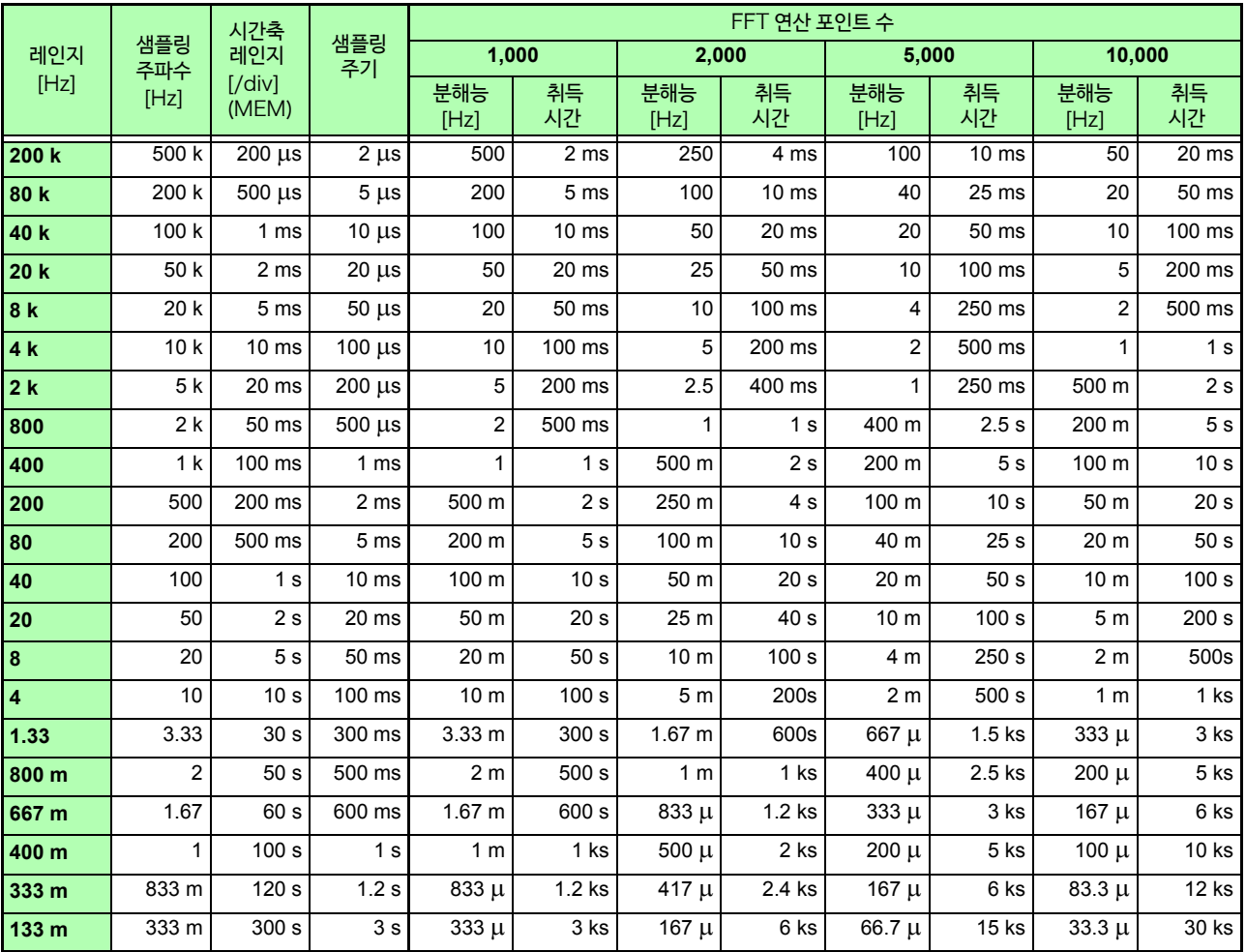

10.4 FFT 해석 조건 설정하기

## **윈도우 함수 설정하기**

입력 신호를 취득할 때 곱할 윈도우 함수를 설정합니다. 윈도우 처리를 하는 것으로 leakage 오차 (⇒ p. 부 25) [를 줄일 수 있습니](#page-382-0)다. 윈도우 함수에는 크게 3가지 종류가 있습니다.

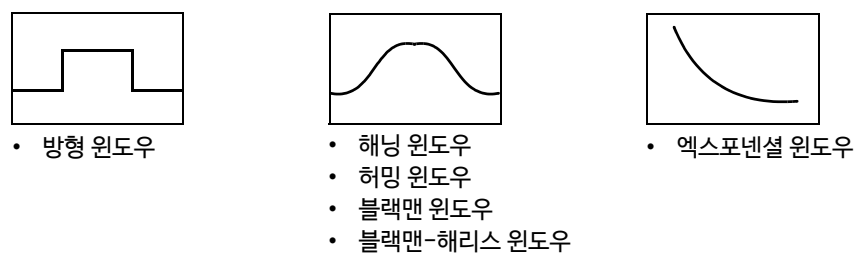

• 플랫 탑 윈도우

방형 윈도우 이외의 윈도우 함수를 사용하는 경우, 일반적으로 FFT 연산 결과가 작아집니다. 이 윈도우 함수 에 의한 감쇠는 감쇠량을 보정하는 것으로 방형 윈도우와 동등한 레벨로 연산 결과를 보정할 수 있습니다.

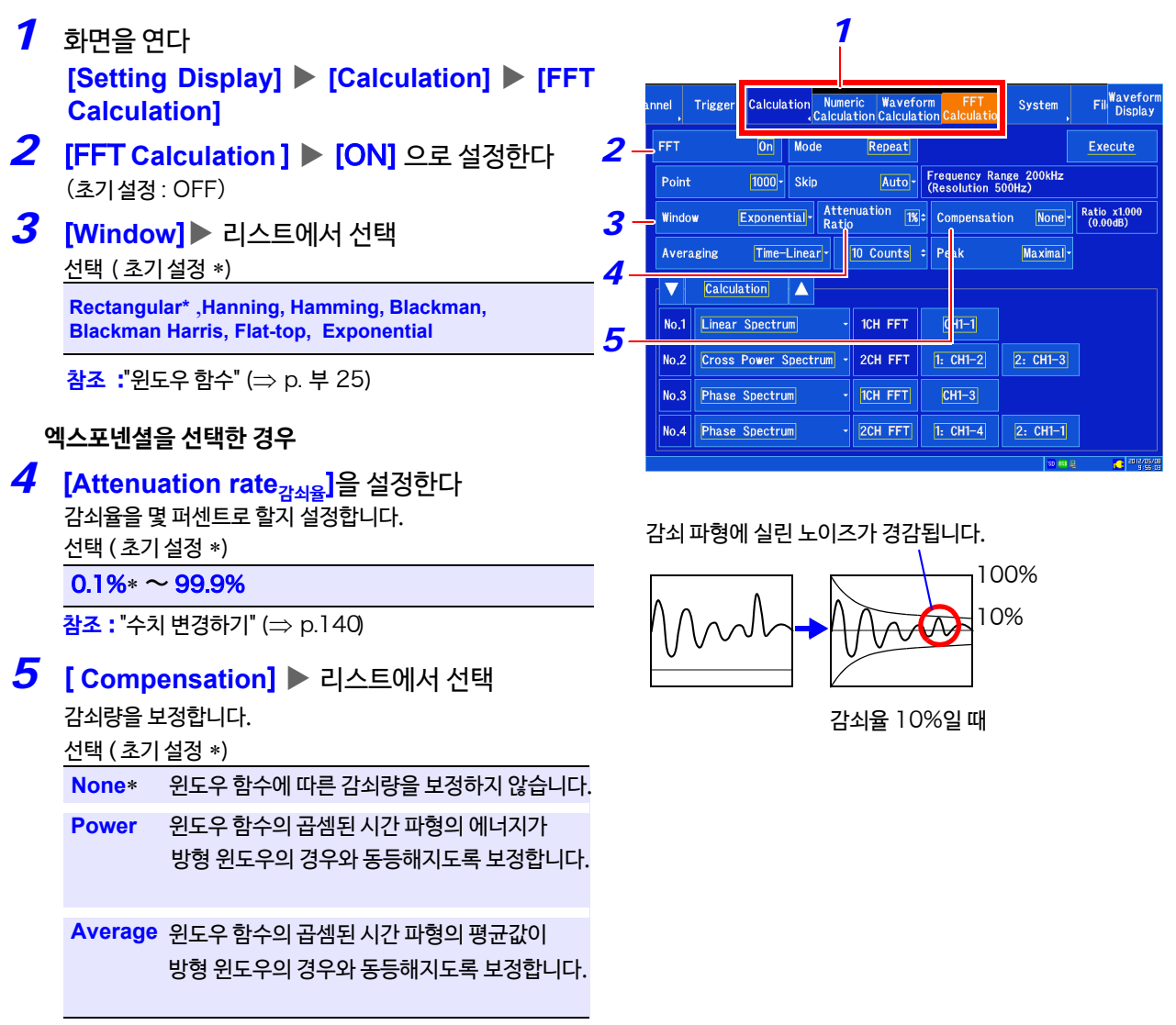

#### 주기 윈도우 함수가 방형 윈도우일 때 :

보정율은 항상 1 배 (0dB) 가 됩니다.

## **해석 결과의 피크값 설정하기**

입력 신호 및 해석 결과의 극대값 또는 최대값을 파형 화면에 표시할 수 있습니다.

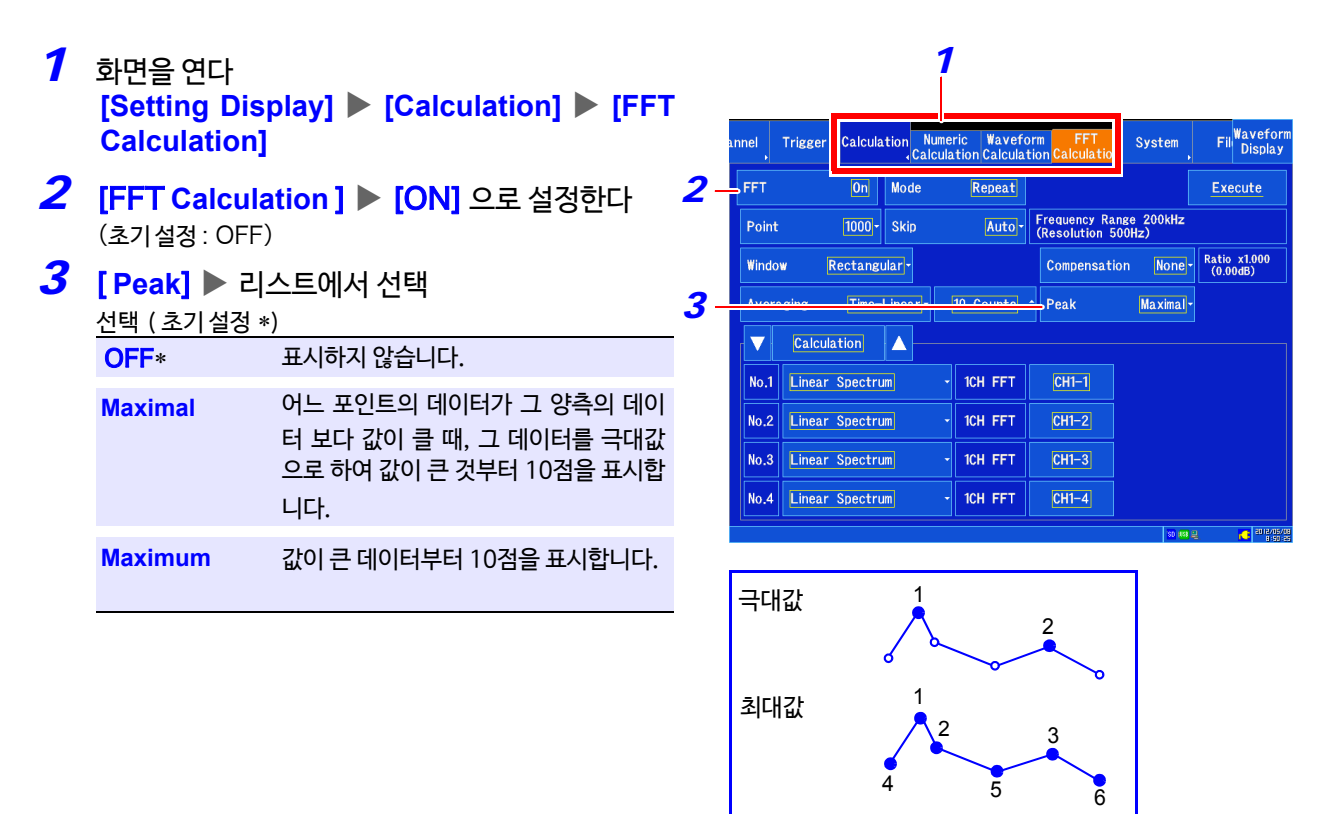

- 피크값을 검출할 수 없는 경우에는 표시되지 않습니다. 주기
	- 파형 화면에서 표시할 때는 피크값을 나타낼 수 있지만 텍스트 파일 저장 시에는 피크값으로 저장할 수 없습니다.

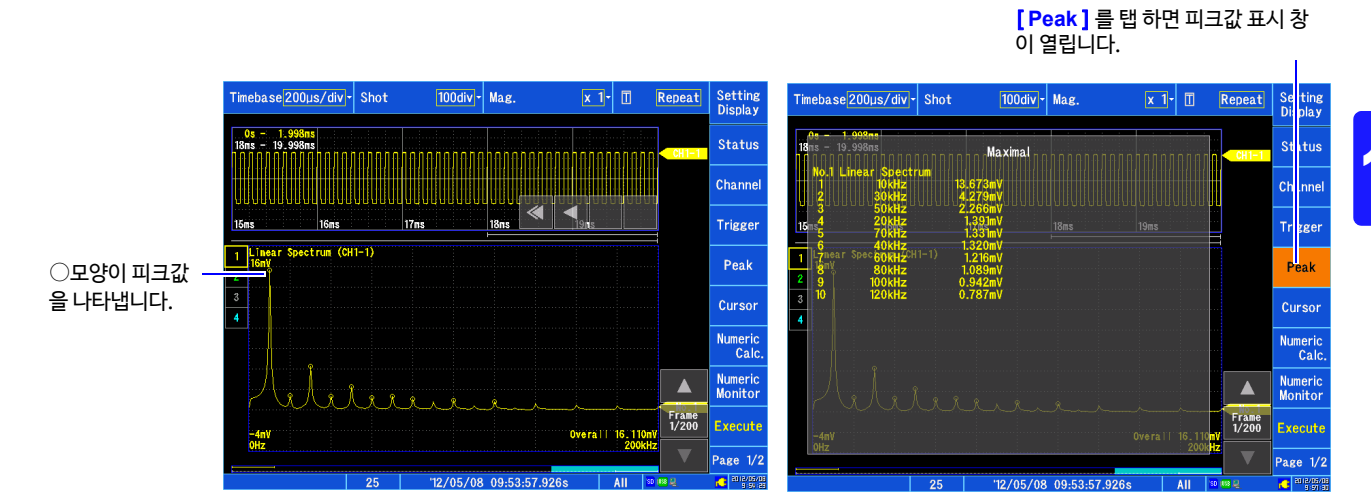

**예** : **기존의 데이터를** FFT **연산한 경우**

10.4 FFT 해석 조건 설정하기

## **해석 결과를 평균 처리하기**( **애버리징**)

파형을 몇 회 취득하고 그 중에서 평균을 내는 것을 애버리징(평균화)라고 합니다. 파형에 중첩된 노이즈 및 불안정 요소를 경감할 수 있습니다. 또한, 주파수 축 파형의 애버리징을 선택할 수 있 습니다.

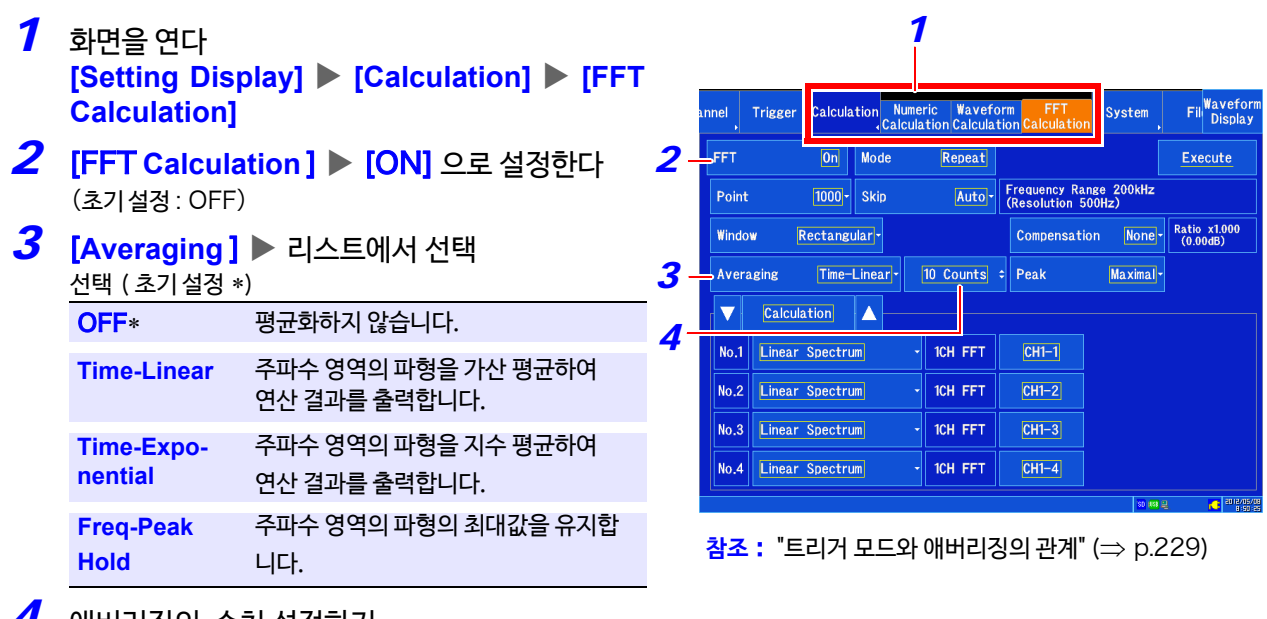

*4* 애버리징의 수치 설정하기 선택 ( 초기 설정 ∗)

 $2 * \sim 10000$  $2 * \sim 10000$ 

**참조** : "수치 변경하기" (⇒ p.140)

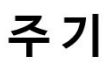

**애버리[징의 계산식에 대해서](#page-381-0)**

**참조** : "애버리징" (⇒ p. 부 24)

#### 주파수 축을 피크 홀드하고 싶은 경우는?

취득한 파형을 FFT 연산 후, 주파수 영역에서 피크 홀드 (값을 유지)하여 표시합니다.

### $FFT$  해석 모드와 애버리징의 관계

: 설정 가능,×: 이용 불가, **O**: 일부 설정 가능

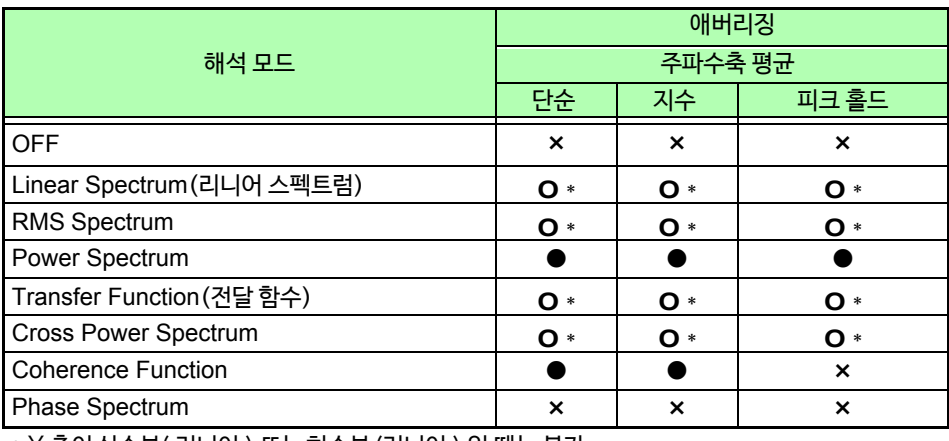

\* Y 축이 실수부( 리니어 ) 또는 허수부 (리니어 ) 일 때는 불가

## <span id="page-236-0"></span>트리거 모드와 애버리징의 관계

#### **트리거 모드가 [Single] 이며 연산 모드 설정이 [Once] 인 경우** 예) 애버리징 횟수가 3회인 경우

기록 길이

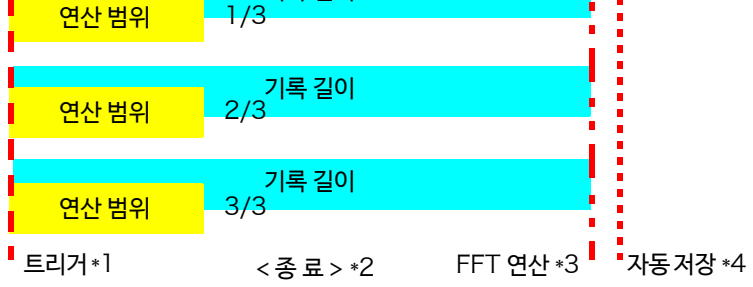

\*1: 지정 횟수에 도달할 때까지 트리거 대기

\*2: 지정 횟수 데이터를 취득하면 자동으로 측정을 종료합니다.

STOP 키를 눌러 지정 횟수 미만에서 측정을 종료한 경우는 그 시점까지의 애버리징 결과를 표시합니다.

- \*3: FFT 연산은 측정 기록 길이를 취득할 때마다 실시됩니다.
- \*4: 자동 저장을 설정한 경우, FFT 연산 후에 매회 저장됩니다.

#### 트리거 모드가 [ **Single**] **이며 연산 모드 설정이** [ **Repeat**] **인 경우** 예 ) 애버리징 횟수가 3 회일 때

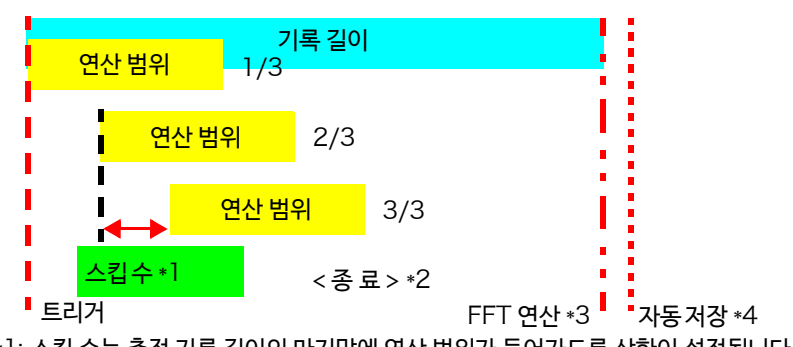

\*1: 스킵 수는 측정 기록 길이의 마지막에 연산 범위가 들어가도록 상한이 설정됩니다.

\*2: 지정 횟수 데이터를 취득하면 자동으로 측정을 종료합니다.

STOP 키를 눌러 지정 횟수 미만에서 측정을 종료한 경우는 그 시점까지의 애버리징 결과를 표시합니다.

\*3: FFT 연산은 측정 기록 길이를 취득할 때마다 실시됩니다.

\*4: 자동 저장을 설정한 경우, FFT 연산 후에 매회 저장됩니다.

### 트리거 모드가 [ **Repeat** ] **이며 연산 모드 설정이** [**Once**] **인 경우**

예 ) 애버리징 횟수가 3 회일 때

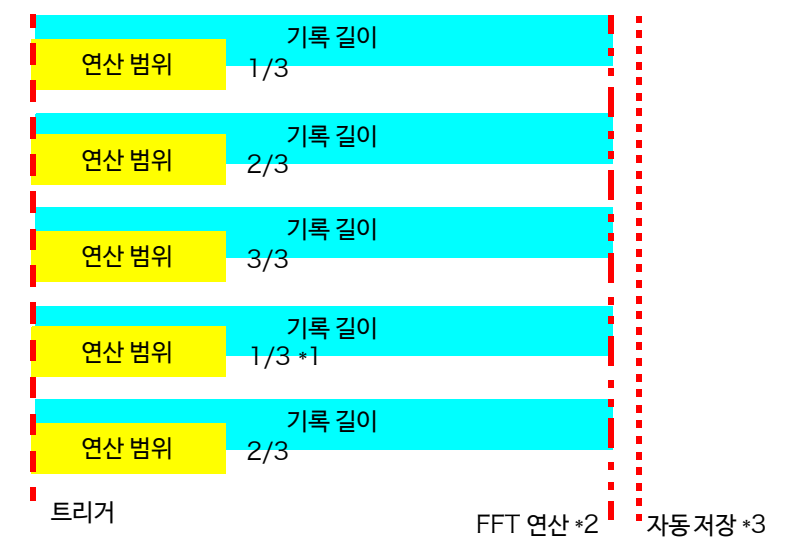

- \*1: 지정한 애버리징 횟수를 초과해도 측정을 계속합니다. 지정 횟수를 초과하면 평균을 갱신하고 STOP 키를 누를 때까지 측정을 계속합니다. 지정 횟수 미만으로 종료한 경우는 그 시점까지의 애버리징 결과를 표시합니다.
- \*2: FFT 연산은 측정 기록 길이를 취득할 때마다 실시합니다.
- \*3: 자동 저장을 설정한 경우, FFT 연산 후에 매회 저장합니다.
- **트리거 모드가** [ **Repeat** ] **이며 연산 모드 설정이** [ **Repeat** ] **인 경우**
- 예 ) 애버리징 횟수가 3 회일 때

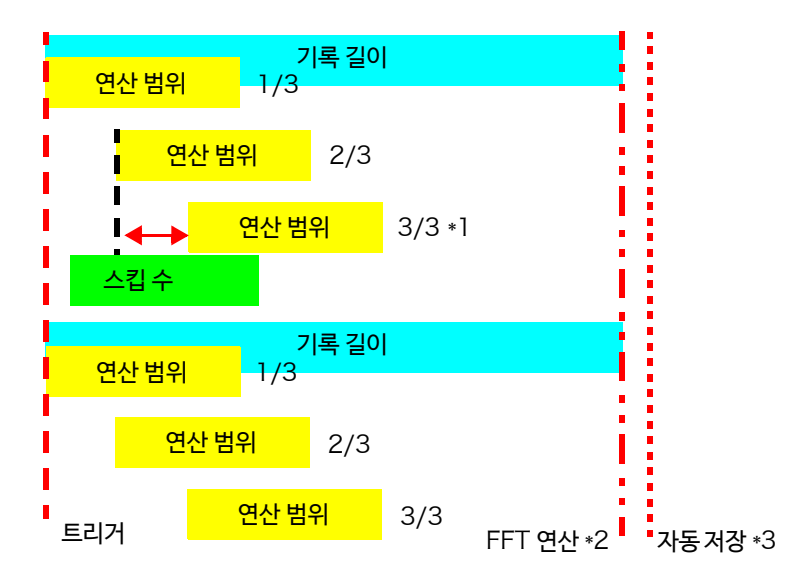

\*1: 지정한 애버리징 횟수를 초과해도 측정을 계속합니다.

지정 횟수를 초과하면 평균을 갱신하고 STOP 키를 누를 때까지 측정을 계속합니다. 지정 횟수 미만으로 종료한 경우는 그 시점까지의 애버리징 결과를 표시합니다.

\*2: FFT 연산은 측정 기록 길이를 취득할 때마다 실시합니다.

\*3: 자동 저장을 설정한 경우, FFT 연산 후에 매회 저장합니다.

## **각 해석 모드 설정하기**

해석할 FFT 연산의 종류 및 해석할 채널, 파형 표시색, X 축과 Y 축 등을 설정합니다.

*1 1* 화면을 연다 **[Setting Display] [Calculation] [FFT**  Calculation Nu **System** Fil<sup>W</sup>avefor Trigge **Calculation]** *2* [FFT **Calculation** ] [ON] 으로 설정한다 *2* FFT  $|On|$  Mode Reneat Execute Auto - Frequency Range 200kHz Point  $\boxed{1000}$ - Skip (초기 설정 : OFF) Compensation  $\sqrt{\frac{\text{None}}{\text{None}}}$  Ratio x1.000 Window Rectangular<sup>-</sup> *3* 탭 하여 [**Calculation**]를 선택한다 Time-Linear - $\boxed{10$  Counts : Peak Maximal<sup>-</sup> Averaging 4 여사 종류를 리스트에서 선택한다  $\boxed{\text{Calculation}}$ *3*  $\mathsf{No.1}$  Linear Spectrum  $\parallel$  1CH FFT  $CH1-1$ 선택 ( 초기 설정 ∗) No.2 Einear Spectrum **ICH FFT**  $CH1-2$  $OFF*$  [연산하지 않습](#page-248-0)니다. No.3 Einear Spectrum ICH FFT  $CH1-3$ Linear Spectrum  $(\Rightarrow p.241)$  $(\Rightarrow p.241)$ No.4 | Linear Spectrum ICH FFT  $CH1-4$ RMS Spectrum  $\implies$  [p.243\)](#page-251-0) **Call 2012/0** *4 5* Power Spectrum  $\implies$  [p.244\)](#page-252-0) Transfer Function nnel Trigger Calculation Numeric Wavefor System Fil Wavefor  $(\Rightarrow p.245)$  $(\Rightarrow p.245)$ EFT  $\boxed{On}$  Mode Cross Power Spectrum  $(\Rightarrow p.246)$  $(\Rightarrow p.246)$ Repeat Execute Auto- Fequency Range 200kHz Point  $\overline{1000}$ - Skin Coherance Function  $\implies$  [p.247\)](#page-255-0) **Exponential** Attenuation  $\frac{1}{18}$  Compensation None  $\frac{1}{1000}$  Ratio x1.000 Window Phas[e Spectrum](#page-256-0)  $(\Rightarrow p.248)$ Averaging Time-Linear - 10 Counts :  $Beak$ Maximal<sup>-</sup> **참조** : "해석 모드 함수" (⇒ p.249) Calculation A  $\frac{1}{\text{CH1}-1}$  $\overline{5}$  여사할 채널 설정하기 No.1 | Linear Spectrum  $\frac{1}{2}$  1CH FFT 탭 하면 채널 선택 창이 표시됩니다.  $\vert$ No.2  $\vert$  Cross Power Spectrum  $\vert$  2CH FFT  $1: CH1-2$  $2: CH1-3$ 다음 항목을 설정합니다. No.3 Phase Spectrum ICH FFT  $CH1-3$ **[Type] ▶ 리스트에서 선택** No.4 Phase Spectrum  $\frac{1}{2CH$  FFT  $\left|\frac{1}{1}$  CH1-4  $2: CH1-1$ 선택 ( 초기 설정 ∗) [ **Phase Spectrum** ] 를 선택한 경우는 이 곳을 탭 하여 Analog,∗ **Waveform Calc** ,**CH Calc** 선택합니다. [ **Unit** ] 리스트에서 선택 선택 ( 초기 설정 ∗) 선택( 초기 설정 ∗) 2CH FFT\* CH1 과 CH2 의 위상차를 계산합니다. **Unit** 1 ∗~**Unit** 4 1CH CH1의 위상을 계산합니다. **[ Channel] ▶ 리스트에서 선택** Fil Wavefor nnel Trigger Calculation Numeric Waveform<br>Calculation Calculation Calculation System 선택 ( 초기 설정 ∗)  $\boxed{On}$   $\boxed{\text{Mode}}$ **FET** Repeat Execute CH1 ∗~ CH15 Auto - Frequency Range 200kHz Point  $\overline{1000}$ - Skip ( 최대 채널 수는 유닛에 따라 다릅니다. ) Window Averaging Time-Linear<sup>-</sup> 10 Counts : Peak Maximal<sup>-</sup> *6* 탭 하여 [**Display**]를 선택한다 *6*  $\overline{\phantom{a}}$  Display A *7* 탭 하여 파형 표시의 유무와 표시색을 설정한다 No.1 | Linear Spectrum 표시하지 않을 때는 를, 표시하는 경우는 표시색을 선택합 No.2 Cross Power Spectrum  $\frac{1}{2}$   $\frac{1}{\sqrt{6r^2}}$   $\frac{1}{\sqrt{2}}$  X : Linear  $Y:$  Linear-Real-니다.  $\vert$  No.3  $\vert$  Phase Spectrum  $\overline{S}$   $\overline{S}$   $\overline{$ Log-Mag- $\frac{1}{2}$   $\frac{1}{\sqrt{5}}$   $\frac{1}{\sqrt{5}}$   $\frac$ No.4 Phase Spectrum  $8$  탭 하여 표시할 그래프를 설정하다 *7 8 9*  $9$  탭 하여 표시할 시트를 설정한다

10.4 FFT 해석 조건 설정하기

## *10* 가로축 또는 세로축에 표시할 연산 결과 내용을 설 정한다

( 해석 모드에 따라 선택할 수 있는 표시 내용이 다릅니다. ) **참조** : "해석 모드와 X/Y [축 표시에 대해서"](#page-239-0) (⇒ p.232)

## 11 **[X ] ▶ 탭 하여 전환**

선택 (초기 설정 ∗)

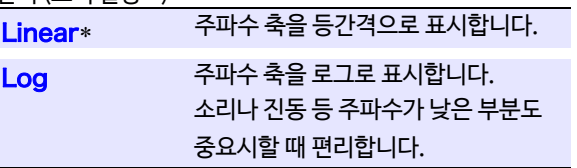

## 12 [Y ] ▶ 리스트에서 선택

선택 ( 초기 설정 ∗)

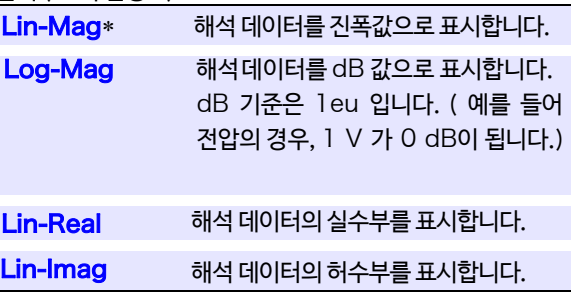

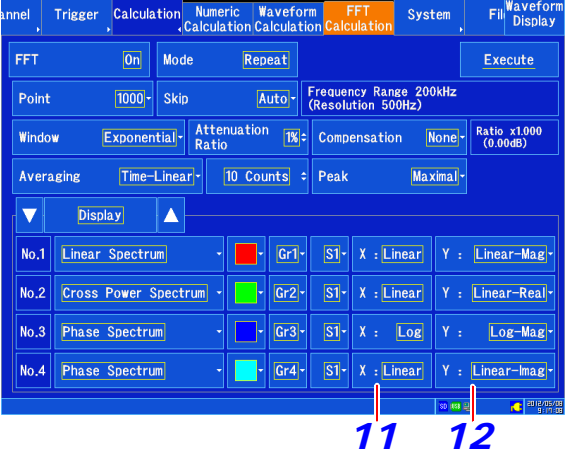

주기 외부 샘플링으로 해석할 때 X 축은 데이터 수로 표시됩니다.

## <span id="page-239-0"></span>해석 모드와  $X/Y$ 축 표시에 대해서 \_\_\_\_\_\_\_

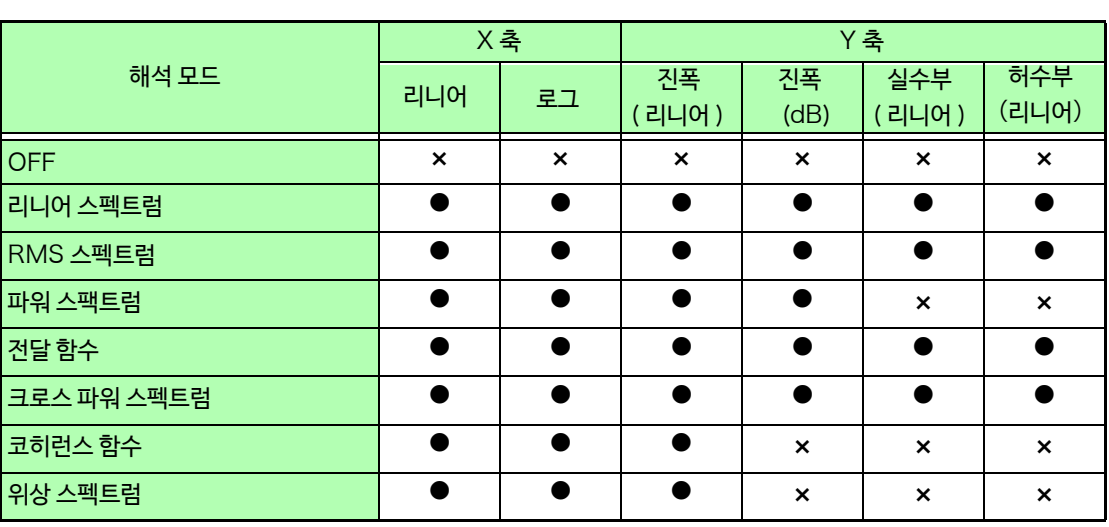

#### $\bullet$ : 설정 가능,  $\times$ : 설정 불가

## <u>전 고조파 왜곡륰 (THD) 에 대해서</u>

해석 모드가 아래인 경우 커서를 꺼내면 왜곡률이 계산됩니다. ( 리니어 스펙트럼, RMS 스펙트럼, 파워 스펙트럼 ) 왜곡률은 커서위치를 기본파로써 계산합니다. 커서가 복수 표시된 경우, 알파벳 순으로 작은 커서가 기본파가 됩니다. 계산 결과를 얻을 수 없는 경우는 [---%] 로 표시됩니다. 또한, 윈도우 함수의 설정에 따라 왜곡률의 값은 크게 변할 수 있습니다.

$$
\text{THD} = \sqrt{\frac{\Sigma(f_n)^2}{\left(f_0\right)^2} \times 100} \, [\%]
$$

 $f_\theta$  = 기본파 *f<sup>n</sup>* = *n* 차 고조파

## **세로축의 표시 범위 설정하기** ( **스케일** )

설정 범위 : -9.9999E+29 ~ +9.9999E+29

( 표시부는 [E-29 ~](#page-147-1) E+29) **참조** : "수치 입력하기" (⇒ p.140)

세로축 (Y 축 ) 의 표시 범위를 연산 결과에 맞춰 자동으로 설정하거나 임의로 확대/축소할 수 있습니다.

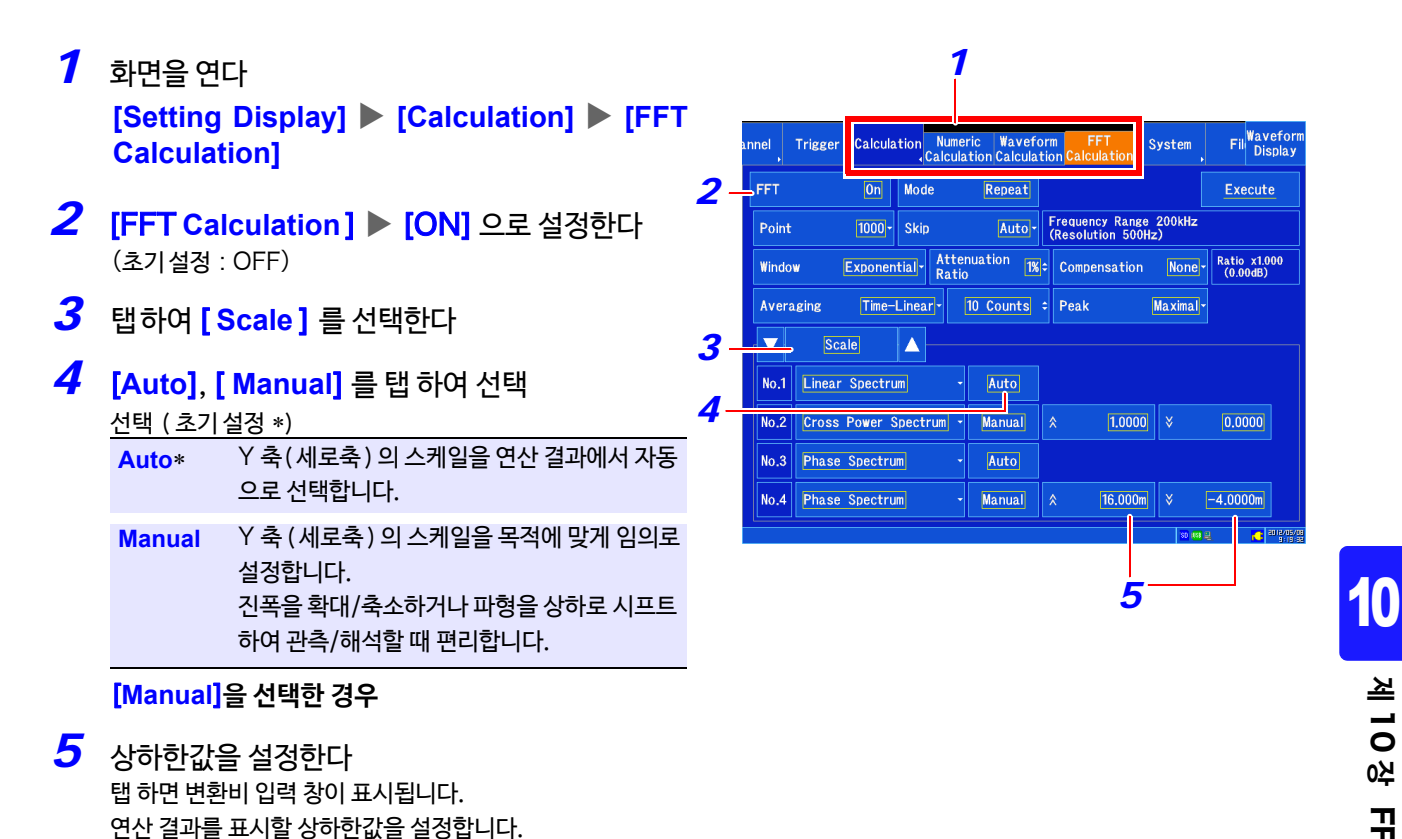

**제**  $\vec{0}$ **장**곡<br>그 요가<br>수

10.5 화면의 표시 방법을 설정하고 파형을 표시하기

## 10.5 **화면의 표시 방법을 설정하고 파형을 표시하기**

FFT 연산 결과의 표시 방법을 설정합니다.

- *1* 표시 방법을 설정한다 **참조** : "[표시 형식 설정하기"](#page-67-0) (⇒ p.60)
- *2* 화면을 연다 **[Waveform Display]**

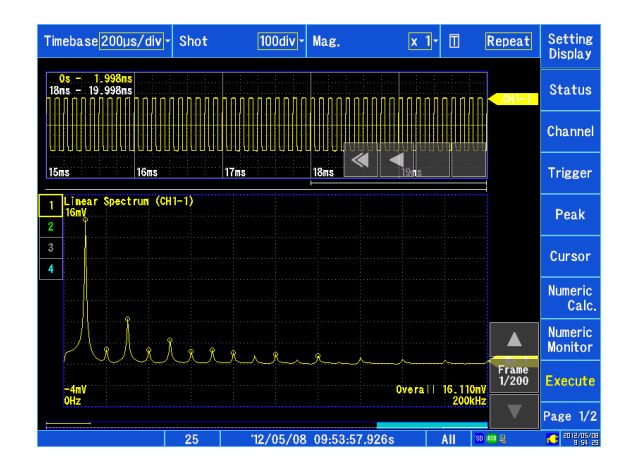

#### 기존의 메모리 파형을 연산으로 사용하고 싶을 때는 주기

**참조** : "FFT [연산 설정을 유효로 하기"](#page-230-0) (⇒ p.223)

### 연산 개시 위치를 지정하고 싶을 때는

메모리 파형으로 개시 위치를 지정합니다. **참조** : "[연산 개시 위치를 지정하여 연산하기"](#page-246-1) (⇒ p.239)

## **러닝 스펙트럼을 표시하기**

다. 화면 분할에서 [**Running spectrum**] 을 선택하면 시간과 함께 변화하는 주파수의 변화를 관측할 수 있습니

**참조** : "[표시 형식 설정하기"](#page-67-0) (⇒ p. 부 60)

*1* 화면을 연다 설정하고 싶은 시트에 대해 다음과 같이 설정합니다. **[Waveform Display]/[Setting Display] [Status] [Display Settings]**

- *2* 표시 형식을 탭하여 [FFT] 를 선택한다
- *3* 화면 분할을 탭하여 [ **Running spectrum]** 를 선택한다
- *4* 화면을 닫는다

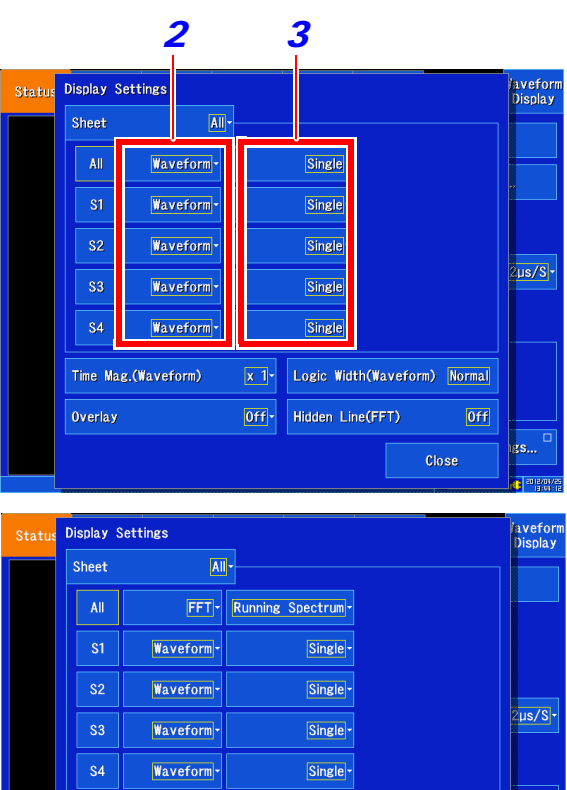

Time Mag.(Waveform)

Overlay(Waveform)

주기 • 연산 간격 (러닝 스펙트럼의 파형과 파형 사이의 시간 간격)은 규정되지 않습니다.

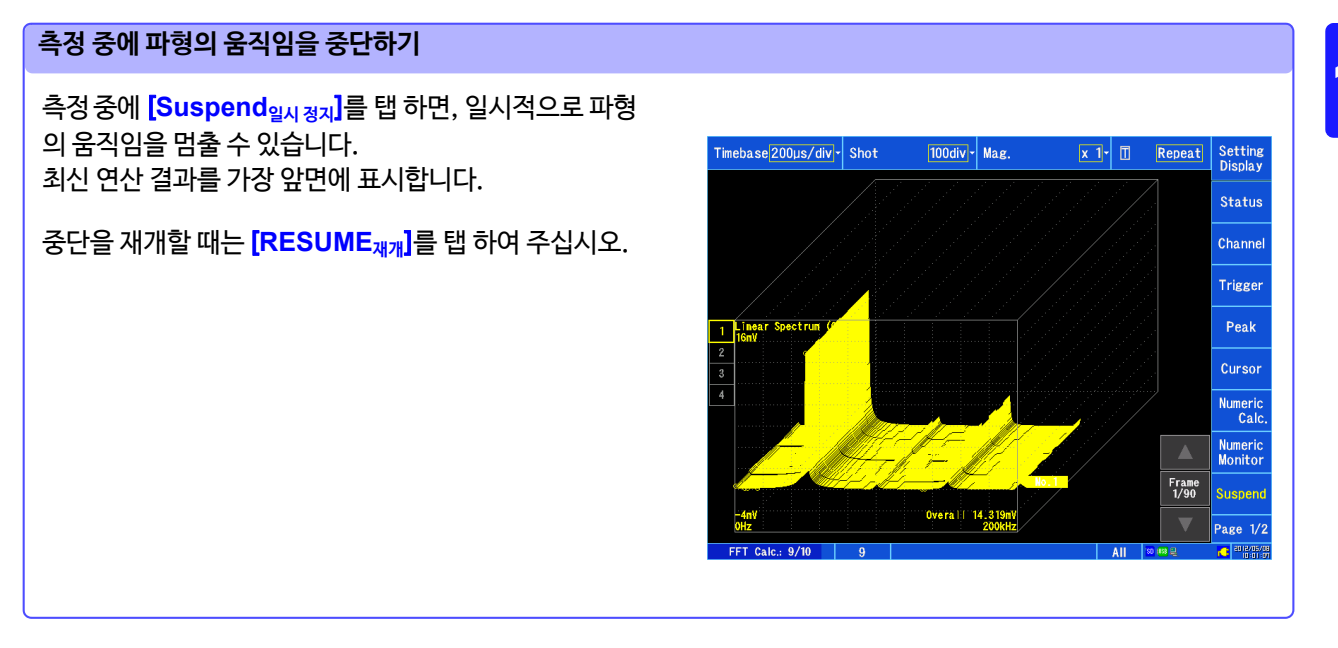

요<br>각

*4*

 $[0 + 1]$ 

 $\overline{x}$  1- Logic Width(Waveform) Normal

Off - Hidden Line(FFT)

10.5 화면의 표시 방법을 설정하고 파형을 표시하기

#### 과거 파형의 측정값을 커서로 읽기

측정 종류 후, 파형 별로 값을 커서로 읽을 수 있습니다.

- *1* 화면을 연다 *2* 파형을 선택한다 프레임 선택 버튼으로 파형을 선택합니다. ( 화면 오른쪽 아래에 파형 번호와 파형 선택 버튼이 표 시됩니다. ) **[Waveform Display]**
- *3* 커서를 움직인다 커서 커맨드에서 AB 커서를 조작하고 커서 위치값을 읽습니다.

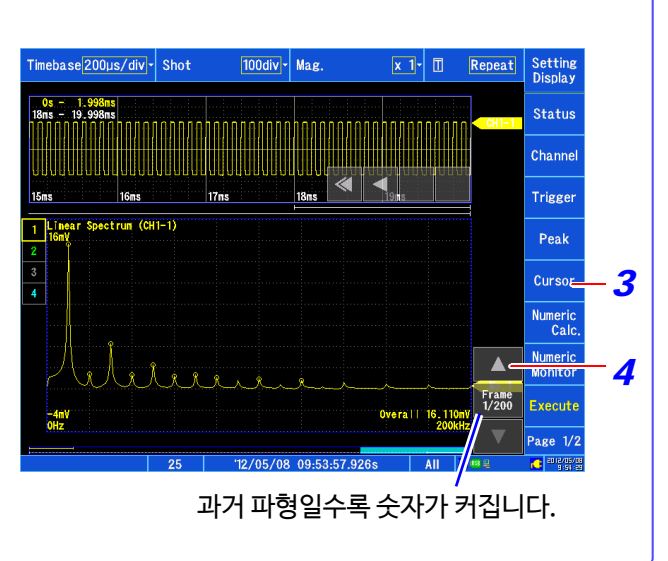

#### 음선 처리 (FFT)

음선 처리를 설정하면 과거 파형과 신규 파형이 겹쳐질 때, 겹쳐진 부분의 과거 파형을 숨기도록 설정할 수 있습니다. 러닝 스펙트럼 표시 시에만 유효합니다.

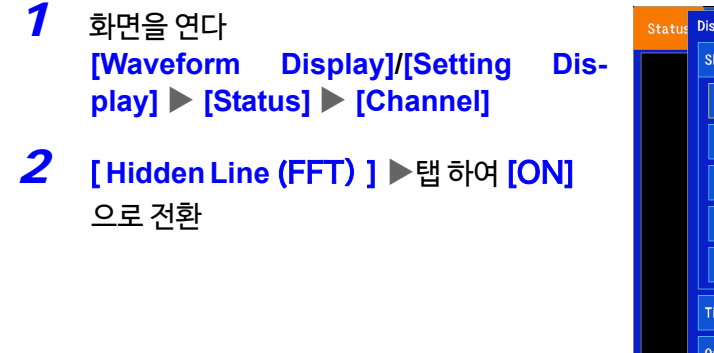

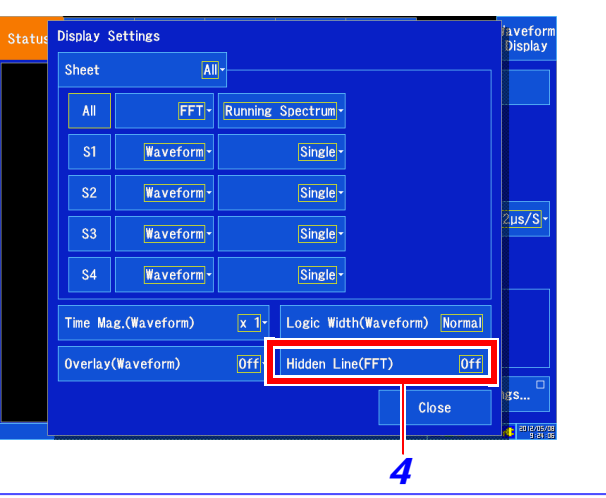

## <span id="page-244-0"></span>10.6 오버올 값을 이용한 스케일링

소음계 및 진동계 등의 값을 직독하고 싶을 때, 본 기기에 표시된 값을 실제 값으로 환산하여 표시할 수 있습니다.

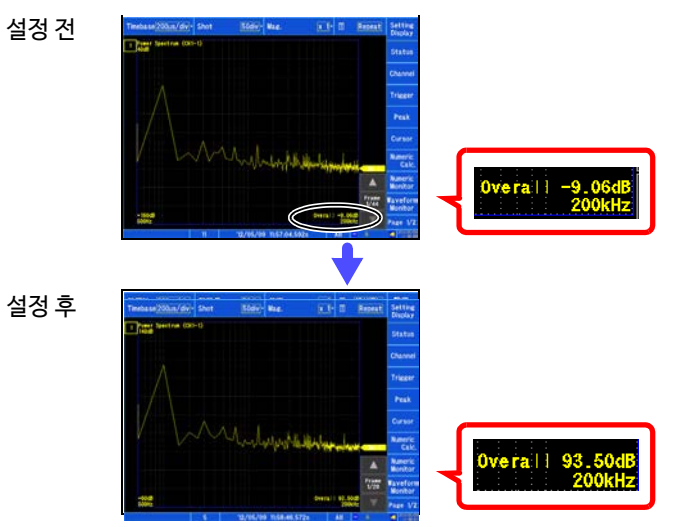

설정 예 : 소음계를 사용하여 본 기기로 측정 데이터를 보는 경우 소음계가 93.5 dB, 본 기기의 파형 화면의 오버올 값이 -9.06 dB 를 표시하고 있는 경우

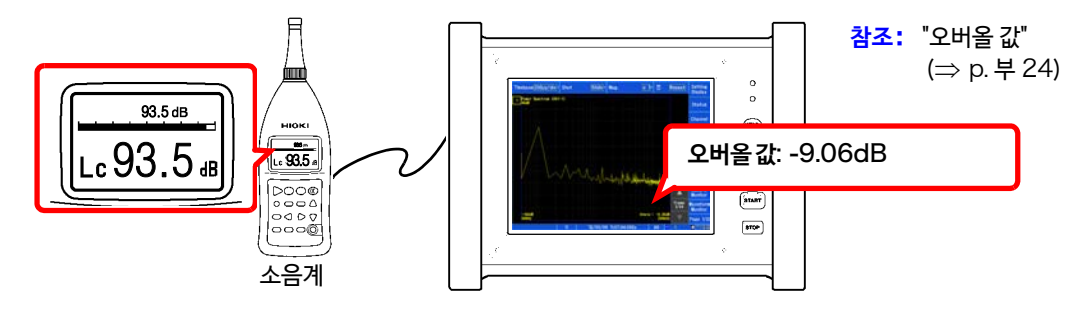

- *1* 화면을 연다 **[Waveform Display]/[Setting Display] [Channel] [Analog] [Scaling]**
- *2* 설정할 채널을 선택한다
- *3* **[Scaling]**리스트에서 [**ON (ENG)**]를 선택
- *4* [**Unit**] "V"를 입력 조작 방법은 코멘트 입력과 동일합니다. (⇒ [p.136\)](#page-143-0)
- **5** [Method]▶ 리스트에서 [dB] 를 선택
- *6* [**Input**] 본 기기에 표시된 값 (오버올 값) "-9.06" 을 입력
- 7 **[Scale] >** 직독하고 싶은 값(소음계의 값) "93.5" 을 입력 자동으로 스케일링되며 환산값이 표시됩니다.
- 0 dB의 기준은 물리량에 따라 다릅니다. 예를 들면 음압의 경우는 20 µPa가 0 dB이 됩니다. dB 의 스 주기 케일링에서는 dB 값은 직독할 수 있지만 순시값은 직독할 수 없는 경우가 있습니다. 0 dB 의 기준에 대 해서는 규격서 등으로 확인 해주십시오.

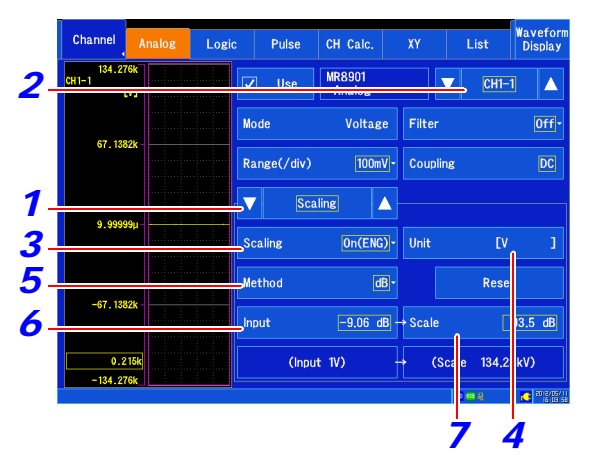

요]<br>수1

## <span id="page-245-0"></span>10.7 해석 결과 저장하기

저장의 설정 방법은 " 제 4 장 [데이터 저장/불러오기/파일관리"](#page-92-0) (⇒ p.85) 를 참조해 주십시오.

저장 파일의 크기는 저장 형식 및 해석 방법에 따라 다릅니다.

**참조** : "파일의 크기" (⇒ p. 부 3)

## FFT**해석 결과를 텍스트 저장할 때** \_\_\_\_\_\_\_\_\_\_\_\_\_\_\_\_\_\_\_\_\_\_\_\_\_\_\_\_\_\_\_\_\_

연산 항목 별로 파일을 나눠 저장합니다.

## 텍스트 저장 예

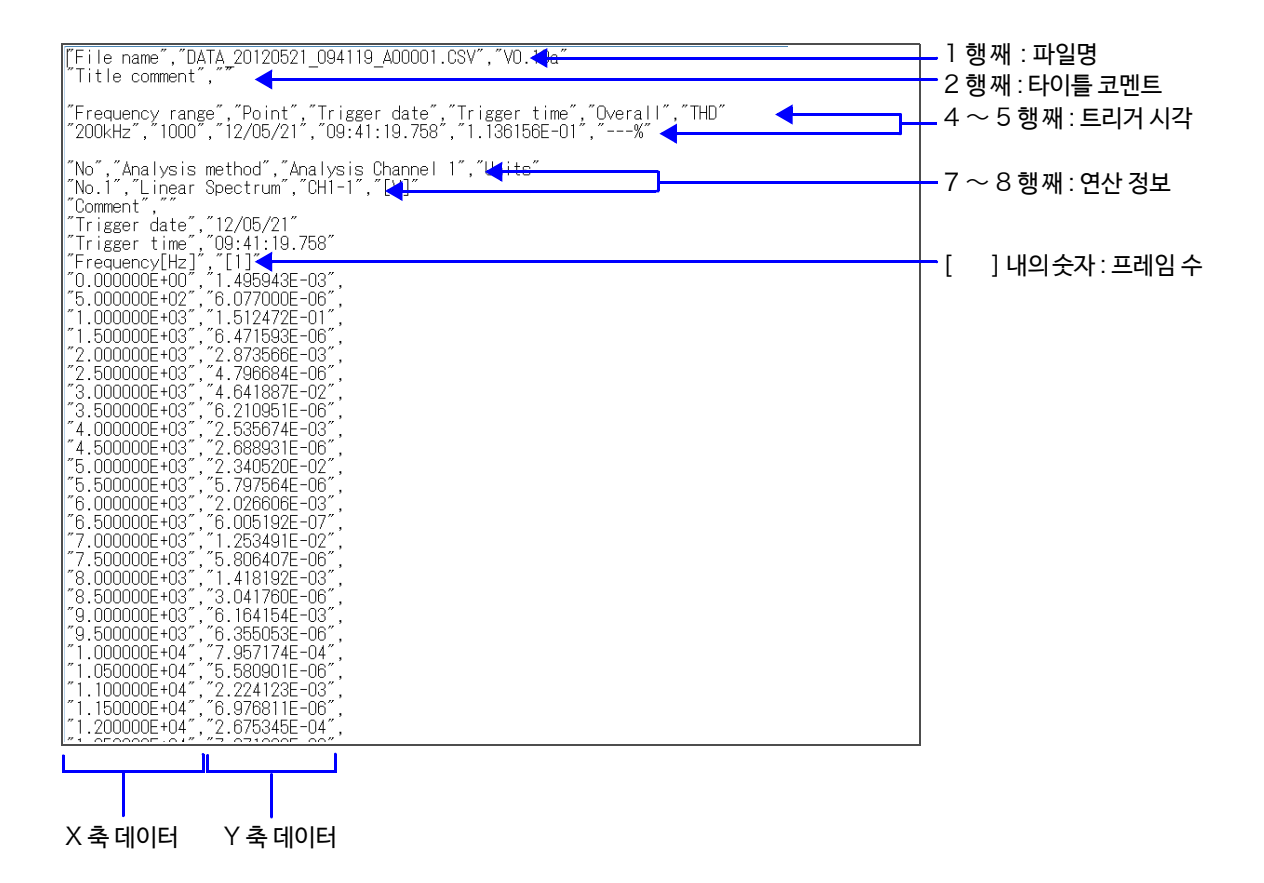

## <span id="page-246-0"></span>10.8 파형 화면에서 해석하기

## <span id="page-246-1"></span>**연산 개시 위치를 지정하여 연산하기**

측정한 파형에 대해 연산 개시 위치를 지정하여 연산할 수 있습니다.

연산 실행 설정에 따라 동작이 다릅니다.**참**

**조** : "트[리거 모드와](#page-236-0) 애버리징의 관계" (⇒ p.229)

• 연산 모드 : [**Single**] 일 때 연산 개시 위치에서 연산 포인트 수만큼을 1 회 연산하여 해석 결과를 표시합니다. 특정 범위만 연산하고 싶을 때 편리합니다. 단, 애버리징이 ON 일 때는 애버리징 횟수에 도달할 때까 지 연산을 반복합니다.

• 연산 모드 : [**Repeat**]일 때 연산 개시 위치에서 파형 데이터 종료까지 연산 포인트 수만큼을 반복하여 연산하고 최후의 해석 결과 를 표시합니다. 설정한 포인트 수 별로 연산하므로 구분짓기 좋은 곳이 최후의 해석 결과가 됩니다.

## 연산 개시 위치를 확인하면서 해석 데이터 보기

- *1* 화면을 연다 [ **Waveform Display** ] 메모리 파형에 1 회의 연산 범위가 표시됩니다.
- *2* 파형 화면의 연산 커서를 드래그 하여 연산할 위치를 지정한다

( 다음 페이지에 계속 )

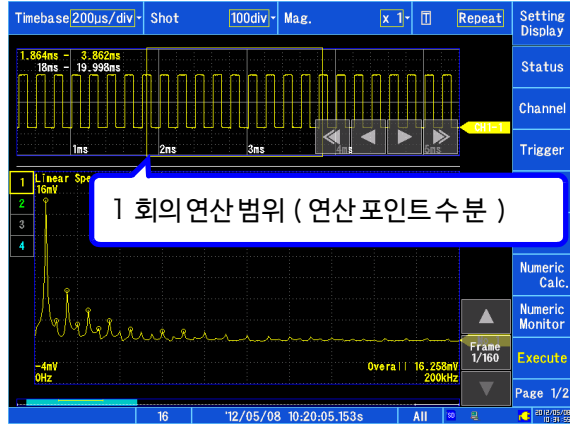

## **240**

10.8 파형 화면에서 해석하기

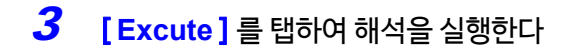

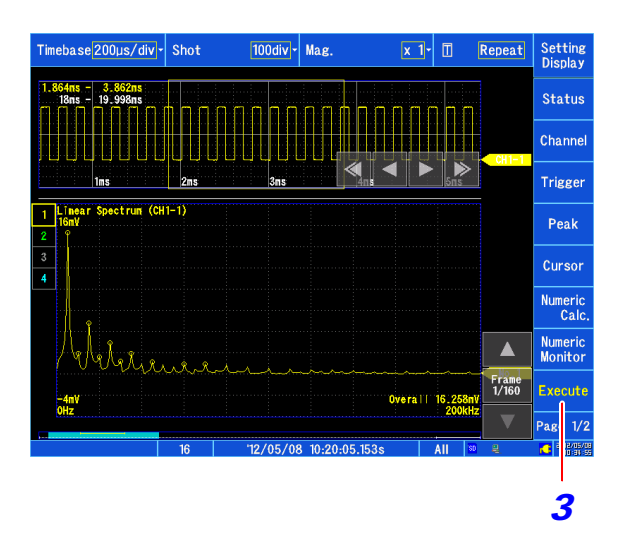

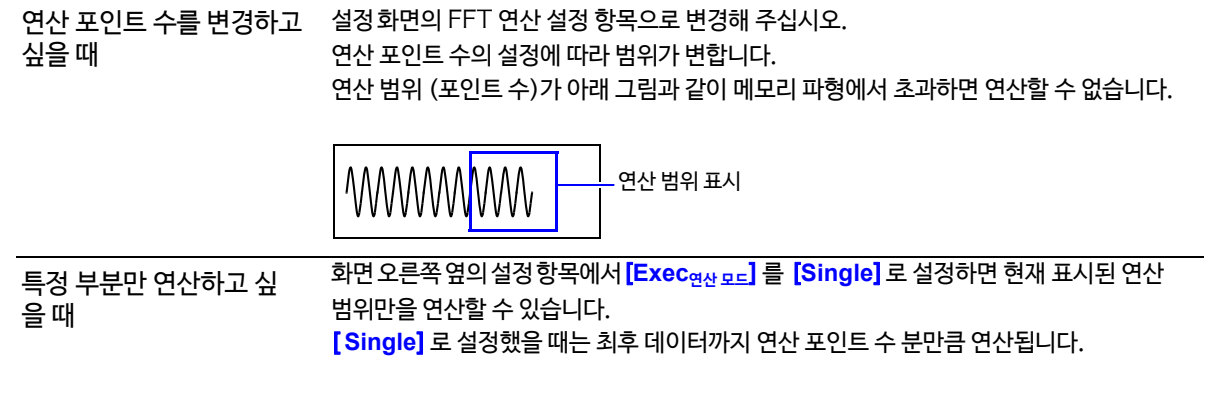

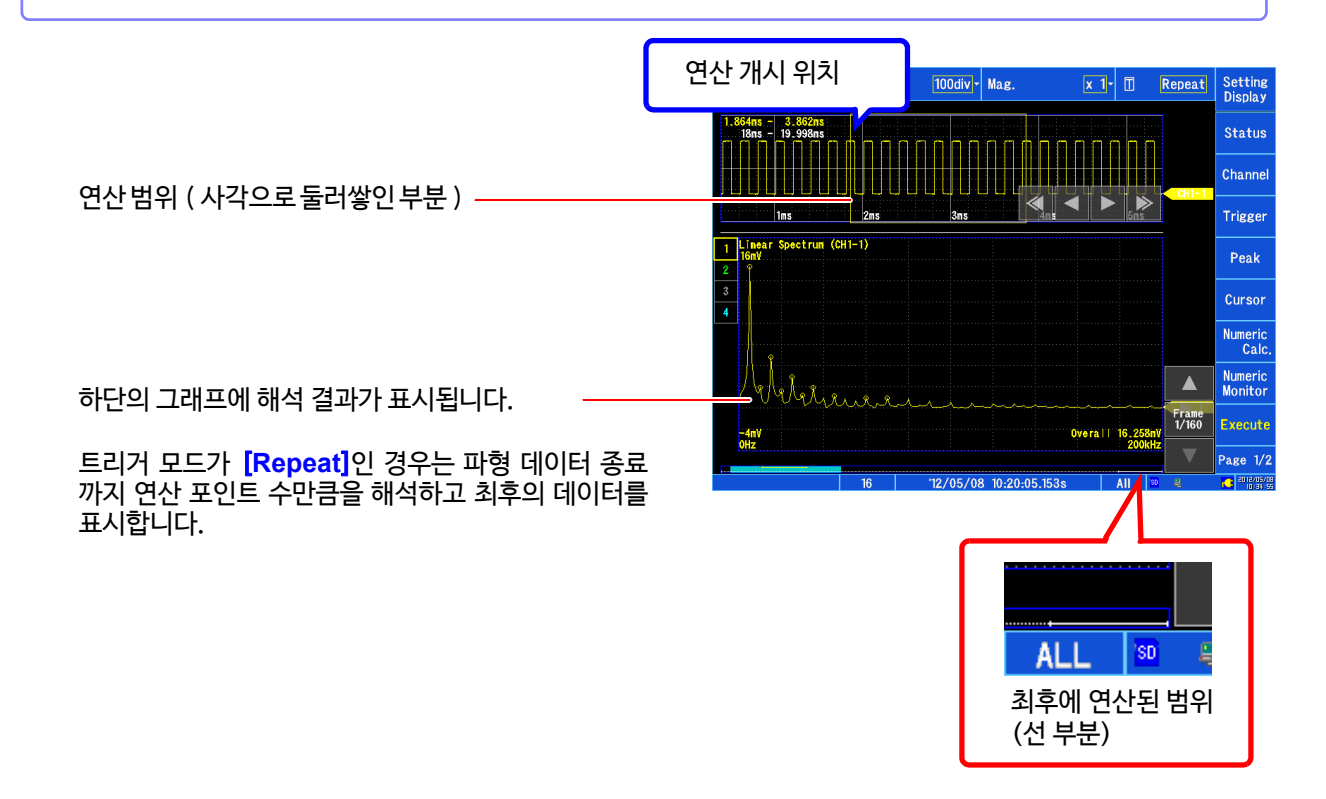

## 10.9FFT 해석 모드에 대해서

## **해석 모드와 표시 예**

각 해석 모드의 함수에 대해서는 "해석 모드 함수"(⇒ p.249) [를 참조해 주십시](#page-256-0)오.

## <span id="page-248-0"></span>**리니어 스펙트럼** (Linear Spectrum)

입력 신호의 주파수 축 파형입니다.

#### 주요한 용도:

- 파형의 주파수 성분의 피크를 조사하고 싶을 때
- 각 주파수 성분의 진폭을 조사하고 싶을 때

**참조** : 함수에 대해서 "[해석 모드의 함수"](#page-256-0) (⇒ p.249)

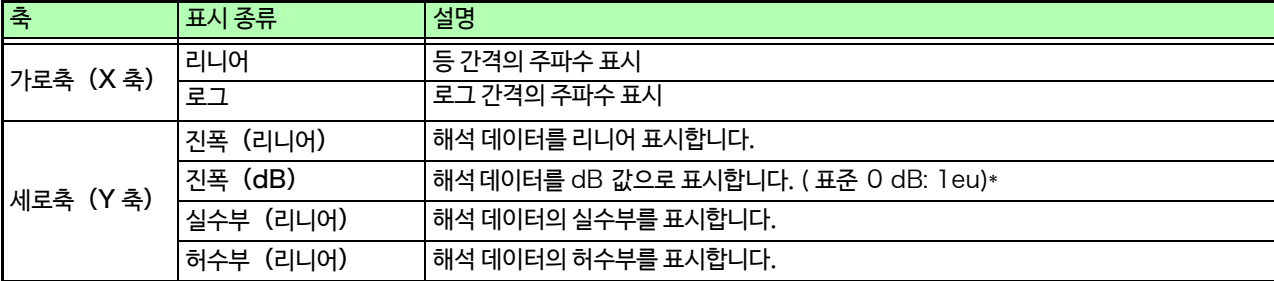

\* eu: engineering unit ( 공학 단위 ) 현재 설정된 공학단위를 기준으로 합니다. ( 예:단위가 [V] 일 때, 0dB 는 1V 에 해당합니다. )

## **242**

10.9 FFT 해석 모드에 대해서

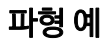

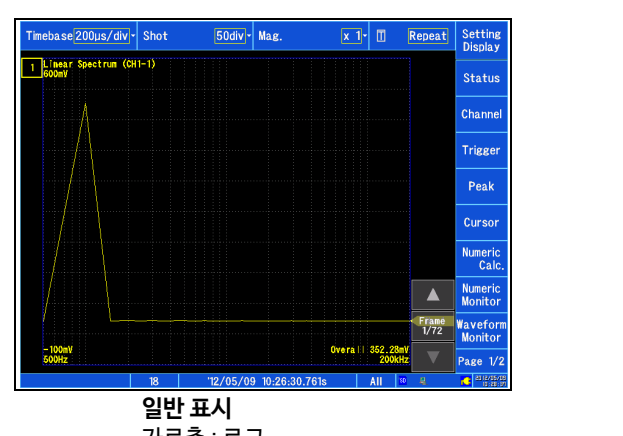

가로축 : 로그 세로축 : 진폭 (리니어)

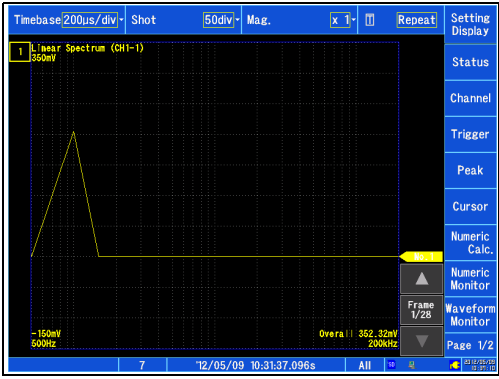

**일반 표시** 가로축: 로그 세로축 : 실수부(리니어)

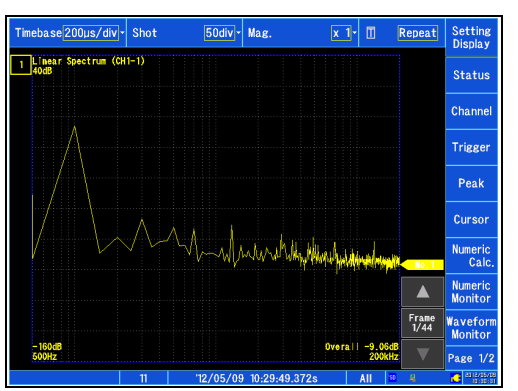

**일반 표시** 가로축 : 로그 세로축 : 진폭 (dB)

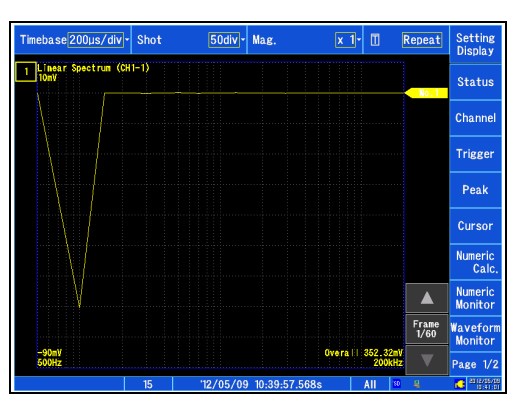

**일반 표시** 가로축 : 로그 세로축 : 허수부(리니어)

- 주기
- 커서를 표시하고 있는 경우, 커서 위치를 기본파로 하는 전 고조파 왜곡률 (THD)이 표시됩니다.커서가 복수 표시된 경우는 알파벳 순으로 낮은 커서가 기본파가 됩니다. 또한, 결과를 얻을 수 없는 경우는 [---%] 로 표시됩니다.
	- 정현파만을 입력한 경우, 그 성분의 레벨은 오버 올 값보다도 약 1.4배(3 dB) 커집니다. 오버 올 값과 같 은 기준으로 측정하고 싶은 경우는 RMS 스펙트럼 또는 파워 스펙트럼으로 해석을 실시해 주십시오. **참조** :RMS 스펙트럼 (⇒ p.243)

파워 스펙트럼 (⇒ [p.244\)](#page-250-0)

### <span id="page-250-0"></span>RMS **스펙트럼** (RMS Spectrum)

입력 신호의 주파수축 파형에서 진폭 성분 (실효값)을 계산합니다. RMS 스펙트럼과 파워 스펙트럼의 로그 표시 ( 진폭 (dB)) 은 같은 연산 결과가 됩니다.

#### 주요한 용도:

- 파형의 주파수 성분의 실효값을 조사하고 싶을 때
- 각 주파수 성분의 실효값을 조사하고 싶을 때

**참조** : 함수에 대해서 "[해석 모드 함수"](#page-256-0) (⇒ p.249)

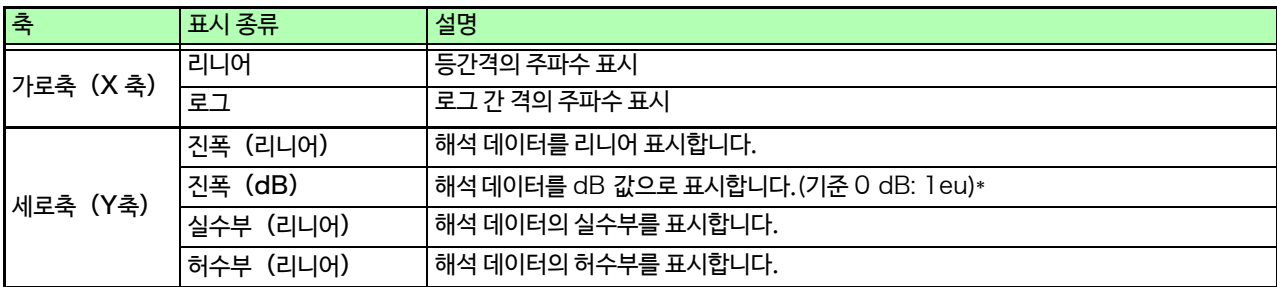

\* eu: engineering unit (공학 단위 ) 현재 설정된 공학 단위가 기준이 됩니다.( 예:단위가 [V] 일 때 ,0dB 는1V 에 해당합니다. )

### 파형 예

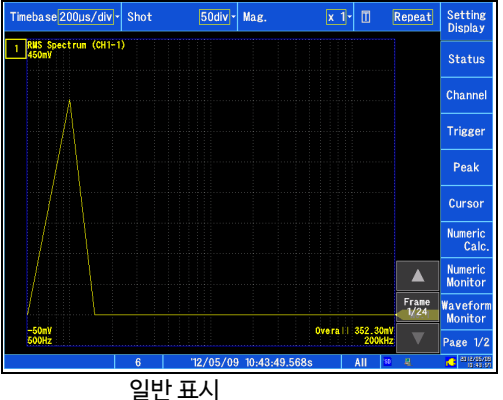

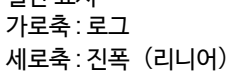

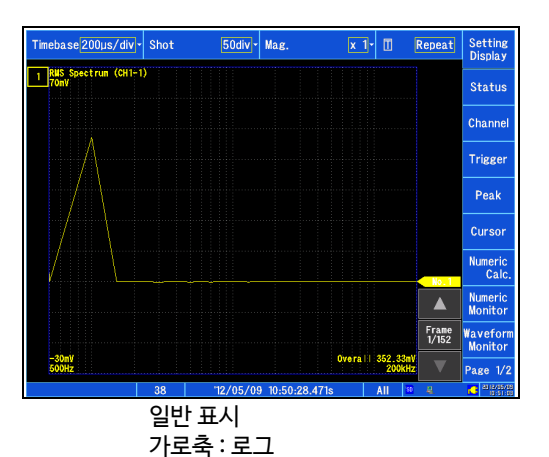

세로축:실수부 (리니어)

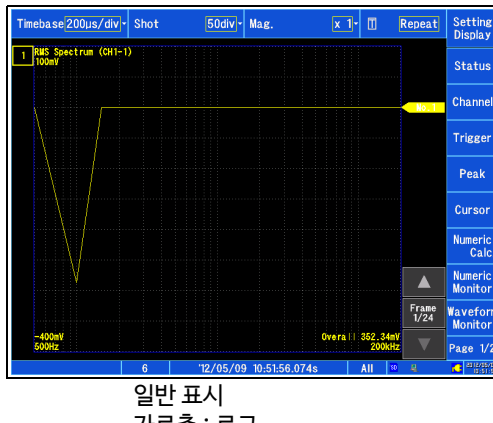

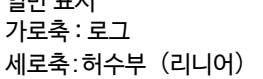

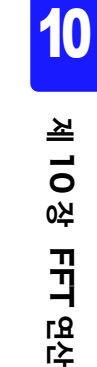

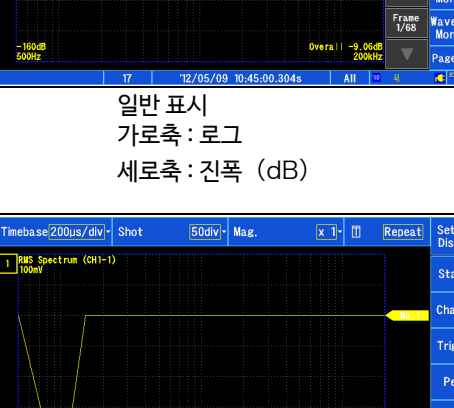

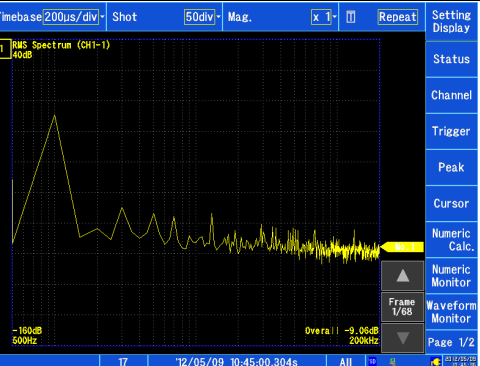

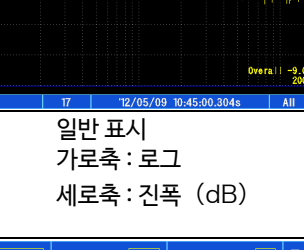

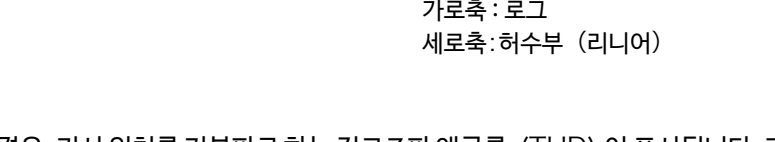

커서를 표시하고 있는 경우, 커서 위치를 기본파로 하는 전고조파 왜곡률 (THD) 이 표시됩니다. 커서가 복 주기 수 표시된 경우, 알바펫 순으로 낮은 커서가 기본파가 됩니다. 또한, 결과를 얻을 수 없는 경우는 [---%] 로 표시됩니다.

### <span id="page-251-0"></span>**파워 스펙트럼** (Power Spectrum)

입력 신호의 파워를 나타내고 진폭 성분만 포함합니다.

#### 주요한 용도:

- 파형의 주파수 성분의 피크를 조사하고 싶을 때
- 각 주파수 성분의 파워 레벨을 조사하고 싶을 때

**참조** : 함수에 대해서 "[해석 모드 함수"](#page-256-0) (⇒ p.249)

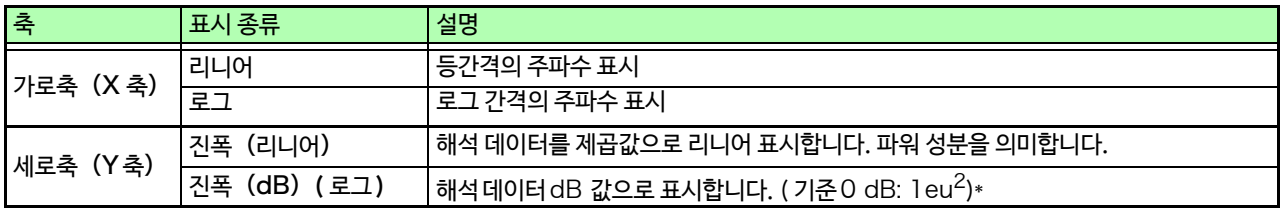

\* eu: engineering unit ( 공학단위 ) 현재설정된공학단위가기준이 됩니다. (예: 단위가 [V] 일때, OdB 는 1V<sup>2</sup> 에해당합니다.)

### 파형 예

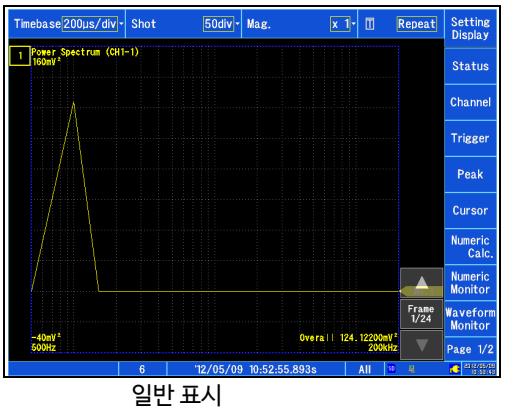

가로축 : 로그 세로축: 진폭 (리니어)

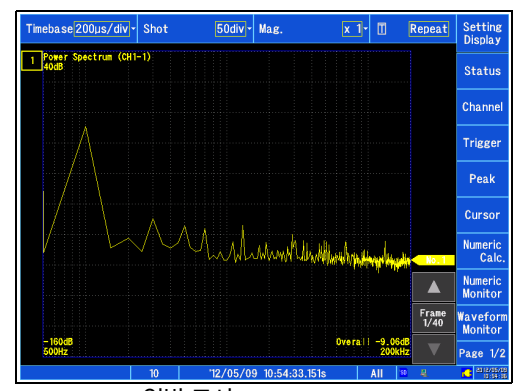

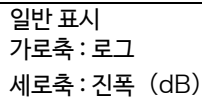

커서를 표시하고 있는 경우, 커서 위치를 기본파로 하는 전 고조파 왜곡률 (THD)이 표시됩니다. 커서가 주기 복수 표시된 경우는 알파벳 순으로 낮은 커서가 기본파가 됩니다. 또한, 결과를 얻을 수 없는 경우는 [---%] 로 표시됩니다.
#### **전달 함수** (Transfer Function)

입력과 출력의 신호에서 그 측정계의 전달 함수 ( 주파수 특성 ) 을 구할 수 있습니다.

#### 주요한 용도:

- 필터의 주파수 특성을 조사하고 싶을 때
- 임펄스 해머와 픽 업 센서를 통해 물체의 공진 주파수를 조사하고 싶을 때

**참조** : 함수에 대해[서 "해석 모드 함수"](#page-256-0) (⇒ p.249), "선형 시불[변 시스템](#page-377-0)"(⇒ p. 부 20)

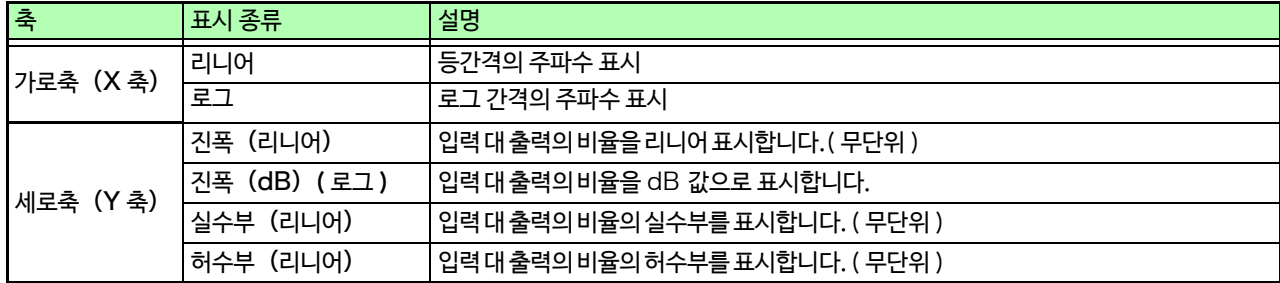

#### 파형 예

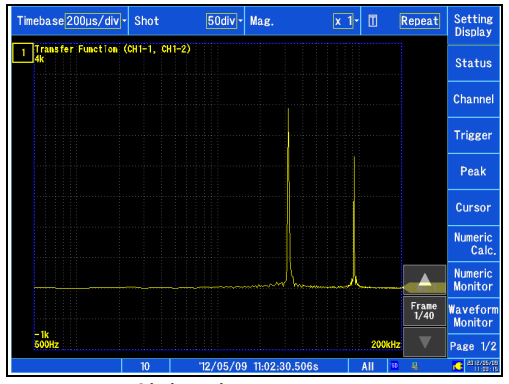

일반 표시 가로축 : 로그 세로축 : 진폭 (리니어)

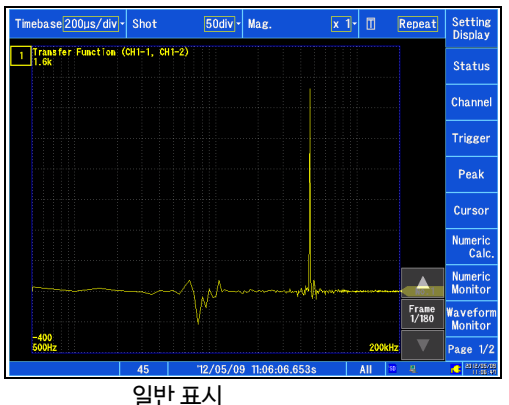

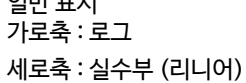

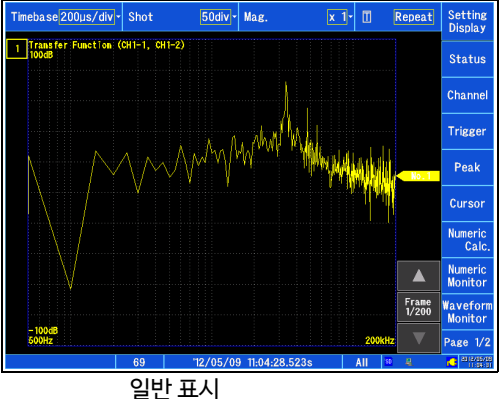

가로축 : 로그 세로축 : 진폭 (dB)

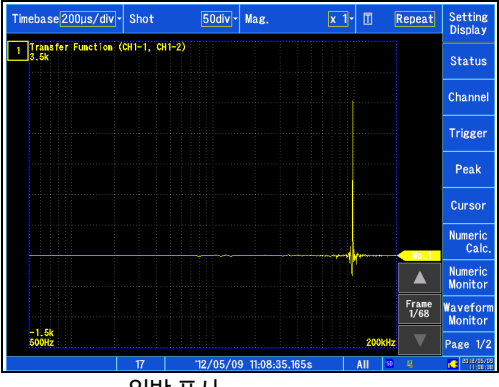

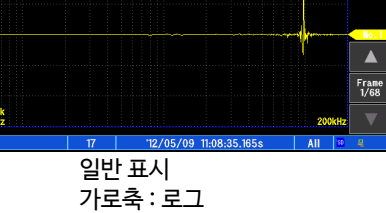

세로축 : 허수부(리니어)

#### **크로스 파워 스펙트럼**(Cross Power Spectrum)

2 개의 입력 신호의 스펙트럼의 곱을 구합니다. 2 개의 신호 사이에 공통된 주파수 성분을 구할 수 있습니다. 입력 신호로써 전압 파형과 전류 파형을 사용하면 주파수 별 전력 (유효전력, 무효전력, 피상전력)을 구할 수 있습니다.

#### 주요한 용도:

2 개의 신호에 공통된 주파수 성분을 조사하고 싶을 때 **참조** : 함수에 대해서 "해석 모드 함수" (⇒ p.249)

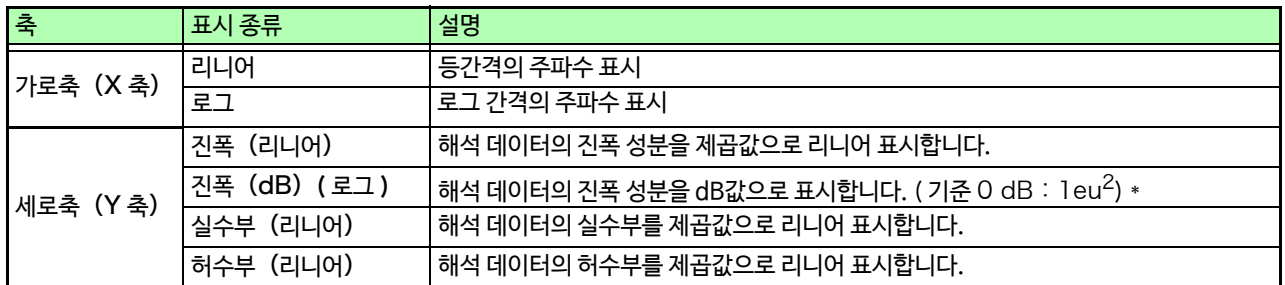

 $*$  eu: engineering unit ( 공학 단위 ) 현재 설정된 공학 단위가 기준이 됩니다.( 예 : 단위가 [V] 일 때, OdB 는 1V<sup>2</sup> 에 해당합니다.)

#### 파형 예

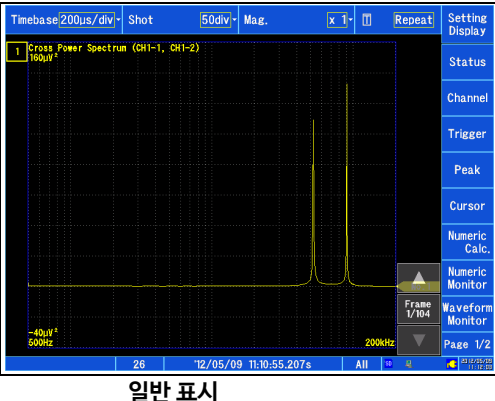

가로축 : 로그 세로축 : 진폭 (리니어)

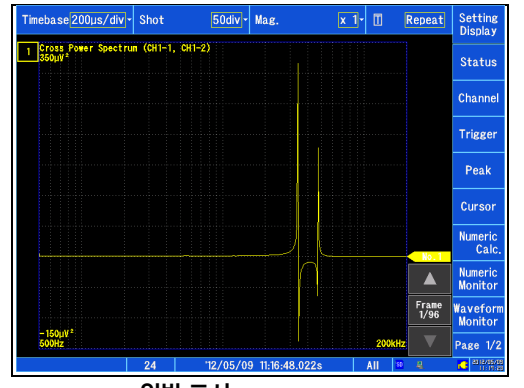

**일반 표시** 가로축 : 로그 세로축:실수부 (리니어)

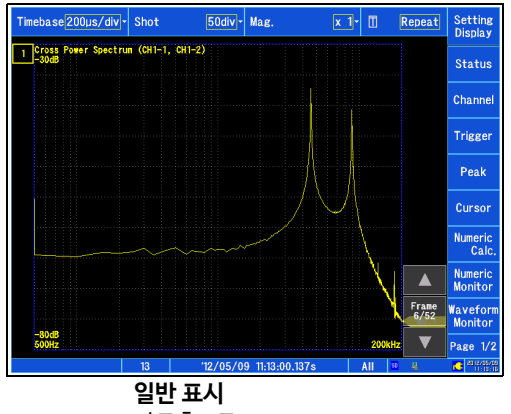

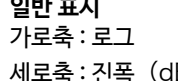

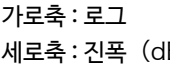

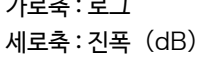

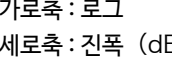

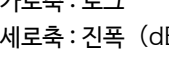

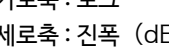

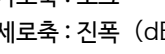

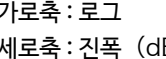

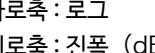

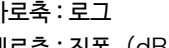

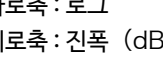

50div - Mag.

 $\overline{x}$  1- $\overline{u}$ 

Repeat Setting

.<br>Status

.<br>Channe

**Trigge** 

Peak

Curso

Numer<mark>i</mark><br>Cali

Numeric<br>Monitor

Page  $1/$ 

Frame Wavefor<br>1/132 Monitor

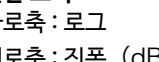

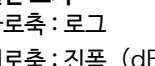

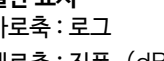

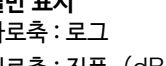

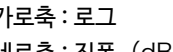

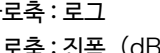

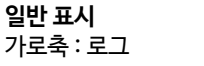

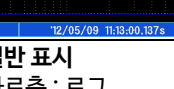

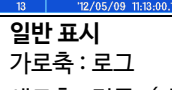

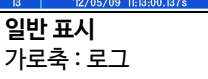

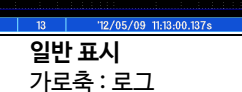

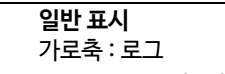

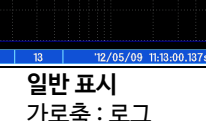

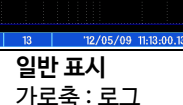

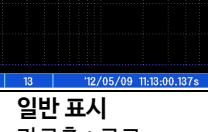

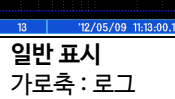

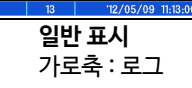

imebase 200µs/div - Shot

**일반 표시** 가로축 : 로그

세로축 : 허수부 (리니어)

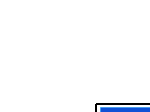

#### **코히런스 함수** (Coherence Function)

출력 신호 중, 입력 신호와 가(可)간섭성 (코히런스)가 있는 성분의 비율을 나타냅니다. 0에서 1 의 값으로 구할 수 있습 니다.

#### 주요한 용도:

- 전달 함수를 평가하고 싶을 때
- 복수의 입력을 가진 계통에서 1 개 1 개의 입력이 출력에 미치는 영향을 조사하고 싶을 때
- **참조** : 함수에 대해[서 "해석 모드 함수"](#page-256-0) (⇒ p.249)

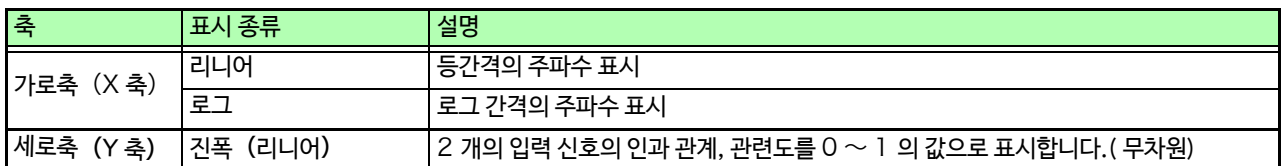

#### 파형 예

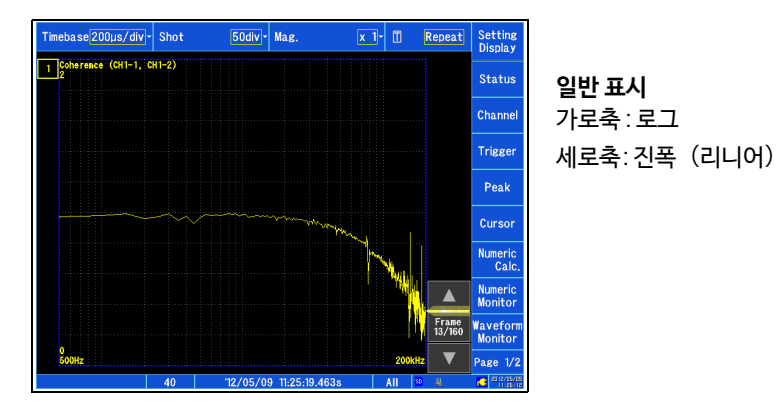

- 코히런스 함수는 1회 측정에서는 전 주파수에 걸쳐 1이 됩니다. 반드시 주파수 애버리징을 실시하여 주기 측정해 주십시오.
	- 코히런스 함수의 정의식은 일반적으로 2종류가 존재합니다. 정의식에 대해서는 "해석 모[드 함수"](#page-256-0) (⇒ p.249) [를 참조해 주십시오](#page-256-0).

#### **위상 스펙트럼** (Phase Spectrum)

입력 신호의 위상 특성을 조사합니다.

#### 주요한 용도:

- 채널 1 의 위상 스펙트럼을 조사하고 싶을 때. 코사인 (cos) 의 위상을 기준(0°) 으로 표시합니다.
- 채널 1과 채널 2의 위상차를 조사하고 싶을 때

**참조** : 함수에 대해서 "[해석 모드 함수"](#page-256-0) (⇒ p.249)

1ch FFT: 채널 1의 신호 그 자체의 위상을 표시합니다. 코사인 (cos) 의 위상을 기준 (0°) 으로써 표시합니다. 시간 파형의 동기가 이뤄지지 않은 경우, 위상 값은 안정되지 않습니다.

2ch FFT: 채널 1 과 채널 2 의 위상차를 표시합니다. 값이 양수인 경우 채널 2 의 위상이 진행된 것임을 의미합니다.

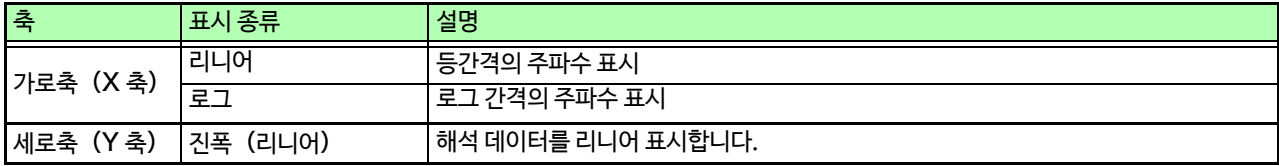

#### 파형 예

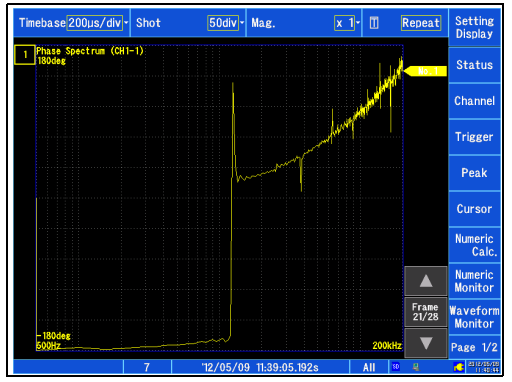

1chFFT 가로축 : 로그 세로축 : 진폭 (리니어)

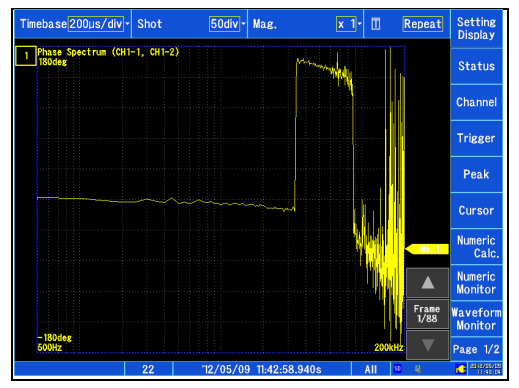

2chFFT 가로축 : 로그 세로축 : 진폭 (리니어)

### <span id="page-256-0"></span>**해석 모드 함수**

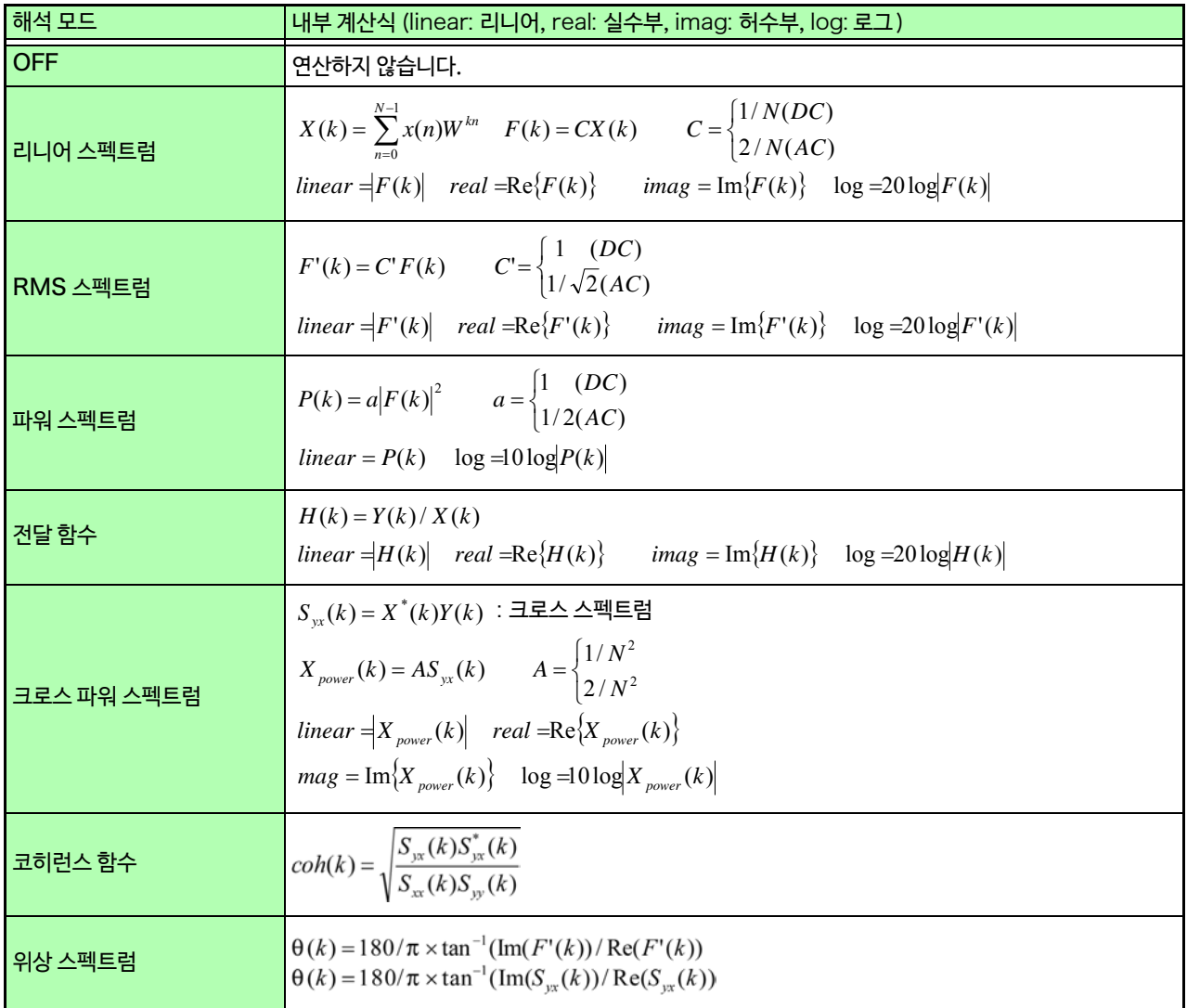

# **시스템 환경 설정 제** 11 **장**

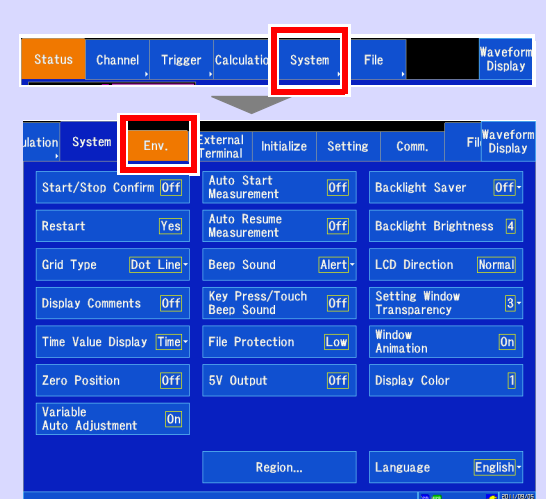

#### **시스템 환경 설정하기** (⇒ p.2[52\)](#page-259-0)

화면 표시 및 조작 등 본 기기의 시스템 환경에 대해서 설정합 니다.

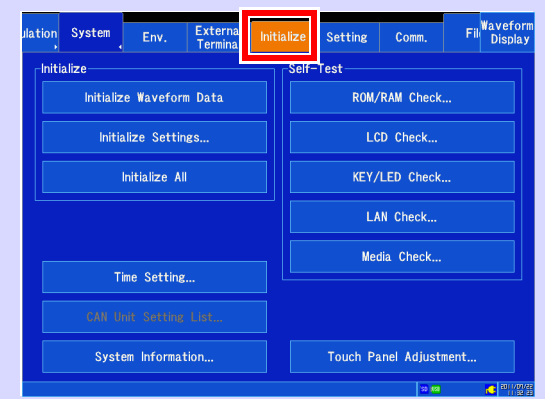

#### **초기화**(⇒ [p.263\)](#page-270-0), **셀프 체크** (⇒ p.264), **구성** (⇒ [p.2](#page-271-0)69) **[등](#page-276-0)**

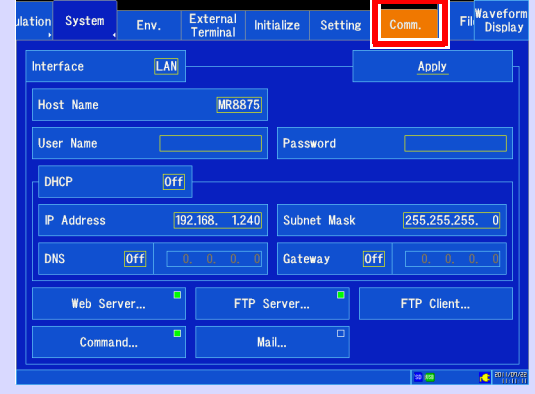

**통신 관련 설정** (⇒ [p.271\)](#page-278-0)

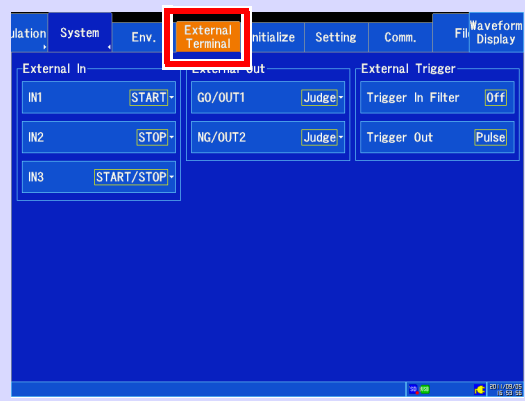

**외부 제어에 대해 설정하기** (⇒ [p.315\)](#page-322-0) 외부 입출력, 외부 트리거에 대해서 설정합니다.

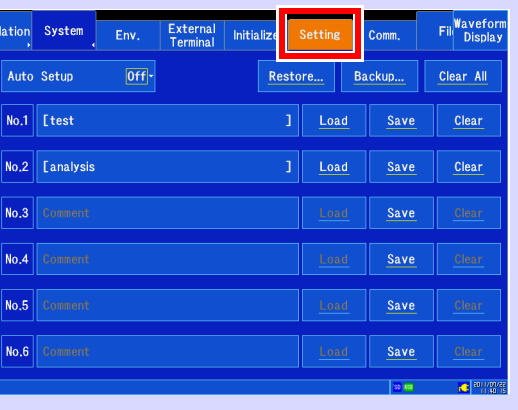

**설정 데이터 저장** (⇒ [p.97\)](#page-104-0), **불러오기** (⇒ [p.99\)](#page-106-0)

### <span id="page-259-0"></span>11.1**화면, 조작 설정**

### **그리드 종류 설정하기**

파형 화면에 표시할 격자 무늬(그리드)를 점선 또는 실선 또는

표시하지 않음 중에 선택할 수 있습니다.

- *1* 화면을 연다 OFF 점선 실선 **[Setting Display] [System] [Env.]**
- *2* [ **Grid Type** ] 리스트에서 선택 선택 ( ∗ : 초기 설정) OFF 그리드를 표시하지 않습니다. **Dot Line**∗ 그리드를 점선으로 표시합니다.  ${\sf Solid~Line}$  그리드를 실선으로 표시합니다.

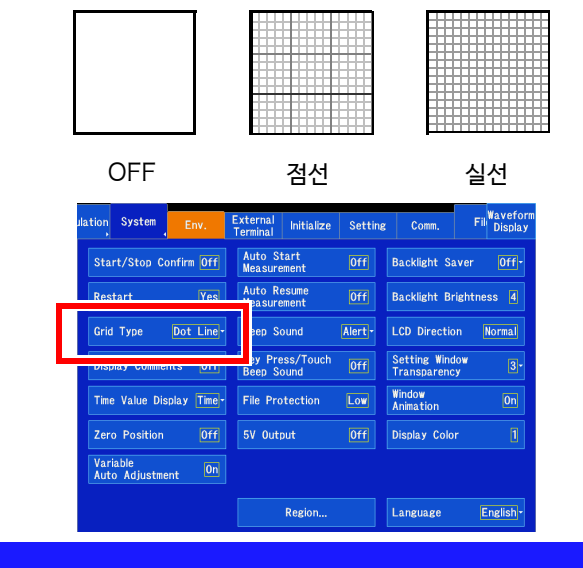

### **코멘트 표시 유무 설정하기**

파형 화면에 각 채널의 코멘트를 표시할 수 있습니다. 코멘트는 각 입력의 영점 위치에 표시됩니다.

채널의 코멘트는 [**Waveform Display**]/[**Setting Display** ] [**Channel**] [ **Analog** ]/[ **Pulse** ]/[**CH Calc.** ]

- [**Detail**] 화면에서 설정합니다. (⇒ [p.136\)](#page-143-0)
	- *1* 화면을 연다 **[Setting Display] [System] [Env.]**
	- <mark>2</mark> [ **Display Comments** ] ▶ 탭 하여 전환

선택 ( ∗ : 초기 설정 )

```
OFF* 표시하지 않습니다.
ON 표시합니다.
```
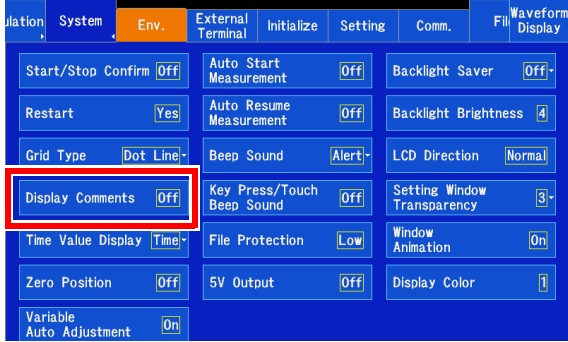

주기 로직 채널의 코멘트는 표시되지 않습니다. VOLT-A VOLT-B

### **시간값 표시의 종류 설정하기**

파형 화면의 가로축 위치 및 A/B, C/D 커서 위치의 표시 방법을 선택할 수 있습니다. CSV 형식으로 저장한 파 일의 표기도 변경됩니다.

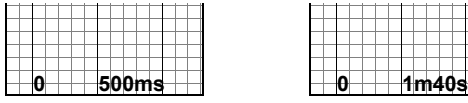

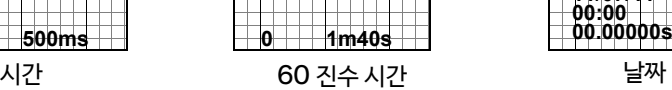

#### *1* 화면을 연다 **[Setting Display] [System] [Env.]**

**2 「Time Value Display** 】 리스트에서 선택

#### 선택 ( ∗ : 초기 설정 )

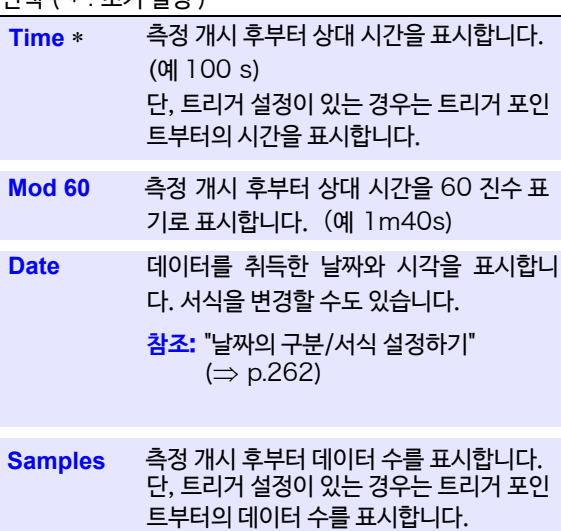

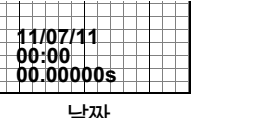

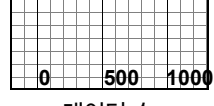

데이터 수

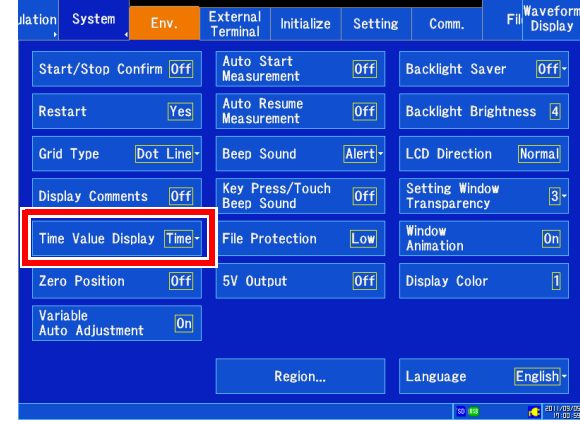

### **영점** 위**치 표시 설정하기**

시간축 파형 표시에서 각 입력 채널의 영점 위치에 마크를 표시할 수 있습니다. ON 으로 변경하면 파형 화면의 좌측에 표시됩니다.

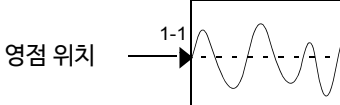

- *1* 화면을 연다 **[Setting Display] [System] [Env.]**
- *2* [ **Zero Position** ] 탭 하여 전환

선택 ( ∗ : 초기 설정 )

OFF\* 표시하지 않습니다.

ON 영점 위치를 표시합니다.

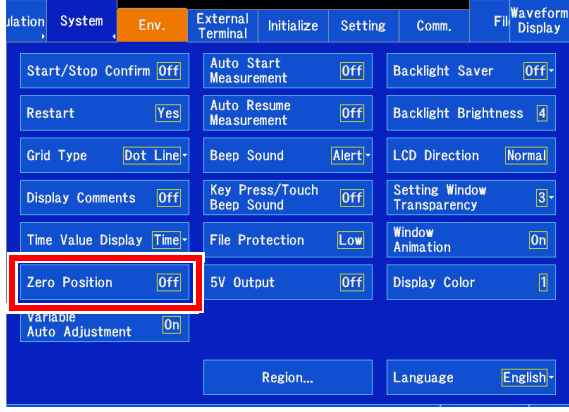

**제**

11.1 화면, 조작 설정

### **베리어블 자동 조정**

스케일링 기능에 의한 측정값의 변환 및 전압축 레인지 의 변경에 따라, 베리어블 기능의 동작 및 표시를 변경 할 수 있습니다.

**참조** : "6.6 베리어블 기능 ( [파형의 표시를 자유롭게 설정하기\)"](#page-160-0)  $(\Rightarrow p.153)$  $(\Rightarrow p.153)$ 

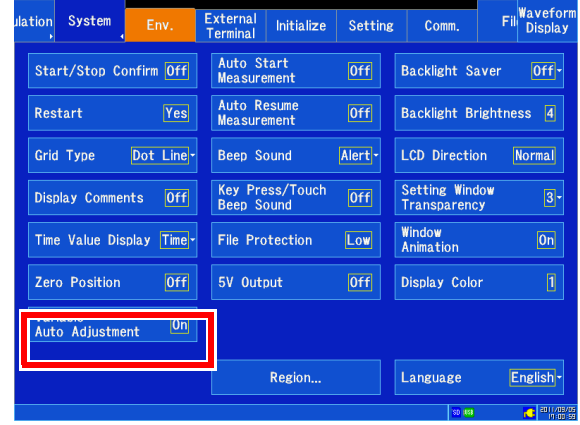

#### **화면 배색 설정하기**

파형 화면의 배경 및 문자 등 화면 상의 색을 선택할 수 있습니다.

- *1* 화면을 연다 **[Setting Display] [System] [Env.]**
- <mark>2</mark> [ **Display Color**] ▶ 탭 하여 전환  $1*, 2, 3, 4$ 선택 ( ∗ : 초기 설정 )

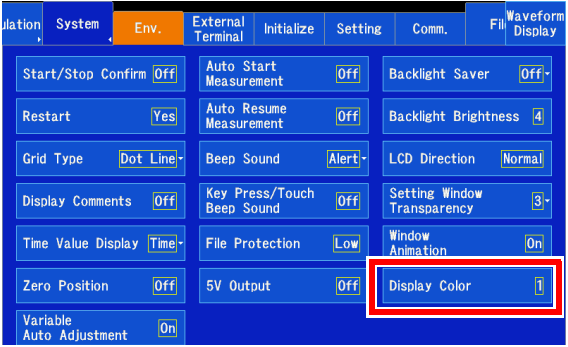

### **기동 시의 측정 동작 설정하기**(**기동 시 자동 시작**)

다. 전원을 켰을 때 ,자동으로 기록을 개시할 수 있습니다. 트리거를 사용하고 있는 경우는, 트리거 대기 상태가 됩니

- *1* 화면을 연다 **[Setting Display] [System] [Env.]**
- <mark>2</mark> [Auto Start Measurement] ▶ 탭 하여 전환 선택 ( ∗ : 초기 설정 )

OFF∗ 기동 시 자동 시작 기능을 사용하지 않습니다.

 $ON$  기동 시 자동 시작 기능을 사용합니다.

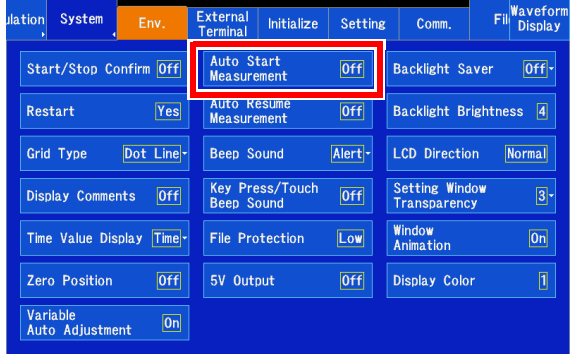

### **전원 복귀 시의 동작 설정하기**(**시작 백업**)

기록 동작 중 (START 키가 초록색으로 점등 중)에 정전 등 어떠한 원인으로 전원이 꺼지고 재차 전원이 켜졌을 때, 자동으로 기록을 개시할 수 있습니다. 트리거를 사용하고 있는 경우, 트리거 대기 상태가 됩니다.

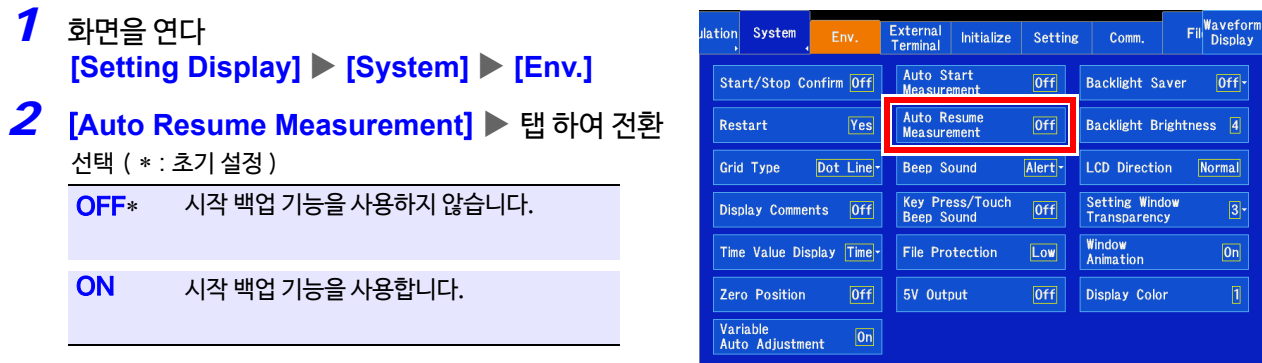

- 주 기 내부 메모리에 있었던 정전 전의 측정 데이터는 사라지게 됩니다. 정전 전, 정전 후 양쪽의 측정 데이터를 남기고 싶을 때는 자동 저장 (⇒ p.90) [을 설정](#page-97-0)해 주십시오.
	- [Auto Resume Measurement: On]에서 측정을 개시한 경우, 기동 시에 설정을 자동으로 불러오는 자동 셋 업 기능과 자동 설정 기능은 사용할 수 없습니다.

### **개시/정지 확인 메세지 유무를 설정하기**

조작 미스에 따른 데이터 손실을 방지하기 위해 측정 개시 및 정지 시에 확인 메세지를 표시할 수 있습니다.

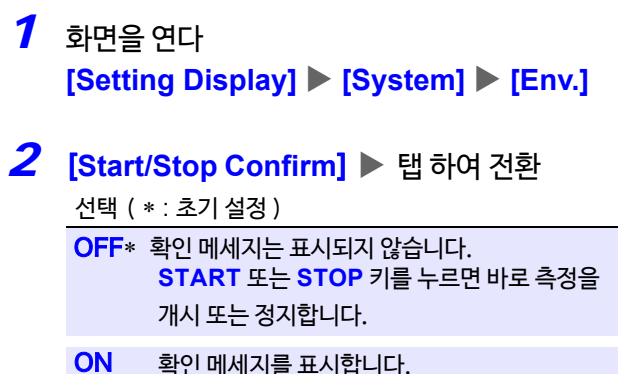

측정 개시 시에는 [ START ] 를 탭 하면 개시 됩니다. 측정 정지 시에는 [ Yes ] 를 탭 하면 정지됩니다.

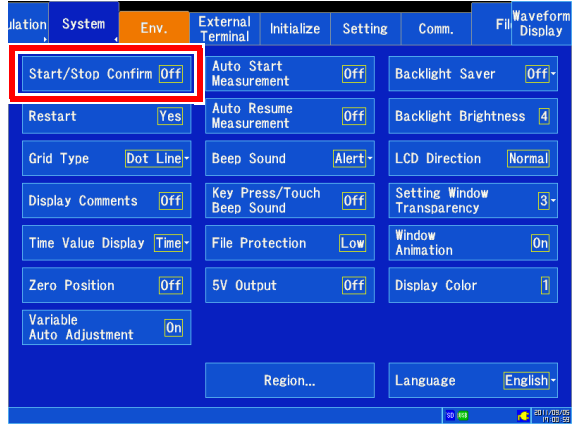

11.1 화면, 조작 설정

#### **측정 중 설정 변경을 반영할 지 설정하기 (재시작 허가)**

측정 중에, 측정에 영향을 미치는 설정을 변경했을 때, 즉시 측정을 재시작할지 여부를 설정할 수 있습니다.

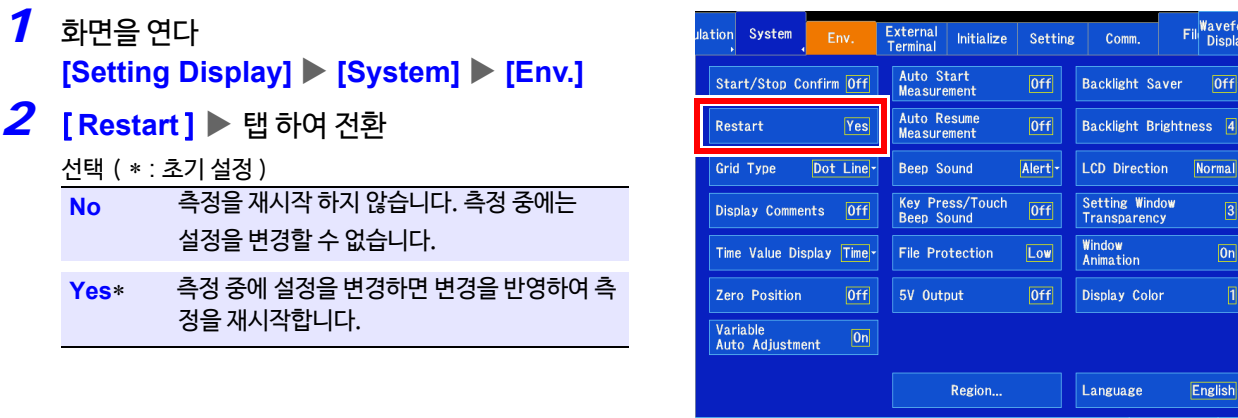

주 기 측정 중에는 설정 화면으로 전환되지 않습니다.

#### **파일 보호 레벨 설정**

본 기기는 전기 이중층 콘덴서에 의한 UPS 기능으로 파일 보호 기능을 탑재하고 있습니다. 이 파일 보호 기능은 UPS의 충전이 완료된 상태에서 처음으로 기능합니다. 충전 기간 중(본 기기 전원 ON 에서 최대 약 15 분 간 ) 의 파일 동작을 선택할 수 있습니다.

*1* 화면을 연다

**[Setting Display] [System] [Env.]**

*2* [ **File Protection** ] 탭 하여 전환

선택 ( ∗ : 초기 설정 )

**LOW**∗ UPS 로에 대한 층전 기간 중에도 SD 메모리 카드/ USB 메모리 내의 파일로 액세스 가능합니다. 충전 기간 중에 미디어로 액세스하다 정전이 발생 한 경우에는 미디어 내의 파일을 읽을 수 없거나 손상될 가능성이 있습니다.

**High** UPS 충전 완료까지 SD 메모리 카드/USB 메 모리에 액세스 할 수 없지만 파일을 보호할 수 있습 니다.

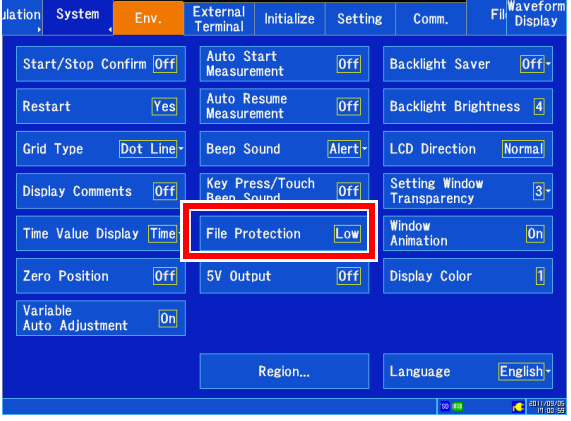

- [**High**]로 설정하면 자동 셋 업을 할 수 없게 됩니다.(⇒ p.102)
	- 파일 보호 레벨을 변경한 경우, 본 기기의 전원을 껐다 켜 주십시오. 설정을 변경해도 전원을 다시 켤 때까지 본기기의 동작은 전환되지 않습니다.
		- [**High**]로 설정한 경우,UPS 충전이 종료될 때까지 실시간 저장은 개시되지 않습니다.

### **비프음 설정하기**

경고 및 동작 상태를 비프음으로 알릴 수 있습니다.

- *1* 화면을 연다 **[Setting Display] [System] [Env.]**
- <mark>2</mark> [ Beep Sound ] ▶ 리스트에서 선택

OFF 소리를 울리지 않습니다. 선택 ( ∗ : 초기 설정 )

**Alert** ∗ 경고, 에러 발생 시에 소리가 울립니다.

**Alert+Action** 경고, 에러 발생 시와 시작, 트리거, 정지 시에 비프음이 울립니다.

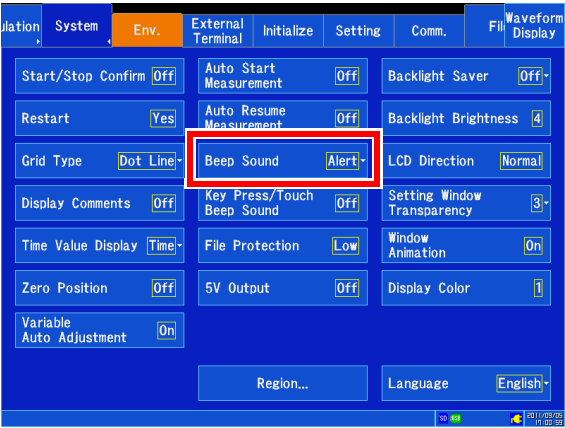

### **조작음 선택하기**

본체 정면 패널의 키를 눌렀을 때 및 화면 상을 터치했을 때의 조작음의 유무를 설정할 수 있습니다.

- *1* 화면을 연다 **[Setting Display] [System] [Env.]**
- **2** [ Keypress/Touch Beep Sound ] ▶ 탭 하여 전환 선택 ( ∗ : 초기 설정 )

 $OFF*$  소리를 울리지 않습니다.

ON 키 푸쉬 음, 화면 터치음이 울립니다.

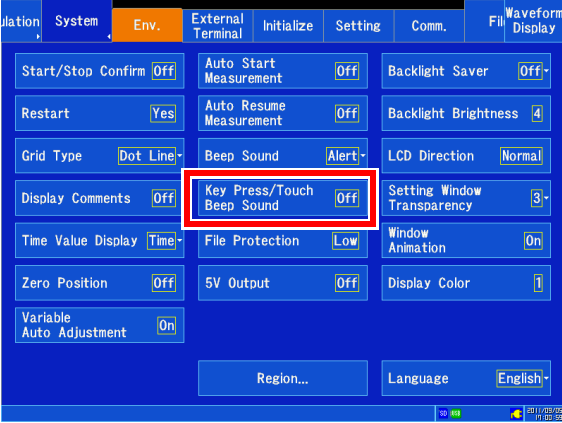

11.1 화면, 조작 설정

#### **백 라이트 세이버를 유효, 무효로 하기**  조작하지 않는 상태가 계속될 때, 설정한 시간(분)을 초과하면 자동으로 LCD 백 라이트를 끌 수 있습니다 (백라이트세이버). 백 라이트 세이버를 사용하면 소비 전력을 줄이고 LCD 수명을 연장할 수 있습니다.복귀하기 위해서는 임의의 키 또는 화면을 누릅니다. 다시 화면이 표시됩니다. 백 라이트 세이버일 때는 START 키의 점등 상황으로 본 기기의 상태를 확인할 수 있습니다. ( 측정 중 : 녹색으로 상시 점등, 측정 중 이외 : 소등) *1* 화면을 연다 Fil Wavefor External Initialize ation System Setting  $Comr$ **[Setting Display] [System] [Env.]** Auto Start<br>Measurement **Backlight Saver** Start/Stop Confirm Off  $[0+f]$  $[0f]$ *2* [**Backlight Saver** ] 리스트에서 선택 Auto Resume<br>Measurement Restart  $Yes$  $[Off]$ Backlight Brightness 4 선택 ( ∗ : 초기 설정 ) Grid Type Dot Line Beep Sound Alert -LCD Direction Normal OFF \* 백 라이트 세이버 기능을 OFF 로 합니다. Setting Window<br>Transparency Key Press/Touch<br>Beep Sound Display Comments 0ff  $[0+f]$  $\sqrt{3}$ 항상 화면이 표시된 상태가 됩니다. **Window**<br>Animation Time Value Display Time-File Protection Low Display Color Zero Position 5V Output  $[0+f]$ 1 min, 2min, 설정한 시간을 초과하면 화면 표시가 사라 Variable<br>Auto Adjustment 3**min**,4 **min** 지고 에너지 절약 모드가 됩니다. 5**min** Language Region... English-

• 백 라이트 세이버 시에도 전력을 소비하므로 사용하지 않을 때는 전원을 꺼주십시오. 주기

• 전원 LED 가 점등된 상태인데도 화면이 꺼지는 경우, 백라이트 세이버가 동작 중일 가능성이 있습니다.

#### **백 라이트의 밝기 조절하기**

백 라이트의 밝기를 조절할 수 있습니다. 백 라이드 밝기를 내리면 (어둡게 하면) 배터리의 사용 가능 시간이 길어 집니다.

- *1* 화면을 연다 **[Setting Display] [System] [Env.]**
- *2* [**Backlight Brightness**] 탭 하여 전환 선택 ( ∗ : 초기 설정 )

1, 2, 3, 4∗ (밝기 4 단계 설정)

밝기 1  $\sim$  밝기4 어두움 밝음

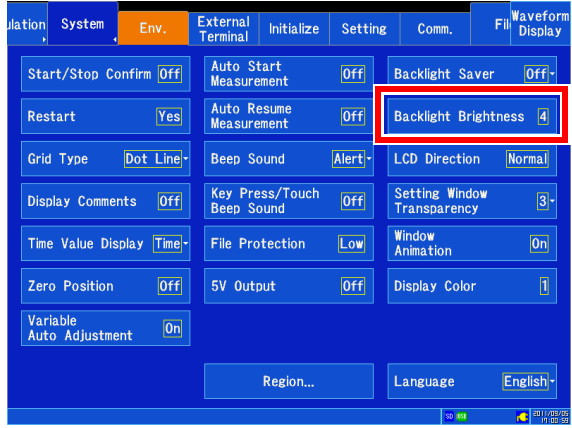

#### **화면 방향 설정하기**

화면의 방향을 상하 반전시킬 수 있습니다.

*1* 화면을 연다

**[Setting Display] [System] [Env.]**

*2* [ **LCD Direction** ] 탭 하여 전환 선택 ( ∗ : 초기 설정 )

**Normal**∗, **Reverse**

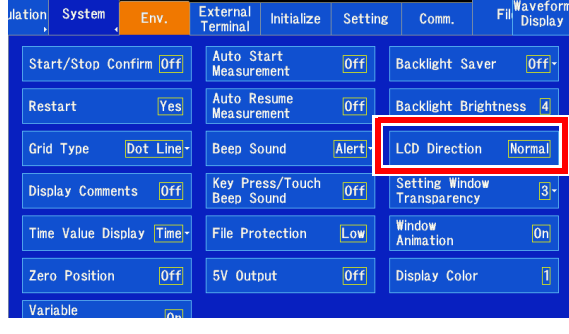

### **외부** 5V **출력 설정하기**

본 기기는 외부 전원 공급 단자에서 출력 전압 5 V 를 최대 합계 2 A까지 출력할 수 있습니다. 9322 차동 프로브 등의 전원으로 사용할 수 있습니다. 연결 방법에 대해서는 아래를 참고해 주십시오. **참조** : "2.8 [외부에 전원 공급하기"](#page-54-0)(⇒ p.47)

- *1* 화면을 연다 **[Setting Display] [System] [Env.]**
- **2 [ 5V Output] ▶ 탭 하여 전환** 선택 ( ∗ : 초기 설정 ) OFF<sup>\*</sup>, ON

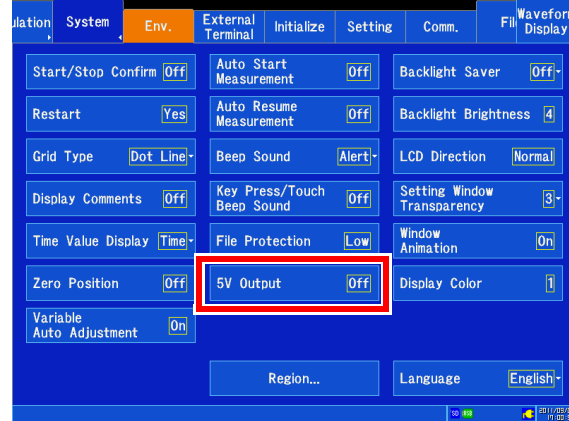

### **창의 투과율 설정하기**

파형 화면에서 창을 표시할 때의 투명도를 설정할 수 있습니다.

*1* 화면을 연다 *2* [ **Setting Window Transparency** ] 리스트에서 선택 선택( \* : 초기 설정 )  $1 - \frac{1}{1} - \frac{1}{1} + \frac{1}{5}$ 투명도 낮음 투명도 높음  $1, 2, 3, 4, 5$ **[Setting Display] [System] [Env.]**

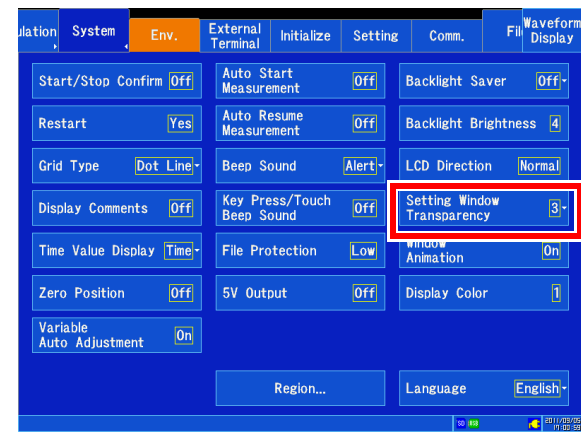

11.1 화면, 조작 설정

### **창의 애니메이션 설정하기**

창을 표시할 때의 애니메이션을 설정합니다. 파형 화면과 설정 화면을 전환할 때의 애니메이션도 동시에 설정됩 니다.

- *1* 화면을 연다 **[Setting Display] [System] [Env.]**
- <mark>2</mark> [ Window Animation ] ▶ 탭 하여 전환

선택 ( ∗ : 초기 설정 ) OFF, ON

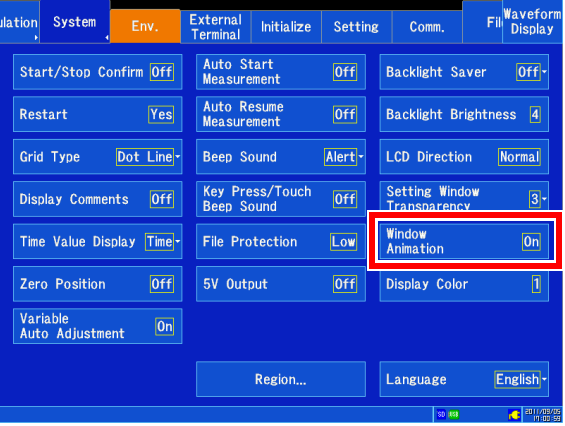

## 11.2 시스템 설정

### **표시 언어 선택하기**

본 기기에 표시할 언어를 설정합니다.

- *1* 화면을 연다 **[Setting Display] [System] [Env.]**
- <mark>2</mark> [Language] ▶ 리스트에서 선택 선택 :( ∗ : 초기 설정 )

Japanese\* 일본어로 표시합니다.

English 영어로 표시합니다.

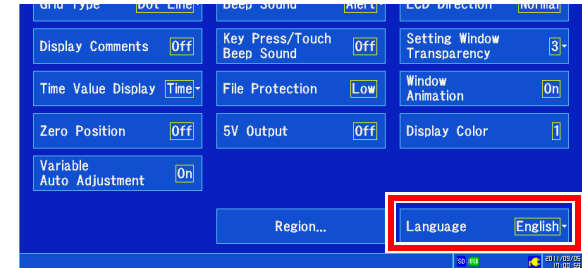

### **소수점 문자, 구분 문자** 설정하기

파일에 저장할 데이터의 소수점 문자, 구분 문자를 설정합니다.

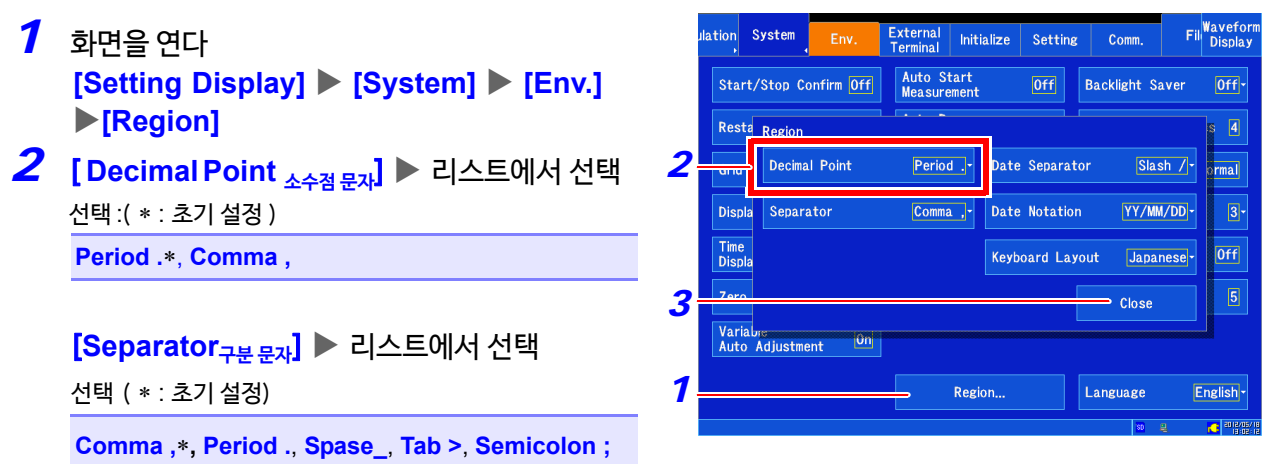

### *3* [**Close**]

• 소수점 문자, 구분 문자를 동시에 [ comma ] 또는 [ period ] 로 설정할 수 없습니다. 주기

• 구분 문자로 콤마를 선택한 경우, 파일 확장자는 ".CSV", 콤마 이외를 선택한 경우는 ".TXT"가 됩니다.

11.2 시스템 설정

### <span id="page-269-0"></span>**날짜의 구분/서식 설정하기**

화면에 표시되는 날짜, 파일에 저장할 데이터의 날짜의 구분, 서식을 설정합니다.

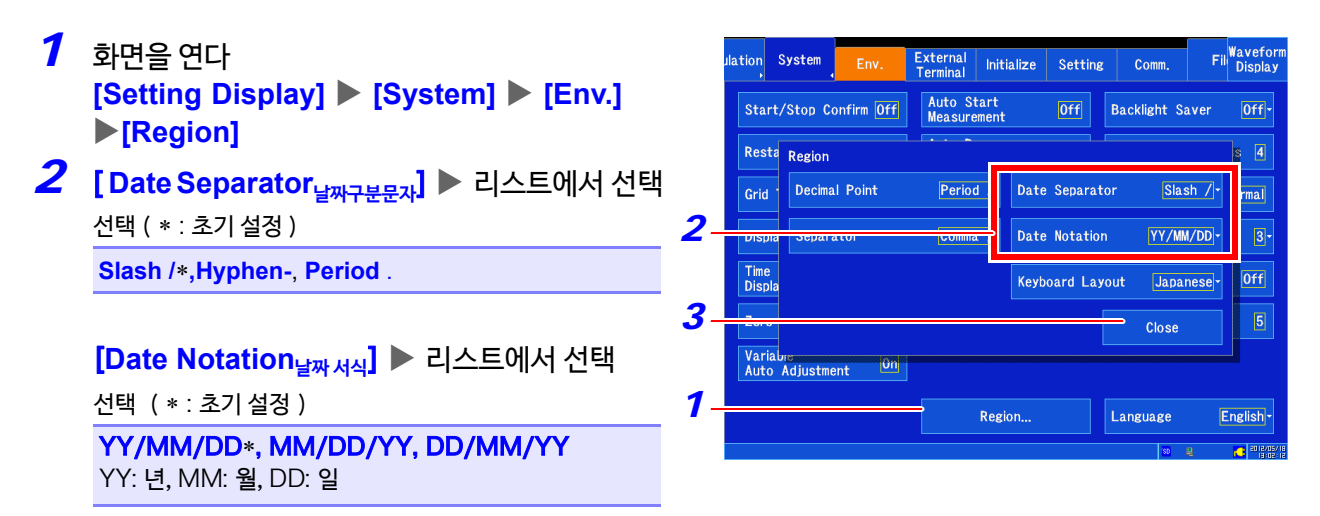

*3* [**Close**]

### **외장 키보드의 배열 설정하기**

외장 키보드의 배열을 선택할 수 있습니다.

- *1* 화면을 연다 [**Setting Display**] [**System**] [**Env.**] [**Region**]
- **2** [Keyboard Layout] ▶ 리스트에서 선택

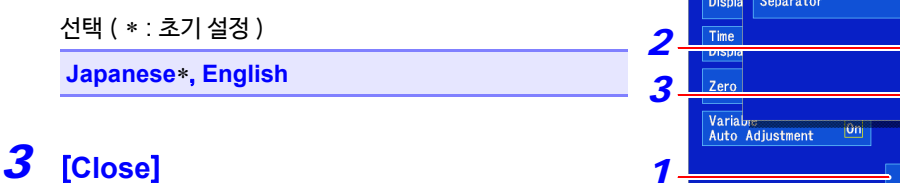

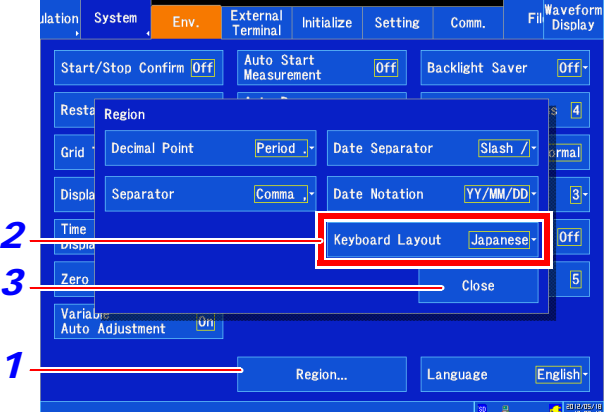

## <span id="page-270-0"></span>11.3 본 기기를 초기화하기

### **파형 초기화하기**

메모리에 기억된 파형 데이터를 삭제하고 초기화합니다.

- *1* 화면을 연다 **[Setting Display] [System] [Initialize]**
- **2** [Initialize Waveform Data<sub>파형 데이터 초기화</sub>] ▶ [**Yes**]

"Waveform data has been initialized." 가 표시되면 초기화가 완료됩니다. 취소하고 싶을 때는 [ No ] 를 탭 합니다.

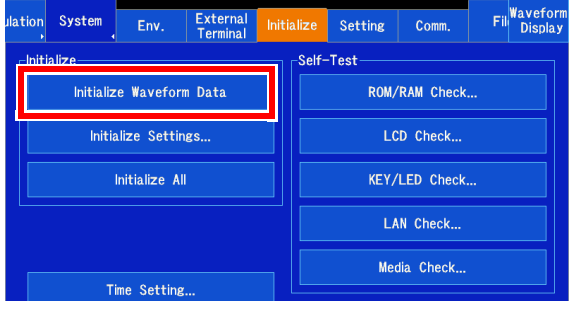

### **설정 초기화하기**(**시스템 리셋**)

본 기기에 설정된 설정 내용을 선택하고 초기화합니다. 초기화하면 공장 출하 시의 상태로 돌아갑니다. **참조** : "부록 1 주요한 설정 초기화" (⇒ p. 부 1)

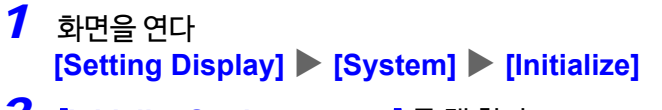

- *2* [**Initialize Settings설정 초기화**] 를 탭 한다 창이 표시됩니다.
- *3* 초기화 하고 싶은 항목을 선택한다 항목을 탭 하여 체크를 표시하면 선택한 것이 됩니다.

#### 선택 ( ∗ : 초기 설정 )

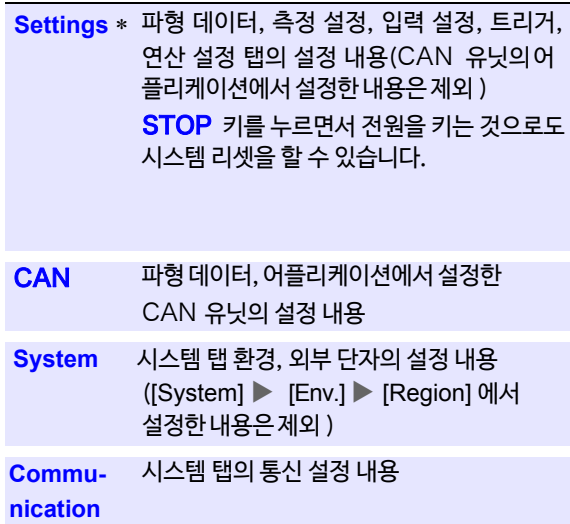

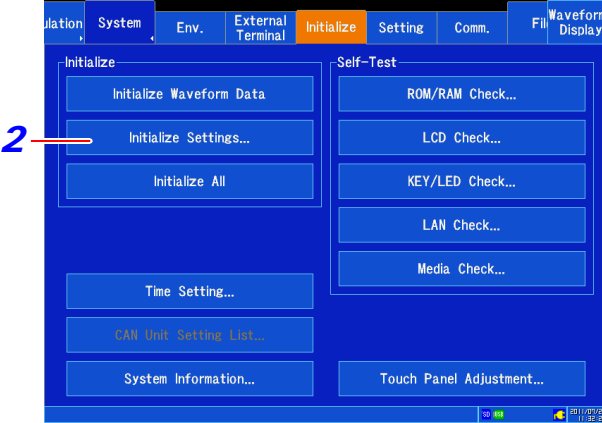

- [**Select All**]를 탭 하면 모든 항목을 한번에 선택할수 있습니다.
- 본체 메모리에 저장된 설정 조건은 초기화되지 않습니 다.

#### **전체를 초기화하기**(**시스템 리셋**) [ **Initialize All**] [**Yes**] 또는 **START** 키+ STOP 키를 누르면서 전원을 켭니

다.

[Initialize Settings]에서는 설정 조건의 초기화는 할 수 없 지만 [Initial-ize All] 에서는 설정 조건도 포함하여 초기 화할 수 있습니다.

### *4* **[OK] [Yes]**

"The settings have been initialized."로 표시되면 초기화가 완료된 것입니다. 취소하고 싶을 때는 [ No ] 를 탭 하십시오.

### <span id="page-271-0"></span>11.4 셀프 체크

아래의 내용을 셀프 체크할 수 있습니다. 결과는 화면에 표시됩니다. 어떠한 이상이 있는 경우 수리가 필요합니다. 당사 또는 대리점으로 연락주십시오.

### *1* 화면을 연다

**[Setting Display] [System] [Initialize]**

*2* 체크하고 싶은 내용을 탭 한다 화면에 따라 조작합니다.

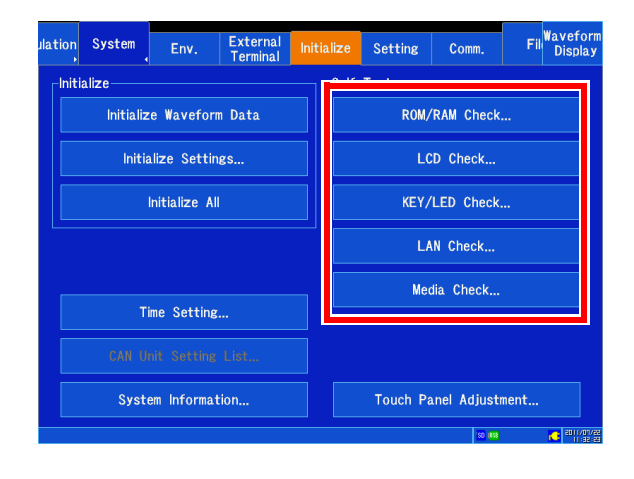

### ROM/RAM **체크**

본 기기 내부의 메모리 (ROM, RAM)를 체크합니다. ROM/RAM 체크를 실행해도 RAM 내용은 손상되지 않습니다.

#### [ROM/RAM **Check**] 를 탭 한다

ROM/RAM 체크가 개시됩니다.

체크하는 항목과 순서는 아래와 같습니다. Program ROM→Backup RAM→Work RAM →Address bus→Storage RAM

체크 중에는 전원을 끄지 마십시오.

중단하고 싶을 때 : STOP 키를 누르거나 [ **Abort** ] 를 탭 합니다. 실행 중에는키 조작(STOP 키 이외 ) 을 할 수 없습니다.

체크가 끝나면 판정 결과가 표시됩니다. [OK]:정상 [NG]:이상

#### [NG] 가 표시됐을 때는 수리를 맡겨주십시오.

다시 한번 체크하고 싶을 때 : 중단 또는 체크가 끝난 후에[ **Execute**] 를 탭 하면 첫 항목부터 체크가 개시됩니다. [ **Close**] 를 탭 하면 원래의 화면으로 돌아갑니다.

NG 결과의 상세를 확인하고 싶을 때: 결과가 [NG]인 항목의 [ Detail ] 을 탭 합니다.

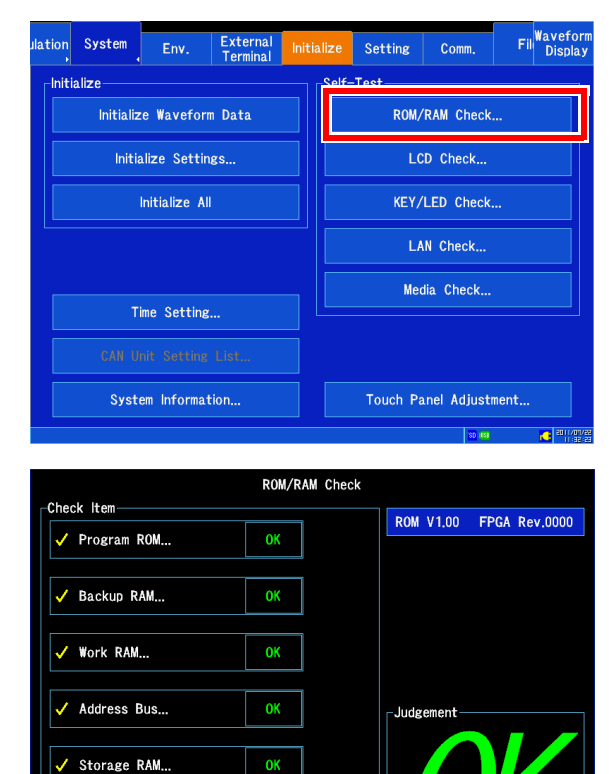

Close

Execute

### LCD **체크**

화면의 표시 상태를 체크합니다.

*1* [LCD **Check**] 를 탭 한다

*2* 표시의 상태를 확인한다 임의의 키를 누를 때마다 혹은 화면을 탭할 때마다 화면이 바뀝니다.

화면 변화 : 모든 베타 체크 ( 빨, 초, 파, 검, 흰 ) →컬러 패턴 →  $E$ 자 체크 → 원래의 화면

표시 화면에 이상이 있는 경우, 수리를 맡겨주십시오.

중단하고 싶을 때 : START 키와 STOP 키를 동시에 누릅니다. 원래의 화면으로 돌아갑니다.

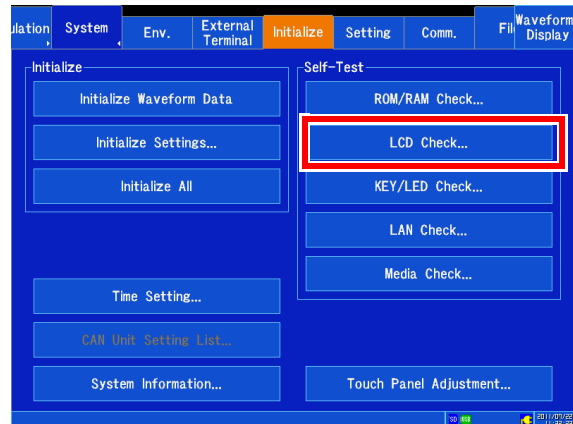

### KEY/LED **체크**

키가 정상적으로 입력되는지 LED 가 정상적으로 동작하는지 체크합니다.

*1* [KEY/LED **Check**] 를 탭 한다 키가 표시됩니다.

2 각 키를 1 회 이상 누른다 대응하는 키의 색이 변합니다.

> STOP 키 의외는 LED 의 점등 체크도 겸하고 있습니다. 누른 키가 점등되는 것을 눈으로 확인해 주십시오.

모든 키를 누르면 체크가 완료됩니다.

중단하고 싶을 때:

START 키와 STOP 키를 동시에 누릅니다.

원래의 화면으로 돌아갑니다.

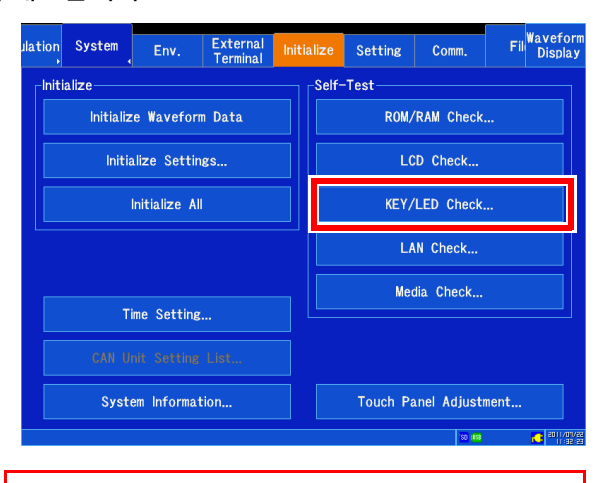

키에 이상이 있거나 인식되지 않는 키가 하나라도 있으면 키 체크는 종료되지 않습니다. START 키와 STOP 키를 동시에 누르면 원래의 화면으로 돌아갑니다. 이 경우, 어떠한 이상이 있을 가능성이 있으므로 수리에 맡겨 주십시오.

단, START 키 또는 STOP 키에 이상이 있을 때는 원래 의 화면으로 돌아가지 않으므로 전원을 끈 후 수리에 맡겨 주십시오.

키를 눌러 LED 가 점등되지 않는 경우 수리에 맡겨주십 시오.

### **266**

11.4 셀프 체크

### LAN 체크

LAN 의 현재의 설정과 상태를 체크합니다. 또한, 다른 기기와 통신할 수 있는지 체크할 수 있습니다.

#### 연결 상태를 확인한다 (LAN 연결 상태 ) Fil<sup>Wavefor</sup> lation System External<br>Terminal Env. Initialize Setting Comm. *1* [LAN **Check** ] 를 탭 한다 Initialize elf-Test 인터페이스가 [USB] 로 되어 있을 때는 선택할 수 없습니 Initialize Waveform Data ROM/RAM Check.. 다. Initialize Settings... LCD Check Initialize All KEY/LED Check... **연결처를 확인한다** *1* LAN Check... ( **지정 연결처와의 연결 상태를 확인하고 싶을 때** ) Media Check... *2* [**P Address**] 수치를 변경 Time Setting... 연결처의 IP 주소를 설정합니다. **참조** : "6.2 [수치를 변경/입력](#page-147-0)하기" (⇒ p.140) System Information.. Touch Panel Adjustment.. *3* [**Start**]를 탭 한다 현재의 연결 설정 연결 확인이 개시됩니다. 연결 결과가 표시됩니다. Information Host Name **MR8875**  "LOST=0"으로 표시되면 정상적으로 연결된 것입니다.  $\overline{00 : 01 : 67 : 01 : 02 : 03}$ **MAC Address**  $DHCP$  $0<sup>ff</sup>$  $\frac{611}{192,168,-1}$ **IP** Address  $\frac{10211661}{255.255.255.}$ Subnet Mask  $\overline{\phantom{a}}$  $\overline{D}$ NS  $\overline{0}$ ff [ **Close** ] 를 탭 하면 원래의 화면으로 돌아갑니다. Gateway  $192,168, 1, 1$  $-1$  ink ection Check 중단하고 싶을 때는: *2*  $\sqrt{192.168}$ Address Start START 키와 STOP 키를 동시에 누릅니다. *3*  $t = 0(0.00\% \text{ loss})$ Close

연결 결과

주기

IP 주소 "127.0.0.1"는 본 기기를 나타냅니다. 따라서 [IP Address]를 "127.0.0.1"로 하여 연결 확인 을 한 경우 반드시 "LOST=0" 으로 표시됩니다.

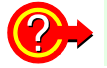

#### 응답이 없다고 표시될 때

- LAN 케이블이 올바르게 연결됐는지 확인해 주십시오.
- 통신 설정을 확인하고 다시 LAN 체크를 실시해 주십시오.(⇒ p.[272\)](#page-279-0)
- 연결처에 방화벽이 설정된 경우 응답하지 않는 경우가 있습니다.

### **미디어 체크**

미디어의 상태를 체크합니다. 실행 전에 체크하고 싶은 미디어가 삽입되어 있는지 확인해 주십시오.

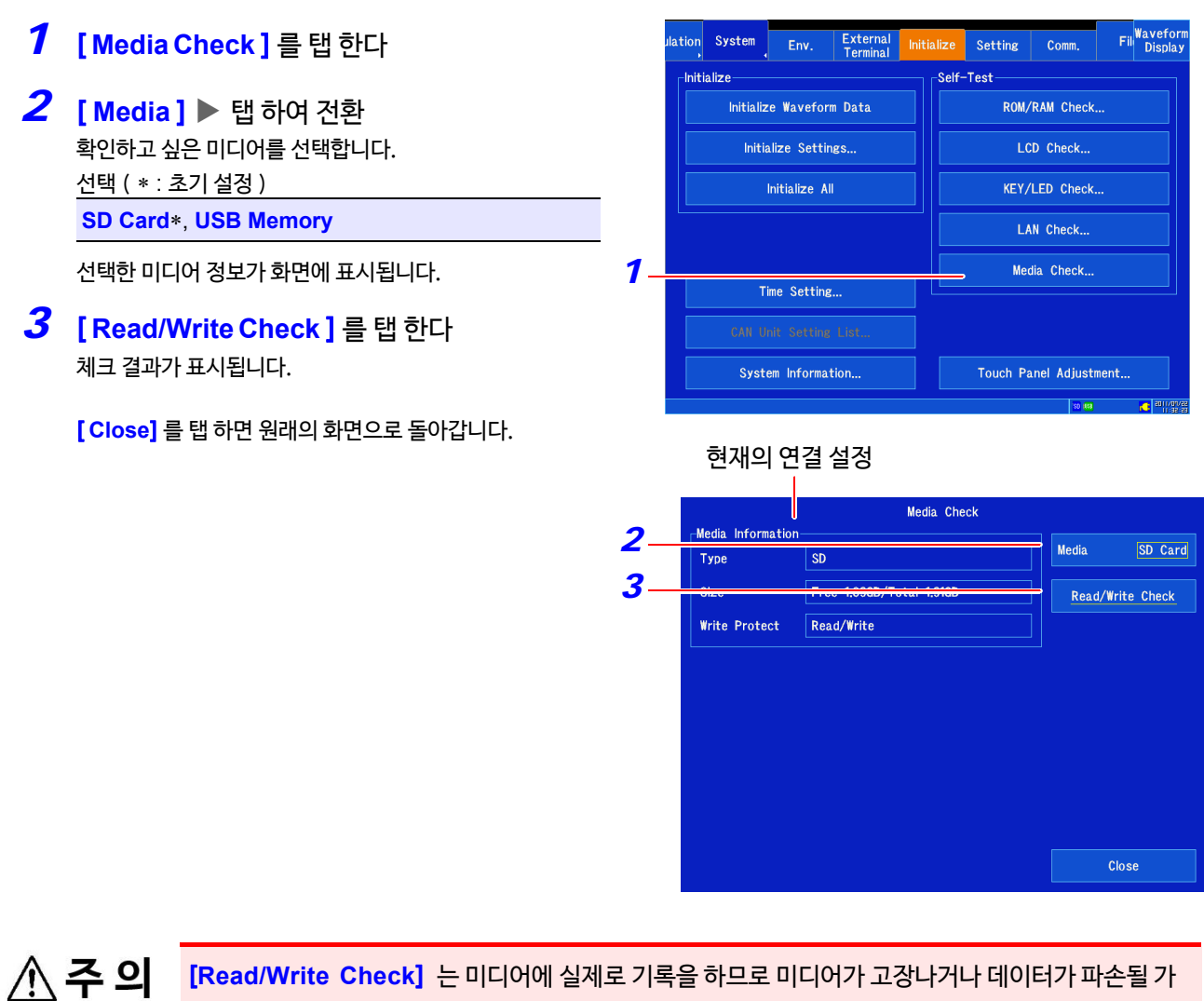

능성이 있습니다. 중요한 데이터가 들어있는 미디어는 Read/Write Check 체크를 하지 마십시오.

### 11.5 터치 패널 보정하기

터치 패널이 제대로 반응하지 않을 때나 터치한 장소와 어긋날 때, 보정할 수 있습니다.

*1* 화면을 연다 Film Naveford External<br>Terminal ation System Setting Comm. Env. **[Setting Display] [System] [Initialize]**-Initialize **H-Test** Initialize Waveform Data ROM/RAM Check. *2* [ **Touch Panel Adjustment** ] 를 탭 한다 Initialize Settings LCD Check.. 화면에 따라 조작합니다. Initialize All KEY/LED Check. 화면을 탭 해도 보정 동작이 진행되지 않는 경우, 고장일 LAN Check... 가능성이 있습니다. 수리에 맡겨주십시오. *3* [**Yes**]를 탭 한다 Media Check... Time Setting... 원래의 화면으로 돌아갑니다. *2* Touch Panel Adjustment.. **취소하고 싶을 때** : [ **No** ] 를 탭 합니다. 또는 아무 동작도 하지 않으면10 초 후 자동으로 취소됩니다. **중단하고 싶을 때** : START 키와 STOP 키를 동시에 누르면 원래의 화면으

로 돌아갑니다.

주기

 $\bm{\mathcal{P}}$ 

- 보정 전에 키 잠금을 해제해 주십시오.
	- 원격 조작 (Web) 으로는 터치 패널을 보정할 수 없습니다.

#### 터치 패널의 위치 보정이 어긋나 있고 화면을 조작할 수 없을 때

HELP 키를 누르면서 전원을 켜면 터치 패널 보정 화면이 표시됩니다.

## <span id="page-276-0"></span>11.6 시스템 구성 확인하기

본 기기에 탑재된 기능 및 장치를 확인할 수 있습니다. MR8904 CAN 유닛의 설정도 확인할 수 있습니다. MR8904 CAN 유닛에 대해서는 부속의 CD-R 사용설명서를 참조해 주십시오.

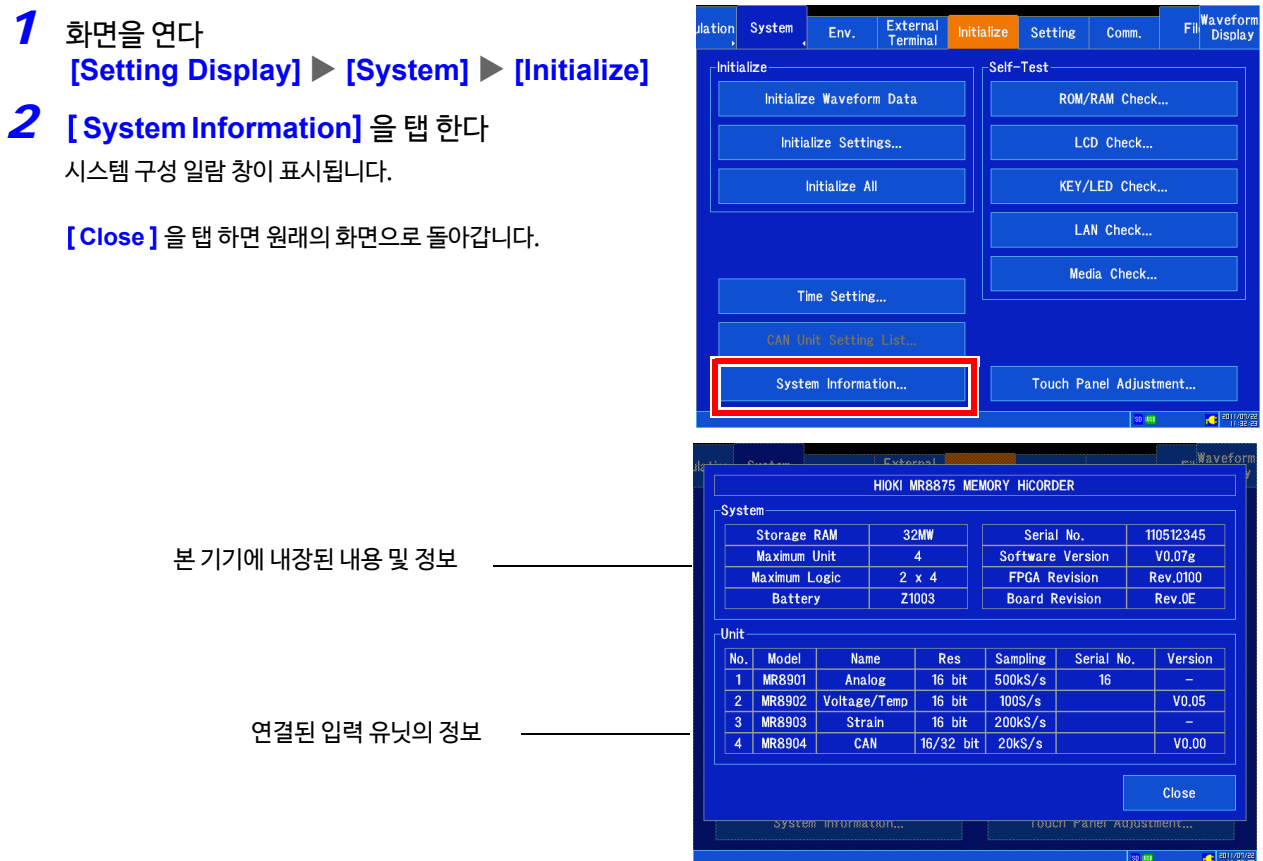

<u> 1989 - Johann Barnett, mars et al. 19</u>

# <span id="page-278-0"></span>**컴퓨터와 연결하여 사용하기 제** 12 **장**

본 기기는 LAN 기능을 탑재하고 있으며 인터페이스로써 Ethernet 100BASE-TX 를 표준 장착하고 있습 니다. 10BASE-T, 100BASE-TX 대응 케이블 (최대 100m)를 사용하여 네트워크에 접속하고 본 기기 를 컴퓨터 등으로 제어할 수 있습니다. 또한, USB 케이블로 컴퓨터와 직접 연결할 수 있습니다.

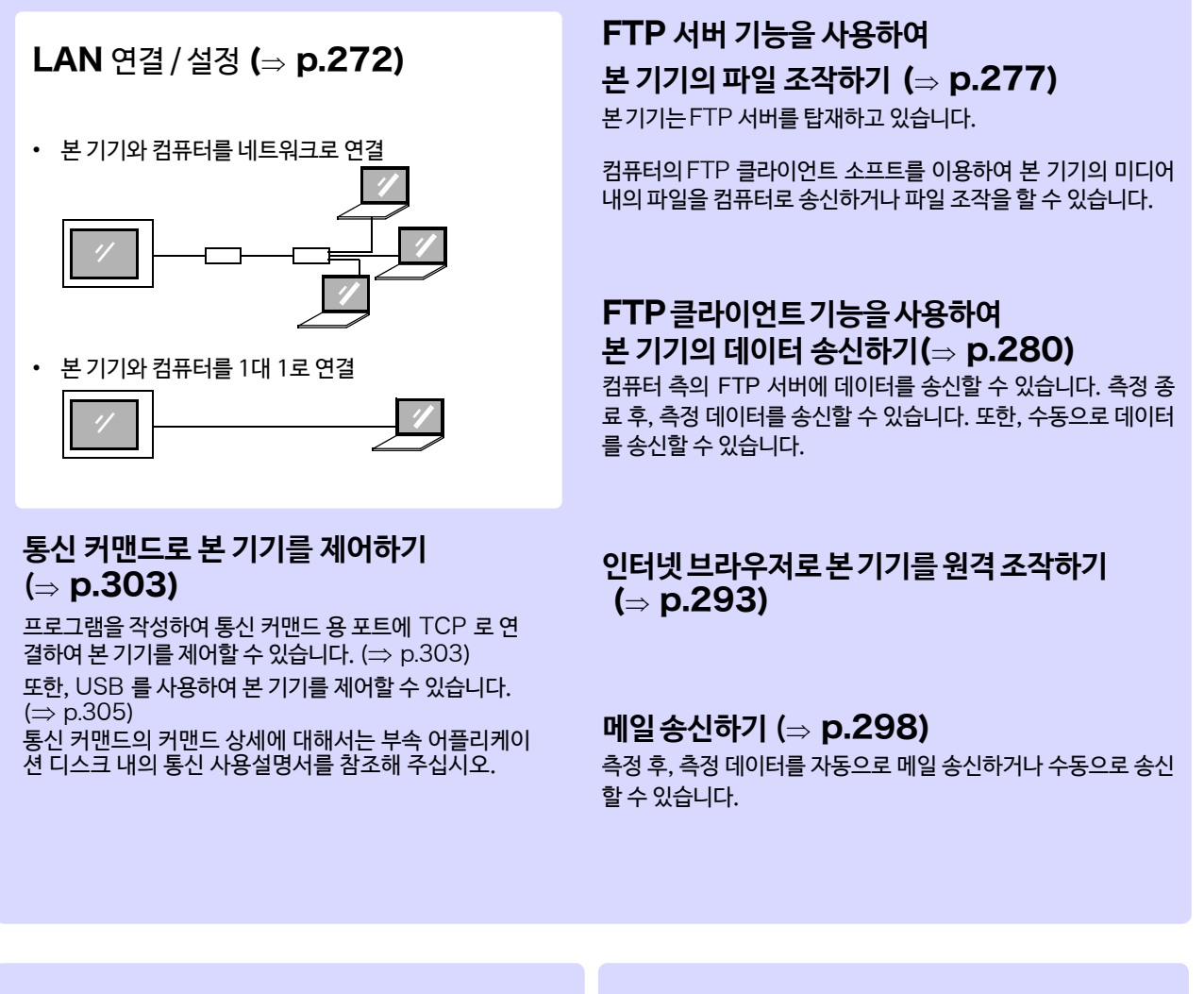

#### USB **케이블을 사용하여 통신하기** (⇒ [p.305\)](#page-312-0)

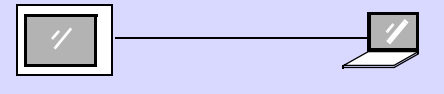

**파형 뷰어(부속)로 해석하기**  $($   $\Rightarrow$  [p.313\)](#page-320-0)

12.1 LAN 설정과 연결 (커맨드 통신을 이용하기 전에)

### <span id="page-279-1"></span><span id="page-279-0"></span>12.1 LAN 설정과 연결 (커맨드 통신을 이용하기 전에)

컴퓨터로 FTP 및 인터넷 브러우저를 이용하거나 커맨드 통신을 하기 전에 본 기기에서 LAN 설정을 하여 LAN 케이블로 본 기기와 컴퓨터를 연결할 필요가 있습니다.

LAN 설정은 반드시 네트워크에 연결하기 전에 설정해 주십시오. 연결한 채로 설정을 변경하면 LAN 상의 다른 주 기 └AN 실성은 만느시 메드쿼구에 흐르아가 ㄹ에 흐르게 ㅠㅠㅠㅠㅠㅠㅠ<br>주 기 <sub>기기와 IP</sub> 가 중복되거나 올바르지 않은 주소 정보가 들어올 가능성이 있습니다.

#### **설정 전에 확인해 둘 것**

기존의 네트워크에 연결하는 경우와 1 대의 컴퓨터와 본 기기에 신규로 네트워크를 구성하는 경우는 설정 내용이 다릅니다.

#### **본 기기를 기존의 네트워크에 연결하는 경우**

아래의 항목에 대해서 미리 네트워크 시스템의 관리자 (부서)에게 할당받을 필요가 있습니다. 반드시 다른 기기와 중복되 지 않도록 해주십시오.

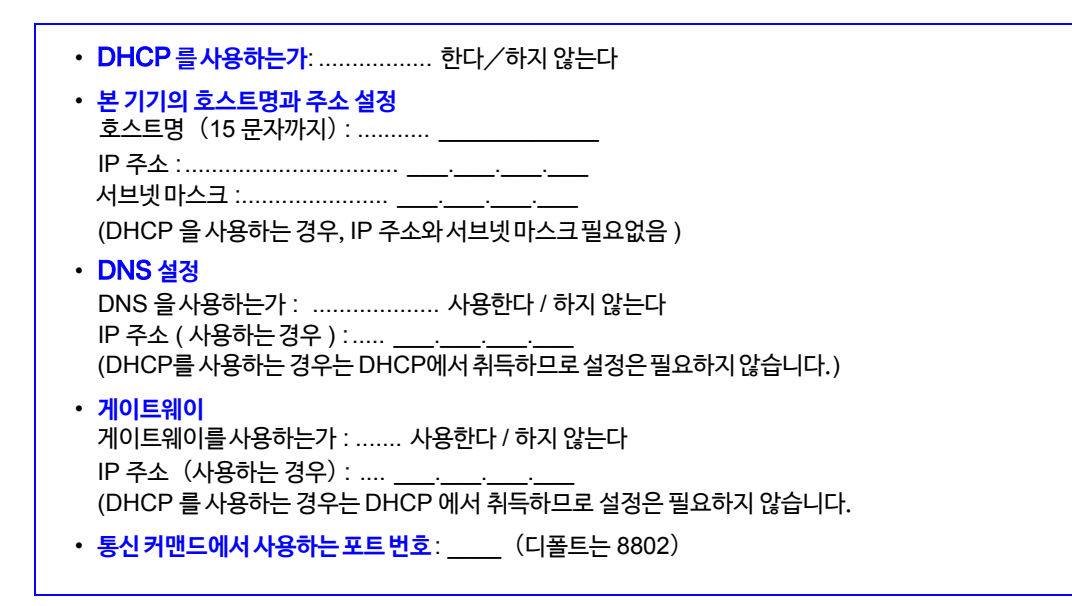

#### **본 기기와** 1 **대의 컴퓨터로 신규 네트워크를 구성하는 경우**

( 외부에 연결하지 않는 로컬 네트워크로 사용함 ) 관리자가 없고 설정을 일임받은 경우 아래의 주소를 권장합니다.

> (설정 예) IP 주소 컴퓨터 : 192.168.0.1 레코더 1 대 째 : 192.168.0.2 레코더 2 대 째 : 192.168.0.3 레코더 3 대 째 : 192.168.0.4 등 일련번호가 붙입니다.  $\downarrow$ 호스트명 ............................... 임의로 설정(단, 각각 다를 것) 서브넷 마스크.......................... 255.255.255.0 게이트웨 이........................... OFF DNS..................................... OFF DHCP ................................. OFF 포트 번호............................... 880X

12.1 LAN 설정과 연결 (커맨드 통신을 이용하기 전에 )

### <span id="page-280-0"></span>**설정 항목에 대해서**

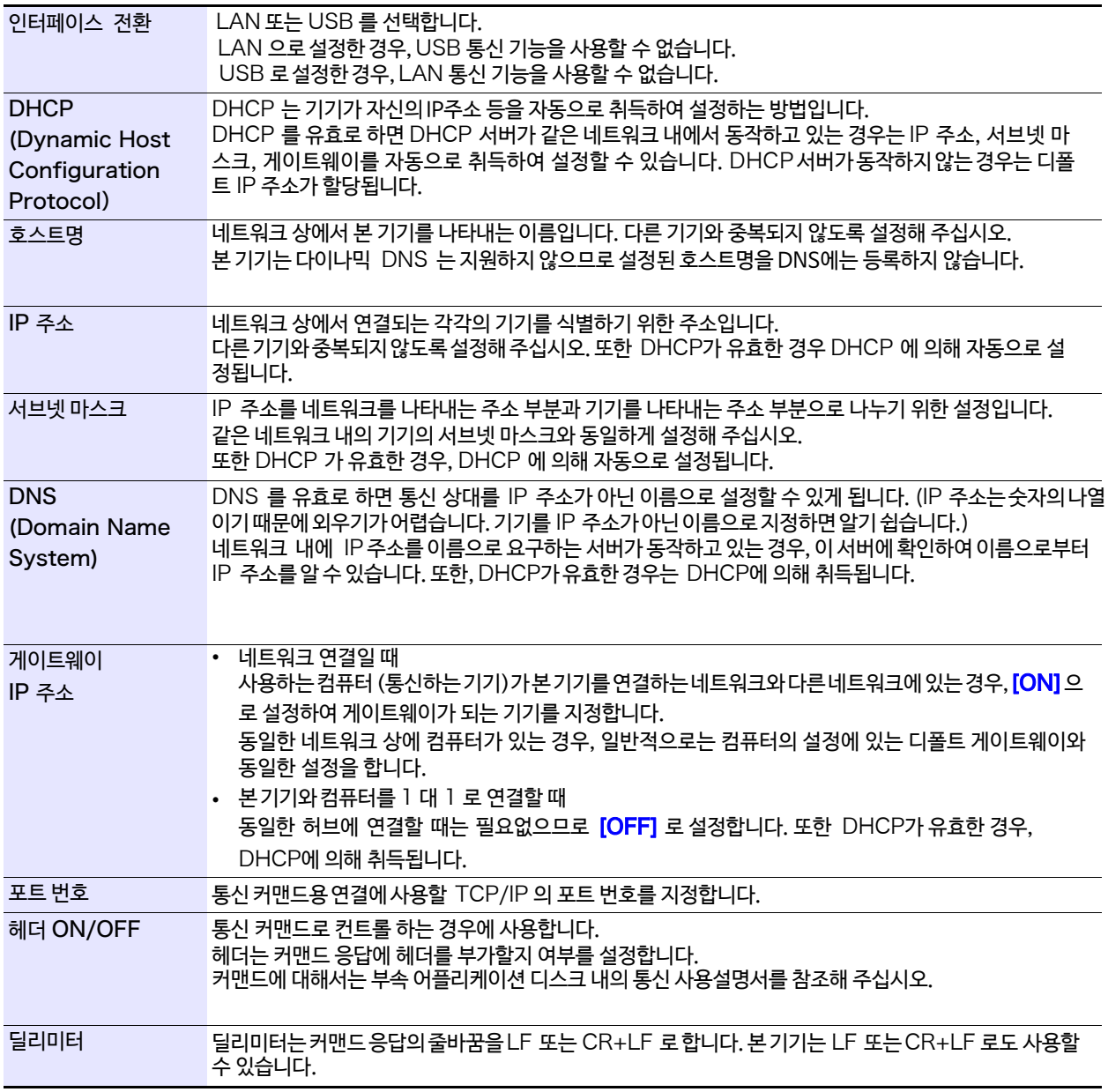

#### <span id="page-280-1"></span>**인증용 사용자명, 패스워드에 대해서**

본 기기의 FTP 에 로그인 할 때나, 컴퓨터의 브라우저를 사용할 때 ( 인증 설정을 ON 으로 설정했을 때 ) 의 인증에 이용합 니다.

인증 설정을 하면 로그인 시에 사용자명과 패스워드가 일치하지 않으면 로그인 할 수 없습니다.

사용자를 제한하고 싶을 때는 설정할 것을 권장합니다.

"패스워드"는 "\*\*\*\*\*\*\*\*\*\*\*\*"로 표시됩니다.

누구라도 엑세스를 허용하거나, FTP 클라이언트의 "익명 (anonymous)"을 이용하는 경우는 사용자명, 패스워드의 입력 란은 공란으로 둡니다.

#### 호스트명에 대해서 주기

사용가능한문자 : 알파벳(대문자), 숫자, 기호 ( −하이픈, \_ 언더바만 가능) 상기 이외의 문자는 사용할 수 없습니다. 숫자 또는 기호로 시작되는 호스트명, 기호로 끝나는 호스트명은 설정할 수 없습니다. IP 주소 등 사용할 네트워크에 대해서는 네트워크 시스템의 관리자에게 문의해 주십시오. 12.1 LAN 설정과 연결 ( 커맨드 통신을 이용하기 전에 )

### **본 기기에서** LAN **설정하기**

사용 목적에 따라 LAN 설정을 합니다.

- *1* 화면을 연다 **[Setting Display] [System] [Comm.]**
- *2* [**Interface**]을 [LAN]으로 설정한다 LAN 에 대해 설정합니다.

**각 설정의 상세한 내용은** "[설정 항목에 대해서"](#page-280-0)(⇒p.273) [를 참조해](#page-280-0) 주십시오.

네트워크에 대해서 IP 주소 등 사용할 네트워크에 대해서는 네트워크 시스템 의 관리자에게 문의해 주십시오.

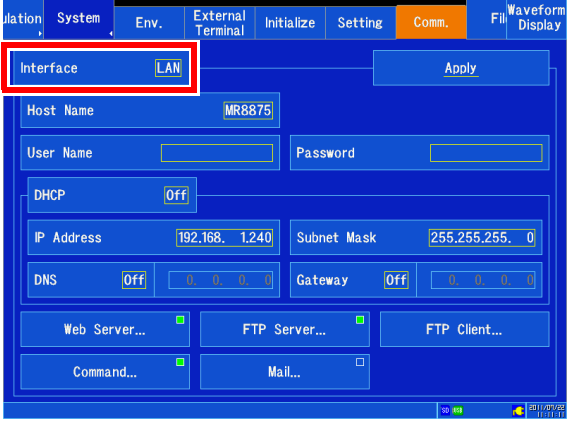

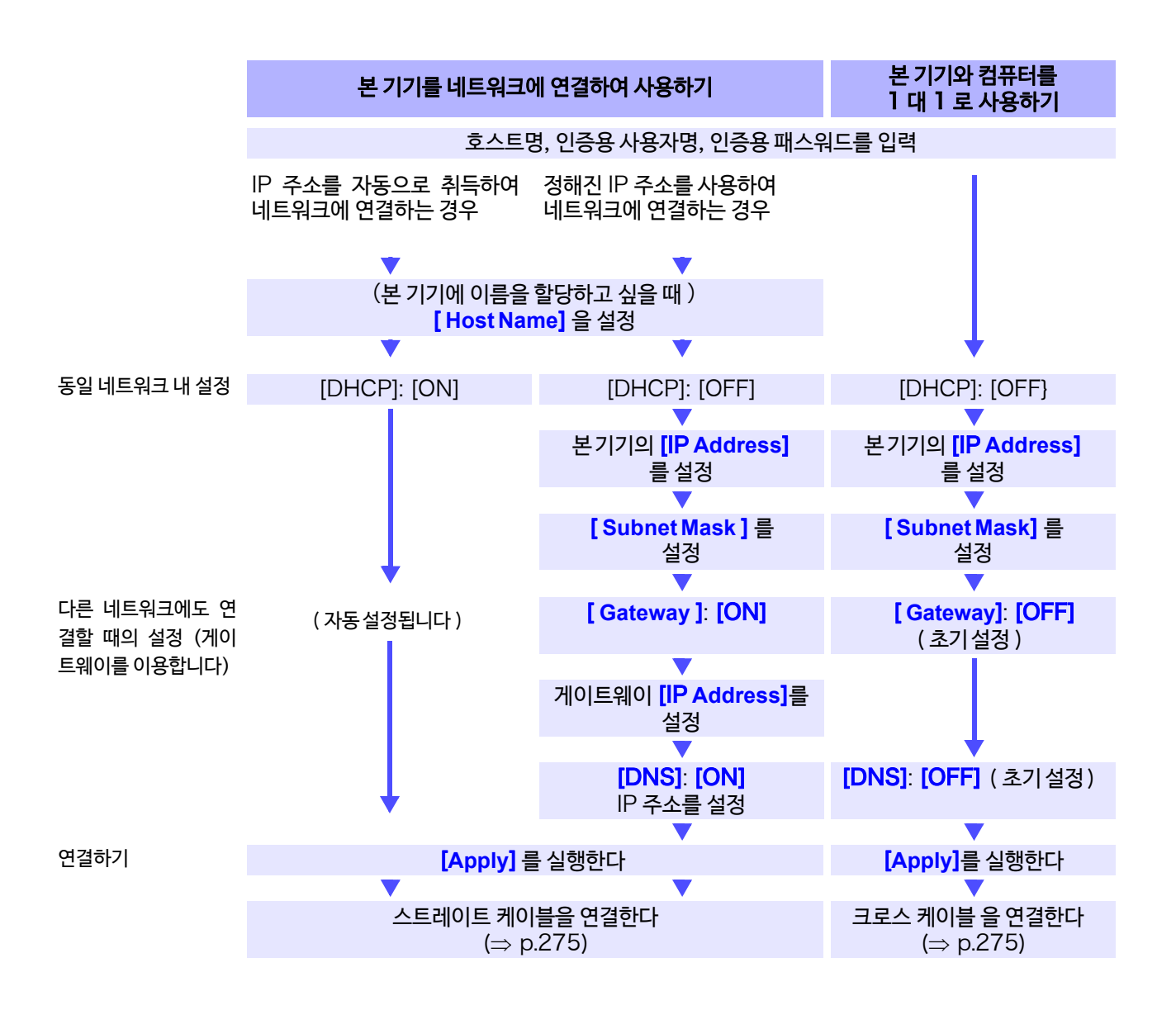

### <span id="page-282-0"></span>LAN **케이블로 본 기기와 컴퓨터를 연결하기**

LAN 케이블로 본 기기와 컴퓨터를 연결합니다. 2 가지의 연결 방법이 있습니다.

- 본 기기를 기존의 네트워크에 연결하여 사용하기
- 본 기기와 컴퓨터를 1 대 1 로 사용하기 (⇒ p.[276\)](#page-283-0)

100BASE-TX 커넥터

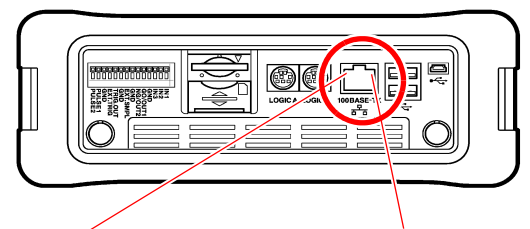

주황색 LED 통신 속도가 100 Mbps 일 때 점등되며 10 Mbps 에서는 소등됩니다.

초록색 LED 링크하면 점등되고 통신 중에는 점멸합니다.

LAN 에 연결해도 초록색 LED 가 점등되지 않는 경우에는 본 기기의 고장 및 연결 상대 기기의 고장 혹은 주기 접속 케이블의 단선 등의 문제가 예상됩니다.

#### **본 기기를 기존의 네트워크에 연결하여 사용하는 경우**

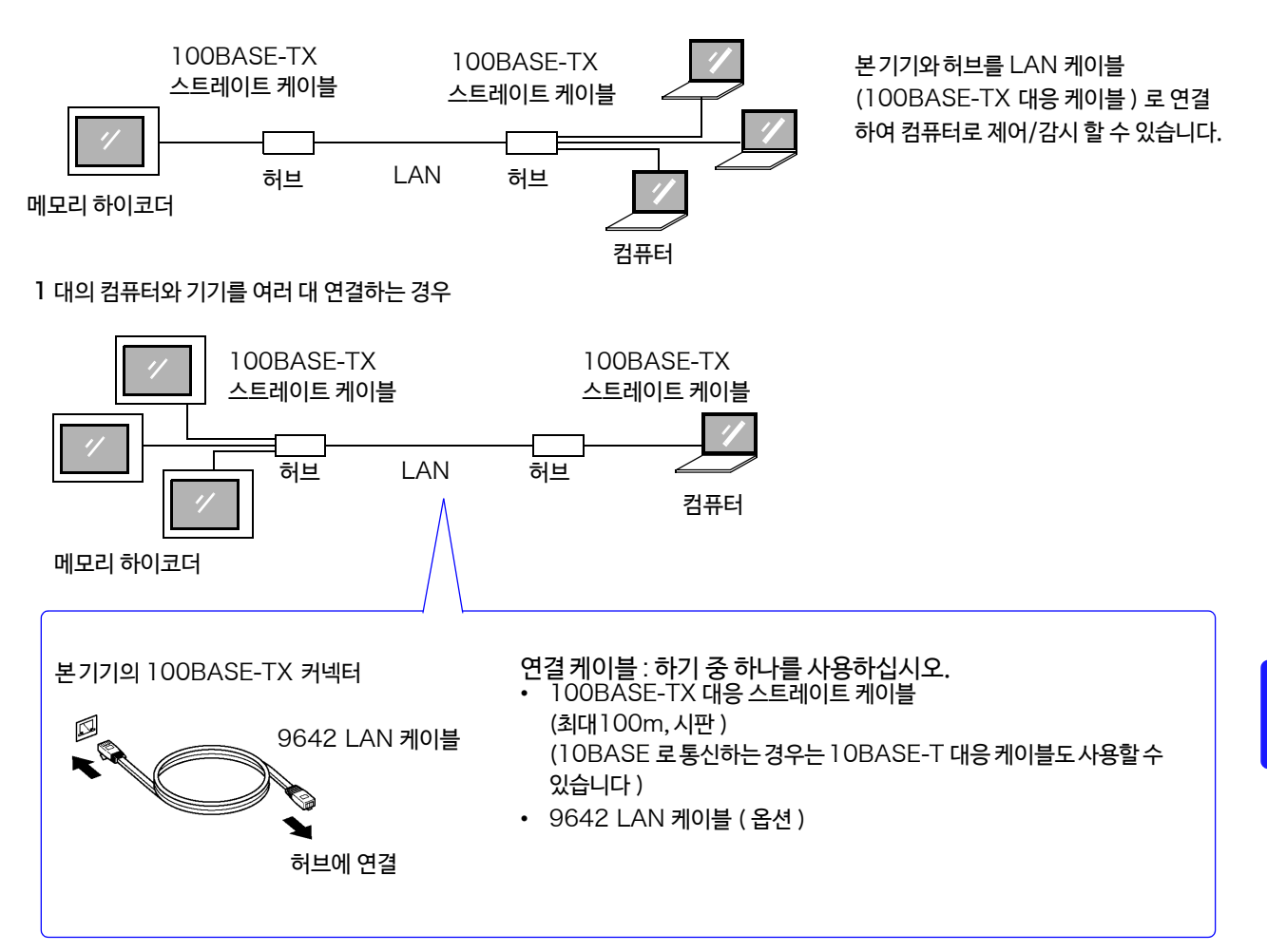

*1* 본 기기 우측면의 100BASE-TX 커넥터에 LAN 케이블 (100BASE-TX 대응 케이블)을 연결한다

*2* LAN 케이블을 컴퓨터에 연결한다

12.1 LAN 설정과 연결( 커맨드 통신을 이용하기 전에 )

#### <span id="page-283-0"></span>**본 기기와 컴퓨터를** 1 **대** 1 **로 사용하는 경우**

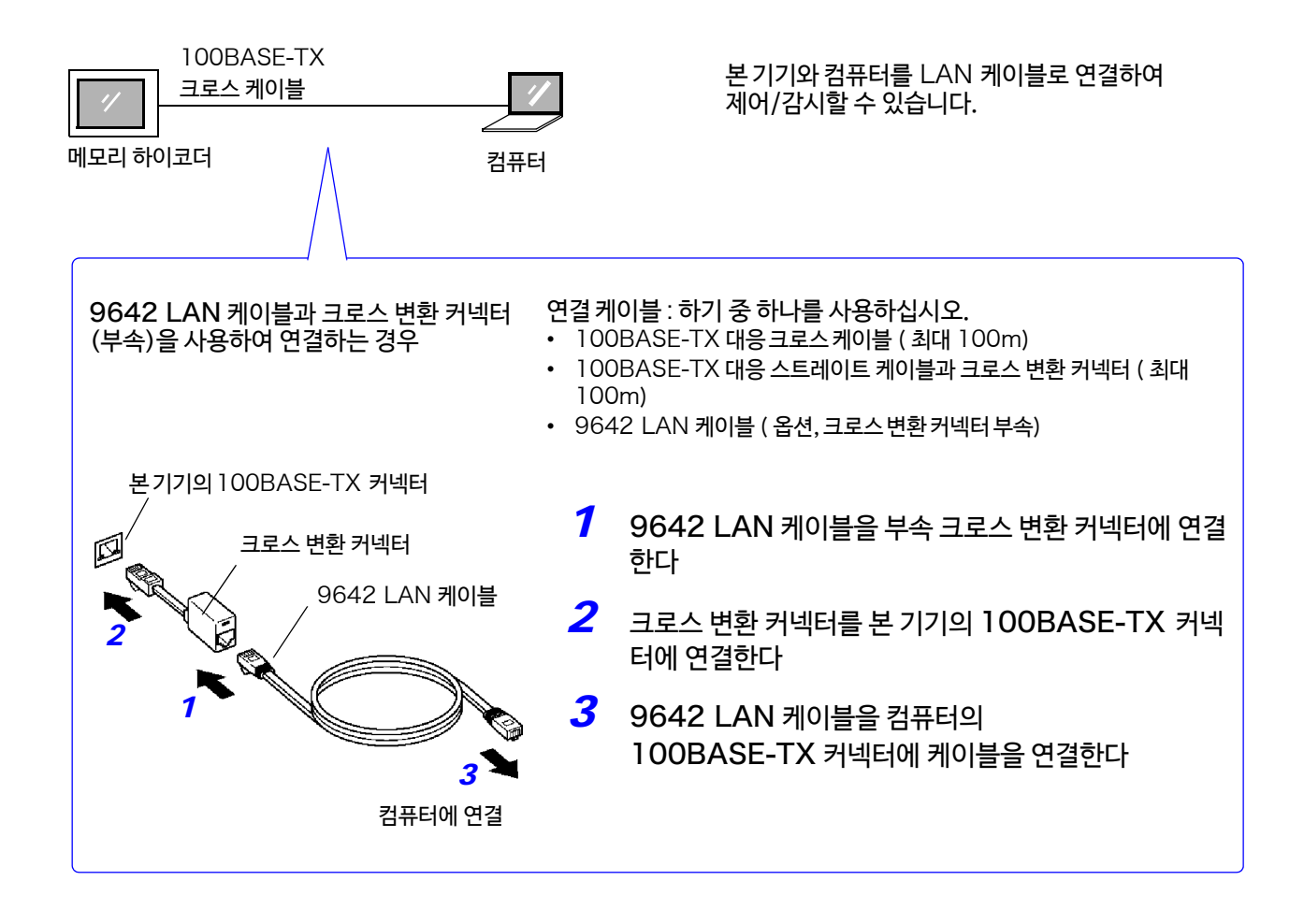

#### 이상으로 본 기기와 컴퓨터의 연결은 완료됩니다. 다음으로 컴퓨터에서 본 기기의 파일에 엑세스합니다.

**참조** : "12.2 FTP [서버 기능을 사용하여 본 기기의 데이터 조작하기"](#page-284-0)(⇒ p.277)  $"$  2.4 [컴퓨터의 브라우저에서 본 기기 조작하기"](#page-300-0) ( $\Rightarrow$  p.293) "12.5 [메일 송신하기"](#page-305-0) (⇒ p.298) "12.6 [커멘드 통신으로 본 기기 제어하기"](#page-310-0) (⇒ p.303)

### <span id="page-284-0"></span>12.2 FTP 서버 기능을 사용하여 본 기기의 데이터를 조작하기

컴퓨터의 FTP 클라이언트 소프트를 이용함으로써 본 기기의 미디어 내의 파일을 컴퓨터에 전송하거나 파일을 조작할 수 있습니다.

- 본 기기에서는 FTP 서버를 탑재하고 있습니다.
- 익스플로러 및 각종 무료 소프트 등에서 이용할 수 있습니다.

#### **순서**

- *1* LAN 설정, 연결을 한다 (<sup>⇒</sup> [p.272\)](#page-279-1)
- **2** 본 기기에서 FTP 기능 설정을 한다(⇒ [p.278\)](#page-285-0)
- *3* 컴퓨터로 FTP 서버 기능을 사용하여 본 기기에서 데이터를 전송하거나 파일을 조작한다 (⇒ [p.279\)](#page-286-0)

#### **연결 전에**

- 본 기기의 FTP 서버는1개의 연결만 가능합니다. 복수의 컴퓨터에서 동시에 엑세스 할 수 없습니다. 주기
	- FTP 연결 후, 1 분 이상 어떠한 커맨드도 송신하지 않으면 FTP 가 끊어지는 경우가 있습니다. 이러한 경우 는 다시 연결해 주십시오.
	- 실시간 저장 중 (측정 중) FTP 동작은 중단됩니다.
	- SD 메모리 카드 및 USB메모리를 삽입, 분리하는 경우에는 일단 FTP 연결을 끊으십시오.
	- FTP 동작 중에는 파일 조작을 하지 마십시오.
	- IE 에서는 파일의 갱신일시가 본체와 일치하지 않는 경우가 있습니다.
	- IE 에서는 다운로드한 인터넷 임시 파일에 이전에 액세스했을 때의 데이터가 남아 최신 데이터가 아닌 이전 데이터를 취득하는 경우가 있습니다.
	- 컴퓨터의 FTP 클라이언트/브라우저에 따라서는 파일 또는 폴더의 이동 중에 취소를 실시하면 선택했던 파 일 및 폴더를 전송 완료/미전송에 관계없이 모두 삭제하는 경우가 있습니다. 이동은 되도록 사용하지 마시고 복사 기능으로 다운로드 한 후 삭제해 주십시오.
	- FTP 는 사용자명, 패스워드 문자열이 그대로 네트워크 상에 흐르므로 충분히 주의하십시오.
	- 파일을 업로드한 경우, 파일의 시각은 업로드한 시각이 됩니다.
	- 각 미디어는 FTP 상에서는 디렉토리로써 보여집니다. 디렉토리 관계 /SD (SD 메모리 카드 ) /USB (USB 메모리 )

/STORAGE ( 본 기기 내 측정 데이터 \* 쓰기는 불가능)

**제**

12.2 FTP 서버 기능을 사용하여 본 기기의 데이터 조작하기

### <span id="page-285-0"></span>**본 기기에서** FTP **설정하기**

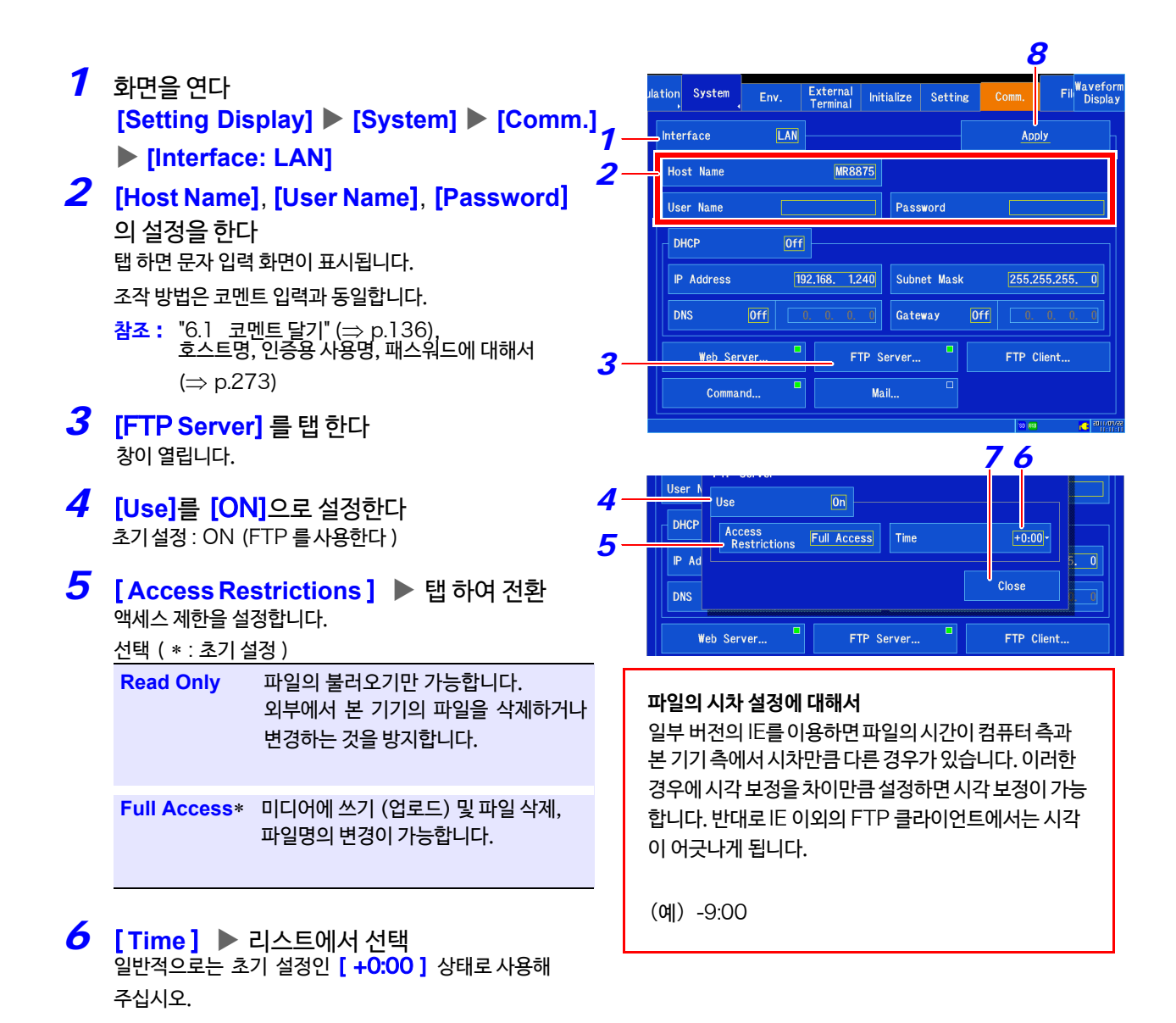

- *7* [ **Close** ] 를 탭 한다 창이 닫힙니다.
- *8* [**Apply**] [**Yes**]를 탭 한다

### <span id="page-286-0"></span>**컴퓨터로 본 기기 조작하기**(FTP **서버 기능**)

예로써 Windows 7 익스플로러를 이용한 경우를 설명합니다.

*1* 컴퓨터 상에서 파일 탐색기를 기동한다 Windows 7 의 작업 표시줄 상의 탐색기 아이콘을 클릭하여 파일 탐색기를 기동합니다.

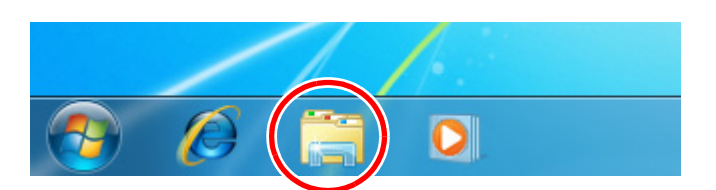

#### *2* IP 주소를 입력한다

파일 탐색기의 주소란을 클릭하여 IP 주소를 입력합니 다.

"ftp://" 에 이어 본 기기의 IP 주소를 입력해 주십시오.

#### *3* 로그인한다

본 기기의 인증용 사용자명, 패스워드가 입력되어 있는 경우는 로그인 화면이 표시되므로 사용자명, 패스워드 를 입력하여 로그인해 주십시오.

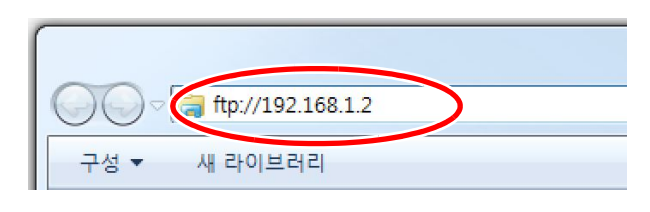

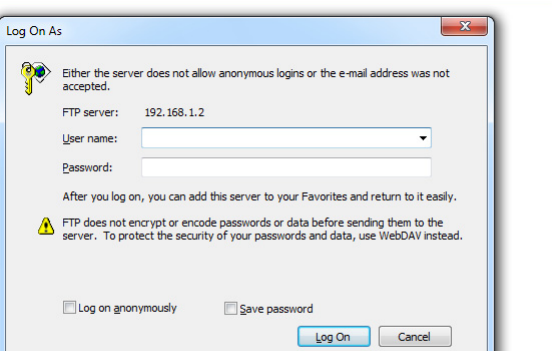

#### *4* 파일을 다운로드한다

파일 목록에서 다운로드하고 싶은 파일을 선택하여 마 우스로 다운로드 장소에 드래그&드롭 (파일을 클릭한 채로 목적 장소로 이동한 후 손을 뗍니다)

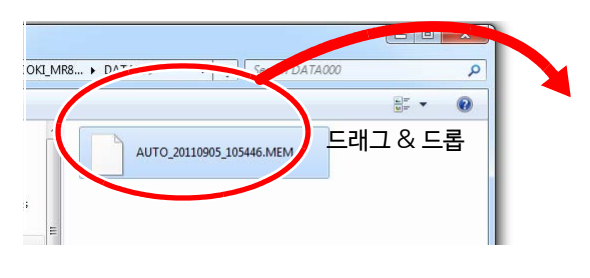

*5* 파일을 삭제하기, 파일명을 변경하기 FTP 폴더 목록에서 파일을 마우스로 우클릭하여 풀 다운 메뉴에서 "삭제" 또는 "이름 변경"을 선택합니다.

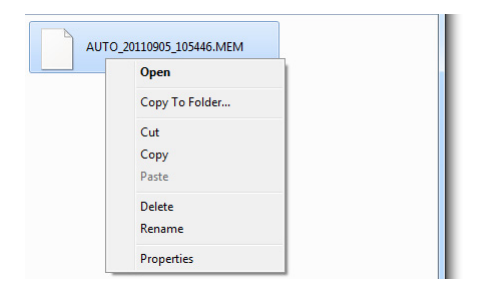

**280** 12.3 FTP 클라이언트 기능을 사용하여 컴퓨터로 데이터 송신하기

### <span id="page-287-0"></span>12.3 FTP 클라이언트 기능을 사용하여 컴퓨터로 데이터 송신하기

본 기기에서는 FTP 송신기능 (FTP 클라이언트)를 탑재하고 있습니다. 네트워크 상의 FTP 서버로 데이터를 송신할 수 있습니다.

#### FTP **송신 방법**

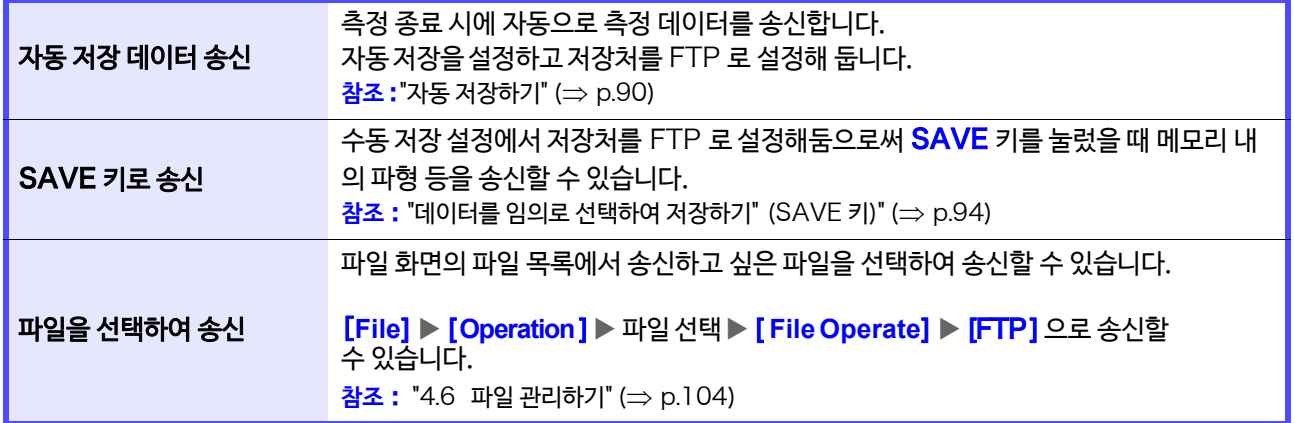

- 송신한 파일의 날짜는 송신한 날짜입니다.
	- 서버 측의 차이로인해 모든 FTP 서버로의 송신은 보증할 수 없습니다.
	- 송신처에 같은 파일명이 있는 경우는 덮어쓰기 됩니다.
	- FTP 는 사용자명/패스워드 문자열이 그대로 네트워크 상에 흐르게 되므로 충분히 주의하십시오.
	- *1* LAN 설정, 연결한다 (<sup>⇒</sup> p.[272\)](#page-279-1)
- *2* 컴퓨터에 FTP 서버를 설정한다 (⇒ p.281[\)](#page-288-0)
- *3* 본 기기에서 FTP 송신을 설정한다 (⇒ [p.291\)](#page-298-0)
- *4* 송신 방법에 따라 송신처를 설정한다
$\begin{array}{|c|c|c|c|c|}\hline \multicolumn{1}{|c|}{\mathbf{C}} & \multicolumn{1}{|c|}{\mathbf{E}} & \multicolumn{1}{|c|}{\mathbf{X}} \\ \hline \multicolumn{1}{|c|}{\mathbf{C}} & \multicolumn{1}{|c|}{\mathbf{E}} & \multicolumn{1}{|c|}{\mathbf{X}} \\ \hline \multicolumn{1}{|c|}{\mathbf{C}} & \multicolumn{1}{|c|}{\mathbf{E}} & \multicolumn{1}{|c|}{\mathbf{X}} \\ \hline \multicolumn{1}{|c|}{\mathbf{C}} & \multicolumn{1}{|c|}{\$ 

## **컴퓨터에** FTP **서버를 설정하기**

Windows XP 와 Windows 7 에 설정할 때의 예로 설명합니다.

- 환경에 따라 필요한 설정 내용이 바뀌는 경우가 있습니다. FTP 서버의 도움말을 참조하거나 네트워크 관리 주기 자에게 상담하십시오.
	- 설정에는 Windows  $^{\circ}$  관리자 권한이 필요합니다.

(Windows Home Edition 에는 FTP 서버가 포함되어 있지 않으므로 무상 소프트 FileZilla Server 등 을 이용해 주십시오. )

환경에 따라 필요한 설정내용이 바뀌는 경우가 있습니다. 연결이 안 될 때에는 FTP 서버의 도움말을 참조하거나 주기 네트워크 관리자에게 상담해 주십시오.

Windows 7 **의 경우**

FTP 를 설치한다

선택한다

*1* [ **제어판** ] 에서 [ **프로그램**]을 선택한다

*2* [Windows **기능 사용/ 사용 안함**]<sup>을</sup>

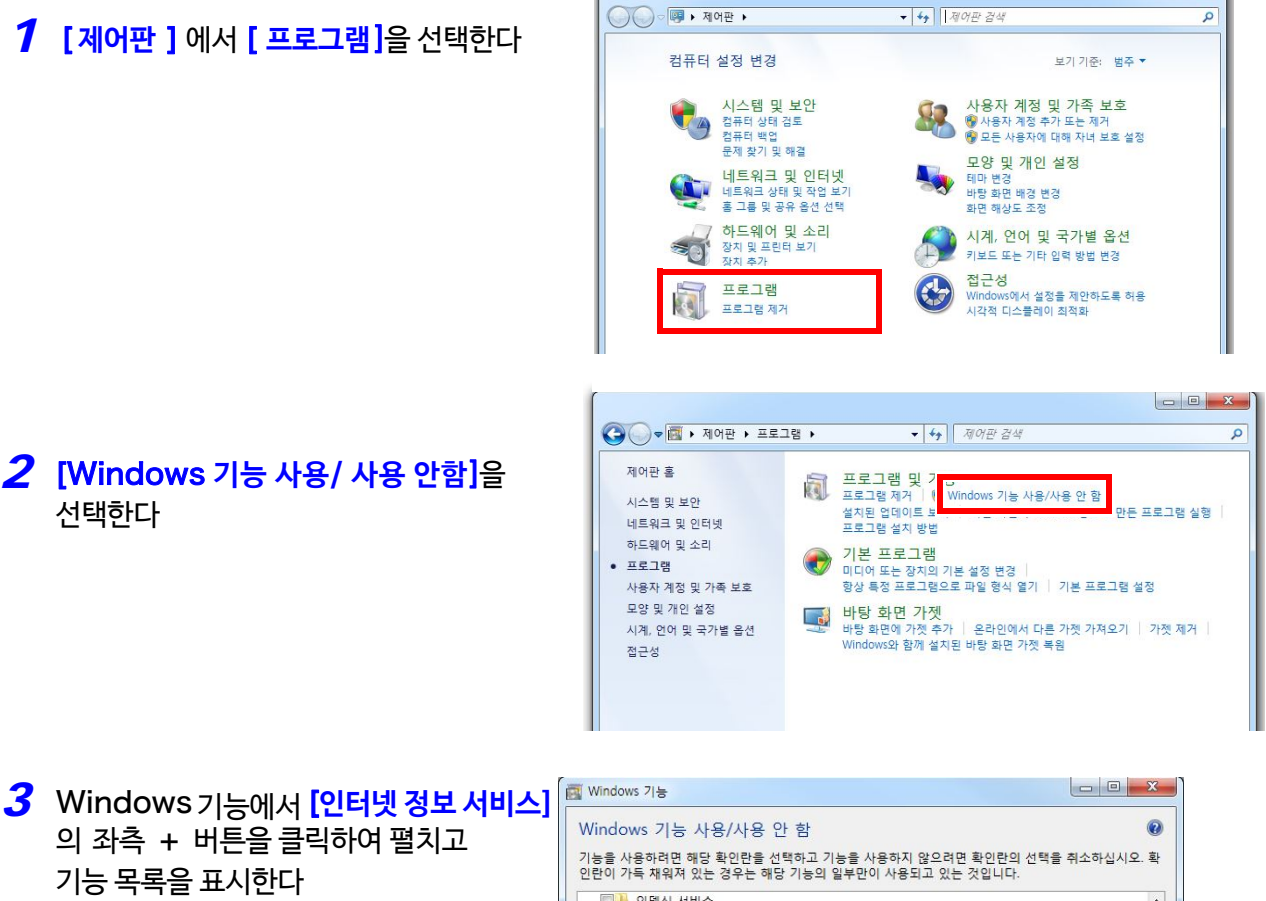

의 좌측 + 버튼을 클릭하여 펼치고 기능 목록을 표시한다 [FTP **서버**] 의 좌측 + 버튼을 클릭하 여 펼치고 [FTP **서비스**]에 체크한다

[**웹 관리 도구**]의 좌측 + 버튼을 클릭하여 펼치고 [IIS **관리 콘솔** ] 에 체크한다

#### [**확인**] **를** 클릭한다

이상으로 FTP 가 설치됩니다.

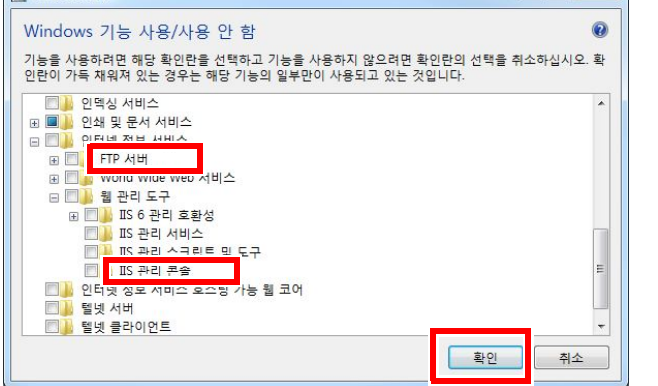

12

## **282**

12.3 FTP 클라이언트 기능을 사용하여 컴퓨터로 데이터 송신하기

### FTP **설정하기**

*4* 제어판의 [**시스템 및 보안]** 을 선택한다

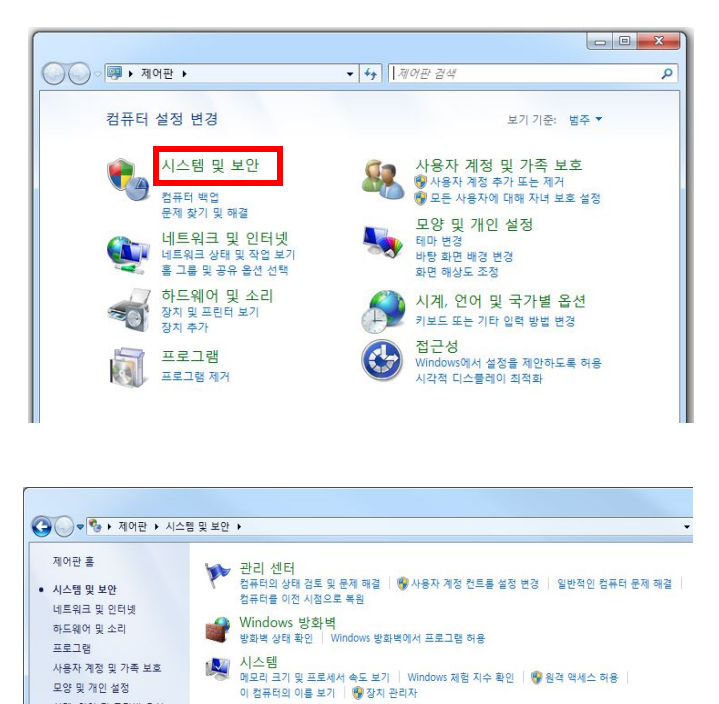

## *5* [ **관리 도구**] 를 선택한다

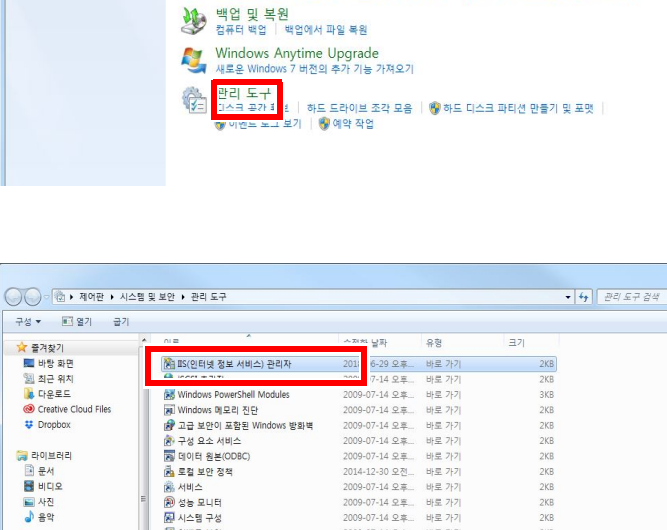

AP Windows Update<br>자동 업데이트 켜기 또는 끄기 ㅣ 업데이트 확인 ㅣ 설치된 업데이트 보기

V<mark>^) 전원 옵션</mark><br>⊘ 절전 모드 종로 시 암호 필요 │ 전원 단추 동작 변경 │ 컴퓨터가 절전 모드로 전환되는 시기 변경

2KB<br>2KB<br>2KB<br>2KB<br>2KB

 $2KB$ 

ovo

#### <span id="page-289-0"></span>*6* [ **관리 도구** ] 에서 [ **IIS(인터넷 정보 서비스) 관리자**] 를 선택한다

*7* 좌측 란의 연결에 표시된 항목을 우클릭하여 메뉴를 표시해 [**FTP 사이트 추가** ] 를 선택한다

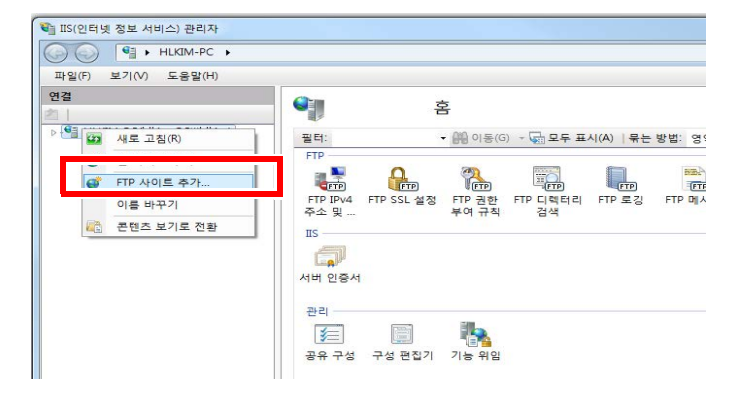

2009-07-14 오후

2014-12-30 오천

바로 가기

**田県 2F21** 

제 이벤트 뷰어

**Bik** PINK **JIH 21** 

주기 컴퓨터를 보호하는 소프트웨어(예:방화벽)의 설정에 따라서는 통신이 차단되는 경우가 있습니다.

(W Z) 高日

모양 및 개인 설정 

접근성

12.3 FTP 클라이언트 기능을 사용하여 컴퓨터로 데이터 송신하기

#### *8* 사이트 정보를 입력하고 [**다음**] 버튼을 클릭 한다

FTP 사이트명은 예를들어 [mr8875] 로 합니다. 콘텐츠 디렉터리는 FTP 클라이언트에서 데이터를 저장하는 디렉터리를 지정합니다.

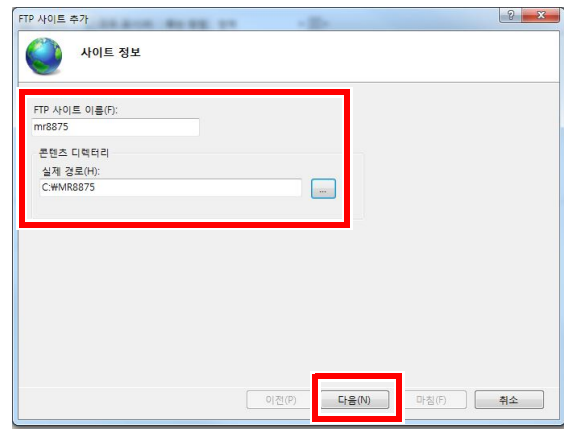

#### *9* 바인딩과 SSL 설정을 하고 [**다음**] 버튼을 클릭합니다.

다음과 같이 설정합니다.

#### **바인딩 설정**

IP 주소 : 지정하지 않은 모든 IP 포트 : 21 자동으로 FTP 사이트 시작 : 체크 SSL 설정: 없음

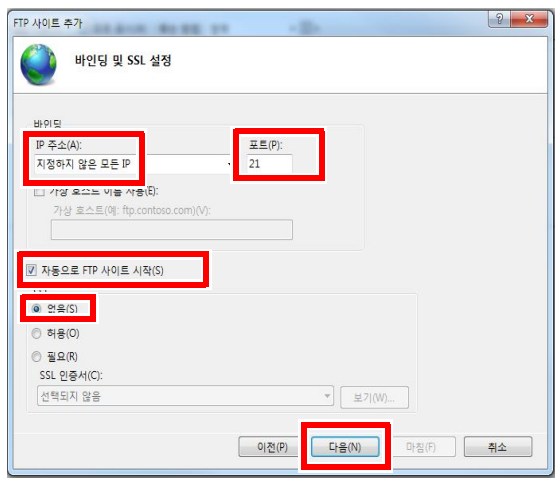

## *10* 인증 및 승인 정보를 입력하고 [**마침]** 버튼을 클릭한다

다음과 같이 설정합니다.

#### 인증 : 기본 액세스 허용 : 모든 사용자 사 용 권한 : 읽기/쓰기 모두 체크

이상으로 FTP 설정은 완료됩니다.

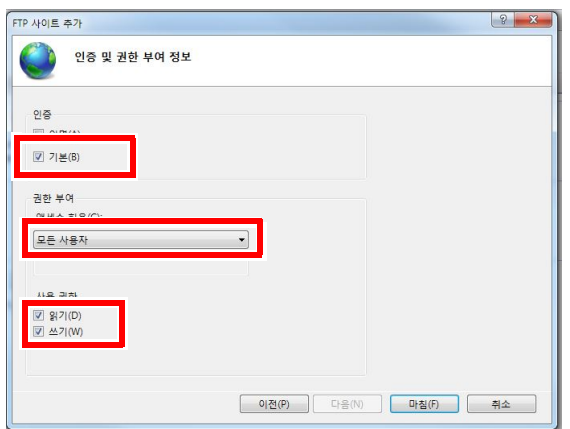

12.3 FTP 클라이언트 기능을 사용하여 컴퓨터로 데이터 송신하기

**액세스할 [사용자 설정하기](#page-289-0)**

**11** 순서 "6" (⇒ p.282) 의 관리 도구에서 **[컴퓨터 관리]** 를 선택한다

*12* 로컬 사용자와 그룹을 우클릭하여 메뉴의 [**새 사용자]**를 선택한다

 $\bigcirc \bigcirc \bigcirc \frac{1}{22}$  > 제어판 • 시스템 및 보안 • 관리 도구 구성 - 굽기 .<br>수정한 날짜  $\frac{1}{\sqrt{2\pi}}$  $\overline{\mathbb{R}^2}$ ☆ 즐겨찾기 <mark>총</mark> 컴퓨터 관리 )<br>9-07-14 오후... 바로 가기 할 바탕 화면  $2Kt$ 圖 최근 위치 )<br>9-07-14 오후.. 바로 가기  $2Kf$ **DE CHARLE** (第 인쇄 관리 2014-12-30 오전 바로 가기  $2Kf$ Creative Cloud Files 2009-07-14 오후... 바로 가기  $2K$ E **U** Dropbox 图 시스템 구성 2009-07-14 오호 바로 가기  $2KF$ a de sus 2009-07-14 오후... 바로 가기  $2K$ 등 라이브러리 2009-07-14 오흐 바로 가기 意 서비스  $2KF$ ■ 문서 A 로컬 보안 정책 2014-12-30 오전... 바로 가기  $2K$ 

출 컴퓨터 관리 파일(F) 동작(A) 보기(V) 도움말(H)  $\Leftrightarrow |**a**| \geq |**f**|**o**|$ 이름 1<br><mark>1</mark> 시스템 도구<br><sup>2</sup> 저장소 ⇒ <mark>28</mark> 이벤트 뷰어<br>▷ <mark>33</mark> 공유 폴더 ■<br>■ 서비스 및 응용 프로그램 <mark>을 사용자</mark><br>- 그룹 새 사용자(N). <mark>새도 고집</mark>(F) 품장치 관리 ▲ <mark>은</mark> 저장소 도움말(H) 

*13* 사용자를 설정하여 [**만들기**] 버튼을 클릭한다 사용자명과 패스워드를 설정하고 [ **암호 사용 기간 제 한 없음**] 에 체크합니다.

> 이상으로 사용자 설정은 완료됩니다. 작성한 사용자명, 패스워드를 사용하면 FTP 를 이용할 수 있습니다.

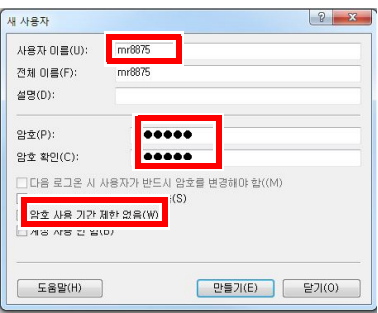

### Windows XP 의 경우

*1* [ **제어판** ] 에서 [ **프로그램 추가/제거**] 을 선택한다

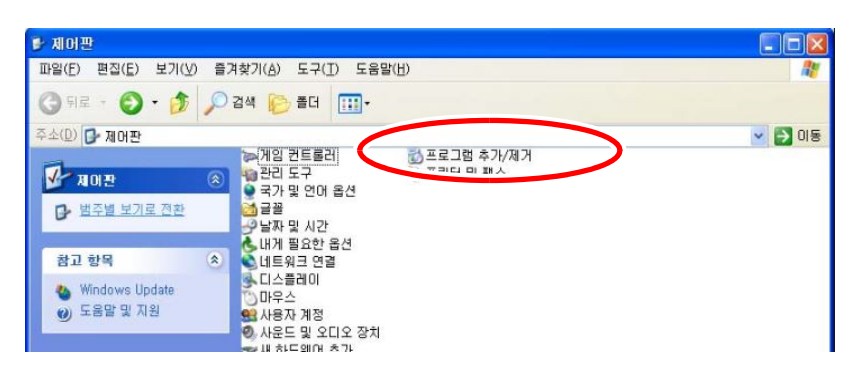

#### *2* [Windows **구성 요소 추가/제거**] 를 선택한다

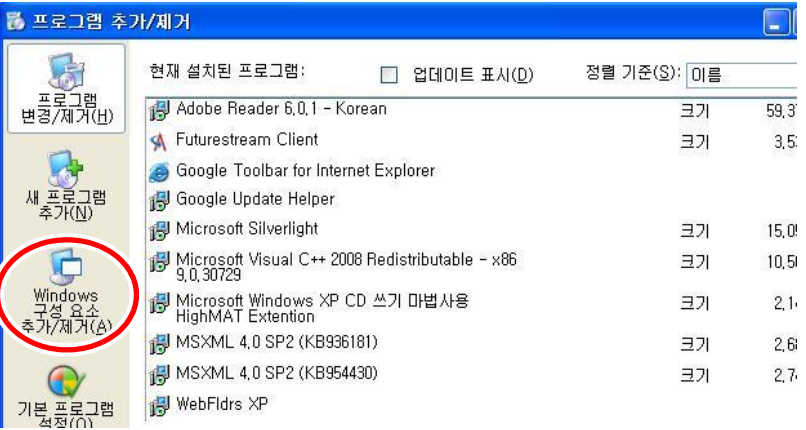

#### *3* [ **인터넷 정보 서비스**(IIS)] 를 선택한 후 [**자세히**]를 선택한다 **<sup>제</sup>**

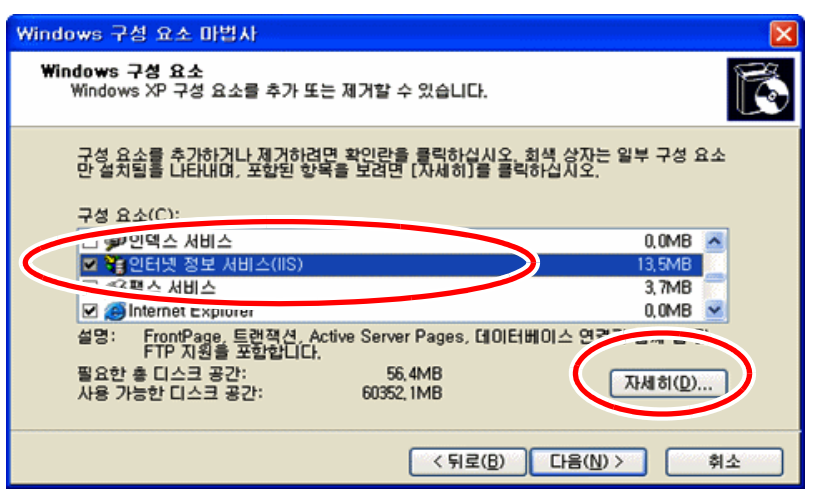

12.3 FTP 클라이언트 기능을 사용하여 컴퓨터에 데이터 송신하기

*4* [FTP **서비스**] 에 체크한 후 [**확인**] 을 선택한다

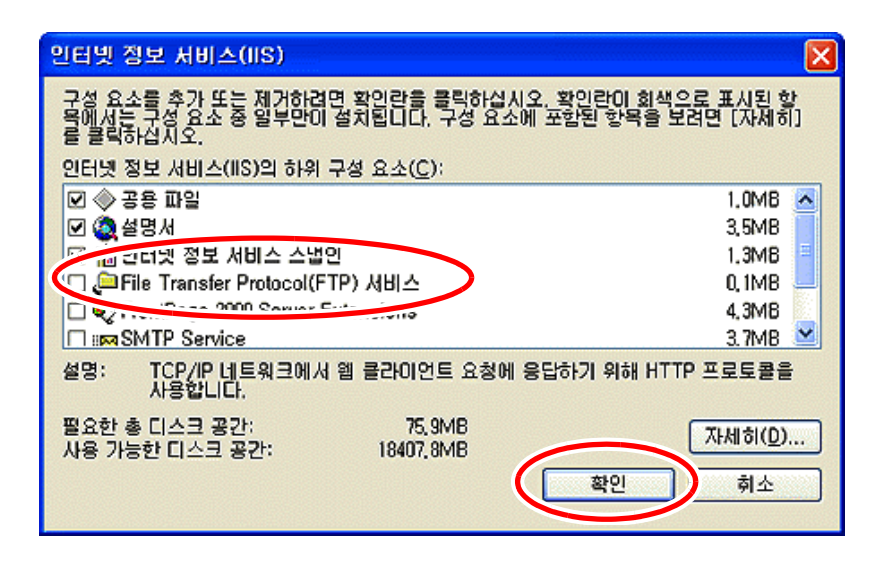

#### *5* [**다음**]을 선택한다

이 때, WindowsXP의 CD가 요구됩니다.

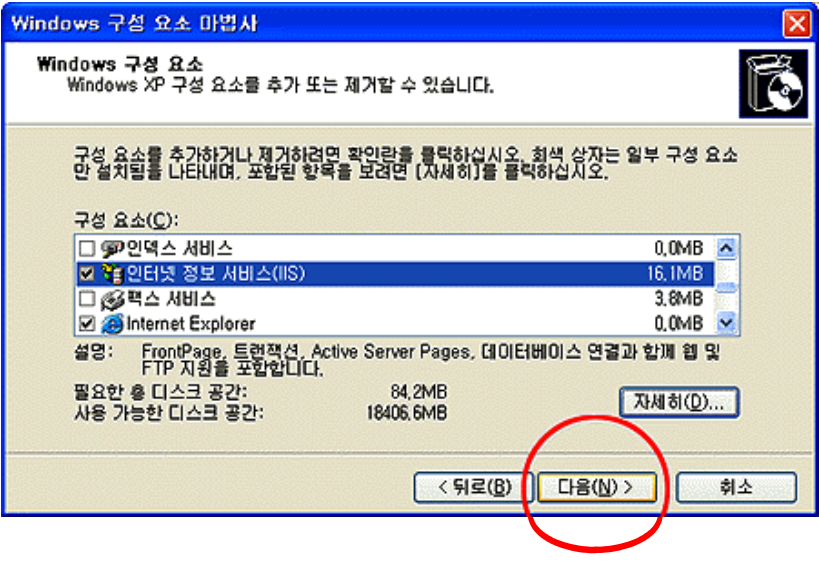

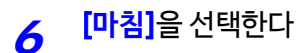

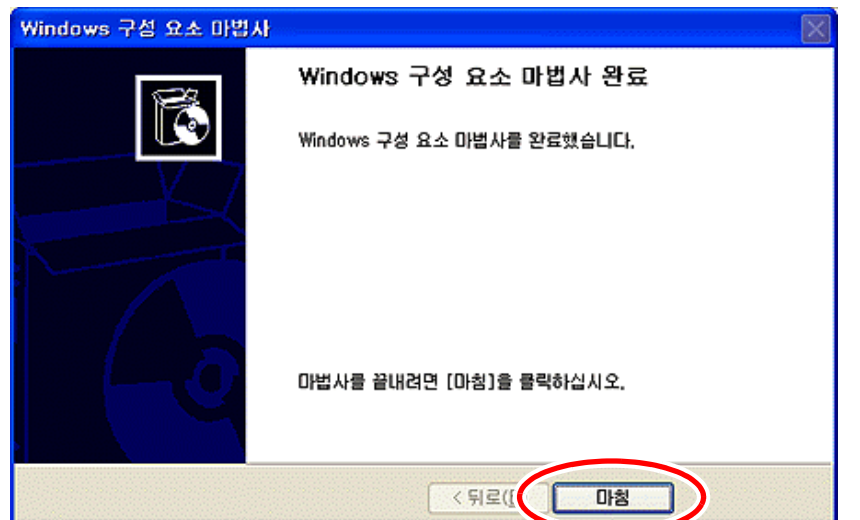

#### 설치가 종료되면 [<mark>InetPub]</mark> 폴더가 작성됩니다.

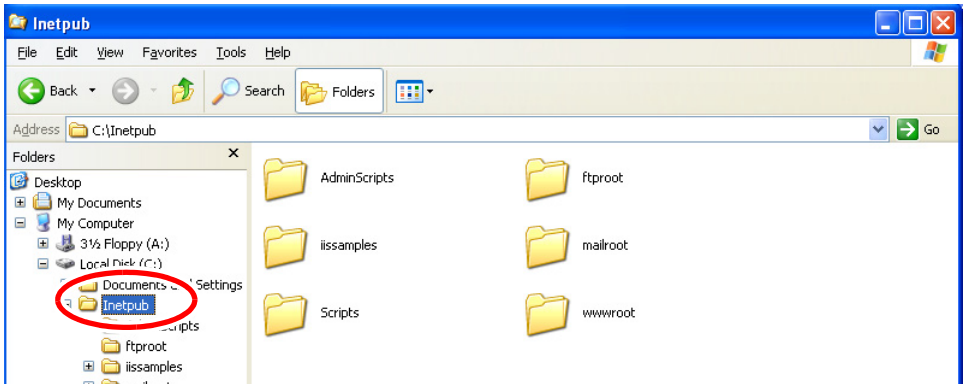

#### *7* [ **제어판** ] 에서 [ **관리 도구** ] 를 선택한다

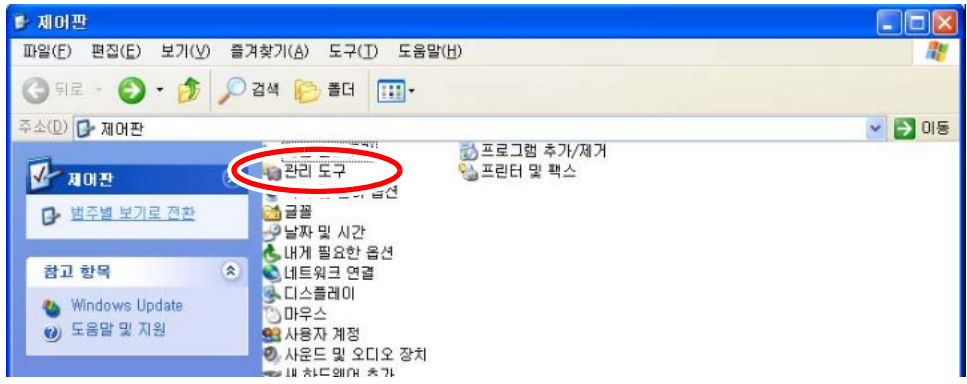

## *8* [ **인터넷 정보 서비스** ] 를 선택한다

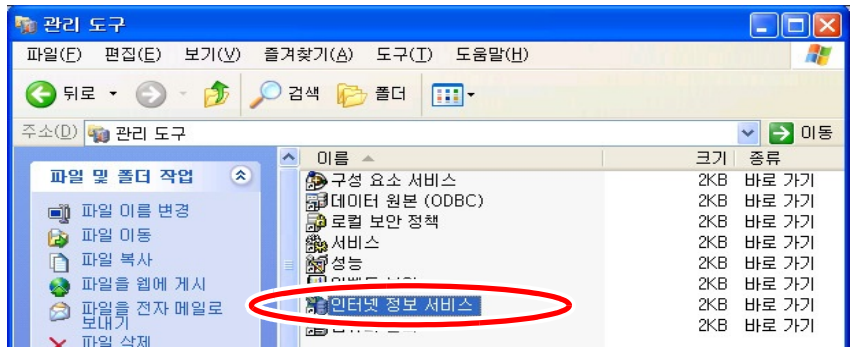

*9* [ **기본**FTP **사이트** ] 를 선택한 채로 우클릭하여 [ **속성** ] 을 선택한다

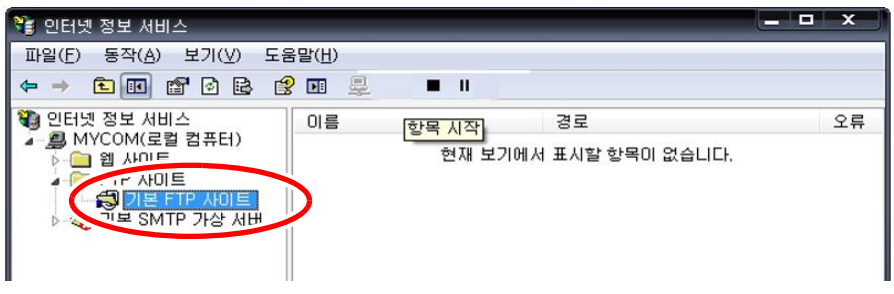

## *10* IP 주소에서 [ **모두 할당되지 않음** ] 을 선택한다

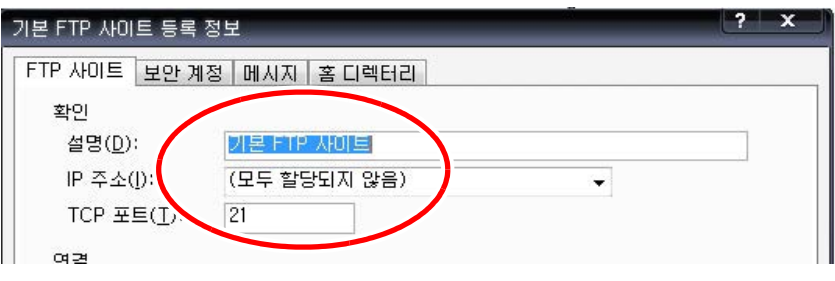

#### *11* [ **홈 디렉터리** ] 탭 에서 [ **읽기** ], [ **쓰기** ], [ **방문 기록** ] 에 체크한 후, [OK] 를 선택한다

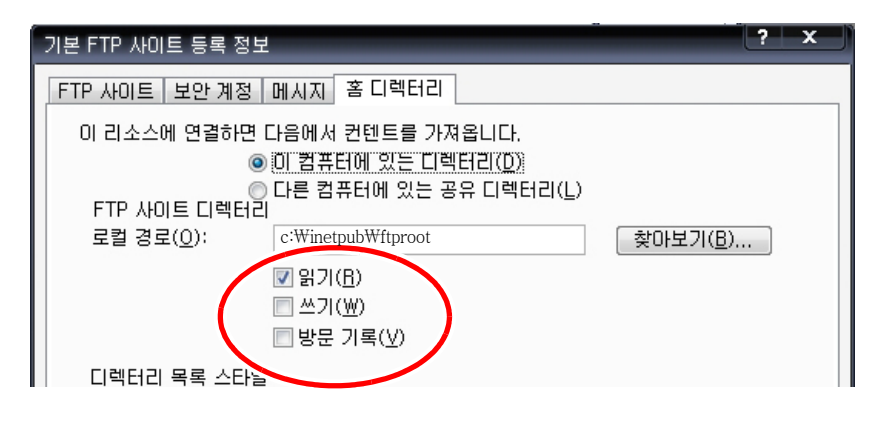

*12* [ **관리 도구**]에서 [**컴퓨터 관리**] 를 선택한다

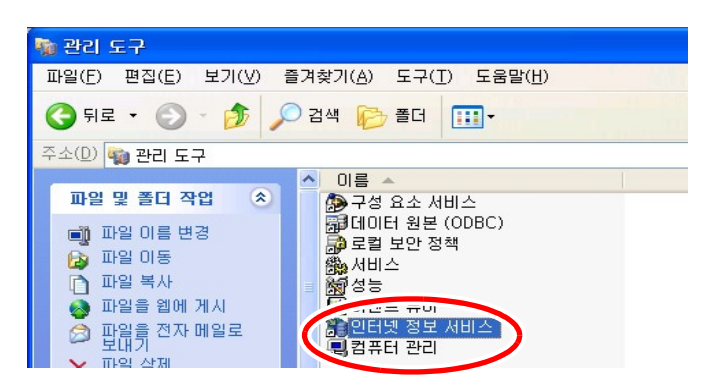

*13* [ **로컬 사용자 및 그룹**] <sup>의</sup> [ **사용자**] 를 선택한 채로 우클릭하여**[ 새 사용자]** 를 선택한다

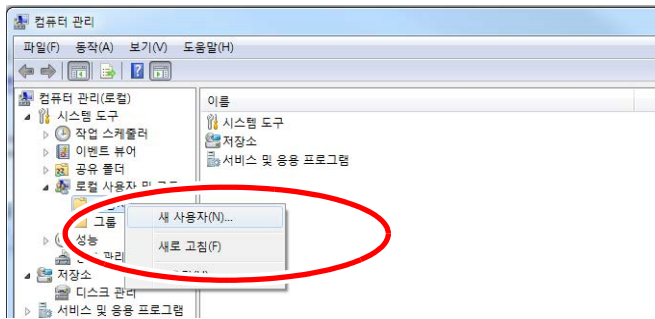

*14* 사용자 이름, 전체 이름, 암호, 암호확인(예:mr8875 등)을 입력한 후, [만들기]를 선택한다

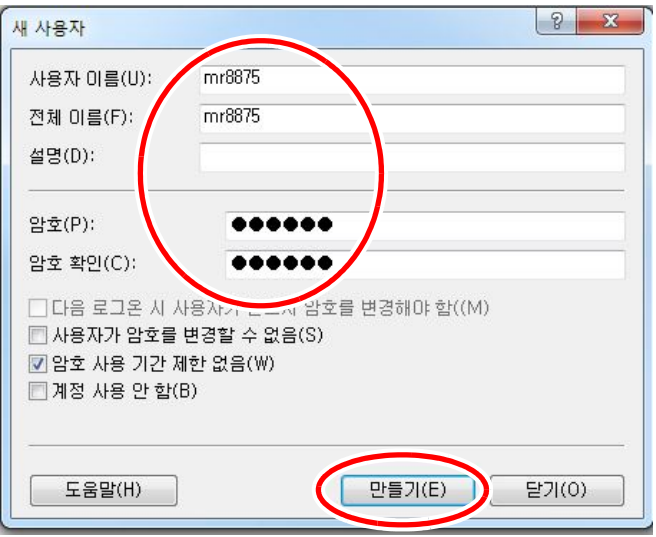

작성한 [mr8875] 이라는 사용자가 등록됩니다.

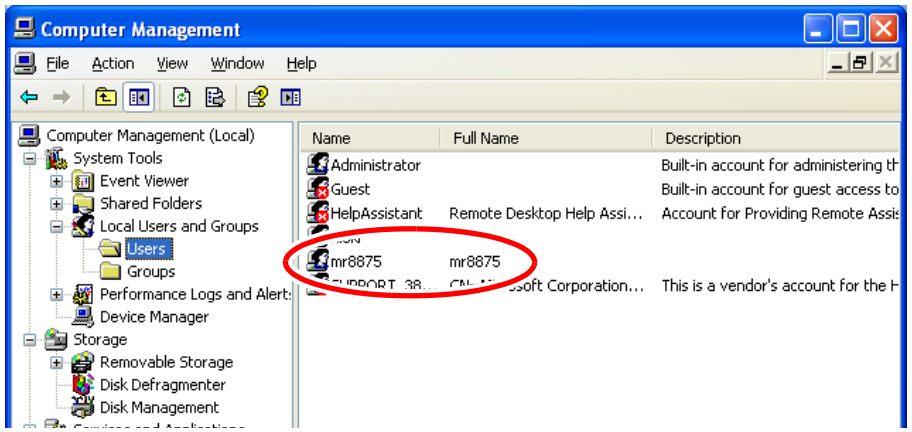

이상으로 컴퓨터의 FTP 설정이 완료됩니다.

작성한 사용자명, 패스워드를 사용하면 FTP 를 이용할 수 있습니다.

## **본 기기에서**FTP **송신 설정하기**

*1* 화면을 연다 **[Setting Display] [System] [Comm.] [FTP Client]**

### *2* [ **Server** ]**,** [**Port** ] 을 설정한다

FTP 서버의 주소를 입력합니다. 탭 하면 각각 문자 입력 화면, 수치 변경 패널이 표시됩니다. 문자입력 방법은 코멘트 입력과 동일합니다.

**참조** : "6.1 코멘트 달기" (⇒ p.136)

FTP서버의 포트 번호가 표준 21[번 이외에서 동작하](#page-143-0)고 있 을 때는 그 포트 번호를 설정해 주십시오.

[ **Server**]는 호스트명 또는 IP 주소를 설정해 주십시오. 예 : IP 주소의 경우 192.168.0.1 로 입력해 주십시오.

### *3* [**Directory**] 문자 입력

송신 시에 FTP 서버의 특정 디렉토리에 저장하므로 그 디렉토리를 지정해 주십시오.

자동 저장 / 수동 저장에서 [ **Calc. Results**] 를 저장하는 경우 다시 디렉토리(measurement) 를 작성하여 그 안에 저장합니다.

참조 : "6.1 [코멘트 달기"](#page-143-0) (⇒ p.136)

#### *4* [ **Login** ]/[ **Password** ] 문자 입력 FTP 에 로그인할 때의 사용자명, 패스워드를 입력합니다. FTP 서버에서 설정한 사용자명, 패스워드와 동일하도록 설정해 주십시오.

**참조** : "6.1 코멘트 달기" (⇒ p.136)

### $5$  **[PASV Mode] ▶** 탭 하여 전환

통신 시에 PASV 모드를 이용하는 경우는 지정해 주십시 오.

선택 ( ∗ : 초기 설정 )

OFF ∗PASV 모드를 이용하지 않습니다.

ON PASV 모드를 이용합니다.

#### *6* [ **Adding** ]

파일명에 식별명을 붙이고 싶을 때 체크합니다.

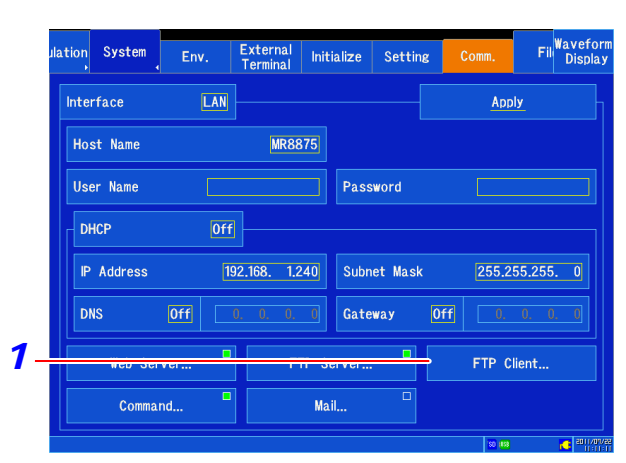

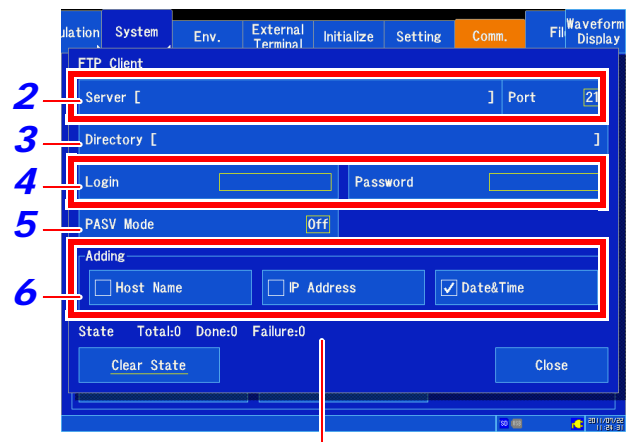

통신 상황이 표시됩니다.

- 파일 화면에서 파일을 선택하여 송신하는 경우는 식별명 은 붙지 않습니다. 같은 이름의 파일은 덮어쓰기 됩니다.
- [**Calc. Results**]을 저장하는 경우, 파일 지정이 [**Append**] 일 때는 식별명에 "시각"은 부가되지 않습니다. 또한 같은 이름의 파일이 있으면 추가 기록을 시도합니다.
- "파일 식별명 추가"를 설정하지 않는 경우, 동명의 파일이 이미 있을 때는 덮어쓰기 됩니다. 연속 측정의 경우는 "시각"에 체크가 없으면 모두 같은 파일에 덮어쓰기 되므 로 주의해 주십시오.

12

12.3 FTP 클라이언트 기능을 사용하여 컴퓨터에 데이터 송신하기

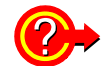

#### FTP 송신 상황을 확인, 통신 상황을 초기화하고 싶을 때

[ State ] 항목에서 FTP 송신 상황을 확인할 수 있습니다.

- ・[ Total ]FTP 송신의 발생 건 수
- ・[ Done ]FTP 송신한 건 수
- ・[ Failure ]FTP 송신에 실패한 건 수

FTP 송신에 실패한 파일은 폐기됩니다.

[ Clear State ] FTP 통신 상황을 삭제합니다.

#### 자동 저장 데이터 송신이 에러일 때 데이터를 백업하고 싶으면

자동 저장 데이터 송신에 실패했을 때에 송신하려고한 측정 데이터 등을 지정한 본 기기 내 미디어에 저장할 수 있습니다.

**[Waveform Display] [Status] [Auto Save]** 설정 또는 **[Setting Display] [Status] [Auto Save Settings]** 에서 **[Save in]** 를 **[FTP]** 로 했을 때 **[Backup]**을 저장하고 싶은 미디어로 설정 해 주십시오.

## 12.4 컴퓨터의 브라우저에서 본 기기 조작하기

컴퓨터의 Internet Explorer 등 Web 브라우저를 사용하여 본 기기의 설정, 조작, 데이터 취득 등을 할 수 있습니다.

주기 : 추천 브라우저는 IE (Internet Explorer) Ver7 이후입니다.

### LAN **연결/설정 방법에 대해서**

**참조** " : 12.1 LAN [설정과 연결 \(커맨드 통신을 이용하기 전에\)](#page-279-0)"(⇒ p.272)

## **웹 서버 설정**

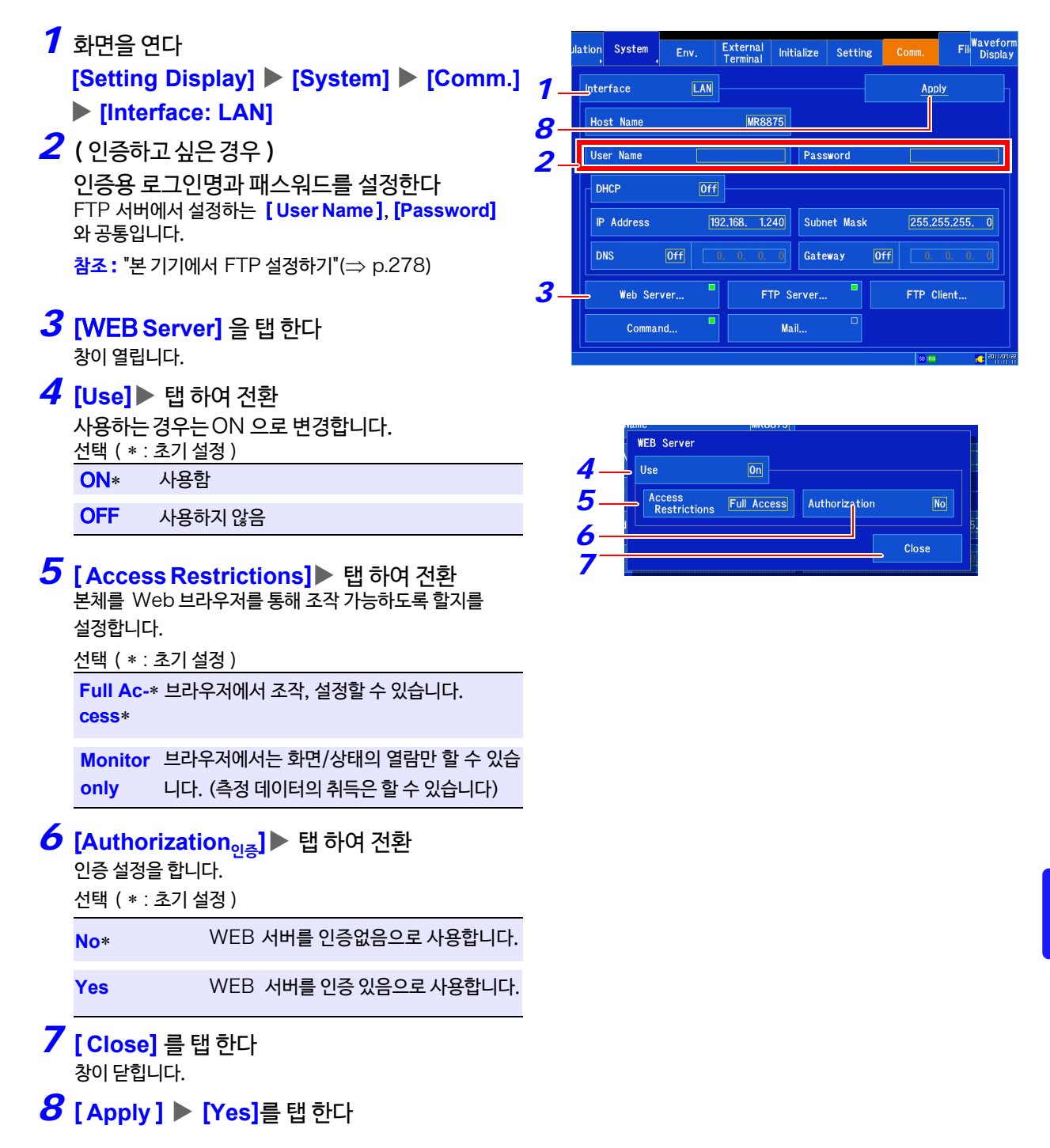

12

## **홈페이지를 표시하기**

컴퓨터 상에서 IE 을 기동하여 주소란에 "http://"와 본 기기의 IP 또는 호스트명을 입력합니다.

인증 설정이 되어 있는 경우는 로그인 화면이 표시되므로 사용자명과 패스워드를 입력하여 로그인합니다.

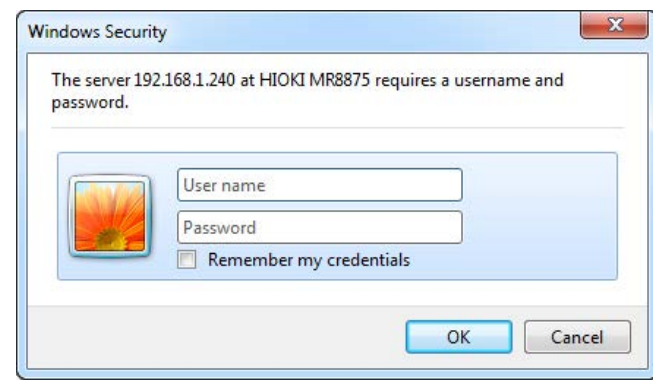

접속하면 홈 화면이 표시됩니다.

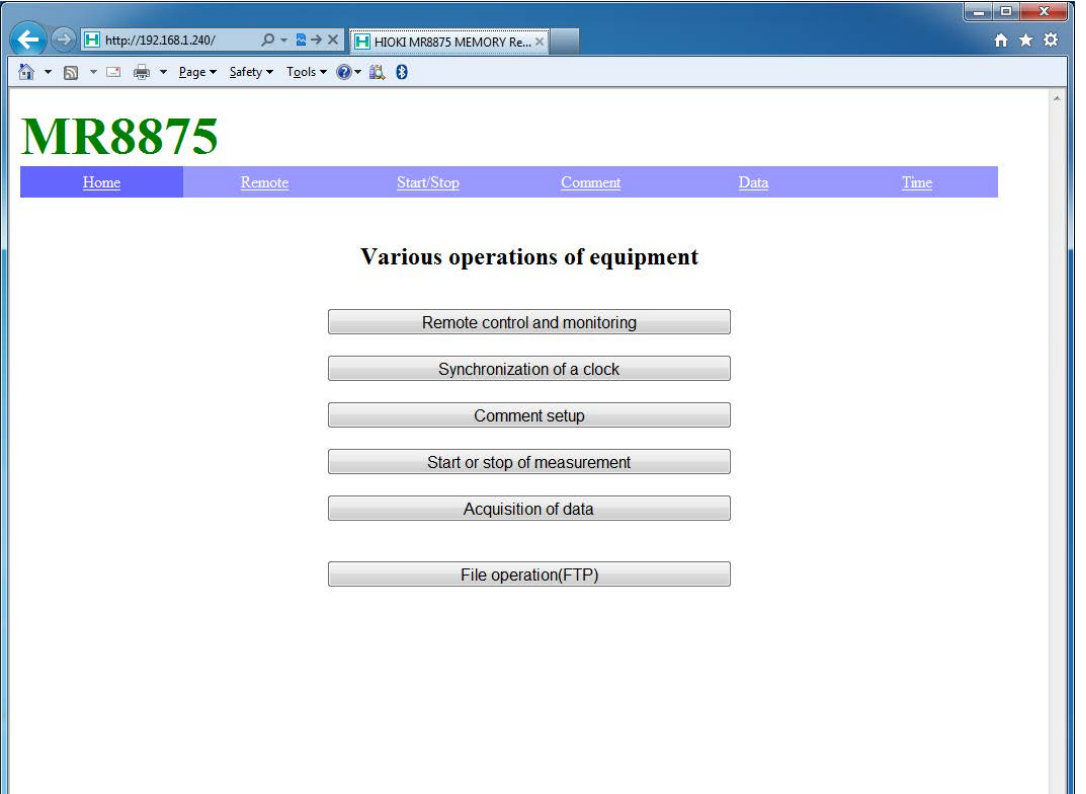

## **원격 조작하기**

메뉴에서 [**Remote**]를 선택하면 원격 조작 화면이 됩니다. 본 기기의 표시화면이 그대로 브라우저상에 표시됩니다.

조작 패널의 버튼은 본 기기의 버튼에 대응합니다. 또한 화면을 마우스로 클릭하면 (본 기기의 화면을 탭 하는 동작과 동일 ) 본 기기를 원격 조작할 수 있습니다.

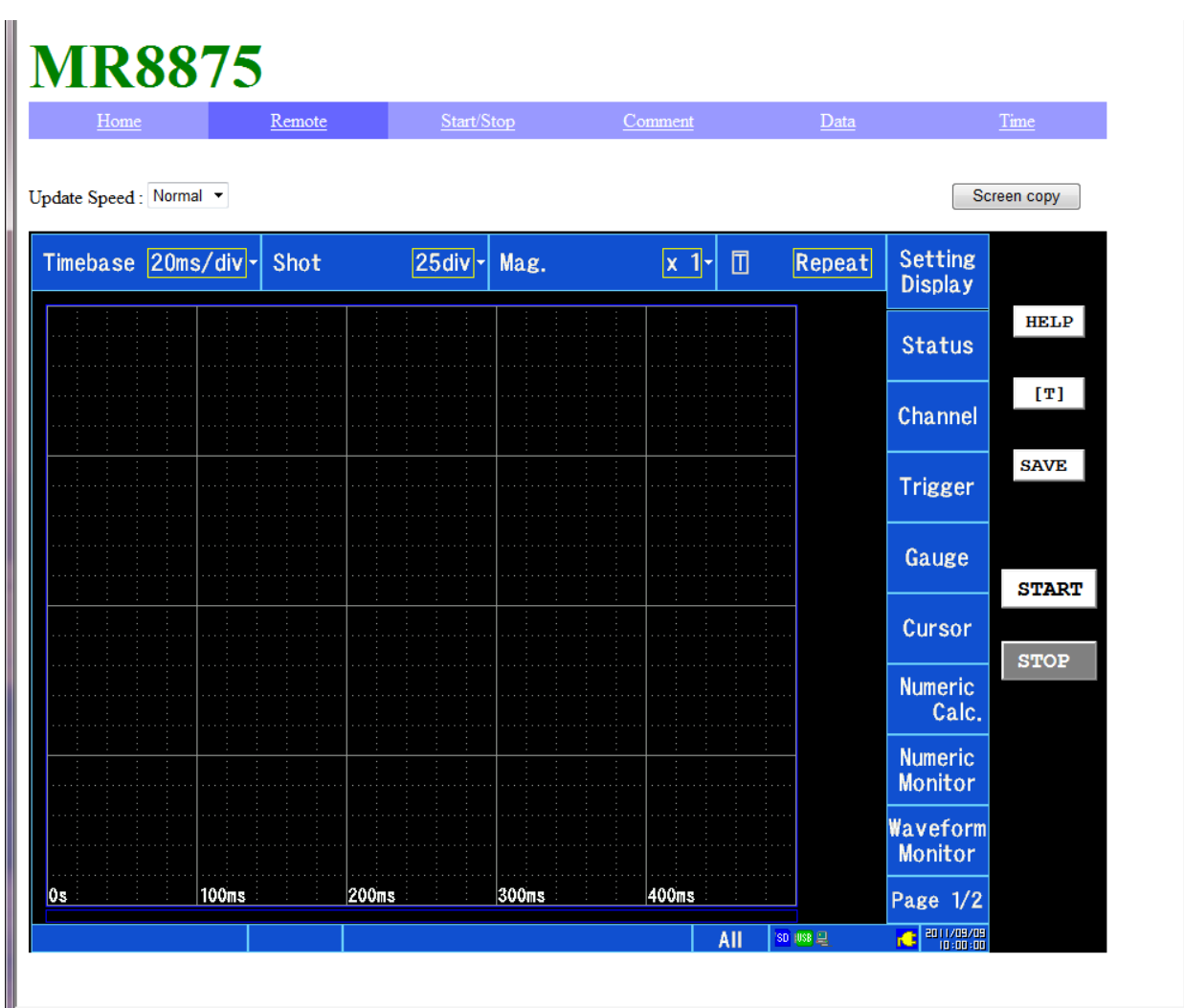

화면의 갱신 시간을 선택할 수 있습니다. (갱신 속도는 대략적으로 고속 :0.3초, 보통:1초, 저속:10초)

화면을 저장하고 싶을 때는 [**Screen copy**] 버튼을 누르면 BMP 형식으로 저장할 수 있습니다.

IE 의 경우는 화면 오른쪽 아래에 있는 확대 축소 기능으로 확대/축소할 수 있습니다. 또한 대부분의 브라우저에서는 확대 =CTRL+'+', 축소 =CTRL+'-', 일반 크기=CTRL+'0' 키를 눌러 확대/축소할 수 있습니다.

Г

12.4 컴퓨터의 브라우저에서 본 기기 조작하기

## **측정 개시**・**정지**

#### 측정을 개시, 정지할 수 있습니다

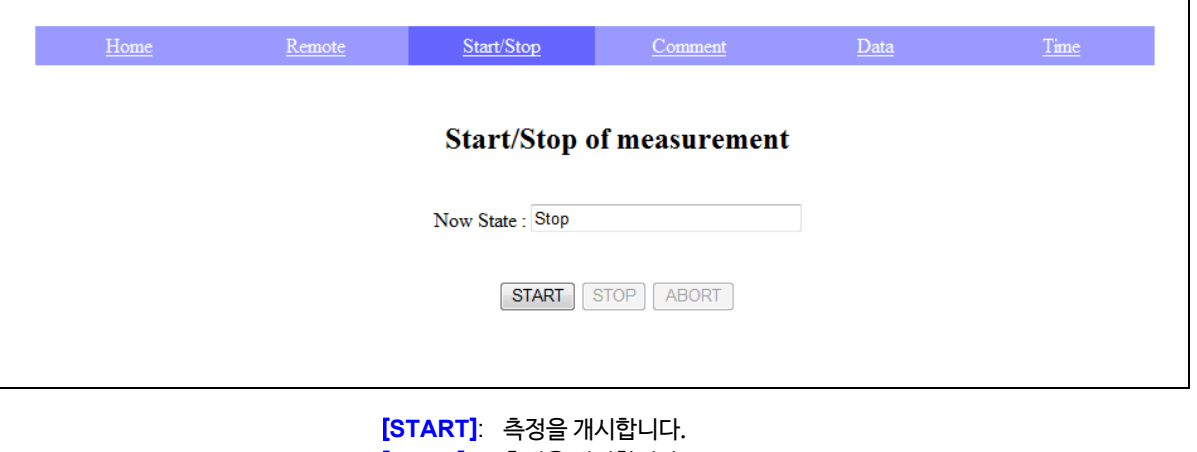

[**STOP**]: 측정을 정지합니다. [**ABORT** ]: 측정을 강제 종료합니다. (수치 연산 및 자동 저장 등, 측정 후의 처리는 수행하지 않습니다.)

## **코멘트 설정하기**

타이틀 코멘트, 아날로그 채널 코멘트, , 로직 채널 코멘트, 펄스 채널 코멘트, CH 간 연산 채널 코멘트, 파형 연산 채널 코멘트, FFT 연산 채널 코멘트의 설정을 할 수 있습니다.

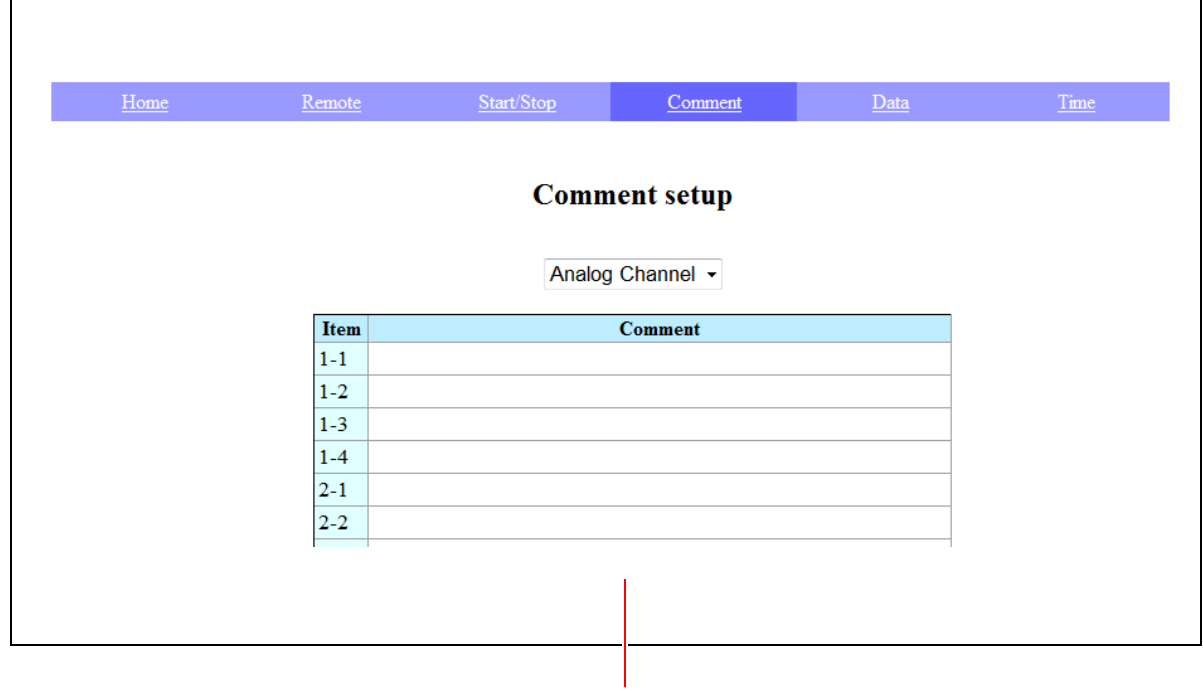

코멘트 란에 코멘트를 입력하는 것으로 본 기기의 코멘트를 설정할 수 있습니다.

## **본 기기의 데이터 취득하기**

#### 본체 메모리 데이터를 취득할 수 있습니다.

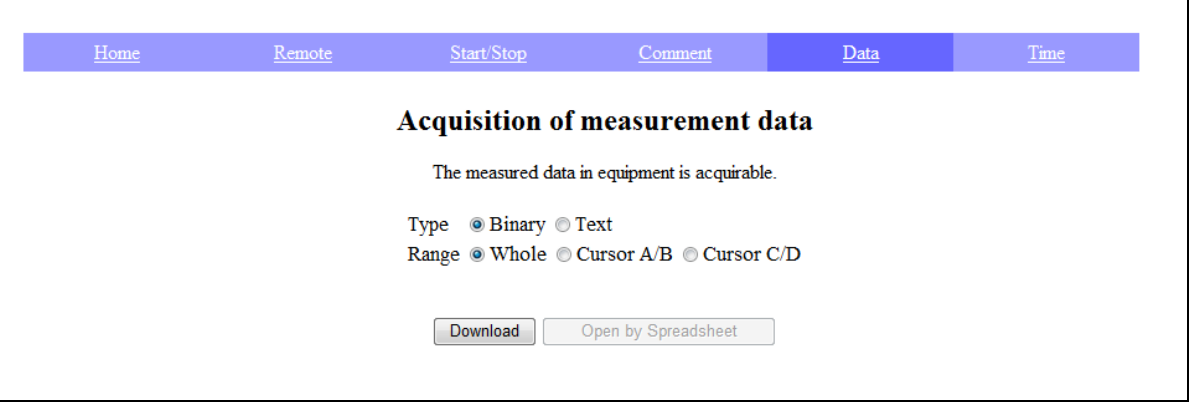

바이너리/텍스트를 선택하고, 데이터 범위를 모든 데이터/AB 커서 간/CD 커서 간을 선택하여 다운로드 하고 싶은 경우는 "Download", Excel로 열고 싶은 경우는 "Open by Spreadsheet"를 선택합니다.

- 즉 기 Excel®로 여는 경우는 텍스트인 경우만 가능합니다. 또한 데이터 양이 많은 경우는 Excel®로는 정상적으 로 열리지 않는 경우가 있습니다.
	- 본체의 지역 설정의 소수점 문자가 Windows 설정과 다른 경우 또는 구분 문자가 콤마/탭 이외를 설정하 면 제대로 열리지 않는 경우가 있습니다.

## **시간을 동기하기**

컴퓨터의 시간을 사용하여 본 기기의 시간을 설정할 수 있습니다.

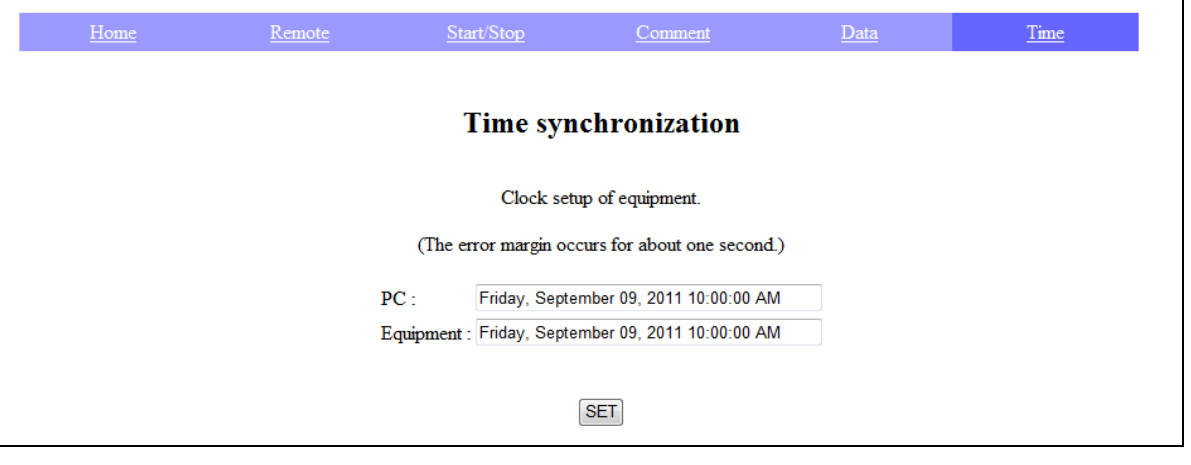

컴퓨터와 레코더의 시간이 각각 표시되므로 레코더의 시간을 컴퓨터에 맞추고 싶은 경우 [ **SET** ] 을 누릅니다.

주의:측정 중에는 설정할 수 없습니다. 1 초 정도 오차가 생기는 경우가 있습니다.

42

**제**  $\frac{1}{2}$ **장**

**컴퓨터와 연결하여 사용하기**

## **파일 조작하기**

본 기기 내의 파일을 전송할 수 있습니다. **참조** : "[컴퓨터로 본 기기 조작하기](#page-286-0)(FTP 서버 기능)"(⇒ p.279)

## 12.5 메일 송신하기

본 기기는 메일 송신 기능을 탑재하고 있습니다. SMTP 서버를 통하여 네트워크 내 또는 원격 컴퓨터로 메일을 송신 할 수 있습니다. 또한 원격지에 본 기기를 두고 측정 데이터를 메일 첨부로 수집할 수 있습니다.

## **메일 송신에 대해서**

#### **메일 송신 방법**

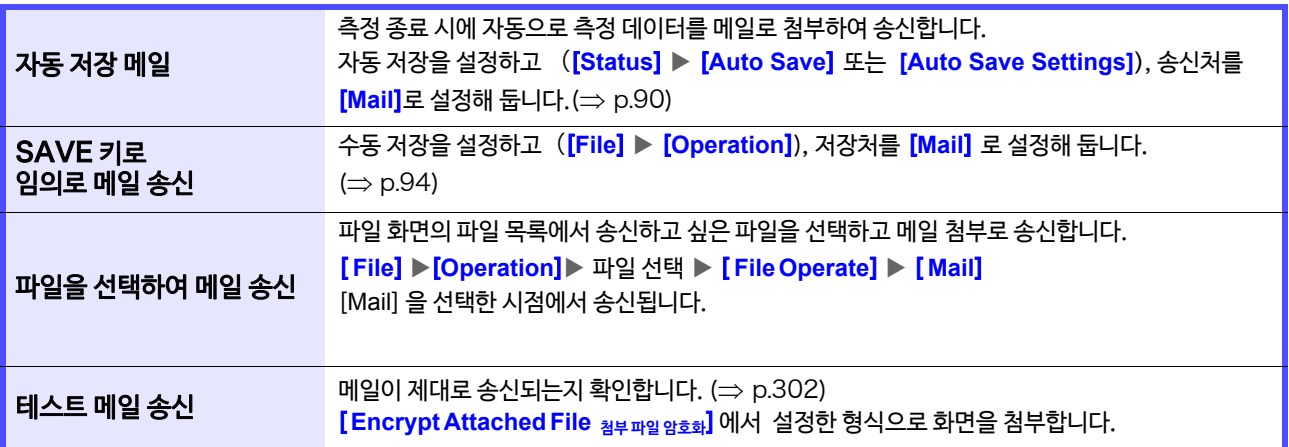

#### **첨부 파일 암호화**

메일로 첨부하는 화면 데이터, 측정 데이터 등은 암호화하여 메일로 송신할 수 있으므로 데이터가 제 3자에게 공개되는 것을 방지할 수 있습니다.

- 전송 조건이 빈번하게 발생하면 메일이 빈번하게 송신됩니다. 주기
	- 첨부 데이터의 크기가 거대해지는 경우가 있습니다. 크기가 너무 큰 경우 통신 환경에 따라서는 정상적으로 메 일을 보낼 수 없는 경우가 있습니다.
		- 암호는 WinZip/AE-2/AES128bit의 ZIP형식으로 암호화를 실시합니다. 압축풀기/암호 해독은 코렐사가 판매하는WinZip 및 무료 소프트웨어인 7z 등으로 압축을 풀 수 있습니다. (WinZip/AES 형식은 표준 zip 압호화에 의해 강력하고 안전하지만 지원 소프트가 제한되어 있습니다. Windows <sup>®</sup> 내장 zip 으로는 압축을 풀 수 없습니다.)
		- 악호화는 AES128bit 로 실시됩니다. 현재 충분한 암호 강도가 있지만 해독되지 않는 것을 보장 할 수 없습니 다.
		- 암호화 비밀번호는 제 3자에게 알려지지 않도록 관리하십시오. 또한 비밀번호를 잊어 버렸거나 오타 등 실수 를 하면 압축풀기가 불가능하므로 주의하십시오.
		- 암호를 설정, 변경했을 때 실제로 사용하기 전에 반드시 메일 전송 테스트를 하고 첨부 파일을 압축 해제 할 수 있는지 확인하십시오.
		- 암호화 사용 시의 ZIP은 압축되지 않습니다.
		- ZIP/ 암호화 사용 시는 변환 시간이 걸리므로 전송 시간이 길어집니다.
		- 본 기기는SMTP인증으로써 pop-before-smtp /smtp-auth(plain/login/cram-md5)을 지원하고 있습니다. (IMAP / SSL / STARTTLS 에는 대응하지 않으므로 gmail 등 전송할 수 없는 메일 서버가 있 습니다.)
		- 서버 측의 차이로 인해 모든 SMTP 서버로의 송신은 보증할 수 없습니다.
		- AES 는 미국의 연방 정보 처리 표준 (fips) 197 의 암호 규격입니다.
		- 본 기기는 메일 송신만 되며 수신 기능은 없습니다.
		- 압축・암호화된 데이터는 그대로본 기기 및 파형 뷰어 (Wv) 로 불러올 수 없습니다.

LAN 연결・설정 방법에 대해서 **참조** : "12.1 LAN 설정과 연결 ( [커맨드 통신을 이용하기 전에](#page-279-0) )" (⇒ p.272) 문자 입력에 대해서 **참조** : "6.1 [코멘트 달기"](#page-143-0) (⇒ p.136) 수치의 변경・입력에 대해서 **참조** : "6.2 [수치를 변경](#page-147-0)・입력하기" (⇒ p.140)

## **메일 송신 설정하기**

#### 1. **메일의 기본 설정하기**

- *1* 화면을 연다 *1* **[Setting Display] [System] [Comm.] [Interface: LAN]**
- *2* [**Mail**] 을 탭 한다 창이 열립니다.
- *3* [**Use**]을[ON] 으로 설정한다 ( 초기 설정 : OFF) 메일 송신의 설정이 유효가 됩니다.
- *4* 설정 내용을 [**Basic**]으로 한다 ( 탭 하여 전환 또는 리스트에서 선택 ) (전환:기본 / 본문 / 확장 )
- *5* 송신처를 설정한다 메일의 송신처를 입력합니다. 3개까지 설정할 수 있습니다. [**Address1**] (유효) 탭 할 때마다 전환할 수 있습니다. [ ] 송신처 1의 메일 주소를 입력 탭 하면 문자 입력 화면이 표시됩니다. ( 64 문자까지) 복수의 송신처에 송신하고 싶은 경우 [**Address2**], [**Address**3]도 동일하게 설정됩니다. 송신처 2 와 3 의송신 방법 (TO 또는 BCC)는 **[TO]**를 탭 하면 전환할 수 있습니다.
- **6 [ Sender Address] ▶ 문**자 입력 보내는 사람의 주소를 입력합니다. ( 64 문자까지 )
- *7* [**Sender Name**] 보내는 사람의 이름 입력 본 기기에서 송신한 메일을 식별할 수 있도록 이름을 입력합 니다.
- *8* [ **Mail Server**] 문자 입력 메일 서버 주소를 입력합니다. 탭 하면 문자 입력 화면이 표시됩니다. ( 64 문자까지 ) SMTP 서버의 포트 번호가 표준인 25번 이외로 동작하 고 있을 때는 그 포트 번호를 설정합니다. 서버 주소는 호스트명 또는 IP 주소를 설정합니다. (예 : IP 주소인 경우 192.168.0.1로 입력해 주십시오. )

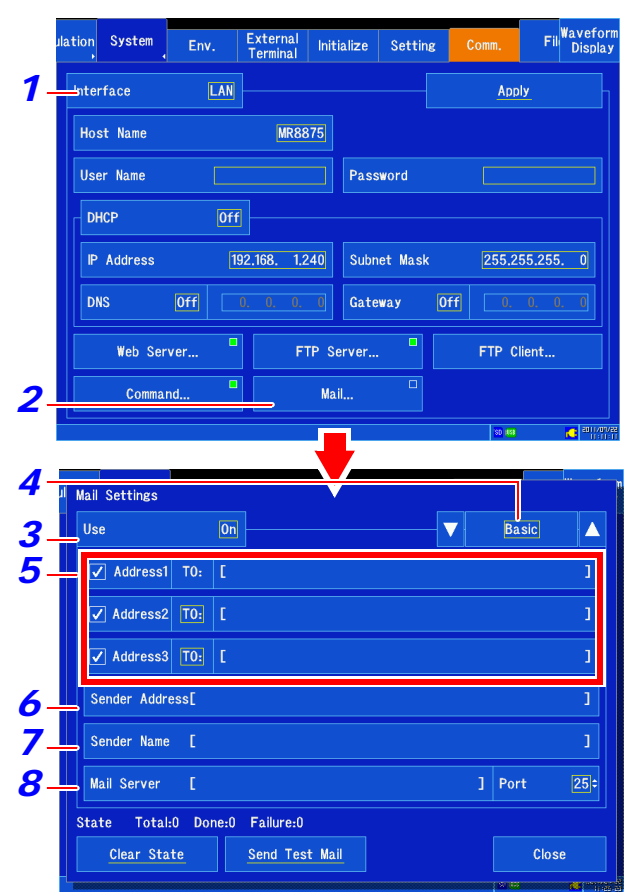

본 기기는 메일 수신 할 수 없습니다. 본 기기의 주소를 설정하지 않으면 SMTP 메일 서버가 본 기기에서 보내는 메일 송신을 허용하지 않습니다.

메일 서버에 대해서 네트워크 시스템 관리자 또는 인터넷 서비스 프로바이더가 지정한 서버명을 입력해 주십시오.

12

## **300**

12.5 메일 송신하기

#### 2. 메일 내용에 대해 설정하기

- *1* 설정 내용을 [**Body**]로 한다. (탭 하여 전환 또는 리스트에서 선택)
- *2* **[ Title** ] 문자 입력 메일의 제목을 입력합니다.
- 3 [Body]▶문자 입력 설정한 본문은 메일 본문의 1행 째에 들어갑니다. ( 80 문자까지 )
- *4* [**Maximum Attached File Size**] 수치를

#### 변경

메일 서버에 큰 데이터를 송신하지 않도록 파일 사이즈의 상 한을 설정합니다. 자동 저장 시에 파형 데이터가 이 사이즈보 다 큰 경우는 메일 송신되지 않습니다.

설정 가능 범위 ( ∗ : 초기 설정 )

 $1MB<sub>*</sub> \sim 2048MB$ 

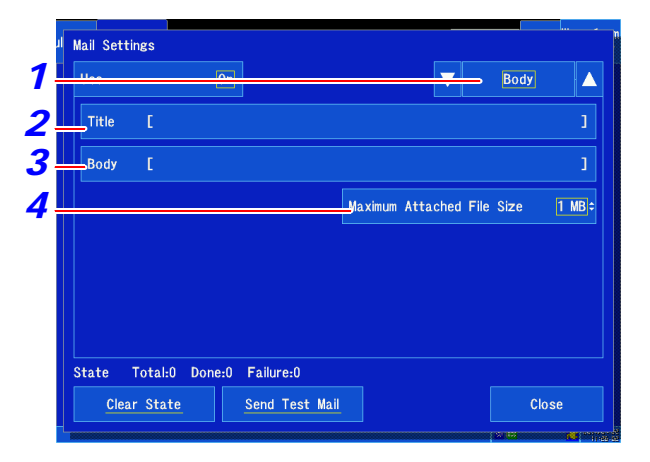

#### 첨부 파일 사이즈에 대해서

- 설정한 사이즈 이하의 데이터여도 서버 등의 제한으 로 인해 보낼 수 없는 경우가 있습니다.
- 첨부하는 데이터는 첨부용으로 변환 (base64/압 축 /암호화 ) 되어 첨부되지만 사이즈의 제한은 변 환전의 데이터입니다. 때문에, 제한된 사이즈보다 큰 데이터 (약 4/3 배) 가 되는 경우가 있습니다.

### 3. **송신 시의 인증, 압축, 암호화에 대해 설정하기**

- *1* 설정 내용을 [**Advanced**]으로 한다 ( 탭 하여 전환 또는 리스트에서 선택 )
- **2** [ Sncrypt Attached File ] ▶ 탭 하여 전환

첨부 파일 압축, 암호화를 설정합니다.

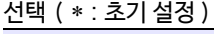

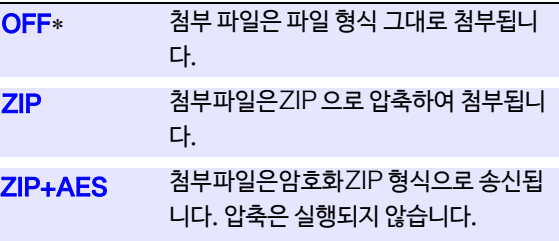

*3* (**첨부 파일을 암호화하는 경우**) [ **Password** ] 문자 입력 패스워드를 입력합니다.( 16문자까지 )

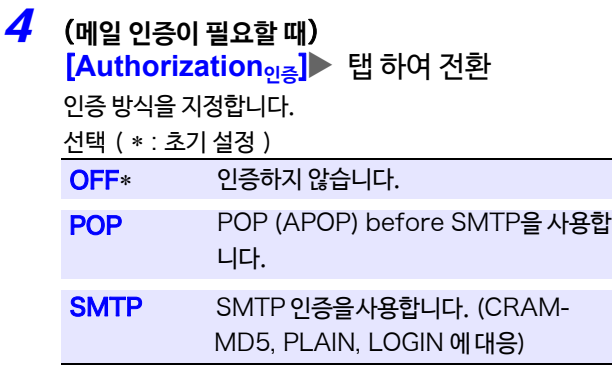

## *5* **인증 정보를 설정한다**

- POP 인증의 경우 POP 서버와 포트를 설정합니다. 공백인 경우 송신용 메일 서버 주소를 사용합니다. (일반적으로는 동일합니다) 인증용 사용자명과 패스워드를 입력합니다.
- SMTP 인증의 경우 SMTP 서버와 포트를 설정합니다. 인증용 사용자명과 패스워드를 입력합니다.

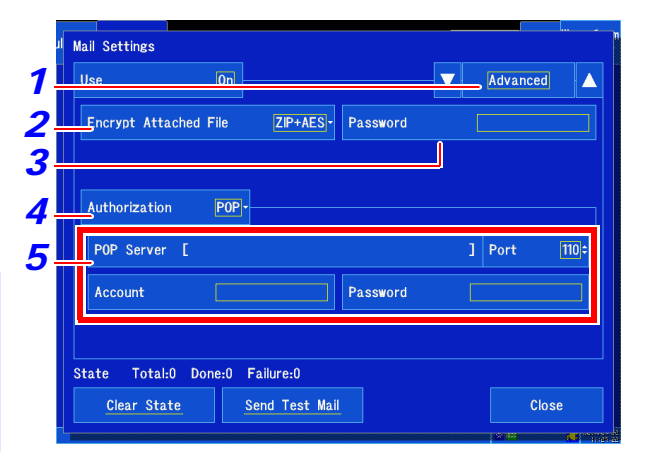

#### 첨부 파일의 암호화에 대해서

- 암호화는 WinZip/AE-2/AES128bit의 ZIP 형식 으로 암호화를 실시합니다. 압축해제/암호 해독은 코렐사가 판매하는 WinZip 및 무료 소프트인 7z 등 으로 해제가 가능합니다.
- ZIP / 암호화 시는 OFF일 때보다 송신 시간이 걸립 니다.

#### 암호화 패스워드에 대해서

- 암호화 패스워드는 제 3자에게 알려지지 않도록 관 리해주십시오.
- 패스워드를 잊어버리거나 입력 실수 등 잘못 입력 한 경우 암호 해독은 불가능합니다.
- 패스워드를 설정, 변경했을 때는 실제로 이용하기 전 에 반드시 메일 전송을 테스트하고 첨부 데이터가 압 축 해제되는지 확인해 주십시오.

#### 메일 인증에 대해서

본 기기에서는 메일 송신 시에 사용할 수 있는 인 증으로써 POP before SMTP 및 SMTP 인증 에 대응하고 있습니다.

12

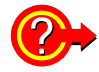

#### 자동 저장 데이터 송신에서 에러 시, 데이터를 백업하고 싶을 때

자동 저장 데이터 송신에 실패했을 때, 송신하려고 한 측정 데이터를 지정한 본 기기 내의 미디어에 저장할 수 있 습니다.

**[Waveform Display] [Status] [Auto Save]** 설정 또는 **[Setting Display] [Status] [Auto Save Settings]** 설정에서 **[Save in]** 을 **[Mail]** 으로 한 후, **[Backup]**을 저장하고 싶은 미디어로 설정해 주십시오.

<span id="page-309-0"></span>4. 메일 송신을 확인하기/통신 상황을 초기화 하기

#### 정상적으로 메일 송신할 수 있는지 확인한다 [**Send Test Mail**]

설정한 내용으로 테스트 메일이 송신됩니다. 정상적으로 수신되는지 확인해 주십시오. 설정한 송신처에 테스트 메일이 수신되지 않는 경우는 설정을 확인해 주십시오. 첨부 파일의 암호화가 ON인 경우는 테스트 메일의 그림이 암호화됩니다. 반드시 파일을 열어 패스워드 설정이 올바르게 되어 있는 것을 확인하십시오.

#### **통신 상황을 초기화하기** [ **Clear State** ]

메일의 통신 상황을 제거합니다.

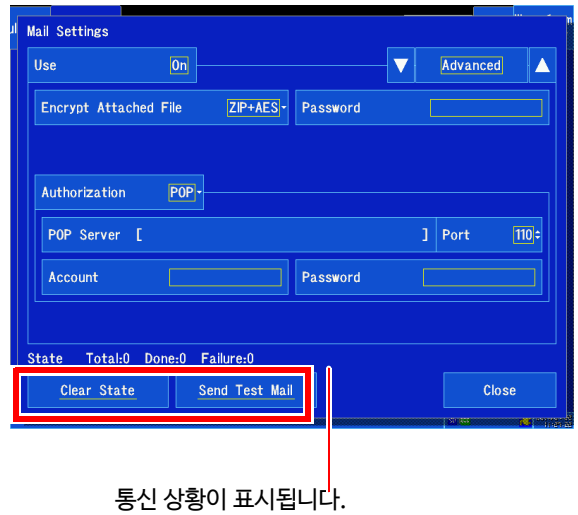

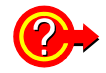

### 메일 통신 상황을 확인하고 싶을 때

[**State**]의 항목에서 메일 송신 상황을 확인할 수 있습니다.

- [**Total**] 메일 송신의 발생 건 수
- [**Done**] 메일을 송신한 건 수
- [**Failure**] 메일 송신에 실패한 건수 송신에 실패한 메일은 삭제됩니다.

## 12.6 커맨드 통신으로 본 기기 제어하기

본 기기는 통신 인터페이스에 따라 외부에서 커맨드로 제어할 수 있습니다. LAN 연결에 의한 통신과 USB 케이블에 의한 통신을 할 수 있습니다. 커맨드에 대한 자세한 사항은 부속 어플리케이션 디스크 내의 통신 사용설명서를 참조해 주십시오. LAN **연결에 의한 통신**

통신 전에 LAN 연결, 설정이 필요합니다. **참조**: "12.1 LAN 설정과 연결 (커맨드 통신을 이용하기 전에)" (⇒ p.272)

#### US[B](#page-279-0) **케이블을 사용하여 통신하기**

**참조** : "12.8 USB 케이블을 사용하여 컴퓨터에 데이터 불러오기" (⇒ p.305)

### **커맨드 설정하기**

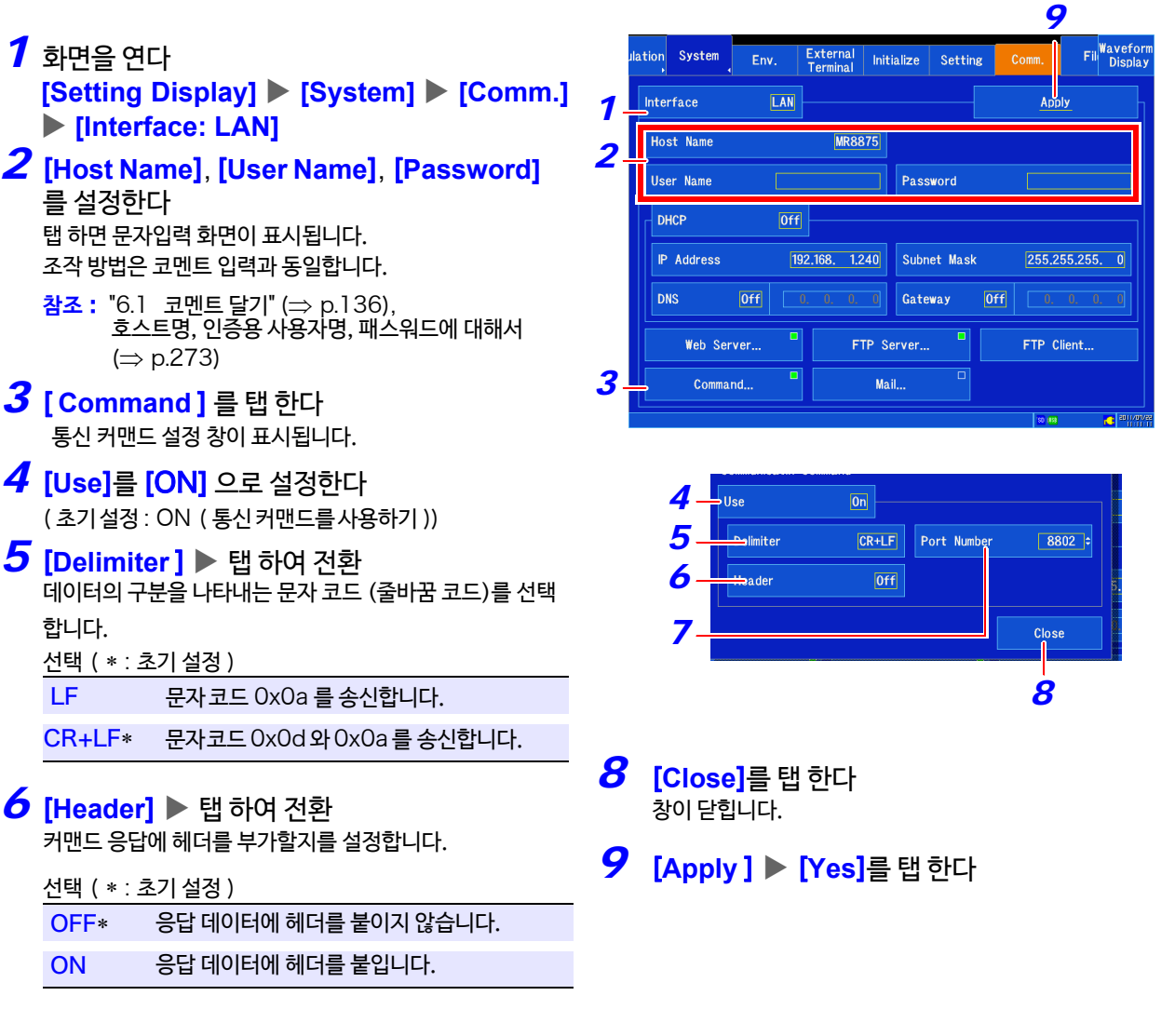

**포트 번호에 대해서**

아래1자리는2로 고정됩니다.

포트 번호는 4 자리 숫자 중, 상위 3 자리만 지정합니다.

## *7* [ **Port Number** ] 수치를 변경

포트 번호를 설정합니다. ( 초기 설정 : 8802) **참조** : "6.2 [수치를 변경/입력하기"](#page-147-0) (⇒ p.140) 12

**컴퓨터와 연결하여 사용하기**

**제**  $\vec{z}$ **장**

## 12.7 USB 설정과 연결에 대해서

USB 케이블로 컴퓨터와 연결하면 컴퓨터에 SD 메모리 카드의 데이터를 불러오거나 (⇒ p.305), 커맨드 통신 (⇒ p.307) [을 할 수](#page-312-0) 있습니다.

USB 설정 / 연결 후

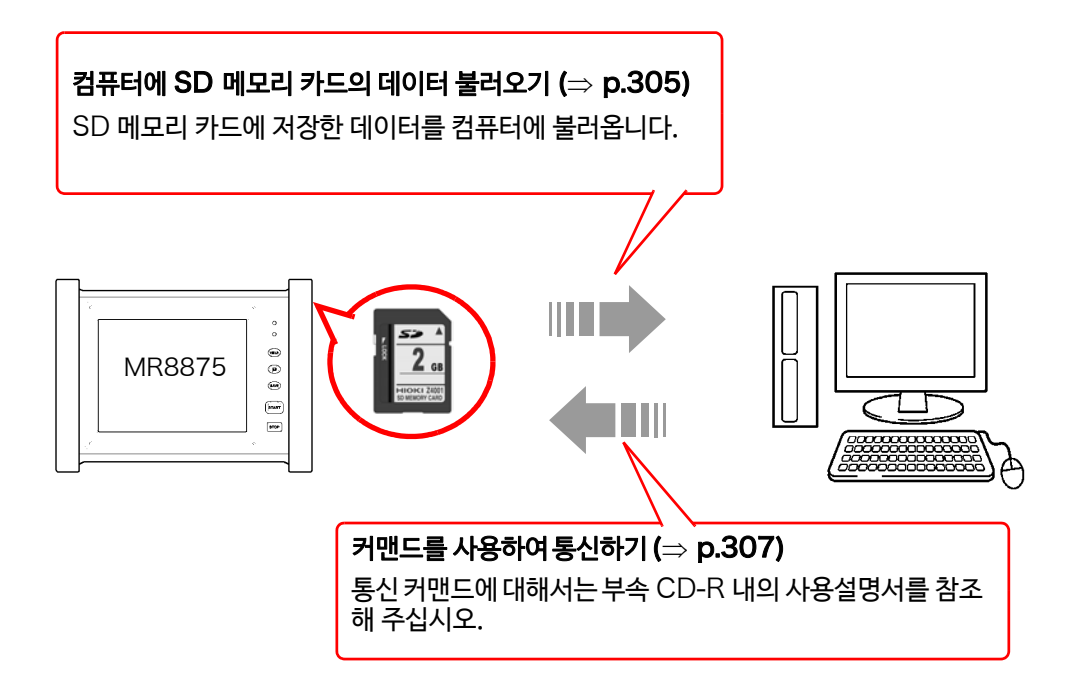

## <span id="page-312-0"></span>12.8 USB 케이블을 사용하여 컴퓨터에 데이터 불러오기

본 기기 부속품인 USB 케이블로 본 기기와 컴퓨터를 연결하여 컴퓨터에서 본 기기를 제어할 수 있습니다. USB 케이블을 연결하기 전에 [USB Drive Mode] 를 설정해 주십시오.

△주의 Windows 2000 에서는 USB Drive Mode를 사용할 수 없습니다.

## USB **드라이브 모드로 설정하기**

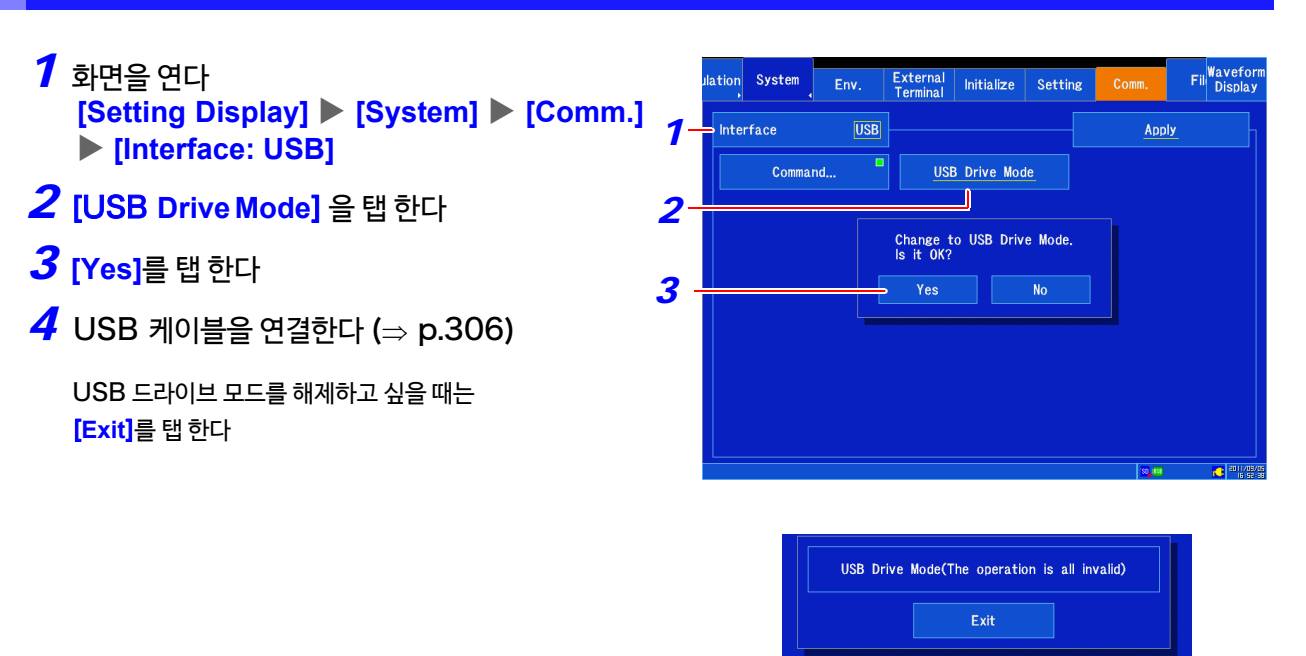

- USB 드라이브 모드 상태일 때는 USB 드라이브 모드 해제 이외의 조작은 일절 할 수 없습니다. 주기
	- 컴퓨터에서 본 기기를 분리하는 경우 "하드웨어 안전하게 제거"를 반드시 실시해 주십시오.

12.8 USB 케이블을 사용하여 컴퓨터에 데이터 불러오기

## <span id="page-313-0"></span>**본 기기와 컴퓨터 연결하기**

대응 컴퓨터 : Windows XP, Windows Vista®, Windows 7, Windows 8, Windows 10 이 동작 가능한 컴퓨터

△주의 • 데이터 전송 중에는 SD 메모리 카드 및 USB 메모리,USB 케이블을 뽑지 마십시오. 정상적으로 데이터가 전송되지 않습니다. • 본 기기와 컴퓨터의 접지(어스)는 공통으로 해주십시오. 접지가 다르면 본 기기의 GND와 컴퓨터의 GND 사이에 전위차가 발생합니다. 전위차가 있는 상태에서 USB 케이블을 연결하면 오작동 및 고 장의 원인이 됩니다. 주기 본 기기에 USB 케이블을 연결하기 전에 [ **Setting Display** ][**System**][**Comm.**] 화면에서 반드시 [USB **Drive Mode** ] 로 설정해 주십시오. [USB **Drive Mode** ] 로 설정하지 않고 USB 케이블을 연결하면 본 기기의 SD 메모리 카드 내의 데이터에 엑세 스 할 수 없습니다. *1* USB 케이블의 플러그를 단자 방향에 주의하<sup>여</sup> 본체에 삽입한다 USB 케이블 MR8875  $\frac{8}{2}$ *2* 컴퓨터의 USB 커넥터에 연결한다 본기기의 SD 메모리 카드 내의 데이터가 이동식 디스크로써 컴퓨터에 인식됩니다. E OODES

#### USB **드라이브 모드를 해제하기 위해서는**

- 1 컴퓨터의 작업 표시줄에 표시된 아이콘 ( <mark>◇</mark> ) 을 클릭한다 <
- *2* "하드웨어 안전하게 제거"를 클릭한다
- *3* "하드웨어 안전 제거"가 표시되면 [X] 또는 [OK] 를 클릭한다
- *4* USB 케이블을 분리한다

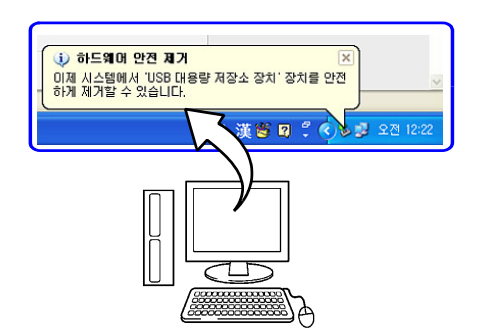

## <span id="page-314-0"></span>12.9 USB 케이블을 사용하여 커맨드로 통신하기

부속된 USB 케이블을 사용하여 컴퓨터와 연결하면 통신 커맨드로 커맨드 통신할 수 있습니다. 처음으로 본 기 기와 컴퓨터로 통신할 때는 USB 드라이버를 설치해 주십시오.(⇒ p.308)

본 기기는 컴퓨터 및 USB 허브에 의한 버스 파워로는 사용할 수 없습니다. 사용하실 때 AC 어댑터 또는 주기 배터리 팩을 연결해 주십시오.

본 사용설명서에서는 본 기기의 설정에 대해서만 설명합니다. 통신 커맨드에 대한 자세한 사항은 부속 CD-R에 들어 있는 " 통신 커맨드 사용설명서" (HTML 형식) 를 참조해 주십시오.

#### **통신 설정하기**(**통신 커맨드를 사용할 때**) *6 1* 화면을 연다 Fil<sup>Wave</sup> ation System External Initialize Setting Env. **[Setting Display] [System] [Comm.]**  Interface **USB** *1* Apply **[Interface: USB] USB Drive Mode** *2 2* [ **Command** ] 을 탭 한다 통신 커맨드 설정 창이 표시됩니다. <mark>3</mark> [Delimiter] ▶ 탭 하여 전환 데이터의 구분을 나타내는 문자 코드 (줄바꿈 코드)를 선택 합니다. 선택 ( ∗ : 초기 설정 ) LF 문자코드 OxOa 를 송신합니다. CR+LF ∗문 자 코드 0x0d 와 0x0a 를 송신합니다. <mark>4</mark> [ Header ] ▶탭 하여 전환  $0<sub>n</sub>$ **Use** 커맨드 응답에 헤더를 부가할지를 설정합니다. *3*  $CR+LF$ Port Number Delimiter Header  $[0f]$ *4* 선택( ∗ : 초기 설정 )  $OFF*$  헤더를 부가하지 않습니다. ON 헤더를 부가합니다. *5 5* [ **Close**] 를 탭 한다

*6* [ **Apply** ] [**Yes**]를 탭 한다

창이 닫힙니다.

**제**

12

12.9 USB 케이블을 사용하여 커맨드 통신하기

## USB **드라이버 설치하기**

본 기기를 USB 연결하는 경우, 사전에 다음과 같이 USB 드라이버를 설치해 주십시오.

주 기 설치는 관리자 권한으로 실행해 주십시오.

*1* CD-R X:\Driver 폴더 내 [HiokiUsbCdcDriver.msi] 를 실행한다 ([X] 는CD-ROM 드라이버를 나타냅니다. 컴퓨터에 따라 알파벳은 다릅니다.)

주기 환경에 따라 다이얼로그가 표시될 때까지 시간이 걸립니다. 잠시 대기해 주십시오.

#### *2* [Next] 버튼을 클릭한다

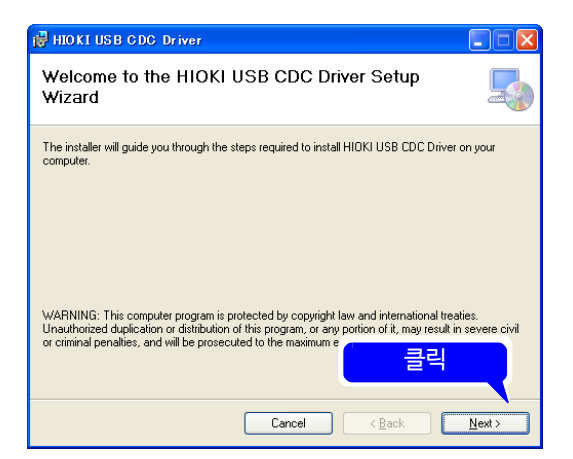

#### *3* [Next] 버튼을 클릭한다

**설치 장소를 변경하고 싶을 때는?** [Browse...] 버튼을 클릭하여 설치할 폴더를 변경합니다. 일반적으로 변경할 필요가 없습니다.

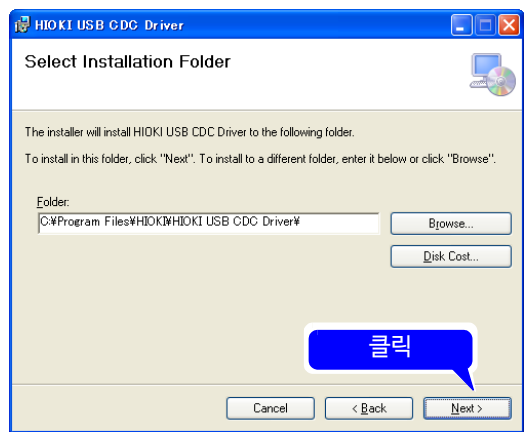

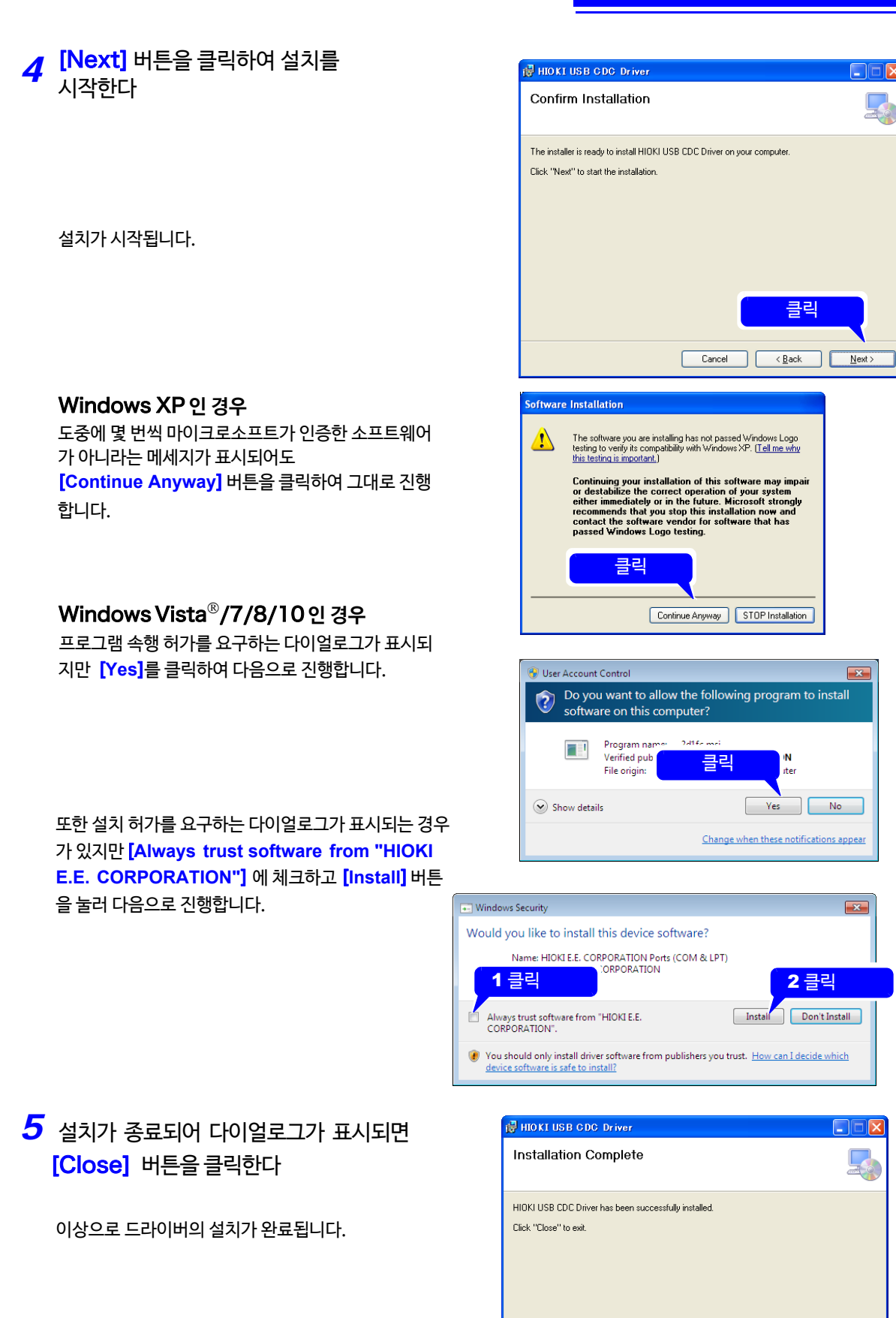

**제**

12

클릭

Cancel | <Back | Close

## **본 기기와 컴퓨터 연결하기**

- 대응컴퓨터: Windows XP, Windows Vista®, Windows 7, Windows 8, Windows 10이 구동 가능한 컴퓨터
- 고장을 피하기 위해 통신 중에는 USB 케이블을 뽑지 마십시오. △주의
	- 본 기기와 컴퓨터의 접지(어스)는 공통으로 하십시오. 접지가 다르면 본 기기의 GND와 컴퓨터의 GND 사이에 전위차가 발생합니다. 전위차가 있는 상태로 USB 케이블을 연결하면 오작동 및 고 장의 원인이 됩니다.
	- *1* USB 케이블의 플러그를 단자 방향에 주의하<sup>여</sup> 본 기기에 삽입한다
	- *2* 컴퓨터의 USB 커넥터에 연결한다

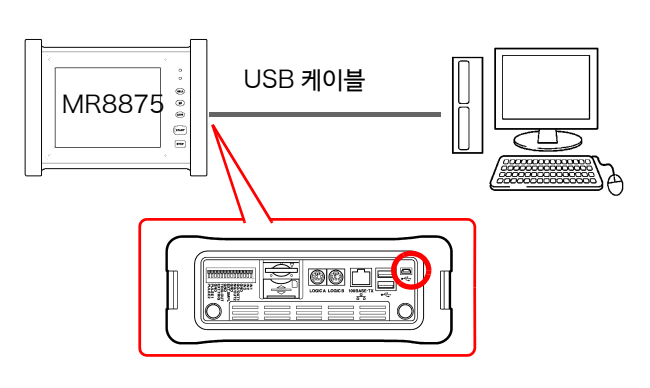

처음으로 본 기기와 컴퓨터를 연결한 경우는 다음 순서로 본 기기를 인식해 주십시오.

### Windows Vista<sup>®</sup>/7/8/10 의 경우

자동으로 본체가 인식되며 디바이스를 사용할 준비가 완료됩니다.

### Windows XP 의 경우

"새로운 하드웨어가 발견됐습니다" 라고 화면에 표시되며 새 하드웨어 검색 마법사가 시작됩니다.

*1* [ **No, not this time** ]<sup>을</sup> 체크하고 [**Next**] 버튼을 클릭합니다.

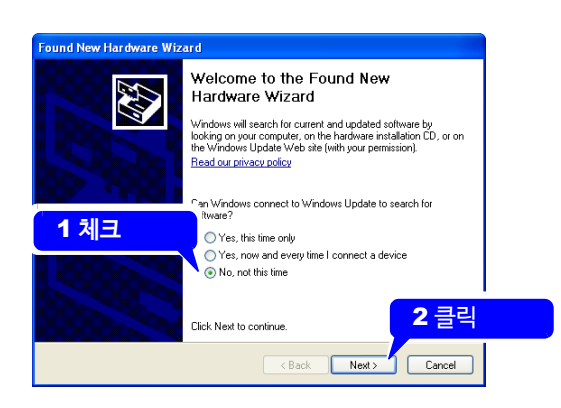

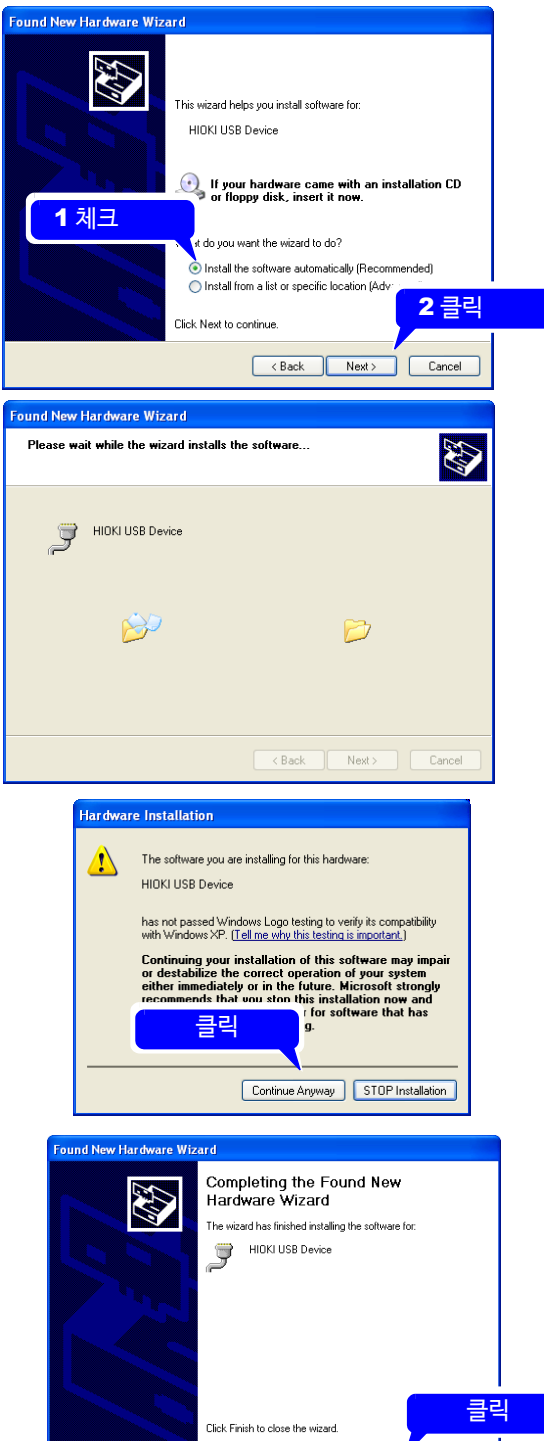

Exponent Cancel

드라이버의 설치가 시작될 때까지 기다려주십시오.

*2* [**Install the software automatically]** 을 체크하고 [**Next**]버튼을 클릭합니다.

*3* [**Next**]버튼을 클릭한다

"마이크로소프트가 인증하는 소프트웨어가 아닙니다"라는 메세지가 표시되지만 [**Continue Anyway**] 버튼을 눌러 그대 로 진행합니다.

*4* 설치가 종료되고 다이얼로그가 표시되<sup>면</sup> [**Finish**]버튼을 클릭한다

이상으로 드라이버의 설치가 완료됩니다.

**제**

12.9 USB 케이블을 사용하여 커맨드로 통신하기

USB **드라이버 삭제하기**

USB **드라이버가 필요없어진 경우 다음 순서로 삭제합니다.**

*1* Windows 의 시작 메뉴에서 [ **제어판** ] 을 클릭하고 [ **프로그램 제거 ]**를 더블클릭 한다

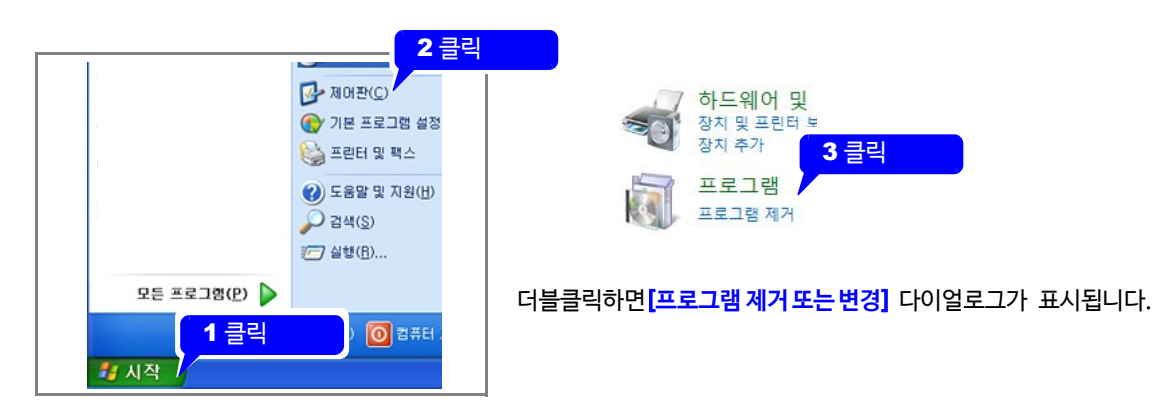

*2* 현재 설치된 프로그램 리스트 중 [ HIOKI USB CDC Driver ] 를 선택하고 제거한다

[**프로그램 제거 또는 변경**] 다이얼로그로 돌아갑니다.

## 12.10 파형 뷰어 (Wv) 사용하기

CSV 파일로의 변환 기능이 있으므로 변환 후에 표계산 소프트 등으로 읽을 수 있습니다.

이곳에서는 파형 뷰어의 설치/제거 방법과 기동/종료 방법만 설명합니다.

### **동작 환경**

**설치**

Windows XP, Windows Vista®, Windows 7, Windows 8, Windows 10 가 동작하는 컴퓨터

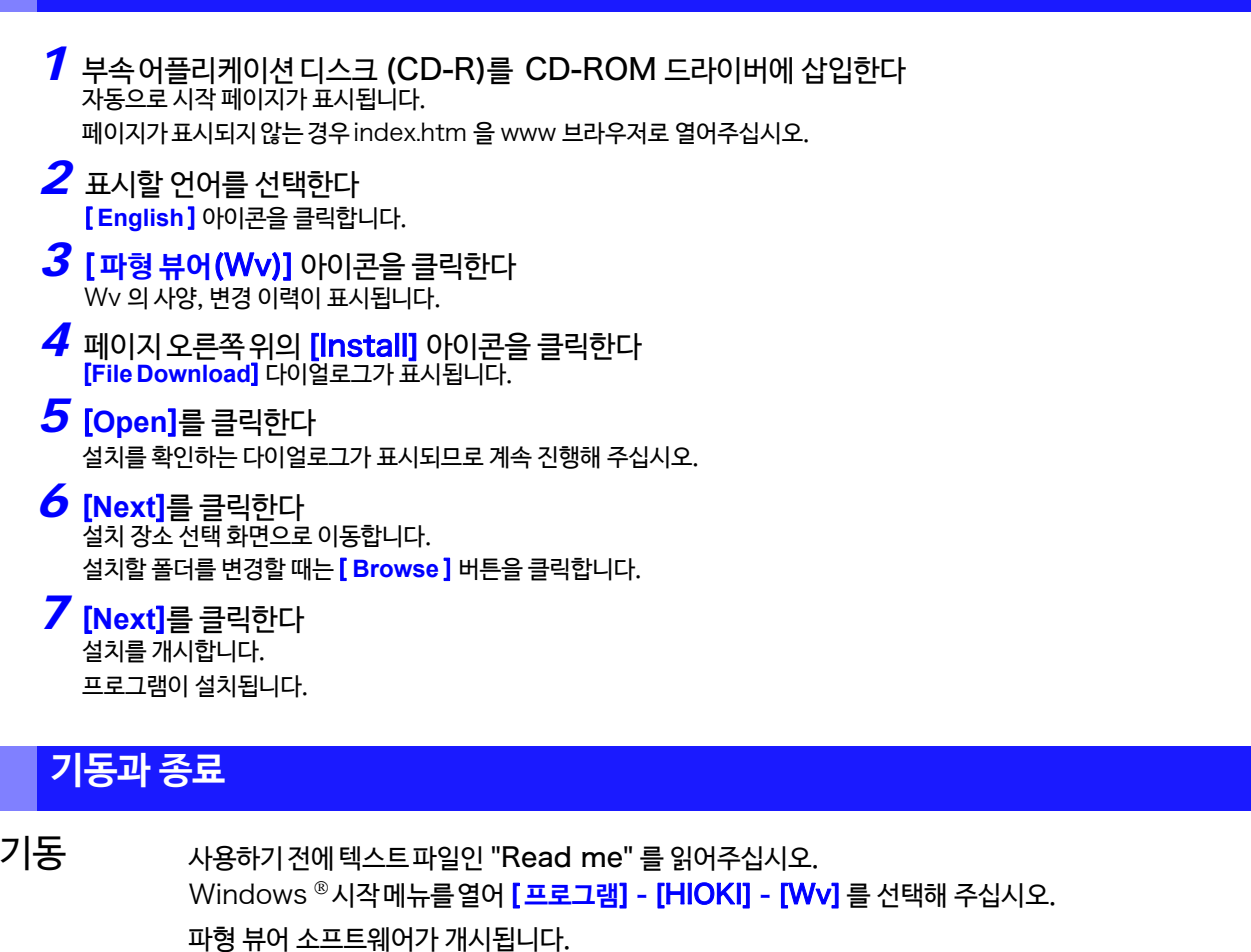

종료 파형 뷰어 소프트웨어 메뉴의 [**File**]- [**Exit**]를 선택하고 종료합니다. 또한 윈도우 오른쪽 상단의 닫기 버튼을 사용하여 종료해도 됩니다.

## 삭제

*1* Windows 의 시작 메뉴를 열어[**제어판** ] [ **프로그램 추가 및 삭제]**를 클릭한다

*2* [HIOKI **Wave Viewer** (Wv)] 를 선택하고 삭제한<sup>다</sup>

## 

*2.10* 파형뷰어*(Wv) 사용하기* 

# **외부 제어하기 제** 13 **장**

본 기기를 외부 제어할 때의 사용 방법과 단자에 대해 설명합니다. 총칭할 때는"외부 제어 단자"라고 나타냅니다.

∧위험

감전 사고 및 본 기기의 손상을 피하기 위해 외부 제어 단자에는 최대 입력 전압을 넘는 전압을 입력하 지 마십시오.

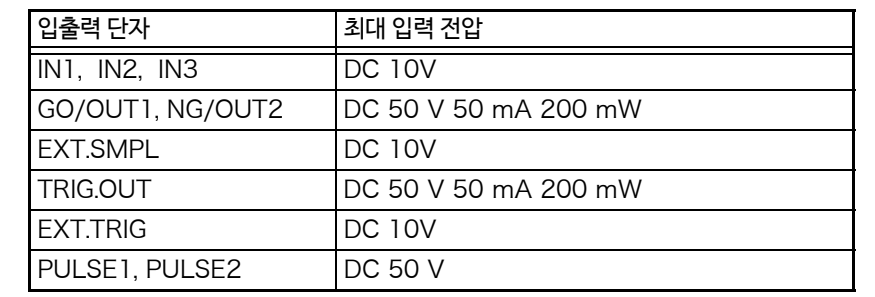

△경고 감전 사고, 기기의 고장을 방지하기 위해 외부 제어 단자대 및 외부 커넥터로의 배선은 하기의 사항을 반드시 지켜주십시오.

- 본체 및 연결할 기기의 전원을 끈 후 배선하십시오.
- 외부 제어 단자대 및 외부 커넥터의 신호 정격을 넘지 않도록 주의하십시오.
- 외부 제어 단자에 연결하는 기기 및 장치는 적절하게 절연해 주십시오.

△주의 외부 제어 단자의 GND 와 본 기기의 GND 는 공통으로 절연되어 있지 않습니다. 외부 제어 단자의 연결 대상물 및 본 기기의 파손을 일으킬 우려가 있으므로 외부 제어 단자의 GND 와 연결 대상물의 GND 사이에 전위차가 발생하지 않도록 배선해 주십시오.

- 외부 제어 단자로의 신호 입력은 키 잠금 중에도 유효합니다. 주기
	- 외부 제어 단자는 전원 투입 시 및 차단 시에 불안정 상태가 됩니다. 연결할 기기에서 적절하게 대응 해 주십시오.

## 13.1 외부 제어 단자의 연결 방법

외부 제어 단자의 연결 방법은 아래와 같습니다.

#### 준비할 것 :

- 적합 전선 단선 : φ0.65 mm (AWG22) 연선 : 0.32 mm<sup>2</sup> (AWG22)
- 사용 가능 전선  $E_{\text{C}}$  :  $\sqrt{6.32}$  mm  $\sim \sqrt{0.65}$  mm (AWG28  $\sim$  AWG22) 연선 : 0.08 mm $^2$   $\sim$   $\,$  0.32  $\,$  mm $^2$  (AWG28  $\sim$  AWG22)  $\,$ 소선 지름 :φ0.12 mm 이상 • 표준벗긴선길이: 9 ~ 10 mm
- 버튼 조작 적합 도구 : 일자 드라이버 ( 날 끝 폭 2.6 mm)

#### 연결 방법

- *1* 전선의 피복을 벗긴다
- *2* 단자의 버튼을 일자 드라이버로 누른다
- *3* 버튼을 누른 상태로 연결 구멍에 전선을 삽입한다 +와 −를 확인해 주십시오.
- *4* 버튼을 뗀다 전선이 고정됩니다.

#### 전선을 제거하기 위해서는

버튼을 누른 채로 전선을 뽑아주십시오.

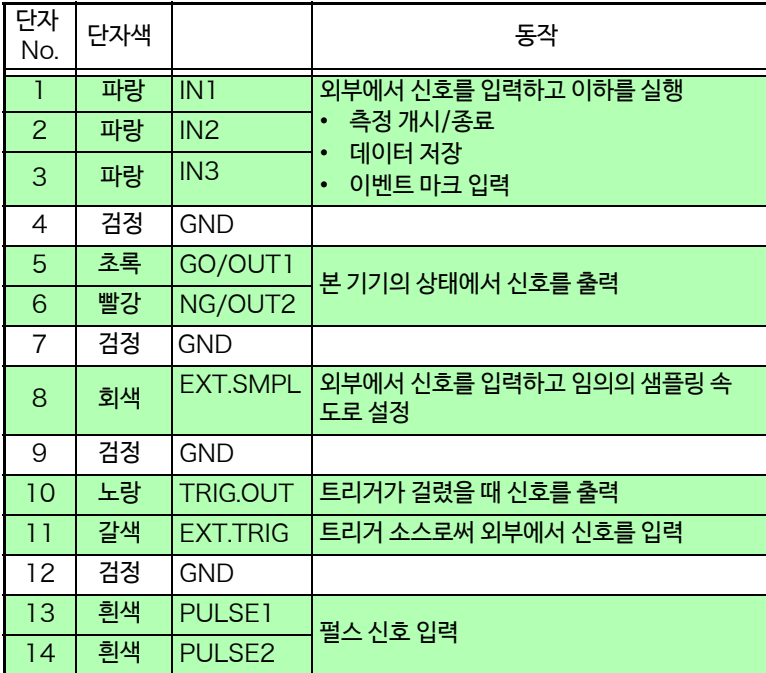

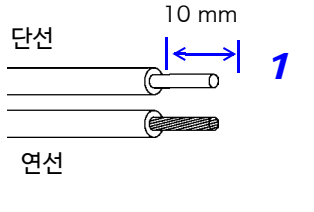

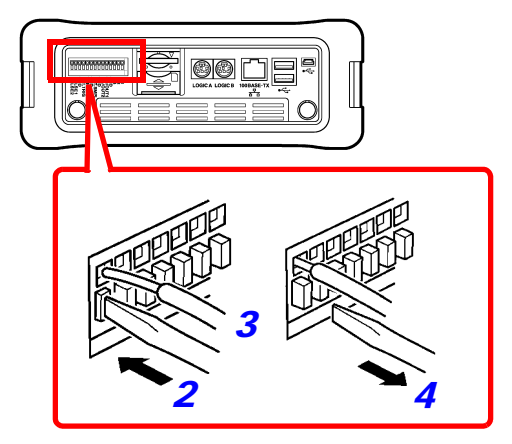

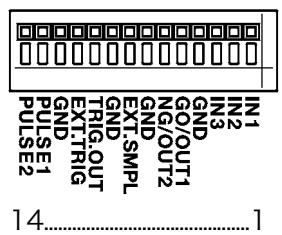
**외부 제어하기**

## 13.2 외부 입출력

### **외부 입력** (IN1, IN2, IN3)

외부에서 신호를 입력하면 측정의 개시/종료, 데이터의 저장을 실행할 수 있습니다. 또한 이벤트 마크를 달 수 있 습니다. [IN1], [IN2], [IN3] 의 초기 설정 (공장 출하 시)는 [START], [STOP], [START/STOP] 으로 설정되 어 있습니다.

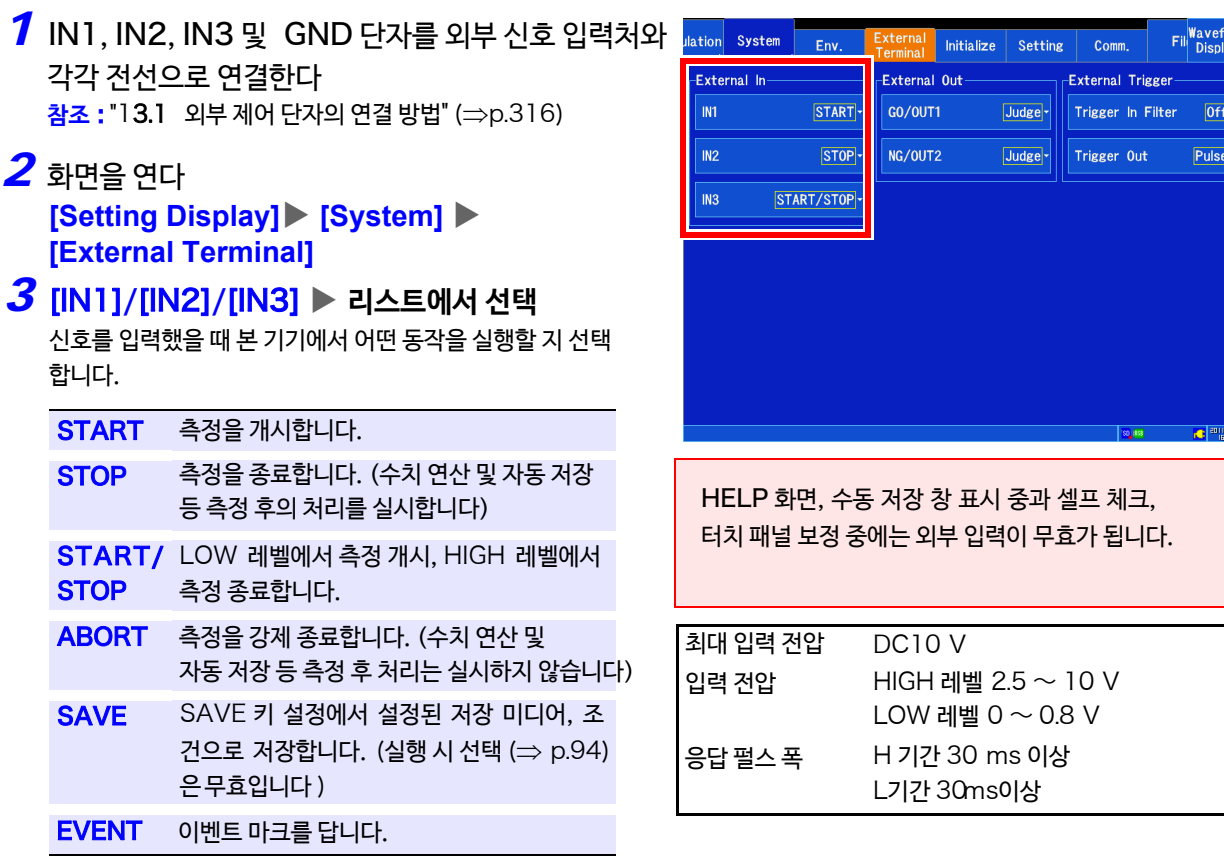

*4* 단자와 GND사이를 쇼트하거나 HIGH 레벨 (2.5 ~ 10 V), LOW 레벨 (0 ~0.8 V) 의 펄스파 또는 구형파를 단자에 입력한다

입력파형의 LOW 레벨로 제어합니다.

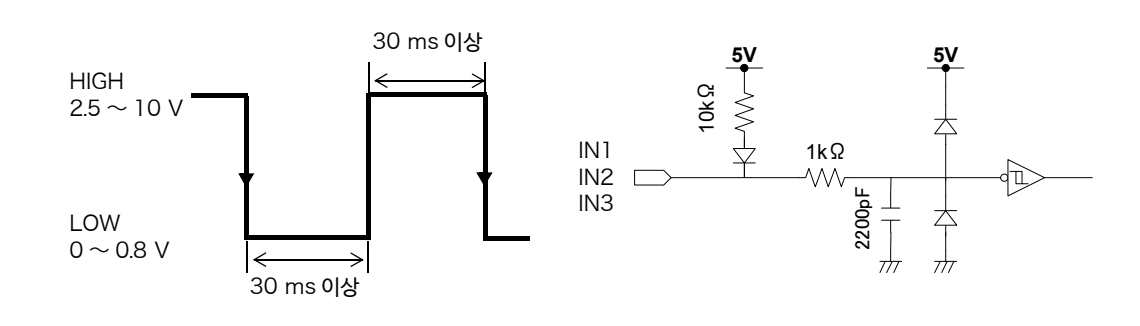

주기 ABORT 한 경우 마지막 1 데이터는 기록되지 않는 경우가 있습니다. 13.2 외부 입출력

### **외부 출력** (GO/OUT1, NG/OUT2)

출력 단자는 일반적으로 HIGH 레벨을 출력합니다. 설정한 조건이 성립했을 때 LOW 레벨 신호를 출력할 수 있 습니다.

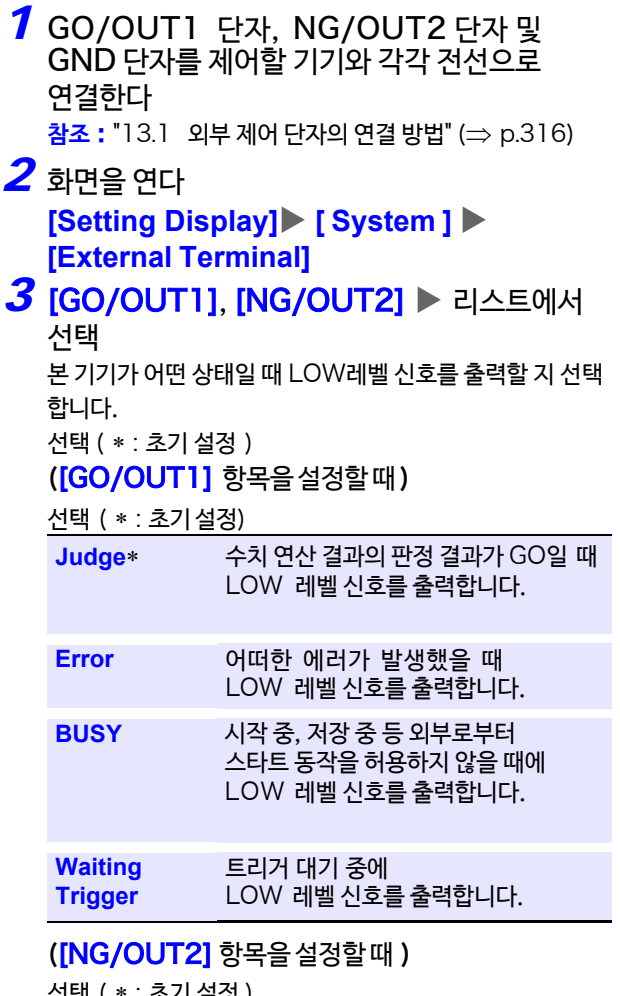

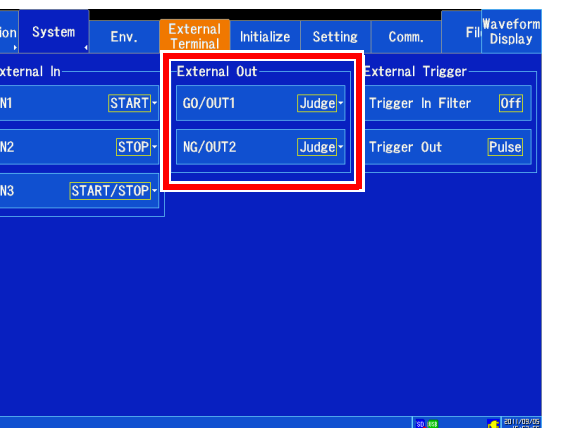

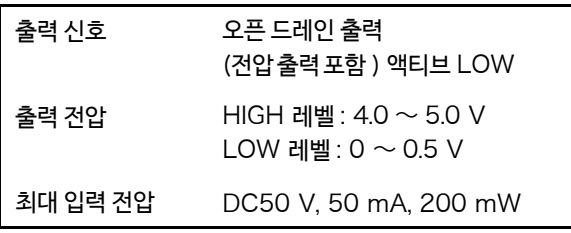

택 ( \* : 소기 실정

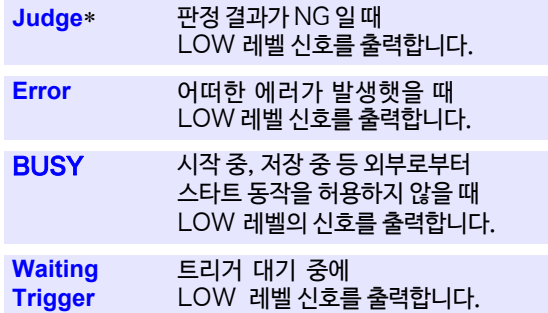

본 기기의 상태에 따라 신호가 출력됩니다.

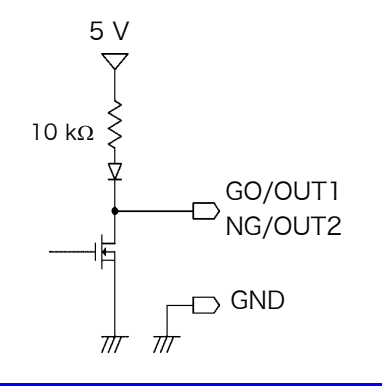

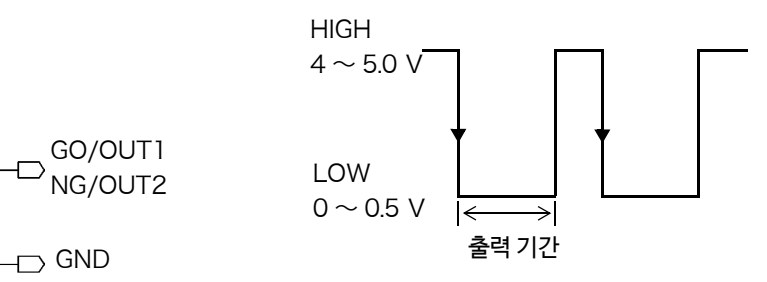

心

### **외부 샘플링** (EXT.SMPL)

외부에서 신호를 입력하고 임의의 샘플링 속도로 설정할 수 있습니다. 실시간 저장 ON일 때는 외부 샘플링 은 설정할 수 없습니다.

*1* EXT.SMPL 단자와 GND 단자를 신호 입력원과 각각 전선으로 연결한다

**참조** : "13.1 [외부 제어 단자의 연결 방법"](#page-323-0) (⇒p.316)

- *2* 화면을 연다 **[Waveform Display] [Status] [Basic] 또는 [Setting Display] [Status]**
- *3* [**Sampling Clock**] <sup>을</sup> [**External**]<sup>로</sup> 설정한다
- <mark>4</mark> [ Sampling Slope ] ▶ 탭 하여 전환 입력 파형의 샘플링 방법을 선택합니다.

선택 ( ∗ : 초기 설정)

- ↑ 상승 에지에서 샘플링합니다.
- $\downarrow^*$  하강 에지에서 샘플링합니다.

### *5* [ **Sample** (/div)] 수치를 변경

가로축 ( 시간축 )1div 당 표시할 데이터 수를 설정합니다. 입력범위 : 10 ~ 1000 ( 초기설정 : 100) **참조** : "수치를 변경하기" (⇒ p.140)

*6* HIGH 레벨 (2.5 ~ 10 V), LOW 레벨 (0~0.8 V) 의 펄스파 또는 구형파를 EXT.SMPL 단자에 입력한다 입력 파형의 상승 및 하강에서 데이터가 샘플링됩니다. 선택한 에지에 따라 샘플링 신호의 주기가 제한되므로 주의하십시오. 펄스 폭이 아래 표의 주기 이하일 때는 제대로 작동하지 않습니다.

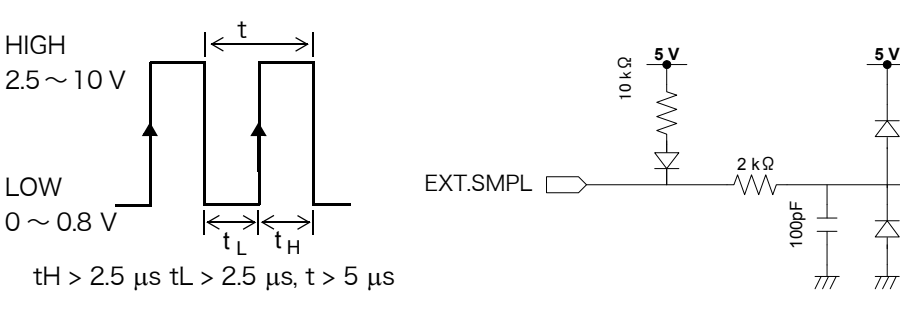

주기

- 외부 샘플링 설정 시에 수치 연산 모니터 기능은 무효가 됩니다.
	- 외부 샘플링의 입력 신호가 200kHz 보다 빠를 경우 정확한 샘플링을 할 수 없습니다.
	- EXT.SMPL 에 입력하는 펄스 수는 필요한 데이터 수 +1의 펄스를 입력하십시오. (예) 1000 데이터가 필요한 경우,1001 펄스를 입력하십시오.

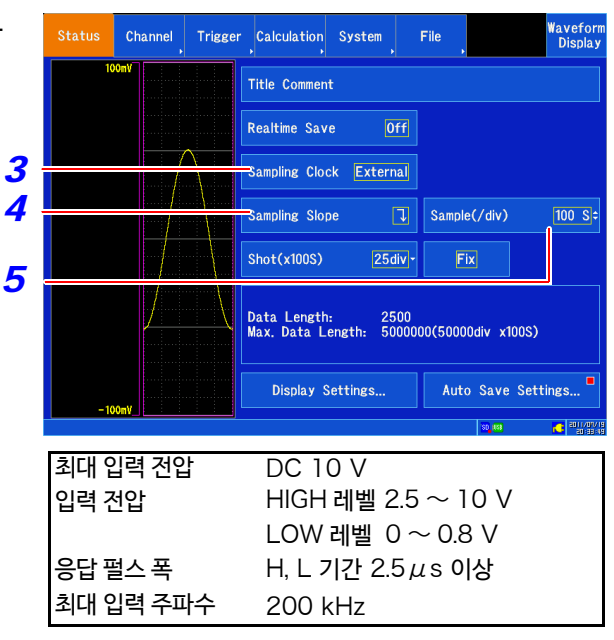

13.2 외부 입출력

### **트리거 출력** (TRIG. OUT)

트리거가 걸렸을 때 신호를 출력할 수 있습니다. 또한, 본 기기를 여러 대 사용하여 병렬 동기 운전을 할 수 있습 니다.

**참조** : "[여러대 동기하여 측정 개시하기"](#page-371-0) (⇒ p. 부 14)

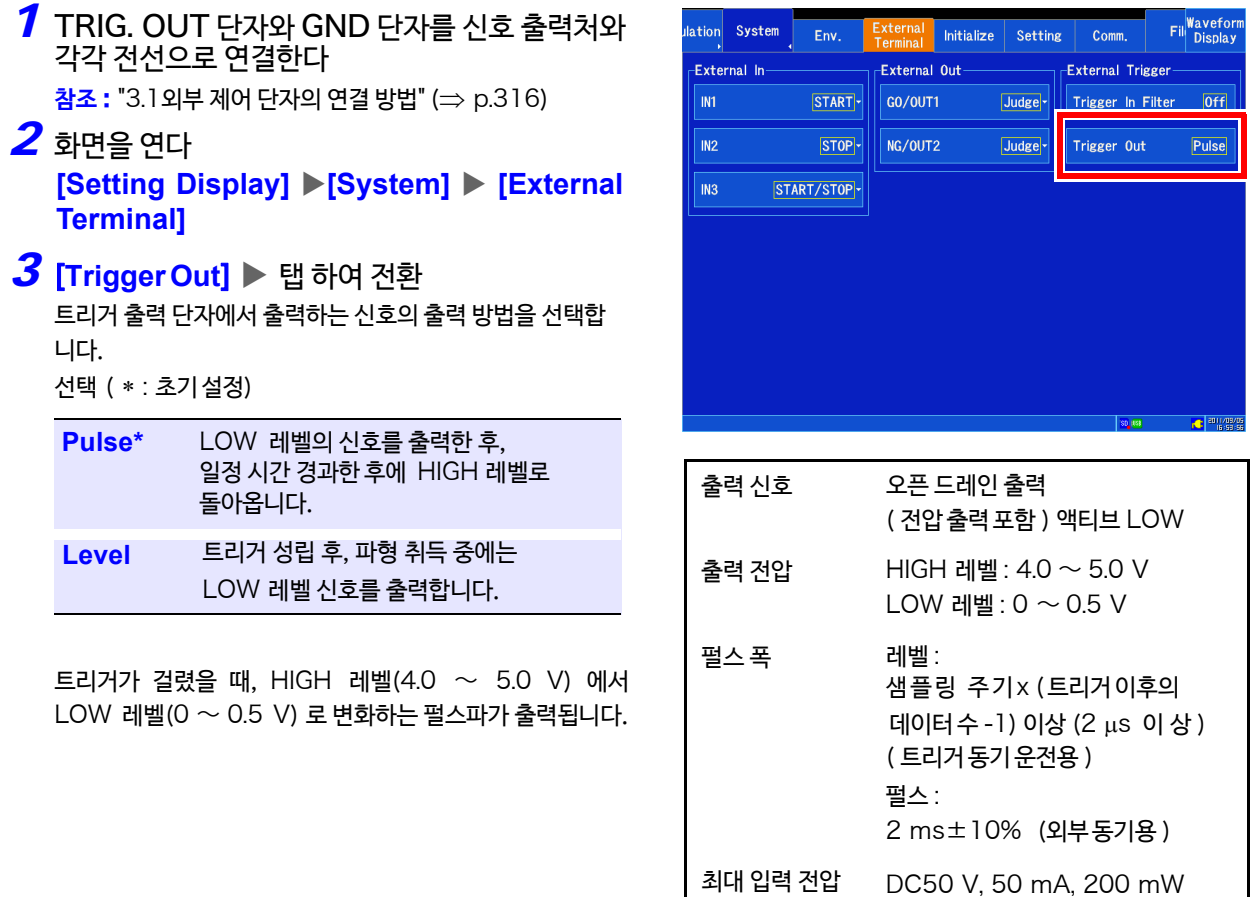

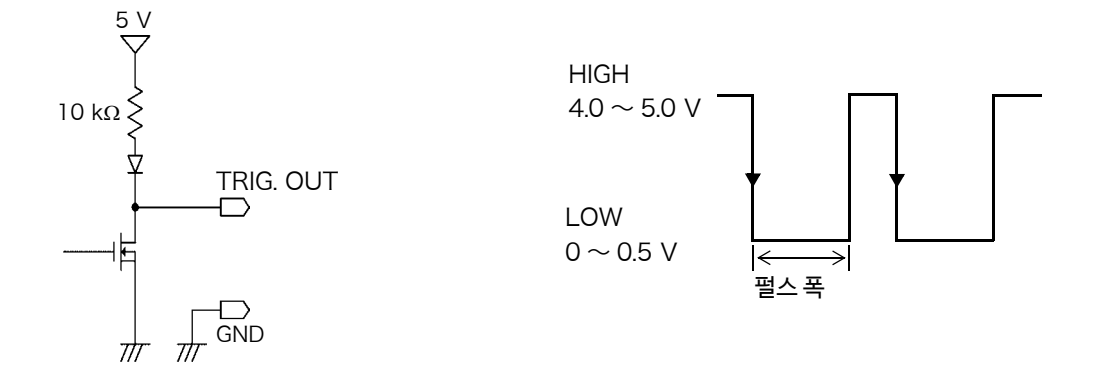

• 트리거를 설정하지 않은 경우에도 측정 시에는 신호가 출력됩니다. 주기

• 자동 레인지 기능을 사용하면 트리거가 걸리기 때문에 신호가 출력됩니다. 트리거 출력 단자를 사용 하면서 자동 레인지로 측정할 때는주의하십시오.

### **외부 트리거 단자** (EXT.TRIG)

트리거 소스로 외부에서 신호를 입력 할 수 있습니다. 또한 본 기기를 여러 대 사용하여 병렬 동기 운전을 할 수 있 습니다.

**참조** : "[여러대 동기하여 측정 개시하기"](#page-371-0) (⇒ p. 부 14)

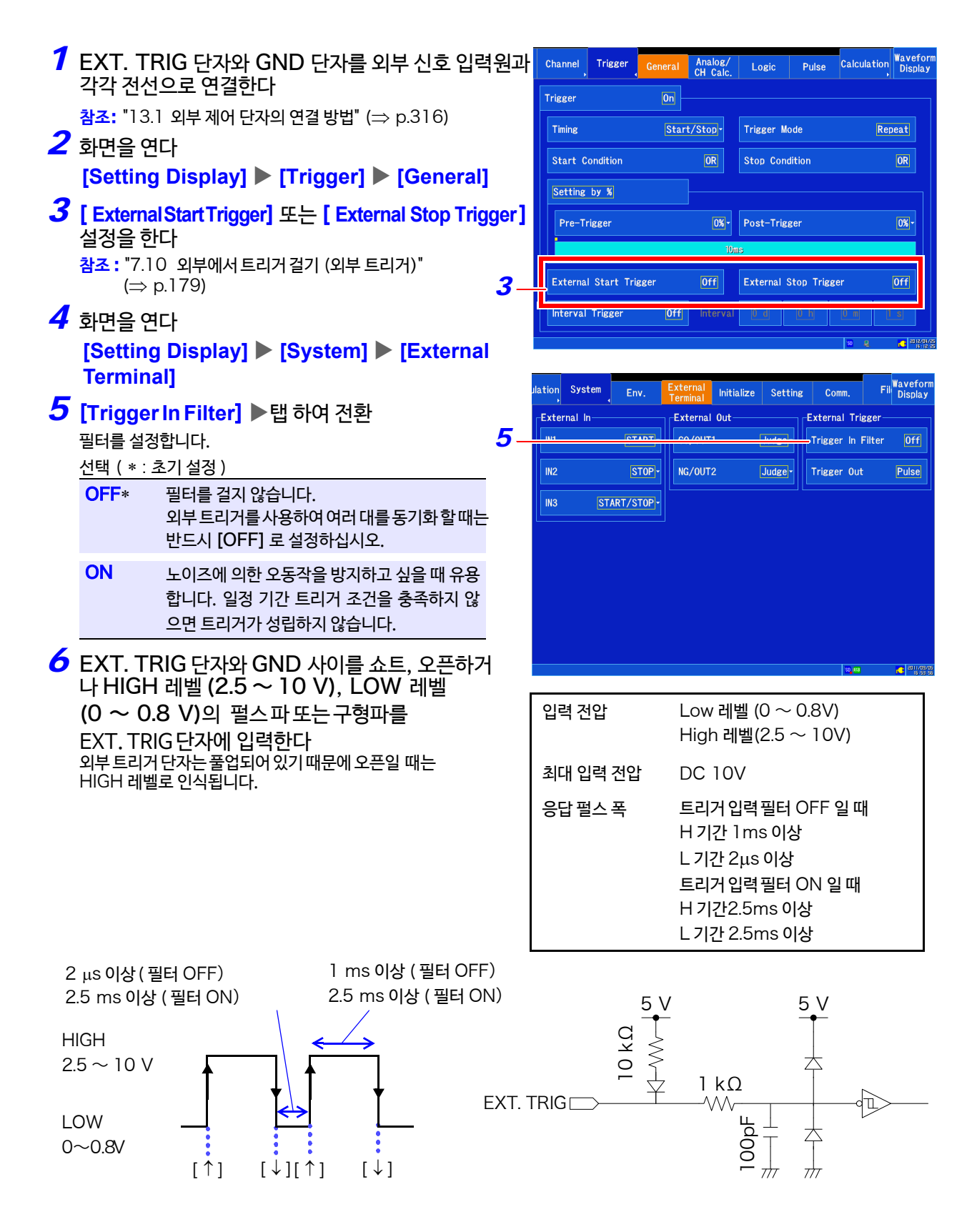

### **펄스 신호 입력**(PULSE1, PULSE2)

<u> 1989 - Johann Barnett, mars et al. 19</u>

본 기기의 외부 제어 단자의 펄스 입력용 단자 (PULSE1, PULSE2)에 전선을 연결합니다.

연결 방법은 "2.2 본 기기에 코드류 연결하기" 의 "펄스 [신호 측정하기"](#page-44-0) (⇒ p.37) 를 참조해 주십시오.

채널의 설정 방법은 "3.5 입력 채널 설정하기"의 "펄스 입력 (적산, [회전 수 측정](#page-78-0)) 설정하기"(⇒ p.71) 를 참조 [해 주십시오.](#page-78-0)

**제** 14 **장 사양**

# 사양 제 14 장<mark></mark>

옵션 MR8904 CAN 유닛의 사양에 대해서는 부속 CD-R 내의 사용설명서를 참조해주십시오.

## 14.1 본체 일반 사양

기본 사양

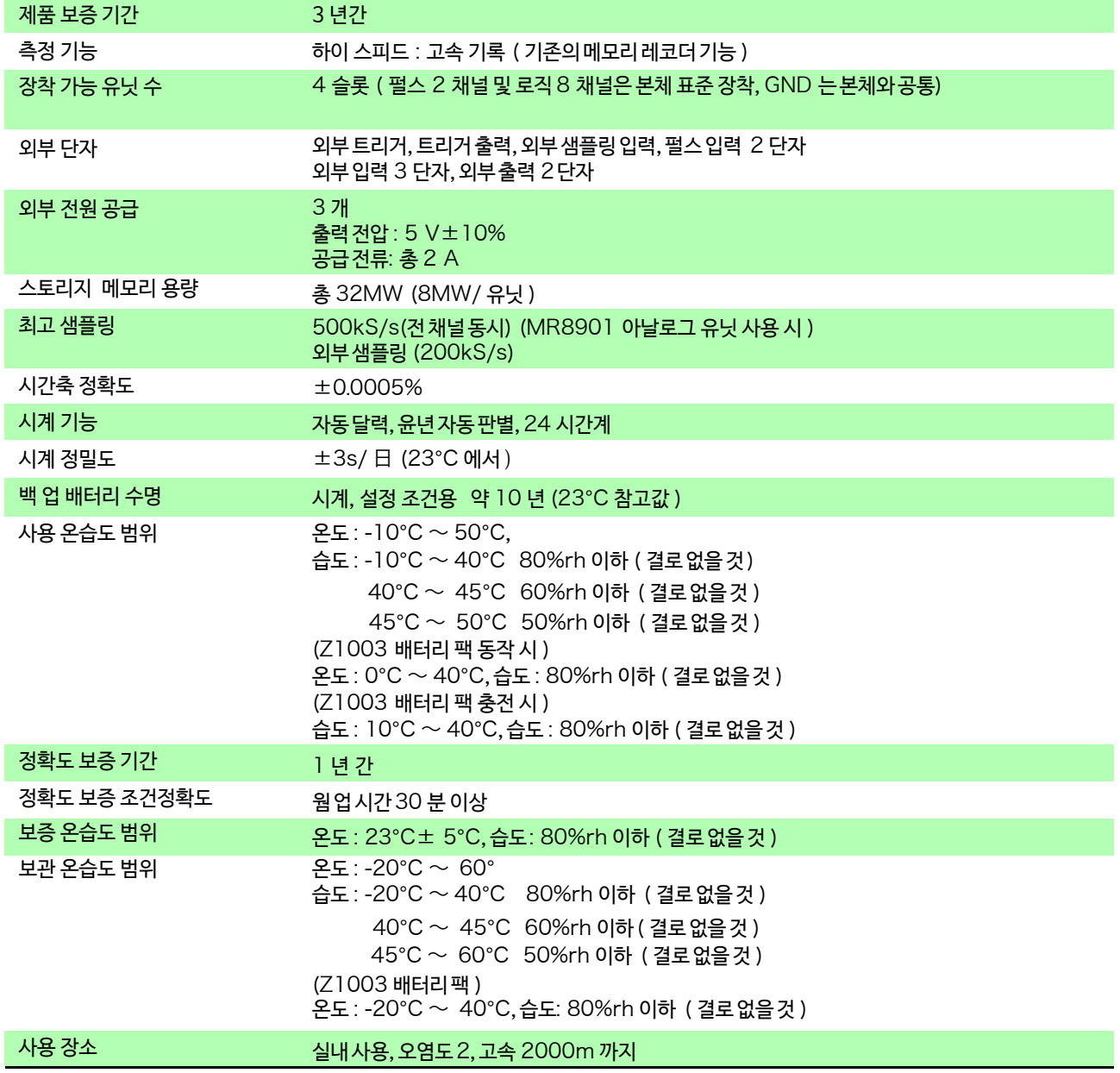

14.1 본체 일반 사양

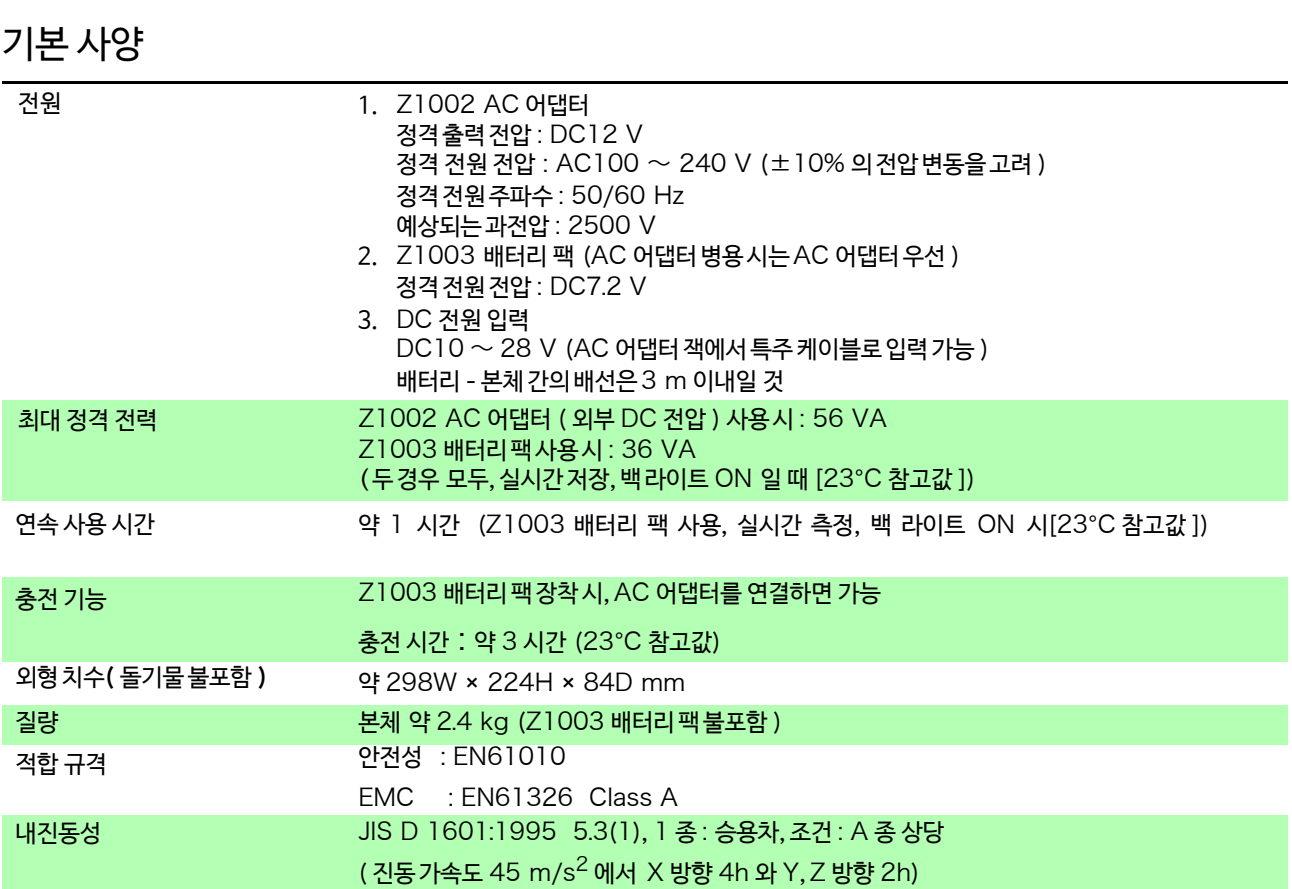

### 표시부

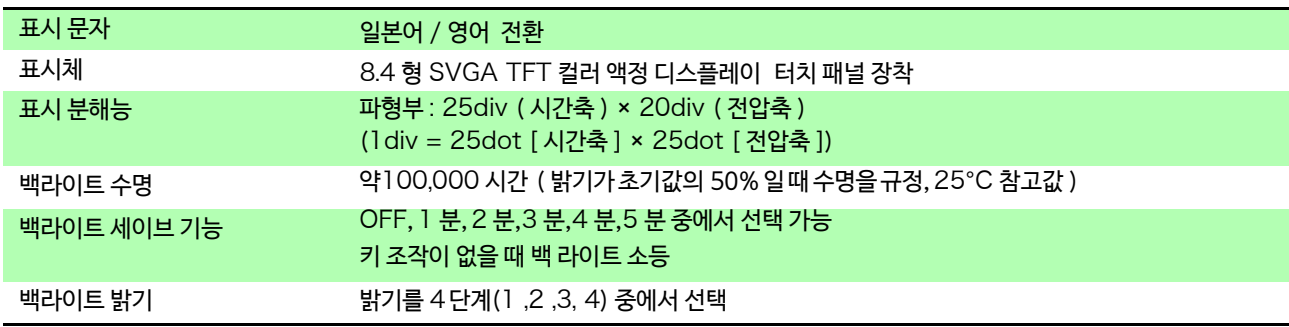

### 외부 기억

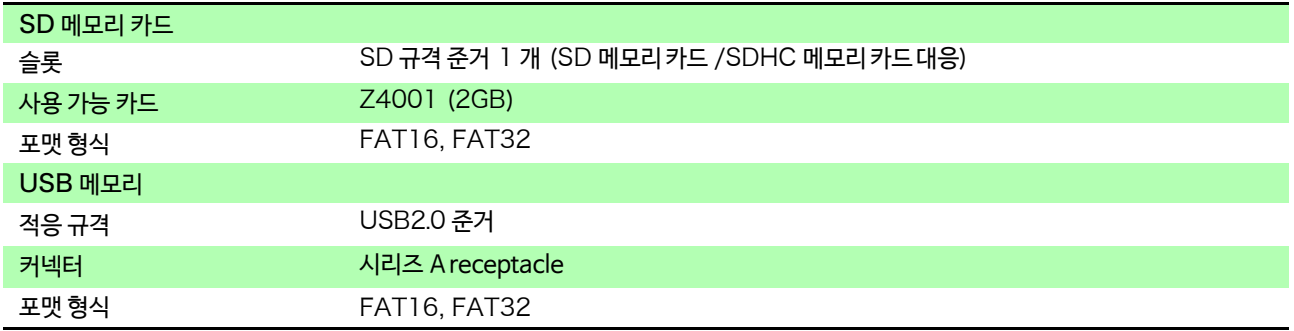

### 통신 기능 14

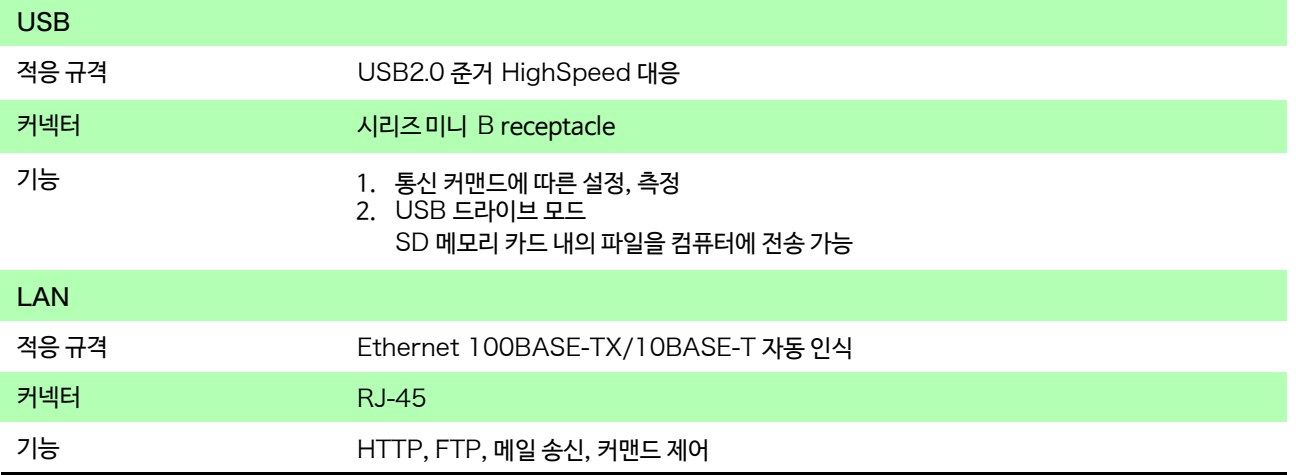

### 펄스 입력

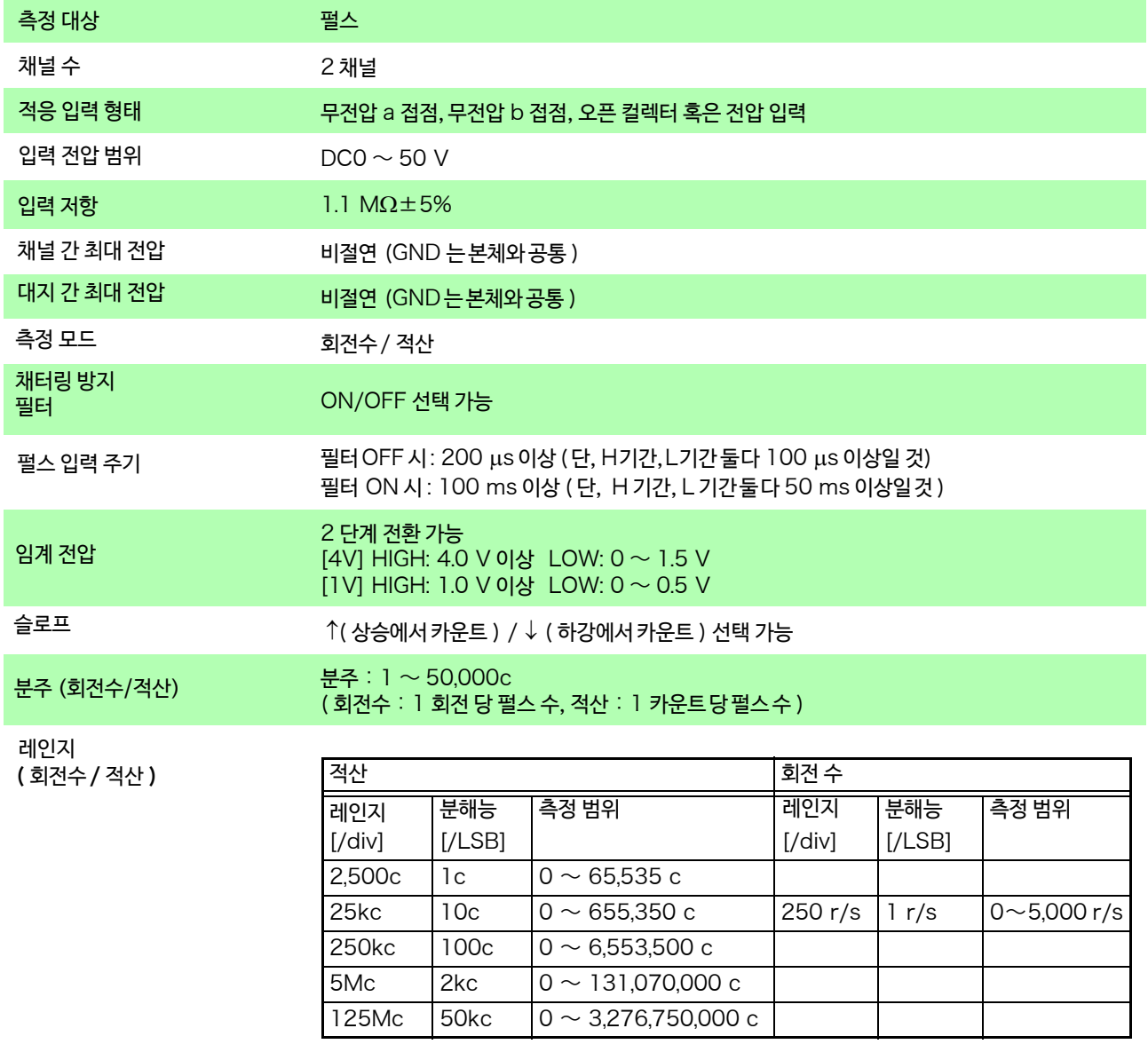

14.1 본체 일반 사양

### 펄스 입력

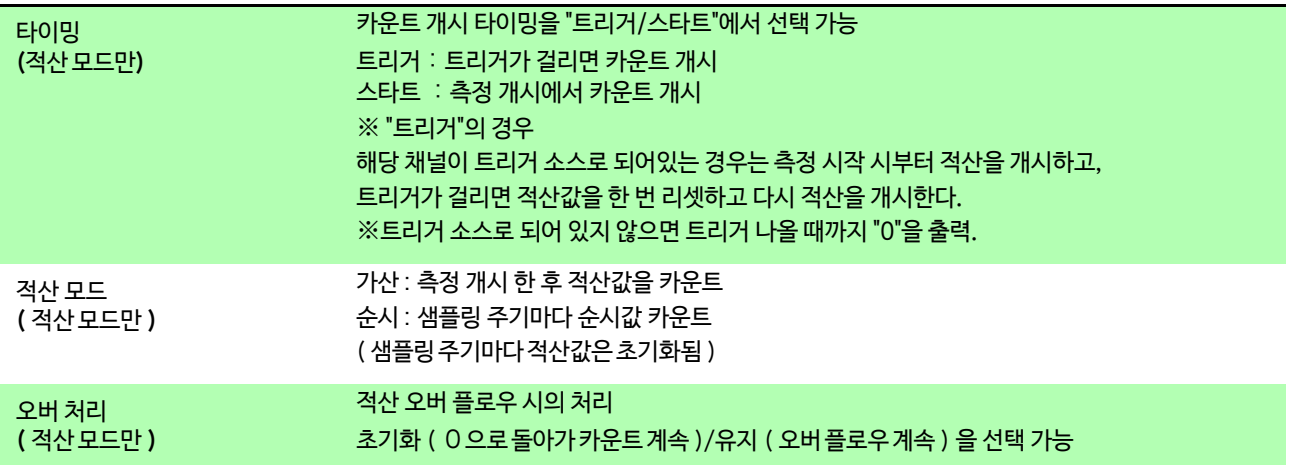

### 기타

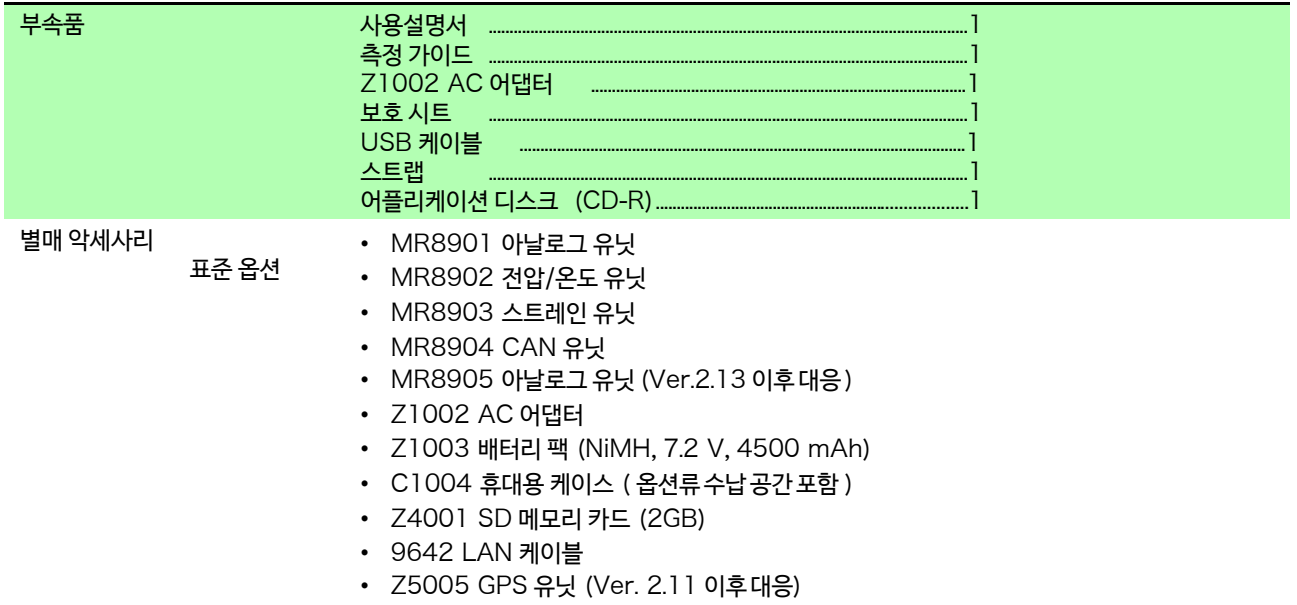

1<u>4.1 본체 일반 사양</u> **327**

> **제** ب<br>4

**장 사양**

기타

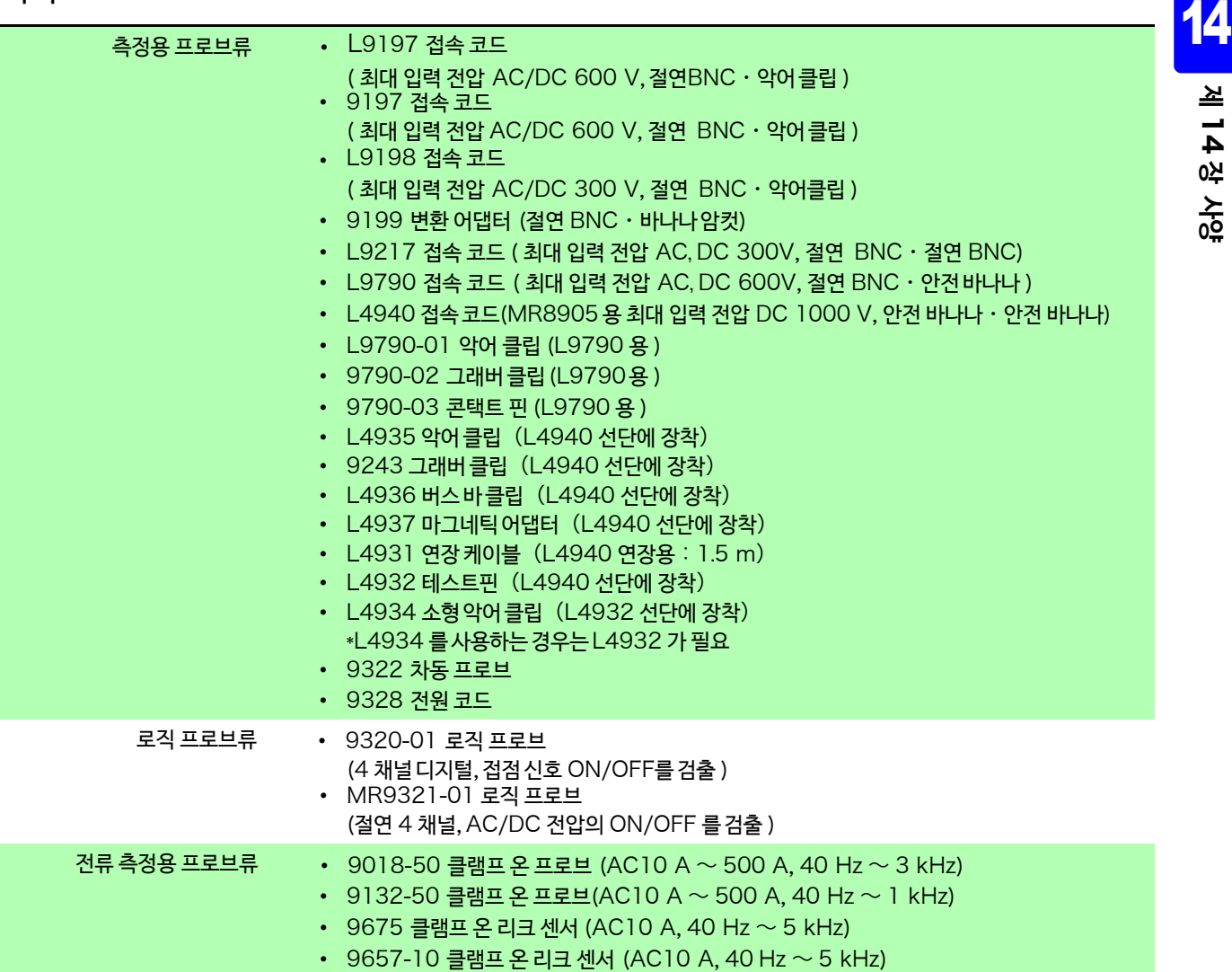

### 트리거 기능

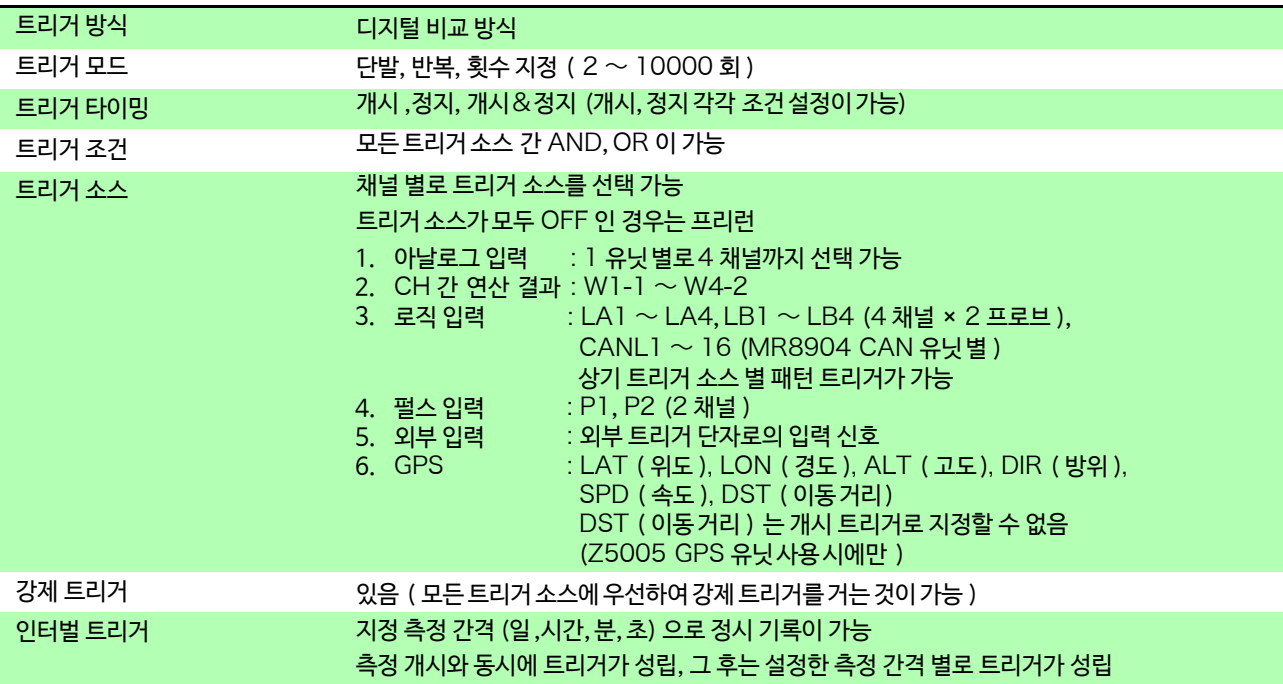

.<br>14.1 본체 일반 사양

### 트리거 기능

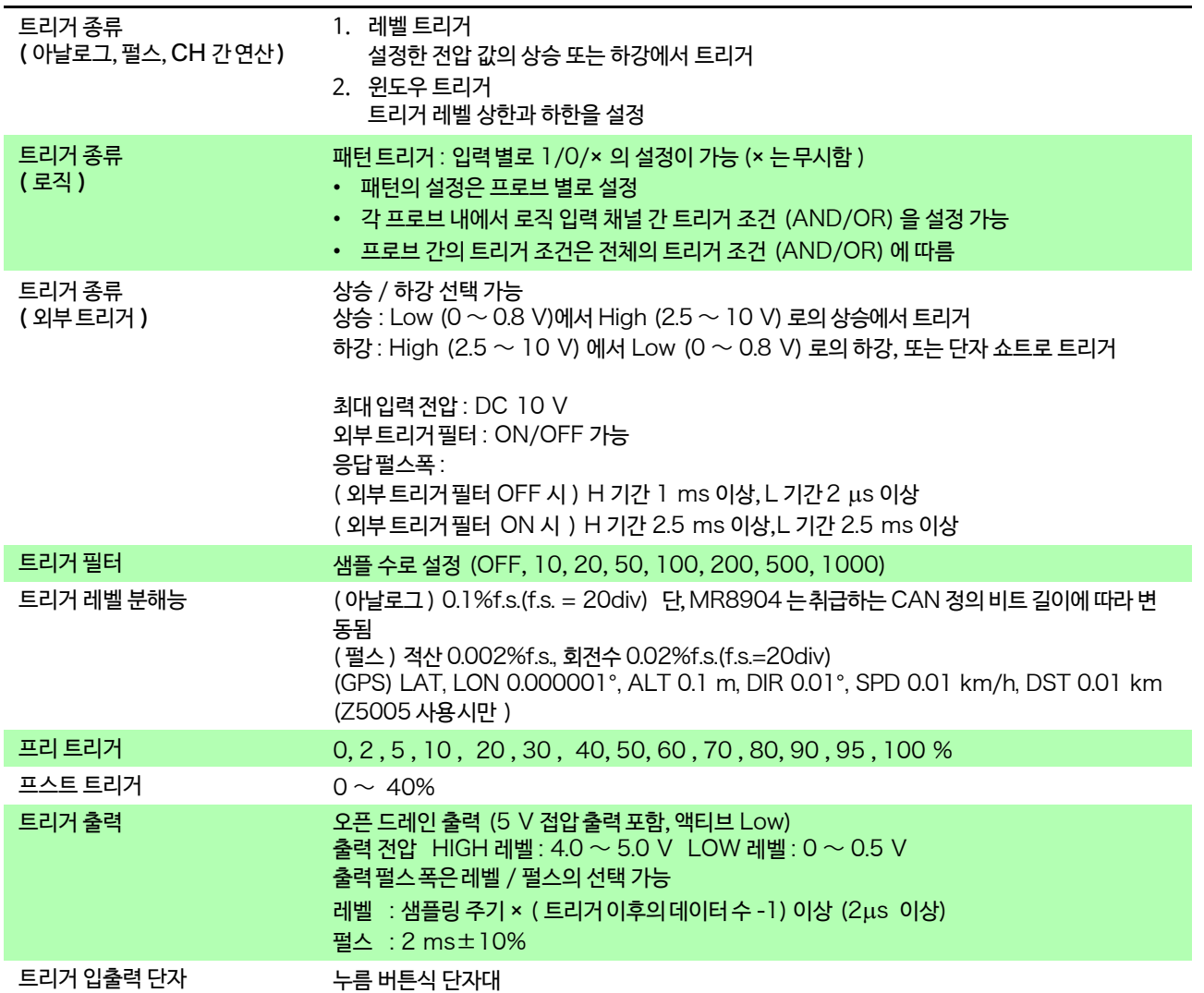

 $\mathcal{L}_{\text{max}}$  and  $\mathcal{L}_{\text{max}}$  and  $\mathcal{L}_{\text{max}}$  and  $\mathcal{L}_{\text{max}}$ 

## 14.2 측정 기능

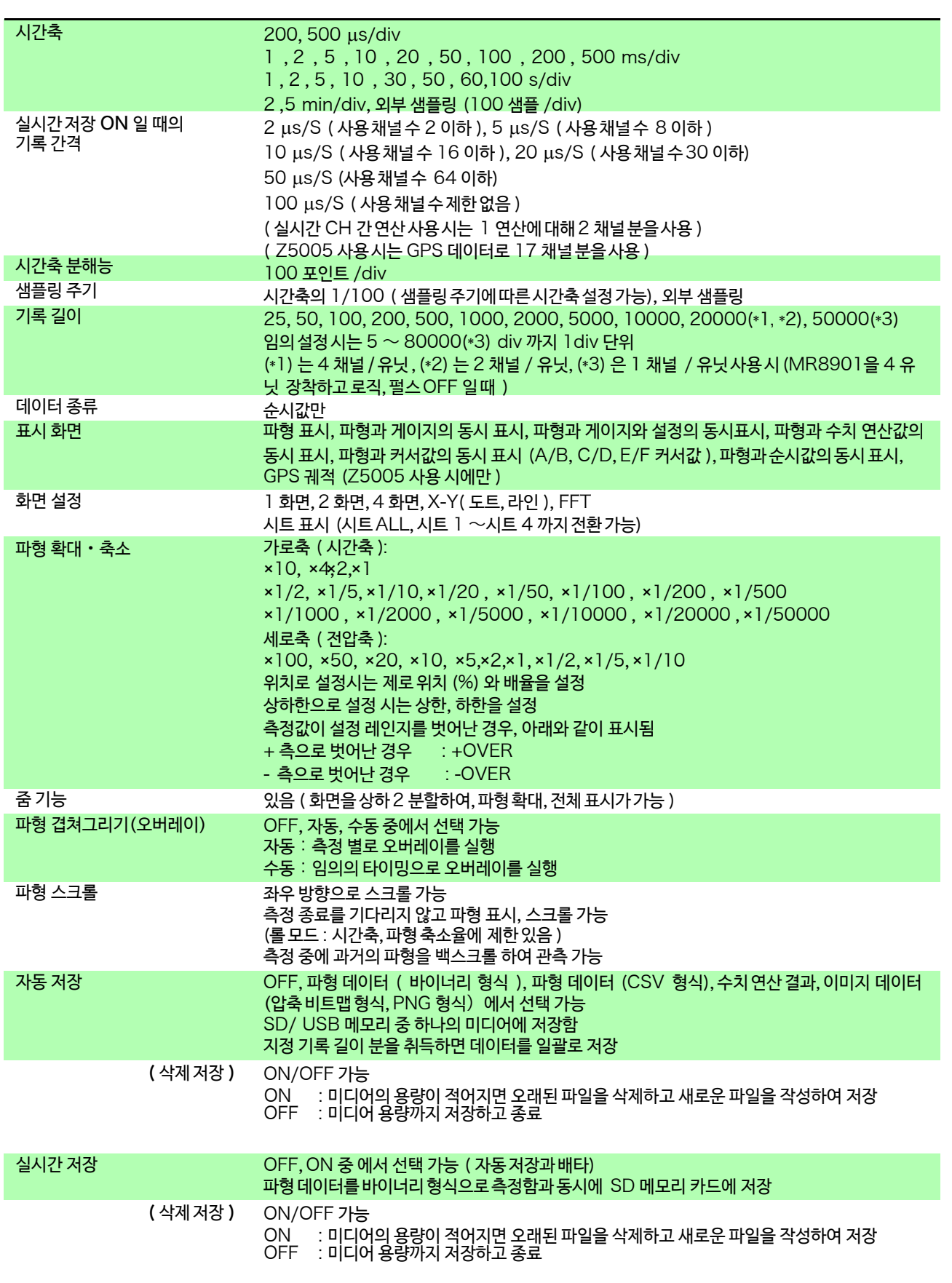

14.3 기타

## 14.3 기타

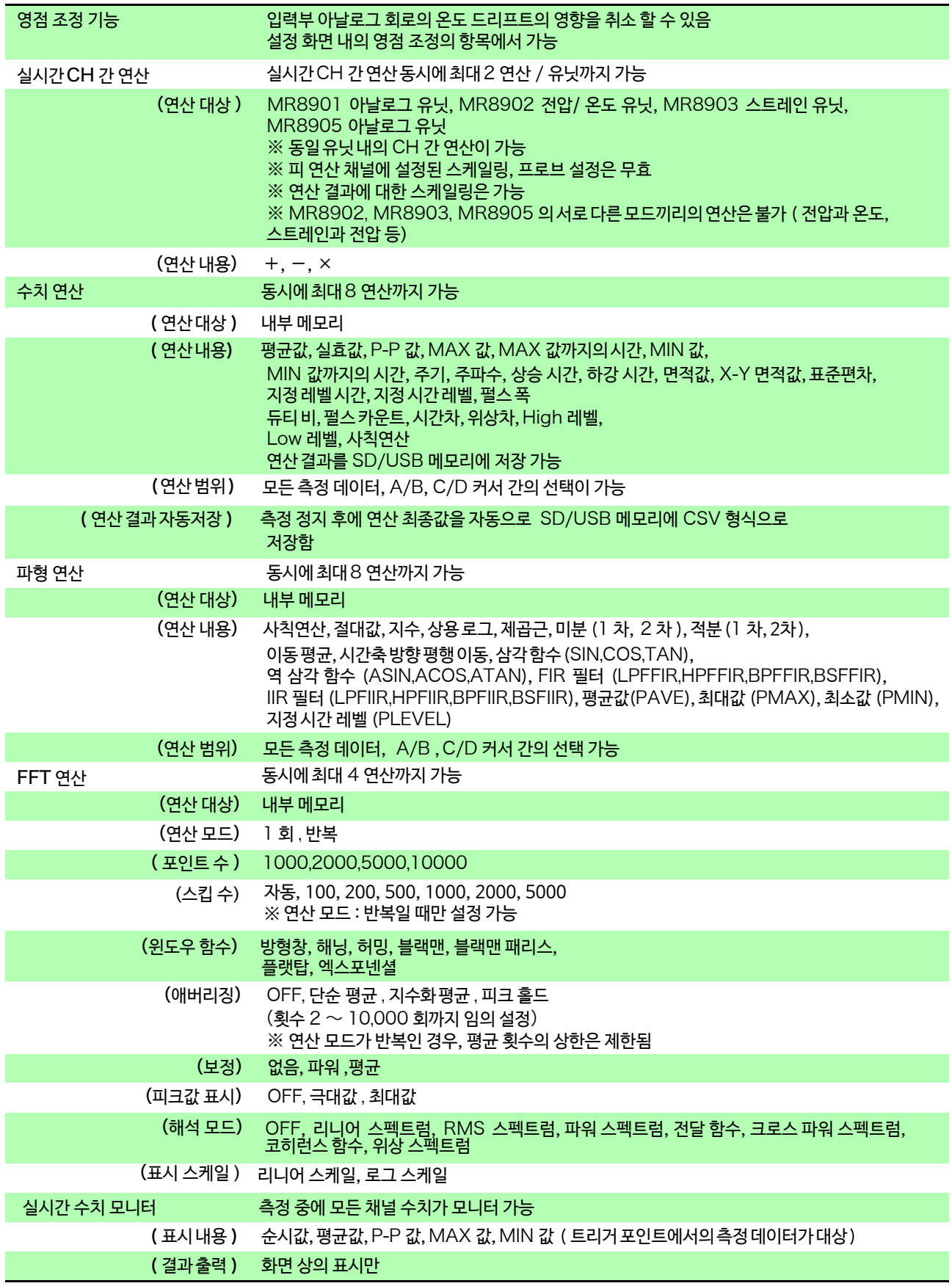

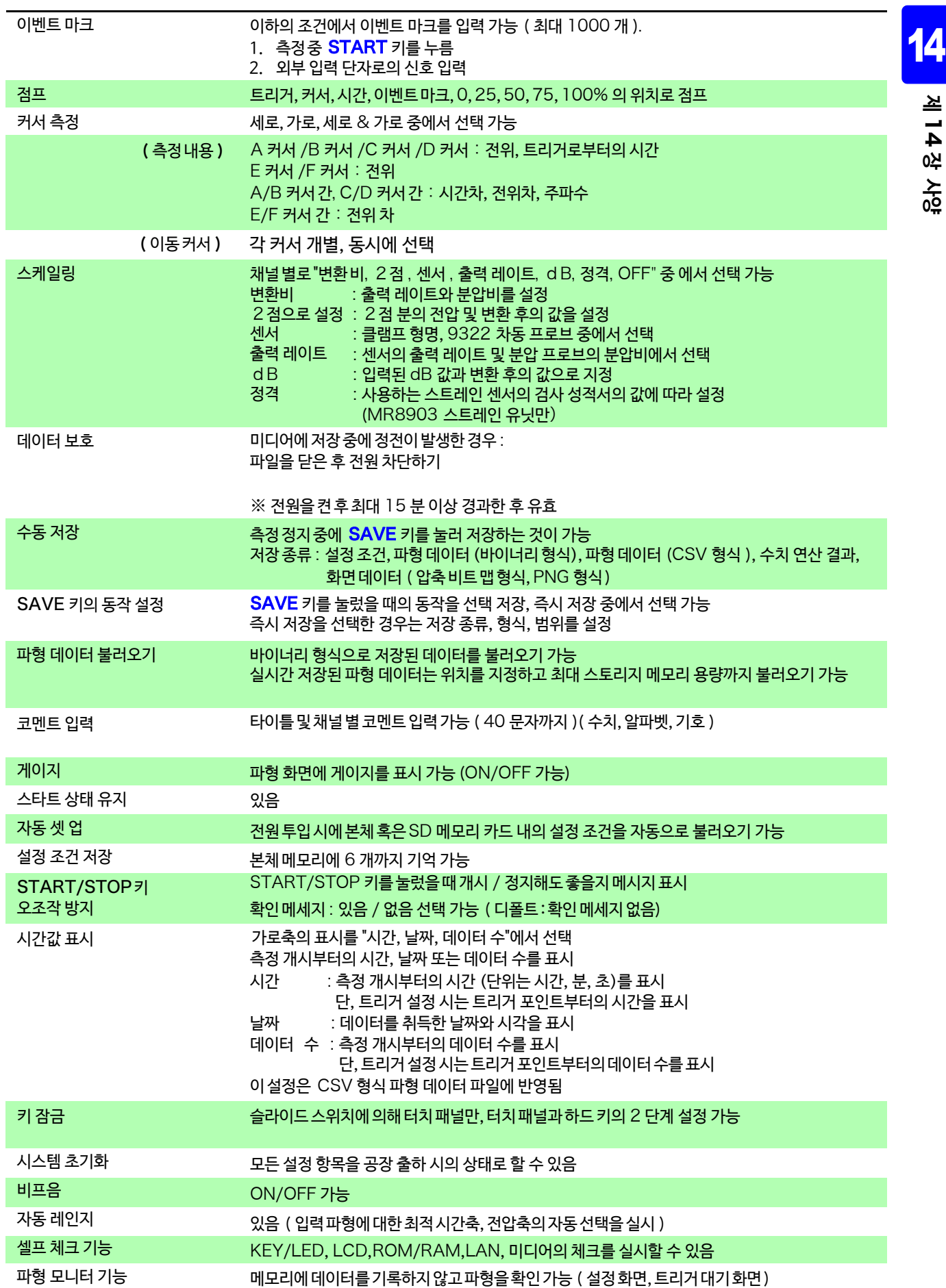

14.3 기타

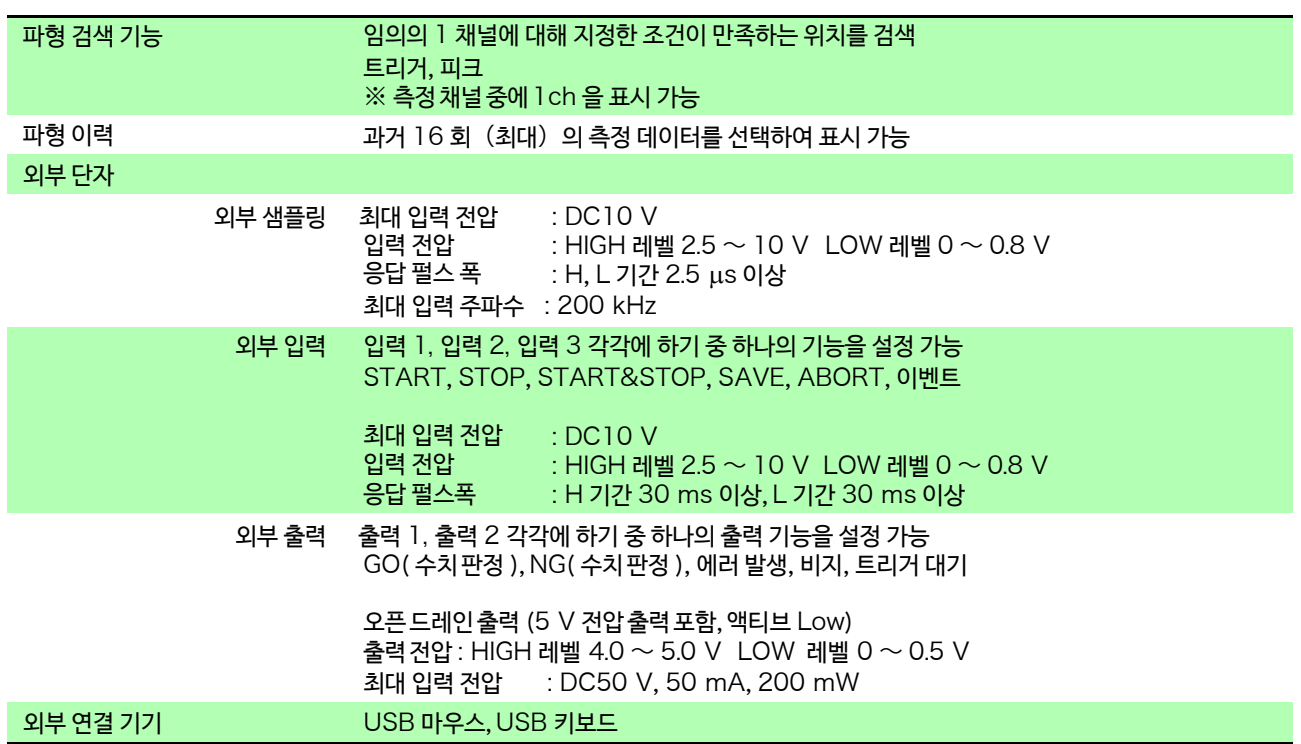

## 14.4 MR8901 아날로그 유닛 사양

−<br>|정확도는 메모리 하이코더에 실장 시, 23±5°C, 20 ∼ 80%rh

전원을 켠 후 30 분 후에 영점 조정 실행 후에 규정

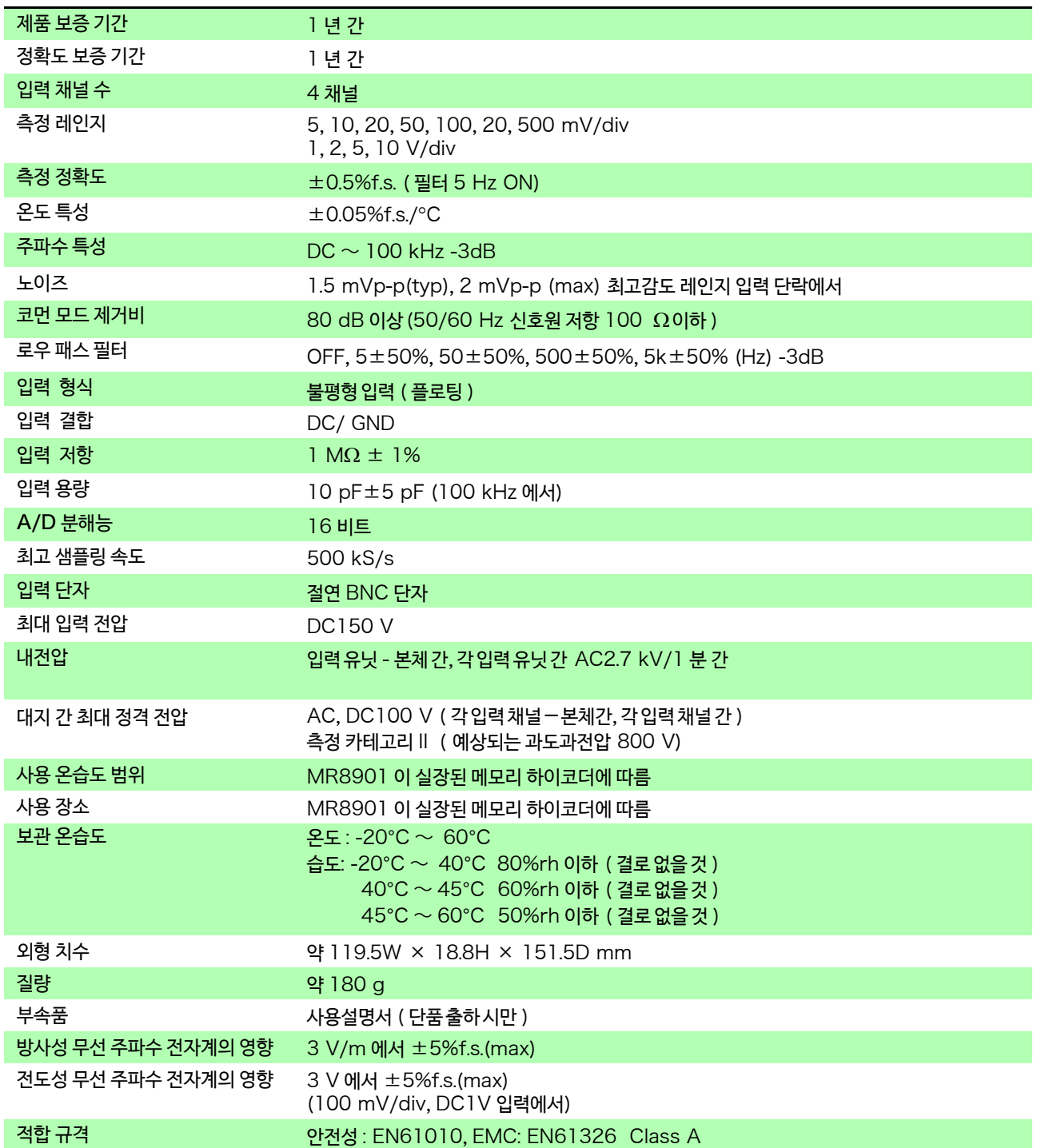

**장 사양**

## 14.5 MR8902 전압/온도 유닛 사양

정확도는 메모리 하이코더에 실장 시 23±5°C, 20 ~ 80%rh 전원을 켠 후 30 분 후에 영점 조정 실행 후, 디지털 필터 50/60 Hz 에서 규정

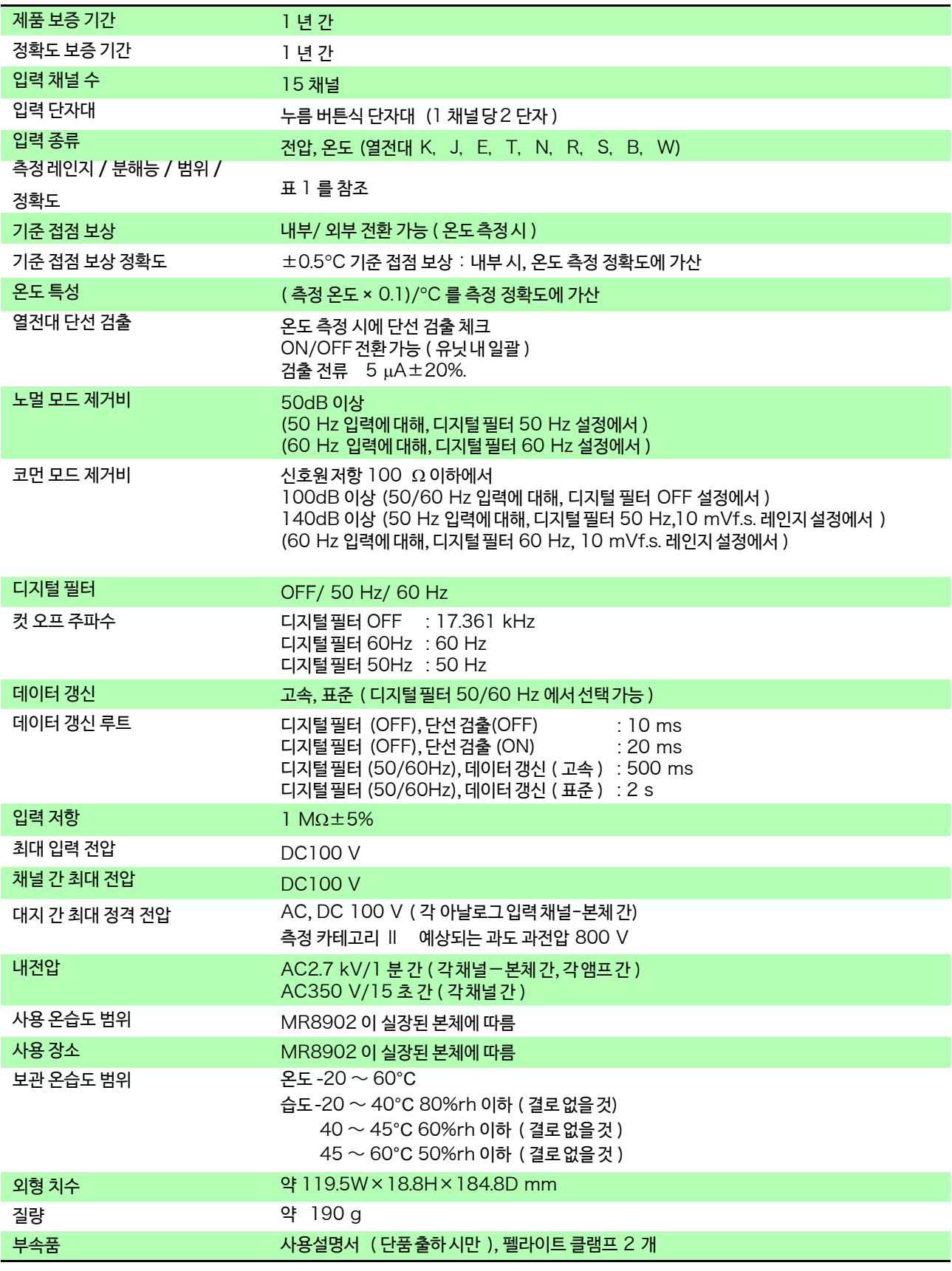

### 3 V/m 에서 ±5% f.s. (5 mV/div 에서 )<br>3 V 에서 ±5% f.s. (5 mV/div 에서) <mark>14</mark>. 안전성 : EN61010 EMC: EN61326, ClassA 방사성 무선 주파 전자계의 영향 전도성 무선 주파 전자계의 영향 적합 규격 옵션 열전대 9810 K 열전대,9811 T 열전대 ( 일본 국내만 )

### $\overline{H}$

측정 대상 : 전압

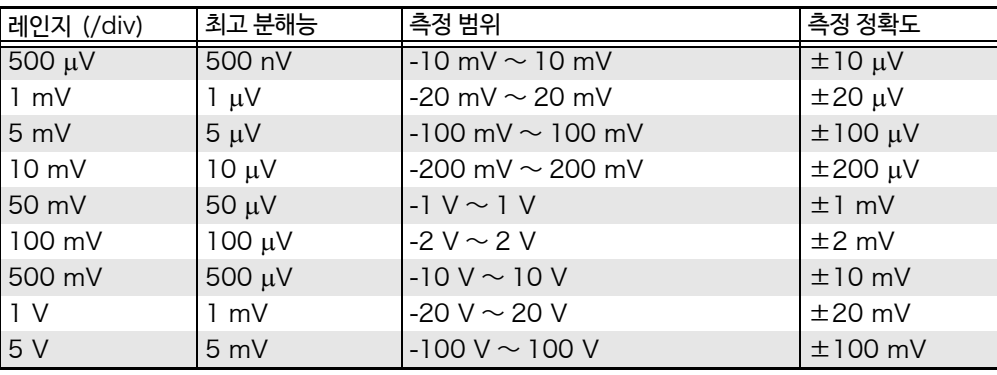

측정대상 : 온도 ( 기준 접점 보상 정확도 불포함 ) \*1: JIS 1602-1995,IEC584

\*2: ASTM E-988-96

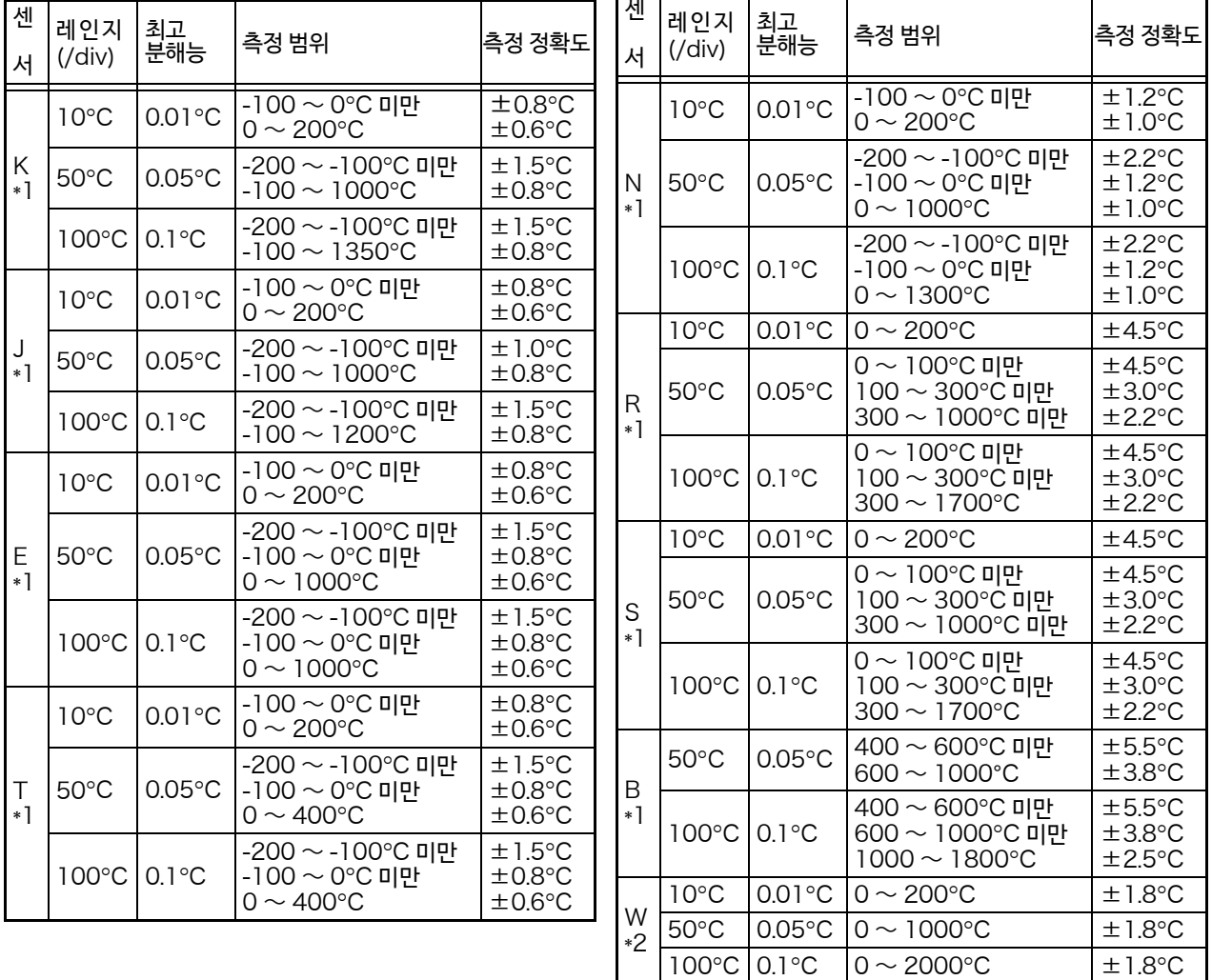

## 14.6 MR8903 스트레인 유닛 사양

정확도는 23±5°C, 20 ~ 80%rh, 전원 투입 30 분 이상 경과 후에 자동 밸런스 실행 후에 규정

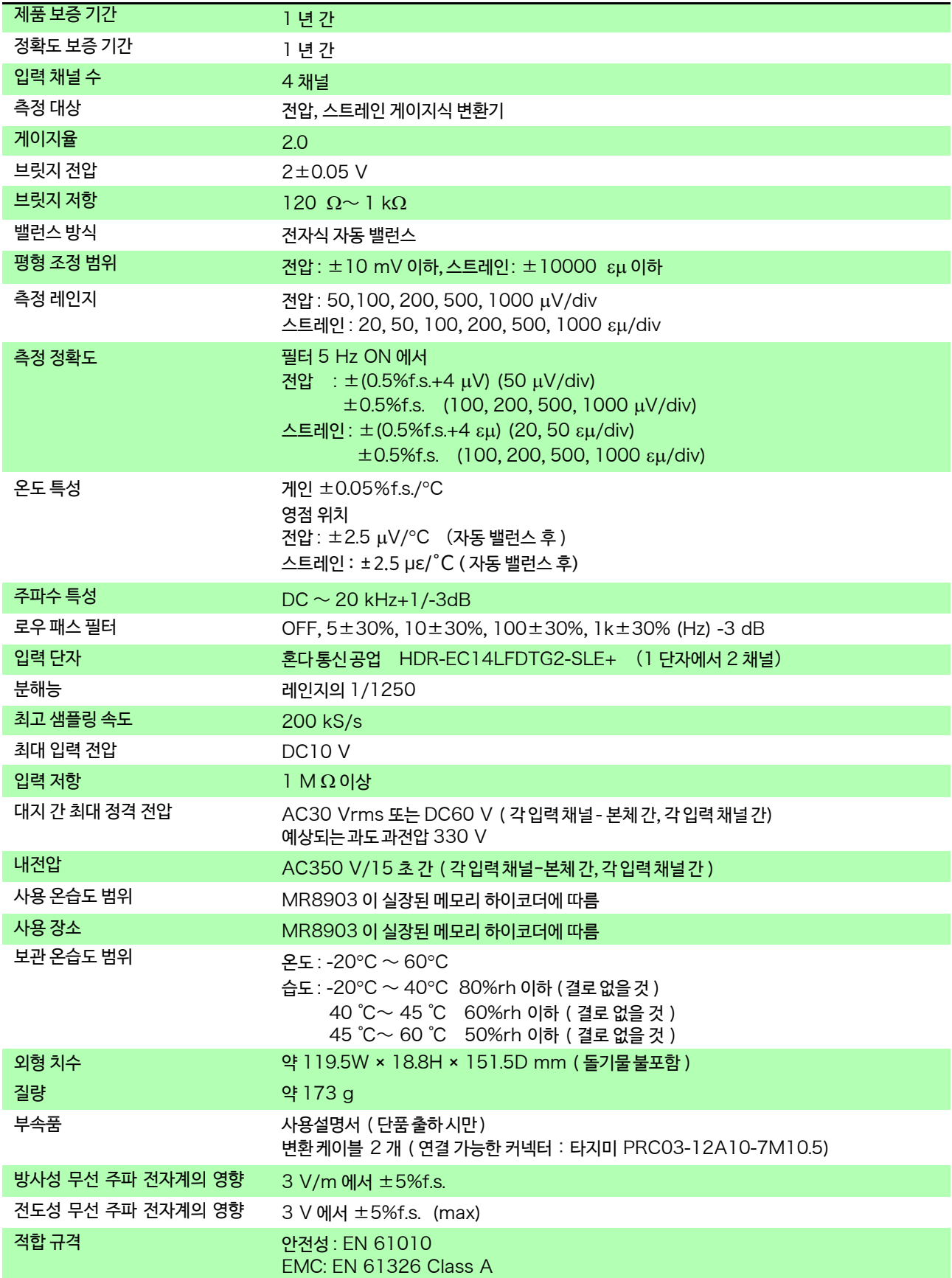

## 14.7 MR8905 아날로그 유닛 사양

### Ver.2.13 이후 대응

정확도는 메모리 하이코더에 실장 시 23±5°C, 20 ~ 80%rh 전원 투입 30 분 후에 영점 조정 실행 후에 규정

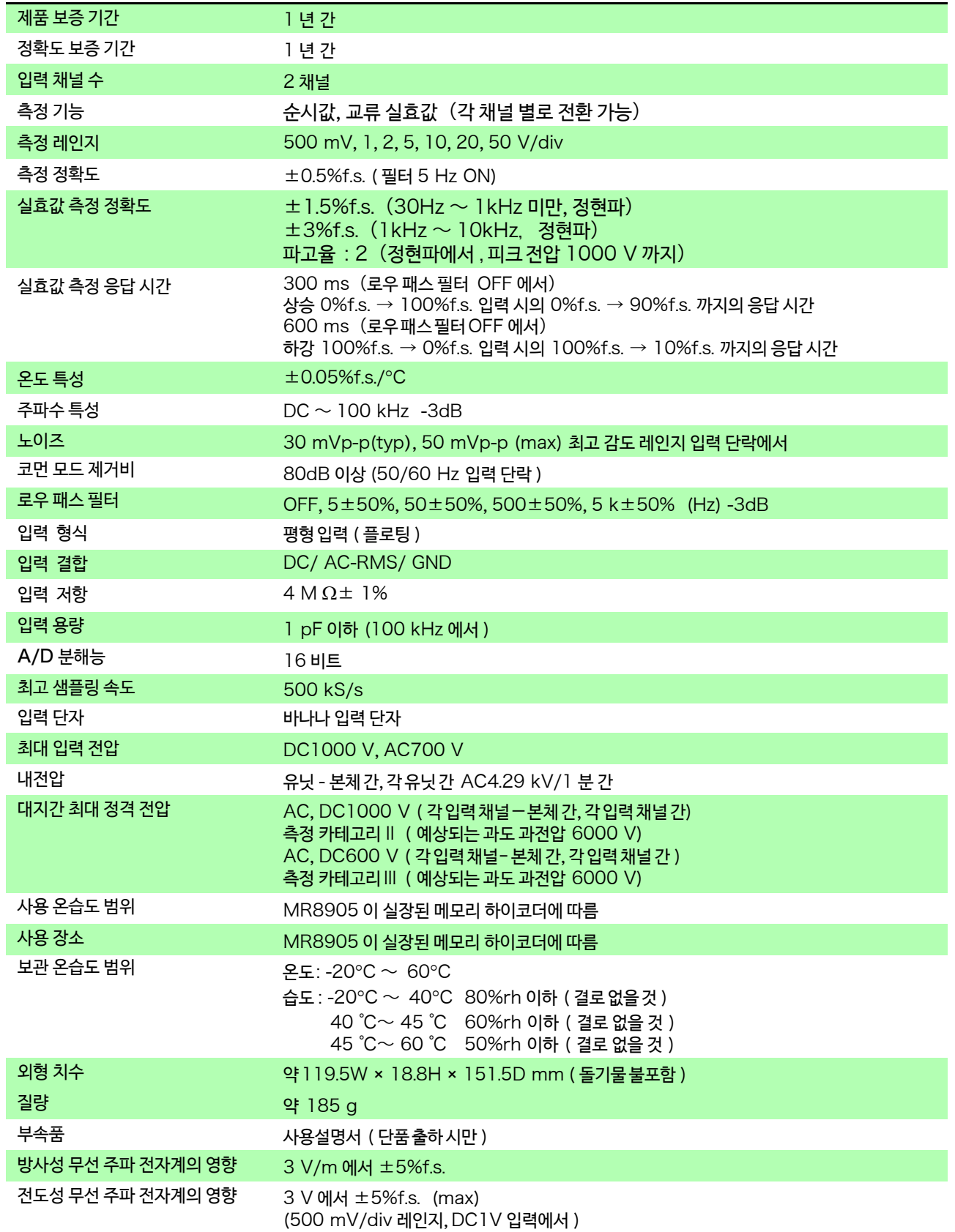

14.7 MR8905 아날로그 유닛 사양

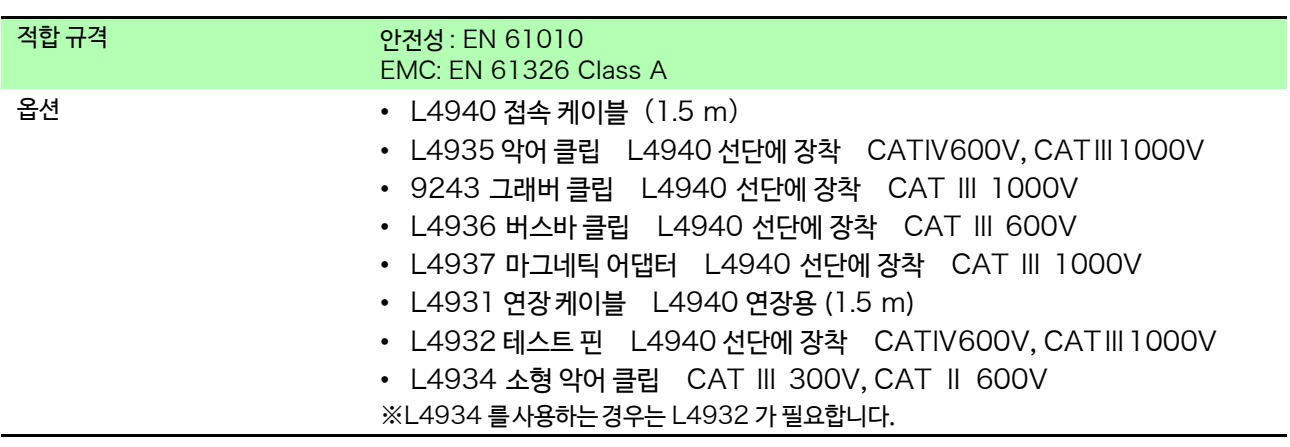

<u> a seria</u>

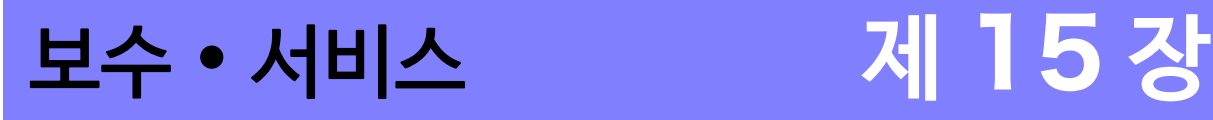

**제** —<br>ក្ **장**

**보수**・**서비스**

## 15.1 수리, 점검, 클리닝

△경고 개조, 분해, 수리하지 마십시오. 화재 및 감전사고, 부상의 원인이 됩니다.

**교정에 대해서**

본 기기의 정확도 유지 및 확인에는 정기적인 교정이 필요합니다.

### **본 기기를 운송할 때**

본 기기를 운송하는 경우는 수령하셨을 때의 포장재를 사용해 주십시오. 운송 중에 파손되지 않도록 포장하고 고장 내용도 적어 주십시오. 운송 중에 파손에 대해서는 보증할 수 없습니다.

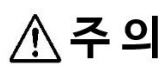

본 기기의 손상을 피하기 위해 본 기기를 운송하는 경우는 SD 메모리 카드, USB 메모리 등을 본체에 서 제거해 주십시오.

15.1 수리, 점검, 클리닝

### **교체 부분과 수명에 대해서**

사용 환경 및 사용 빈도에 따라 수명은 달라집니다. 하기 기간의 동작을 보증하는 것은 아닙니다. 교체하실 때는 당사 또는 대리점으로 연락 주십시오.

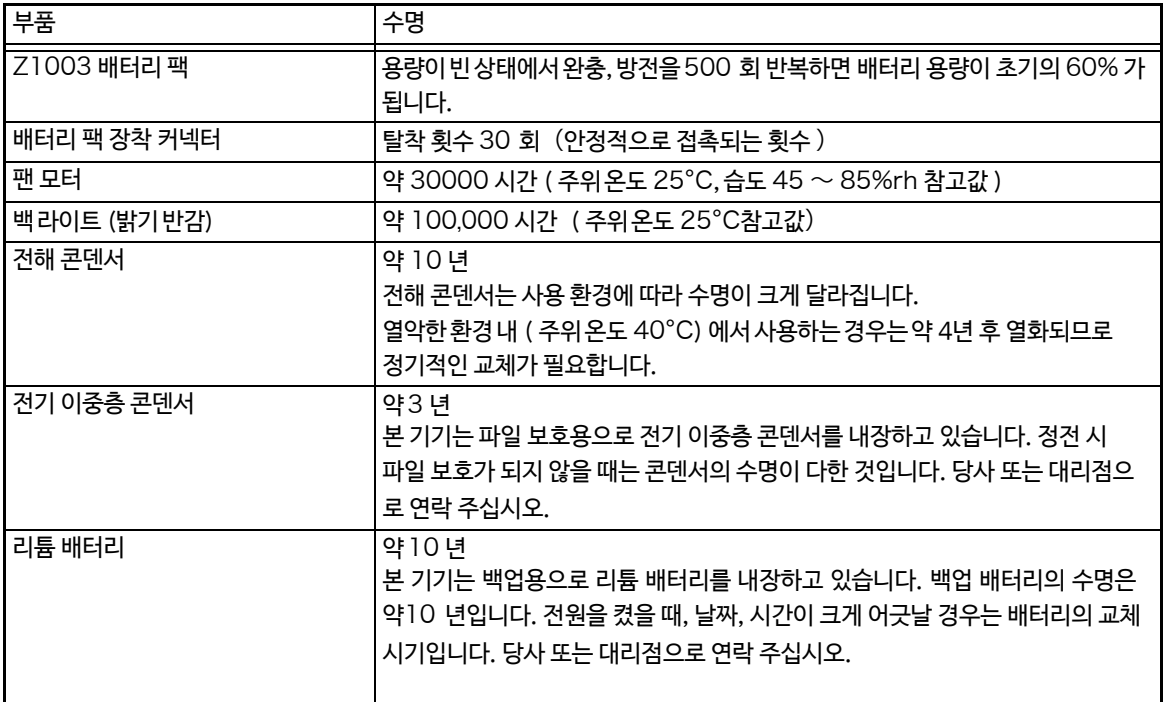

(주)특히 습도가 높은 환경 하에서는 수명이 현저히 짧아질 가능성이 있습니다.

### <span id="page-347-0"></span>**클리닝에 대해서**

- $\left. \boldsymbol{\tilde{\cdot}} \boldsymbol{\cdot} \right\}$  본 기기 및 입력 유닛 등의 오염을 제거할 때는 부드러운 천에 물 또는 중성세제를 소량 묻혀 가볍게 닦아 주십시오. 벤진, 알코올, 아세톤, 에틸, 케톤, 시너, 가솔린 계를 포함한 세제는 절대로 사용하지 마십시오. 변형, 변색될 가능성이 있습니다.
	- 표시부는 마른 부드러운 천으로 가볍게 닦아주십시오.
	- 통풍구의 막힘을 방지하기 위해 정기적으로 청소해주십시오.
	- 본 기기의 프레임과 터치 패널의 틈새에 먼지나 이물질이 들어가면 정상적인 조작을 할 수 없게 됩니 다. 정기적으로 아래의 순서와 같이 청소해주십시오.

**준비할 것**: 육각 렌치 (2.5 미리 사이즈 용 )

- 1. 본 기기의 4개의 육각 나사를 육각 렌치로 분리한 후, 프레임을 분리한다
- 2. 먼지 및 이물질을 제거한다
- 3. 프레임을 장착한 후 4 개의 육각 나사를 확실하게 조인다

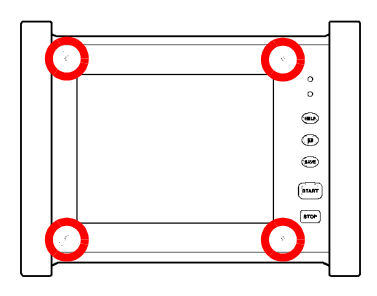

## 15.2 문제가 발생했을 경우

고장이라고 생각될 때는 "수리를 맡기기 [전에"를 확인한](#page-348-0) 후 당사 또는 대리점으로 연락 주십시오.

### <span id="page-348-0"></span>**수리를 맡기기 전에**

### **표시, 동작이 이상할 때**

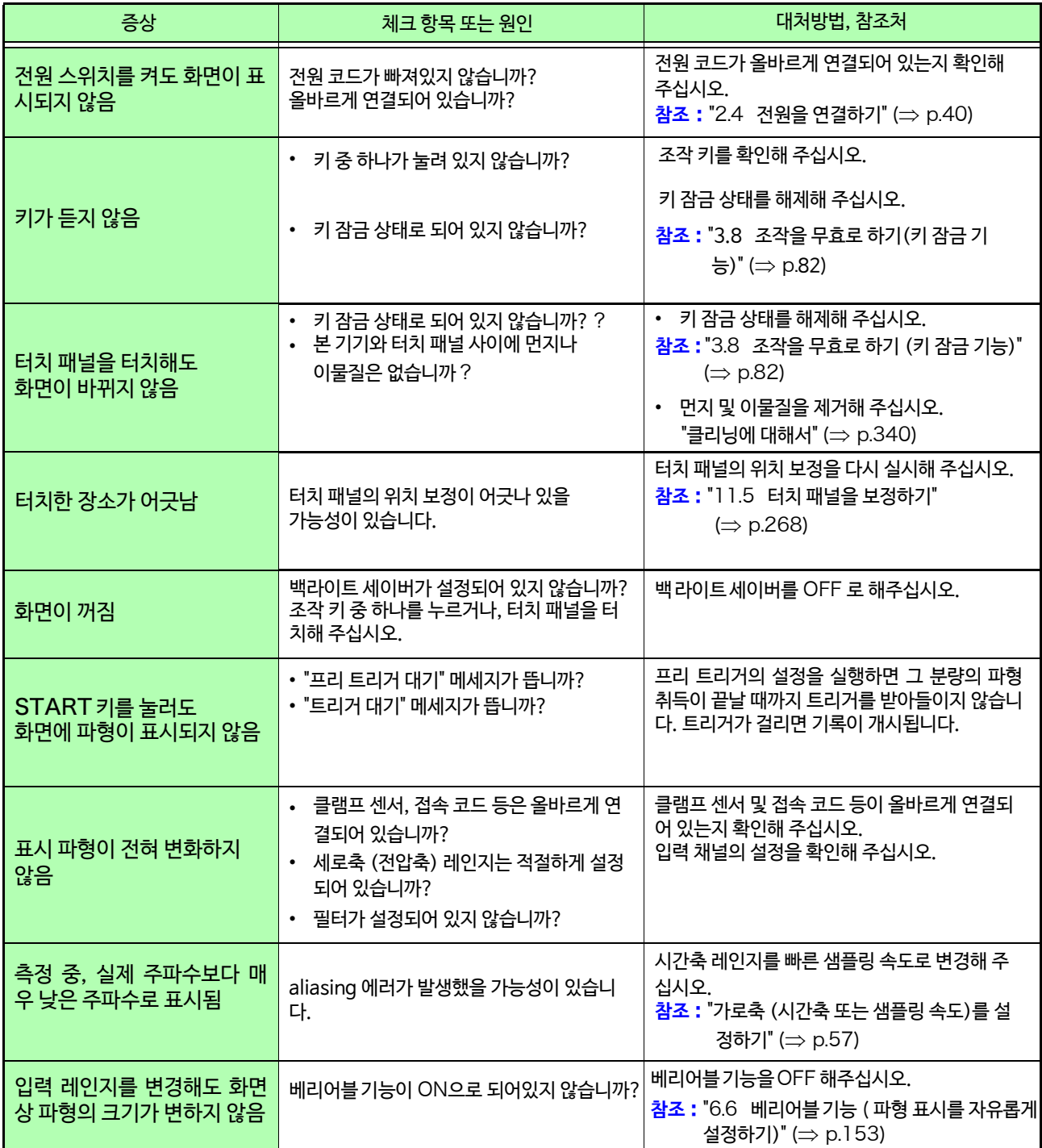

15.2 문제가 발생했을 경우

### **저장할 수 없을 때**

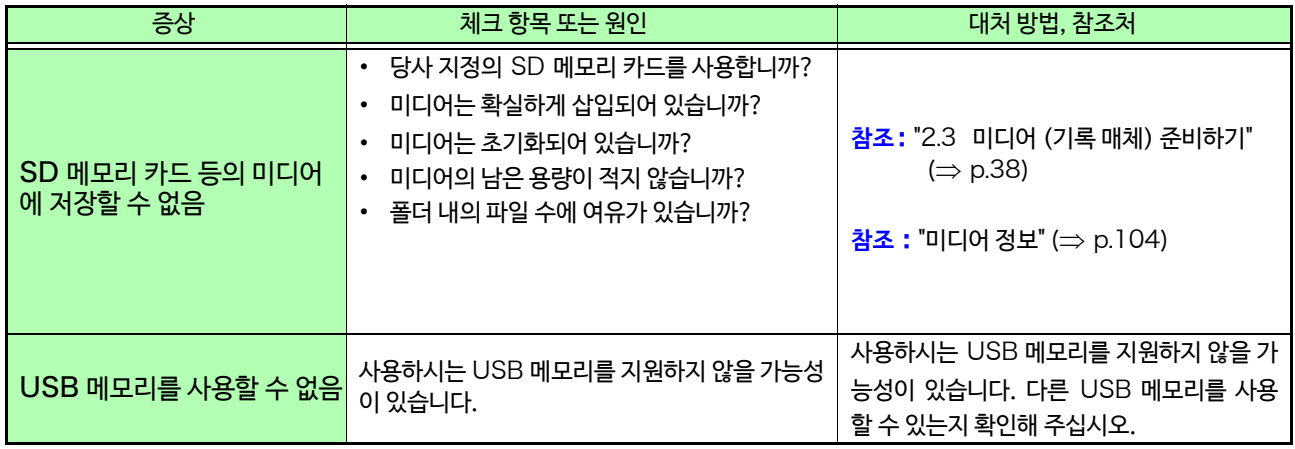

### **그 외**

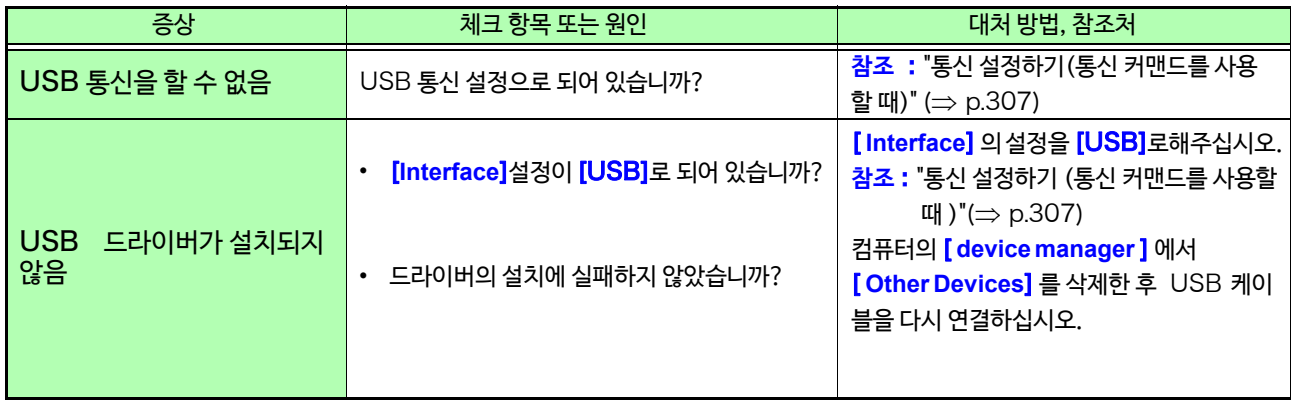

### **원인을 알 수 없을 때**

시스템 초기화를 해주십시오. 모든 설정이 공장 출하 시의 초기 설정 상태가 됩니다. **참조** : "11.3 [본 기기 초기화하기"](#page-270-0) (⇒ p.263)

## 15.3 에러, 경고 메시지와 대처 방법

에러, 경고 메세지는 무언가 에러가 발생했을 때 화면에 표시됩니다. 아래 표에서 대처 방법을 확인해 주십시오. 설정 화면의 [ **Setting Display** ] [ **System** ] [ **Env.**] [ **Beep Sound**] 의 설정이 [ **Alert** ] 또는 [ **Alert+Action**] 일 때는 비프음이 울립니다.

**참조:** "비프음 설정하기" (⇒ p.257)

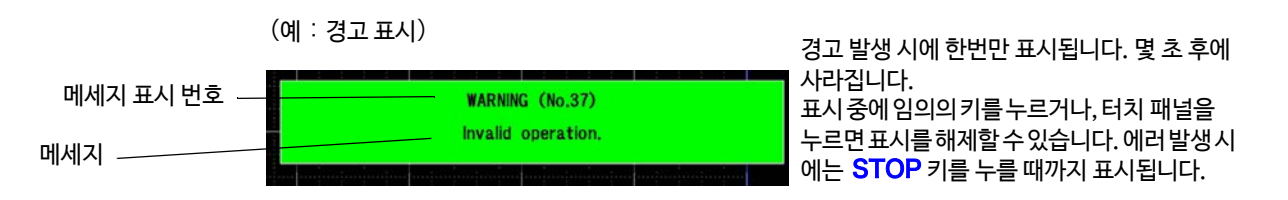

### **경고**

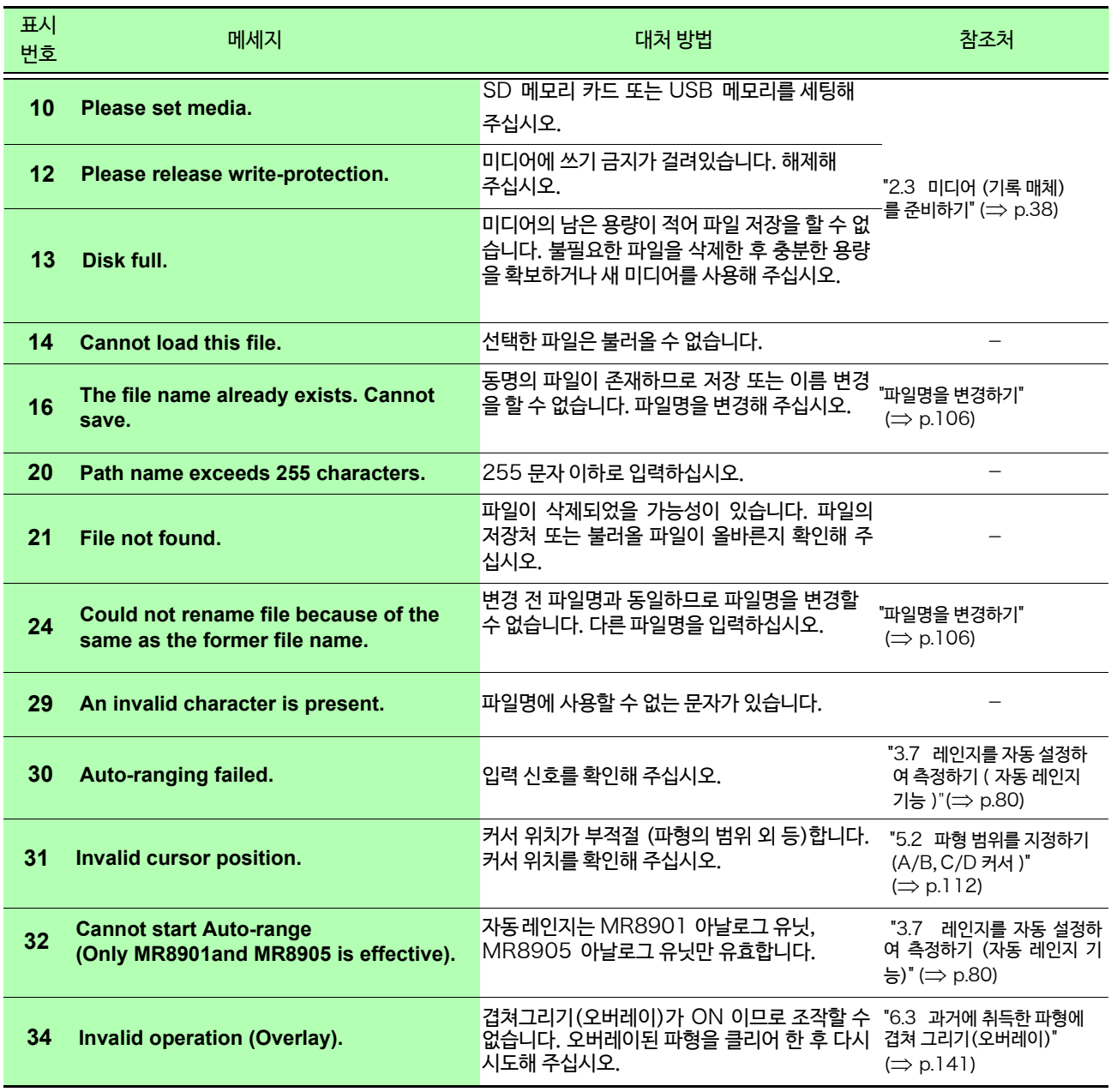

15.3 에러, 경고 메세지와 대처 방법

<u> Tanzania (</u>

### **경고**

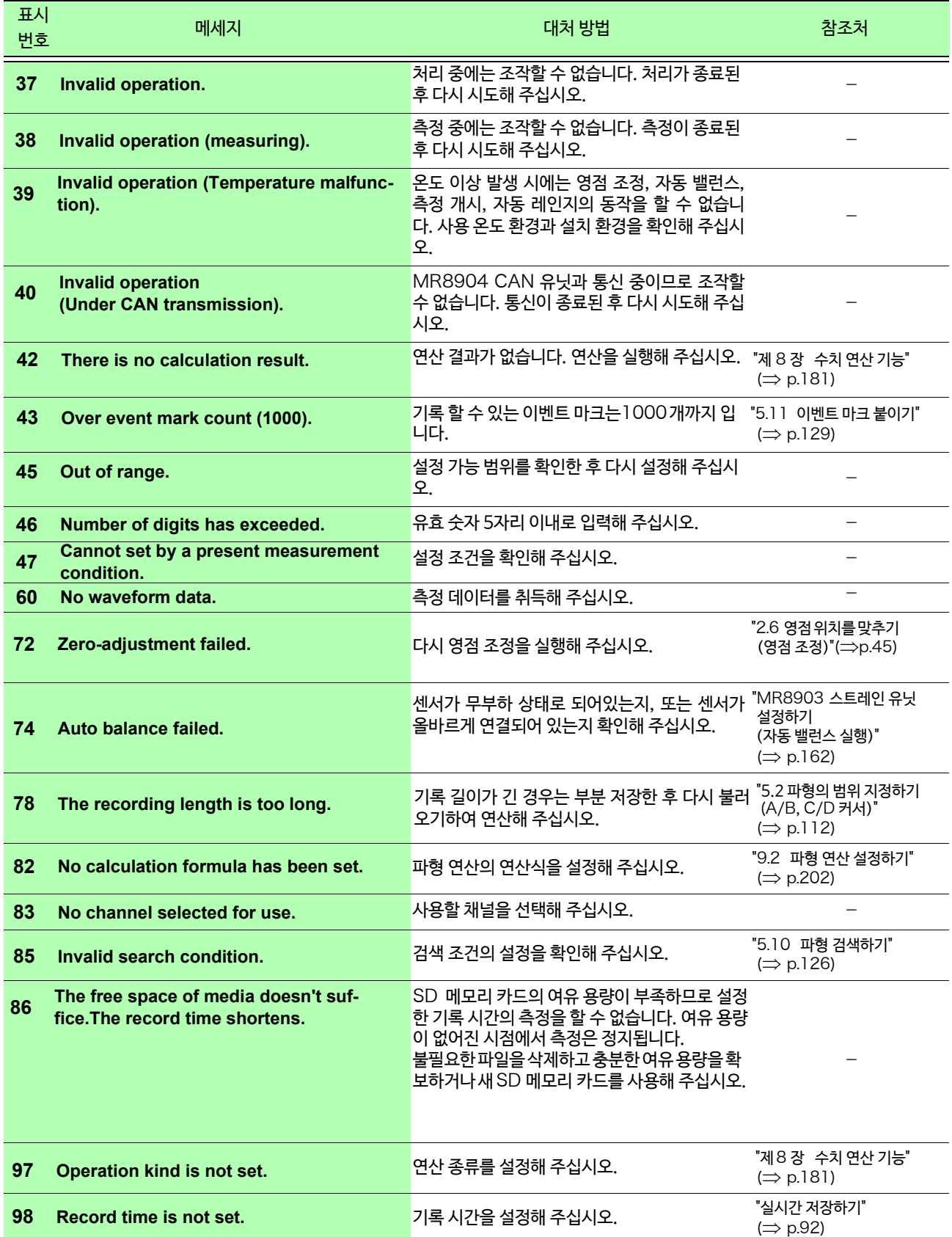

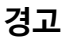

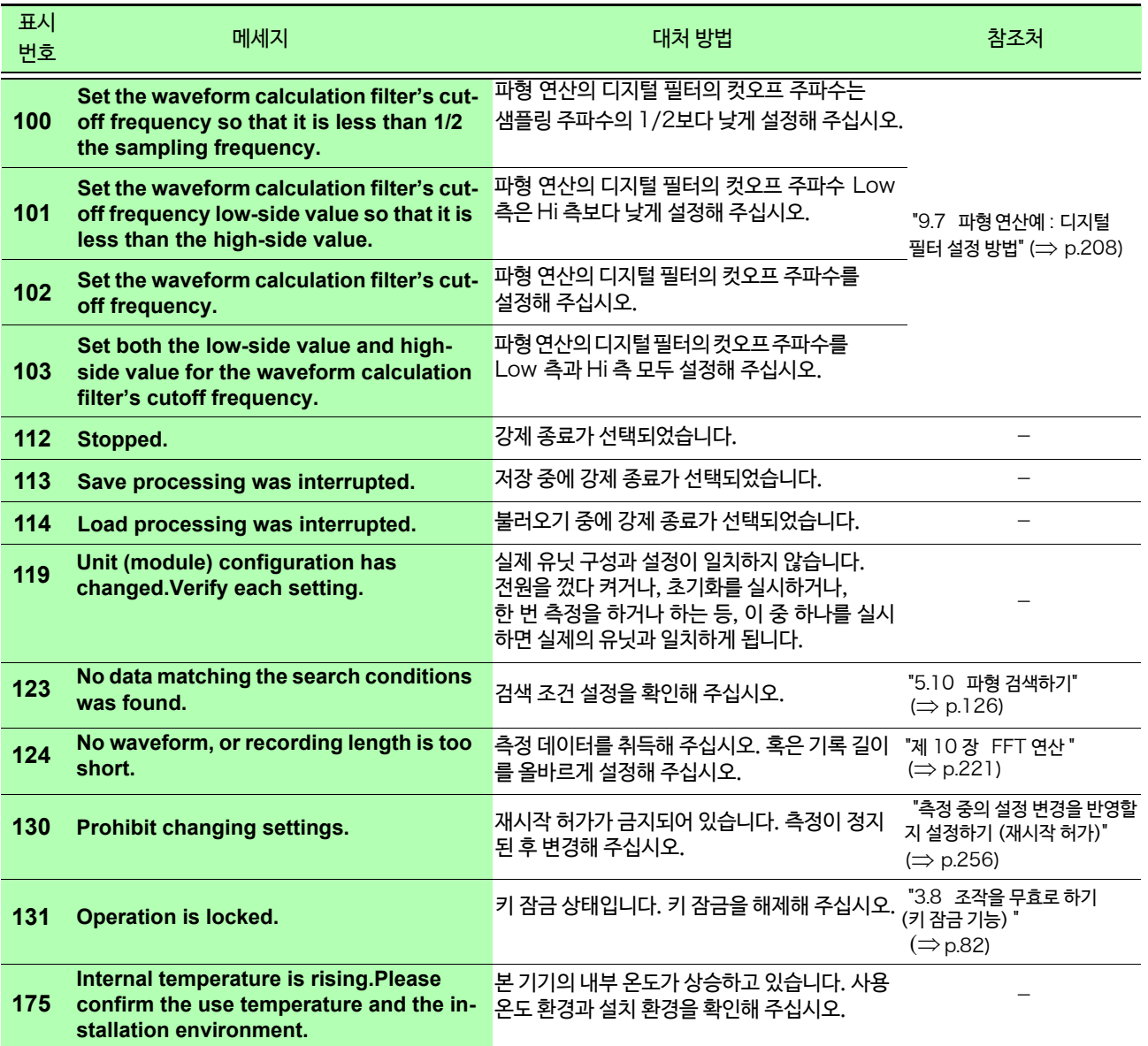

<mark>15.3 *에러, 경고 메세지와 대처 방법*</mark>

### **경고**

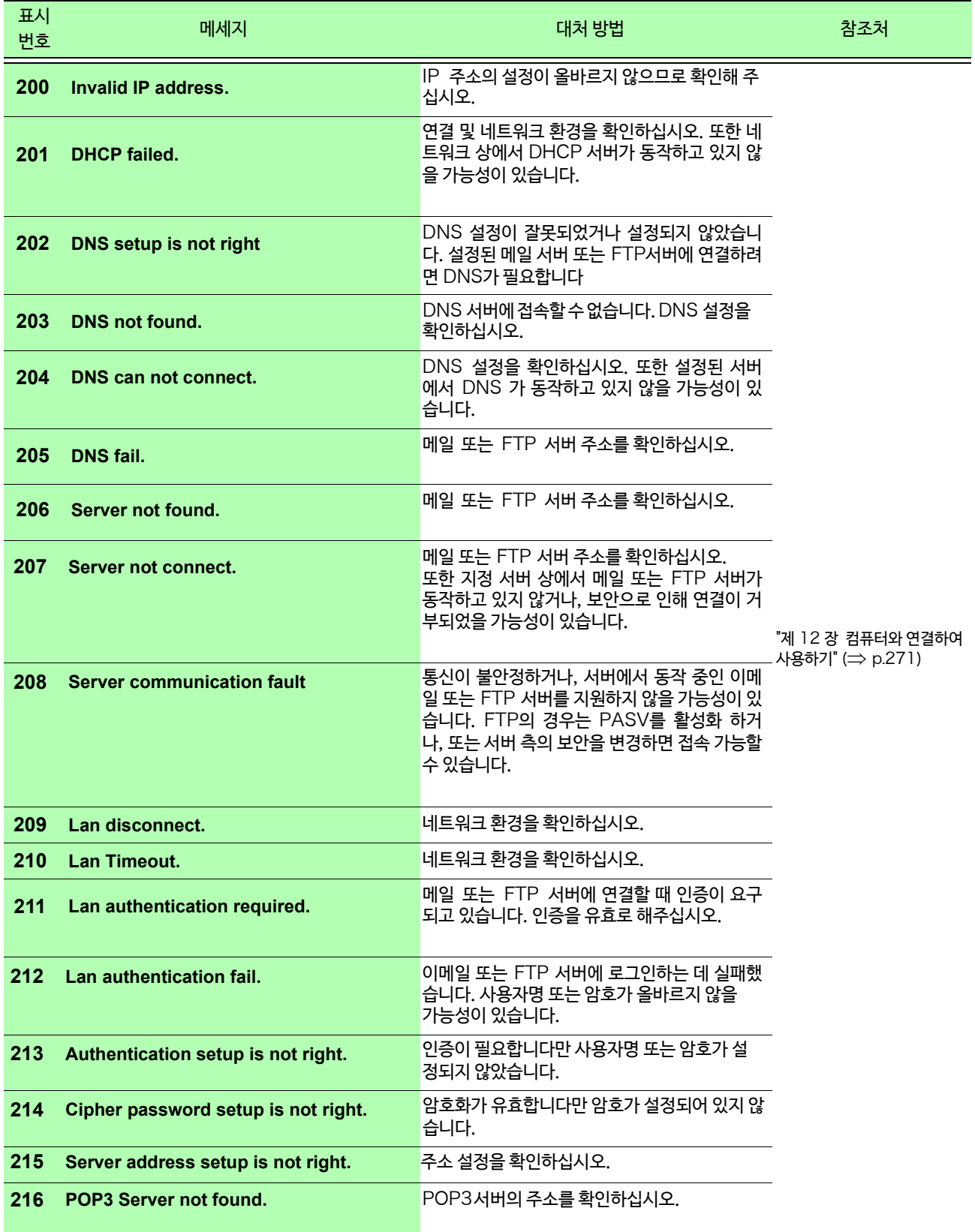

### **경고**

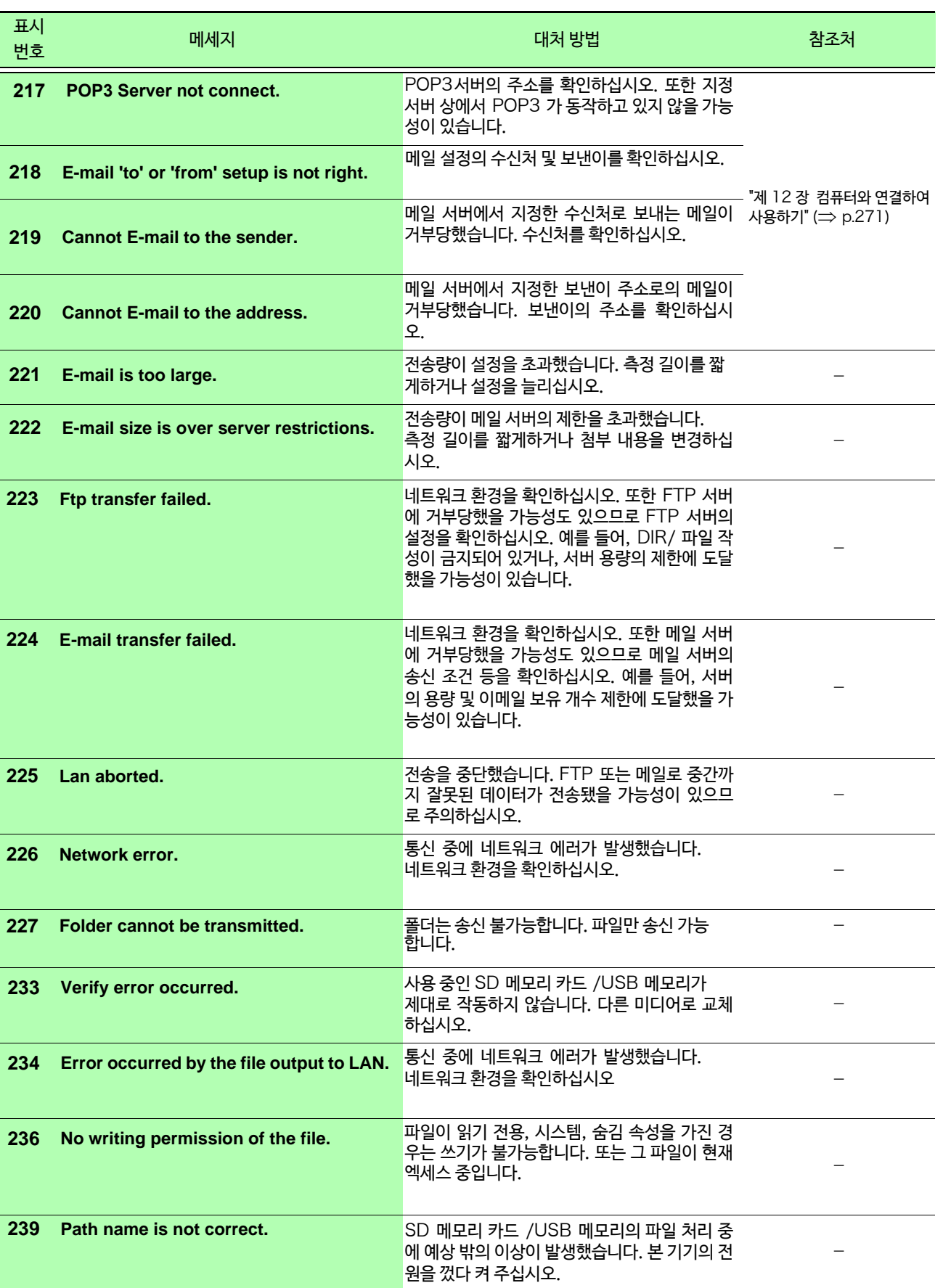

15 **제** —<br>ក **장 보수**・**서비스**

|<br>| 15.3 에러, 경고 메세지와 대처 방법<br>| \_\_\_\_\_\_\_

### **경고**

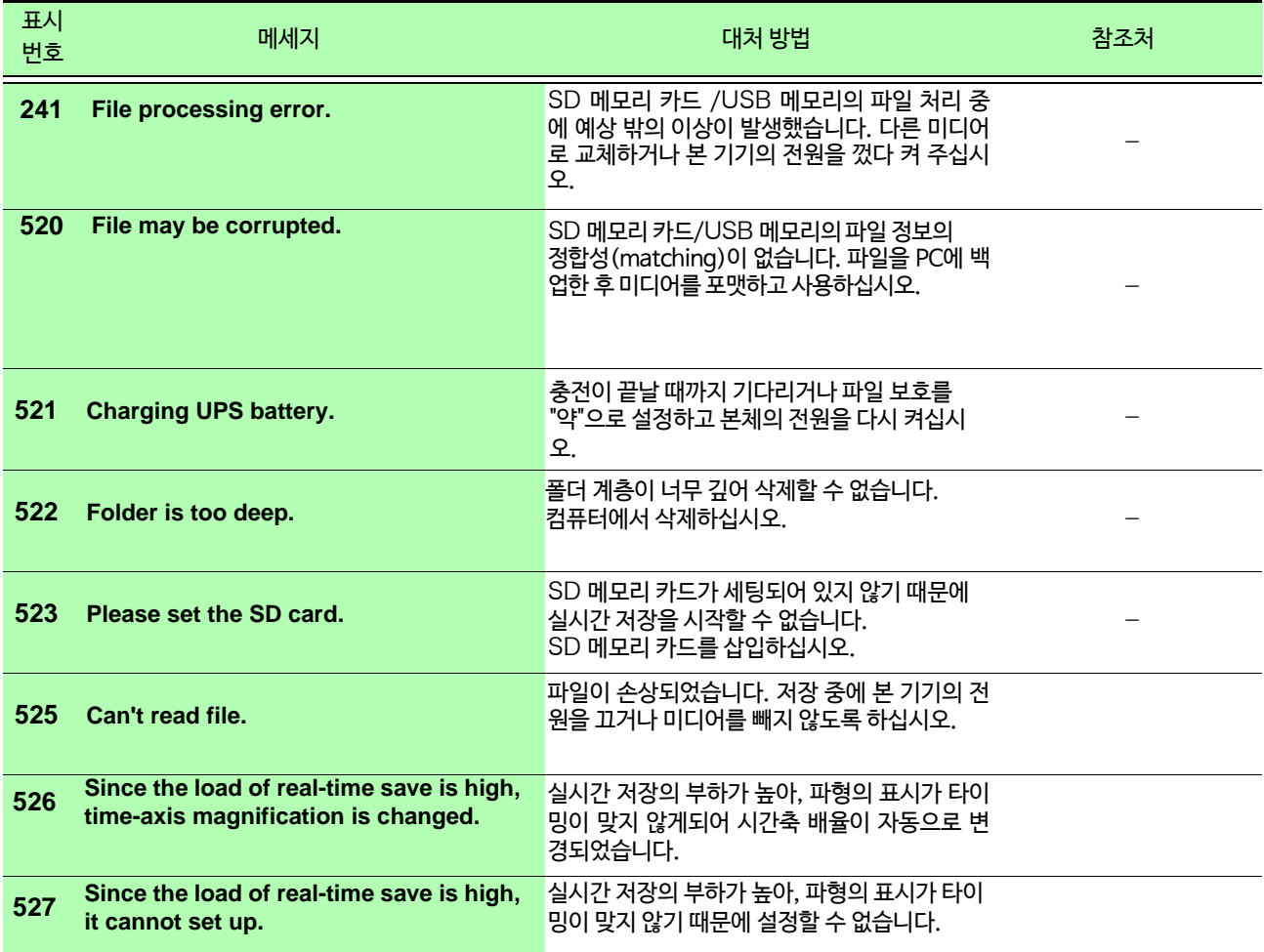

÷,

### **에러**

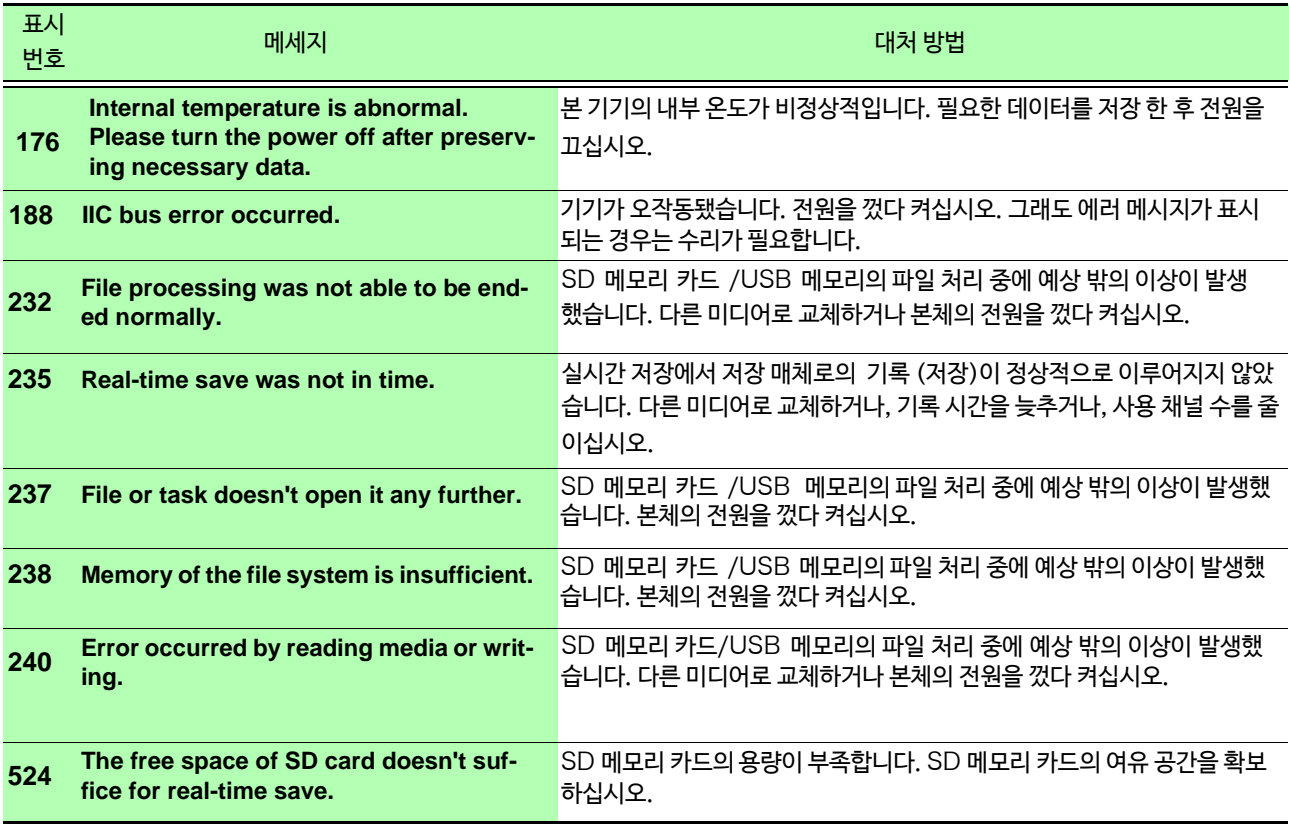

## 15.4 본 기기의 폐기 ( 리튬 배터리 분리하기 )

-<br>- 본 기기는 메모리 백업용으로 리튬 배터리를 사용하고 있습니다. 리튬 배터리를 분리한 후 본 기기를 폐기하여 주십시오.

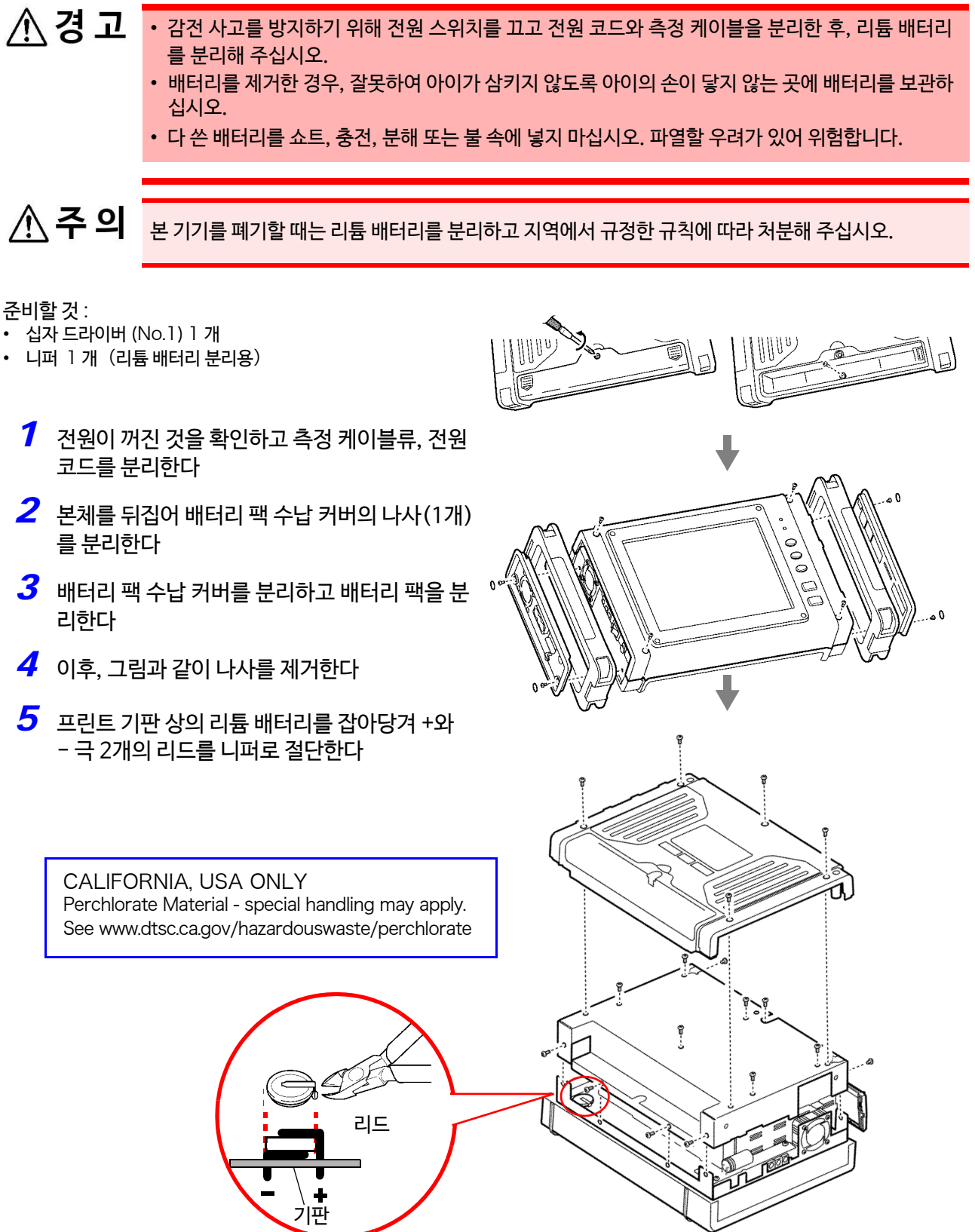

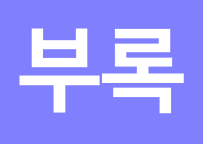

**부 록**

## 부록 1 주요한 설정 초기화

주요한 설정의 초기값을 아래 표에 나타냅니다.

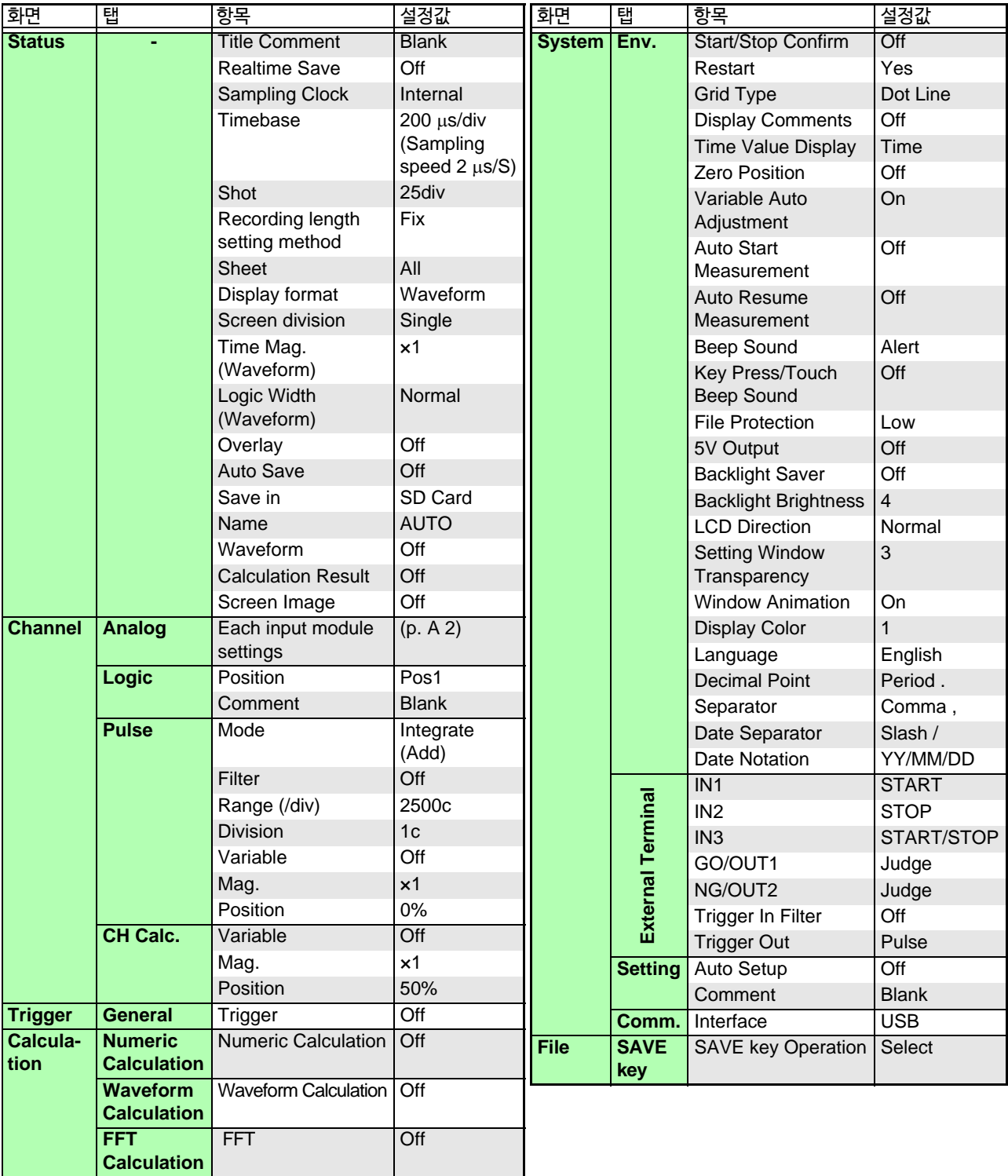

### <span id="page-359-0"></span>**입력 유닛의 초기 설정**

### MR8901 아날로그 유닛 MR8902 전압/온도 유닛 MR8903 스트레인 유닛

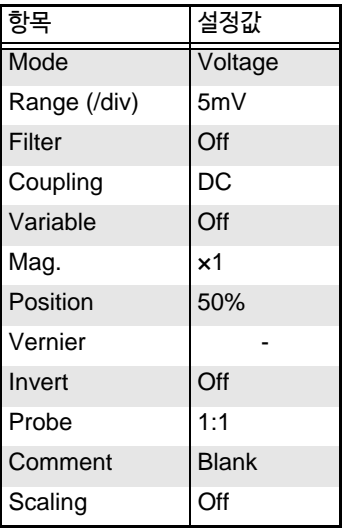

### MR8905 아날로그 유닛

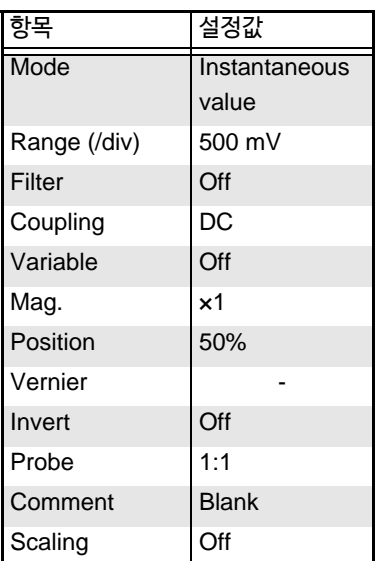

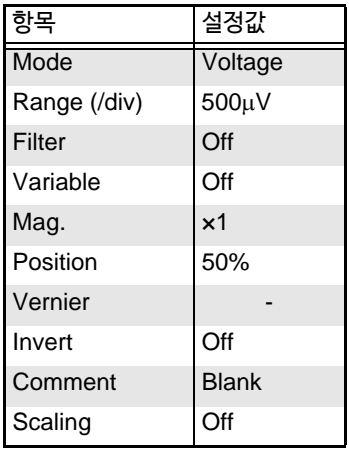

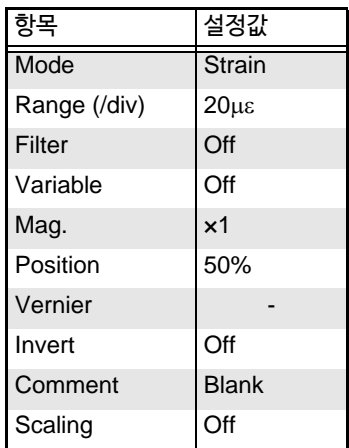
## **파일 크기**

## **파형 파일**

#### 파일의크기 (바이트) = 설정부의크기<sup>\*1</sup> + 데이터부의크기<sup>\*2</sup>

- \*1: 설정부의크기 =(885+ 아날로그채널수 ×2+ 펄스채널수 ×2+ 내장로직채널수 ×2+CH 간 연산 채널×2 + 파형 연산 채널 ×1+CAN 로직 채널 수 ×4+CAN32bit 채널 수 ×2)×512
- \*2: 데이터 부의 크기 =( 아날로그 채널 수 + 펄스 채널 수 + 내장 로직 채널 수 CH 간 연산 채널×2 + 파형 연산 채널 ×2+CAN32bit 채널수 ×2)× 측정 데이터 수 ×2
- 내장 로직 채널 수는 측정이 ON 이면 채널 수 1 로 계산합니다.
- CAN 로직 채널 수는 MR8904 CAN 유닛에서 로직 재널을 사용하면 채널 수 1 로써 계산합니다. 복수의 MR8904에서 로직 채널 을 사용하면 유닛 수 당 채널 수가 증가합니다.
- CAN32bit 채널 수는17 ~ 32bit 를 할당한 채널입니다.

하기 표는 아날로그 채널만을 사용했을 때의 파형 파일 크기의 참고값입니다.

단위:KB

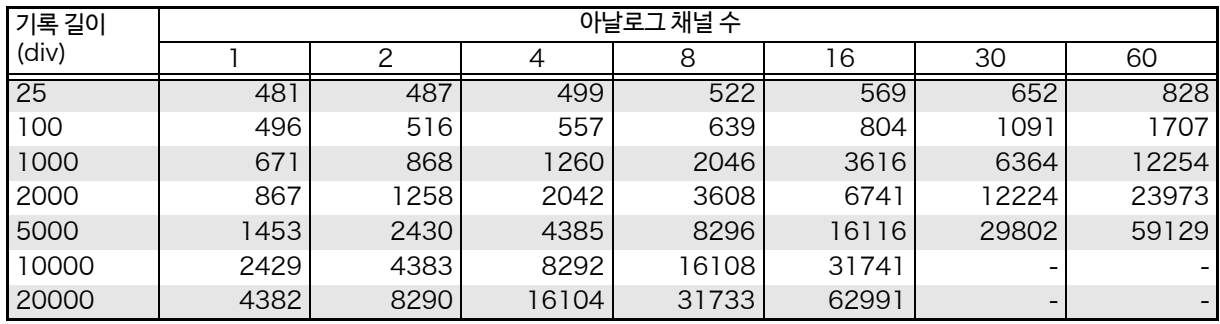

## CSV( **텍스트** ) **파일**

#### 파일의크기 (바이트) = 헤더부의크기<sup>•1</sup> + 데이터부의크기<sup>•2</sup>

\*1: 헤더부의 크기 = 최대 12KB 정도 ( 설정 조건에 따라 변화됩니다 )

\*2: 데이터 부의 크기<sup>=</sup> 데이터 수 x(37+( 아날로그 채널 수 + 펄스 채널 수+CH 간 연산 채널 수 + 파형 연산 채널 수 )x13 + 내장 로직 채널 수 x16+CAN 로직 채널 수 x32+CAN32bit 채널 수x17)

• 내장 로직 채널 수는 측정이 ON 이면 채널 수 1 로 계산합니다.

- CAN 로직 채널 수는 MR8904 CAN 유닛으로 로직 채널을 사용하면 채널 수 1 로 계산합니다. 복수의 MR8904 에서 로직 채널 을 사용하면 유닛 수 당 채널 수가 증가합니다.
- CAN32bit 채널 수는 17 ~ 32bit 을 할당한 채널입니다.

설정 조건에 따라 사이즈는 상기의 계산식에서 다소 변화합니다. 파일 사이즈에는 상기에서 계산한 사이즈에 대해 20% 정도 여유를 가져주십시오.

하기 표는 아날로그 채널만을 사용했을 때의 텍스트 파일의 참고값입니다.

단위:KB

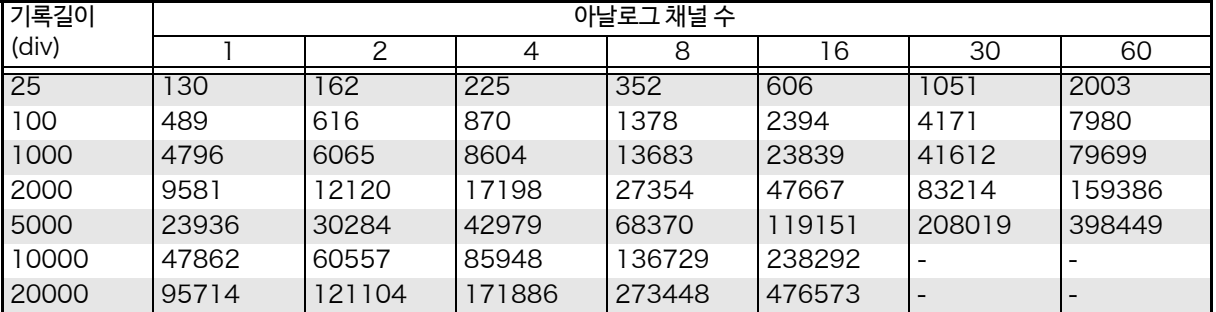

## **설정 데이터 파일**

설정 데이터의 파일 사이즈는 264KB입니다.

## <span id="page-362-0"></span>**최대 기록 시간**

## **실시간 저장** OFF **인 경우**

설정할 시간축에서 최대 기록 가능 시간은 변화합니다. 최대 기록 가능 시간은 아래 식으로 구합니다.

최대 기록 가능 시간 = 시간축 × 최대 기록 길이

[ **Waveform Display** ] [ **Status** ] [ **Basic** ] 화면 또는 [ **Setting Display** ] [ **Status** ] 화면에서 최대 기록 가능 시간을 확인할 수 있습니다. (최대 기록 시간)

- 시간축을 느린 시간으로 설정한 경우, 조건에 따라 기록 가능 시간이 장기 (1 년 이상)로 설정되지만, 주기 보증 기간 및 제품의 수명에 영향을 미치므로 동작을 보증 할 수 없습니다.
	- 유닛의 최대 사용 채널 수 \* 에 따라 최대 기록 길이가 다릅니다.

 $\frac{\lambda}{2}$  **참조**: "6.4 [사용할 채널 설정하기](#page-149-0)( 기록 길이 길게하기 )"(⇒ p.142)

#### **최대 기록 가능 시간**

(d:일 /h:시간 /min:분 /s:초 )

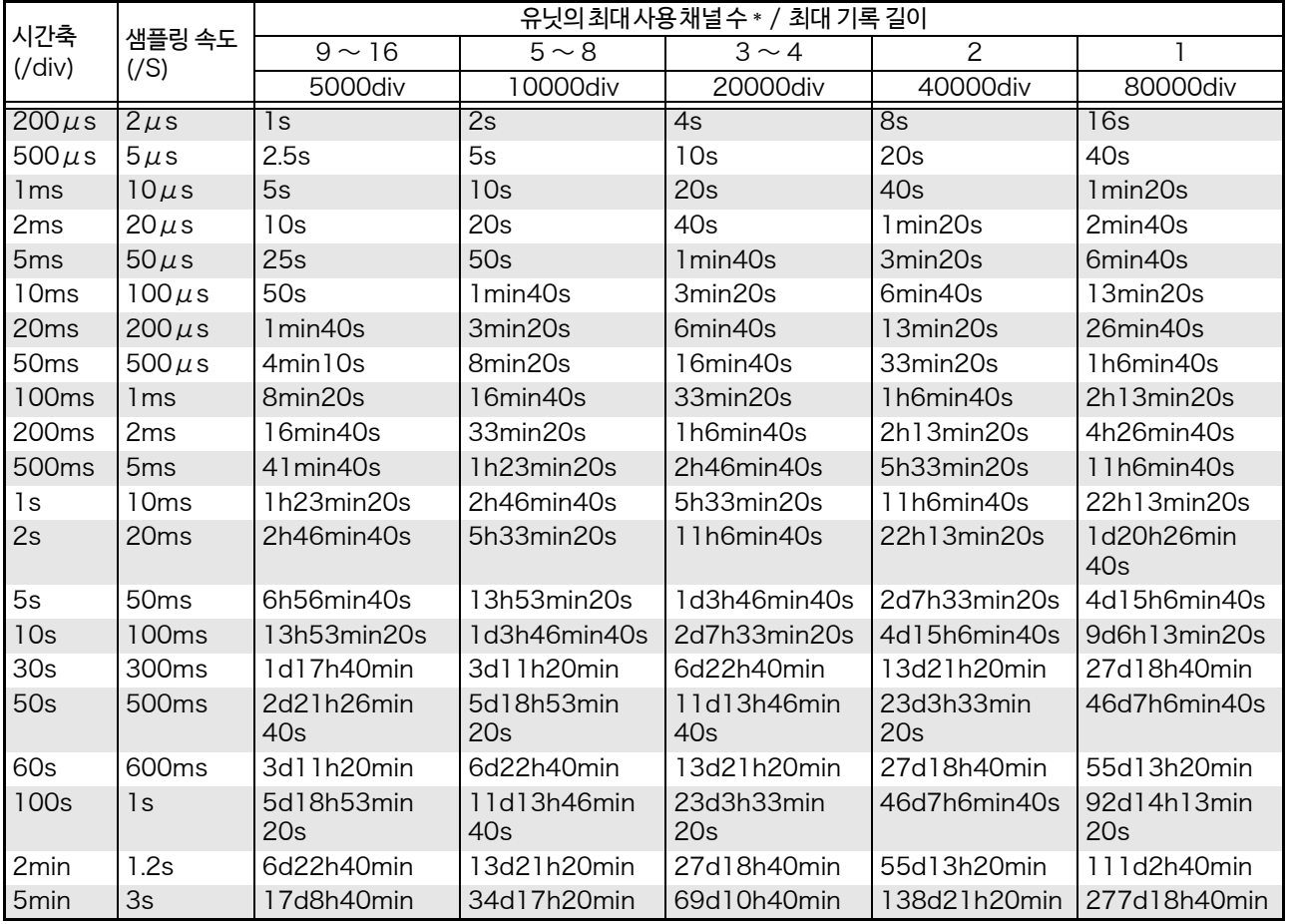

\*: 유닛에 할당된 사용 채널 수가 가장 많은 유닛의 사용 채널 수

## **<sup>부</sup> 6**

부록 2 참고

## **실시간 저장** ON **인 경우**

SD 메모리 카드에 파형 파일을 실시간 저장하는 경우의 최대 기록 시간은 다음과 같습니다.

#### **최대 기록 시간** = **기록 용량** × **기록 간격** (**초**)  **사용 채널 수** × 2

사용 채널 수 = 아날로그 채널 수 \*1+ 펄스 채널 수 +CH 간 연산 채널 수 + 로직 채널 수 \*2)

\*1. MR8904CAN 유닛으로 17 ~ 32bit 를 할당한 채널은 채널 수 2 로 계산합니다.

\*2. 로직 채널 수:내장 로직 채널의 측정이 ON 인 경우, 채널 수 1 로 계산합니다. MR8904 CAN 유닛으로 로직 채널을 사용하면 채널 수 1 로 계산합니다. 복수의 MR8904 CAN 유닛을 사용하는 경우, 입력 유닛 별로 채널 수가 증가합니다. (예: MR8904 CAN 유닛을 4 대 사용하여 모든 유닛으로 로직 채널을 사용하면 채널 수는 4로써 계산)

#### [ **Waveform Display** ] [ **Status** ] [ **Basic** ] 화면 또는[ **Setting Display** ] [ **Status**] 화면에서

최대 기록 가능 시간 (최대 기록 시간)과 기록 용량 (여유 용량)을 확인할 수 있습니다)

#### **최대 기록 가능 시간**

2G SD메모리카드에대한최대기록시간을하기표에표시했습니다.파형파일의헤더부분의용량은포함되어있지 않으므로 아래표의기록시간의약 90%정도를 기준으로 삼아 주십시오. (d:일/h:시간/min:분/s:초)

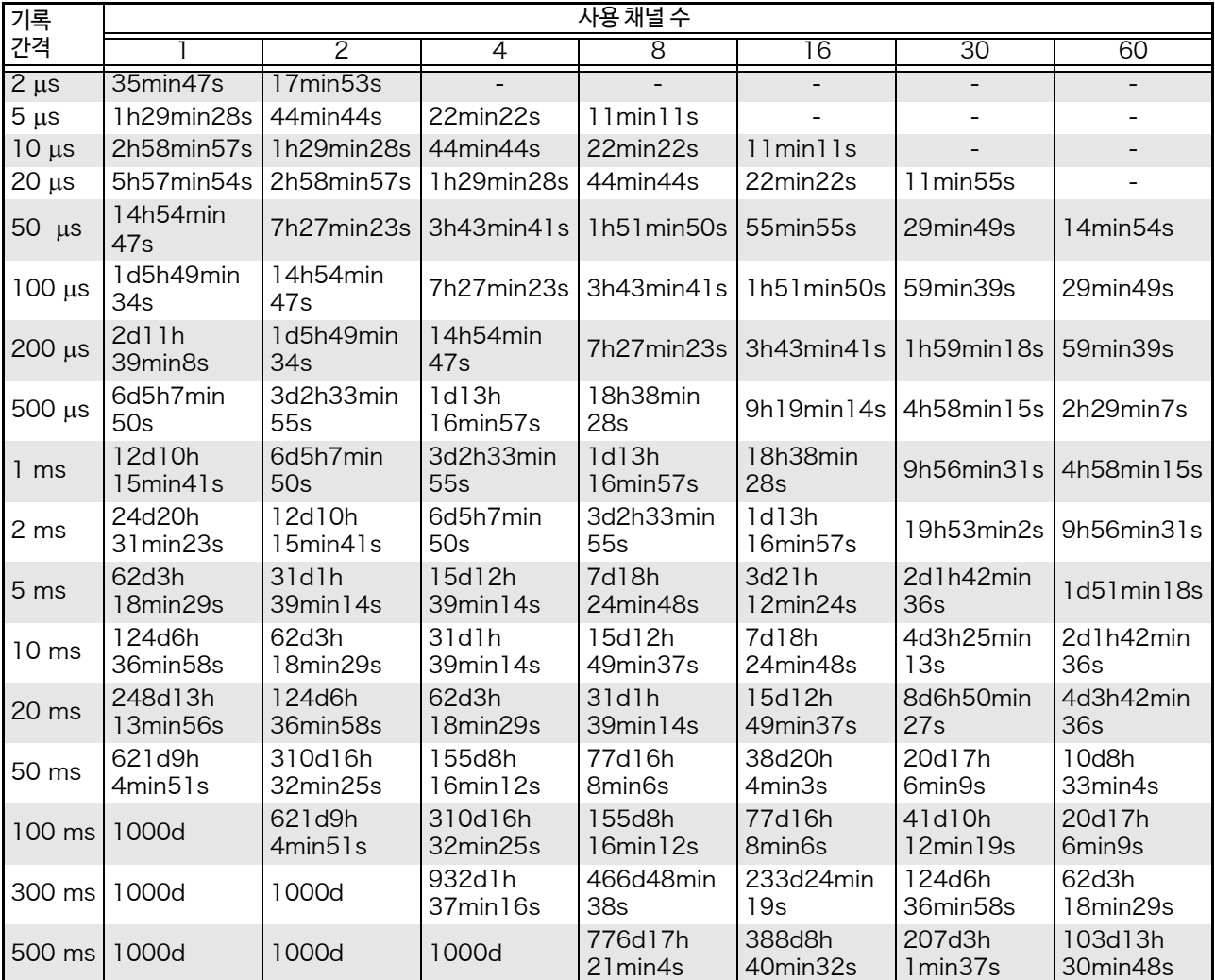

(d:일 /h:시간 /min:분 /s:초 )

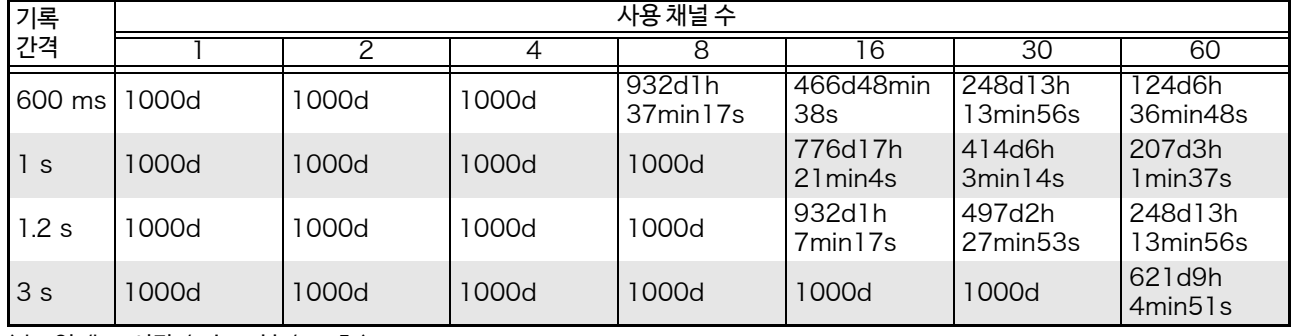

(d:일 /h:시간 /min:분 /s:초 )

## **사용 채널 수와 기록 간격**(**실시간 저장**)

실시간 저장에서 설정할 수있는 기록 간격은 사용 채널 수에 따라 다음과 같이 제한됩니다. MR8904 CAN 유닛에서 17 ~ 32bit 를 할당한 채널은 2 채널 분으로 계산합니다. 실시간 CH 간 연산 사용 시는 1 연산 당 2 채널 분으로써 계산합니다. Z5005 GPS 유닛을 사용하여 GPS 데이터를 취득할 때는 17 채널 분으로써 계산합니다.

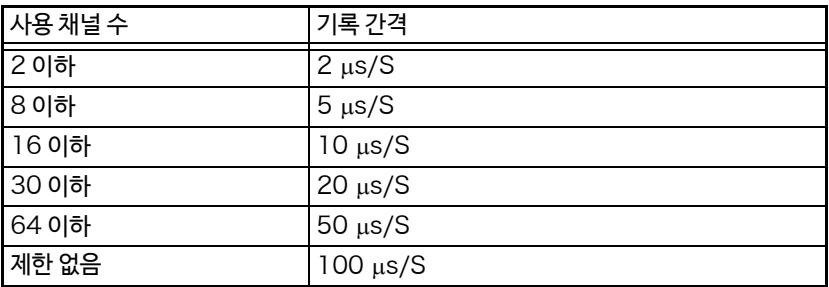

## **분할** div **수와 파일 사이즈** ( **실시간 저장** ON)

실시간 저장 ON 에서 파일이 분할된 경우, 분할 div 수와 파일 사이즈는 사용 채널 수에 따라 다릅니다.

 $\mathbf{r}$ 

#### (파일 사이즈는 데이터 부분만)

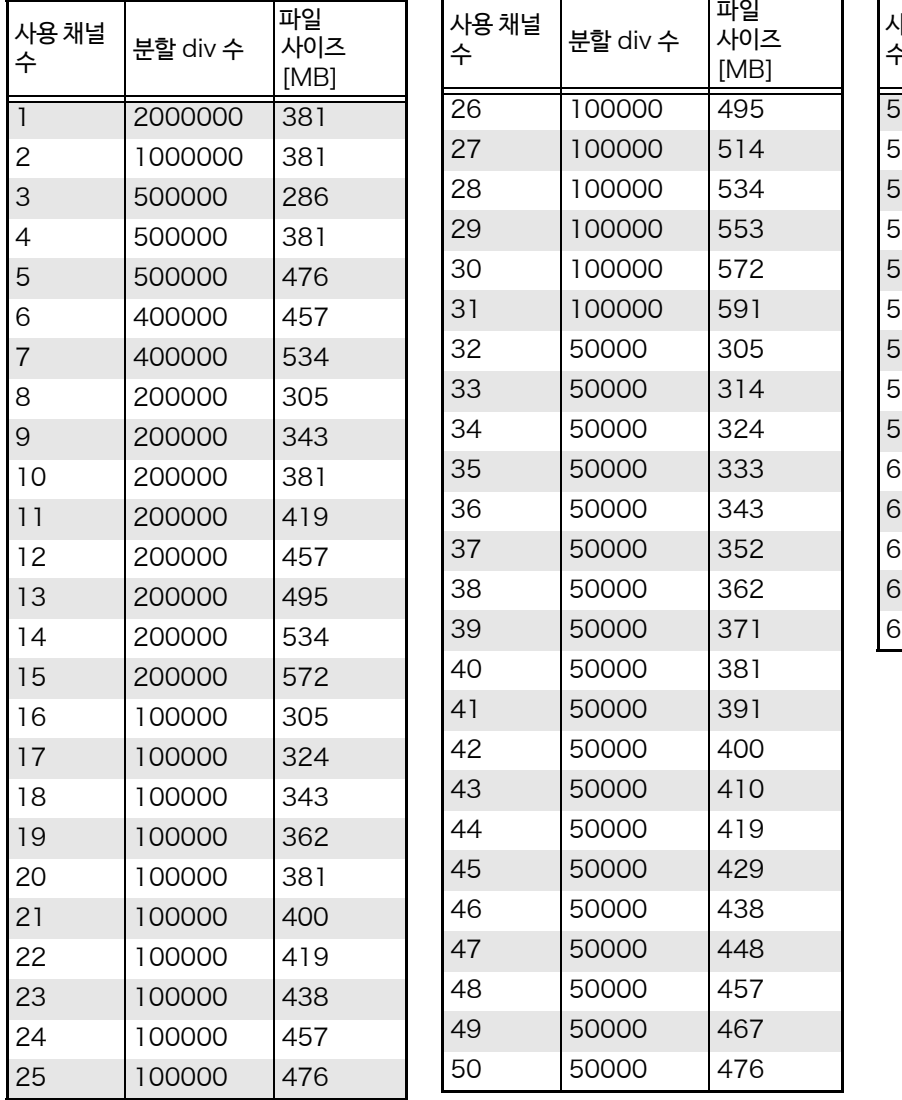

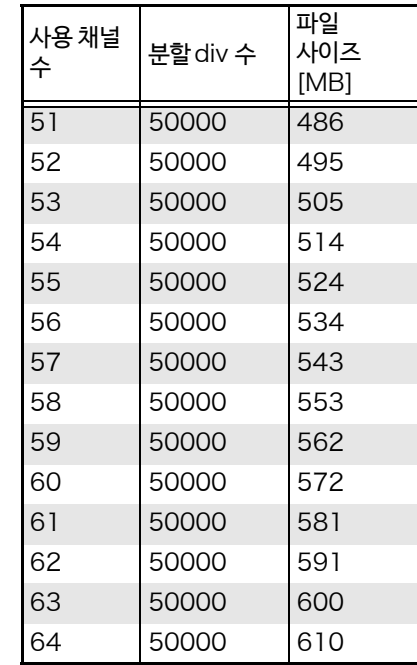

## **파일명에 대해서**

저장 방법 및 데이터 종류에 따라 다음과 같은 파일명이 붙습니다.

파일명에 날짜, 시각이 붙는 경우:

날짜: 년도4자리 월2자리 일2자리의 순서, 시각:시2자리 분2자리 초2자리의 순서

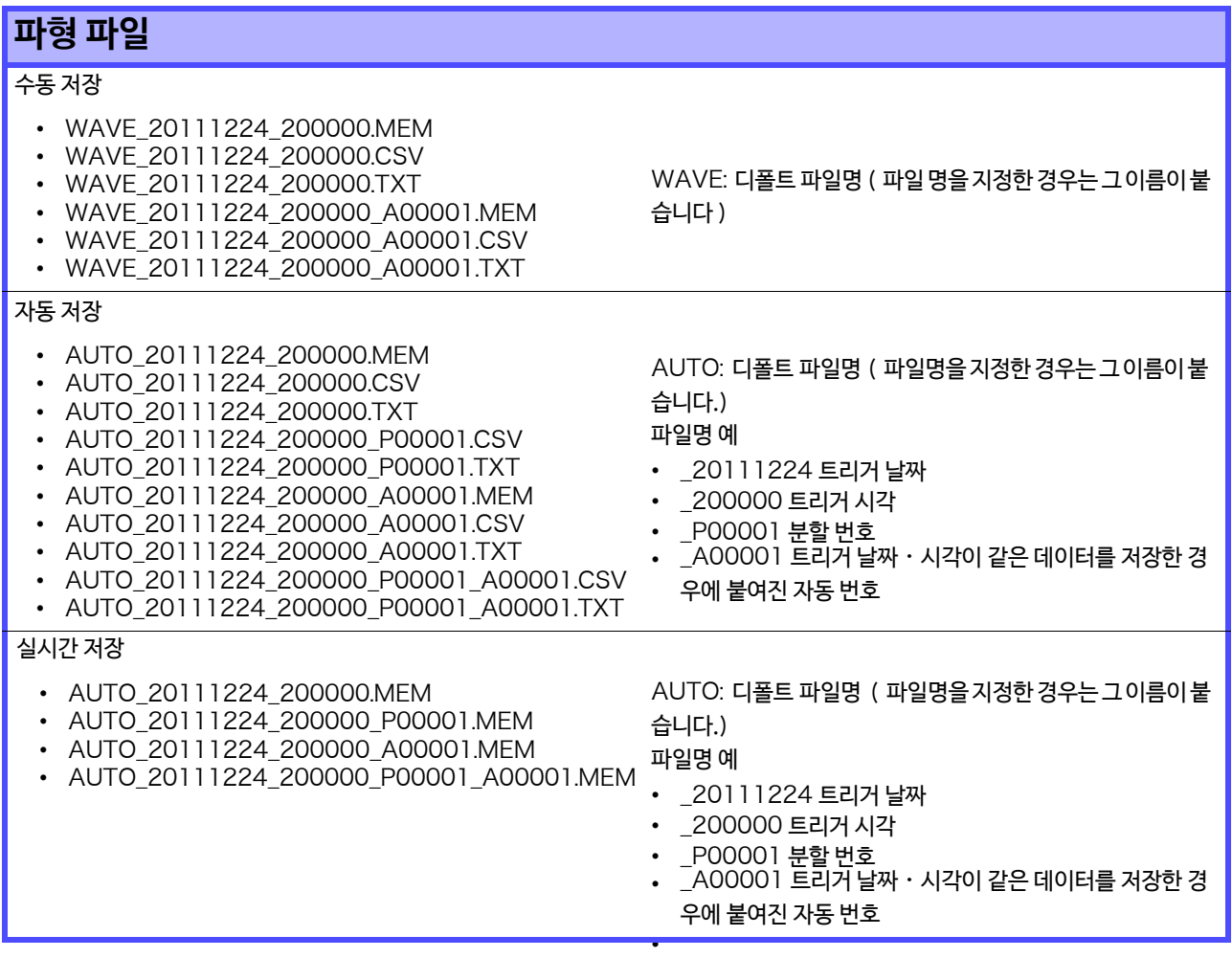

## **수치 연산 결과 파일**

#### 수동 저장

- MEAS\_20111224\_200000.CSV
- MEAS\_20111224\_200000.TXT
- MEAS\_20111224\_200000\_A00001.CSV
- MEAS\_20111224\_200000\_A00001.TXT

MEAS: 디폴트 파일명 ( 파일명을 지정한 경우는 그 이름이 붙 습니다 )

- \_20111224 최초로 기록한 수치 연산 결과의 파형 트리거 날짜
- \_200000 최초로 기록한 수치 연산 결과의 파형 트리거 시각 \_A00001 트리거 날짜, 시각이 같은 데이터를 저장한 경우에

붙여진 자동 번호 .CSV 텍스트 형식 .TXT 텍스트 형식

> **부 록**

## **수치 연산 결과 파일**

#### 자동 저장

- AUTO\_20111224\_200000.CSV
- AUTO\_20111224\_200000.TXT
- AUTO\_20111224\_200000\_A00001.CSV
- AUTO\_20111224\_200000\_A00001.TXT

AUTO: 디폴트파일명 ( 파일명을 지정한 경우는 그 이름이 붙습니다 ) \_20111224 최초로 기록한 수치 연산 결과의 파형 트리거 날짜 \_200000 최초로 기록한 수치 연산 결과의 파형 트리거 시각 \_A00001 트리거 날짜, 시각이 같은 데이터를 저장한 경우에 붙여진 자동 번호

.CSV 텍스트 형식 .TXT 텍스트 형식

## **설정 파일**

#### 수동 저장

- CONF.SET
- CONF\_A00001.SET

CONF: 디폴트파일명 ( 파일명을 지정한 경우는 그 이름이 붙습니다. ) \_A00001 트리거 날짜, 시각이 같은 데이터를 저장한 경우에 붙여진 자동 번호

#### 내부 설정 일괄 저장

- CONF0001.SET (본체 내의 설정 조건 1)
- CONF0002.SET (본체 내의 설정 조건 2)
- CONF0003.SET (본체내의설정 조건 3)
- CONF0004.SET (본체 내의 설정 조건 4) • CONF0005.SET (본체 내의 설정 조건 5)
- CONF0006.SET (본체 내의 설정 조건 6)

## **이미지 파일**

#### 수동 저장

• SCRN\_20111224\_200000.BMP • SCRN\_20111224\_200000\_A00001.BMP \_20111224 저장 날짜 SCRN: 디폴트파일명 ( 파일명을 지정한 경우는 그 이름이 붙습니다. ) \_200000 저장 시각 \_A00001 저장 날짜, 시각이 같은 데이터를 저장한 경우에 붙여진 자동 번호 자동 저장

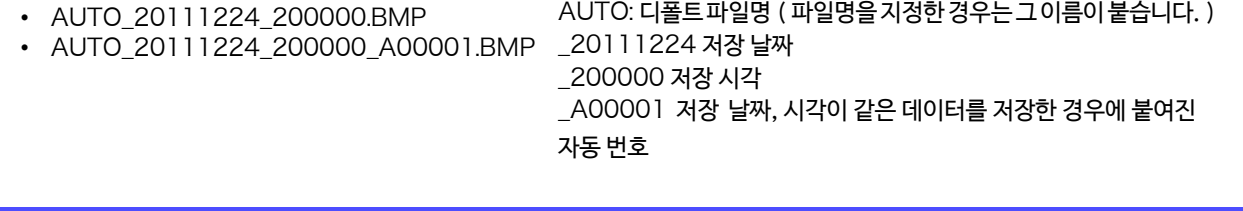

## **텍스트 형식의 내부 포멧**

텍스트 형식 파일은 헤더부와 데이터부로 구성되어 있습니다. 헤더부는 아래의 측정 데이터에 관한 정보가 기재되어 있습니다.

(1) 파일명과 버전 번호 (2) 타이틀 코멘트 (3) 개시 트리거 시각 (4) 각 열의 채널 번호 (5) 측정 내용 (6) 레인지

(7)코멘트 (8)스케일링 설정 (9)스케일링 비율 (10)스켈일링 오프셋 (11)각 행의 채널 번호와 단위

## **저장 예**

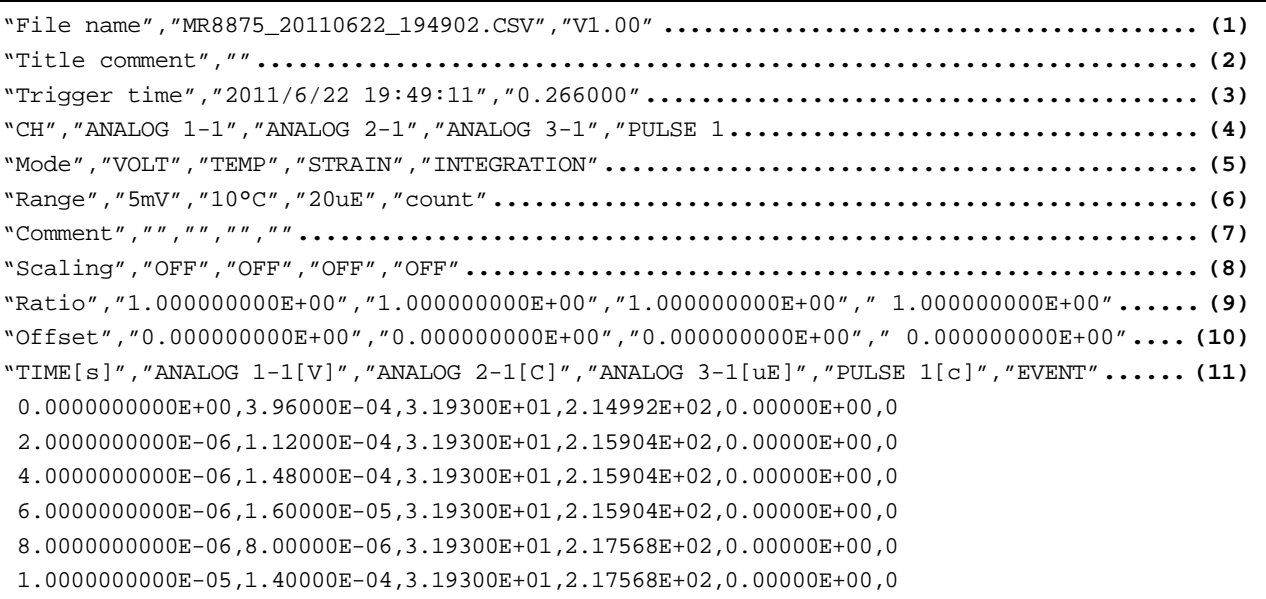

## **스트레인 게이지 사용 시의 스케일링 방법**

MR8903 스트레인 유닛을 사용하여 스트레인 게이지에서 측정할 때 스케일링의 변환 비율을 구하는 방법에 대 해 설명합니다.

스트레인 게이지 측정을하는 경우는 별도 브리지 상자가 필요합니다. 시판되는 브리지 상자에 스트레인 게이지를 연결하고변환케이블을 통해 브리지 상자를 MR8903 에 연결하십시오.

스트레인 게이지의 사용 방법에 따라 응력에 대한 변환 공식이 다릅니다. 측정에 사용하는 스트레인 게이지의 개수에 따라 1 게이지 법 (1 개 사용 시 ), 2 게이지 법 (2 개 사용 시 ), 4 게이지 법 (4 개 사용 시 ) 가 있습니다. 2 게이지 법은 왜곡값의 온도 보상을 할 때 사용됩니다.

E: 영률, ν: 푸아송 비, ε: 왜곡 측정값

인장・압축 응력 측정 : 응력 (σ) = E × ε 2 게이지, 4 게이지로 온도 보상하는 경우는 스트레인 게이지를 직교로 배치합니다. 응력 (σ) 은 각각 1/(1 + ν)배, 1/{2(1 + ν)} 배가 됩니다.

굽힘 응력 측정 : 응력 (σ) = E × ε

2 게이지, 4 게이지로 온도 보상하는 경우의 응력 (σ) 은 각각 1/2 배, 1/4 배가 됩니다.

비틀림 응력 측정 : 응력 (σ) = E/{2(1 + ε × })ν (2 게이지의 경우) 4 게이지의 경우 1/2 배가 됩니다.

각 측정의 스트레인 게이지의 조합법에 대해서는 스트레인 게이지의 사용설명서 등을 참조해 주십시오.

( 예 ) 압축 응력을 측정하는 경우

1 게이지법으로 측정 대상이 알루미늄일 때, 하기 표에서 영률 = 73(GPa)

- $\sigma$ = 73 × 10<sup>9</sup> × 측정값 × 10<sup>-6</sup>( 측정값 단위 :με)
	- = 73 × 측정값 ( 단위 : kPa)
	- = 7.44\* × 측정값 ( 단위 : gf/mm<sup>2</sup>)
	- \* 1Pa =  $1.01971621 \times 10^{-7}$  kgf/mm<sup>2</sup>

변환비 = 7.44 단위:  $\sigma f / \text{mm}^2$ 

이 값을 스케일링의 변환비로 설정합니다.

#### 공업 재료의 기계적 성질

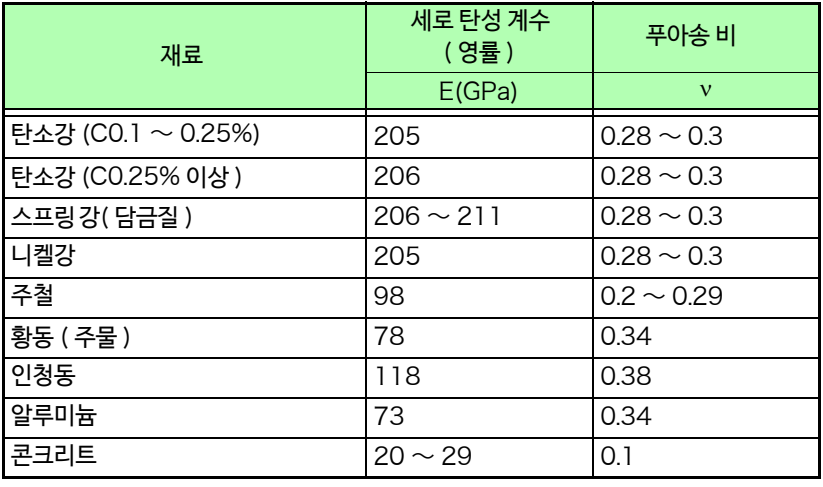

**참조**: "6.5 [입력값을 환산하기](#page-151-0) ( 스케일링 기능 )" (⇒ p.144)

## **펄스를 카운트하여 전력량 측정하기**

전력량계 (50,000 펄스 /kWh 의 전압 펄스 출력 포함 ) 의 펄스를 취득하고 1 일의 전력 사용량을 P2 로 측정하는 방법과,3s 간 갱신하는 순시 사용 전력을 P1 로 측정하는 방법을 소개합니다.

## 1 측정 전 준비

본 기기를 설치하고 주변을 연결한다

### *2* 측정 조건을 설정한다 화면을 연다 [ **Waveform Display** ] [ **Status** ] [ **Basic** ] 또는 [ **Setting Display** ] [ **Status** ] 아래와 같이 설정합니다. 샘플링 속도 2000 - 2001 - 2016 - 2016 - 2017 - 2018 - 2019 - 2018 - 2018 - 2018 - 2018 - 2018 - 2018 - 20

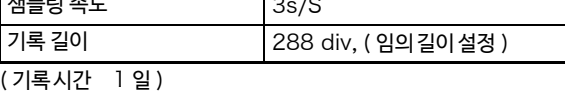

*3* 입력 채널을 설정한다

#### 화면을 연다 [ **Waveform Display** ]/[ **Setting Display** ] [ **Channel** ] [ **Pulse**]

아래와 같이 설정합니다.

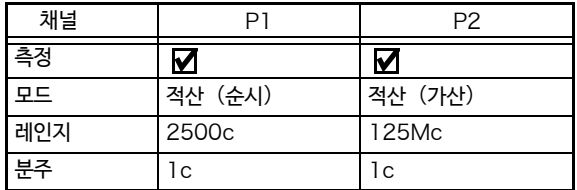

#### **[Scaling]**

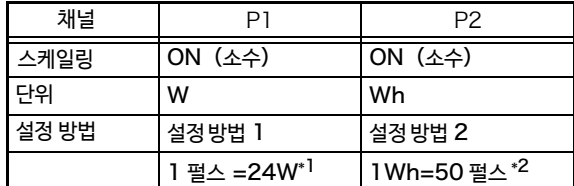

\*1: 50000 펄스 =1000 Wh 이므로

1 펄스 =0.02 Wh

3 초 간의 전력량을 전력으로 환산하면

1 시간 =3600 초 이므로

1 펄스 =0.02Wh×3600/3=24W

\*2: 50000 펄스 /kWh 이므로 1Wh=50 펄스

#### [ **Display** ]

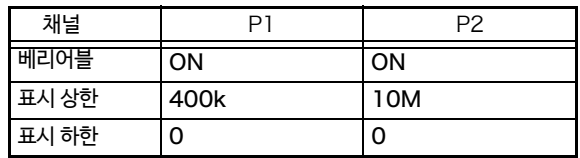

스케일링, 베리어블을 설정하면 자동으로 표시 범위가 반영되고 전력량 [W], [Wh] 로 직독할 수 있습니다.

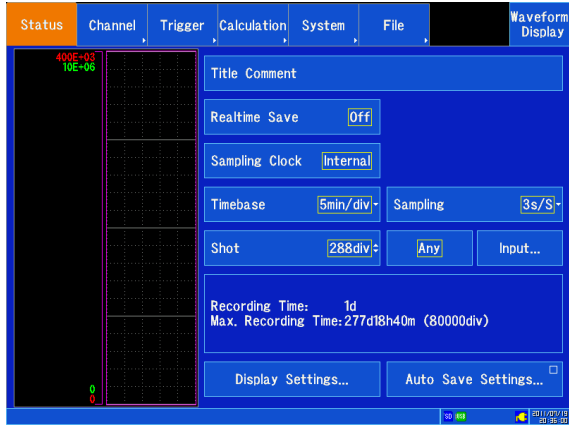

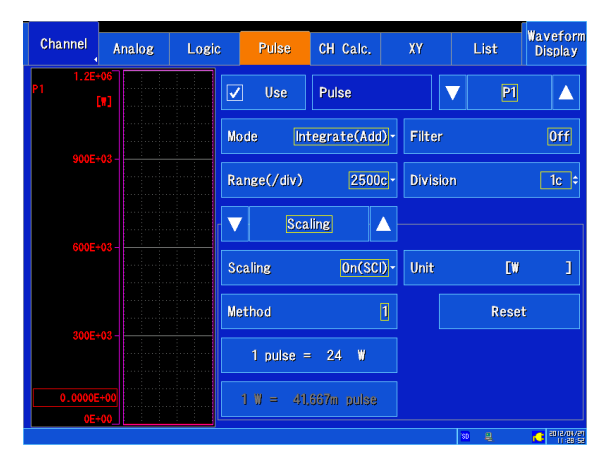

*5* 그 외, 필요에 따라 설정한다 그 외의 설정은 초기 설정 상태로도 측정할 수 있으므로

필요에 따라 설정하십시오. 예 채터링 방지를 위해 필터 ON 전력량계의 출력이 기계 접점 (릴레이)출력인 경우는 필터를 ON 으로 하면 채터링의 영향을 없앨 수 있습니다.

## *6* 측정을 개시한다 **START** 키

주 : 펄스 입력 주기 200 µs 이상 ( 하드 사양 ) 이므로 5000 펄스 /s 이상의 측정은 보증할 수 없습니다. 설정 예 ( 채널 P1) 에서의 측정 범위는 360 kW까 지입니다. 50000 펄스 =1000 Wh 이므로 5000 펄스 =100 Wh 1 초 간의 전력량 (5000 펄스 /s) 을 전력으로 환산 하면 1 시간 =3600 초이므로  $100$  Wh  $\times$  3600 = 360 kW

## <span id="page-371-0"></span>**여러대 동기하여 측정 개시하기**

- 주기 • 이 기능은 외부 트리거를 사용하여 여러대의 측정 개시 시각을 맞추는 기능으로, 샘플링 자체가 동기 되는 것은 아닙니다. 장시간의 측정에서는 각각의 기기의 샘플링 클록의 차이에 의해 데이터 취득 시 간에 차이가 발생합니다.
	- 외부트리거를사용하여여러대를동기하는경우는 [Setting Display] ▶ [System]▶ [External **Terminal**] 화면에서 반드시 아래와 같이 설정해 주십시오.
		- ・[ **Trigger In Filter** ] 를 [OFF] 로 설정
		- ・[ **Trigger Out** ] 를 [ **Level** ] 로 설정

외부 제어 단자를 사용하여 본 기기를 여러대 동기 운전할 수 있습니다. 동기 운전하는 방법으로써 다음의 2 가지의 방법이 있습니다.

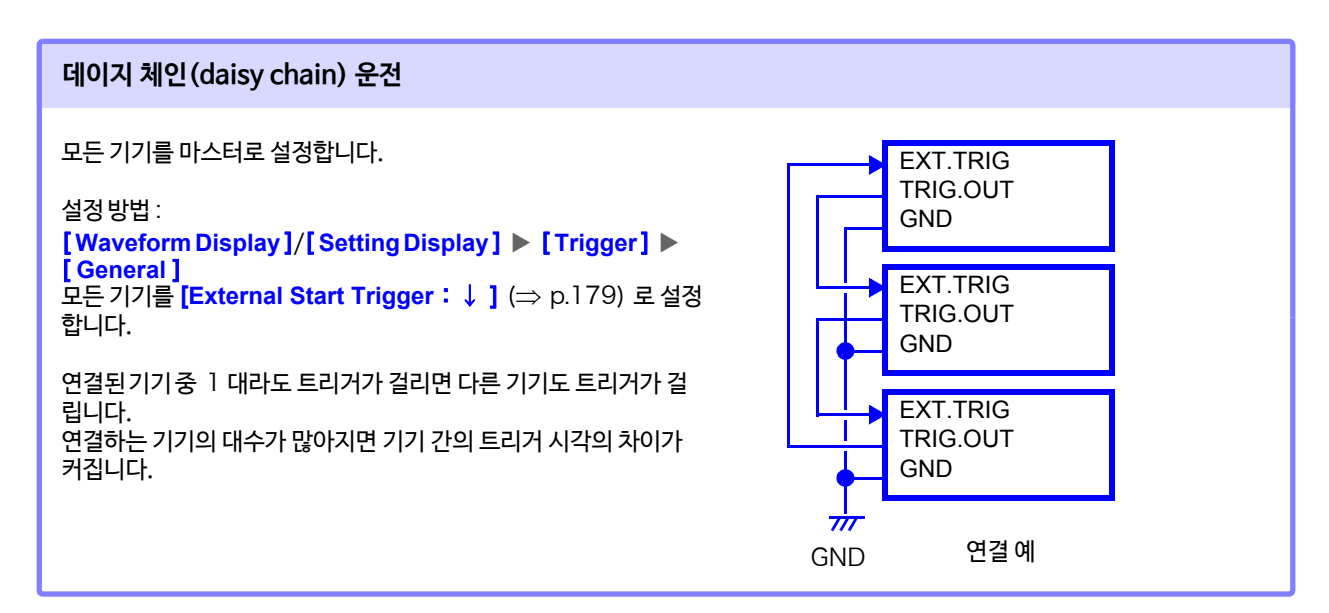

#### **병렬 동기 운전**

1 대의 기기를 마스터로 설정하고, 그 외 기기를 슬레이브로 설정합니다.

설정 방법 :

[ **Waveform Display** ]/[ **Setting Display** ] [ **[Trigger](#page-186-0)**] [ **General**] 슬레이브 기기를 [**External Start Trigger**:↓ ] (⇒ p.179) 로 설정합니다.

1 대를 마스터 (트리거 감시용) 로 사용해, 트리거가 걸림과 동시에 다른 기기들도 측정을 개시합니다. 기기 간의 트리거 시각의 차이는 가장 적습니다.

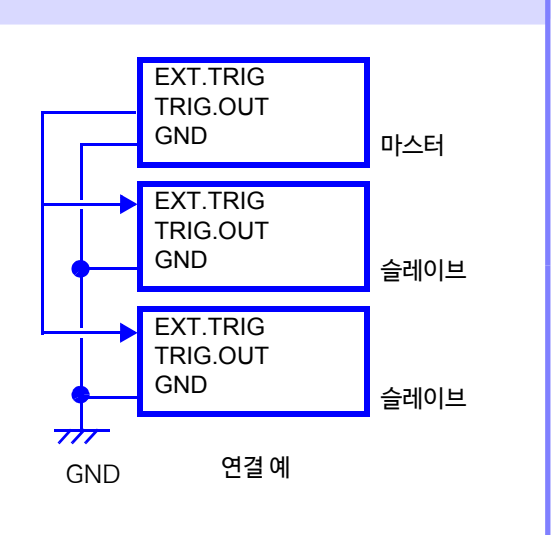

## 부록 3 자주하는 질문

사용자가 자주하는 질문과 그 대처 방법에 대해서 기재합니다.

## **설치, 설정에 대해서**

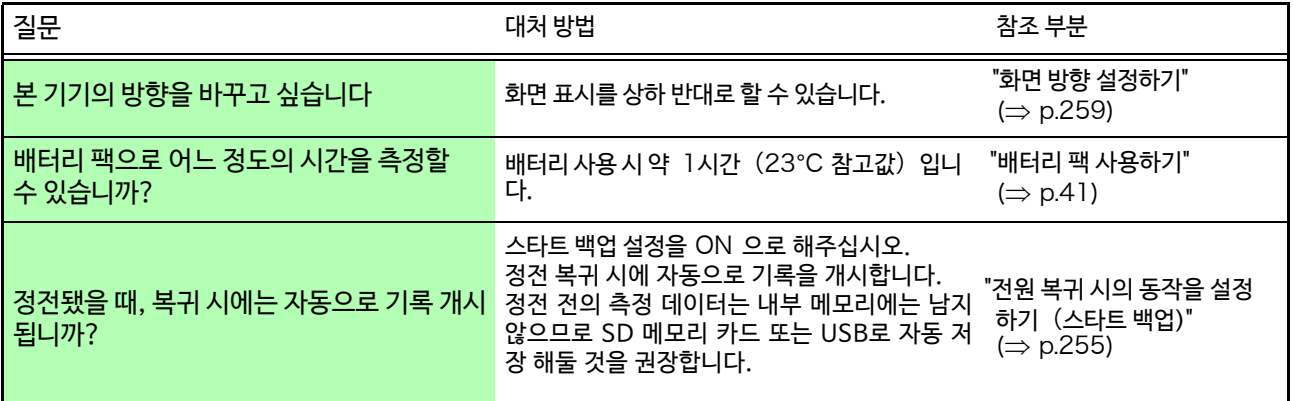

## **트리거에 대해서**

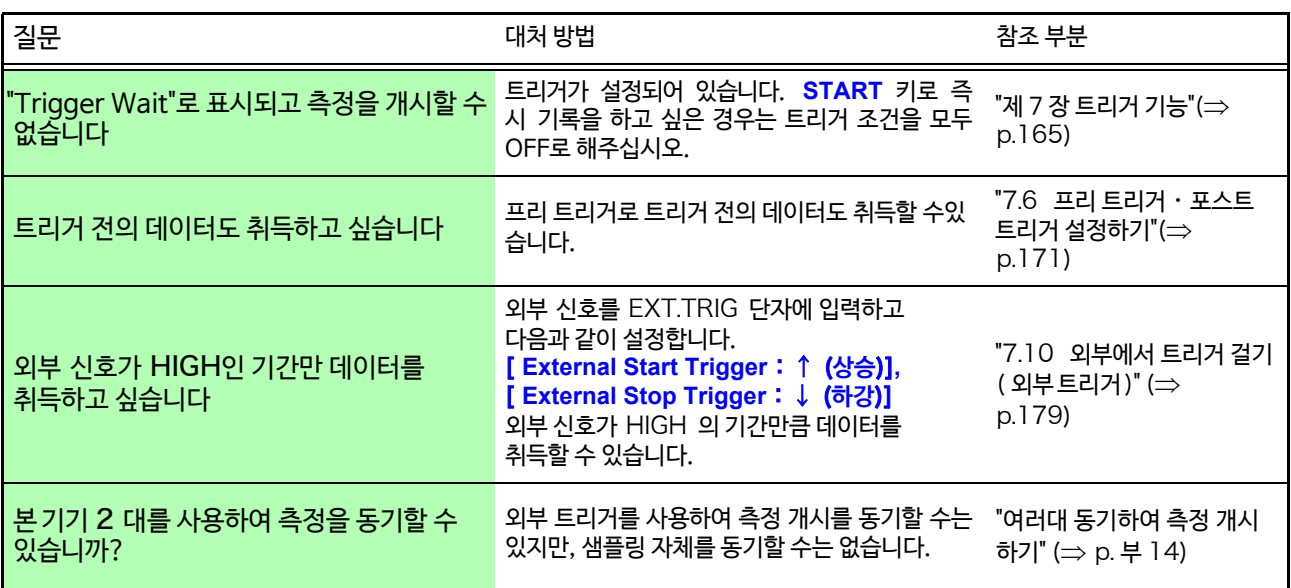

부록 3 자주있는 질문

## **측정에 대해서**

<u> 1989 - Johann Barnett, mars eta industrial eta industrial eta industrial eta industrial eta industrial eta i</u>

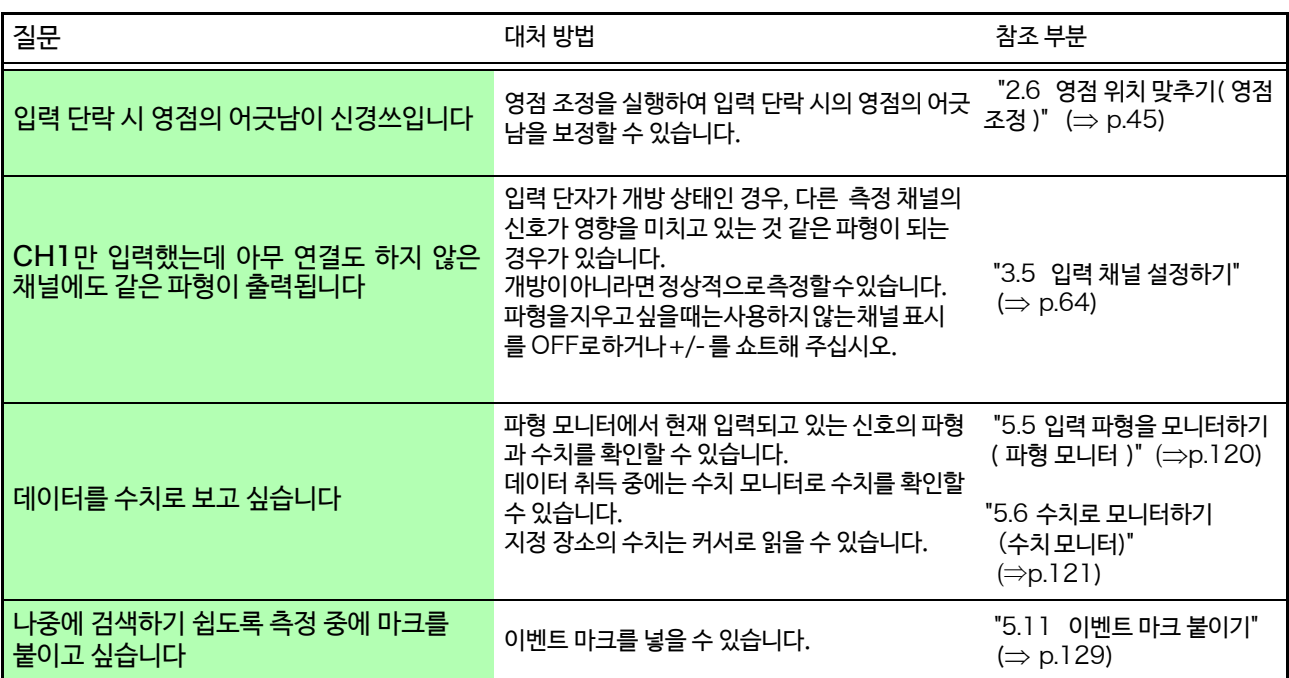

## **데이터 저장에 대해서**

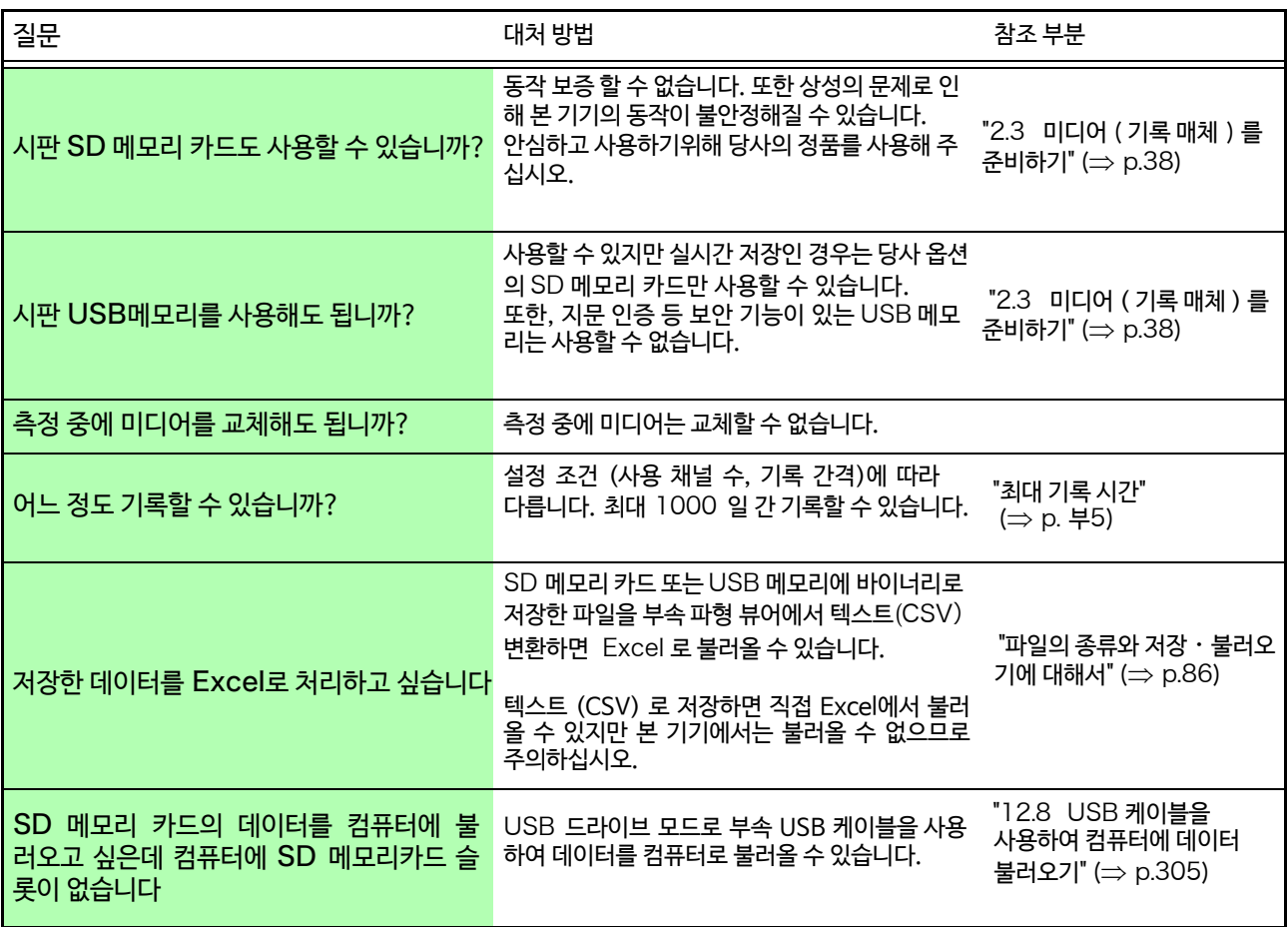

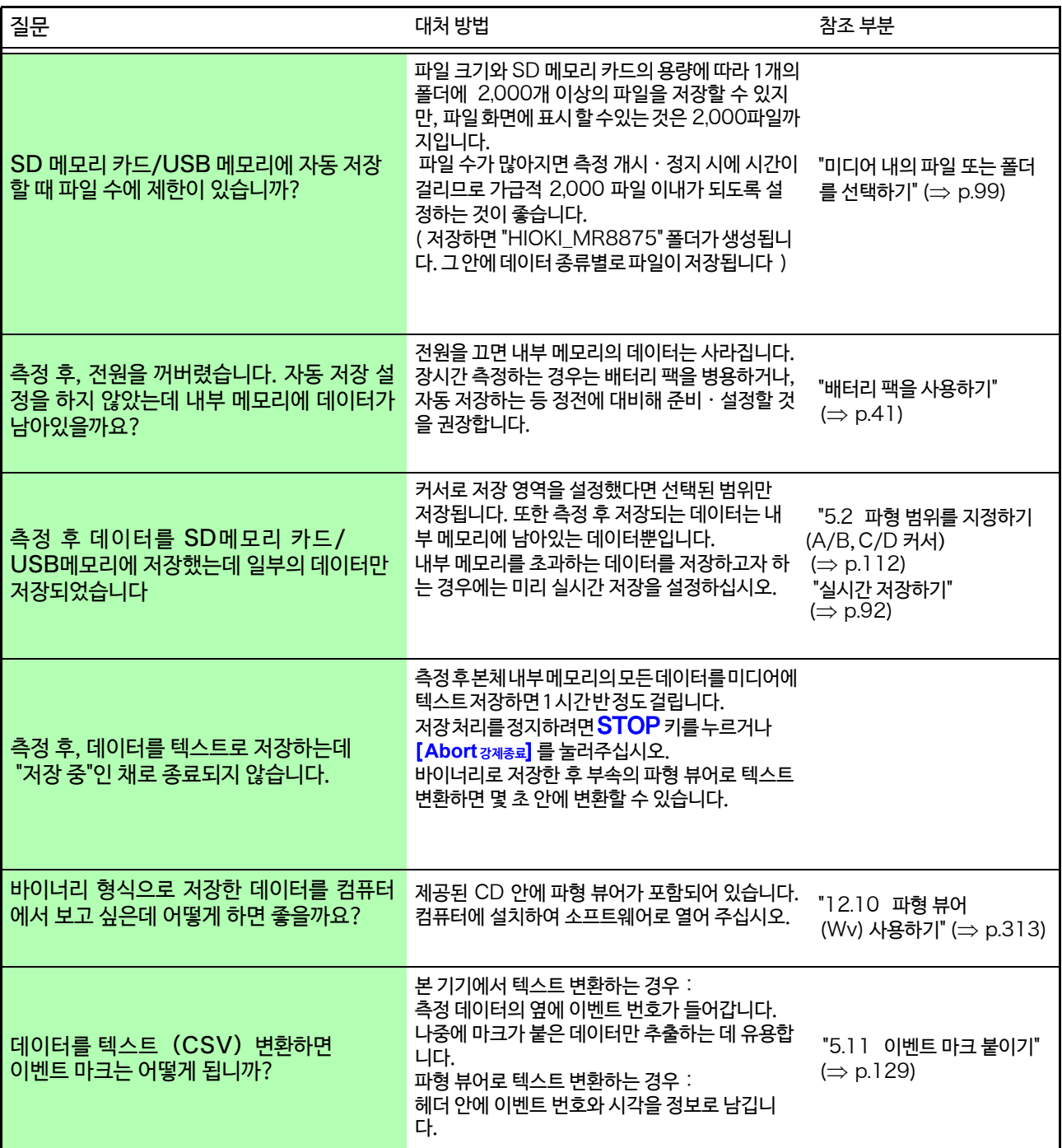

부록 4 옵션에 대해서

## 부록 4 옵션에 대해서

본 기기 및 입력 유닛에 연결하는 코드, 클램프 류에 대한 상세는 각각에 부속된 사용설명서를 참조해 주십시오.

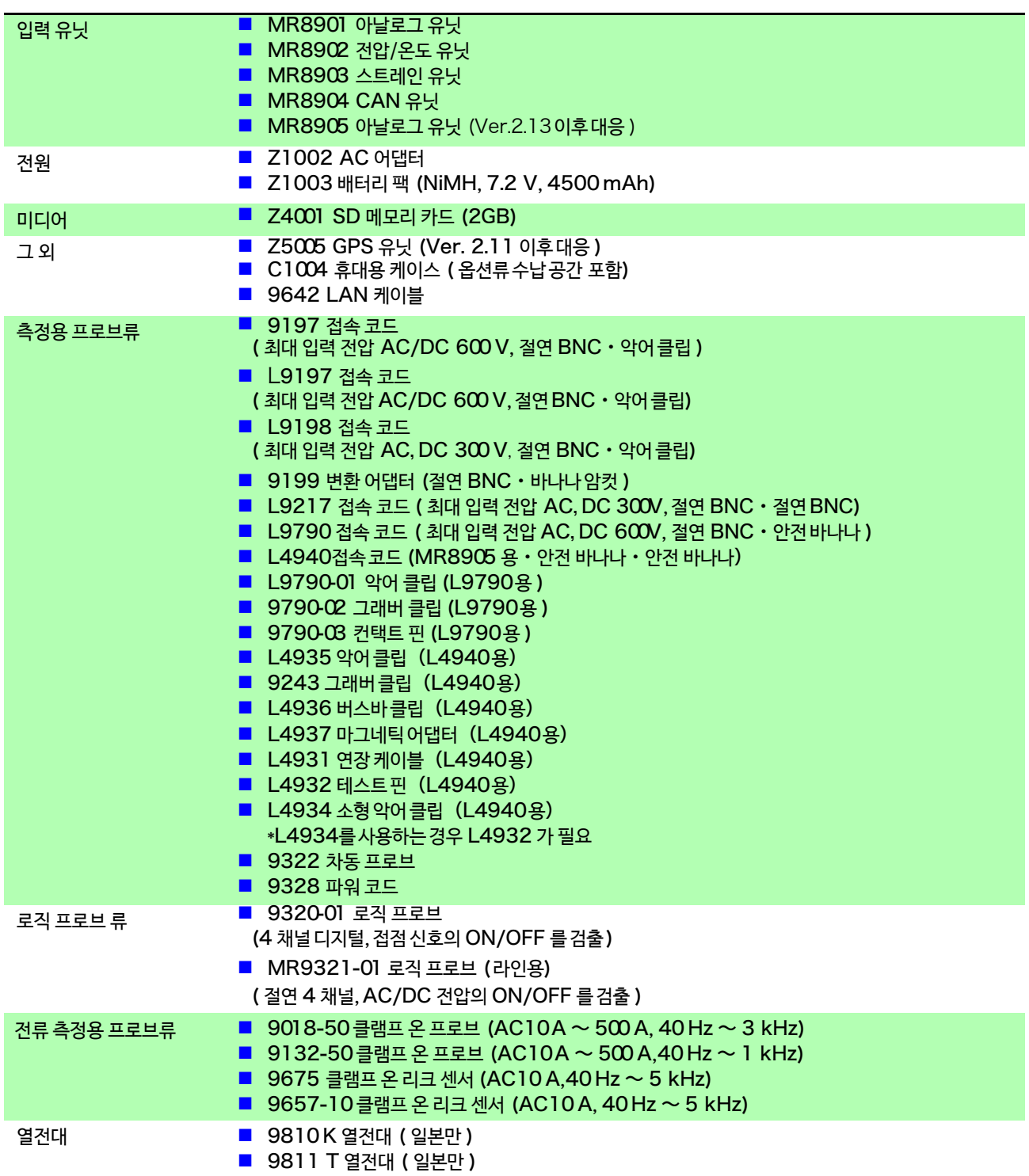

## 부록 5 FFT 해설

### ■ FFT 란?

FFT 란, Fast Fourier Transform( 고속 푸리에 변환 ) 의 약자로 시간 파형에서 이산 푸리에 변환(DFT:Discrete Fourier Transform) 을 효율적으로 계산하는 방법입니다. 또한, FFT 로 얻은 주파수 데이터를 원래의 시간축 파형으 로 변환하는 조작을 IFFT (Inverse FFT) 라고 합니다. FFT 연산에서는 FFT 와 IFFT 를 사용하여 다양한 해석을 실 시할 수 있습니다.

### ■ 시간 영역과 주파수 영역의 개념

본 기기에 입력되는 임의의 신호는 시간축의 함수입니다. 이 함수는 아래와 같이 다양한 주파수의 정현파를 합성한 것 으로 생각할 수 있습니다. 시간 영역 파형만으로는 해석하기 어려운 신호도 주파수 영역으로 변환하면 신호가 가지는 성질이 두드러지게 됩니다.

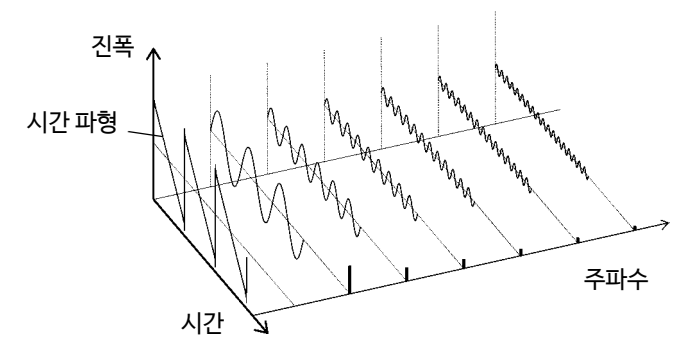

### ■ 이산 푸리에 변환, 이산 역 푸리에 변환

이산 신호를 *x*(*n*), 그 이산 푸리에 변환 (DFT) 을 *X*(*k*), 연산 포인트 수를 *N* 이라 하면 아래와 같이 나타낼 수 있습니다.

$$
X(k) = DFT\{x(n)\} = \sum_{n=0}^{N-1} x(n)W_N^{kn}
$$
(1)  

$$
x(n) = IDFT\{X(k)\} = \frac{1}{N} \sum_{n=0}^{N-1} X(k)W_N^{-kn}
$$
(2)  

$$
W_N = \exp\left(-j\frac{2\pi}{N}\right)
$$
(3)

*X*(*k*) 는 일반적으로 복소수이므로 식 (1) 은 다시 변형되어 다음과 같이 나타낼 수 있습니다.

(4) *kkFkjkFkF* )()()(exp)()(

(5) )(Re )(Im tan)( <sup>1</sup> *kX kX <sup>k</sup>*

 $\left. \frac{F(k)}{2} \right|$  : 진폭스펙트럼,  $\left. \phi(k) \right.$  : 위상 스펙트럼

이상의 관계를 복소 평면상에 표현하면 아래와 같습니다.

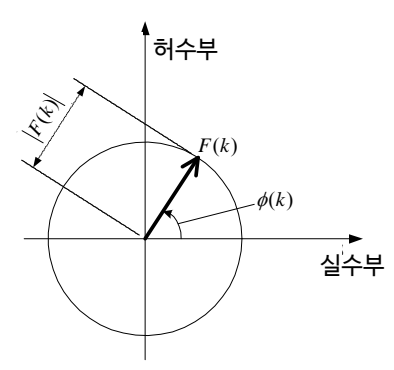

#### ■ 선형 시불변 시스템

이산 시간 신호 *x*(*n*) 에 대한 응답이 *y*(*n*) 인 선형 시불변 시스템 (LTI:Linear time-invariant system) 을 생각할 수 있습니다.

선형 시불변 시스템 ( 이하 LTI 시스템 ) 이란, *xi(n*) 에 대한 응답을 y,(n) = *L*[x,(n)] 로 했을 때, 임의의 정수 *Ai* 에 대해 아래의 식이 성립되는 시스템을 말합니다.

)()()]()([ <sup>11</sup> <sup>22</sup> <sup>11</sup> <sup>22</sup> *nyAnyAnxAnxAL* (6)

LTI 시스템의 시스템 함수를 *h*(*n*) 이라 하면, 입출력의 관계는 다음 식으로 나타낼 수 있습니다.

$$
y(n) = \sum_{m=0}^{\infty} h(n)x(n-m) = \sum_{m=-\infty}^{\infty} h(n-m)x(m) \cdot \cdot \cdot \cdot \cdot \cdot \cdot \cdot \cdot \cdot \cdot \cdot \cdot \cdot \cdot \cdot \cdot (7)
$$

여기서  $x(n)$  에 단위 임펄스  $\partial (n)$  = 0 에서 1, 그 이외에서 0) 을 입력하면 다음과 같습니다.

*nhny* )()( (8)

즉, 입력 신호에 단위 임펄스를 주면, LTI 시스템의 특성이 출력에 그대로 나옵니다. 이와 같이, 단위 임펄스에 대한 시스템의 응답 파형을 **임펄스 응답**이라고 합니다.

한편, *x*(*n*), *y*(*n*) 및 *h*(*n*) 에 대한 이산 푸리에 변환을 각각 *X*(*k*), *Y*(*k*) 및 *H*(*k*) 라하면,식 (7) 은 다음과 같습니다.

*kHkXkY* )()()( (9)

*H*(*k*) 은 전달 함수라고도 부르며 *X*(*k*) 및 *Y*(*k*)를 통해 계산할 수 있습니다. 또한 *H*(*k*) 의 역이산 푸리에 변환은 LTI 시 스템의 단위 임펄스 응답 *h*(*n*) 가 됩니다.

본 기기의 전달 함수는 식 (9) 관계를 사용하여 계산합니다.

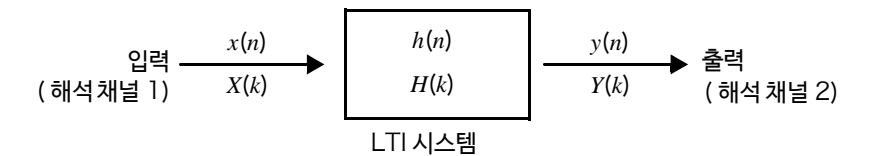

### ■ 에일리어싱(aliasing)

샘플링 속도에 대해 측정하는 신호의 주파수가 높아지면 어느 주파수를 경계로 하여 실제 신호보다 낮은 주파수 신호가 관측됩니다. 이것은 나이키스트 샘플링 정리 (표본화 정리)에 의해 정해지는 샘플링 (표본화) 주파수보다, 낮은 주파 수로 샘플링하고 있기 때문에 일어나는 현상으로, **에일리어싱** (aliasing:반환 ) 이라고 합니다. 입력 신호에 포함되는 가장 높은 주파수를 *fmax*, 샘플링 주파수를 *f <sup>s</sup>* 이라고 하면 아래의 식을 만족할 필요가 있습 니다.

2 max *ffs* (10)

따라서, *f s* / 2 보다도 높은 주파수가 입력되면 낮은 주파수로 반환되고 실제로는 존재하지 않는 주파수가 관측됩니다.

아래 그림은 1 kHz와 3 kHz 및 1 kHz 와 7 kHz 의 합성파를 스펙트럼 해석한 결과를 나타냅니다. 샘플링 주파수 *f <sup>s</sup>* 가 10 kHz 일 때, 5 kHz 보다도 높은 주파수가 인가되면 (이 경우는 7 kHz), 5 kHz 이하로 스펙트럼 이 반환되어 관측됩니다.

이 예에서는 3kHz 와 7kHz 의 구별을 할 수 없습니다.

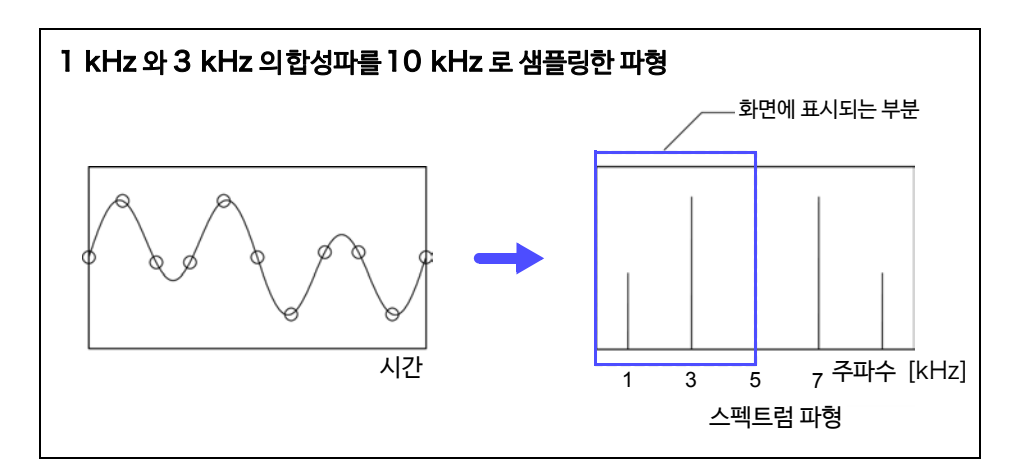

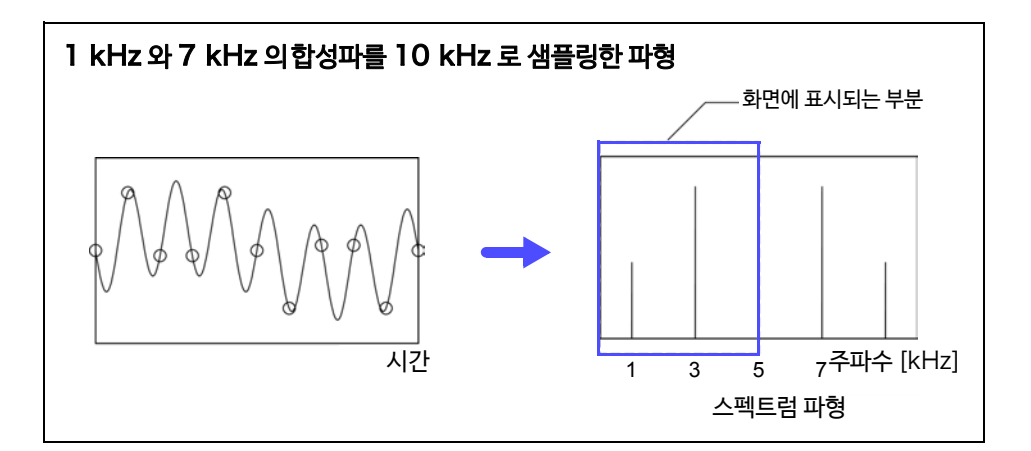

부록 5 FFT 해설

## ■ 안티 에일리어싱 필터

입력 신호의 최대 주파수가 샘플링 주파수의 1/2 배보다 클 경우, 에일리어싱 왜곡이 발생합니다. 에일리어싱 왜곡을 방 지하기 위해 샘플링 주파수의 1/2 보다 높은 주파수를 커트하는 로우 패스 필터(저역 통과 필터)가 필요합니다. 이 로우 패스 필터를 **안티 에일리어싱 필터**라고 부릅니다. 아래 그림은 방형파를 입력하여 안티 에일리어싱 필터를 사용 했을 때와 그렇지 않을 때의 결과를 나타냅니다.

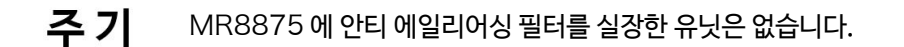

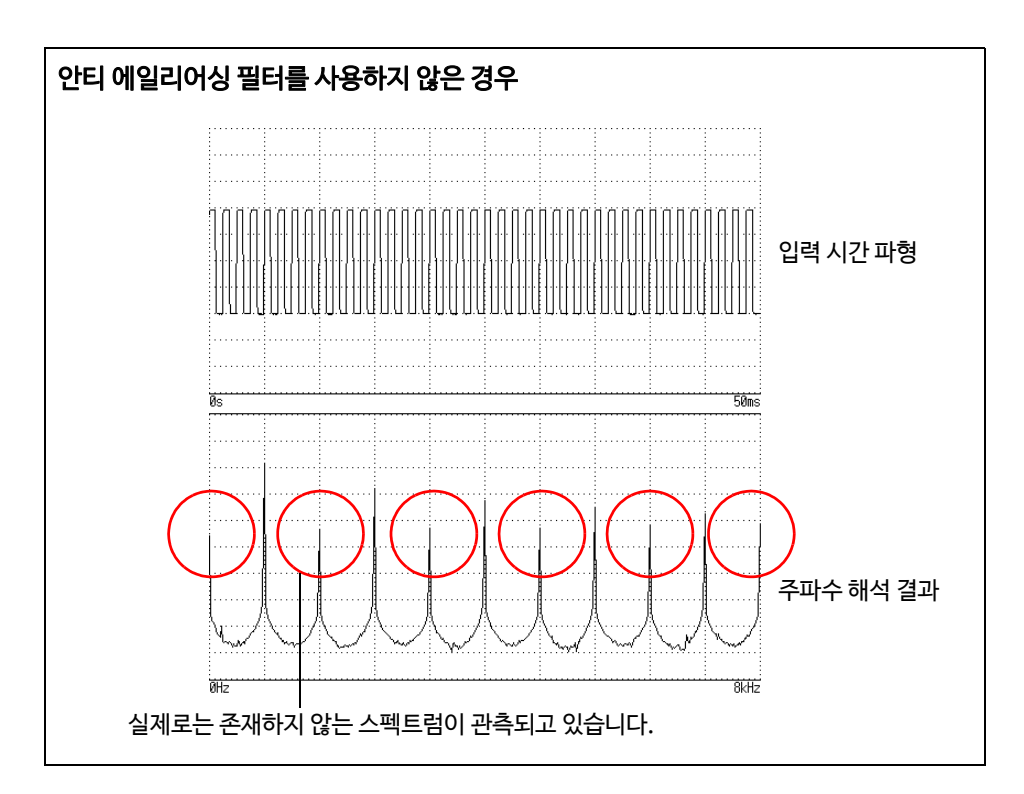

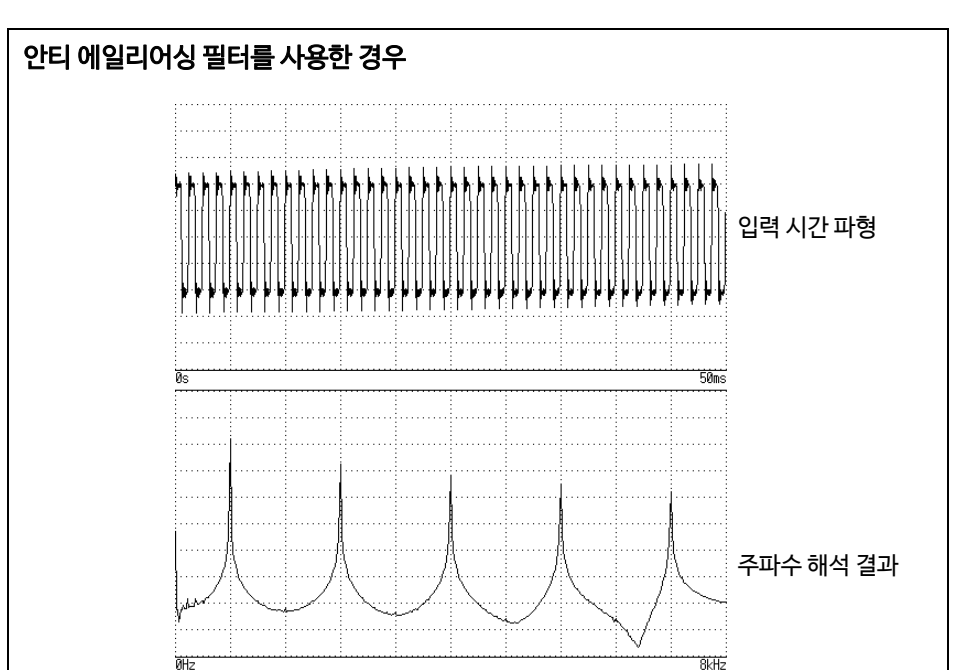

### ■ 이미징(Imaging)

 본 기기는 유닛마다 규정된 최고 샘플링 주파수보다 높은 주파수 레인지가 설정된 경우, 샘플링된 데이터를 여러개 나열하여 중간 데이터를 보간합니다. 이 경우 시간축 파형은 계단 모양이 됩니다. 이 상태에서 FFT 분석을 하면 본래 존재하지 않는 스펙트럼이 높은 주파수에 관측됩니다. 이러한 현상을 0 차 홀드 특성에 따른 이미징이라고 합니 다.

아래 그림은 유닛의 최고 샘플링보다 빠른 시간축 설정에서 정현파를 인가했을 때의 시간 파형과 스펙트럼을 나타냅 니다.

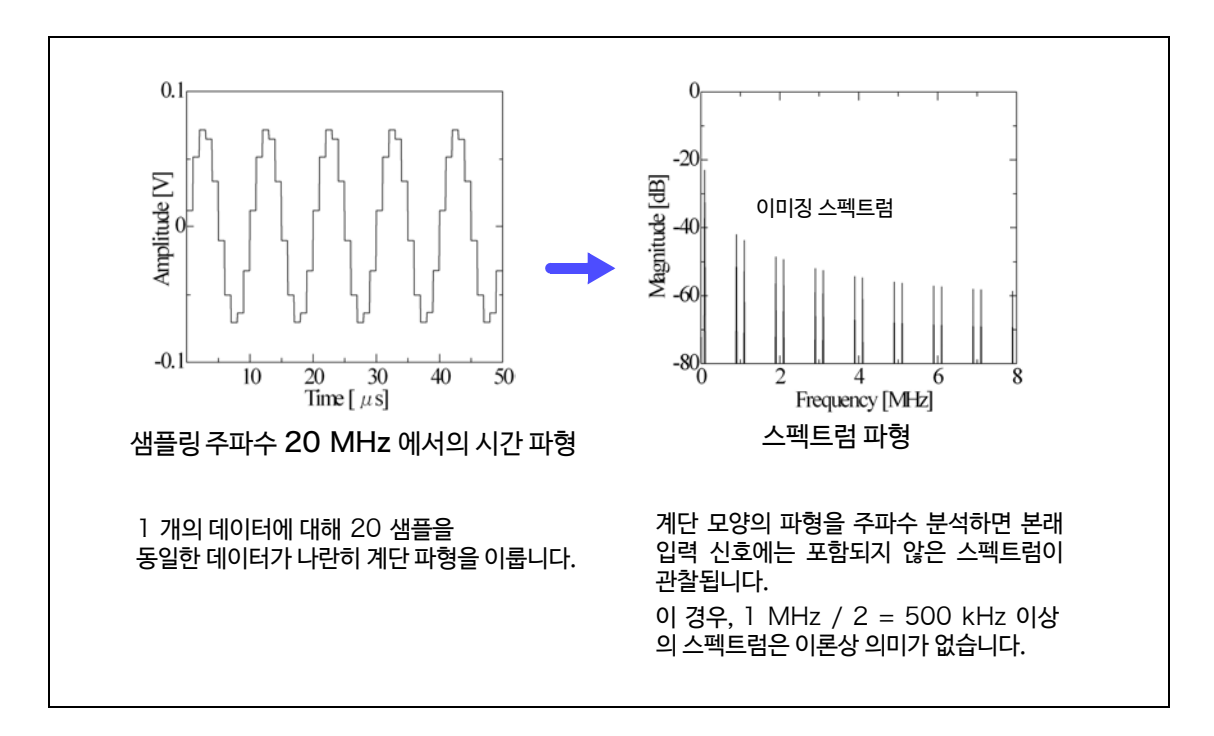

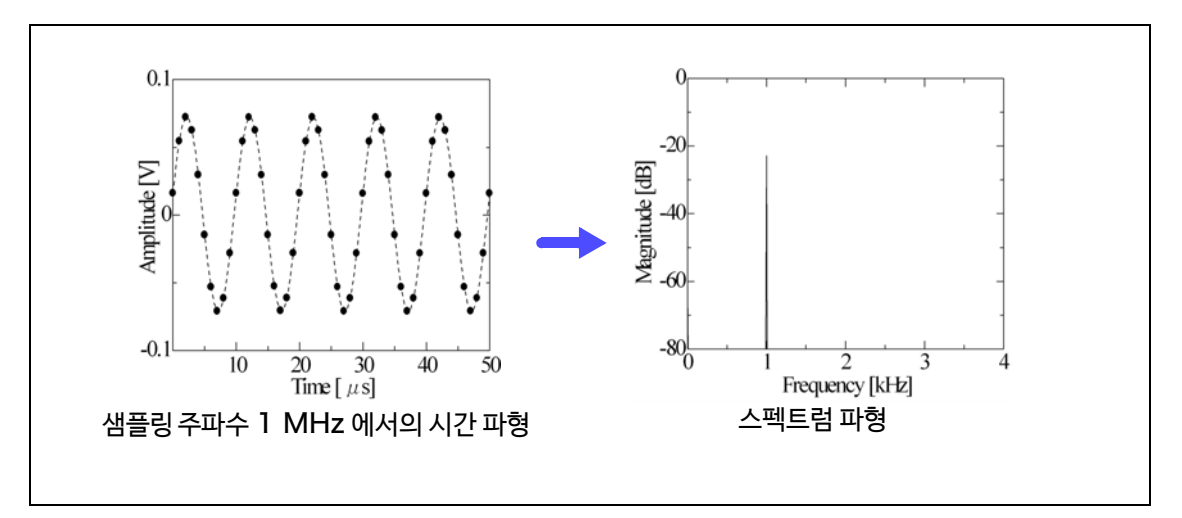

FFT 연산으로 파형을 분석하는 경우는 이미징 현상을 방지하기 위해 측정 전에 반드시 유닛의 최고 샘플링 주파수 를 확인해 주십시오.

## **<sup>부</sup> 24**

부록5 FFT 해설

#### ■ 애버리징(averaging)

FFT 연산의 애버리징은 아래의 계산식에 근거하여 실시됩니다.

#### 1. 단순 평균 ( 주파수 축 )

취득한 데이터를 순차 가산하여 취득 횟수로 나눈 것입니다.

(11) *<sup>n</sup> ZAn <sup>A</sup> <sup>n</sup> <sup>n</sup> n* <sup>1</sup> )1(

*n*: 애버리징 횟수 *An* : *n* 회째의 애버리징 결과 *Zn* : *n* 회째의 측정 데이터

#### 2. 지수화 평균 ( 주파수 축)

최신 데이터에 가장 큰 가중치를 주고 과거의 데이터에 대해서는 지수함수적으로 가중치가 작아지도록 하여 평균을 냅니다.

(12) *<sup>N</sup>*  $A_n = \frac{(N-1)A_{n-1} + Z_n}{N}$ *N*: 애버리징 지정 횟수 *n*: 애버리징 횟수 *An* : *n* 회째의 애버리징 결과  $Z_n$ :  $\emph{n}$  회째의 측정 데이터

#### ■ 오버올 값

오버올(Over all) 값은 각 주파수의 파워 스펙트럼의 총합을 나타낸 것입니다. 이 값은 입력 시간 신호의 제곱합( 실효값의 제곱) 과같아집니다 ( 단,주파수평균을실행하는경우는일치하지않습니다 ). 본 기기의 FFT 연산에서는 스토리지 파형 에 대해서는 실효값을, 주파수 파형에 대해서는 파워 스펙트럼의 총합으로부터 오버올 값을 계산하여 표시합니다.

 (13) 0 (Over all)  $\textit{Over all}$ ) =  $\sum_{i=0} P_i$ *Pi : i* 번째의 파워 스펙트럼

#### ■ 저고조파 왜<del>곡률</del>(THD)

전고조파 왜곡률 (THD)은 기본파에 대한 고조파의 비율을 나타냅니다. 값이 클수록 파형이 왜곡되어 있다는 것을 의미합니다.

$$
\text{THD} = \sqrt{\frac{\Sigma(f_n)^2}{(f_0)^2} \times 100 \, [%]}
$$
\n
$$
f_0 = 7 | \cancel{\text{H}} \text{H}
$$
\n
$$
f_n = n \, \cancel{\text{H}} \, \cancel{\text{H}} \text{H}
$$

### ■ 윈도우 함수

연속계의 푸리에 변환은 식(14) 와 같이 마이너스 무한대에서 플러스 무한대까지의 시간의 적분으로 정의하고 있습니다.

(14) œ  $X(f) = \int_{-\infty}^{\infty} x(t) \varepsilon^{-2\pi ft} dt$ 

하지만, 실제 측정에서는 식 (14) 의 계산을 할 수 없기 때문에 어느 유한구간을 잘라내어 연산을 실시합니다. 이 파형을 잘라내는 처리를 **윈도우 처리**라고 합니다. FFT 계산에서는 이 유한구간에서 잘라낸 파형이 주기적으로 반복된다고 가정합니다. (아래 그림 참조)

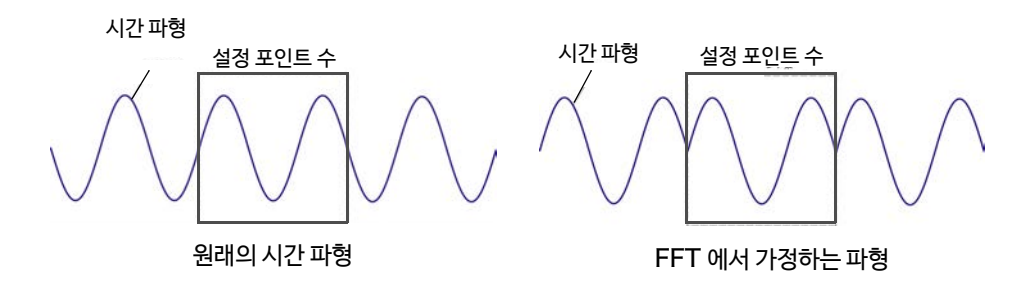

FFT 의 연산 포인트 수가 입력 신호 주파수의 정수배에 일치하면 단일 라인 스펙트럼을 얻을 수 있습니다. 하지만 주기의 정수배와 일치하지 않는 경우 (FFT 에서 가정한 파형에 불연속점이 있는 경우 )는 스펙트럼이 분산되어 라인 스펙트럼이 되지 않습니다. 이러한 현상을 **누설(leakage) 오차**라고 합니다. (아래 그림 참조)

<span id="page-382-0"></span>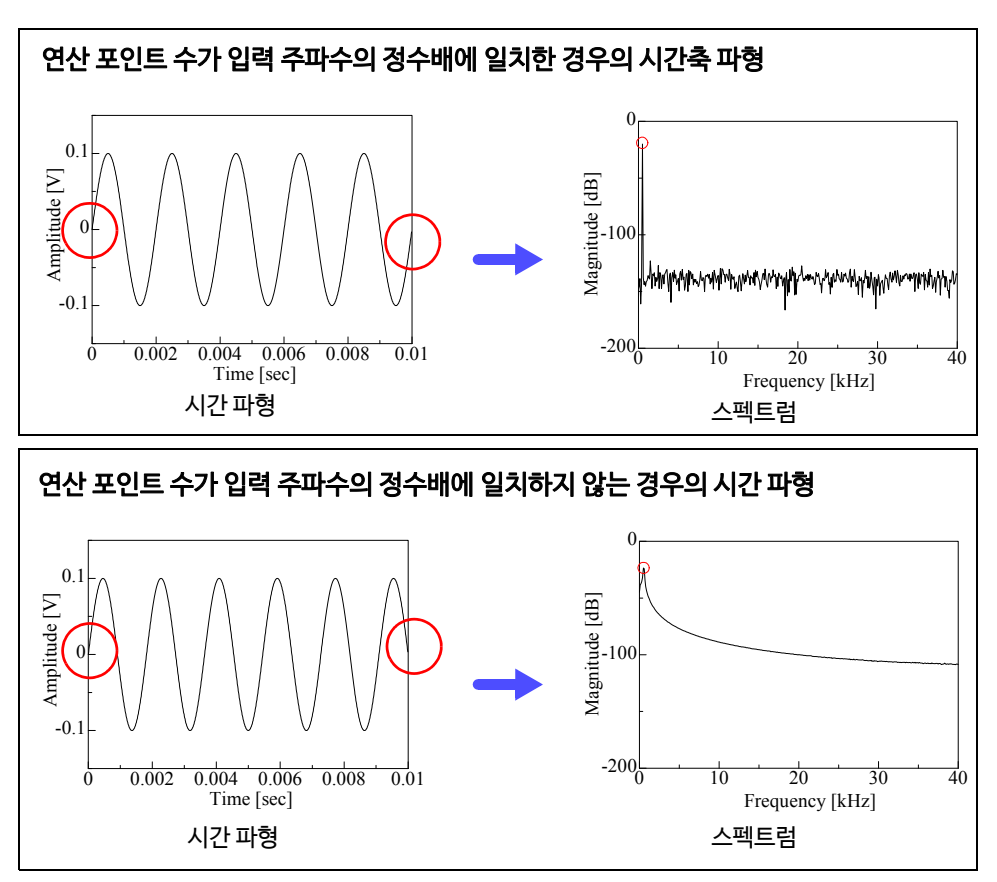

이 누설 오차를 줄이기 위해 고안된 것이 윈도우 함수입니다. 윈도우 함수는 잘라낸 시간 파형의 양단이 매끄럽게 연결되도록 처리합니다.

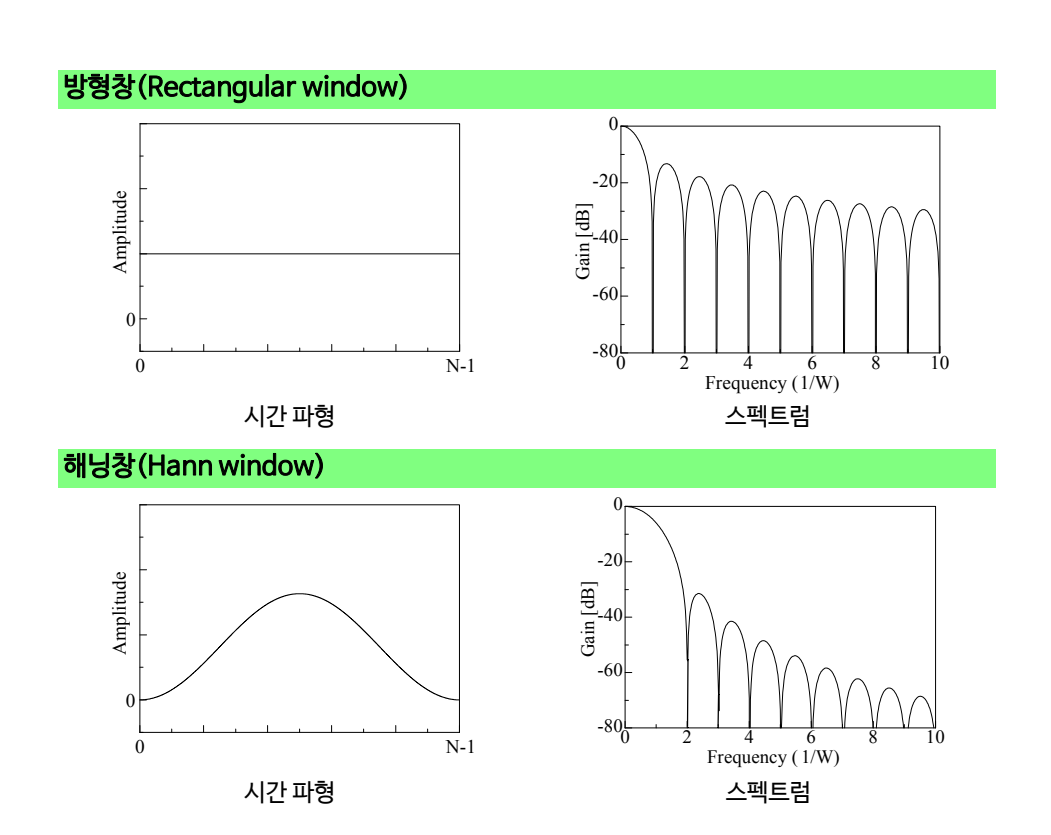

도우 함수를 사용합니다. 또한, 메인 로브의 폭은 윈도우의 폭 1/W 에 비례하므로 연산 포인트 수를 늘리면 주파수 분해능은 올라갑니다.

이 가장 큰 산을 **메인 로브** (main lobe), 작은 산을 **사이드 로브**(side lobe) 라고 부릅니다. FFT 분석에서는 메인 로브의 폭과 사이드 로브의 크기가 작을수록 정확한 결과를 제공하지만, 양쪽의 특징을 동시에 만족할 수는 없습니다. 따라서, 진폭값을 중시하는 경우는 메인 로브의 폭이 큰 윈도우 함수를, 근접한 스펙트럼을 관측 하는 경우는 메인 로브가 작은 윈도우 함수를, 주위의 스펙트럼의 영향을 배제하는 경우는 사이드 로브의 값이 작은 윈

아래의 그림은 윈도우 함수의 시간 파형과 그 스펙트럼을 나타냅니다. 각 스펙트럼에서 주파수의 낮은 부분에 큰 산이 존재하고 주파수가 높은 곳에는 작은 산이 다수 존재합니다.

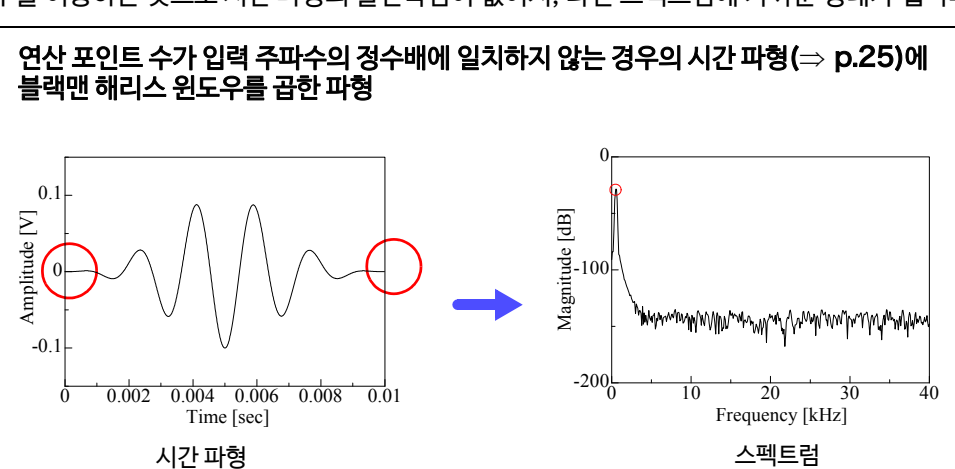

아래의 그림은 윈도우 함수를 시간 파형에 곱하여 스펙트럼으로 해석한 예를 나타냅니다. 윈도우 함수를 이용하는 것으로 시간 파형의 불연속점이 없어져, 라인 스펙트럼에 가까운 형태가 됩니다.

부록 5 FFT 해설

<sup>부</sup> **26**

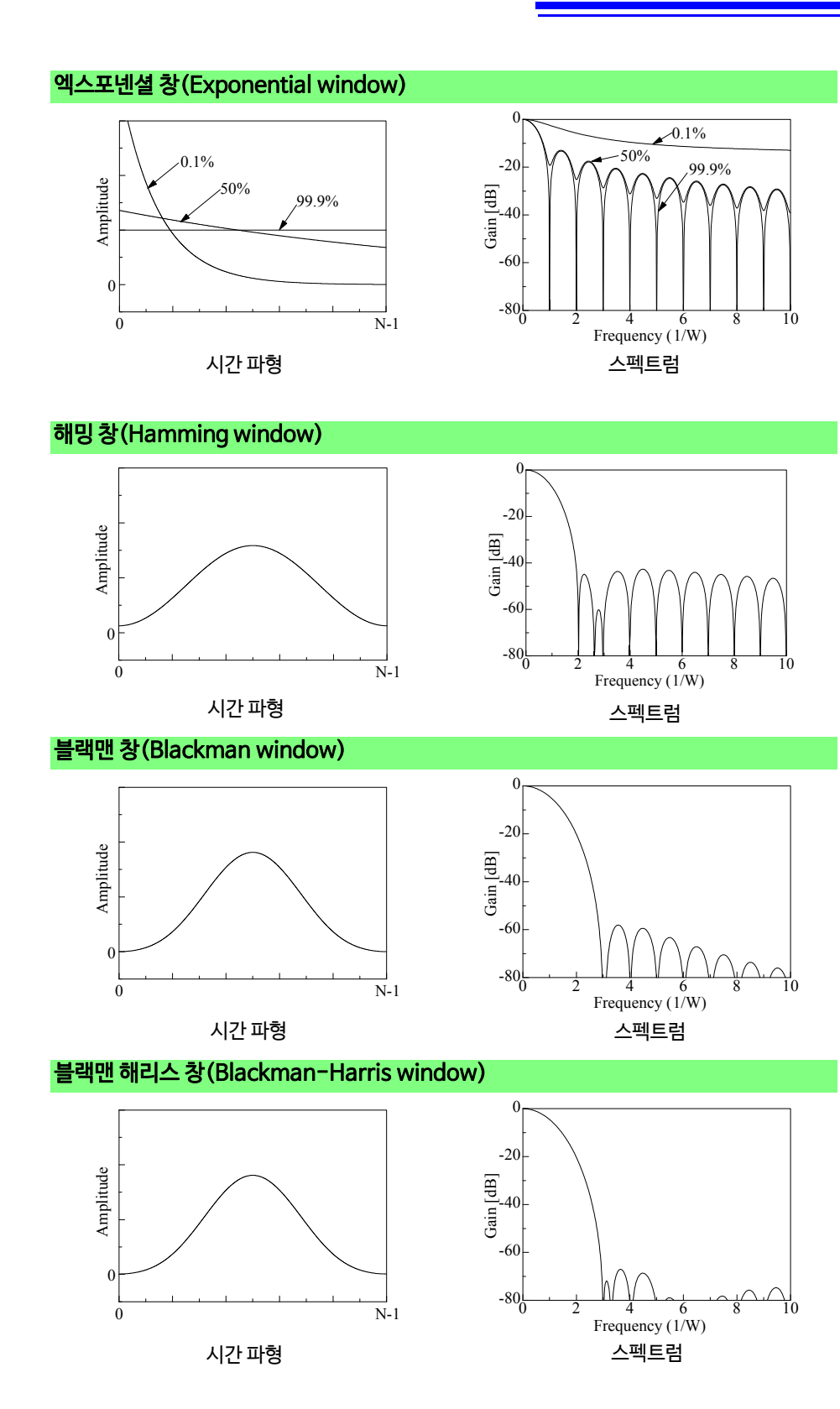

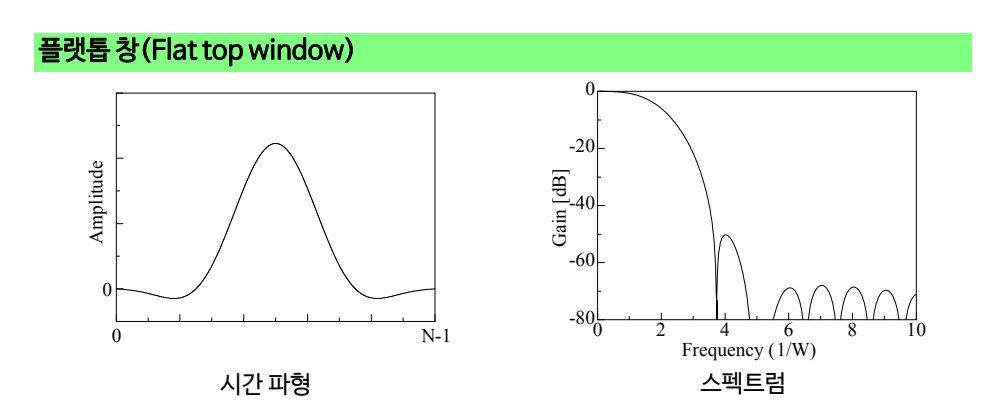

아래 그림은 1050 Hz 와 1150 Hz 의 정현파를 입력해 윈도우 함수를 변경하여 분석한 예를 나타냅니다. 이 예에서는 주파수가 근접하기 때문에 메인 로브의 폭이 작은 방형창은 2 개의 주파수를 분리하여 표시할 수 있지만 해닝창은 메인 로브의 폭이 넓으므로 1 개의 스팩트럼으로써 관측됩니다.

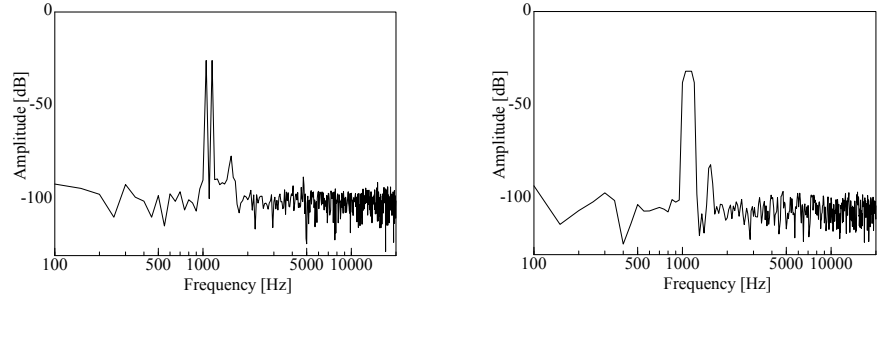

방형창을 이용하여 분석한 경우 기대 해닝창을 이용하여 분석한 경우

보증서

# **HIOKI**

모델

구매일( / \_ )로부터 3년

보증 기간

본 제품은 당사의 엄격한 검사에 합격하여 출하된 제품입니다.

만일, 사용 중에 문제가 발생할 경우, 제품을 구매한 대리점에 문의하시면 본 보증서의 조항에 따라 무상 수리가 제공됩니다. 본 보증은 구매일로부터 3년 간 유효합니다. 구매일이 불확실한 경우, 본 보증은 제품 제조일로부터 3년 간 유효한 것으로 간주합니다. 대리점에 문의 시, 본 보증서를 제시하여 주십시오. 정확도는 별도로 표시된 정확도 보증기가 동안 보증됩니다.

- 1. 사용 설명서, 본체 주의 라벨 (각인 표시 등 포함) 및 기타 주의 정보에 따른 정상 사용조건내에서 보증 기간 동안 발생하는 고장은 구매한 가격 한도까지 무상으로 수리 받을 수 있습니다. 또한, 당사는 제품 제조일로부터의 일정 기간 경과, 부품 생산 중단 또는 불가피한 상황 등을 이유로 수리가 불가능할 경우, 수리, 교정 및 기타 서비스 제공을 거부할 수 있습니다.
- 2. 하기 사항에 해당하는 경우는 보증 기간 내 발생한 고장이라 하더라도 당사의 판단하에 보증 범위를 벗어나는 것으로 간주합니다.
	- a. 측정중인 대상물의 손상 또는 제품 사용 및 그 측정 결과로 인한 다른 2차 또는 3 차 소상
	- b. 부적절한 취급 또는 사용 설명서의 조항을 따르지 않아 생긴 고장
	- c. 당사가 승인하지 않은 회사, 조직 또는 개인의 제품 수리, 조정 및 개조로 인한 고장 또는 손상
	- d. 소모품 (예: 잉크, 배터리, 기록지 등)
	- e. 구매 후 운반, 낙하 등으로 인한 고장 또는 손상
	- f. 제품 외관의 변형(외함의 스크래치 등)
	- g. 화재, 강풍 또는 홍수 피해, 지진, 낙뢰, 전원 공급 이상(전압, 주파수 등 포함), 전쟁 또는 내전, 방사능 오염 및 기타 천재지변 등 불가항력으로 인한 고장 또는 손상
	- h. 제품을 네트워크로 연결하여 발생한 손상
	- i. 본 보증서를 제시하지 못하는 경우
	- j. 특수한 용도(우주용 장비, 항공 장비, 원자력 장비, 생명 관련 의료 장비 또는 차량 제어 장비 등)로 사용된 경우, 이를 사전에 당사에 알리지 않았을 때
	- k. 그 외 당사 책임이라 볼 수 없는 기타 고장

\*요청사항

- 당사는 본 보증서를 재발급할 수 없으므로, 주의하여 보관하십시오.
- 본 양식에 모델명, 시리얼 번호 그리고 구매일을 기입하십시오.

16-01 KO

## **HIOKI E.E. CORPORATION**

81 Koizumi, Ueda, Nagano 386-1192, Japan TEL: +81-268-28-0555 FAX: +81-268-28-0559

TEL 051-464-8847 FAX 051-462-3360 1601KO

### 대전사무소(수리센터) 대전 유성구 테크노2로 187, 314호 (용산동, 미건테크노월드2차) TEL 042-936-1281 FAX 042-936-1284 수리접수번호 042-936-1283 (업무시간 : 08:00~17:00, 토/일/공휴일 휴무)

서울시 강남구 테헤란로 322 (역삼동 707-34) 한신인터밸리24빌딩 동관 1705호 TEL 02-2183-8847 FAX 02-2183-3360 Info-kr@hioki.co.jp www.hiokikorea.com

부산시 동구 중앙대로 240 현대해상 부산사옥 5층

## 히오키코리아 주식회사

## 서울 본사

부산사무소

**HIOKI** 

- 본서에는 저작권법에 의하여 보호받는 내용이 포함되어 있습니다. 본서의 내용을 당사의 허락없이 전재 ∙ 복제 ∙ 개변함을 금합니다.
- 본서는 내용 개선을 위하여 예고 없이 기재 내용이 변경될 수 있습니다.
- www.hiokikorea.com • 본 매뉴얼의 내용에 관해서는 만전을 기하였으나, 의문사항이나 틀린 부분 등이 있을 경우에는 당사로 연락 주시기 바랍니다.
- 사용설명서는 히오키 홈페이지에서 다운로드 가능합니다.